# $($ Intenso $)^{\circ}$

## **Memory 2 Move**

**Long Manual** 

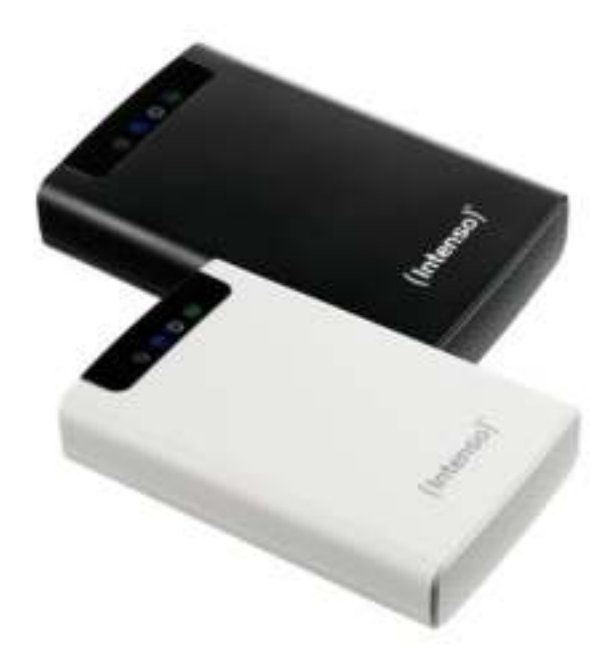

#### **INHALT**

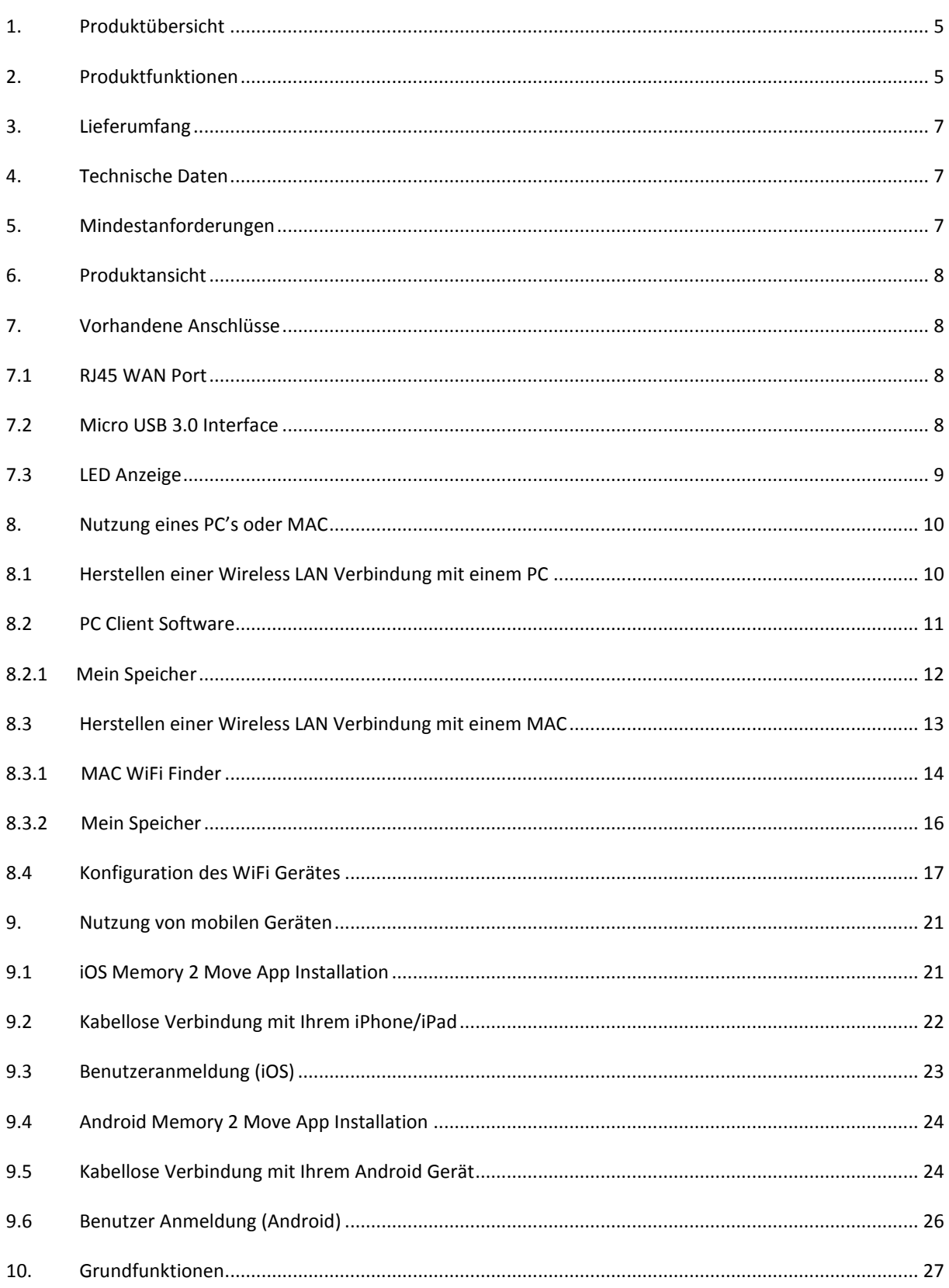

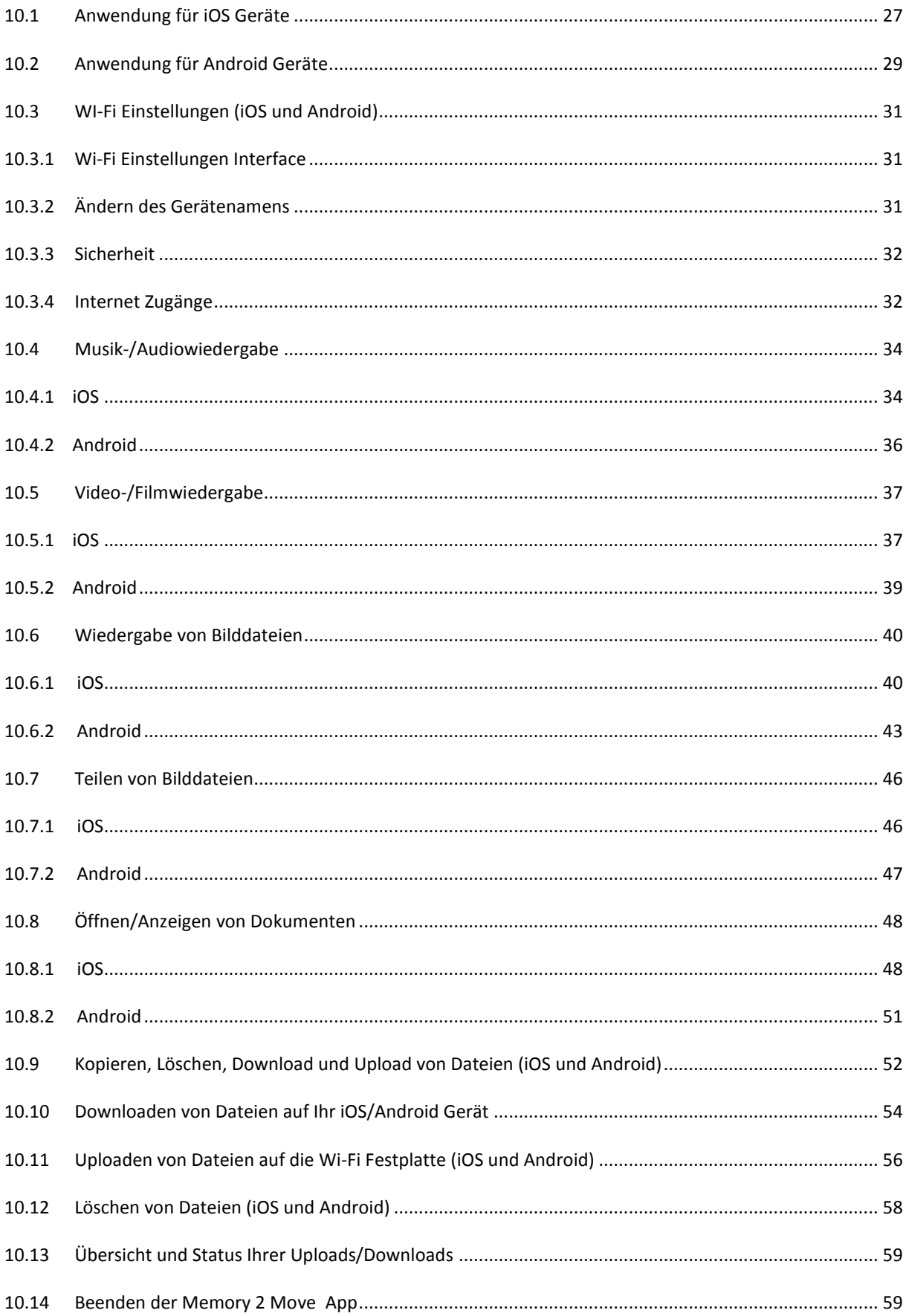

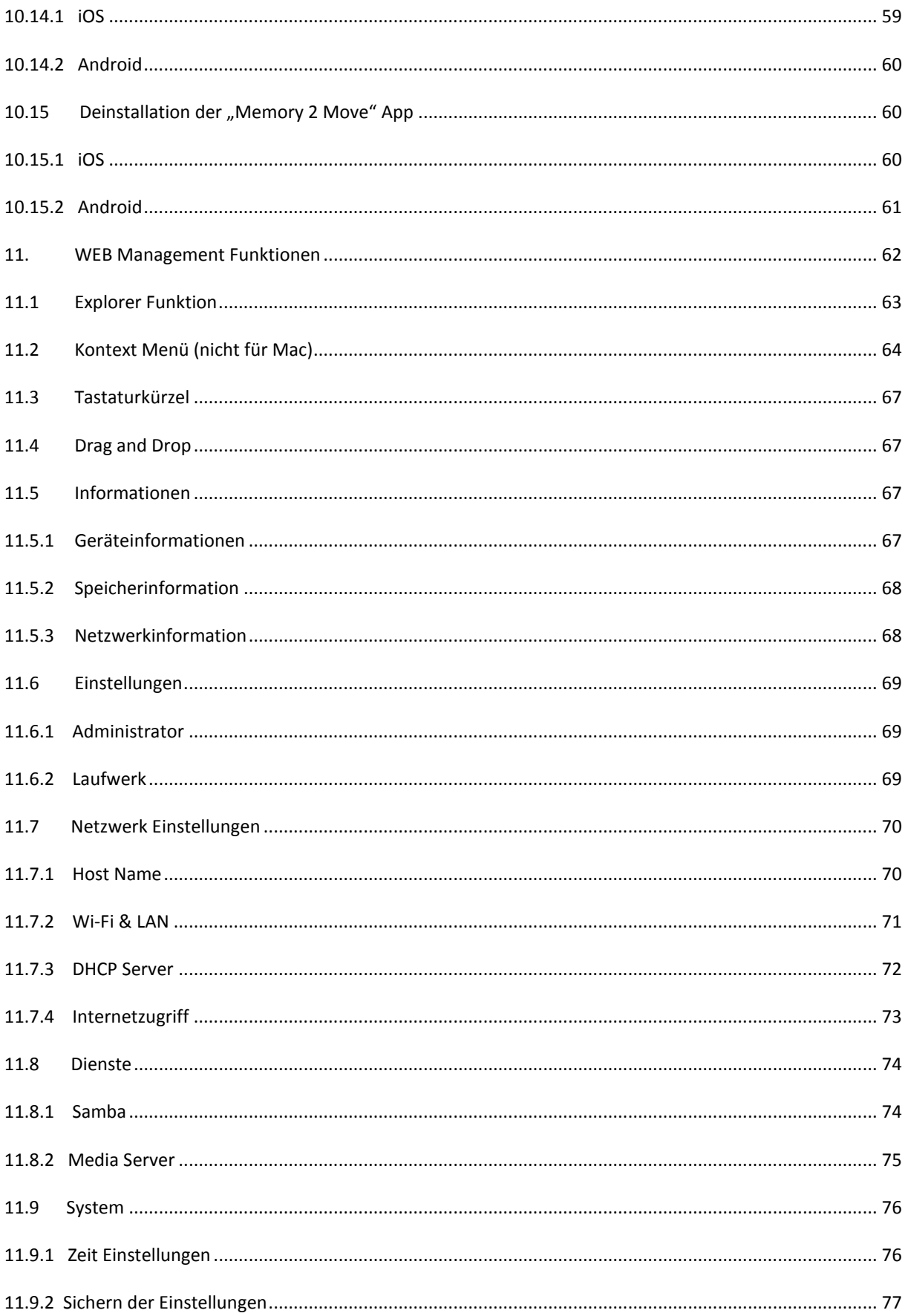

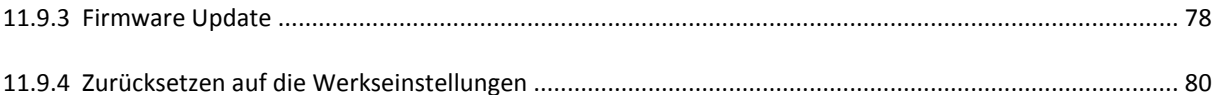

#### <span id="page-5-0"></span>**1. PRODUKTÜBERSICHT**

Memory 2 Move ermöglicht Ihnen einen kabellosen Zugang zu Ihren Videos, Musik, Fotos und Daten, um Sie auf Ihrem iPad®, iPhone®, Tablet PC, Smartphone und Notebook zu streamen – ohne unnötigen Kabelsalat.

Dank der integrierten Festplatte brauchen Sie sich keine Sorgen mehr um limitierten Speicherplatz auf Ihren mobilen Geräten zu machen und der eingebaute USB 3.0 Anschluss erlaubt einen schnellen und einfachen Datentransfer.

Für eine bestmögliche Mobilität verfügt Memory 2 Move über einen wiederaufladbaren Akku. Um den Akku aufzuladen, können Sie das Gerät einfach mit einem freien USB Anschluss Ihres Computers verbinden und gleichzeitig Ihre Dateien auf die Festplatte kopieren. Im Handumdrehen ist das Gerät für Sie einsatzbereit. Während des Ladevorgangs kann auf Memory 2 Move zugegriffen werden.

#### <span id="page-5-1"></span>**2. PRODUKTFUNKTIONEN**

- Streaming von Mediendateien über eine Wi-Fi Verbindung für bis zu 5 Benutzer gleichzeitig.
- Zugang zu Ihren Musik-, Video-, und Fotodateien über die kostenfreie App für iOS und Android.
- Batterielaufzeit von bis zu 5 Stunden\*.
- Internetzugriff über die optionale RJ45 Verbindung (LAN-Anschluss) oder kabellos mit 802.11 b/g/n Standard
- Unterstützt NTFS und FAT32 Formatierung
- Unterstützt plattformübergreifenden Datenaustausch über LAN-Verbindung zwischen Windows, Mac,iOS und Linux.
- Unterstützt Nutzeranwendungen auf den verschiedensten Plattformen, inkl. Windows/Mac/Linux/iPad/iPhone/Android

\*Die genaue Batterielaufzeit ist abhängig von den genutzten Anwendungen und Einstellungen.

**Nutzung als externe Festplatte:** Verbinden Sie hierzu die ausgeschaltete Memory 2 Move ganz einfach per USB Anschluss mit Ihrem Computer. Der Computer erkennt die "Neue Hardware" und installiert den Treiber automatisch. Warten Sie bis die Treiberinstallation abgeschlossen ist. Im "Arbeitsplatz" steht nun ein weiteres Laufwerk mit der Bezeichnung "Intenso" zur Verfügung.

**Nutzung per LAN-Verbindung:** Verbinden Sie hierzu ein Ende Ihres RJ45 Kabels mit Memory 2 Move und das andere Ende mit einem freien Port an Ihrem Router. Nun aktivieren Sie die DHCP Funktion an Ihrem Memory 2 Move für eine automatische Vergabe der IP Adresse.

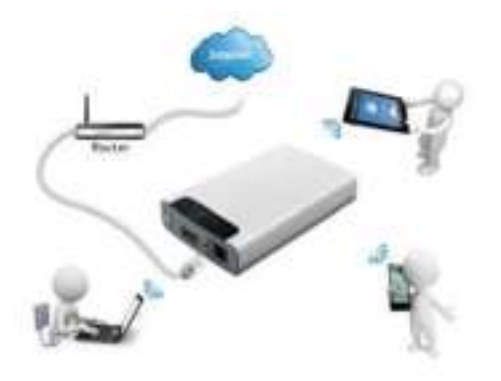

**Kabellose Nutzung:** Verbinden Sie Memory 2 Move mit Ihrem kabellosen Router wie in der nachfolgenden Anleitung beschrieben, um per Wi-Fi auf das Internet zugreifen zu können.

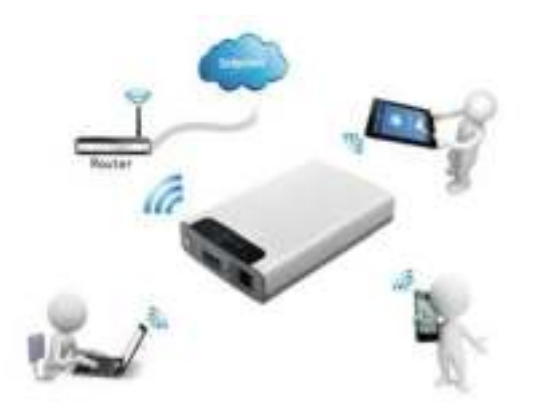

#### <span id="page-7-0"></span>**3. LIEFERUMFANG**

- Memory 2 Move USB 3.0 Kabel
- $\bullet$  CD
- **•** Bedienungsanleitung
- $\bullet$  Netzteil (KTEC KSAS0060500100VEU 5V / 1A)

#### <span id="page-7-1"></span>**4. TECHNISCHE DATEN**

 Abmessungen: 127.3mm (L) X 80mm (B) X 25mm (H) Wi-Fi:  $\circ$  Standard: 802.11 b/g/n, o Frequenz: 2.4 GHZ o Übertragungsraten: 72Mbps (20MHz) / 150Mbps (40MHz) Netzwerk Interface: 100Mbps Ethernet RJ45 USB Anschluss: Micro USB 3.0, für Datentransfer und Aufladen des Akkus Akkukapazität: 3000mAh Betriebstemperatur: Die optimale Betriebstemperatur liegt zwischen 5°C und 35°C

#### <span id="page-7-2"></span>**5. MINDESTANFORDERUNGEN**

- Internetverbindung
- Systemanforderungen:

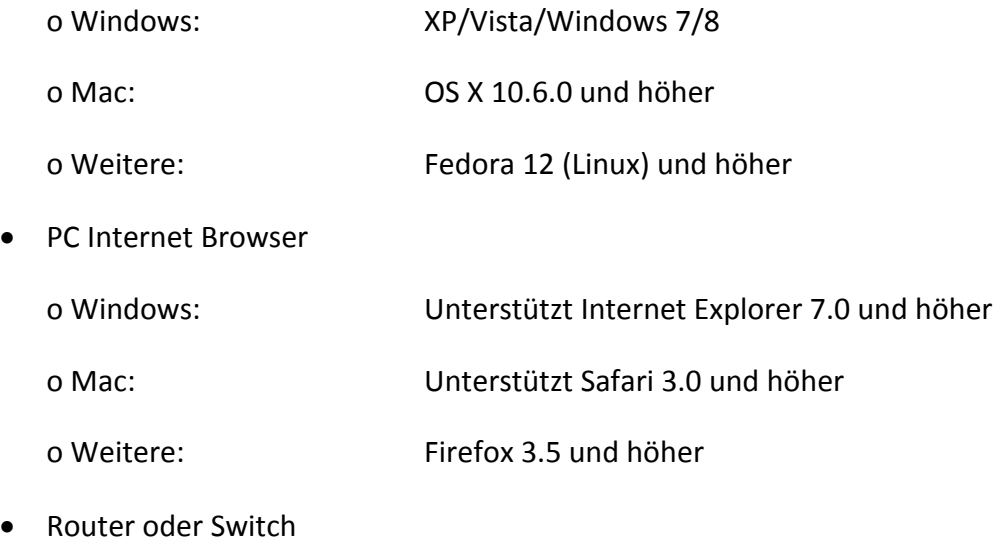

#### <span id="page-8-0"></span>**6. PRODUKTANSICHT**

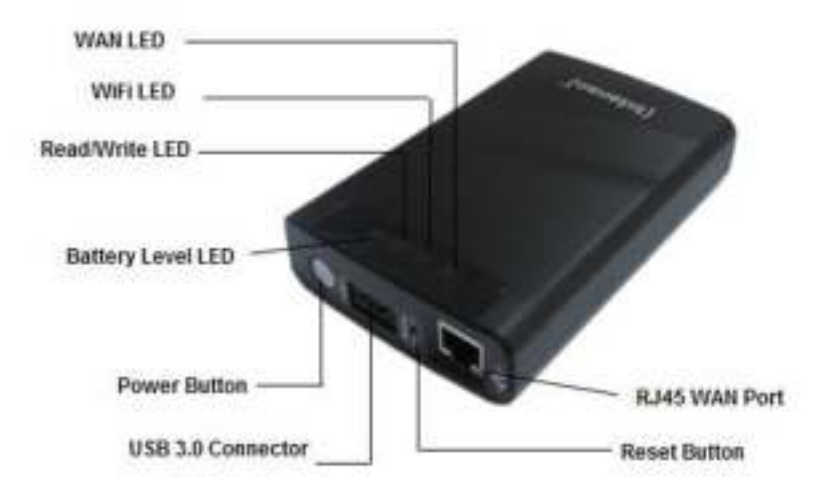

### <span id="page-8-1"></span>**7. VORHANDENE ANSCHLÜSSE**

#### <span id="page-8-2"></span>**7.1 RJ45 WAN PORT**

- A. Router Modus: Die Memory 2 Move funktioniert wie ein handelsüblicher Router und kann IP Adressen an Rechner vergeben, welche über WLAN verbunden sind.
- B. Bridge Modus: Ermöglicht die Herstellung einer Netzwerkverbindung zu einem bereits bestehenden Netzwerk.

#### <span id="page-8-3"></span>**7.2 MICRO USB 3.0 INTERFACE**

Der eingebaute USB 3.0 Anschluss ermöglicht einen schnellen Datentransfer und kann die interne Batterie aufladen, sobald die Memory 2 Move mit einem Computer oder Netzteil verbunden ist. Um die Memory 2 Move mit dem PC zu verbinden, schalten Sie das Gerät aus und verbinden es dann mit dem PC.

#### <span id="page-9-0"></span>**7.3 LED ANZEIGE**

#### **Power LED:**

- Leuchtet nicht: Das Gerät ist ausgeschaltet.
- 
- 
- Langsam blinkend grün: Das Gerät wird geladen.
- Ständig leuchtend rot: Akkuladung unter 30%
- 

- Leuchtet durchgehend –grün: Die Batterie ist komplett geladen. - Schnell blinkend - grün: Das Gerät wird ausgeschaltet.

- Schnell blinkend - rot: Akkuladung kritisch

#### **HDD LED:**

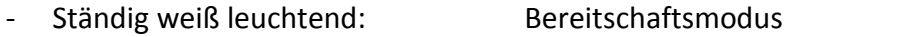

- Weiß blinkend: <br>
Aktive Schreib- / Lesevorgänge
- Über USB Port verbunden:
	- o Ständig leuchtend in blau: Verbunden über USB 3.0
	- o Ständig leuchtend in weiß: Verbunden über USB 2.0

#### **Wi-Fi LED - blau:**

- Flackernd: Der Initialisierungsprozess wird gestartet.
- LED leuchtet nicht: Das Gerät ist ausgeschaltet oder bekommt keinen Strom
- Ständig leuchtend:
	- o Initialisierungsprozess abgeschlossen
	- o Bereitschaftsmodus Geräte können verbunden werden.

#### **Internet LED:**

- Router Modus

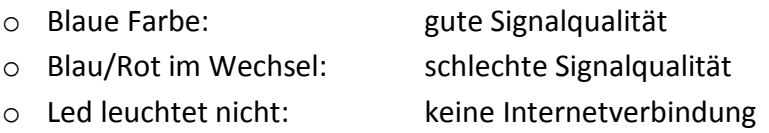

- Bridge Funktion

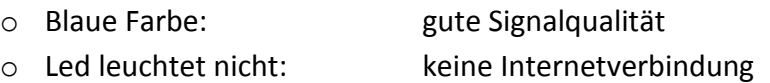

#### <span id="page-10-0"></span>**8. NUTZUNG EINES PC'S ODER MAC**

#### <span id="page-10-1"></span>**8.1 HERSTELLEN EINER WIRELESS LAN VERBINDUNG MIT EINEM PC**

- 1.) Schalten Sie das WiFi Gerät durch Drücken des Power Knopfes auf der Vorderseite des Gerätes an.
- 2.) Aktivieren Sie die WLAN Funktion an Ihrem PC und klicken Sie in der Taskleiste unten rechts auf das WLAN Symbol. Es öffnet sich folgende Anzeige:

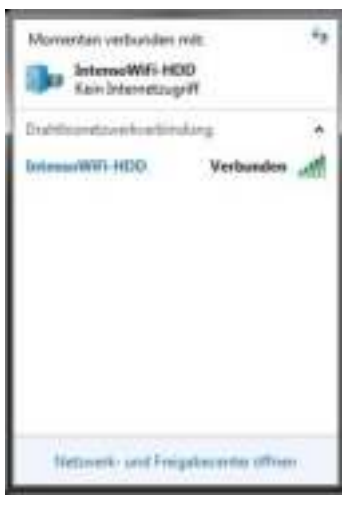

3.) Wählen Sie das Netzwerk mit dem Namen "Memory2Move-XXXX" aus.

*Hinweis: Das voreingestellte Passwort lautet im Auslieferungszustand "intenso1". Bitte geben Sie nach erfolgreich hergestellter Verbindung zu Ihrer eigenen Sicherheit ein neues Passwort ein.*

4.) Nachdem Sie erfolgreich eine Verbindung zu Ihrem WiFi Gerät hergestellt haben, starten Sie bitte die mitgelieferte Client Software auf Ihrem PC oder MAC.

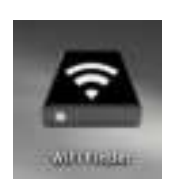

DE - 10

#### <span id="page-11-0"></span>**8.2 PC CLIENT SOFTWARE**

Bitte starten Sie die Anwendung mit einem Doppelklick auf die Verknüpfung "WiFi Finder". Die Software sucht automatisch im verbundenen Netzwerk nach Memory 2 Move (siehe Screenshot).

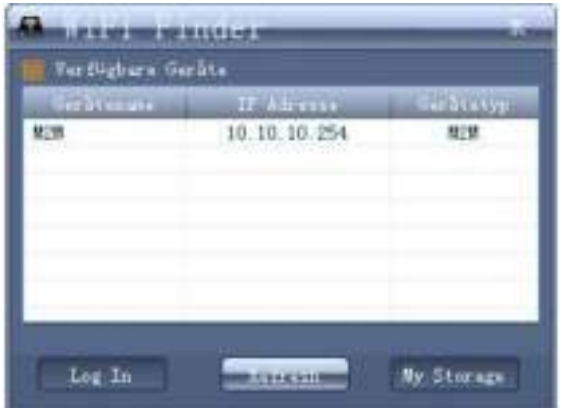

Hinweis: Sollte "M2M" nicht in der Liste der verbundenen Netzwerk Clients zu finden sein, drücken Sie bitte auf "Refresh", um erneut nach dem Wi-Fi Gerät zu suchen.

1.) Bitte wählen Sie Memory 2 Move im Menü aus und drücken Sie auf "Log In", um sich mit der Web Administrationsoberfläche zu verbinden (siehe Screenshot).

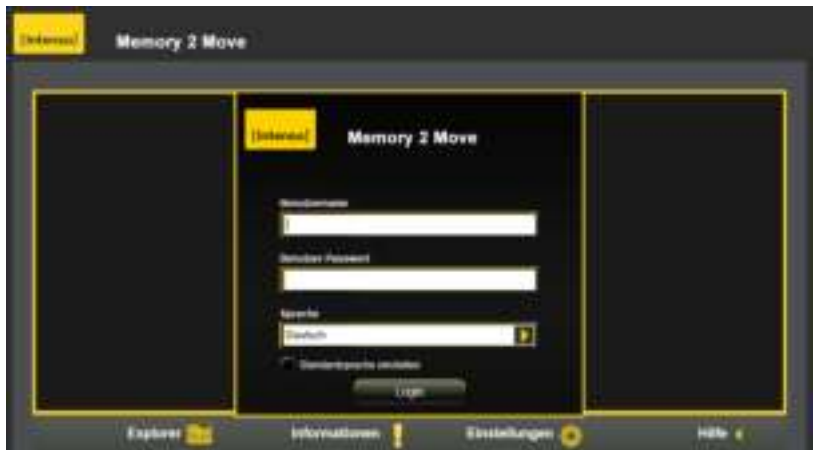

2.) Bitte geben Sie den Benutzernamen und das zugehörige Passwort ein:

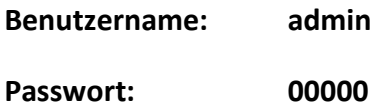

*Hinweis:* Bitte geben Sie nach erfolgreich hergestellter Verbindung, zu Ihrer eigenen Sicherheit, ein neues Passwort ein.

3.) Wenn Sie den Menüpunkt "Mein Speicher" auswählen, wird Ihnen der aktuelle Speicherinhalt der Memory 2 Move angezeigt. Um sich erfolgreich zu verbinden, müssen Sie sich als Administrator mit zugehörigem Passwort verbinden.

#### <span id="page-12-0"></span>**8.2.1 MEIN SPEICHER**

Wenn Sie den Menüpunkt "My Storage" oder "Mein Speicher" auswählen, wird Ihnen das unten stehende Bild angezeigt. Um sich erfolgreich zu verbinden, nutzen Sie die folgenden Log In Details:

**Benutzername: admin Passwort: 00000** 

**Hinweis:** Bitte geben Sie nach erfolgreich hergestellter Verbindung, zu Ihrer eigenen Sicherheit, ein neues Passwort ein.

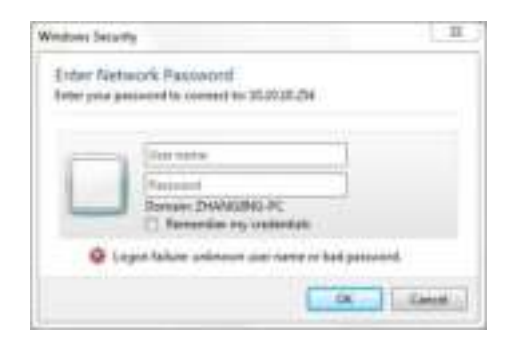

#### <span id="page-13-0"></span>**8.3 HERSTELLEN EINER WIRELESS LAN VERBINDUNG MIT EINEM MAC**

Schalten Sie das Wi-Fi Gerät durch Drücken des Power Knopfes auf der Vorderseite des Gerätes an. Warten Sie einige Minuten, bis die LED Leuchte aufhört zu blinken. Aktivieren Sie die WLAN Funktion an Ihrem PC und klicken Sie in der Taskleiste unten rechts auf das WLAN Symbol. Wählen Sie das Netzwerk mit dem Namen "Memory2Move-XXXX" aus.

*Hinweis: Das voreingestellte Passwort lautet im Auslieferungszustand "intenso1". Bitte geben Sie nach erfolgreich hergestellter Verbindung zu Ihrer eigenen Sicherheit ein neues Passwort ein.* 

Nachdem Sie erfolgreich eine Verbindung zu Ihrem Wi-Fi Gerät hergestellt haben, installieren Sie bitte die mitgelieferte Client Software wie folgt:

Als Voraussetzung, um das verbundene Wi-Fi Gerät mit Ihrem Computer zu verbinden, nutzen Sie bitte das inkludierte Software Tool "WiFi Finder" von der beigelegten Treiber CD. Die Software sucht für Sie automatisch das verbundene Wi-Fi Gerät in Ihrem Netzwerk.

Klicken Sie einfach per Doppelklick auf das Icon und folgen Sie den Anweisungen auf dem Bildschirm.

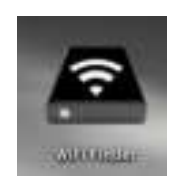

#### <span id="page-14-0"></span>**8.3.1 MAC WIFI FINDER**

Bitte starten Sie mit einem Doppelklick auf die Verknüpfung die Anwendung "WiFi Finder". Die Software sucht automatisch im verbundenen Netzwerk nach Memory 2 Move (siehe Screenshot).

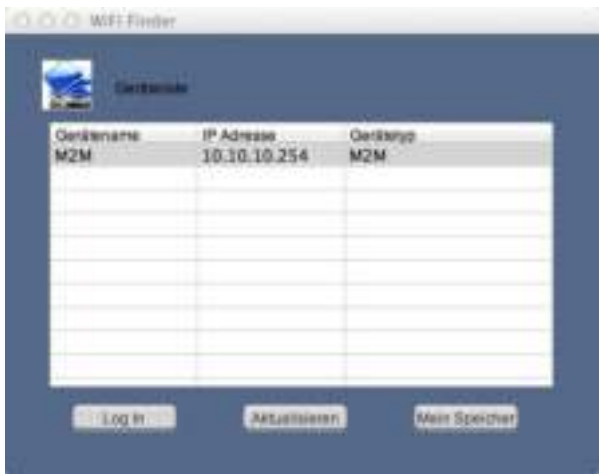

Hinweis: Sollte "M2M" nicht in der Liste der verbundenen Netzwerk Clients zu finden sein, drücken Sie bitte auf "Refresh", um erneut nach dem Wi-Fi Gerät zu suchen.

1.) Bitte wählen Sie Memory 2 Move im Menü aus und drücken Sie auf "Log In", um sich mit der Web Administrationsoberfläche zu verbinden (siehe Screenshot).

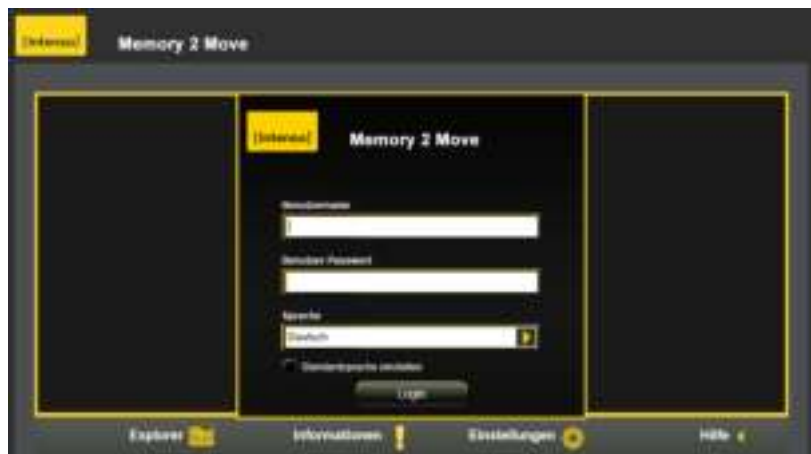

2.) Bitte geben Sie den Benutzernamen und das zugehörige Passwort ein:

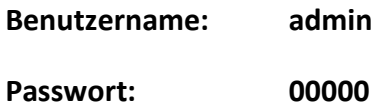

*Hinweis:* Bitte geben Sie nach erfolgreich hergestellter Verbindung, zu Ihrer eigenen Sicherheit, ein neues Passwort ein.

3.) Wenn Sie den Menüpunkt "Explorer" auswählen, wird Ihnen der aktuelle Speicherinhalt der Memory 2 Move angezeigt. Um sich erfolgreich zu verbinden, müssen Sie sich als Administrator mit zugehörigem Passwort verbinden.

#### <span id="page-16-0"></span>**8.3.2 MEIN SPEICHER**

Wenn Sie den Menüpunkt "My Storage" oder "Explorer" auswählen, wird Ihnen das unten stehende Bild angezeigt. Um sich erfolgreich zu verbinden, nutzen Sie die folgenden Log In Details:

#### **Benutzername: admin**

**Passwort: 00000** 

*Hinweis:* Bitte geben Sie nach erfolgreich hergestellter Verbindung, zu Ihrer eigenen Sicherheit, ein neues Passwort ein.

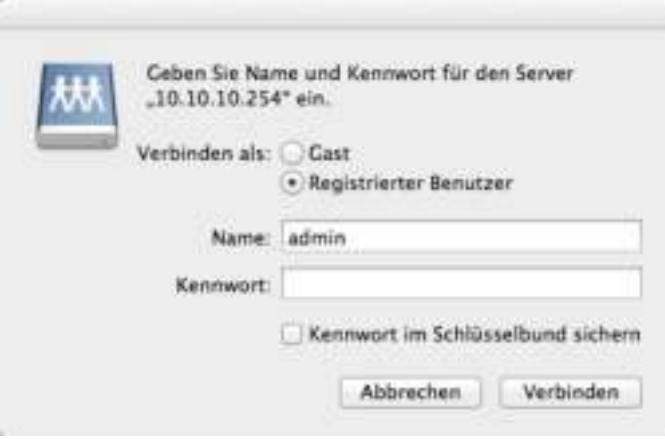

Sie können die Verzeichnisse und Ordner auf der Memory 2 Move erstellen, löschen, kopieren, editieren, umbenennen oder hin-und herschieben.

Des Weiteren können Daten zwischen Ihrem MAC und der Memory 2 Move beidseitig ausgetauscht werden (upload/download).

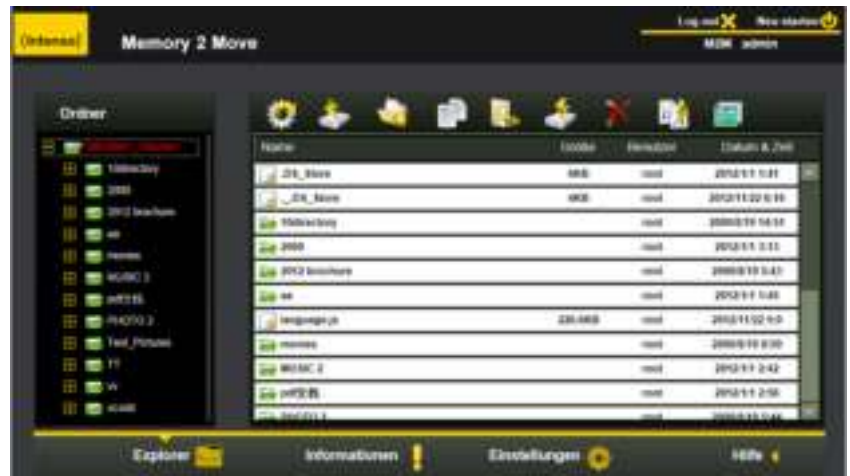

#### <span id="page-17-0"></span>**8.4 KONFIGURATION DES WIFI GERÄTES**

Bitte nutzen Sie die PC Client Software wie oben beschrieben, um eine Verbindung zum WiFi Gerät herzustellen und loggen Sie sich als Administrator auf der Web-Administrationsoberfläche ein. Sie können nun Ihr Gerät konfigurieren.

1.) Während der ersten Nutzung des Gerätes startet nach erfolgter Anmeldung ein sogenannter "Start-Assistent", der es Ihnen ermöglicht, alle wichtigen Einstellungen einfach vorzunehmen.

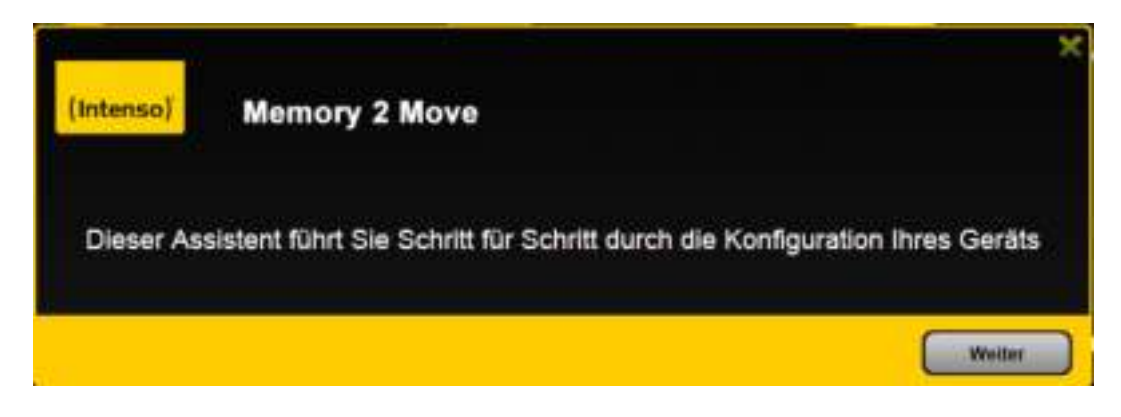

*Hinweis: Wenn Sie auf das X (oben rechts im Assistenten) drücken, verlassen Sie den Start-Assistenten und alle Werkseinstellungen werden als Standard Einstellungen übernommen.* 

- 2.) Bitte drücken Sie auf den "Weiter" Button, um Ihr Gerät zu konfigurieren.
- 3.) Einrichten des Internetzugriffs
	- .. durch Herstellung einer Verbindung zu einem weiteren verfügbaren Netzwerk

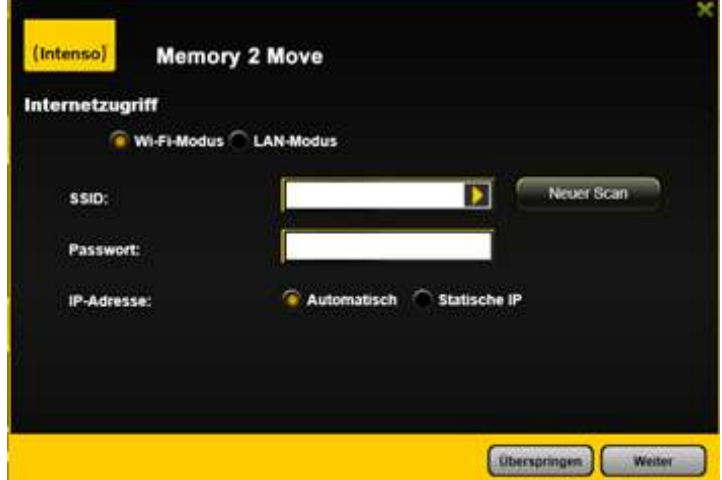

Sie haben folgende Optionen:

- A) **Wi-Fi-Modus:** Die Memory 2 Move stellt bei dieser Einstellung einen Zugangspunkt für andere drahtlose Geräte dar, damit diese über eine weitere verfügbare drahtlose Verbindung in das Internet gelangen können. Dieses ist die Standardeinstellung. Hierzu müssen Sie folgende Einstellungen vornehmen:
	- **SSID:** Geben Sie den SSID Namen ihres Netzwerkes ein oder klicken Sie auf "Neuer Scan", um automatisch nach allen verfügbaren Netzwerken zu suchen.
	- Passwort: Bitte geben Sie das Passwort für das gewählte lokale drahtlose Netzwerk ein.
	- **IP Adresse:** 1. Bei Auswahl von "Automatisch" stellt das Netzwerk Ihnen automatisch eine IP Adresse zur Verfügung.

2. Bei Auswahl von "Statische IP" müssen Sie selber Ihre IP Adresse für das Netzwerk, mit dem Sie sich verbinden wollen, eingeben.

B) **LAN-Modus:** Direkter Anschluss des Gerätes mit einem LAN Kabel an einen vorhandenen Router. Bitte nutzen Sie hierzu einen freien Steckplatz für ein LAN Kabel an Ihrem Router. Bei dieser Konfiguration schließen Sie das WiFi Gerät per Netzwerkkabel an ein weiteres verfügbares Netzwerk an.

#### **Auswahl der LAN Optionen**

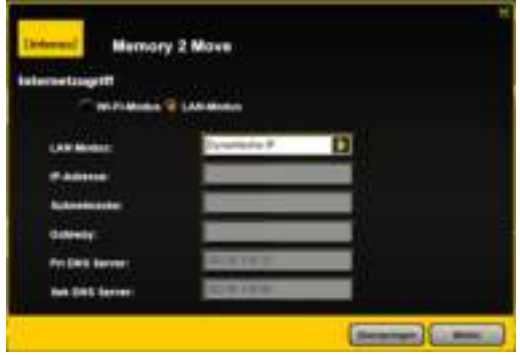

In der Grundeinstellung ist "Dynamische IP" ausgewählt. Sie können manuell eine IP Adresse vergeben, indem Sie auf den gelben Pfeil klicken und die Option "Statische IP" auswählen.

*Hinweis: Durch Klicken auf das X (links oben) können Sie das WAN Optionsmenü verlassen.* 

**Hinweis: Sollten Sie keine Verbindung mit einem weiteren Netzwerk herstellen können, fragen Sie bitte Ihren Netzwerk Administrator nach den für Sie gültigen Richtlinien!**

4.) Klicken Sie auf "Weiter", um mit der Konfiguration des Gerätes fortzufahren. Sie nehmen nun die WiFi Einstellungen vor.

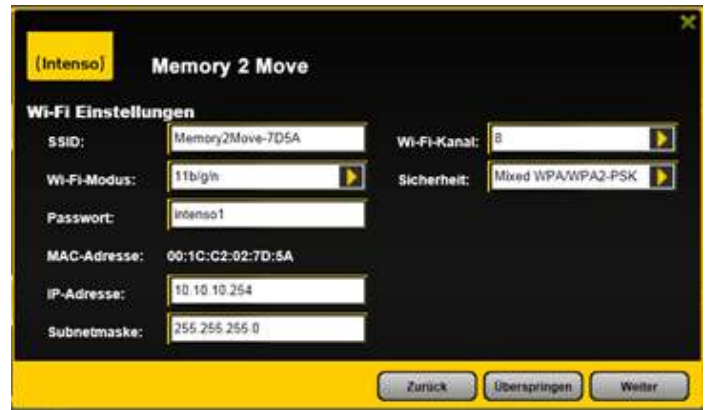

- **SSID:** Bitte tragen Sie hier den Namen Ihres Netzwerkes ein. In der Grundeinstellung steht hier "Memory2Move-XXXX". 32 Zeichen sind maximal für den SSID Namen möglich.
- Kanal: Bitte tragen Sie hier den Kanal ein, auf dem das WiFi Gerät senden und empfangen soll. Die Grundeinstellung ist "Auto". Der Kanal wird in diesem Fall automatisch vom Gerät festgelegt. Sie können aber auch manuell festlegen, auf welchem Kanal empfangen und gesendet werden soll. Es stehen die Kanäle 1 bis 14 zur Verfügung.
- **Wi-Fi-Modus:** Der voreingestellte drahtlose Netzwerkstandard lautet:

802.11/b/g/n. Sie können ebenfalls manuell die Modi 11Mbps (802.11b), 54 Mbps (802.11g) oder 150Mbps (802.11n) einstellen.

- **Sicherheit:** Im Auslieferungszustand ist Mixed WPA/WPA2-PSK ausgewählt. Sie haben die Wahl zwischen folgenden Verschlüsselungstypen:

WPA-PSK,WPA2-PSK, Mixed WPA/WPA2-PSK.

- Passwort: Es muss, je nach ausgewähltem Verschlüsselungstyp, ein Passwort mit mindestens 8 und höchstens 63 Zeichen eingegeben werden.
- **IP Adresse:** Die voreingestellte IP Adresse lautet: 10.10.10.254 mit der Subnetmaske 255.255.255.0 Diese IP Adresse können Sie manuell verändern.

5.) Klicken sie auf "Weiter", um das Administrator Passwort festzulegen. Sollten Sie auf "Überspringen" drücken, verzichten Sie auf die Festlegung eines neuen Passwortes und übernehmen das Voreingestellte.

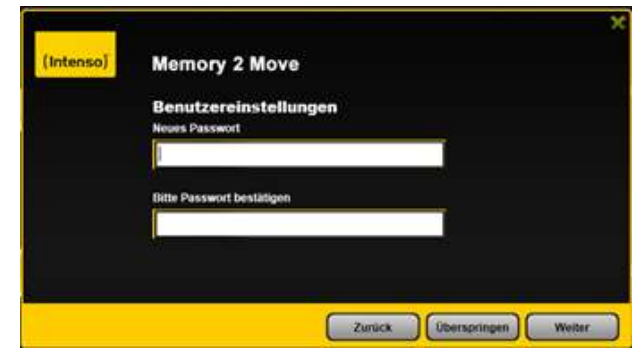

Nach Beendigung des Start-Assistenten startet das System neu. Dieser Vorgang dauert ca. 2 Minuten. Den aktuellen Status können Sie den Benachrichtigung entnehmen.

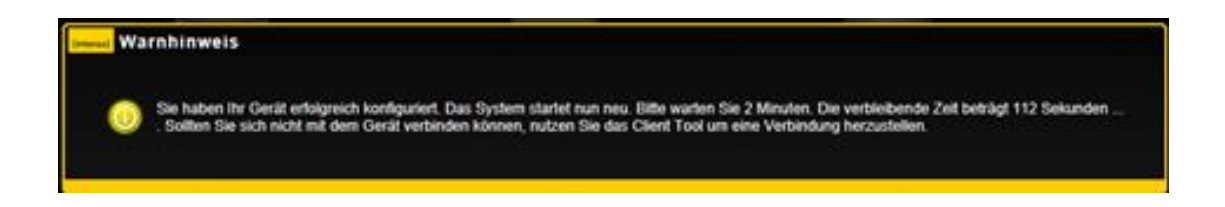

#### <span id="page-21-1"></span><span id="page-21-0"></span>**9.1 IOS MEMORY 2 MOVE APP INSTALLATION**

1. Klicken Sie auf das App Store Icon auf Ihrem Homescreen, wie auf folgendem Bild zu sehen. Suchen Sie nach der kostenfreien "Memory 2 Move" App und folgen Sie den Anweisungen zur Installation auf dem Bildschirm.

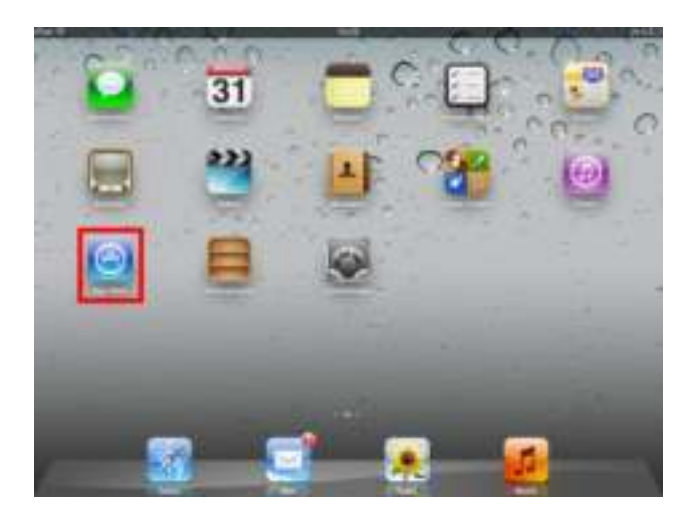

Sobald die Installation erfolgreich beendet wurde, ist die "Memory 2 Move" App auf dem Homescreen Ihres Gerätes zu finden (siehe folgendes Bild).

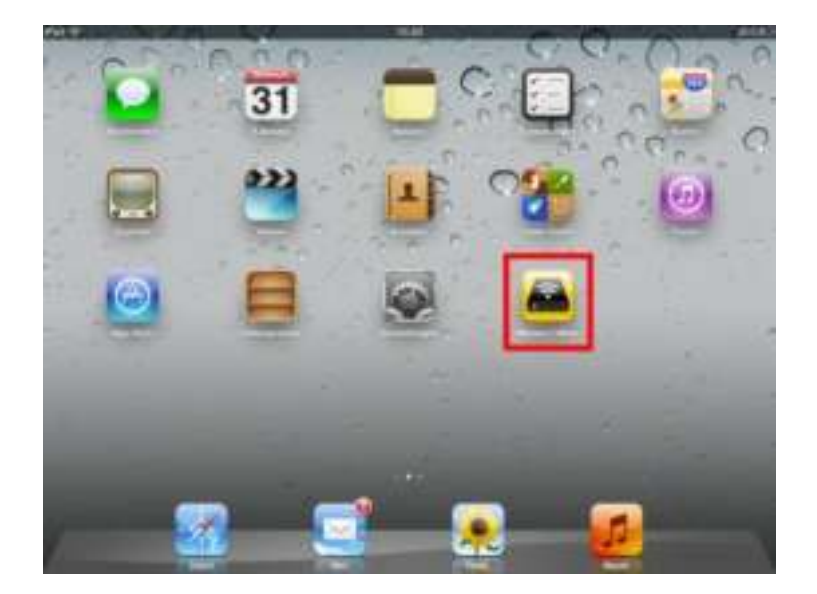

#### <span id="page-22-0"></span>**9.2 KABELLOSE VERBINDUNG MIT IHREM IPHONE/IPAD**

- 1. Schalten Sie die Memory 2 Move an. Warten Sie ein paar Minuten, bis die Initialisierung des Geräts abgeschlossen ist. Dies ist erkennbar an der blauen Wi-Fi LED, die nach Abschluss der Initialisierung aufhört zu blinken.
- 2. Klicken Sie auf das Icon für "Einstellungen", wie in folgendem Bild zu sehen.

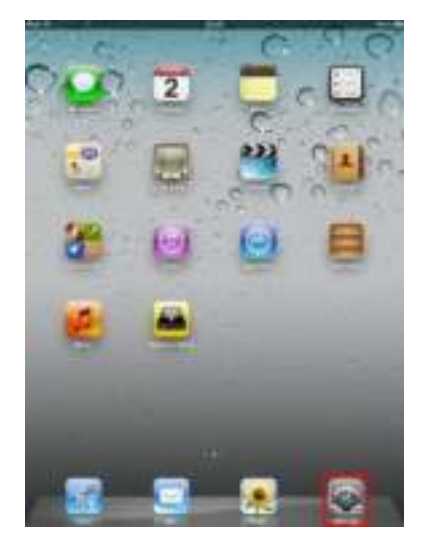

3. Klicken Sie auf den Menüpunkt "Wlan". In der Liste der vorhandenen Wi-Fi Netzwerke sollte das Netzwerk "Memory2Move-XXXX" angezeigt werden. Klicken Sie auf dieses Netzwerk, wie in folgendem Bild zu sehen. Falls Sie in Schritt 8.4. unter "Wi-Fi & Lan Einstellungen" ein Passwort festgelegt haben, geben Sie dies nun an.

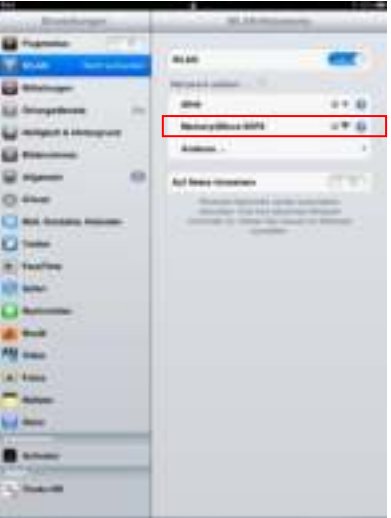

Sobald "Memory2Move-XXXX" ausgewählt wurde, erscheint ein Haken vor der SSID und das Wi-Fi Logo in der linken oberen Ecke des Geräts wird angezeigt.

#### <span id="page-23-0"></span>**9.3 BENUTZERANMELDUNG (IOS)**

Klicken Sie auf das "Memory 2 Move" Logo um die Anwendung zu starten, wie in folgendem Bild zu sehen.

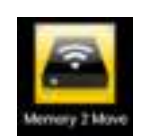

Geben Sie das Administrator Passwort ein, welches Sie während der Konfiguration vergeben haben **(Werkseinstellung: 00000).** Das Passwort ist nur für die erste Anmeldung erforderlich. Das Gerät speichert Ihre Eingabe, sodass bei der 2. Anmeldung keine Eingabe mehr erforderlich ist.

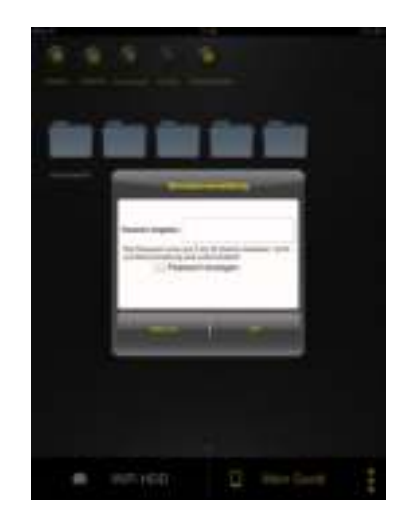

Sobald Sie das Passwort korrekt eingegeben haben, werden Sie automatisch in das Menü "Memory 2 Move" geführt. Dies ist Ihr direkter Zugriff auf die Wi-Fi Festplatte.

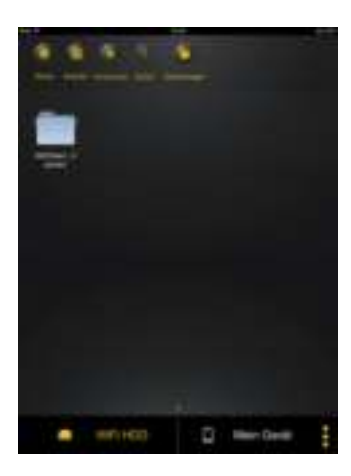

#### <span id="page-24-0"></span>**9.4 ANDROID MEMORY 2 MOVE APP INSTALLATION**

- 1. Öffnen Sie "Google Playstore" oder das "App Center" und suchen Sie nach der kostenfreien "Memory 2 Move" App.
- 2. Folgen Sie den Installationsanweisungen auf dem Bildschirm, wie auf dem nachfolgenden Bild zu sehen.

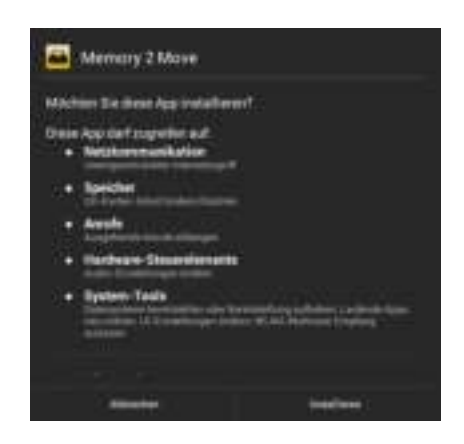

3. Sobald die Installation erfolgreich beendet wurde, ist die "Memory 2 Move" App auf dem Homescreen Ihres Gerätes zu finden (siehe folgendes Bild).

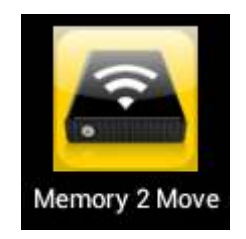

#### <span id="page-24-1"></span>**9.5 KABELLOSE VERBINDUNG MIT IHREM ANDROID GERÄT**

1. Schalten Sie Memory 2 Move an. Warten Sie ein paar Minuten, bis die Initialisierung des Geräts abgeschlossen ist. Dies ist erkennbar an der blauen Wi-Fi LED, die nach Abschluss der Initialisierung aufhört zu blinken.

2. Klicken Sie auf das Icon für "Einstellungen" wie in folgendem Bild zu sehen.

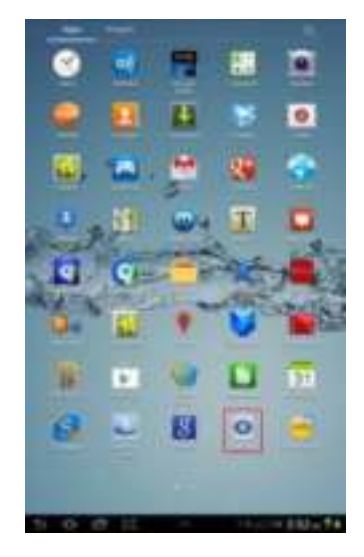

3. Schalten Sie die Wi-Fi Funktion ein, indem Sie den" virtuellen Schalter " beim Menüpunkt Wlan nach rechts schieben.

In der Liste der vorhandenen Wi-Fi Netzwerke sollte das Netzwerk "Memory2Move-XXXX" angezeigt werden. Klicken Sie auf dieses Netzwerk, wie in folgendem Bild zu sehen. Falls Sie in Schritt 8 unter "Wi-Fi & Lan Einstellungen" ein Passwort festgelegt haben, geben Sie dieses nun an.

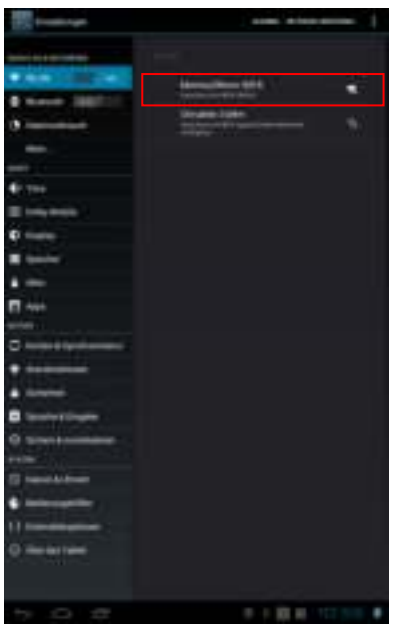

4. Wenn das Gerät erfolgreich mit der Wi-Fi Festplatte verbunden wurde, erscheint das Wort "Verbunden" unter der SSID.

#### <span id="page-26-0"></span>**9.6 BENUTZER ANMELDUNG (ANDROID)**

1. Klicken Sie auf das "Memory 2 Move" App Logo, um die App zu starten (siehe nachfolgendes Bild).

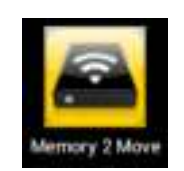

2. Geben Sie das Administrator Passwort ein, welches Sie während der Konfiguration vergeben haben **(Werkseinstellung: 00000).** Das Passwort ist nur für die erste Anmeldung erforderlich. Das Gerät speichert Ihre Eingabe, sodass bei der 2. Anmeldung keine Eingabe mehr erforderlich ist.

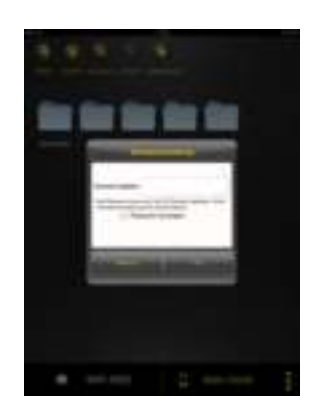

3. Sobald Sie das Passwort korrekt eingegeben haben, werden Sie automatisch in das Menü "Memory 2 Move" geführt. Dies ist Ihr direkter Zugriff auf die Wi-Fi Festplatte.

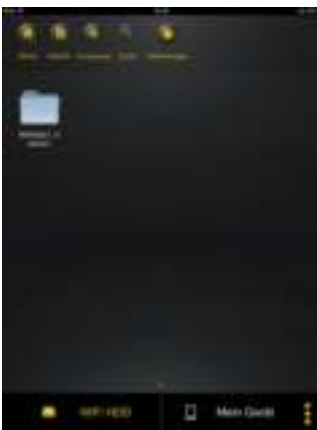

#### <span id="page-27-0"></span>**10. GRUNDFUNKTIONEN**

#### <span id="page-27-1"></span>**10.1 ANWENDUNG FÜR IOS GERÄTE**

Sobald Sie sich erfolgreich mit der Memory 2 Move verbunden haben, werden Sie automatisch in das Menü "Memory 2 Move" geführt. Dies ist Ihr direkter Zugriff auf die Wi-Fi Festplatte. Das "Mein Gerät" Menü ist für Ihren Zugriff auf das Gerät, welches Sie aktuell für die Verbindung mit der Memory 2 Move nutzen.

Folgende Unterpunkte sind in den Menüs auswählbar:

**"Mein Gerät" Hauptmenü** – Für die Organisation Ihrer Dateien stehen Ihnen hier standardmäßig die Ordner "Dokumente", "Musik", "Fotos", "Videos" und "iPad"/ "iPhone" zur Verfügung.

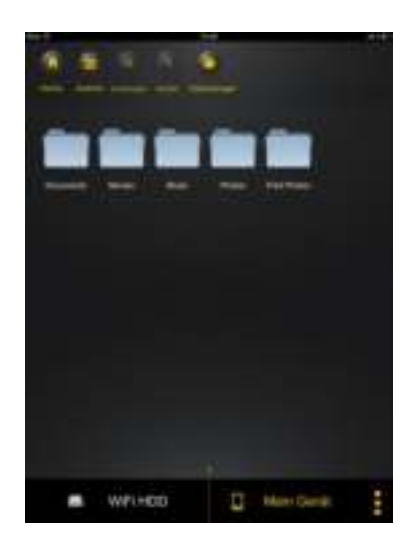

**"Memory 2 Move" Hauptmenü –** Zugriff auf die Dateien auf Memory 2 Move.

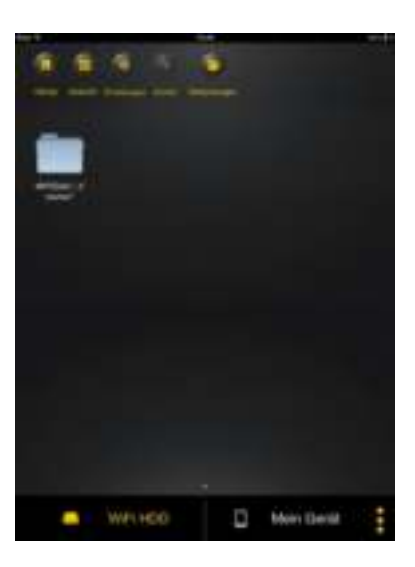

DE - 27

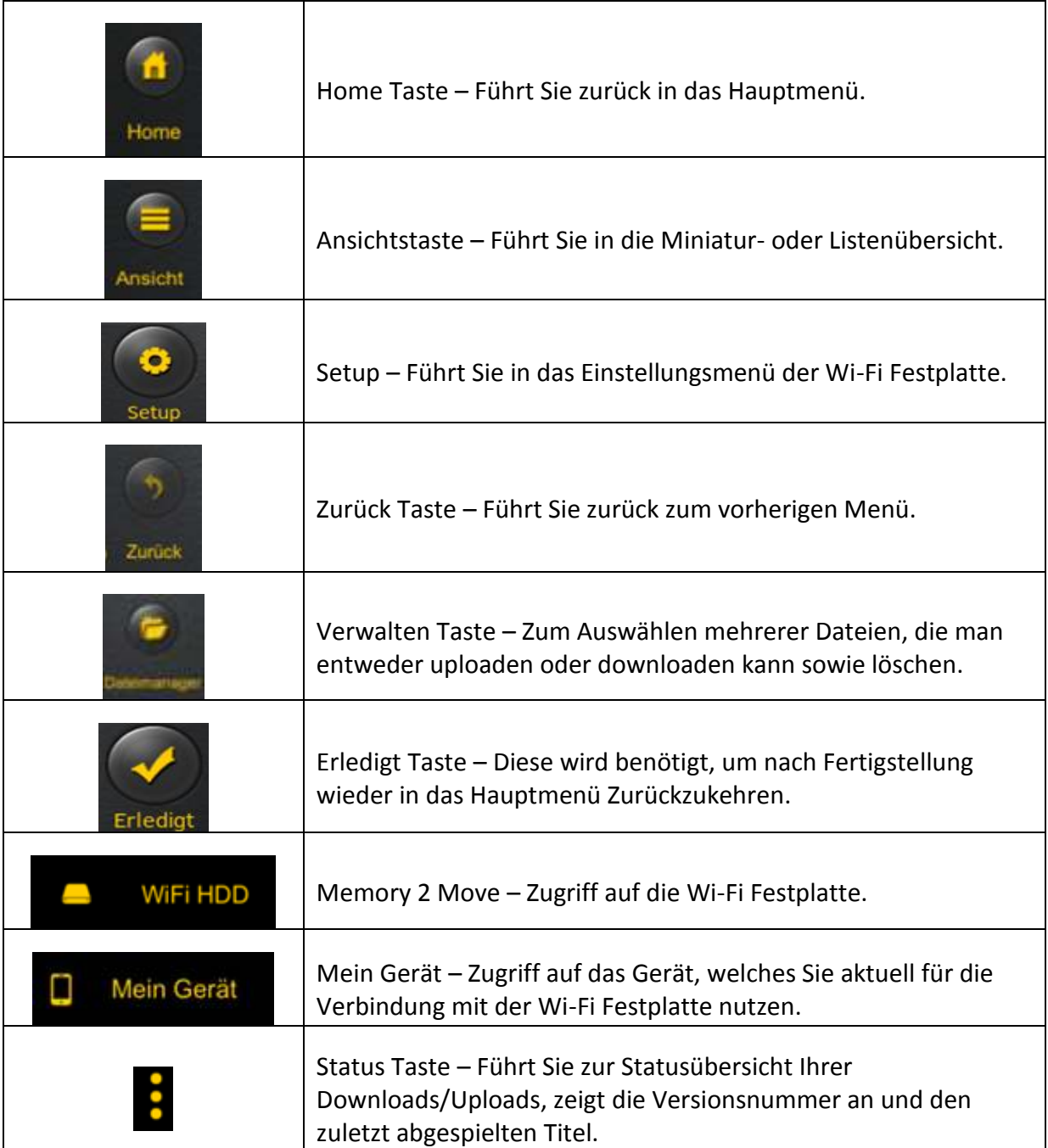

#### <span id="page-29-0"></span>**10.2 ANWENDUNG FÜR ANDROID GERÄTE**

Sobald Sie sich erfolgreich mit der Memory 2 Move verbunden haben, werden Sie automatisch in das Menü "Memory 2 Move" geführt, dies ist Ihr direkter Zugriff auf die Wi-Fi Festplatte. Das "Mein Gerät" Menü ist für Ihren Zugriff auf das Gerät, welches Sie aktuell für die Verbindung mit der Memory 2 Move nutzen.

Folgende Unterpunkte sind in den Menüs anwählbar:

**"Mein Gerät" Hauptmenü** – Für die Organisation Ihrer Dateien stehen Ihnen hier standardmäßig die Ordner "Dokumente", "Musik", "Fotos", "Videos" und "SDCard" zur Verfügung.

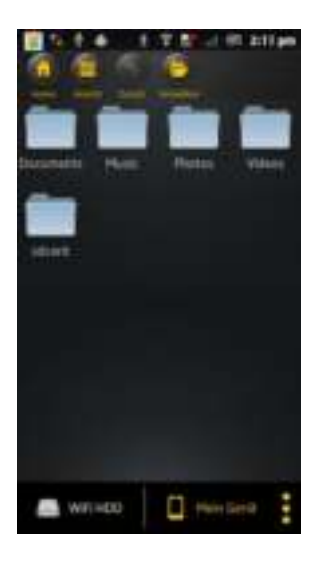

**"Memory 2 Move" Hauptmenü –** Zugriff auf die Dateien auf Memory 2 Move.

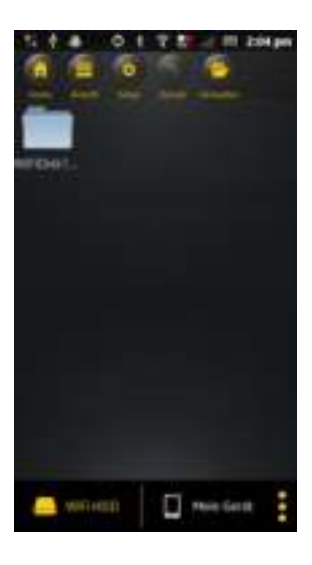

DE - 29

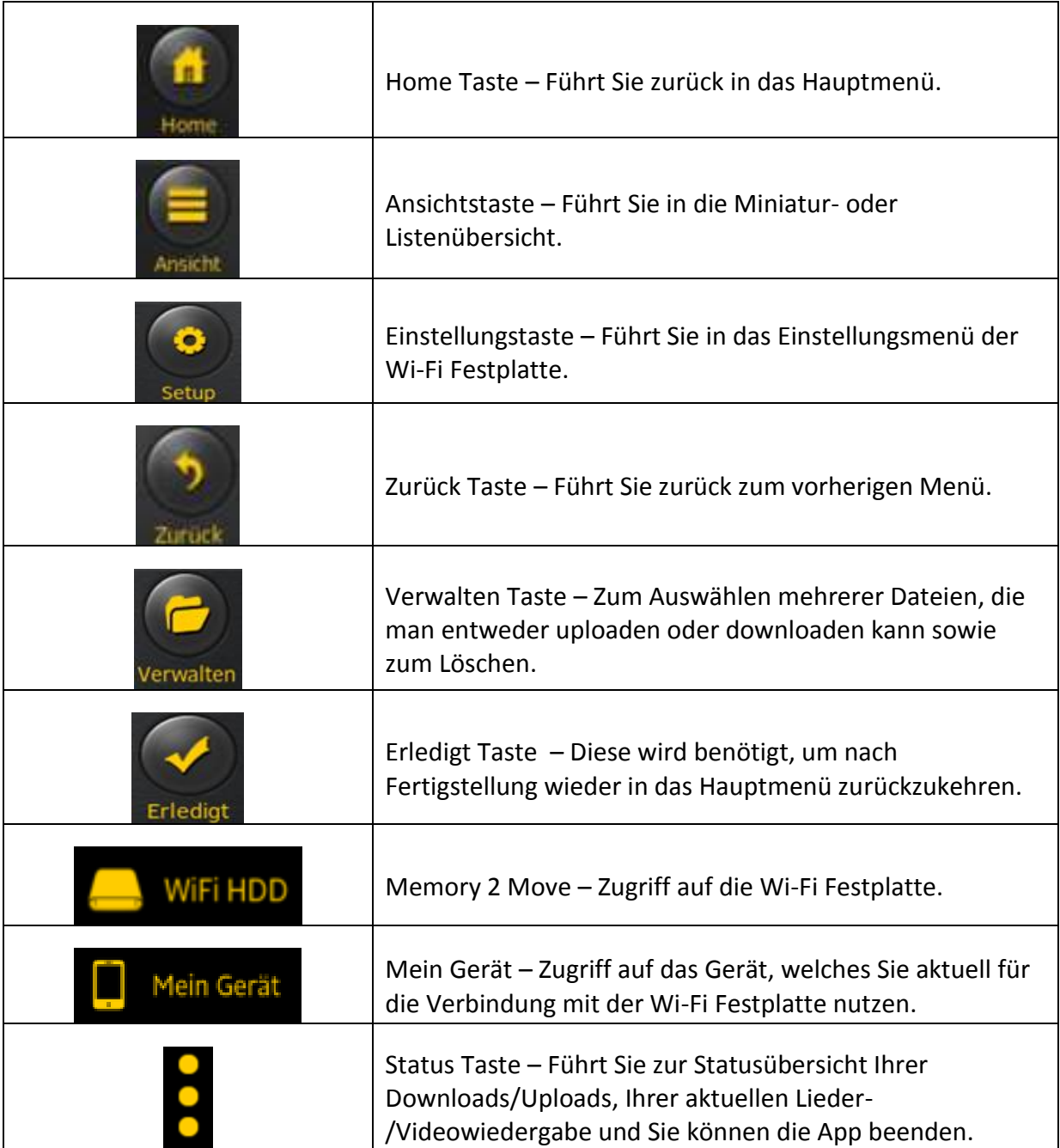

#### <span id="page-31-0"></span>**10.3 WI-FI EINSTELLUNGEN (IOS UND ANDROID)**

#### <span id="page-31-1"></span>**10.3.1WI-FI EINSTELLUNGEN INTERFACE**

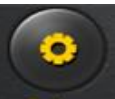

Klicken Sie auf **Setup die Wi-Fille Einstellungen zu ändern. Diese Eigenschaft erscheint** nur dann, wenn Sie auf "Mein Gerät" gehen.

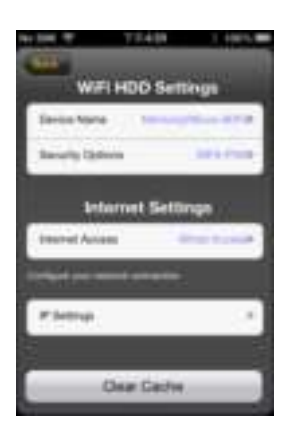

#### <span id="page-31-2"></span>**10.3.2ÄNDERN DES GERÄTENAMENS**

Klicken Sie auf den Button, um den Namen zu ändern.

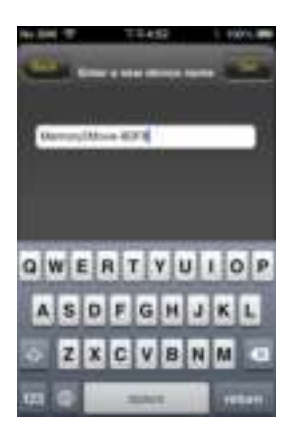

Nachdem Sie einen neuen Namen eingegeben haben, erscheint oben rechts der "Sichern" Button, klicken Sie diesen, um die Änderung zu speichern.

#### <span id="page-32-0"></span>**10.3.3SICHERHEIT**

Unter dem Menüpunkt "Sicherheits Setup" erscheinen die Sicherheitsoptionen: Die Wi-Fi Festplatte unterstützt folgende Sicherheitsformate : WPA-PSK, WPA2-PSK, gemischt WPA/WPA2-PSK.Wenn Sie einen neuen Sicherheitscode hinzufügen möchten, werden Sie nach einem kabellosen Passwort gefragt.

Danach wählen Sie oben rechts den "Set" oder "Einfügen" Button, um die Einstellung und das Passwort zu speichern.

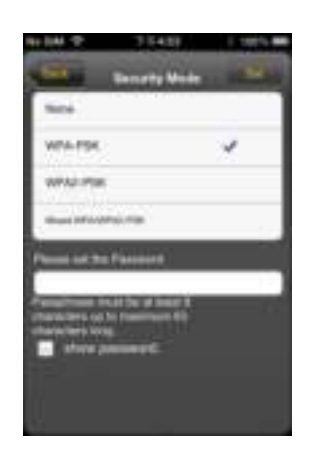

#### <span id="page-32-1"></span>**10.3.4INTERNET ZUGÄNGE**

Unter Interneteinstellungen werden Ihnen die Internetzugänge aufgezeigt. Sie können zwischen kabelgebundenem (wired) und kabellosem (W-Lan) Zugang wählen. Die kabellose Verbindung finden Sie unter Interneteinstellungen in der Mitte des folgenden Bildes:

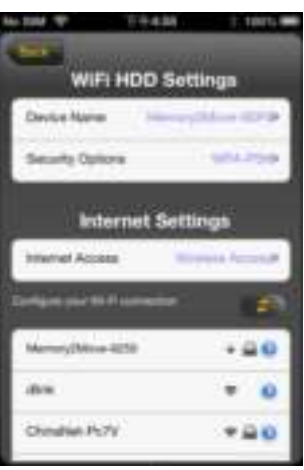

Wählen Sie die kabelgebundene Variante, so muss erst das Netzwerk, auf dem Sie sich eingewählt haben, konfiguriert werden.

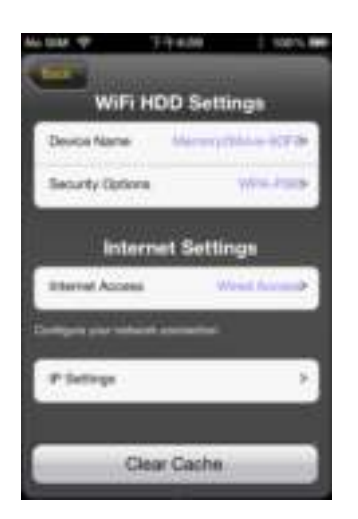

Nachdem Sie Ihre Auswahl getroffen haben, klicken Sie auf "Sichern", danach werden Sie aufgefordert einen "Neustart" zu starten, indem Sie auf "OK" klicken.

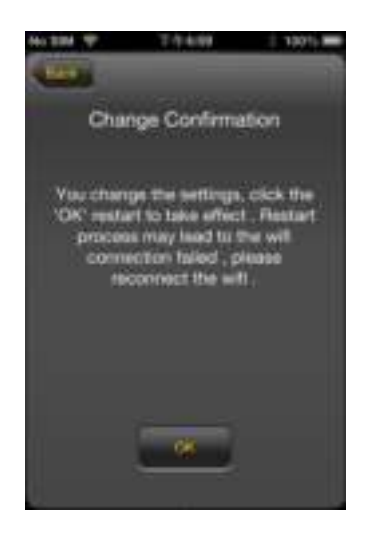

#### <span id="page-34-1"></span><span id="page-34-0"></span>**10.4.1 IOS**

*Tipp: Es ist empfehlenswert, einen oder mehrere Ordner für Ihre gesamten Musik- /Audiodateien zu erstellen. Dies erleichtert die Nutzung und Organisation im Menü.*

Die Musik- oder Audiodateien können unabhängig vom aktuellen Menü und Speicherort ("über Memory 2 Move" oder "Mein Gerät") wiedergegeben werden.

Hierzu müssen Sie lediglich nach der Datei suchen. Durch einen Klick auf die gewünschte Datei wird diese automatisch wiedergegeben.

*Hinweis: Für weitere Informationen zu den unterstützten Dateiformaten konsultieren Sie bitte die Bedienungsanleitung Ihres iOS Gerätes.*

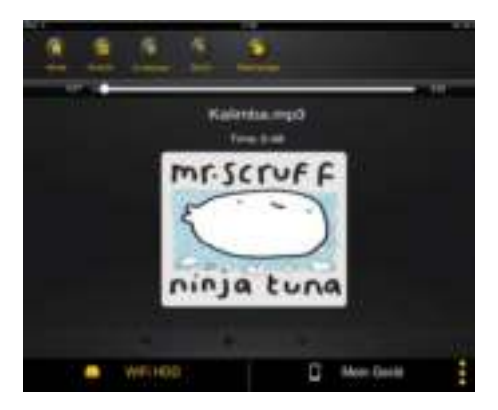

 - Klicken Sie auf diese Taste, um die aktuell wiedergegebene Audiodatei von vorn zu beginnen. Bei zweimaligem Klicken wird die vorherige Audiodatei wiedergegeben.

- Klicken Sie auf diese Taste, um zur nächsten Audiodatei zu gelangen.

- Klicken Sie auf diese Taste, um die Wiedergabe der Audiodatei zu starten.

Klicken Sie auf die Pause Taste | | | | | um die Wiedergabe zu pausieren/stoppen.

Es gibt 5 Wiedergabemodi:

- a. **12 Einmal abspielen: Die Datei wird einmal abgespielt. Danach stoppt die** Wiedergabe.
- $\overline{b}$ .  $\overline{1}$  Wiederholung der aktuellen Datei: Die aktuell wiedergegebene Datei wird wiederholt
- c. Zufallswiedergabe aller Audiodateien, die sich im aktuellen Ordner befinden.
- d. Wiedergabe des aktuellen Ordners: Die Audiodateien werden der Reihe nach abgespielt und nicht wiederholt.
- e.  **Wiederholung des Ordners: Alle Audiodateien im Ordner werden der Reihe** nach abgespielt und dann wiederholt.

*Hinweis: Halten Sie den Knopf der Fortschrittsanzeige gedrückt und schieben Sie diesen nach rechts oder links, um innerhalb einer Audiodatei vor- oder zurückzuspulen.*

**Tipp:** Sie können die Oberfläche des Music Players jederzeit über die "Zurück Taste" *verlassen. Die Wiedergabe Ihrer Audiodateien wird im Hintergrund fortgesetzt.*
## **10.4.2 ANDROID**

*Tipp: Es ist empfehlenswert, einen oder mehrere Ordner für Ihre gesamten Musik- /Audiodateien zu erstellen. Dies erleichtert die Nutzung und Organisation im Menü.*

Die Musik- oder Audiodateien können unabhängig vom aktuellen Menü und Speicherort ("über Memory 2 Move" oder "Mein Gerät") wiedergegeben werden.

Hierzu müssen Sie lediglich nach der Datei suchen. Durch einen Klick auf die gewünschte Datei wird diese automatisch wiedergegeben.

*Hinweis: Die Bedienung und Einstellungsmöglichkeiten der Audiowiedergabe variieren je nachdem welcher Audio Player auf Ihrem Androidgerät installiert ist.*

Bitte konsultieren Sie die Bedienungsanleitung Ihres jeweiligen Audio Players für Informationen zur Bedienung.

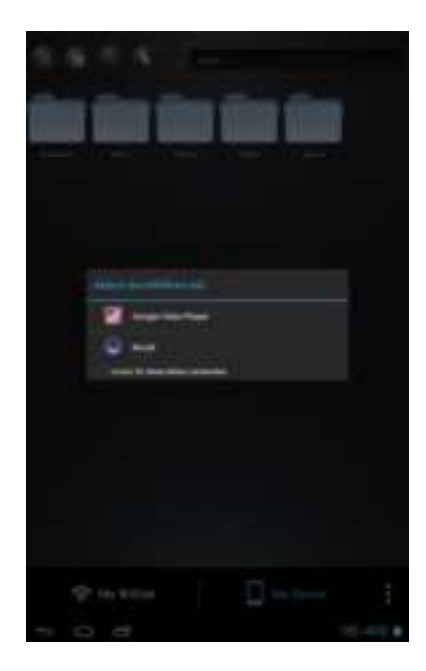

# **10.5.1 IOS**

*Tipp: Es ist empfehlenswert, einen oder mehrere Ordner für Ihre gesamten Video- /Filmdateien zu erstellen. Dies erleichtert die Nutzung und Organisation im Menü.* 

Die Video- oder Filmdateien können unabhängig vom aktuellen Menü und Speicherort ("über Memory 2 Move" oder "Mein Gerät") wiedergegeben werden.

Hierzu müssen Sie lediglich nach der Datei suchen. Durch einen Klick auf die gewünschte Datei wird diese automatisch wiedergegeben.

*Hinweis: Für weitere Informationen zu den unterstützten Dateiformaten, konsultieren Sie bitte die Bedienungsanleitung Ihres iOS Gerätes.*

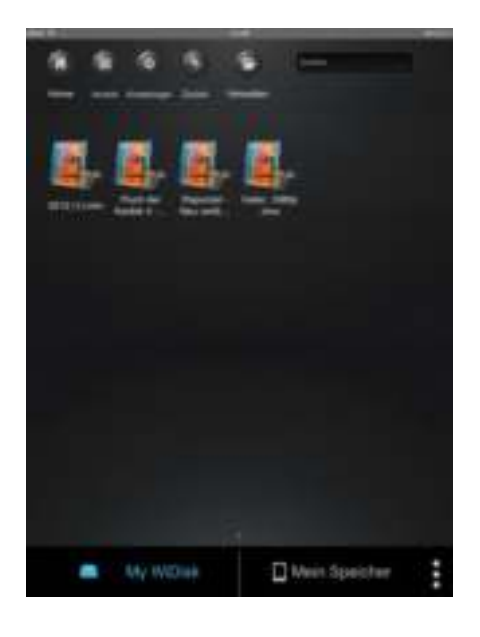

Standardmäßig ist die Videowiedergabe im Querformat. Folgende Auswahlmöglichkeiten haben Sie:

1. **Done State Sie auf diese Taste, um die Wiedergabe der aktuellen Videodatei** zu stoppen und den Movie Player zu schließen.

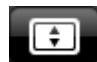

- 2.  $\left[\begin{array}{c} \bullet \\ \bullet \end{array}\right]$  Klicken Sie auf diese Taste, um das Wiedergabeformat an die Bildschirmgröße anzupassen.
- 3. Halten Sie den Knopf der Fortschrittsanzeige gedrückt und schieben Sie diesen nach rechts/links, um die Videodatei vor- oder zurückzuspulen.
- 4.  **Halten Sie den Knopf der Lautstärkeregelung gedrückt und** schieben Sie diesen nach rechts/links, um die Lautstärke zu verändern.
- 5. **Halten Sie diese Taste gedrückt, um die Videodatei während der** Wiedergabe zurück zu spulen.
- 6.  **Halten Sie diese Taste gedrückt, um die Videodatei während der** Wiedergabe vor zu spulen.
- 7.  **Klicken Sie diese Taste, um die Wiedergabe der Videodatei zu** starten/fortzusetzen.
- 8.  $\blacksquare$  Klicken Sie diese Taste, um die Wiedergabe der Videodatei zu pausieren.

# **10.5.2 ANDROID**

**Tipp:** Es ist empfehlenswert, einen oder mehrere Ordner für Ihre gesamten Video- /Filmdateien zu erstellen. Dies erleichtert die Nutzung und Organisation im Menü.

Die Video- oder Filmdateien können unabhängig vom aktuellen Menü und Speicherort ("über Memory 2 Move" oder "Mein Gerät") wiedergegeben werden.

Hierzu müssen Sie lediglich nach der Datei suchen. Durch einen Klick auf die gewünschte Datei wird diese automatisch wiedergegeben.

**Hinweis:** Die Bedienung und Einstellungsmöglichkeiten der Videowiedergabe variieren je nachdem welcher Movie Player auf Ihrem Android-Gerät installiert ist.

Bitte konsultieren Sie die Bedienungsanleitung Ihres jeweiligen Movie Players für Informationen zur Bedienung.

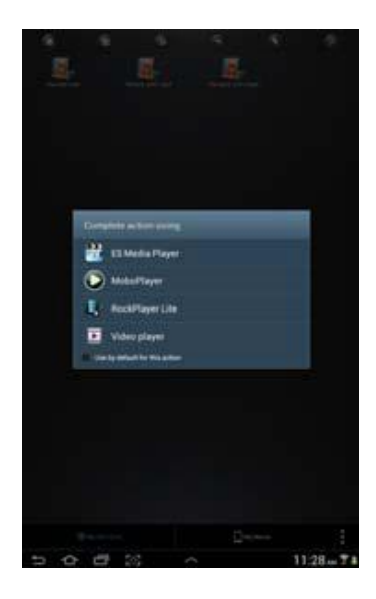

# **10.6.1 IOS**

*Tipp: Es ist empfehlenswert, einen oder mehrere Ordner für Ihre gesamten Bilddateien auf den Datenträgern anzulegen. Dies erleichtert die Nutzung und Organisation im Menü.* 

*Hinweis Memory 2 Move unterstützt die Wiedergabe der folgenden Bildformate: .jpg, .tiff, .gif und .bmp* 

Die unterstützten Bilddateien können entweder in einer Miniaturübersicht oder als Liste angezeigt werden, wie in folgenden Bildern zu sehen.

Alle Bilder in "nicht" unterstützten Formaten werden als exemplarische Miniaturansicht oder als Icon angezeigt.

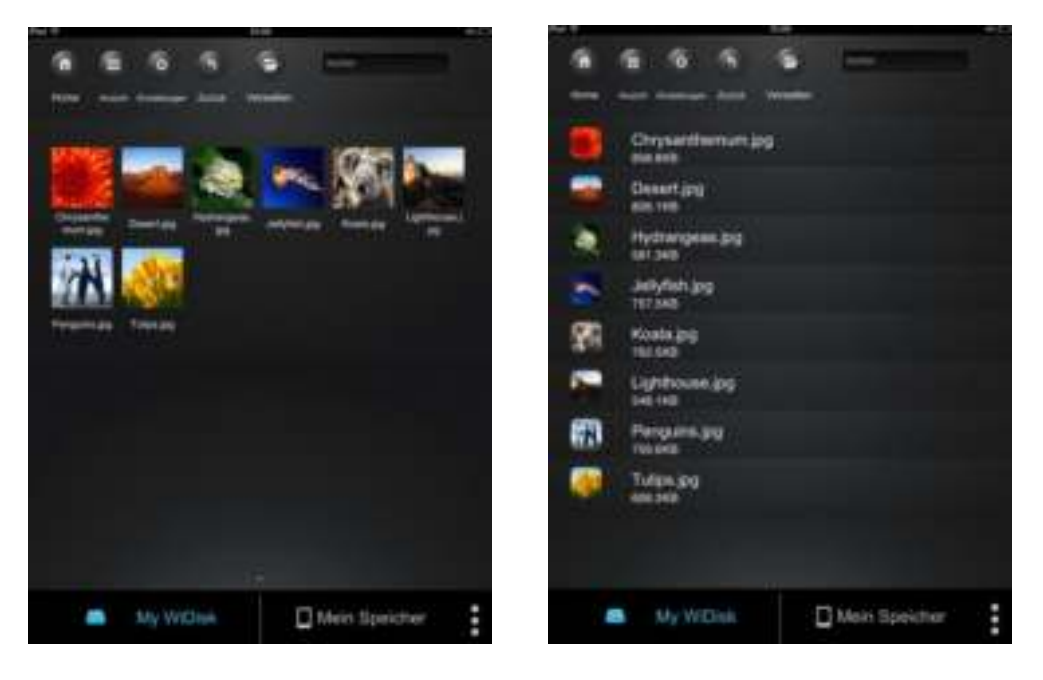

Miniaturansicht Listenansicht

Klicken Sie auf eine beliebige Bilddatei, um die automatische Diashow zu öffnen. Sollte die Menüleiste sich nicht direkt öffnen, klicken Sie ein 2. Mal auf das Bild, damit diese erscheint (siehe oben im nachfolgenden Bild).

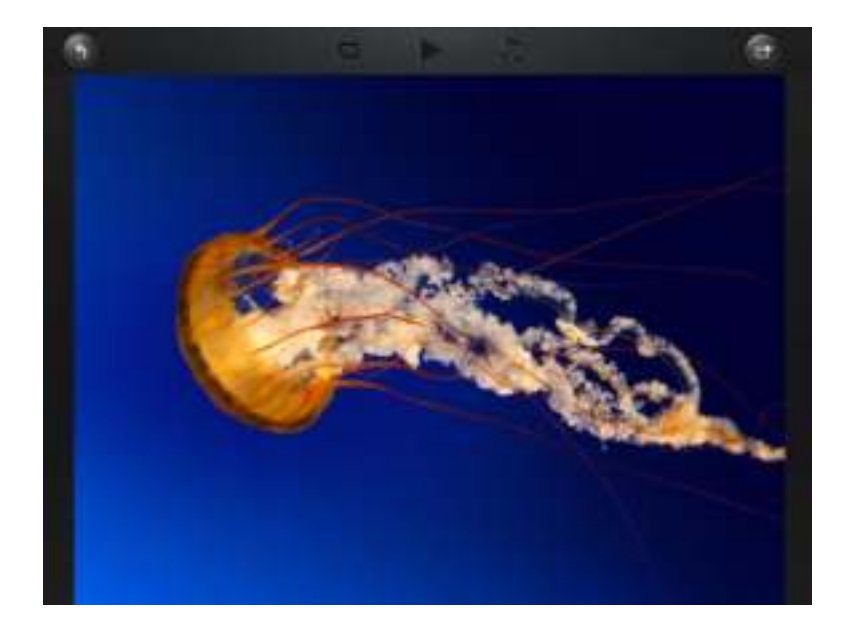

Folgende Funktionen stehen Ihnen in der Diashow zur Auswahl:

Wischen Sie mit dem Finger über den Bildschirm von rechts nach links oder von links nach rechts, um die Anzeige der Diashow manuell zu steuern oder klicken Sie auf die Play Taste

,um die Diashow automatisch ablaufen zu lassen.

Klicken Sie auf die Pause Taste **III**, um die Diashow zu pausieren. Durch erneutes Drücken der Pause Taste setzen Sie die Diashow fort.

Klicken Sie auf ,um die Diashow fortzusetzen und nach dem letzten Bild von vorn zu beginnen.

Klicken Sie auf **Communistiese Diashow einmalig durchlaufen zu lassen. Die Wiedergabe stoppt** nach der letzten Bilddatei.

Klicken Sie auf die Zurück Taste ,um zum vorherigen Menüpunkt zurückzukehren.

Sie können die Diashow auch mit Hintergrundmusik ablaufen lassen. Klicken Sie hierfür auf

die Musik Taste  $\blacksquare$  wie in folgendem Bild zu sehen.

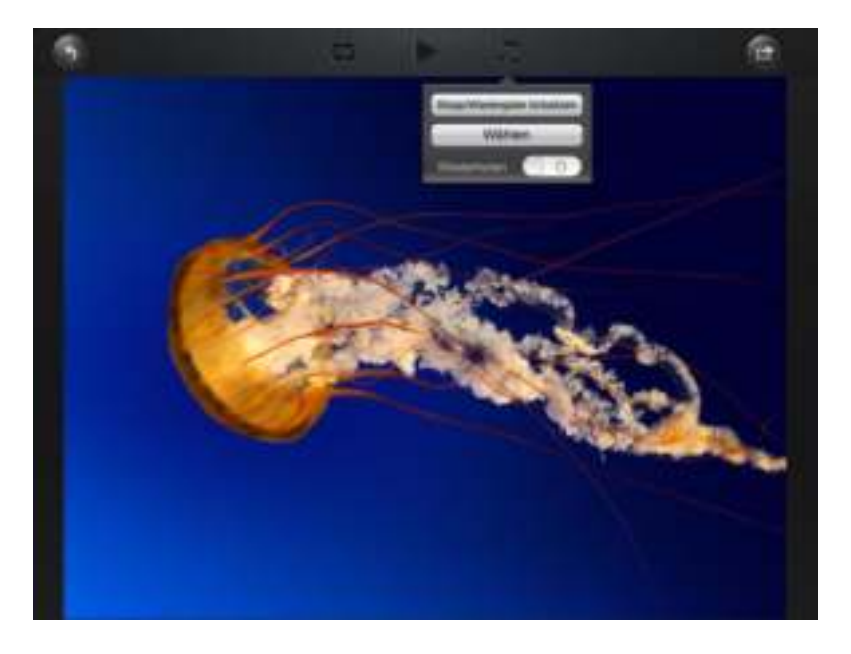

Stopp/Wiedergabe fortsetzen: Klicken Sie hier, um die Hintergrundmusik zu stoppen oder fortzuführen.

Auswahl: Klicken Sie hier, um Audiodateien für die Hintergrundmusik zu suchen und

auszuwählen. Klicken Sie auf die Taste (3), um zur Diashow zurückzukehren, wie auf folgendem Bild zu sehen:

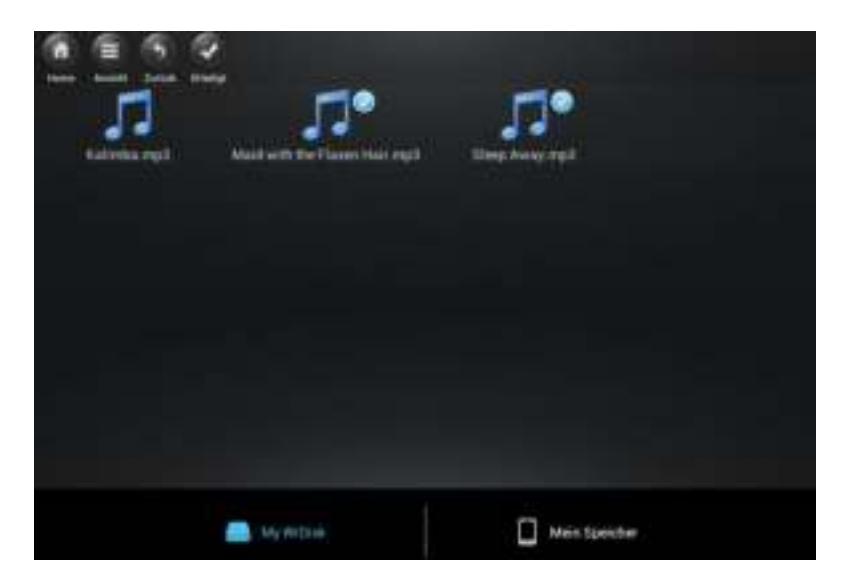

Wiederholungstaste: Wenn diese Taste aktiviert ist, werden für die Hintergrundmusik dieselben Audiodateien wiederholt. Standardmäßig ist diese Option deaktiviert.

# **10.6.2 ANDROID**

*Tipp: Es ist empfehlenswert, einen oder mehrere Ordner für Ihre gesamten Bilddateien auf den Datenträgern anzulegen. Dies erleichtert die Nutzung und Organisation im Menü.* 

*Hinweis Memory 2 Move unterstützt die Wiedergabe der folgenden Bildformate: .jpg, .tiff, .gif und .bmp* 

Die unterstützten Bilddateien können entweder in einer Miniaturübersicht oder als Liste angezeigt werden, wie in folgenden Bildern zu sehen.

Alle Bilder in nicht-unterstützten Formaten werden als exemplarische Miniaturansicht oder als Icon angezeigt.

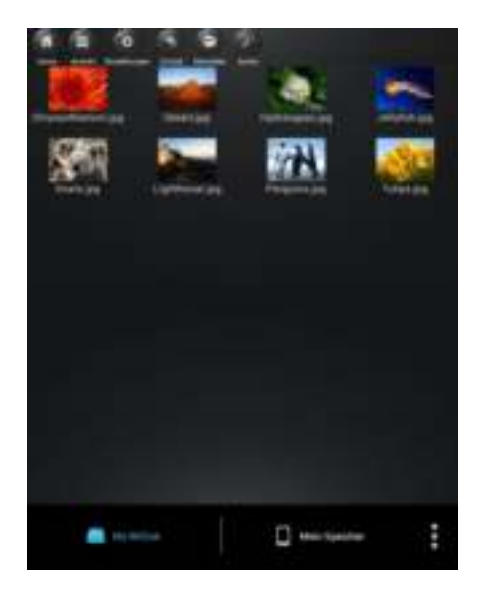

Miniaturansicht Listenansicht

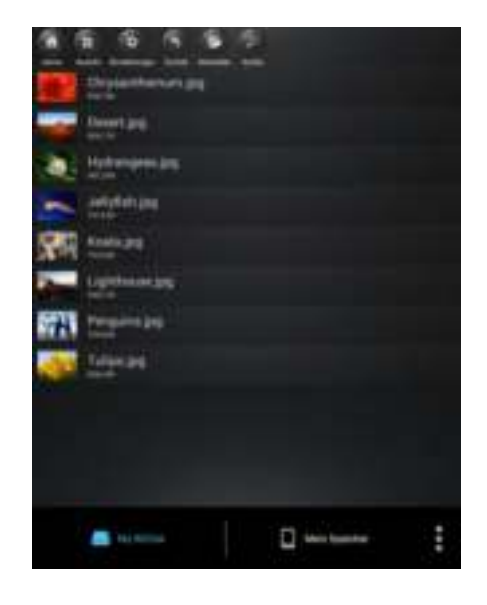

Klicken Sie auf eine beliebige Bilddatei, um die automatische Diashow zu öffnen. Sollte die Menüleiste sich nicht direkt öffnen, klicken Sie ein 2. Mal auf das Bild damit diese erscheint (siehe oben rechts im nachfolgenden Bild).

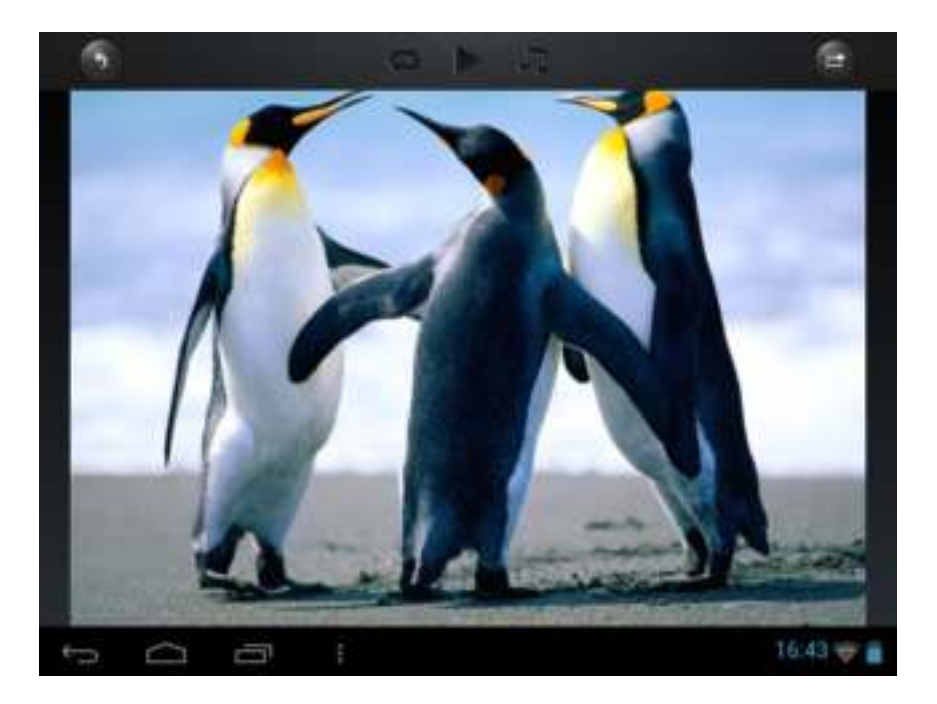

Folgende Funktionen stehen Ihnen in der Diashow zur Auswahl:

Wischen Sie mit dem Finger über den Bildschirm von rechts nach links oder von links nach rechts, um die Anzeige der Diashow manuell zu steuern oder klicken Sie auf die Play

Taste um die Diashow automatisch ablaufen zu lassen.

- 1. Klicken Sie auf die Pause Taste III ,um die Diashow zu pausieren. Durch erneutes Drücken der Pause Taste setzen Sie die Diashow fort.
- 2. Klicken Sie auf ,um die Diashow fortzusetzen und nach dem letzten Bild von vorn zu beginnen.
- 3. Klicken Sie auf **Filippin die Diashow einmalig durchlaufen zu lassen. Die** Wiedergabe stoppt nach der letzten Bilddatei.
- 4. Klicken Sie auf die Zurück Taste , um zum vorherigen Menüpunkt zurückzukehren.

Sie können die Diashow auch mit Hintergrundmusik ablaufen lassen. Klicken Sie hierfür auf die Musik Taste wie in folgendem Bild zu sehen.

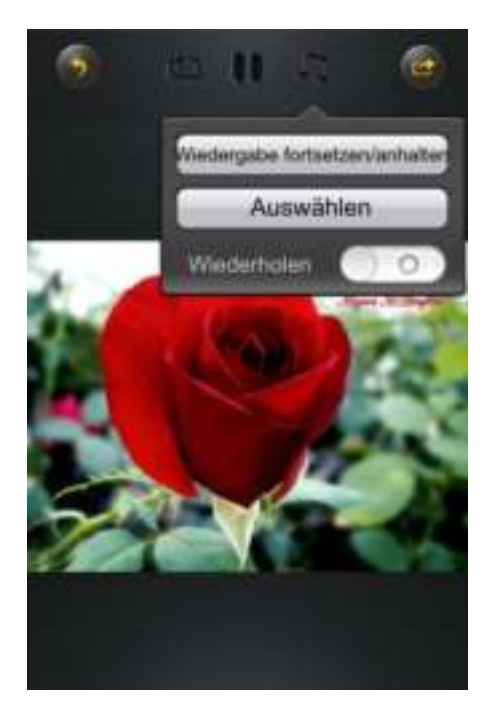

- Stop/Wiedergabe fortsetzen: Klicken Sie hier, um die Hintergrundmusik zu stoppen oder fortzuführen.
- Auswahl: Klicken Sie hier, um Audiodateien für die Hintergrundmusik zu suchen und

auszuwählen. Klicken Sie auf die Taste ,um zur Diashow zurückzukehren, wie auf folgendem Bild zu sehen:

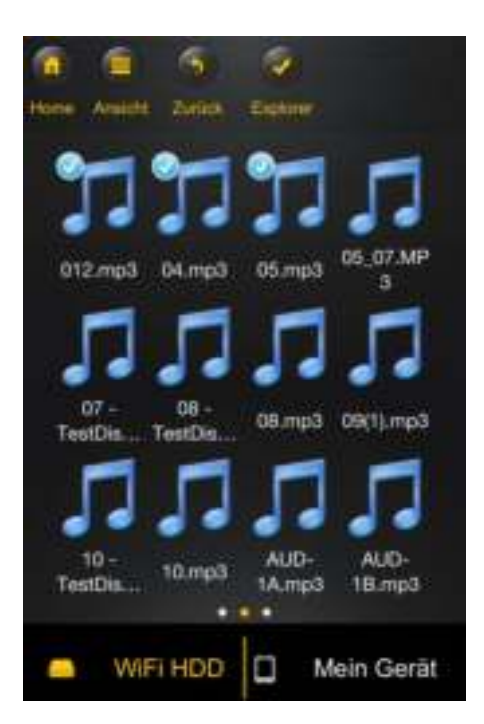

 Wiederholungstaste: Wenn diese Taste aktiviert ist, werden für die Hintergrundmusik dieselben Audiodateien wiederholt. Standardmäßig ist diese Option deaktiviert.

# **10.7.1 IOS**

Sie haben verschiedene Möglichkeiten, Ihre Bilddateien mit Ihrer Familie und Ihren Freunde zu teilen, z.B. per E-Mail, durch Speichern im Fotoalbum des verwendeten Geräts oder durch ein Upload auf Facebook.

**Hinweis:** Für das Teilen von Bilddateien per E-Mail oder Social Media Networks benötigen Sie eine Internetverbindung.

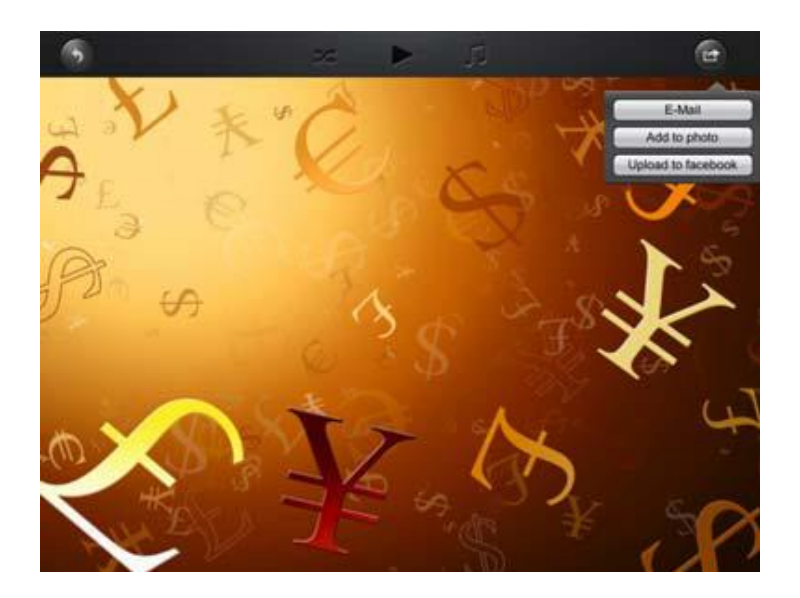

Klicken Sie auf in der oberen rechten Ecke des Bildschirms, um die drei Möglichkeiten zum Teilen von Bilddateien anzuzeigen. Klicken Sie auf "Zurück" um zum vorherigen Menü zurückzukehren.

1) E-Mail - Klicken Sie hier, um die Standard E-Mail App zu starten und wählen Sie die gewünschte Bilddatei als Anhang aus.

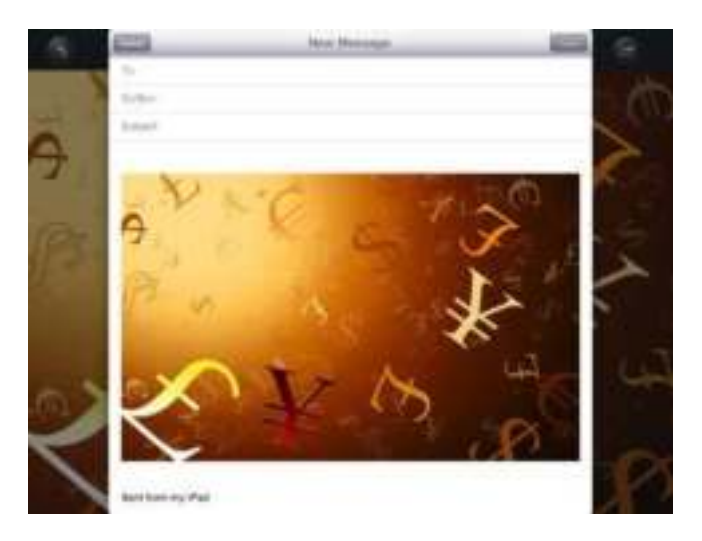

- 2) Zum Album hinzufügen: Klicken Sie auf diese Option um die ausgewählte Bilddatei zum Fotoalbum des verwendeten Geräts hinzuzufügen.
- 3) Facebook Upload: Klicken Sie auf diese Option und Sie werden automatisch zum Facebook Login geführt. Hierfür muss die Facebook App auf Ihrem Gerät installiert sein. Eine Facebook Konto ist ebenfalls erforderlich.

# **10.7.2 ANDROID**

Die verschiedenen Möglichkeiten zum Teilen Ihrer Bilddateien hängen von den verschiedenen Apps ab, die auf Ihrem Gerät installiert sind.

**Hinweis:** Für das Teilen von Bilddateien per E-Mail oder Social Media Networks benötigen Sie eine Internetverbindung.

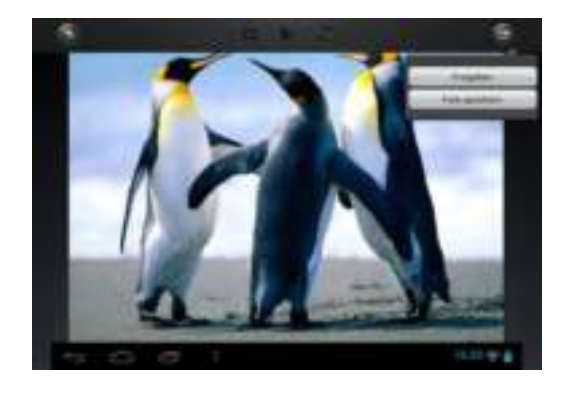

Das Symbol in der rechten oberen Ecke des Bildschirms wählen, um die verschiedenen Möglichkeiten zum Teilen der Bilddateien anzuzeigen. Klicken Sie auf die "Zurück" Taste, um zum vorherigen Menü zurückzukehren. Klicken Sie auf

1. Teilen – Klicken Sie auf die "Freigeben" Taste, um eine Liste der installierten Apps auf Ihrem Android Gerät anzuzeigen (Beispiel siehe nachfolgendes Bild). Wählen Sie hier die App aus, über die Sie die Bilddatei teilen möchten.

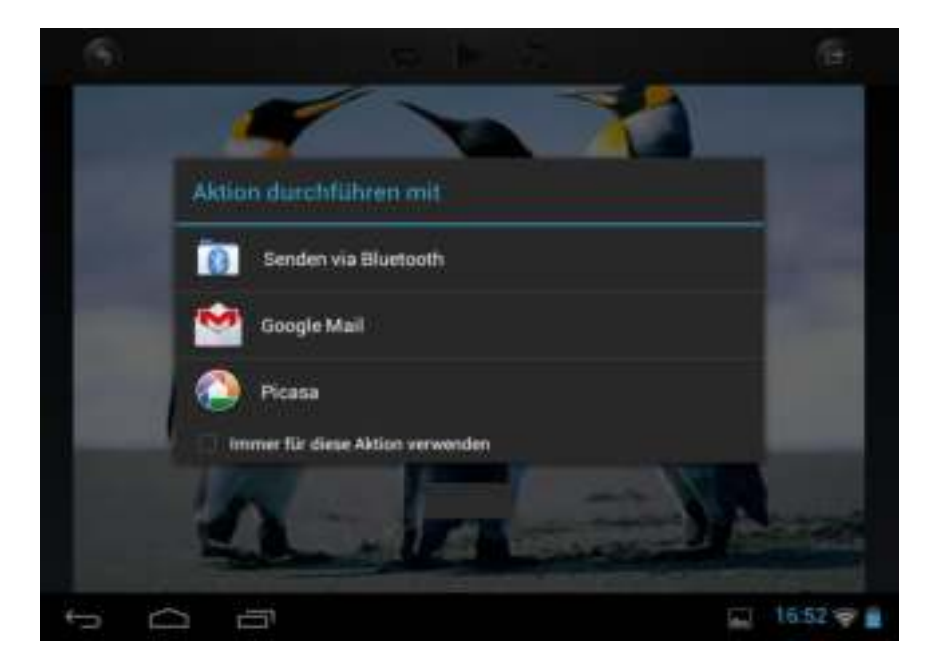

2. Foto Speichern – Wählen Sie diese Taste, um die Bilddatei von den Datenträgern in die Galerie Ihres Android Gerätes zu speichern.

# **10.8 ÖFFNEN/ANZEIGEN VON DOKUMENTEN**

#### **10.8.1 IOS**

Die "Memory 2 Move" App unterstützt Keynote-, Numbers-, Page-, Excel-, PowerPoint und Word-Dateien, sowie .pdf und .txt Dateien.

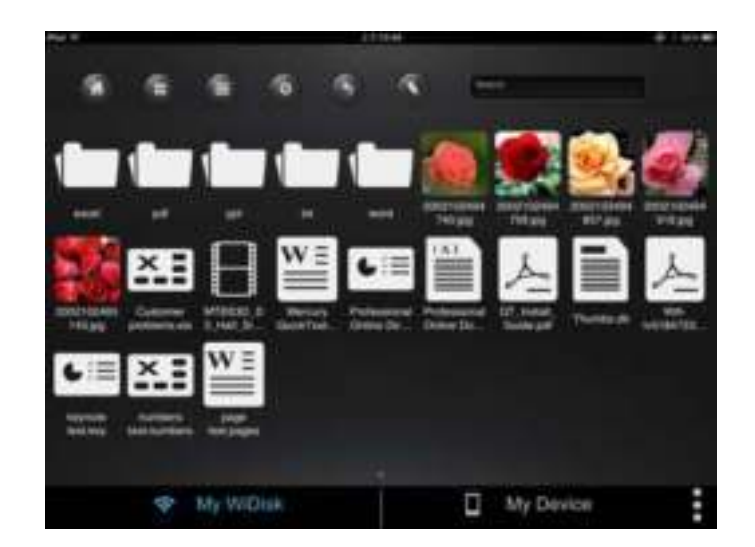

Um diese Dateien zu öffnen und anzuschauen, klicken Sie ganz einfach auf die gewünschte Datei. Unterstützte Formate werden automatisch geöffnet. Klicken Sie auf die "Zurück" Taste

um zum vorherigen Menü zurückzukehren oder klicken Sie auf die Taste Bilddatei per E-Mail zu verschicken, wie in folgendem Bild zu sehen.

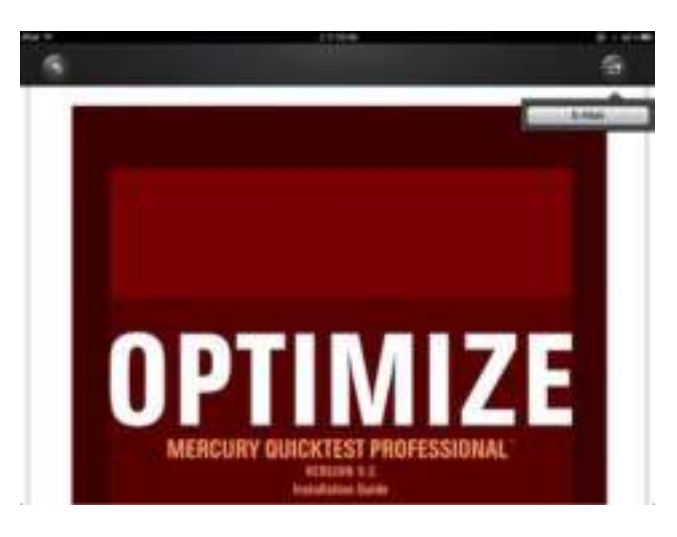

**Hinweis:** Für das Senden von E-Mails wird eine Internetverbindung benötigt.

Klicken Sie auf die "E-Mail" Taste. Die Standard E-Mail App wird automatisch gestartet und das ausgewählte Dokument kann als Anhang versendet werden.

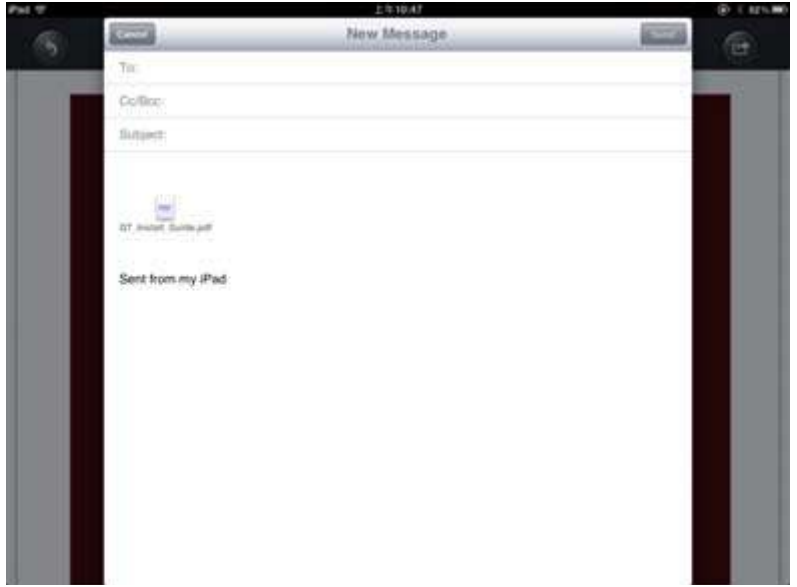

Sobald die E-Mail verschickt wurde, erscheint in der linken unteren Ecke des Bildschirms die Nachricht "E-Mail versendet". Dies ist die Bestätigung, dass Ihre E-Mail erfolgreich versandt wurde.

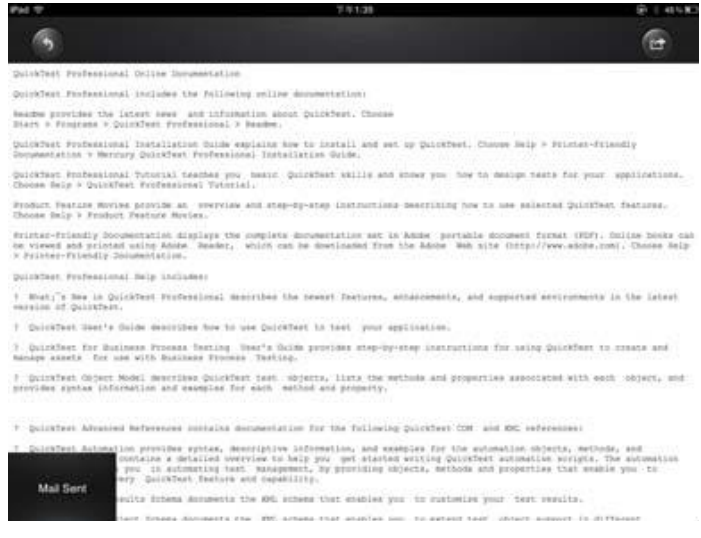

Wenn die Nachricht "E-Mail Versand abgebrochen" in der linken unteren Ecke des Bildschirms erscheint, konnte die E-Mail nicht erfolgreich versandt werden (vgl. nachfolgendes Bild).

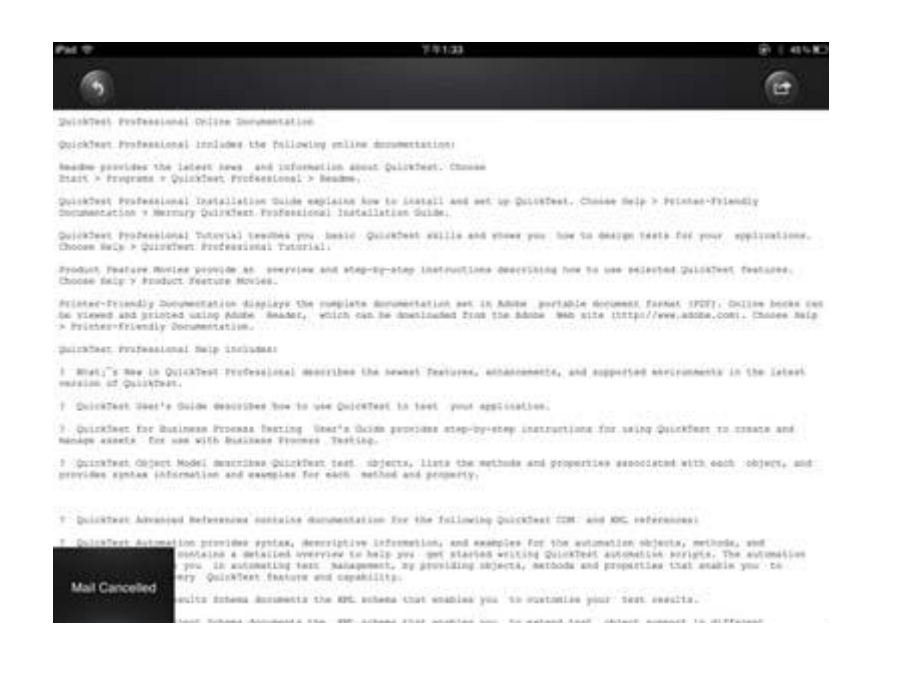

# **10.8.2 ANDROID**

Um Dokumente auf Ihrem Android Gerät zu öffnen, berühren Sie ganz einfach die gewünschte Datei. Diese wird automatisch mit einem Standardprogramm oder einer von Ihnen installierten App geöffnet (vgl. nachfolgendes Bild).

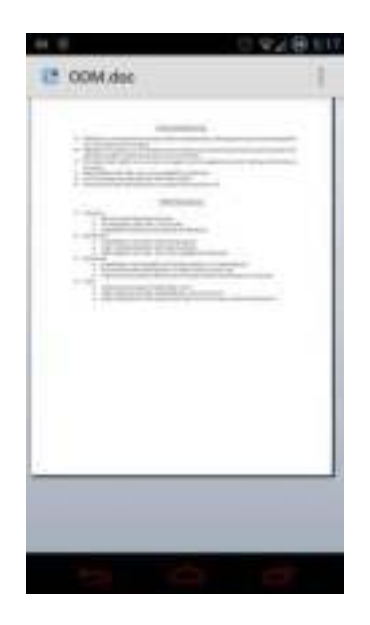

Um das Dokument als Anhang zu versenden, konsultieren Sie bitte die Anleitung des Programmes, mit dem Sie die Datei öffnen.

*Hinweis: Für das Senden von E-Mails wird eine Internetverbindung benötigt.* 

# **10.9 KOPIEREN, LÖSCHEN, DOWNLOAD UND UPLOAD VON DATEIEN (IOS UND ANDROID)**

Sie können jederzeit auf die Taste klicken, um Ihre Dateien zu löschen, herunterzuladen und hochzuladen. Wie in den folgenden Bildern zu sehen, erscheint am

oberen Rand im Menü das Symbol (Support die Taste betätigt wurde.

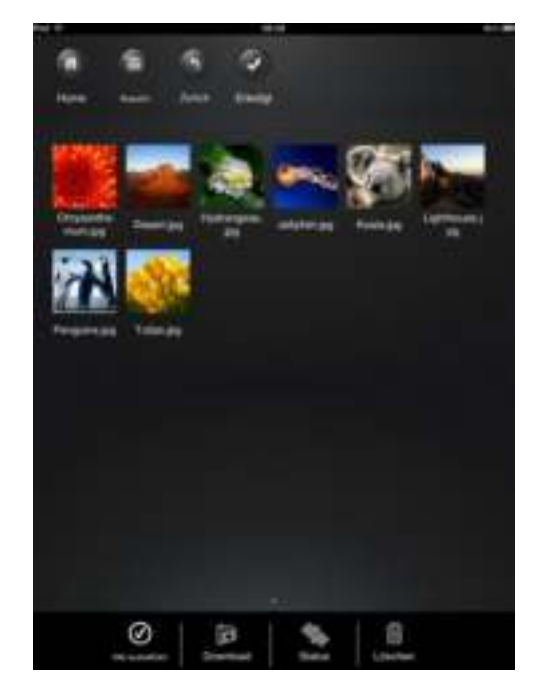

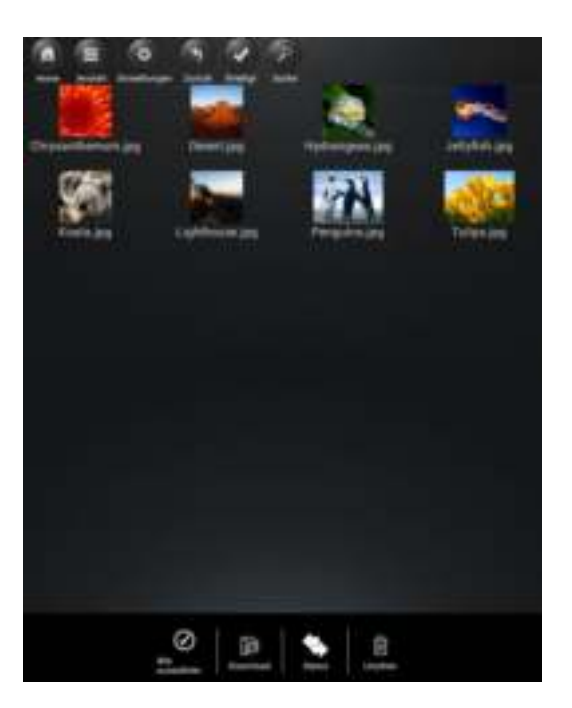

Bildschirmansicht iOS Bildschirmansicht Android

Am unteren Rand des Bildschirms finden Sie nun neue Icons. Folgende Funktionen stehen nun zur Auswahl:

 $\odot$  - Klicken Sie auf dieses Icon, um alle Dateien auszuwählen. Das Icon färbt sich nun weiß und neben allen Dateien erscheint ein Häkchen.

 - Klicken Sie erneut auf dieses Icon, um Markierung aller Dateien aufzuheben. Die Häkchen neben den Dateien verschwinden wieder.

**Tipp:** Sie können auch nur eine oder mehrere Dateien auswählen, indem Sie einfach auf die Miniaturansicht klicken. Sie können eine Datei auch einfach per Drag&Drop bearbeiten.

Hierzu berühren und halten Sie einfach die Miniaturansicht der gewünschten Datei und ziehen diese auf das Icon für Download  $\mathbf{F}$ , Upload  $\mathbf{F}$  oder Löschen  $\mathbf{F}$ .

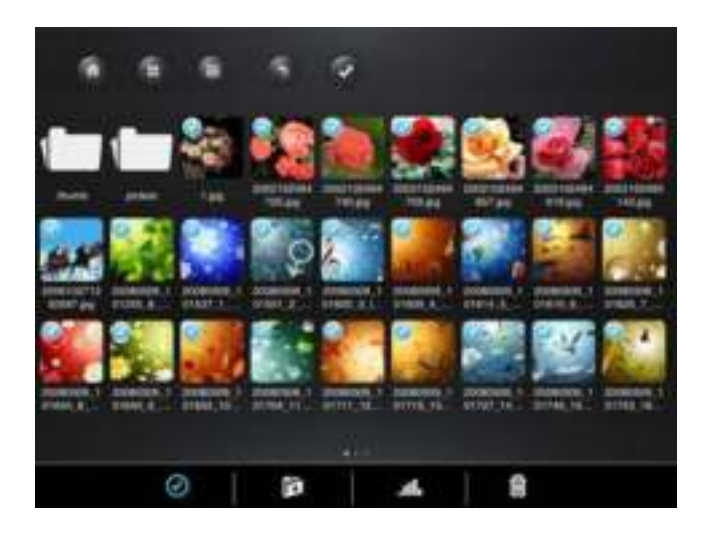

F 1. Wenn Sie sich im Menü "Memory 2 Move" befinden, können Sie über dieses Icon eine oder mehrere Dateien von der Memory 2 Move, auf Ihr iOS/Android Gerät herunterladen.

 - Über dieses Icon können Sie eine oder mehrere Dateien von Ihrem iOS/Android Gerät auf die Memory 2 Move hochladen. Bitte drücken Sie dazu den Button "Verwalten".

- Klicken Sie auf dieses Icon, um die Übersicht aller aktuellen Up-/Downloads in der Warteschlange zu sehen. Zudem ist hier eine Liste aller erfolgreich übertragenen Dateien einsehbar.

 $\blacksquare$  - Klicken Sie auf dieses Icon, um alle ausgewählten Dateien zu löschen.

# **10.10 DOWNLOADEN VON DATEIEN AUF IHR IOS/ANDROID GERÄT**

Wenn Sie drahtlos mit dem Gerät verbunden sind, können Sie eine oder mehrere Dateien auf Ihr iOS/ Android Gerät downloaden.

1. Klicken Sie auf das Symbol

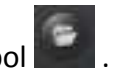

2. Wählen Sie nun eine oder mehrere Dateien aus, die Sie downloaden möchten oder klicken Sie auf  $\odot$  um alle Dateien zu markieren.

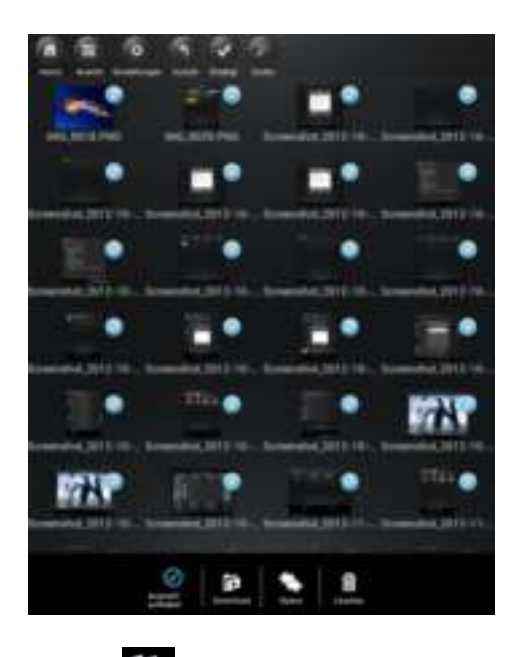

- 3. Klicken Sie nun auf das Feld
- 4. Wählen und bestätigen Sie aus der Übersicht den Ordner aus, in welchen Sie die Dateien downloaden wollen.

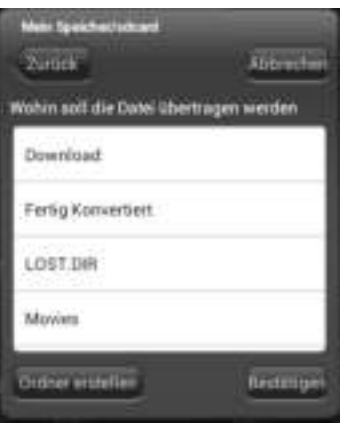

Um einen neuen Ordner für Ihre Dateien zu erstellen, klicken Sie einfach auf das Feld "Neuen Ordner erstellen". Geben Sie dann den Namen für den Ordner ein und klicken Sie auf "Erstellen", wie in folgendem Bild sichtbar. Die Ordnerbezeichnung muss zwischen mindestens 2 und maximal 26 Zeichen lang sein. Klicken Sie auf "Abbrechen", um den Vorgang abzubrechen.

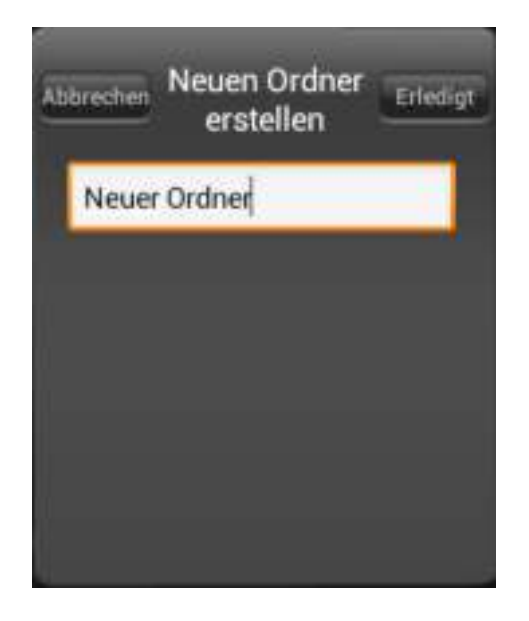

5. Klicken Sie auf "Auswählen", um den Kopier-/ Übertragungsvorgang zu starten. Folgendes Fenster öffnet sich:

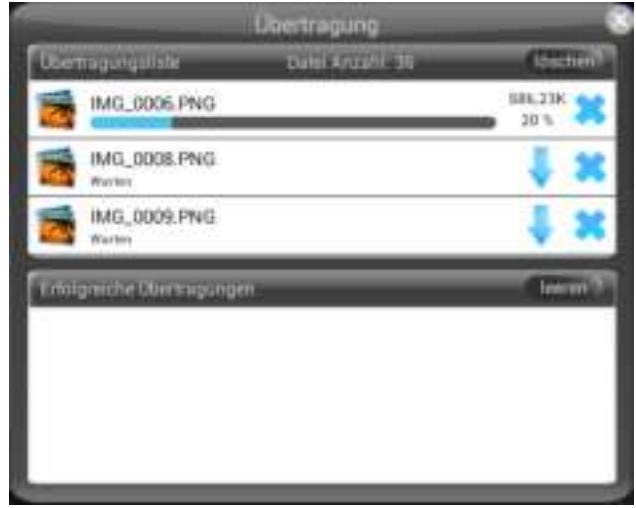

**Hinweis: Erfolgreich heruntergeladene Dateien werden in dem unteren Fenster**  "Erfolgreiche Downloads" angezeigt (vgl. oberes Bild). Klicken Sie auf "Liste leeren", um **die Dateien von der Liste zu löschen.**

6. Klicken Sie auf einen beliebigen Bereich des Bildschirms und Sie werden zum vorherigen Menü zurückgeführt. Klicken Sie dann auf **vorherigen Menü zu** schließen.

# **10.11 UPLOADEN VON DATEIEN AUF DIE WI-FI FESTPLATTE (IOS UND ANDROID)**

Überprüfen Sie, ob Sie sich im Menü "Mein Gerät" befinden.

1. Klicken Sie auf das Symbol .

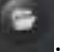

2. Wählen Sie nun eine oder mehrere Dateien aus, die Sie hochladen möchten oder klicken Sie auf  $\bigotimes$  ,um alle Dateien zu markieren.

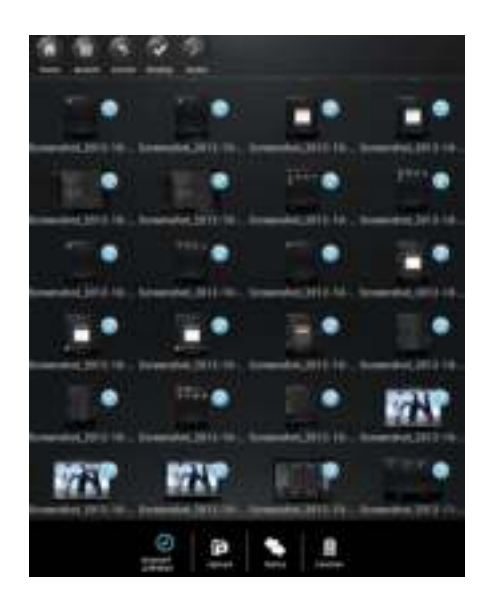

- 3. Klicken Sie nun auf das Feld  $\mathbf{F}$
- 4. Wählen Sie aus der Übersicht den Ordner aus, in welchen Sie die Dateien hochladen wollen.

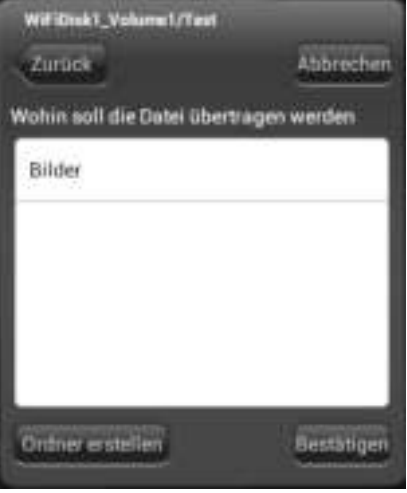

Um einen neuen Ordner für Ihre Dateien zu erstellen, klicken Sie einfach auf das Feld "Neuen Ordner erstellen". Geben Sie dann den Namen für den Ordner ein und klicken Sie auf "Erstellen", wie in folgendem Bild sichtbar. Die Ordnerbezeichnung muss zwischen mindestens 2 und maximal 26 Zeichen lang sein. Klicken Sie auf "Abbrechen", um den Vorgang abzubrechen.

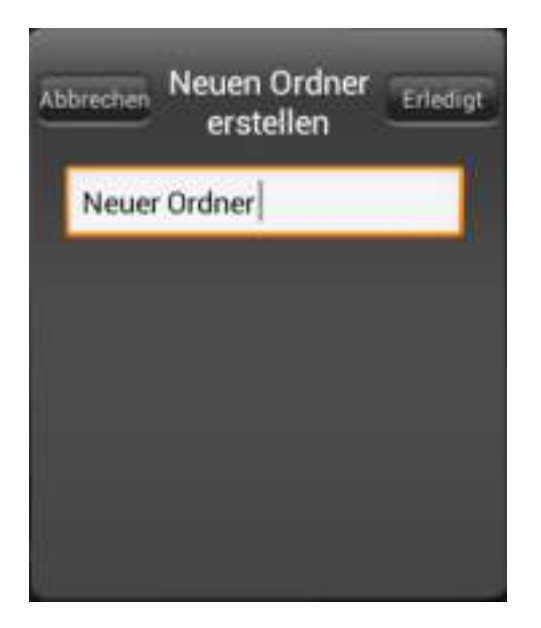

5. Klicken Sie auf "Auswählen", um den Upload zu starten. Folgendes Fenster sollte sich öffnen:

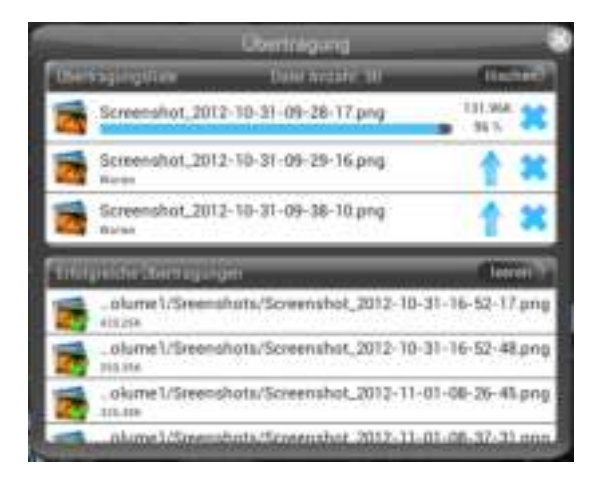

**Hinweis: Erfolgreich kopierte/übertragene Dateien werden in dem unteren Fenster**  "Erfolgreiche Downloads" angezeigt (vgl. oberes Bild). Klicken Sie auf "Liste leeren", um **die Dateien von der Liste zu löschen.** 

6. Klicken Sie auf einen beliebigen Bereich des Bildschirms und Sie werden zum vorherigen Menü zurückgeführt. Klicken Sie dann auf **Jum das Menü zu** schließen.

# **10.12 LÖSCHEN VON DATEIEN (IOS UND ANDROID)**

Sie können ganz einfach eine oder mehrere Dateien im "Mein Gerät" oder "Memory 2 Move" Menü löschen.

- 1. Um eine oder mehrere Dateien zu löschen, klicken Sie zunächst auf das Symbol .
- 2. Sie können nun die zu löschenden Dateien auswählen oder auf  $\bigcirc$  klicken, um alle Dateien auszuwählen.
- 3. Klicken Sie nun auf das Symbol m ,um die markierten Dateien zu löschen. Ein Warnhinweis erscheint auf dem Bildschirm, um den Löschvorgang zu bestätigen (vgl. nachfolgendes Bild). Klicken Sie auf OK, wenn Sie die Dateien wirklich löschen wollen. Wenn Sie die Dateien nicht löschen wollen, können Sie den Vorgang mit einem Klick auf "Abbrechen" stoppen.

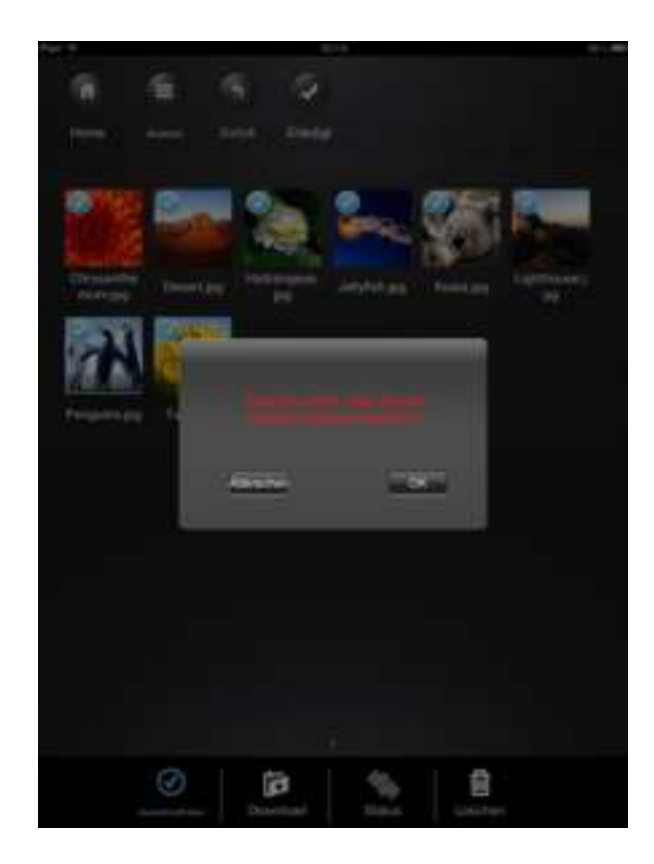

# **10.13 ÜBERSICHT UND STATUS IHRER UPLOADS/DOWNLOADS**

Wenn Sie eine oder mehrere Dateien von der Memory 2 Move kopiert/ übertragen haben,

können Sie mit einem Klick auf überprüfen, welche Dateien sich noch in der Warteschlange befinden und welche Dateien bereits erfolgreich übertragen wurden. Sie

können im Hauptmenü auch auf klicken, um den genauen Status Ihrer aktuellen Down-/Uploads zu überprüfen.

# **10.14 BEENDEN DER MEMORY 2 MOVE APP**

# **10.14.1 IOS**

Um die Memory 2 Move App zu verlassen, drücken Sie einfach die "Home" Taste ihres iPhone/ iPad Gerätes.

Um die App zu beenden, drücken Sie die "Home" Taste zweimal und eine Liste mit verschiedenen Apps wird am unteren Bildschirmrand angezeigt. Klicken und halten Sie das Icon der App gedrückt bis ein Minuszeichen (-) erscheint. Klicken Sie nun auf dieses Minuszeichen, um die App zu beenden (vgl. nachfolgendes Bild).

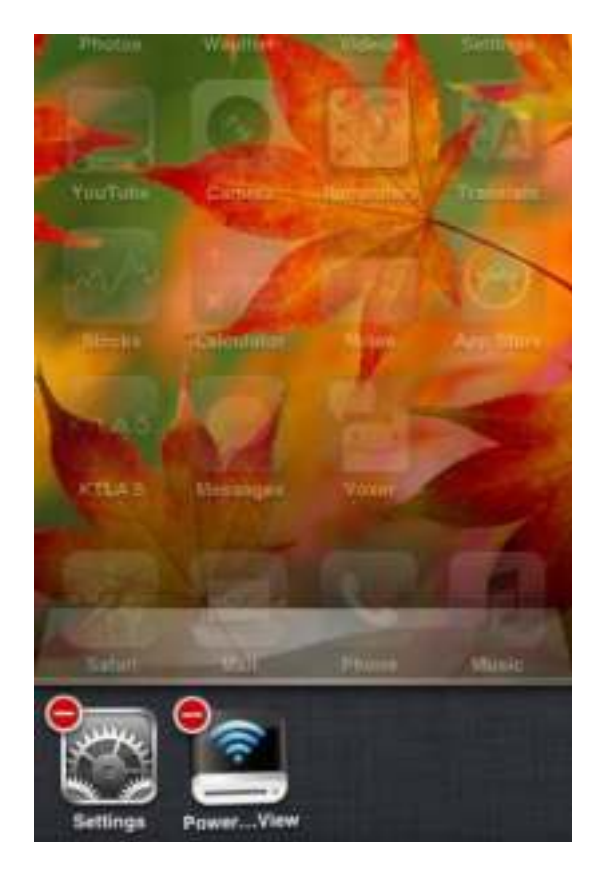

#### **10.14.2 ANDROID**

Um die Memory 2 Move App zu verlassen, klicken Sie ganz einfach auf das Feld und wählen dann "Verlassen". Ein Warnhinweis wird nun angezeigt, mit der Bitte, die Auswahl zu bestätigen. Klicken Sie auf "OK", um die App zu beenden oder auf "Abbrechen", um zu der App zurückzukehren.

# **10.15 DEINSTALLATION DER "MEMORY 2 MOVE" APP**

## **10.15.1 IOS**

Um die "Memory 2 Move" App von Ihrem Apple Gerät zu deinstallieren, klicken Sie auf das Memory 2 Move App Logo und halten Sie es gedrückt. Ein "X" erscheint nun an allen Icons der installierten Apps, wie in folgendem Bild zu sehen. Klicken Sie einfach auf das "X" an der oberen linken Ecke des Memory 2 Move App Icons, um die App von Ihrem Apple Gerät zu entfernen.

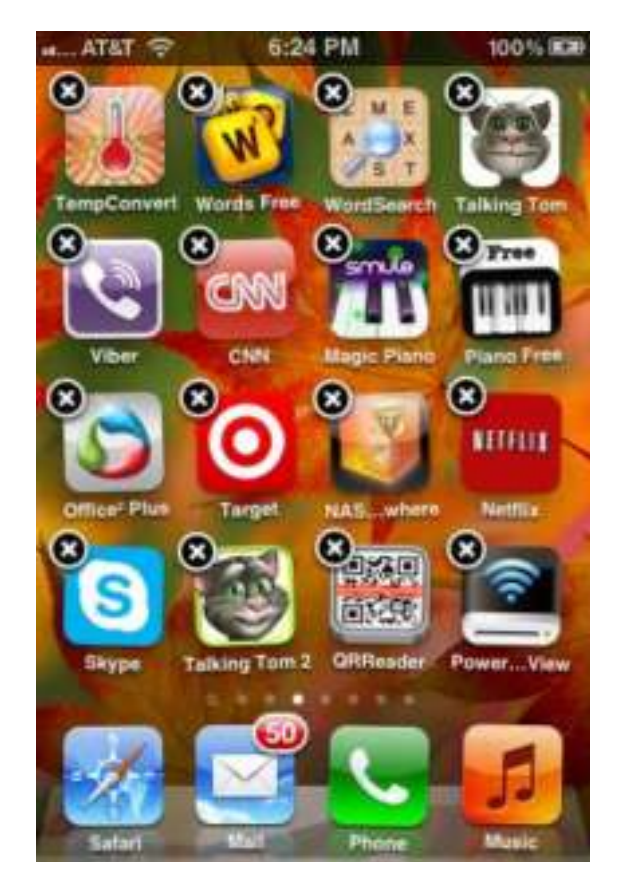

DE - 60

# **10.15.2 ANDROID**

Um die Memory 2 Move App von Ihrem Android Gerät zu deinstallieren, führen Sie bitte nachfolgende Schritte aus.

*Hinweis: Der Deinstallationsvorgang kann je nach Android Gerät abweichen. Bitte konsultieren Sie vor der Deinstallation die Bedienungsanleitung Ihres Android Gerätes.*

- 1. Klicken Sie im Hauptmenü auf das Icon "Einstellungen".
- 2. Gehen Sie zum Punkt "Apps".
- 3. Suchen Sie nach der Memory 2 Move App und wählen Sie diese aus.

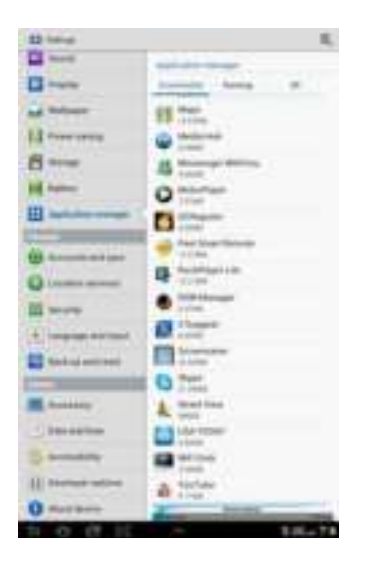

4. Klicken Sie auf das Feld "Deinstallieren".

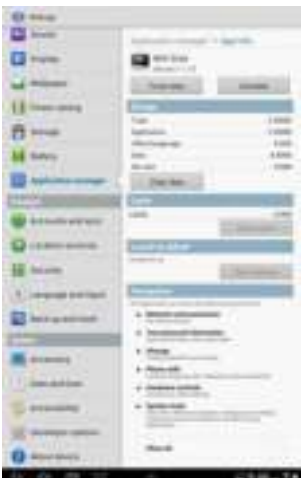

5. Ein Warnhinweis wird nun angezeigt, mit der Bitte, die Auswahl zu bestätigen. Klicken Sie auf "OK", um die App zu deinstallieren oder auf "Abbrechen", um zum Einstellungsmenü zurückzukehren.

# **11. WEB MANAGEMENT FUNKTIONEN**

Um das WiFi-Gerät zu konfigurieren, nutzen Sie bitte die Software "WiFi Finder", um sich mit der Memory 2 Move zu verbinden. Sie können alternativ Ihren Web Browser öffnen und in die Adresszeile die IP Adresse 10.10.10.254 eingeben, sofern die werksseitig voreingestellte Adresse nicht geändert wurde.

Ansicht des Hauptmenüs:

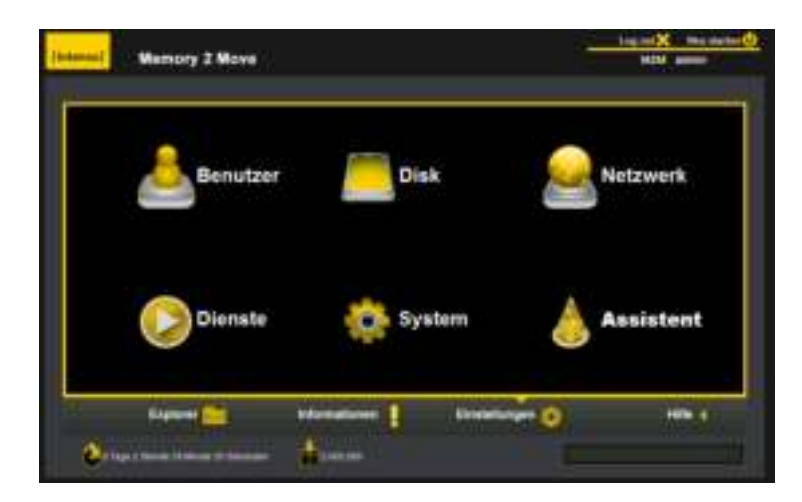

# Verfügbare Untermenüs:

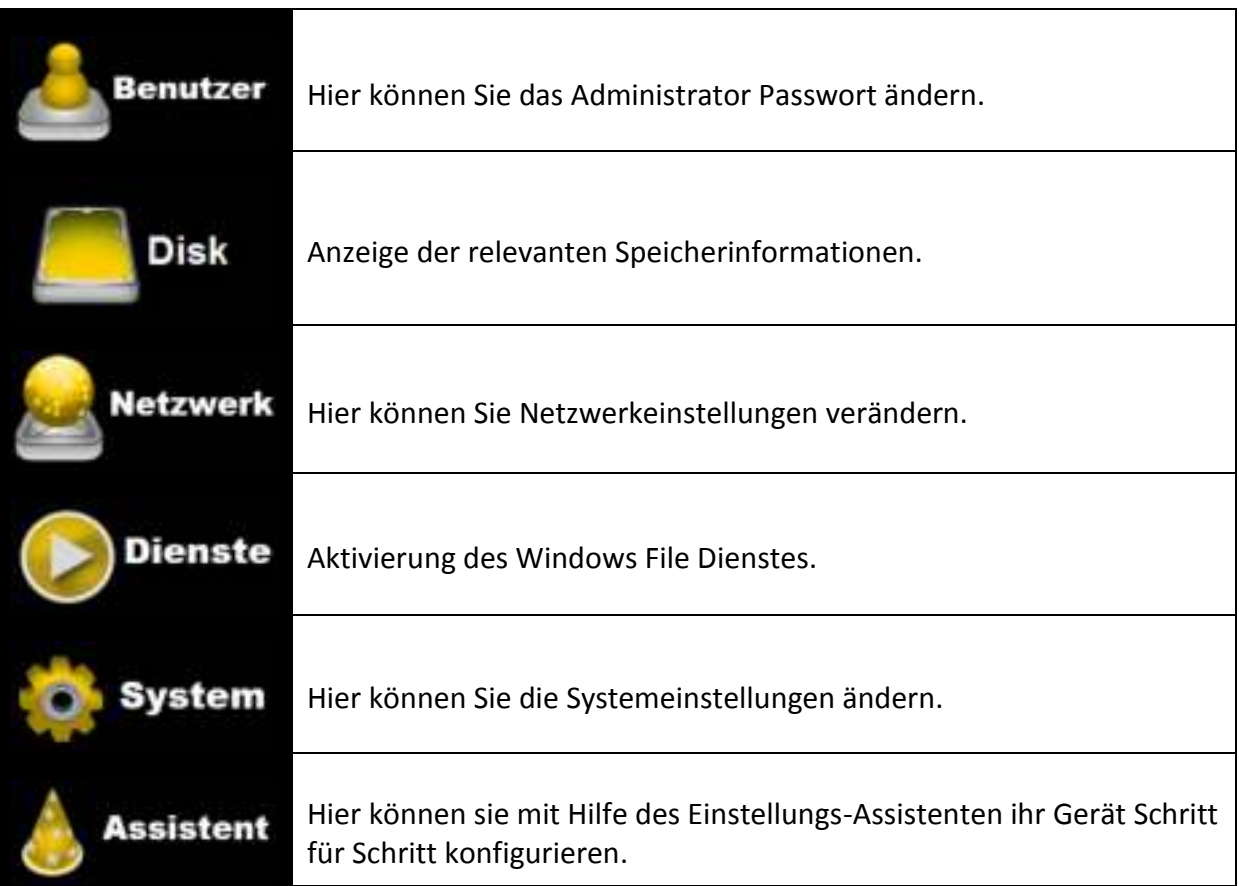

# **11.1 EXPLORER FUNKTION**

Sie können über diese Aministrationsoberfläche Daten auf die Memory 2 Move kopieren sowie auch von der Memory 2 Move Dateien auf den von Ihnen genutzten PC kopieren. Des Weiteren können Sie Verzeichnisse anlegen, kopieren, umbenennen oder löschen, ganz wie Sie es von Ihrem Computer gewohnt sind.

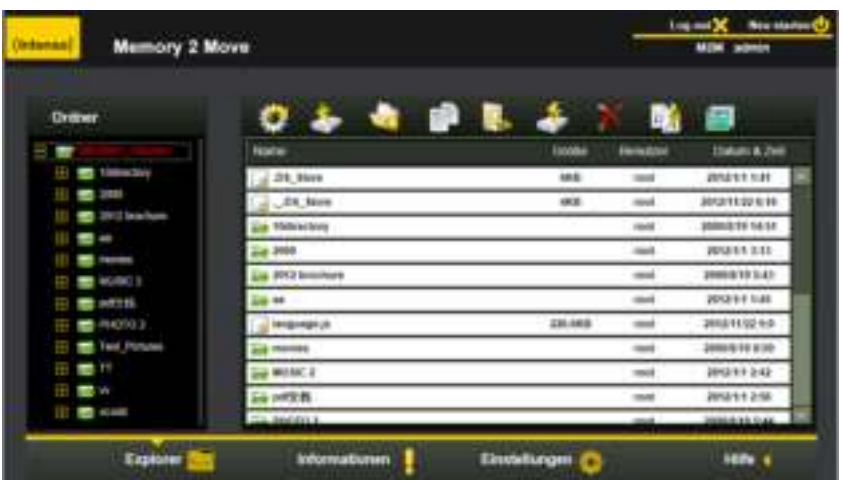

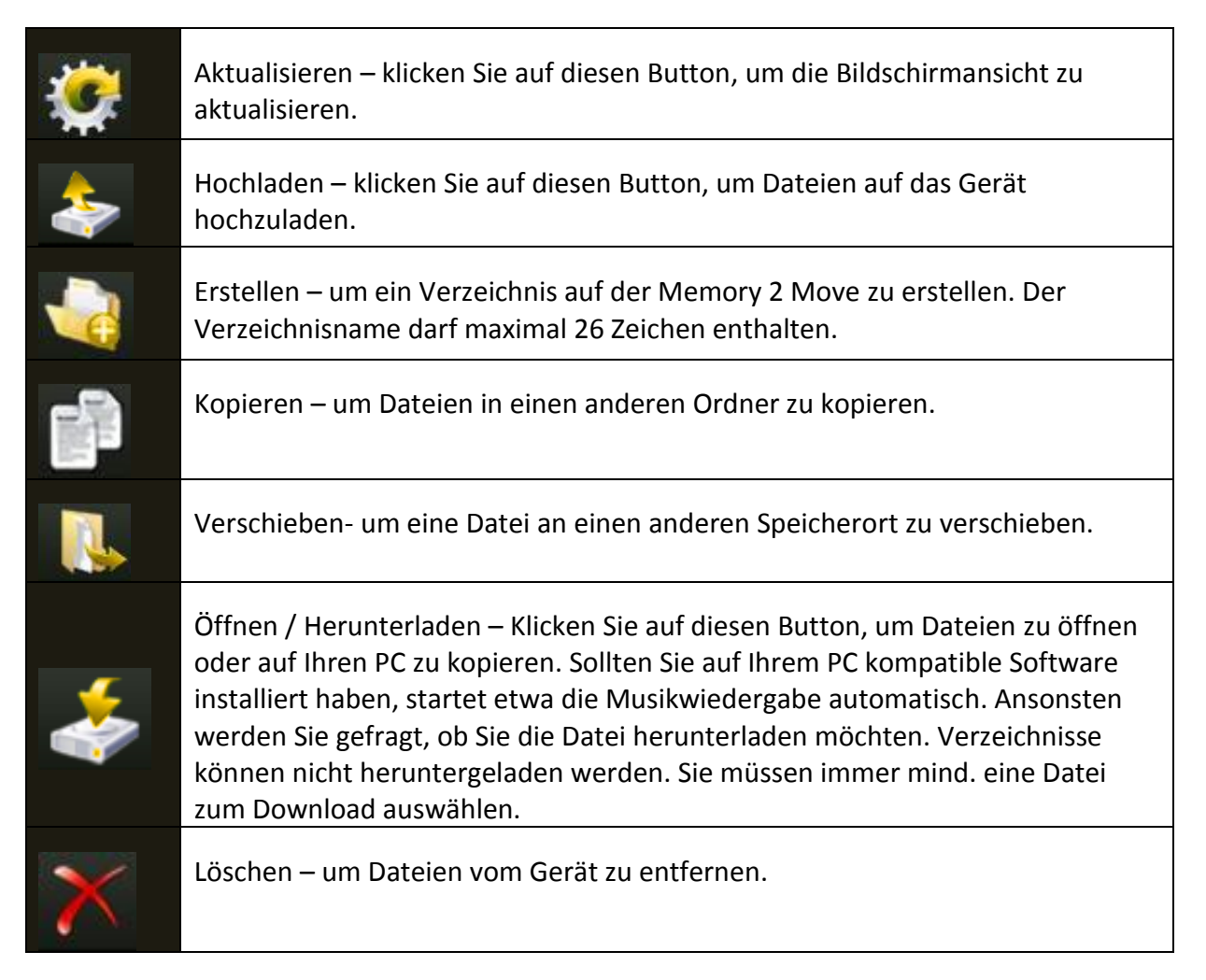

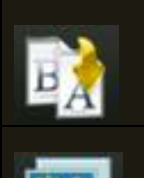

Umbenennen – um Veränderungen am Dateinamen vorzunehmen.

Fotobetrachter – Um Fotos anzuzeigen wird dieser Button benutzt.

# **11.2 KONTEXT MENÜ (NICHT FÜR MAC)**

1. Im Dateimenü können Sie durch Klicken mit der rechten Maustaste auf eine Datei oder ein Verzeichnis das Kontextmenü aufrufen. In diesem "Pop-Up" Menü haben Sie folgenden Auswahlpunkte: Kopieren, Ausschneiden, Löschen, Umbenennen oder Herunterladen (siehe Screenshot).

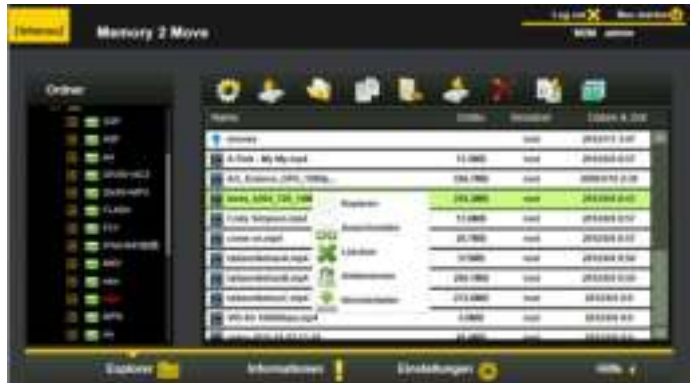

2. Im Verzeichnismenü können Sie ebenfalls das Kontextmenü aufrufen. Hier haben Sie die Auswahlmöglichkeit zwischen Öffnen, Kopieren, Ausschneiden, Löschen oder Umbenennen (siehe Screenshot).

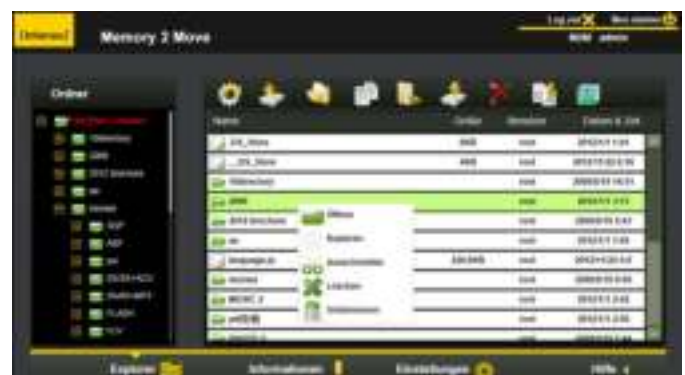

3. Wenn Sie mehrere Dateien auswählen (dies funktioniert indem Sie "Strg" gedrückt halten und gleichzeitig die ausgewählten Dateien mit Linksklick markieren) und mit

Rechtsklick das Kontextmenü aufrufen, haben Sie die Möglichkeit, Kopieren, Ausschneiden oder Löschen auszuwählen.

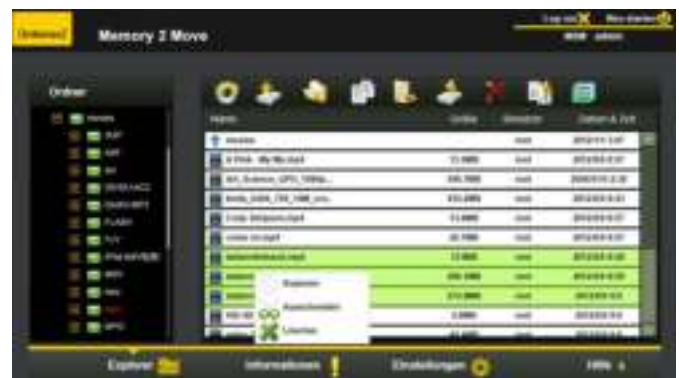

4. Wenn Sie mit der Maus per Rechtsklick auf eine leere Stelle im Verzeichnis klicken, stehen Ihnen die Funktionen Einfügen, Erstellen oder Upload zur Verfügung.

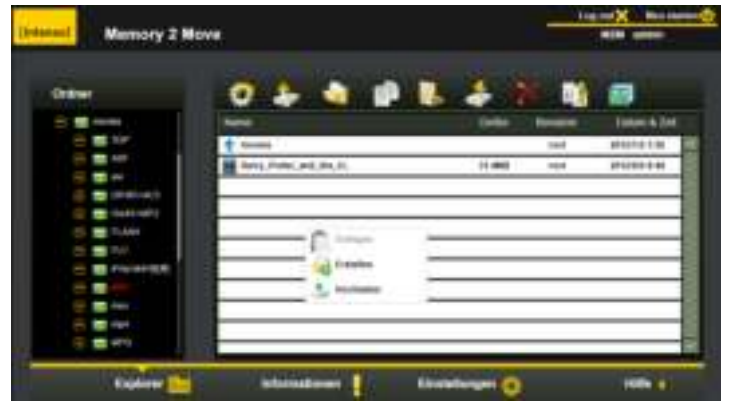

## **Funktionserklärung:**

- **Öffnen:** Wählen Sie ein Verzeichnis aus und öffnen Sie mit der rechten Maustaste das Kontextmenü. Wählen Sie hier "Öffnen" aus und Ihnen wird der Inhalt des Verzeichnisses angezeigt.
- **Kopieren:** Wählen Sie ein Verzeichnis oder eine oder mehrere Dateien aus und öffnen Sie mit der rechten Maustaste das Kontextmenü. Wählen Sie hier "Kopieren", um das oder die ausgewählten Elemente zu kopieren.
- **Ausschneiden:** Wählen Sie Verzeichnisse oder Dateien aus und öffnen Sie mit der rechten Maustaste das Kontextmenü. Wählen Sie hier "Ausschneiden", um die Dateien vom aktuellen Speicherplatz auszuschneiden.
- **Einfügen:** Nachdem Sie entweder "Kopieren" oder "Ausschneiden" ausgewählt haben, können Sie nun einen neuen Speicherplatz für die ausgewählten Elemente suchen. Um die Elemente im neuen Speicherplatz einzufügen, klicken Sie mit der rechten Maustaste auf eine leere Stelle im Verzeichnis und rufen Sie das Kontextmenü auf. Hier wählen Sie "Einfügen", um die Elemente am neuen Speicherplatz einzufügen.
- **Löschen:** Wählen Sie eine Datei aus und öffnen Sie mit der rechten Maustaste das Kontextmenü. Wählen Sie hier "Löschen" aus, um das ausgewählte Element zu löschen.
- **Erstellen:** Klicken Sie mit rechten Maustaste auf eine leere Stelle im Verzeichnis und rufen Sie das Kontextmenü auf. Wählen Sie "Erstellen" aus, um ein neues Verzeichnis anzulegen.
- **Umbenennen:** Klicken Sie mit der rechten Maustaste auf das Verzeichnis oder die Datei, die Sie umbenennen möchten und im Kontextmenü auf den Menüeintrag "Umbenennen". Nun können Sie das Verzeichnis oder die Datei umbenennen. Nachdem Sie die gewünschten Änderungen vorgenommen haben, klicken Sie bitte auf "Speichern", um die gemachten Änderungen zu übernehmen.
- Upload: Klicken Sie mit der rechten Maustaste auf eine leere Stelle im Verzeichnis und rufen Sie das Kontextmenü auf. Wählen Sie "Upload" aus, um neue Dateien hochzuladen.
- **Öffnen / Herunterladen:** Klicken Sie mit der rechten Maustaste auf das Verzeichnis oder die Datei, die Sie herunterladen möchten und im Kontextmenü auf den Menüeintrag "Herunterladen". Sollten Sie auf Ihrem PC kompatible Software installiert haben, startet etwa die Musikwiedergabe automatisch. Ansonsten werden Sie gefragt, ob Sie die Datei herunterladen möchten. Verzeichnisse können nicht heruntergeladen werden.

## **11.3 TASTATURKÜRZEL**

Die Web Administrationsoberfläche unterstützt Tastatureingaben und Tastaturkürzel. Es werden unter anderem die folgenden Kürzel unterstützt: Tab Taste, Enter Taste, Home Taste, PGUP, PGDN, Ende Taste, Pfeil nach oben Taste, Pfeil nach unten Taste, Pfeil nach links Taste, Pfeil nach rechts Taste und die Entf Taste.

Windows: STRG + c = Kopieren – STRG + v = Einfügen

Mac: CTRL + c = Kopieren – CTRL + v = Einfügen

#### **11.4 DRAG AND DROP**

Sie können eine einzelne Datei per Drag and Drop (ziehen und loslassen) verschieben. Halten und ziehen Sie einfach eine Datei auf ein anderes verfügbares Verzeichnis und lassen Sie die Datei los.

# **11.5 INFORMATIONEN**

Hier werden Detailinformationen über die Hardware, den Netzwerkstatus und den Speicherplatz angezeigt.

#### **11.5.1GERÄTEINFORMATIONEN**

Hier werden Informationen wie Gerätename, Seriennummer, Hersteller, Modellnummer und CPU Auslastung angezeigt.

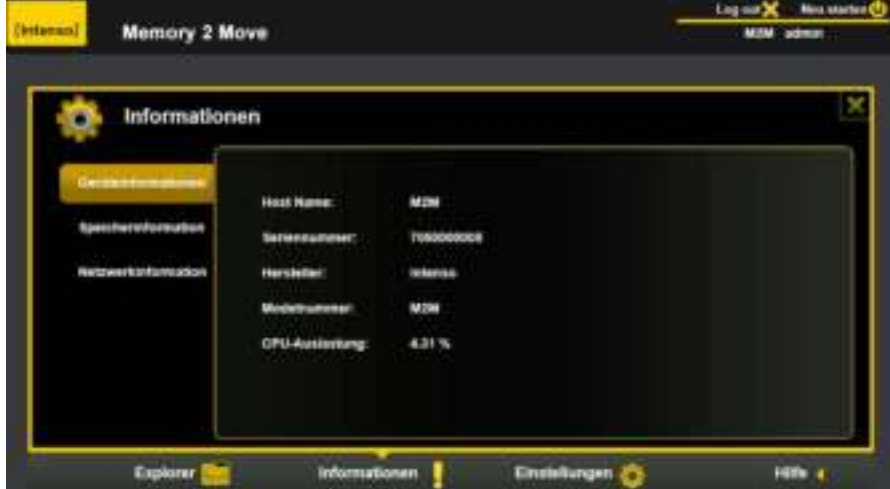

# **11.5.2 SPEICHERINFORMATION**

Hier erhalten Sie Informationen über das eingebaute Laufwerk, wie etwa die Gesamtkapazität, den Festplattenhersteller und den verfügbaren Speicherplatz.

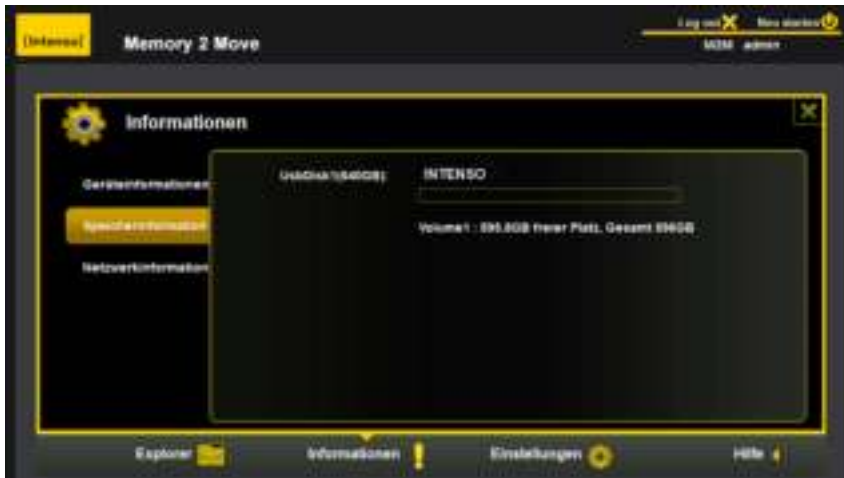

# **11.5.3NETZWERKINFORMATION**

Es werden detaillierte Informationen über den aktuellen Netzwerkstatus angezeigt, wie etwa die Netzwerkadresse, der Internetstatus oder der aktuelle Wi-Fi Netzwerkname (SSID).

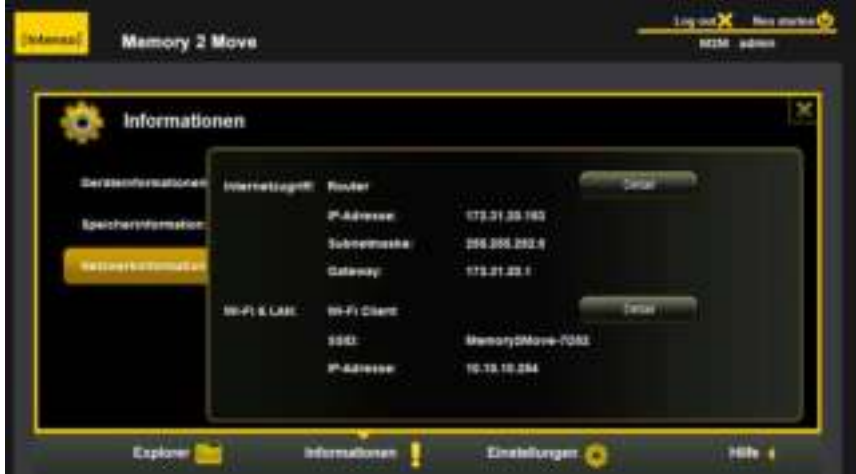

# **11.6 EINSTELLUNGEN**

#### **11.6.1 ADMINISTRATOR**

Klicken Sie im Einstellungsmenü auf die "Benutzer" Verknüpfung, um die Administrator Einstellungen zu ändern. Das Passwort muss aus mind. 5 und höchsten 32 Zeichen bestehen. Mit Klick auf den "Sichern" Button werden die Änderungen übernommen.

Im Auslieferungszustand lautet das Administrator **Passwort: 00000**

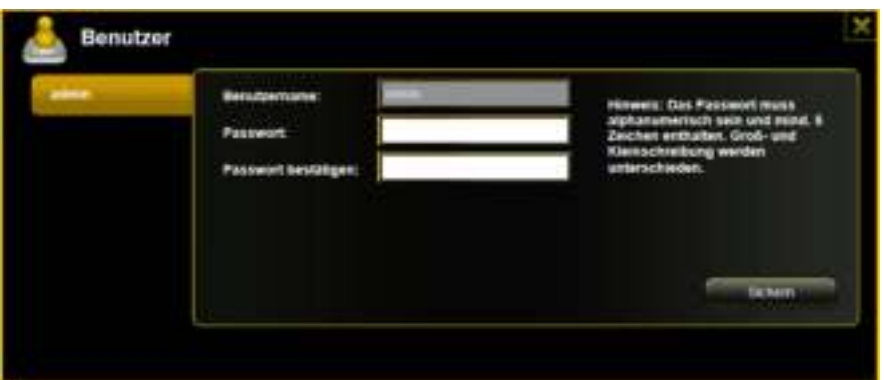

# **11.6.2 LAUFWERK**

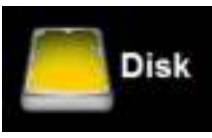

Klicken Sie im Einstellungsmenü auf die Verknüpfung **auf die Steinen und der Steine auf der Steine Einstell**, um detaillierte

Informationen über das Speichermedium zu bekommen, wie etwa die Firmware Version, die Kapazität oder die Seriennummer.

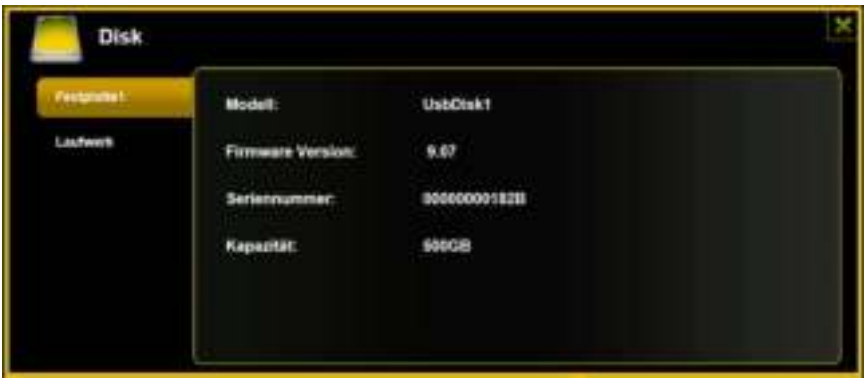

Das Laufwerksmenü beinhaltet Informationen über das genutzte Dateisystem sowie die gesamte und verfügbare Speicherkapazität.

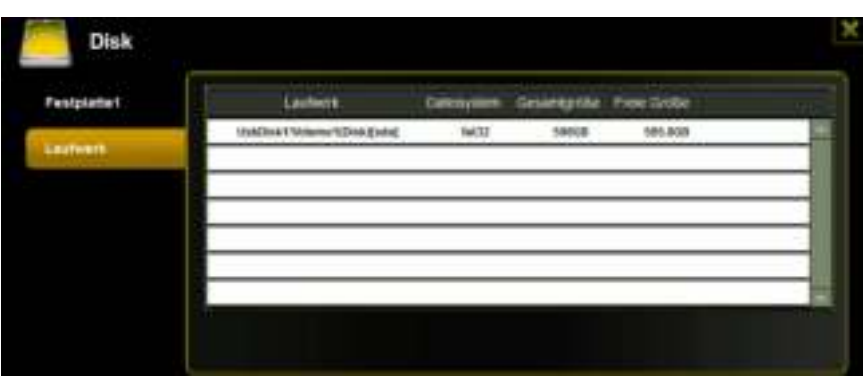

# **11.7 NETZWERK EINSTELLUNGEN**

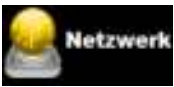

Klicken Sie im Einstellungsmenü auf die Verknüpfung **auch die Steine Eine die**, um die Netzwerkinformationen aufzurufen.

# **11.7.1 HOST NAME**

Der Host Name gehört zu einem Gerät, welches in ein Netzwerk eingebunden ist. Dieser Name kann frei gewählt werden. Einzige Voraussetzung ist, dass der Name mit einem Buchstaben beginnt, gefolgt von einer Kombination von Buchstaben und Zahlen. Es werden mind. 2 Zeichen benötigt und es sind maximal 8 Zeichen erlaubt.

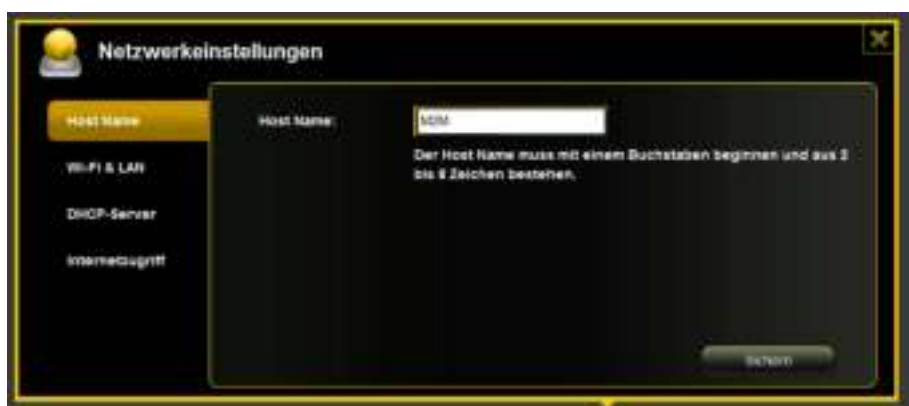

# **11.7.2 WI-FI & LAN**

Alle Netzwerkeinstellungen können nach Ihren Bedürfnissen gestaltet werden. Folgende Optionen stehen zur Auswahl:

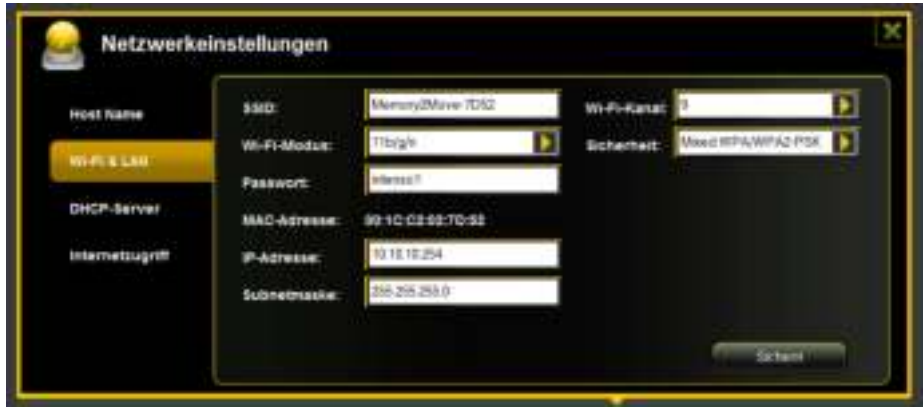

- **SSID:** Bitte tragen Sie hier den Namen Ihres Netzwerkes ein. In der Grundeinstellung steht hier "Memory2Move-XXXX. 32 Zeichen sind maximal für den SSID Namen möglich.
- **Wi-Fi Kanal:** Bitte tragen Sie hier den Kanal ein, auf dem das Wi-Fi Gerät senden und empfangen soll. Die Grundeinstellung ist "Auto". Der Kanal wird in diesem Fall automatisch vom Gerät festgelegt. Sie können aber auch manuell festlegen, auf welchem Kanal empfangen und gesendet werden soll. Es stehen die Kanäle 1 bis 13 zur Verfügung.
- **Wi-Fi Modus:** Der voreingestellte drahtlose Netzwerkstandard lautet: 802.11/b/g/n. Sie können ebenfalls manuell die Modi 11Mbps (802.11b), 54 Mbps (802.11g oder 150Mbps (802.11n) einstellen.
- **Sicherheit:** Im Auslieferungszustand ist kein Sicherheitstyp ausgewählt. Sie haben die Wahl zwischen folgenden Verschlüsselungstypen: keine Verschlüsselung, WPA-PSK, WPA2-PSK, Mixed WPA/WPA2-PSK.
- Passwort: Es muss, je nach ausgewähltem Verschlüsselungstyp, ein Passwort mit mindestens 8 und höchstens 63 Zeichen eingegeben werden.
- **IP Adresse:** Die voreingestellte IP Adresse lautet: 10.10.10.254 mit der Subnetmaske 255.255.255.0 Diese IP Adresse können Sie manuell abändern.
## **11.7.3 DHCP SERVER**

Das Dynamic Host Configuration Protocol (DHCP) ist eine Netzwerk Protokoll, welches einem Server erlaubt, dynamisch IP Adressen an verbundene Rechner zu vergeben. In der Grundeinstellung ist das DHCP Protokoll aktiviert. Diese Option kann bei Bedarf deaktiviert werden und IP Adressen können manuell vergeben werden.

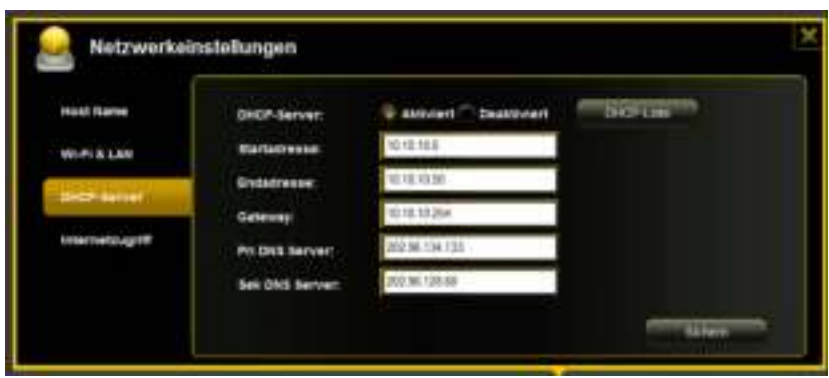

Klicken Sie auf Button "DHCP-Liste" und es wird eine Liste mit allen aktuell verbundenen Geräten angezeigt.

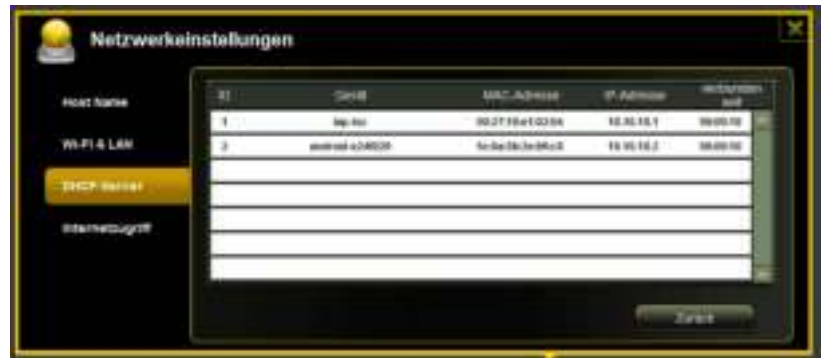

## **11.7.4 INTERNETZUGRIFF**

#### **Einrichten des Internetzugriffs**

... durch Herstellung einer Verbindung zu einem weiteren verfügbaren Netzwerk

#### **a) Wi-Fi-Modus:**

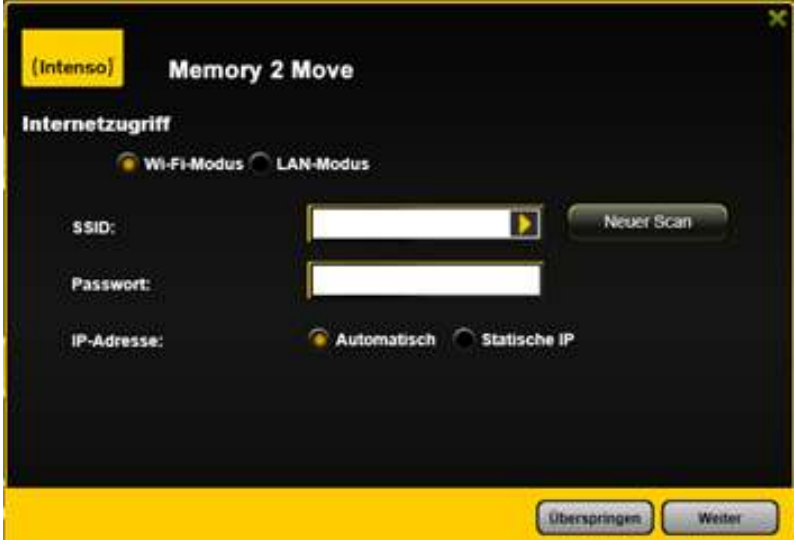

Die Memory 2 Move stellt bei dieser Einstellung einen Zugangspunkt für andere drahtlose Geräte dar, damit diese, über eine weitere verfügbare drahtlose Verbindung, in das Internet gelangen können. Dies ist die Standardeinstellung.

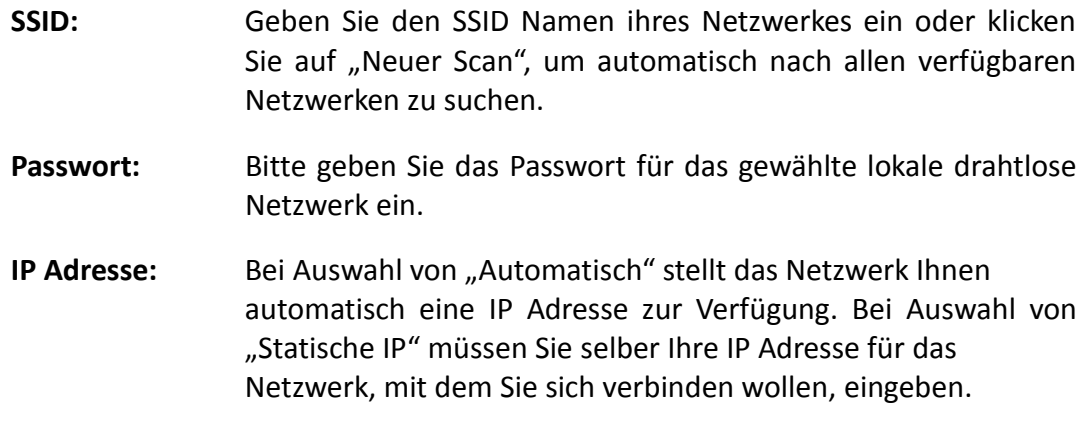

#### **b) LAN-Modus**

Direkter Anschluss des Gerätes mit einem LAN Kabel an einen vorhandenen Router. Bitte nutzen Sie hierzu einen freien Steckplatz für ein LAN Kabel an Ihrem Router.

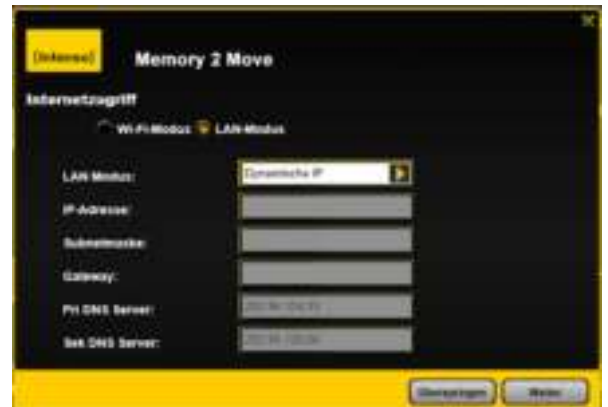

In der Grundeinstellung ist "Dynamische IP" ausgewählt. Sie können manuell eine IP Adresse vergeben, indem Sie auf den gelben Pfeil klicken und die Option "Statische IP" auswählen.

*Hinweis: Durch Klicken auf das X (rechts oben) können Sie das LAN Optionsmenü verlassen.* 

## **11.8 DIENSTE**

#### **11.8.1 SAMBA**

Der Zugriff und der Datenaustausch sind mit dem Samba Service sehr einfach. Schon im Auslieferungszustand ist dieser Dienst aktiviert (siehe Screenshot).

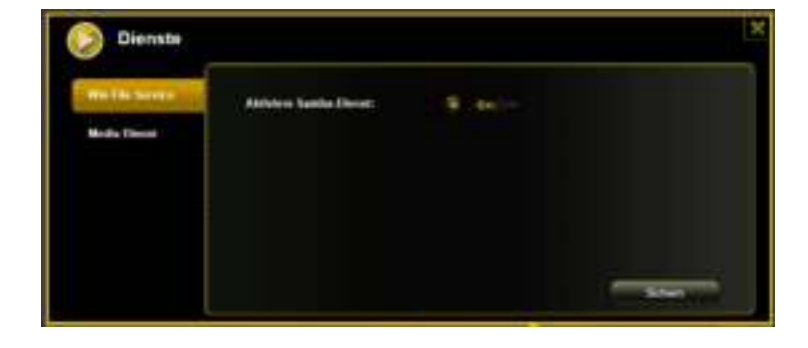

## **11.8.2 MEDIA SERVER**

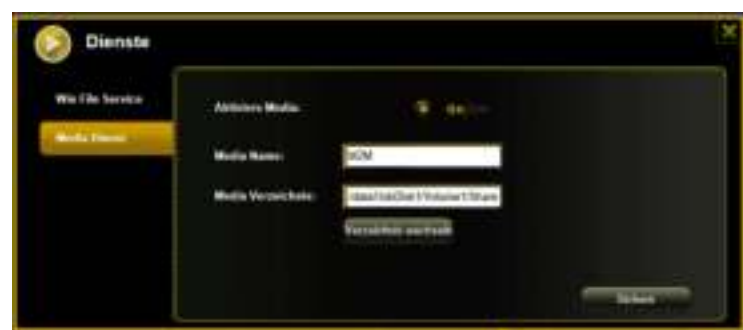

### Funktionen:

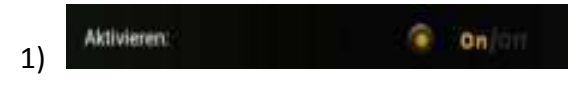

Aktivieren oder deaktivieren Sie den Media Server.

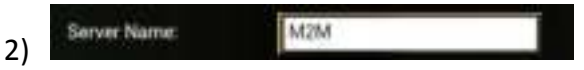

Legt den im Netzwerk angezeigten Namen fest.

Verzeichnis /data/UsbDisk1/Volume1/Me 3)

Geben Sie den Ordnernamen an, welcher über den Media Server zur Verfügung gestellt werden soll.

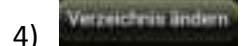

Ändert das Verzeichnis der Freigabe auf der Memory 2 Move.

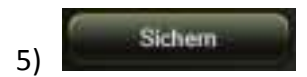

Hier können die vorgenommenen Einstellungen gespeichert werden.

### **11.9.1 ZEIT EINSTELLUNGEN**

Sie haben dazu die Möglichkeit sowohl eine Zeitzone manuell auszuwählen, als auch eine automatische Zeit-Synchronisation durchzuführen.

Wenn Sie sich für die manuelle Auswahl einer Zeitzone entschieden haben, klicken Sie einfach auf den gelben Pfeil neben dem Kästchen "Zeitzone" und wählen Sie aus dem Menüpunkt, je nach Standort, die gewünschte Zeitzone aus.

Wählen Sie die automatische Zeit Synchronisation aus, so wird die Uhrzeit jedes Mal aktualisiert, wenn Sie mit dem Internet verbunden sind.

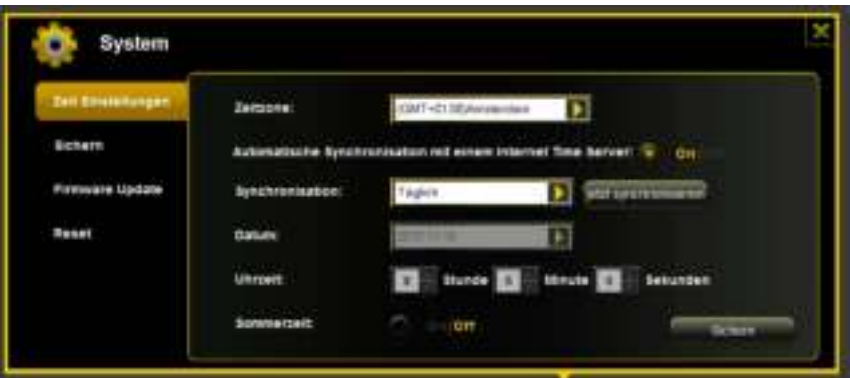

Optionen für Uhrzeit Synchronisation:

Frequenz: Täglich, alle 2 Tage, alle 3 Tage, .. Sie können Synchronisationsintervalle von bis zu 7 Tagen auswählen.

Die automatische Synchronisation der Uhrzeit kann jederzeit ausgestellt werden und die Option "Übernahme der PC Zeit" stattdessen gewählt werden. In diesem Fall wird die aktuelle Uhrzeit Ihres PCs übernommen, sodass beide Geräte die gleiche Uhrzeit anzeigen.

## **11.9.2 SICHERN DER EINSTELLUNGEN**

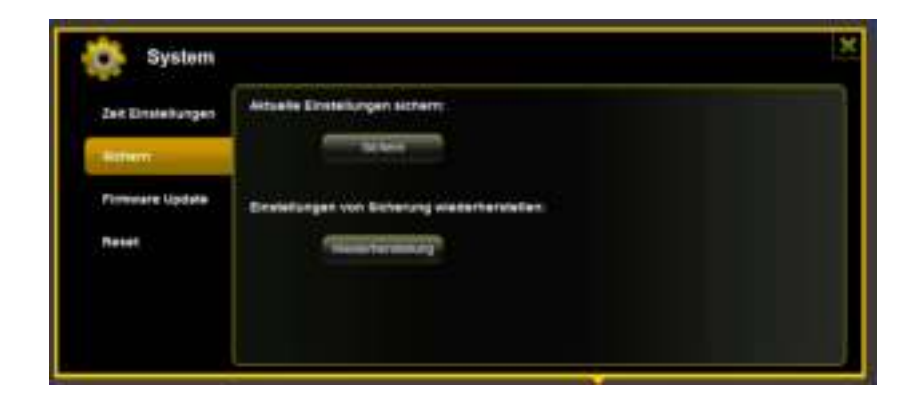

Um eine Sicherung (Backup) der Wi-Fi System Konfiguration zu erstellen, klicken Sie bitte auf den "Sichern" Button. Es wird eine Datei mit der Endung .bin.gz erzeugt, mit der Sie später bei Bedarf die Systemeinstellungen wieder herstellen können. Diese Datei speichern Sie bitte auf Ihrem Rechner.

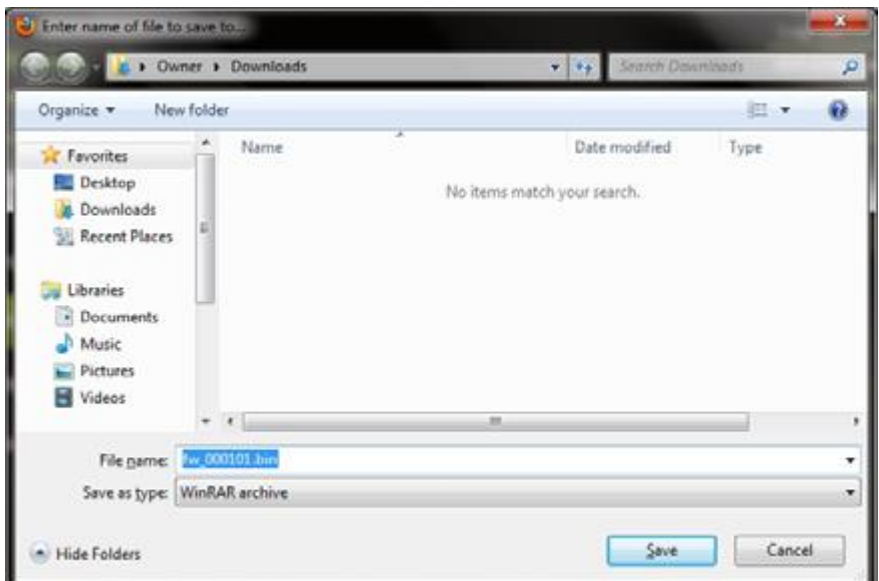

Um eine System Wiederherstellung auszuführen, klicken Sie bitte auf den Button "Wiederherstellung". Suchen und öffnen Sie Ihre gespeicherte Sicherungsdatei und klicken Sie dann bitte auf "Sichern" unten rechts im Fenster.

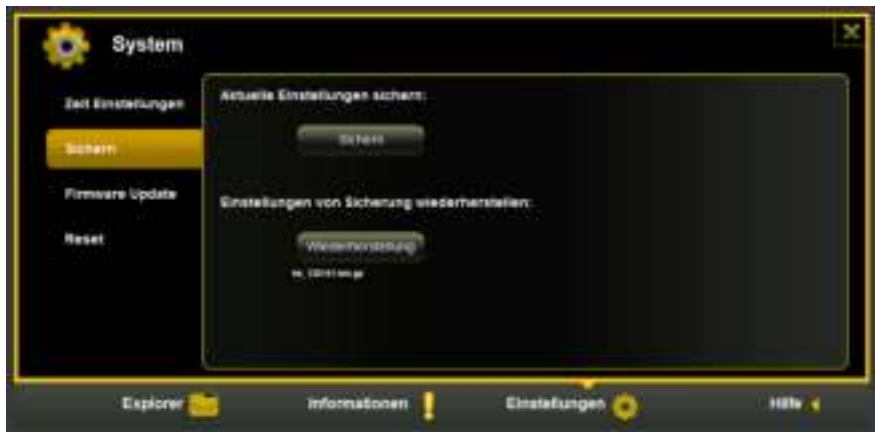

Während des Wiederherstellungsprozesses erscheint eine Warnmeldung, die Ihnen Auskunft über den aktuellen Status des Wiederherstellungsprozesses gibt.

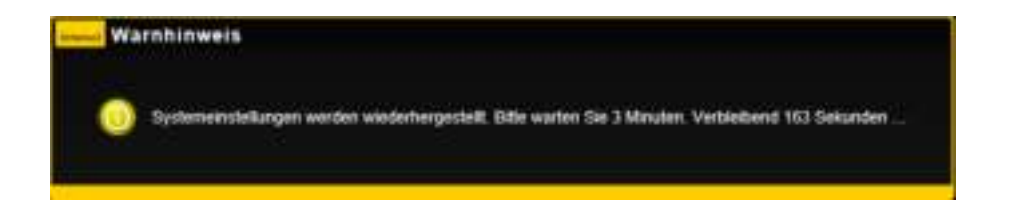

Nach erfolgreicher Wiederherstellung der Systemkonfiguration startet das Gerät automatisch neu und es wird der Login Bildschirm angezeigt.

#### **11.9.3 FIRMWARE UPDATE**

Sollte ein Firmware Update auf [www.intenso.de](http://www.intenso.de/) zur Verfügung stehen, folgen Sie bitte den nächsten Schritten, um das Softwareupdate durchzuführen.

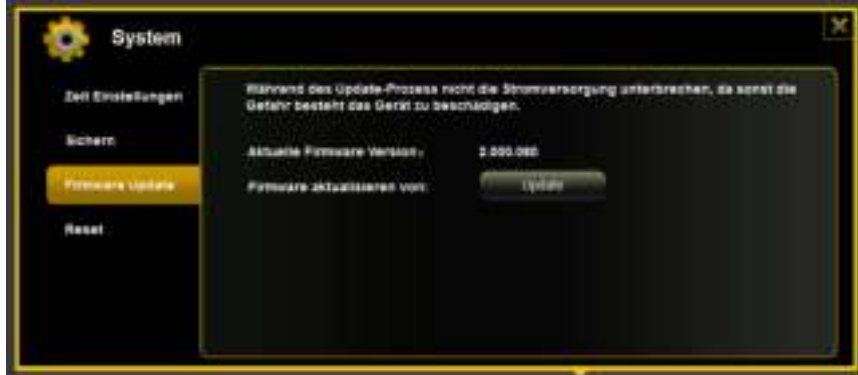

- 1.) Laden Sie die Firmware auf ihren Rechner herunter.
- 2.) Bitte klicken Sie auf den "Update" Button und suchen Sie das heruntergeladene Firmware Update auf Ihrem PC. Wählen Sie die Datei aus und klicken Sie auf "Öffnen", um fortzufahren.

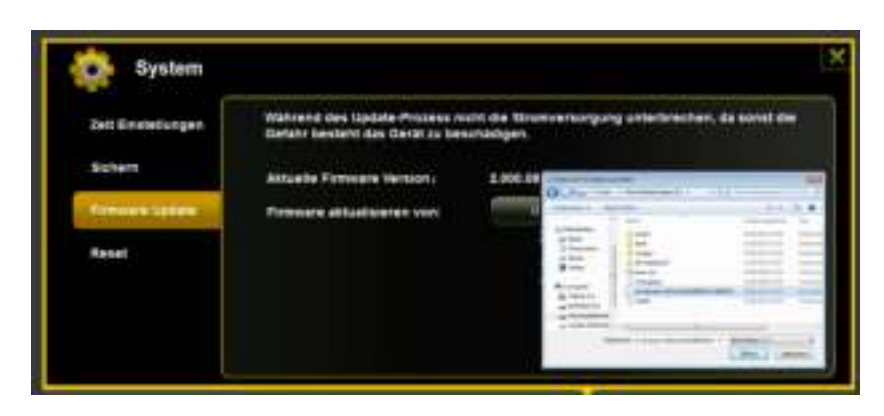

3.) Unterhalb des "Update" Buttons wird nun die Firmware Versionsnummer angezeigt, auf die das Gerät aktualisiert werden wird. Bitte klicken Sie auf "Sichern" unten rechts im Bild, um mit dem Firmware Updatevorgang zu starten.

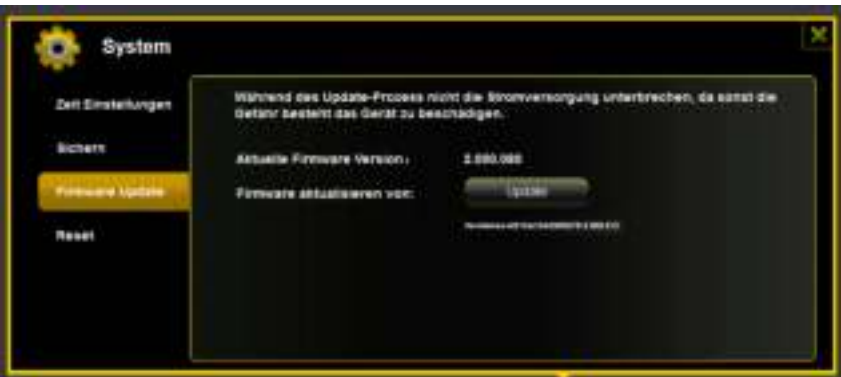

4.) Während des Updates erscheint eine Warnmeldung, die Ihnen Auskunft über den aktuellen Status des Updateprozesses gibt.

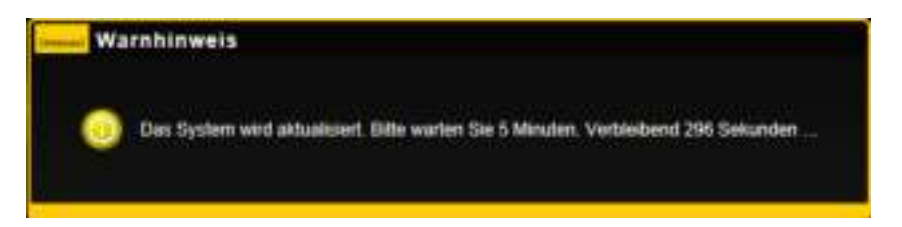

Nach erfolgreichem Update startet das Gerät automatisch neu und es wird der Login Bildschirm angezeigt.

## **11.9.4 ZURÜCKSETZEN AUF DIE WERKSEINSTELLUNGEN**

Wenn Sie Ihr Gerät auf die Werkseinstellungen zurücksetzen, werden alle vorgenommenen Einstellungen gelöscht und die im Auslieferungszustand geltenden Einstellungen werden wieder aktiviert.

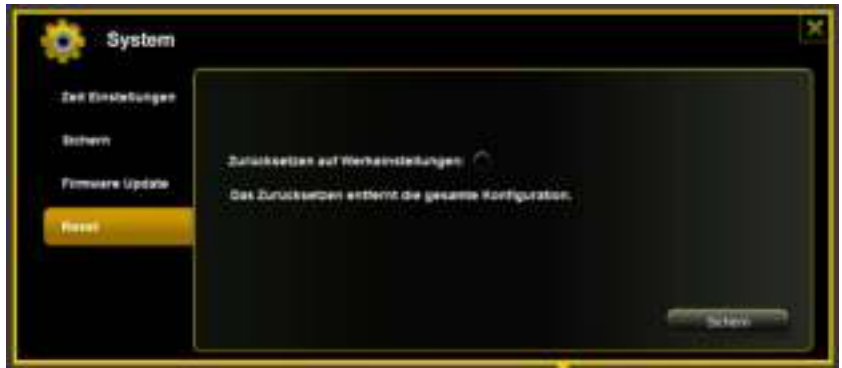

Um das Zurücksetzen auf die Werkseinstellungen auszuwählen, klicken Sie bitte auf den runden Button. Klicken Sie bitte auf den "Sichern" Button, um den Vorgang zu starten. Um Missverständnisse auszuschließen, bestätigen Sie Ihre Wahl bitte in den darauffolgenden Warnhinweisen.

Der folgende Hinweis erscheint während des aktiven Prozesses und gibt Informationen über den aktuellen Fortschritt.

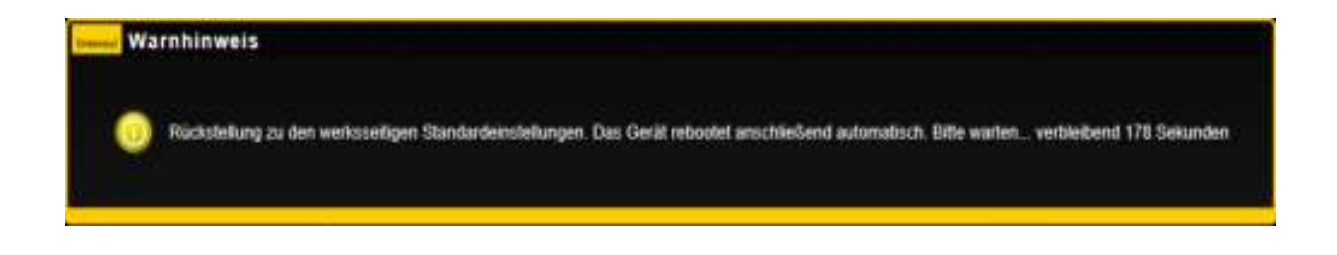

*Hinweis: Nachdem das Gerät zurückgesetzt wurde, wird das Administrator Passwort ebenfalls zurückgesetzt. Es gilt also das Passwort aus dem Auslieferungszustand.*

## **TABLE OF CONTENT**

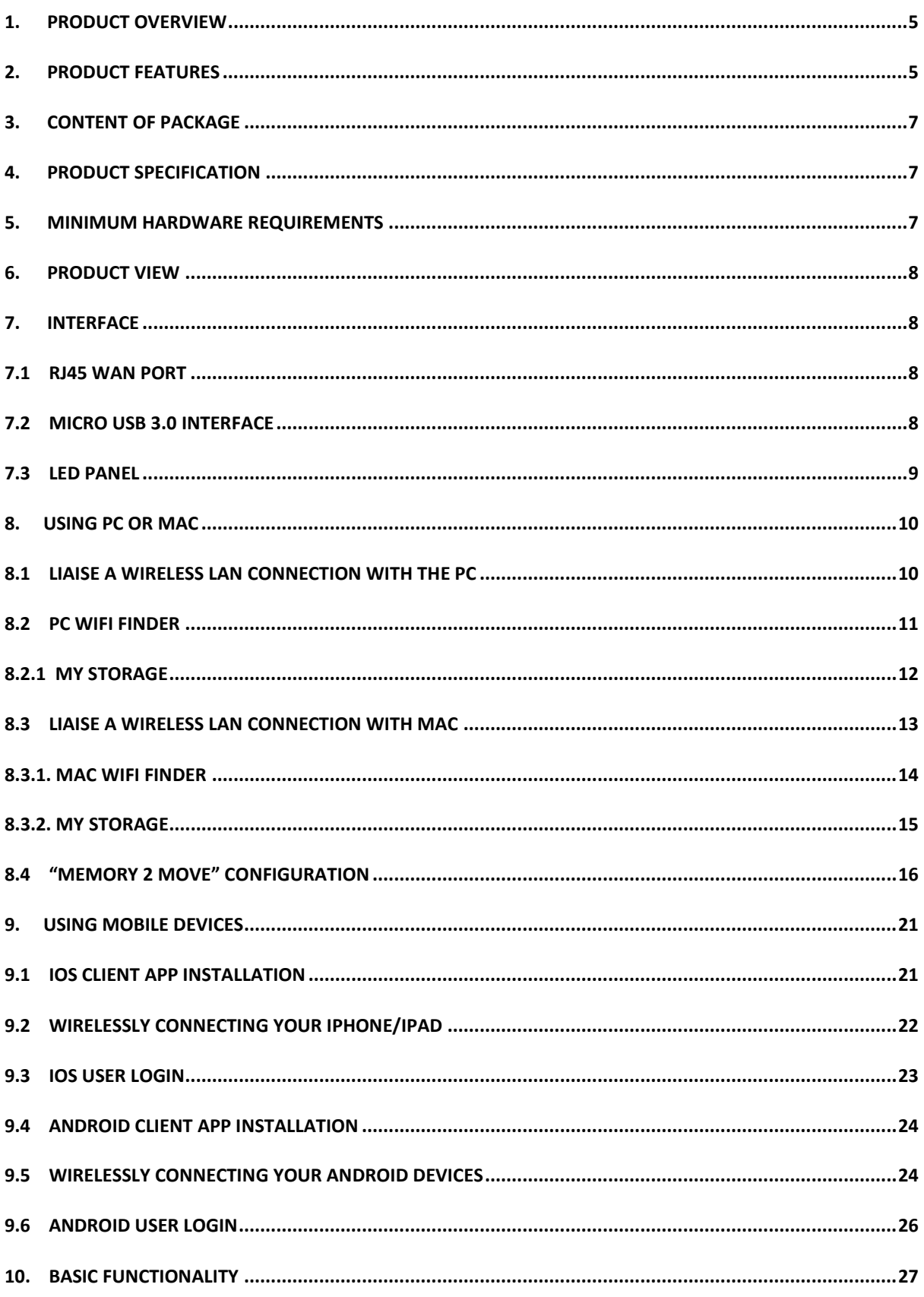

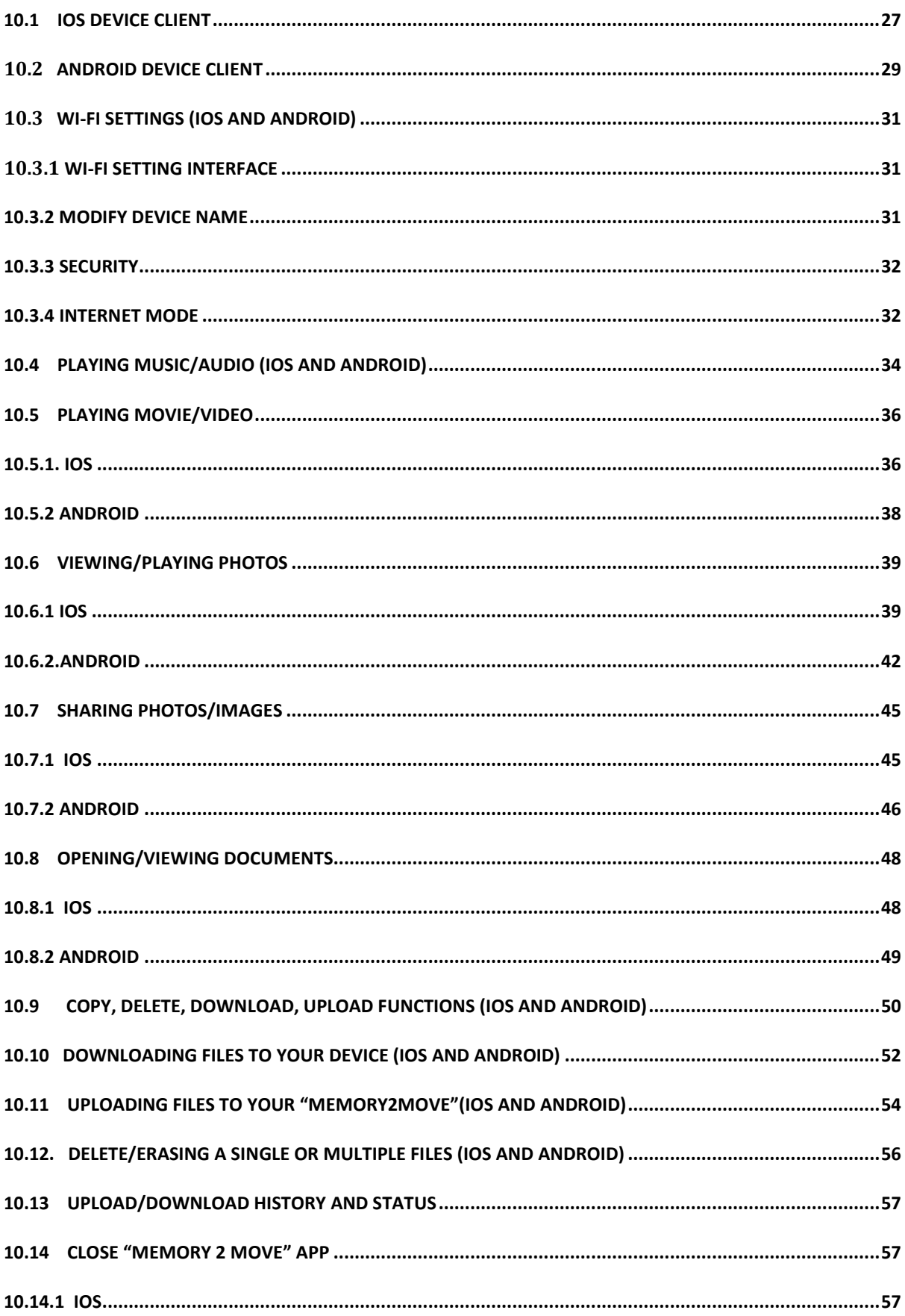

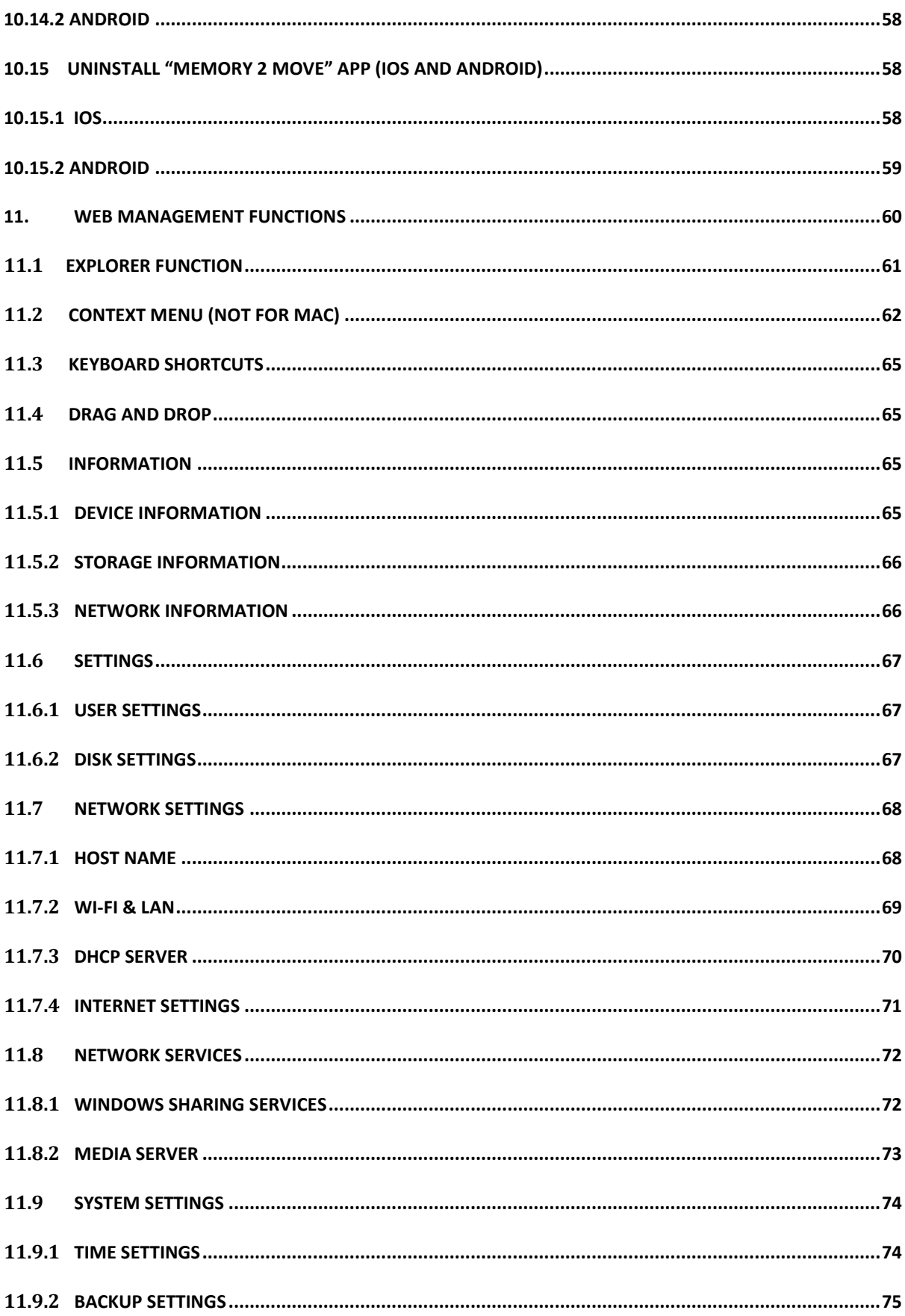

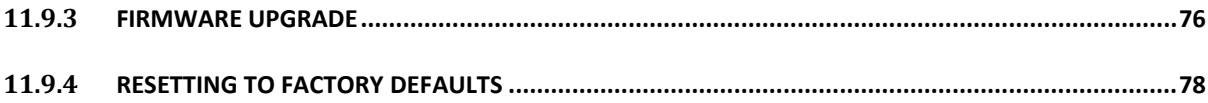

### **1. PRODUCT OVERVIEW**

"Memory 2 Move" allows to wirelessly access your videos, music, photos, data and stream it to your iPad®, iPhone®, tablets, smartphones, and notebooks – no cords or cables to tangle. With the internal hard drive storage, there is no need to worry about running out of space on your mobile devices and the built-in USB 3.0 port makes the file transfer easier and much faster.

For maximum portability, the WiFi HDD device has a built-in rechargeable battery. Simply plug it into any available USB port on your computer to charge and copy your files. As simple as 1- 2-3, you are ready to enjoy your device and no waiting needed. "Memory 2 Move can be accessed while the battery is charging.

## **2. PRODUCT FEATURES**

- Stream media over WiFi enabled devices up to 5 users simultaneously
- Access and stream your music, videos, photos and data using the free custom mobile app supporting iOS and Android operating systems
- Up to 5 Hours of continuous battery life\*
- Search function to locate and access your file much faster.
- Internet access capability via the optional RJ45 or wireless, supporting 802.11 b/g/n speeds
- Supports NTFS, exFAT, FAT and FAT32
- Supports LAN data-shares and cross-platforms including Windows, Mac, Linux, iOS and Android.
- Support multiple NSA, including samba/webdav
- Support multiple platform client tools, including Windows/Mac/Linux/iPad/iPhone/Android

\*Battery life subject to normal usage conditions and configurations.

**To function as an external HDD**, simply connect "Memory 2 Move" into the computer's available USB port. "Memory 2 Move" will automatically mount on your desktop or inside the "My Computer". The "Memory 2 Move" works as an external hard drive and charges the internal battery.

**Wired mode**, connect the RJ45 cable into the available port on the back of your router, then enable the DHCP feature of "Memory 2 Move" to automatically assign an IP address.

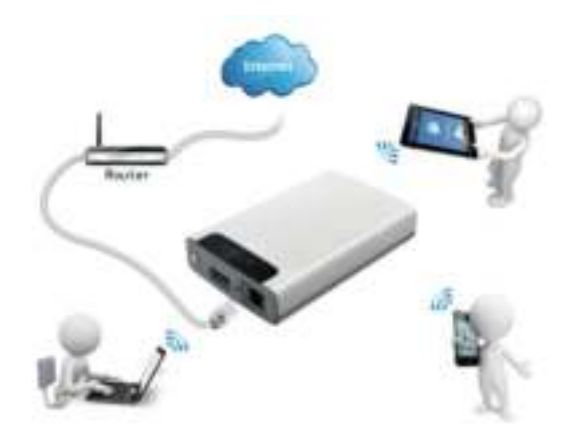

**Wireless mode**; wirelessly connect "Memory 2 Move" to your existing wireless router to have internet access as illustrated below.

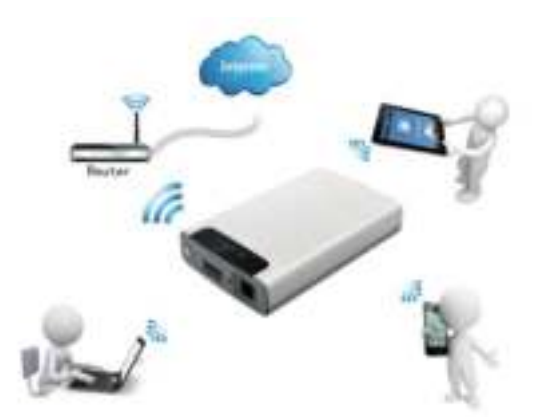

### **3. CONTENT OF PACKAGE**

- Memory 2 Move USB 2.0 cable
- $\bullet$  CD
- Manual
- Power Supply (KTEC KSAS0060500100VEU 5V / 1A)

## **4. PRODUCT SPECIFICATION**

- $\bullet$  Dimensions: 127.3mm (L) X 80mm (B) X 25mm (H)
- Wi-Fi:
- Standard:  $802.11 b/g/n,$
- Frequency: 2.4 GHZ
- Speed: 72Mbps at 20MHz
- 150Mbps at 40MHz
- Network Interface: 100Mbps Ethernet RJ45
- USB Interface: Micro USB 3.0, for data transfer and charging
- Battery Capacity: 3000mAh
- Operating temperature: The normal operating temperature of the device is between 5-35 Degrees Celsius.

#### **5. MINIMUM HARDWARE REQUIREMENTS**

- Internet Connection
- PC Operating System Requirements
- Windows: XP/Vista/Windows 7/8
- Mac: OS X 10.6.0 and later
- Others: Fedora 12 (Linux) and later
- PC Web Browser
- Windows: Supports Internet Explorer 7.0 and higher version
- Mac: Supports Safari 3.0 and higher version
- Others: Firefox 3.5 and higher version
- Router or Switch

### **6. PRODUCT VIEW**

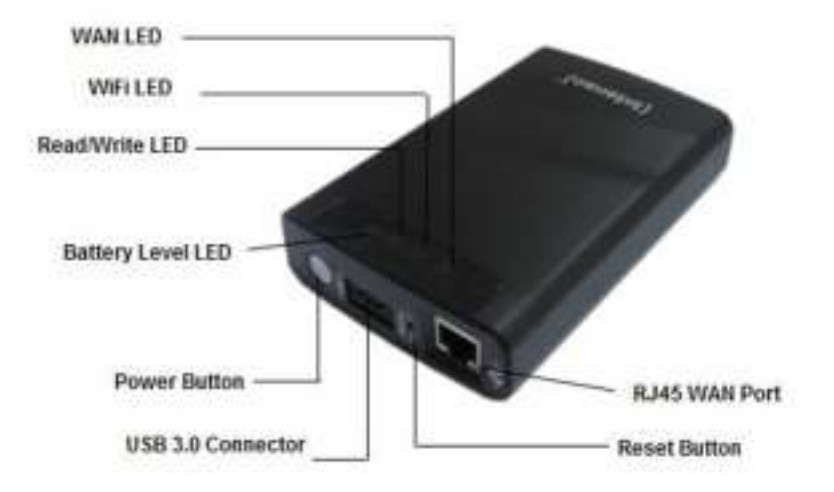

## **7. INTERFACE**

#### **7.1 RJ45 WAN PORT**

- A. Router Mode. "Memory 2 Move" will serve as router. With the built-in DHCP function, it can assign IP address to connect devices through Wi-Fi.
- B. Bridge Mode: Allows to access another existing network.

## **7.2 MICRO USB 3.0 INTERFACE**

The built-in USB 3.0 port allows for fast data transfer and can charge the internal battery when the memory 2 Move is connected to a computer or power adapter. To connect the memory 2 Move to the PC, turn off the device and then connect it to the PC.

# **7.3 LED PANEL**

#### **Power LED:**

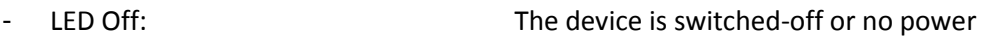

#### **Green Color:**

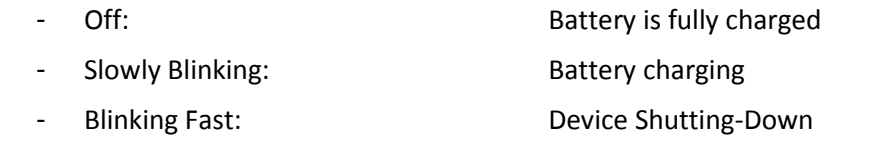

#### **Red Color:**

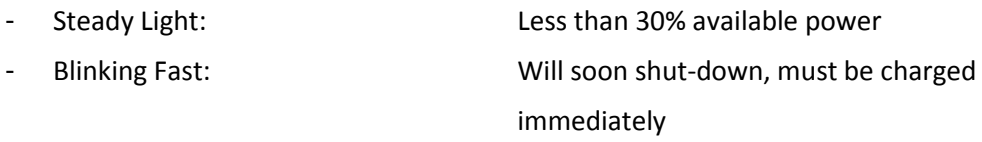

#### **HDD LED:**

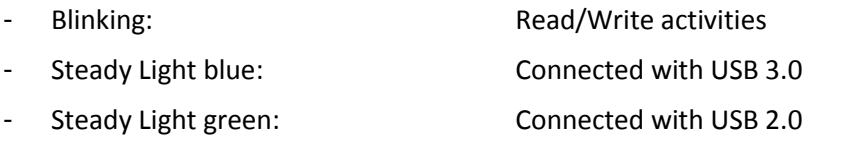

#### **Wi-Fi LED:**

### **Blue Color:**

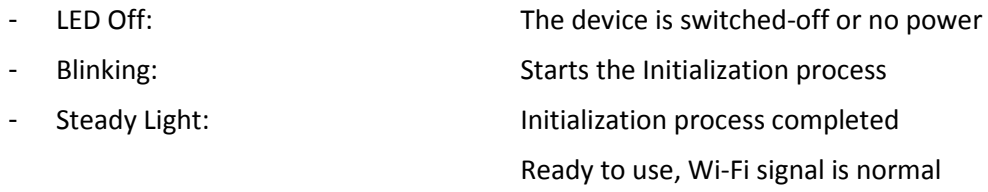

#### **Internet LED: Router Mode:**

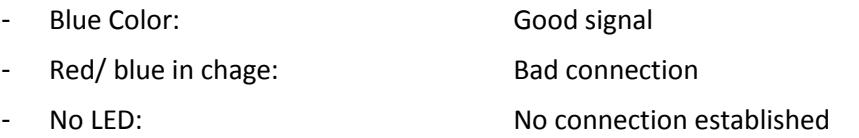

### **Bridge Mode:**

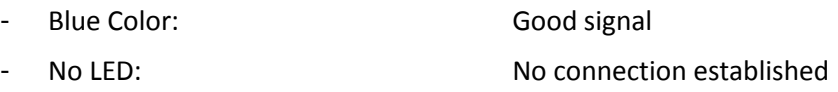

### **8.1 LIAISE A WIRELESS LAN CONNECTION WITH THE PC**

Switch-on "Memory 2 Move" by pressing the power button at the front panel.

Wait for few minutes until the Wireless LED stops flashing. Enable the Wi-Fi feature on your PC and open the Wireless Network Connection. Select the "Memory 2 Move" wireless connection (default wireless SSID: Memory2Move-XXXX and password: **intenso1**).

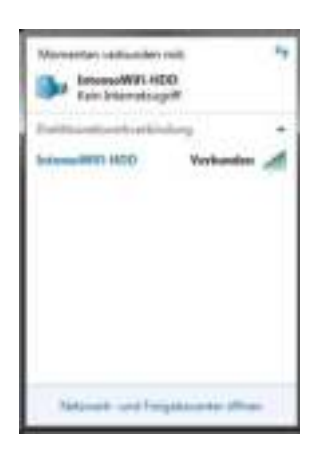

*Note: For your own safety, please change your password after successful connection.*

Once you have successfully connected to "Memory 2 Move", you may now run the "WiFi Finder" to search for your device and complete the configuration process.

Our included "WiFi Finder" is the only software that you will need to install on your computer. This software utility allows you to easily search and look for your "Memory 2 Move" that is connected from your home network. The software must not be installed.

Simply click on the WiFi Finder Icon which is part of CD content.

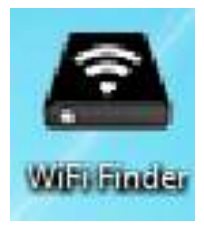

## **8.2 PC WIFI FINDER**

Double-click the "WiFi Finder" icon to start the software. This utility will search for all the connected devices in your network as mentioned on below screenshot.

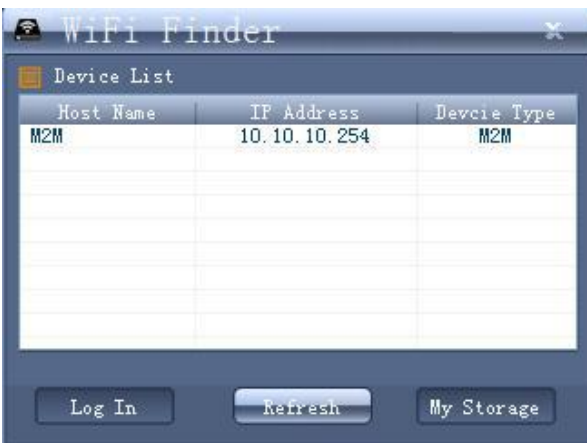

If you do not find the Memory 2 Move on the list of devices connected in your network, click on the "Refresh" button to update the device list.

1.) Select the Memory 2 Move on the list, and then click on the "Log In" button to enter the web interface.

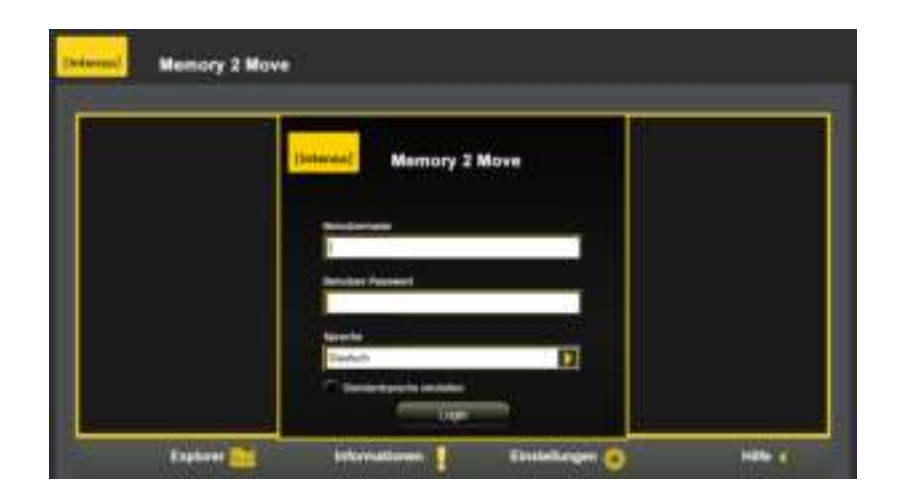

**Default user name: admin** 

**Default password: 00000** 

Click on the "Log In" button to access the Web Management Interface.

*Note: For your own safety, please change the password after successful connection.* 

2.) You may transfer the data between PC and Memory 2 Move, such as upload the data from PC into the WiFi Disk, or download the data from the WiFi Disk into PC.

#### **8.2.1 MY STORAGE**

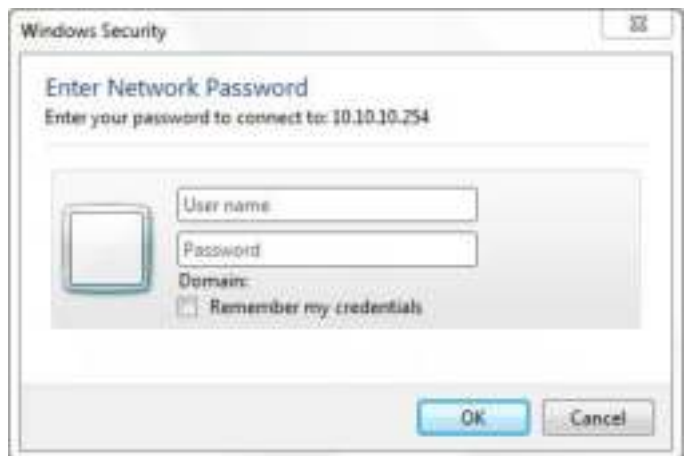

Click "My Storage" button. The above shown window will appear.

After input the correctly user **name (admin) and password (00000),** you may access the Memory 2 Move.

*For your own safety, please change the password after successful connection.* 

You may transfer the data between PC and Memory 2 Move, such as upload the data from PC into the WiFi Disk, or download the data from the WiFi Disk into PC.

### **8.3 LIAISE A WIRELESS LAN CONNECTION WITH MAC**

Switch-on the "Memory 2 Move" by pressing the power button at the front panel. Wait for few minutes until the Wireless LED stops flashing. Enable the Wi-Fi feature on your MAC and open the Wireless Network Connection. Select the Memory 2 Move wireless connection (default wireless SSID: Memory2Move-XXXX and password: **intenso1**). Once you have successfully connected to "Memory 2 Move", you may now run the "WiFi Finder" to search for your device and complete the configuration process.

Our included "WiFi Finder" is the only software that you will need to install on your computer. This software utility allows you to easily search and look for your "Memory 2 Move" that is connected from your home network. The software must not be installed.

Simply click on the WiFi Finder Icon which is part of CD content.

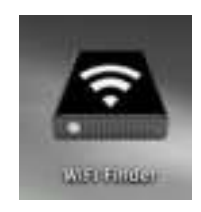

## **8.3.1. MAC WIFI FINDER**

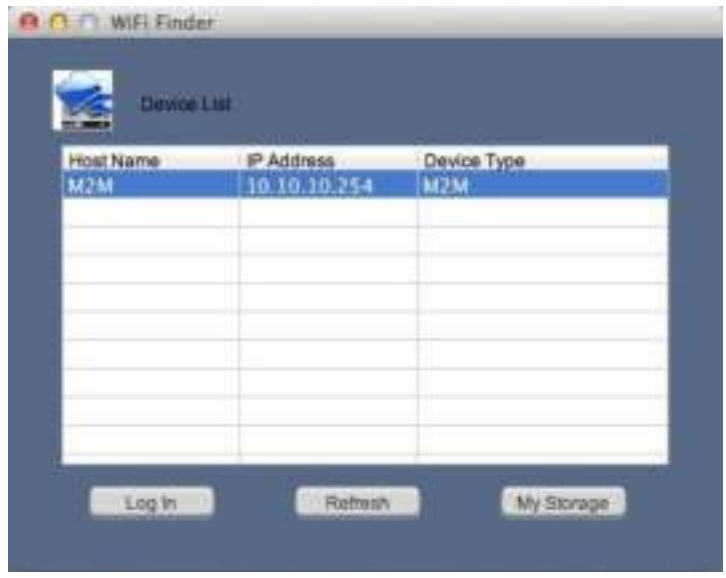

Double-click the "WiFi Finder" icon on your desktop. The software utility will search all the connected devices in your network. If you do not find the Memory 2 Move on the list of devices connected in your network, click on the "Refresh" button to refresh the device list.

1.) Select the Memory 2 Move on the list, and then click on the "Log In" button to enter the web interface.

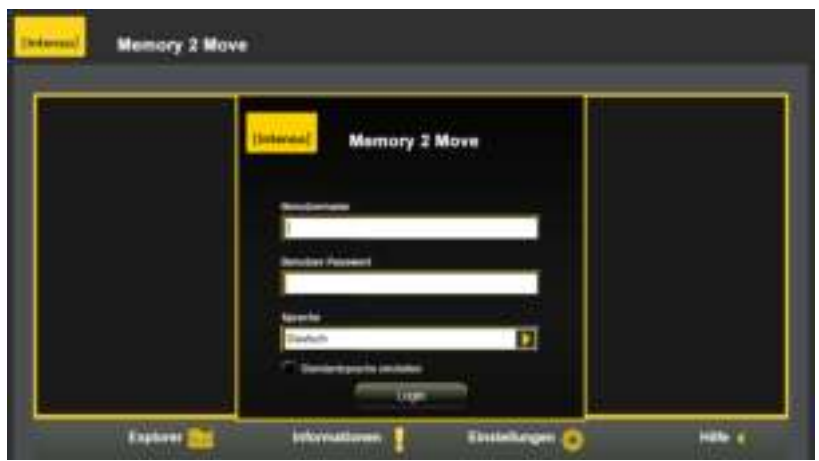

**Default user name: admin** 

#### **Default password: 00000**

Click on the "Log In" button to access the Web Management Interface.

*Note: For your own safety, please change the password after successful connection.* 

2.) You may transfer the data between PC and Memory 2 Move, such as upload the data from PC into the WiFi Disk, or download the data from the WiFi Disk into PC.

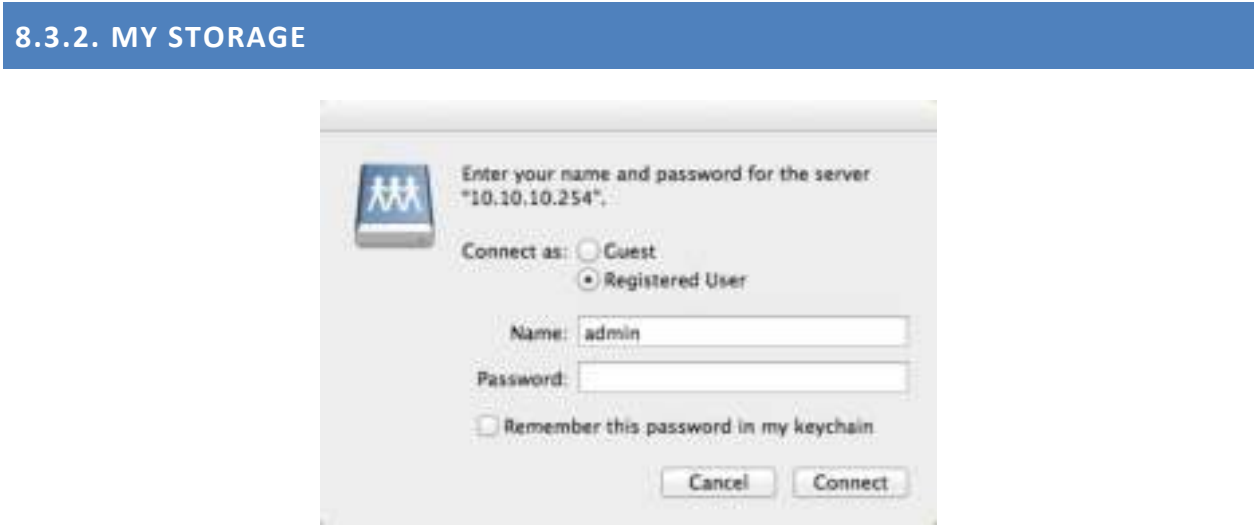

Select the Memory 2 Move and click "My Storage" button. A pop-up window appears. After input the correctly user **name (admin) and password (00000),** you may access the Memory 2 Move by samba.

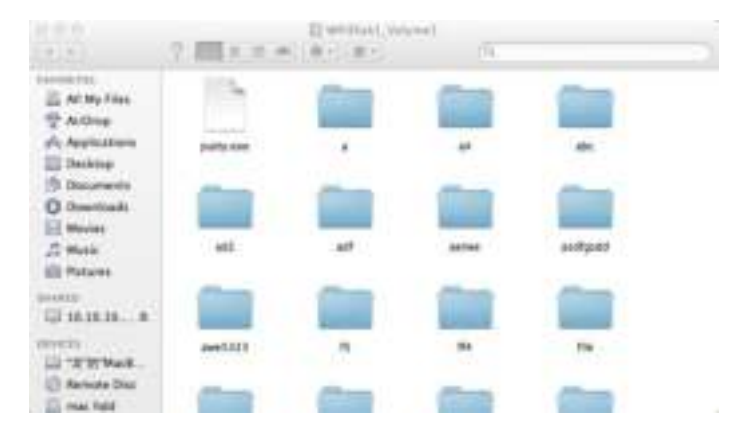

You may operate all files and directories on the Memory 2 Move by samba, such as: create, edit, delete, copy, move, rename. Furthermore you can transfer the data between MAC and the Memory 2 Move, such as upload the data from MAC into the WiFi Storage, or download the data from the WiFi Storage into MAC.

## **8.4 "MEMORY 2 MOVE" CONFIGURATION**

When you are connected successfully to the Memory 2 Move, your Web-Browser opens. You have to log in to the web interface.

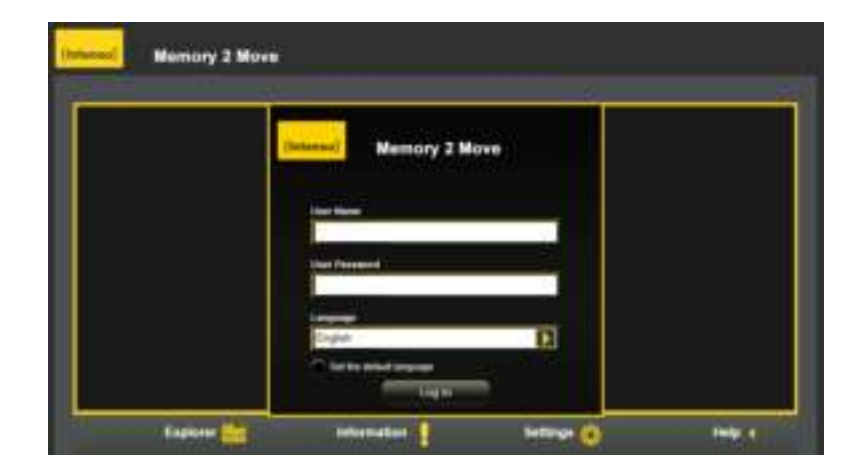

**Default user name: admin** 

### **Default password: 00000**

Click on the "Log In" button to access the Web Management Interface.

Once your Wi-Fi enabled-PC is successfully connected to the "Memory 2 Move", using the "WiFi Finder" will allow you to access our built-in Web Management Interface and configure your device.

#### **Startup Wizard**

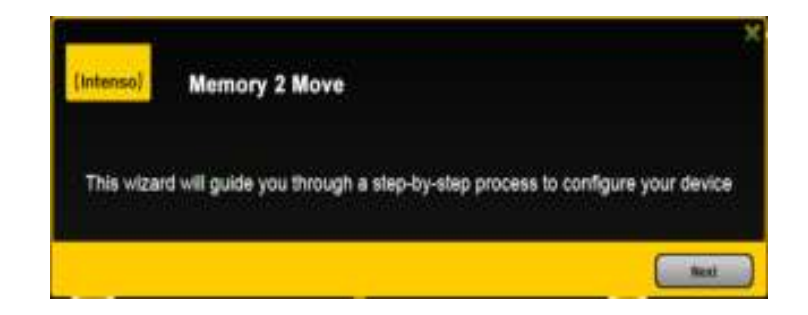

During the initial setup, our Wizard will automatically run and will guide you through the stepby-step process on configuring the "Memory 2 Move" as seen on the screenshot above. You may cancel this process by clicking on the "X" at the top right corner of the window. If you cancel the Wizard, it will keep the factory default settings of your "Memory 2 Move". Click on the "Next" button to continue.

#### **Internet Setting**

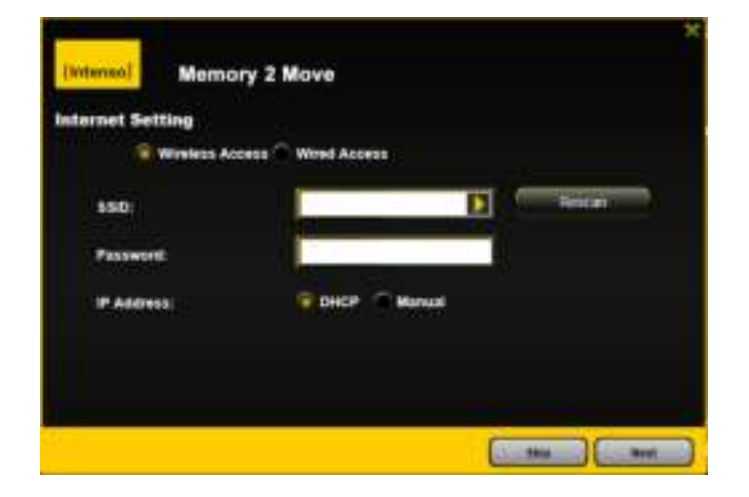

**… through another connection with an available network**

You can choose between two available Internet Access options – By default Wireless Access is selected (as you can see on the picture).

- A. Wireless Access: Connecting the "M2M" device to another wireless network to have internet access.
- B. Wired Access: Directly connecting the "M2M" to the available port on the back of the router to connect to another network.

#### **Selecting Wireless Access**

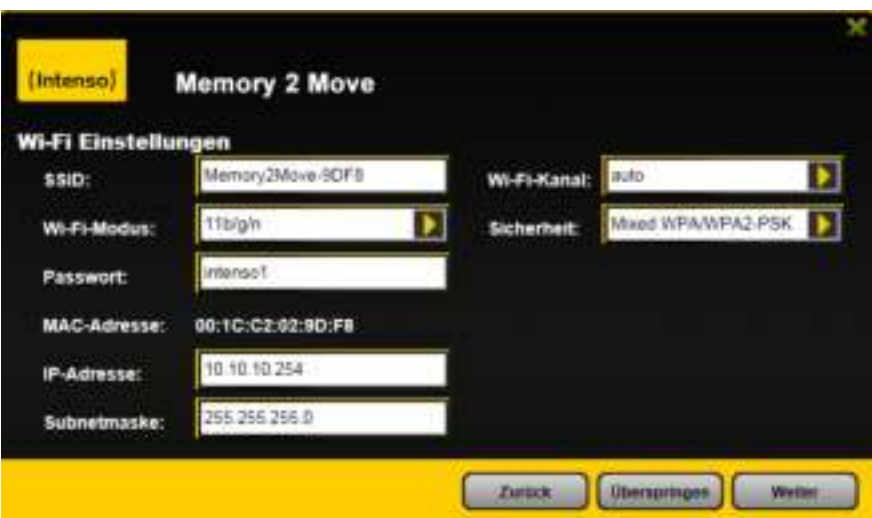

- **SSID:** Type-in the SSID name or click on the "Rescan" button to automatically search for the available wireless networks.
- **Password:** Type-in the correct password to join the selected wireless network connection.
- **IP Address:** Select either DHCP or manually assign an IP address
	- o By selecting DHCP, the host will provide an automatic IP address to connect to the internet.
	- oBy selecting Manual, you have to manually assign an IP address to connect to the internet.

#### **Selecting Wired Access**

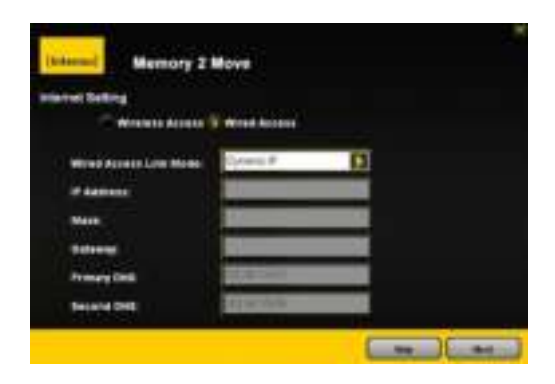

**Note: If you cannot connect with another network, ask your network administrator for the guidelines** 

By selecting Wired Access, the Dynamic IP is selected as the default setting. You can manually assign your own IP address by clicking on the green arrow and select the Static IP option.

Click on the "X" button if you wish to cancel and exit this window.

Click on the "Next" button to continue the process. The next step is to configure the WiFi and LAN settings.

## **WiFi & LAN Setting**

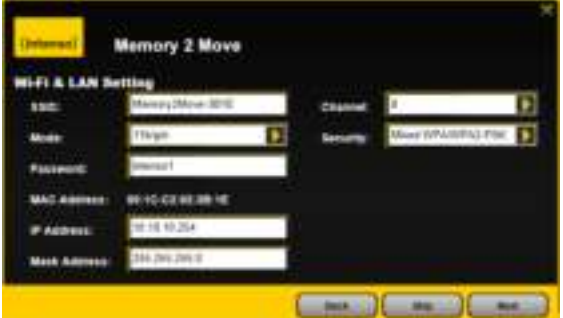

- **SSID:** Type-in a combination of letters and numbers only. 32 characters is the maximum allowable SSID length.
- **Channel**: The default setting is set to Auto. There are 14 channels available to choose from.
- **Modes:** The default setting is 802.11b/g/n. You can also manually set the modes to 11Mbps (802.11b), 54MBPS (802.11G), and 150Mbps (802.11n).
- **Security**: The WPA-PSK, WPA2-PSK , Mixed WPA/WPA2-PSK (default) are available.
- **Password**: Minimum 8 (Maximum 63) characters.
- **IP Address**: The default IP address is set to 10.10.10.254 with subnet mask of 255.255.255.0. The IP address can be changed.

Click on the "Next" button to change the admin default password. Click on the "Next" button once the password has been modified. You may click on the "Skip" button to keep the default password.

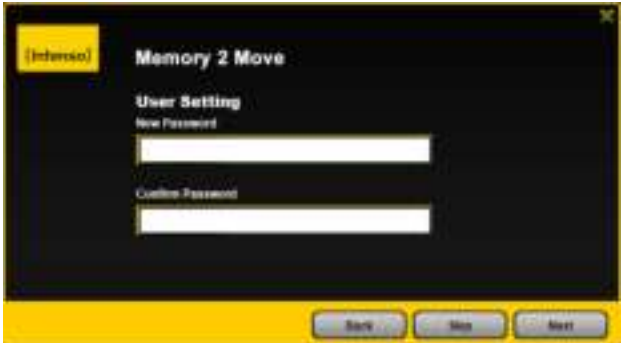

After finishing the startup wizard the system will start rebooting.

This process will take 2 minutes (see picture below)

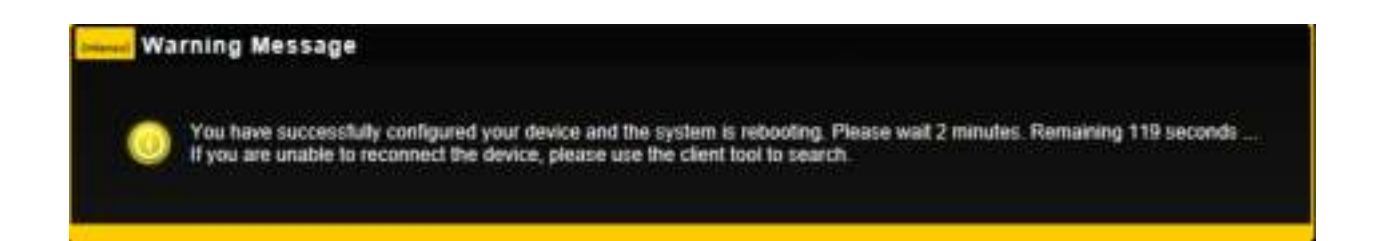

# **9. USING MOBILE DEVICES**

## **9.1 IOS CLIENT APP INSTALLATION**

1. Click on the "App Store" icon on the Home screen as seen on the following image. Search and locate the free "Memory 2 Move" app and follow the on-screen installation instructions.

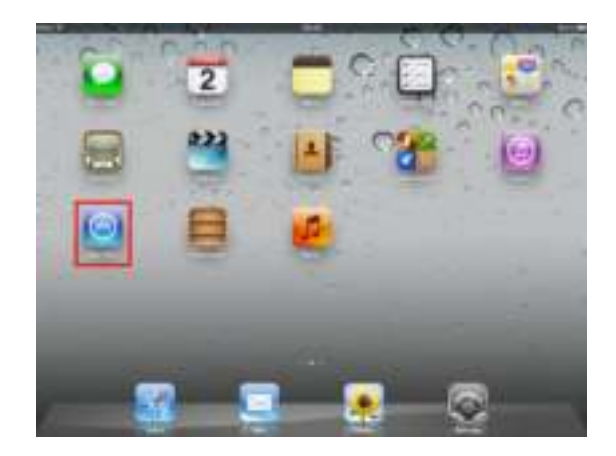

2. Once the installation process has been completed, the "Memory 2 Move" app can be found on the home screen as seen on the image.

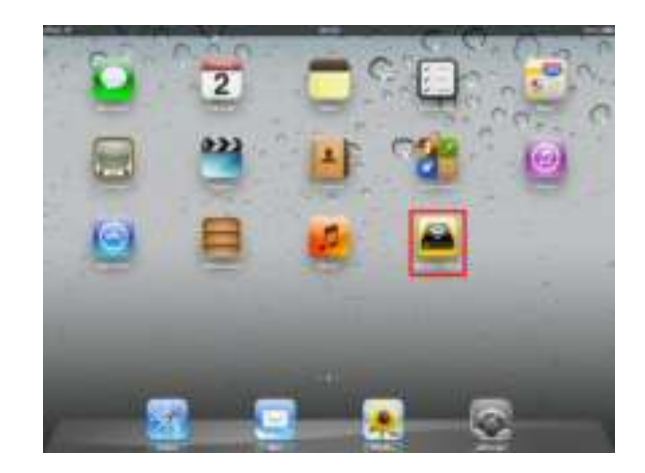

### **9.2 WIRELESSLY CONNECTING YOUR IPHONE/IPAD**

- 1. Turn-on the "Memory 2 Move". Wait for a few minutes to complete the initialization process. The blue Wi-Fi LED on the device should remain solid indicating that the initialization process has been completed.
- 2. Click on the "Settings" icon on the desktop as seen on the screenshot.

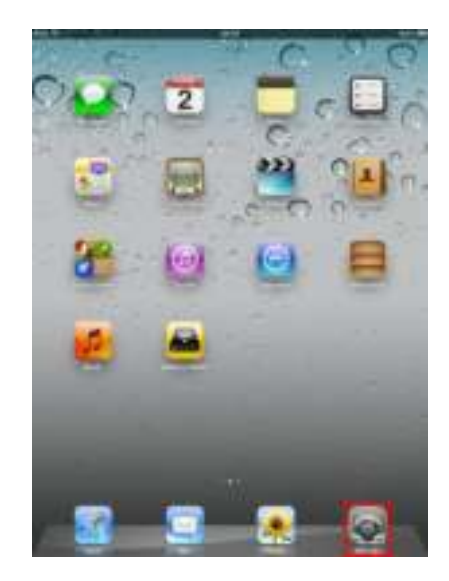

3. Click on "Wi-Fi". Inside the Wi-Fi Networks, the "Memory2Move-XXXX" should appear on the list. Click on the "Memory2Move-XXXX". Enter the password (default**: intenso1**)

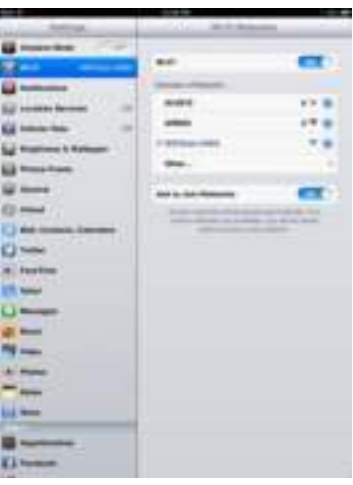

4. Once the "Memory2Move-XXXX" is selected, a check mark will appear before the SSID and the Wi-Fi logo will appear after the device name on the top left of the display.

## **9.3 IOS USER LOGIN**

1. Click on the "Memory 2 Move" icon to launch the app as seen on the image.

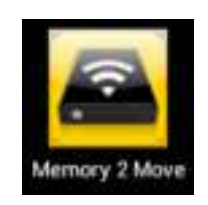

2. Enter the Admin password that you assigned during the configuration process (00000). The password is only required during the first login. The device remembers the password and there is no need to enter it again the second time you login.

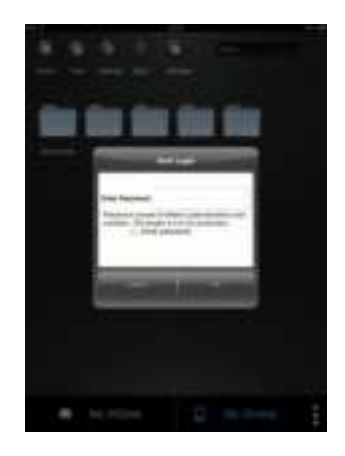

3. Once the password has been entered correctly, you will be automatically connected into the "Memory 2 Move".This is your direct access to the connected data carriers that are connected to the device.

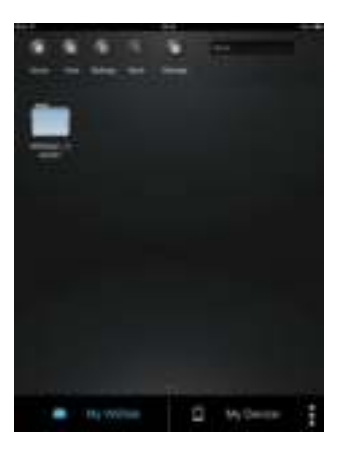

### **9.4 ANDROID CLIENT APP INSTALLATION**

- 1. Download the Client App called "Memory 2 Move" from the official website (Google Play Store, Android Market) as seen on the screenshot.
- 2. Click on the "Install" button and follow the on-screen instructions.

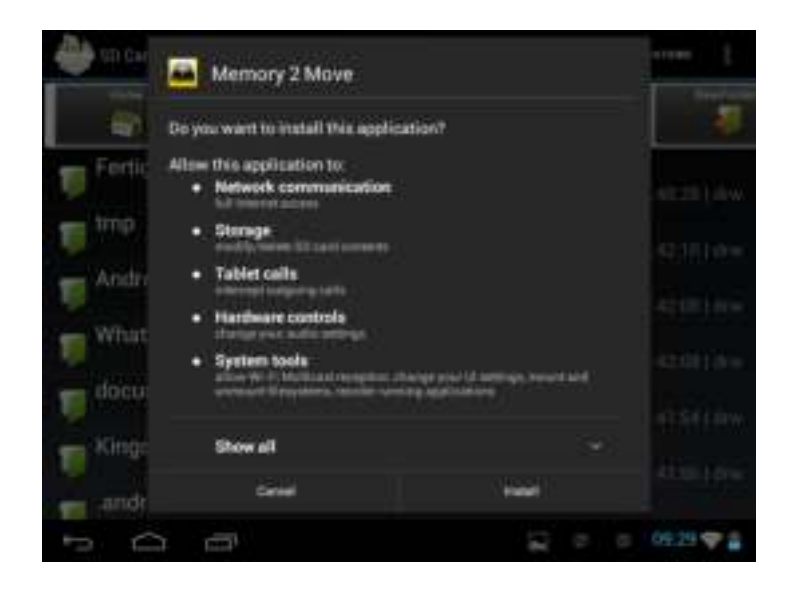

3. Once the Client App is successfully installed, the "Memory 2 Move" icon can be found on your desktop as seen on the image.

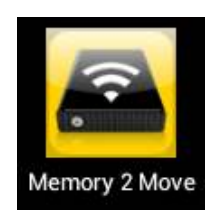

#### **9.5 WIRELESSLY CONNECTING YOUR ANDROID DEVICES**

1. Turn-on the "Memory 2 Move". Wait for a few minutes to complete the initialization process. The blue Wi-Fi LED on the device should remain solid indicating that the initialization process has been completed.

2. Click on the "Settings" icon on your desktop as seen on the screenshot.

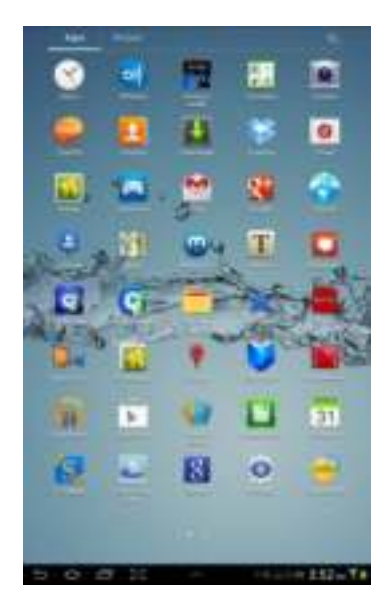

3. Switch the Wi-Fi to ON position. Inside the Wi-Fi networks, the "Memory2Move-XXXX" should appear on the list. Click on the "Memory2Move-XXXX" and enter your password (default: **intenso1**).

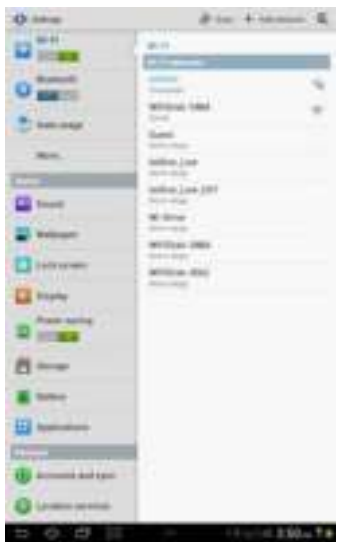

4. The word "Connected" will appear under the SSID name of which is an indication that the Android Device is connected to the "Memory 2 Move"

## **9.6 ANDROID USER LOGIN**

1. Click on the "Memory 2 Move" icon to launch the app as seen on the image below.

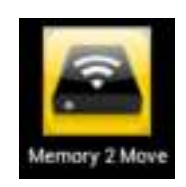

2. Enter the Admin password that you assigned during the configuration process (default: 00000). The password is only required during the first login. The device remembers the password and there is no need to enter it again the second time you login.

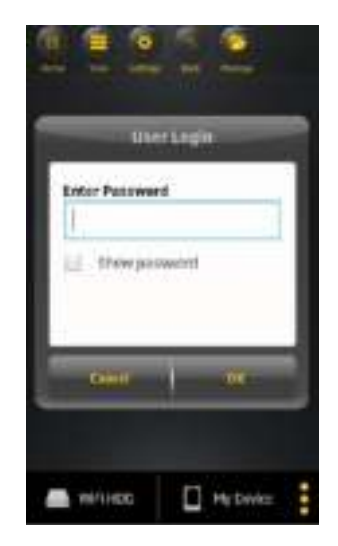

3. Once the password has been entered correctly, you will be automatically connected into the "Memory 2 Move" menu. This is your direct access to the connected data carriers that are connected to the device.

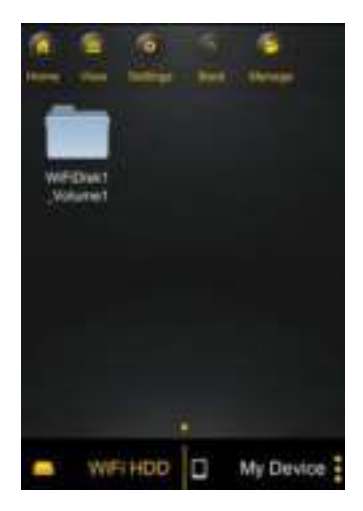

## **10.1 IOS DEVICE CLIENT**

Once you have successfully connected to the "Memory 2 Move", by default, you will be inside the "Memory 2 Move" menu. This is your direct access to the connected data carriers. Via the menu "My Device" you can access the data carriers. Few buttons that can be found inside the Main Screen as listed below.

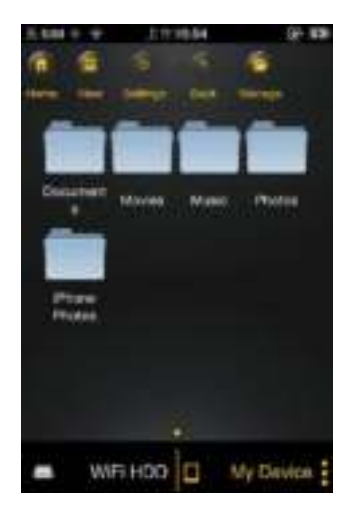

My Device Main Screen View – By default, the Documents folder, Music folder, Photos Folder, Videos folders and iPad (or iPhone) folder are available to easily organize your files inside the My Device.

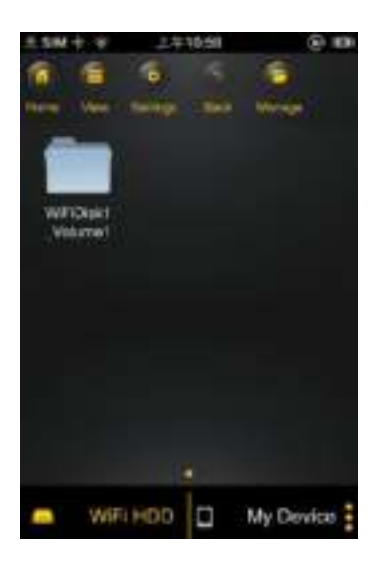

"Memory 2 Move" Main Screen View
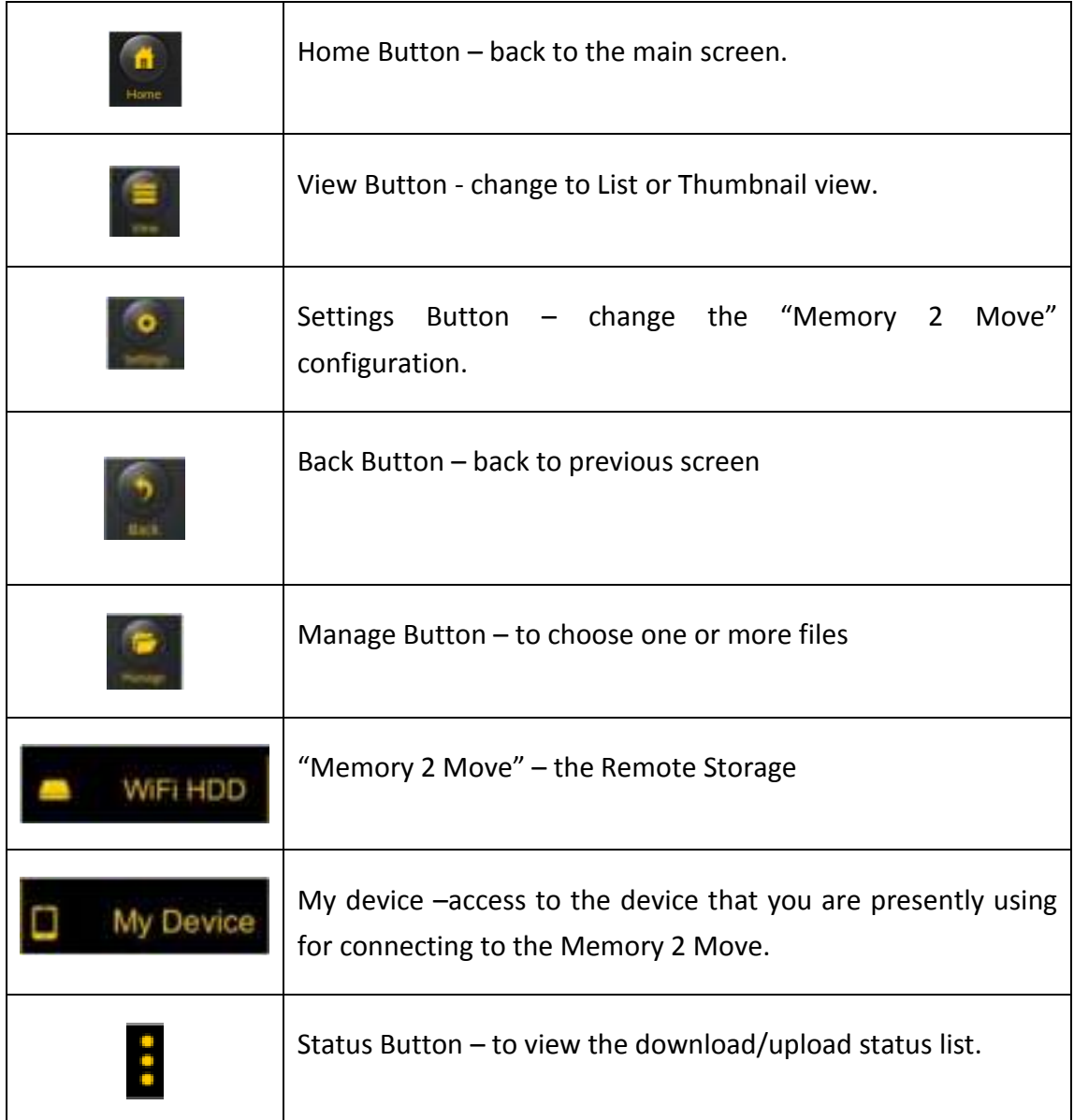

### **10.2 ANDROID DEVICE CLIENT**

Once you have successfully connected to the "Memory 2 Move", by default, you will be inside the "Memory 2 Move" menu. This is your direct access to the connected data carriers. Via the menu "My Device" you can access the data carriers. Few buttons that can be found inside the Main Screen as listed below.

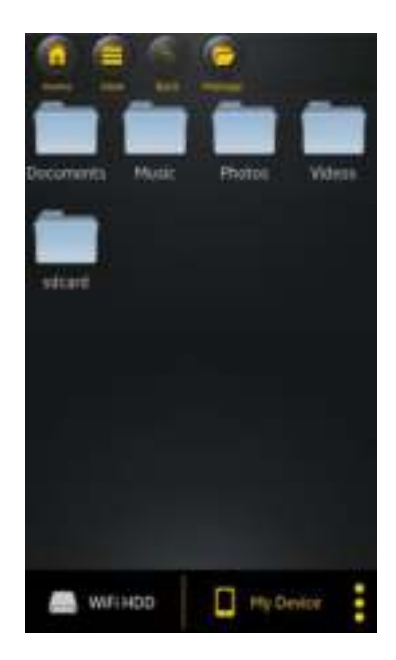

My Device Main Screen View – By default, the Documents folder, Music folder, Photos Folder, Videos folders and SDCard folder are available to easily organize your files inside the My Device.

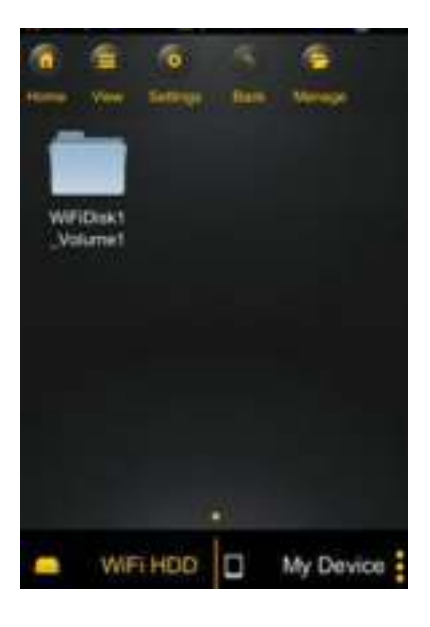

"Memory 2 Move" Main Screen View

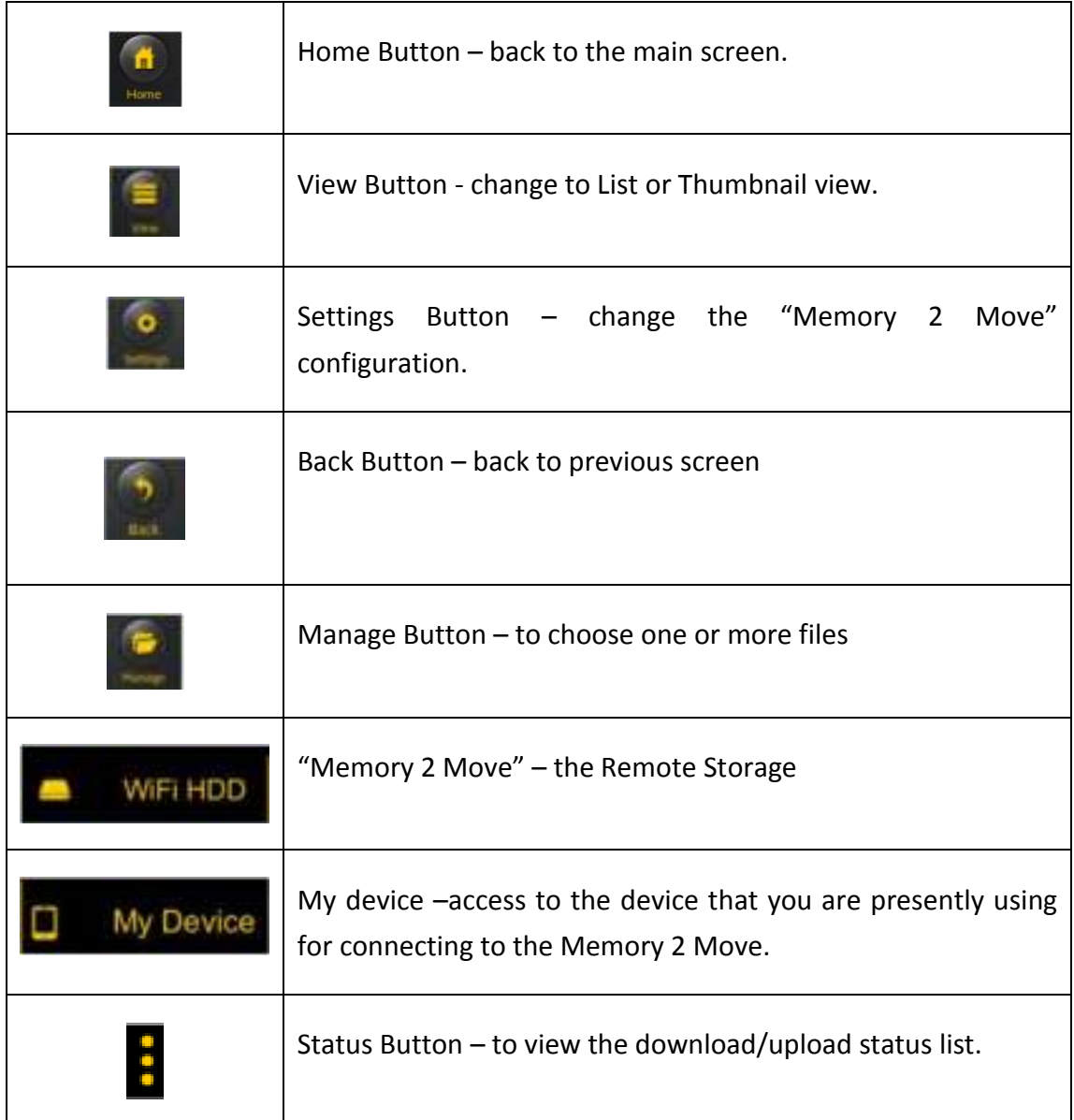

## **10.3 WI-FI SETTINGS (IOS AND ANDROID)**

# **10.3.1 WI-FI SETTING INTERFACE**

Click on to change the Wi-Fi Disk configuration. This feature only appears when switched to

My Wi-Fi Device.

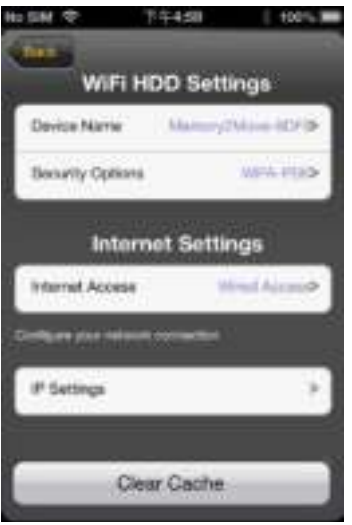

### **10.3.2 MODIFY DEVICE NAME**

Please press on icon to modify the device name. After input the new device name, the Set button appears, click on the Set button to save the new device name.

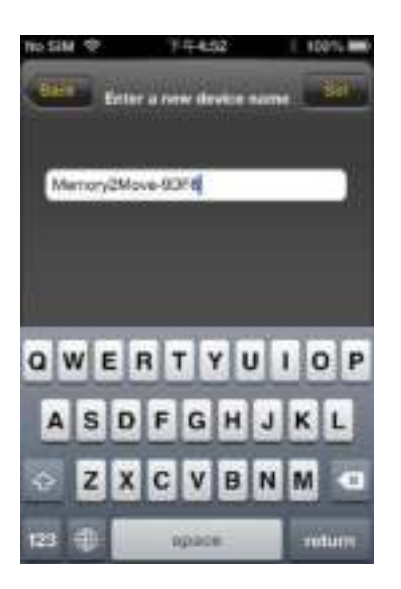

#### **10.3.3 SECURITY**

Under WiFi HDD Settings the security options appear. The Wi-Fi Disk supports the following security

Modes: None, WPA-PSK, WA2-PSK, Mixed WPA/WPA2-PSK. If you want to select a new security mode (except "Disabled"), you have to ask for putting the new wireless password in; click on set button to save the new security mode and password.

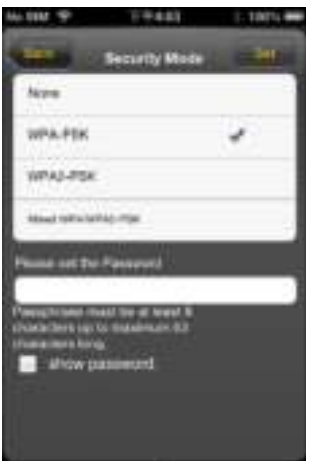

#### **10.3.4 INTERNET MODE**

Under Internet Settings you will find the internet access. The Wi-Fi Disk supports the following internet access:, Wireless Mode and Wired Mode. Wireless Mode is AP Client that access internet by wireless to connect wireless router, Wired Mode is WAN or LAN Router that access internet by Ethernet port to connect wired router. After select the internet mode, click on "Save" to save the new mode.

Below please find the picture showing the wireless access:

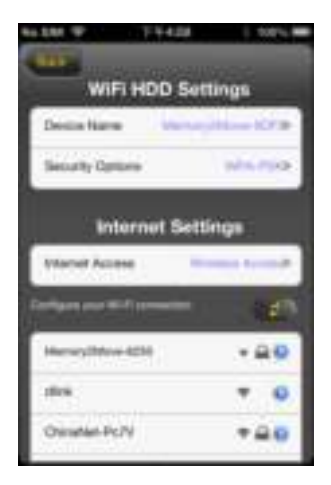

By selecting wired mode, you have to configure the network first as seen on the screenshot.

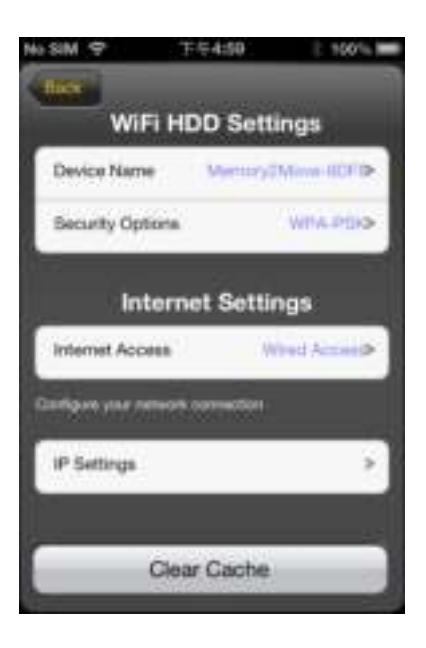

After selecting "Save" button, below picture will appear, click on "OK" to reboot.

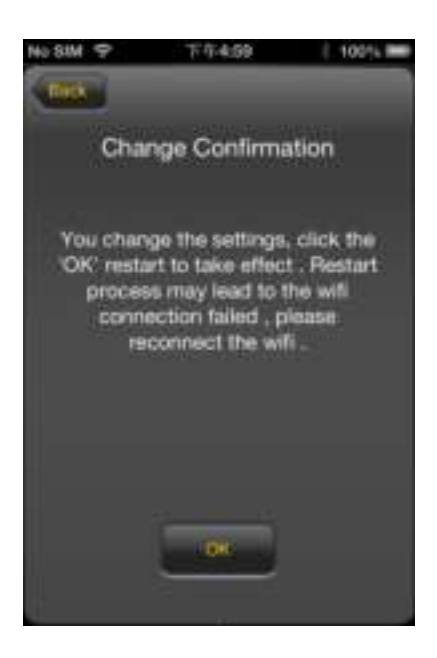

Click "Back" button to return to Wi-Fi settings interface.

## **10.4 PLAYING MUSIC/AUDIO (IOS AND ANDROID)**

**Tip:** It is highly recommended to create a folder or folders where to copy all your media files into the "Memory 2 Move" for ease of use and file organization. The Music or Audio files can be played regardless if you are inside the "Memory 2 Move" or "My Device. Simply locate the music or audio file that you would like to play. Click on the file and your music will automatically play.

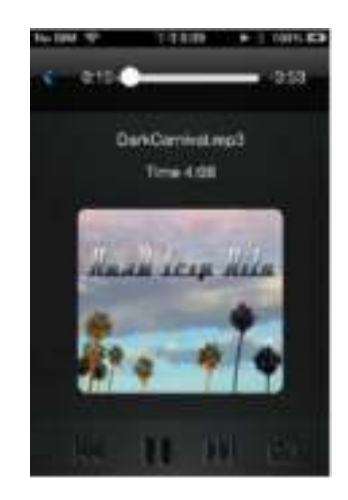

**Note:** Please consult your device manual to check whether it will support the music/audio files that you would like to play.

- When clicked it will play the previous music

 $\blacktriangleright$  - When clicked, it will play the next song.

- When clicked, it will start playing the music or audio file. Click again, the  $\blacksquare$  will pause/stop playing the music.

### **Five play modes:**

- a.  $\Box$  Play current song: the music ends after playing current song
- $b.$   $1\Box$  Repeat current song: the player will always play the current song, and it will only stop playing when the  $\|\cdot\|$  button is clicked.
- $\overrightarrow{C}$  Shuffle all songs: the music or the audio files will be played randomly.
- d.  $\Box$  Play current folder: the music or the audio files will be played and not repeated.
- e.  $\Box$  Repeat all songs: the music or the audio files will be played in sequence and repeated.

**Note:** You can click and hold, then slide the music progress button to fast-forward or rewind the music.

**Tip:** You can exit the Music Player Interface at any time and will continue to play the music or audio file in the background.

### **10.5.1. IOS**

**Tip:** It is highly recommended to create a folder or folders where to copy all your movie files into the "Memory 2 Move" for ease of use and file organization.

The movie or video files can be played regardless if you are inside the "Memory 2 Move" or "My Device".

Simply locate the movie or video file that you would like to play. Click on the file and your movie will automatically play as seen on the screenshot below.

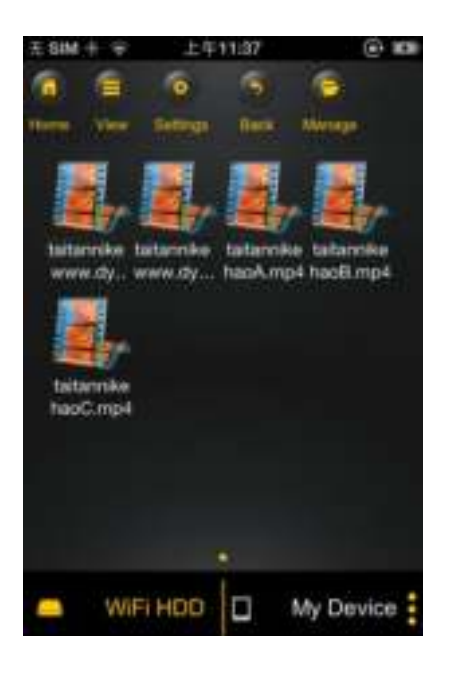

**Note:** Please consult your device manual to check whether it will support the movie or video files that you would like to play.

By default, the video playback is in the landscape mode. See the button functionalities below.

 $1.$  Fons  $.$  - When clicked, the movie that is currently playing will stop and will exit the Movie Player Interface.

2.  $\blacksquare$  - When clicked, this will scale your movie according to the screen size.

3.  $\bullet$  - Click, hold and slide the progress button to fast-forward or rewind the movie.

4. **4.** Click, hold and slide the volume control to increase or lower the volume.

5. **H** Press and hold to fast-rewind the movie while playing.

6. **IH** Press and hold to fast-forward the movie while playing.

7. When clicked, it will start playing or resume playing the movie.

8. When clicked, it will pause the movie from playing.

#### **10.5.2 ANDROID**

**Tip:** It is highly recommended to create a folder or folders where to copy all your movie files into the "Memory 2 Move" for ease of use and file organization.

The movie or video files can be played regardless if you are inside the "Memory 2 Move" or "My Device.

Simply locate the movie or video file that you would like to play. Click on the file and the list of movie player will appear as seen on the screenshot below.

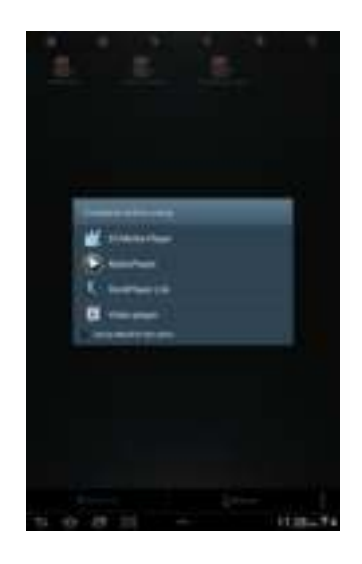

**Note:** The control panel will vary depending on the movie player installed on your Android devices. Please consult the movie player's user guide on how to control the movie.

#### **10.6 VIEWING/PLAYING PHOTOS**

### **10.6.1 IOS**

**Tip:** It is highly recommended to create a folder or folders where to copy all your pictures into the "Memory 2 Move" for simply use and file organization.

**Note:** The "Memory 2 Move" currently supports .jpg, tiff, gif and .bmp images.

The supported images can be viewed as thumbnails or as a list as seen on the screenshot below. Any images that are not supported can be viewed as a generic thumbnail or icon.

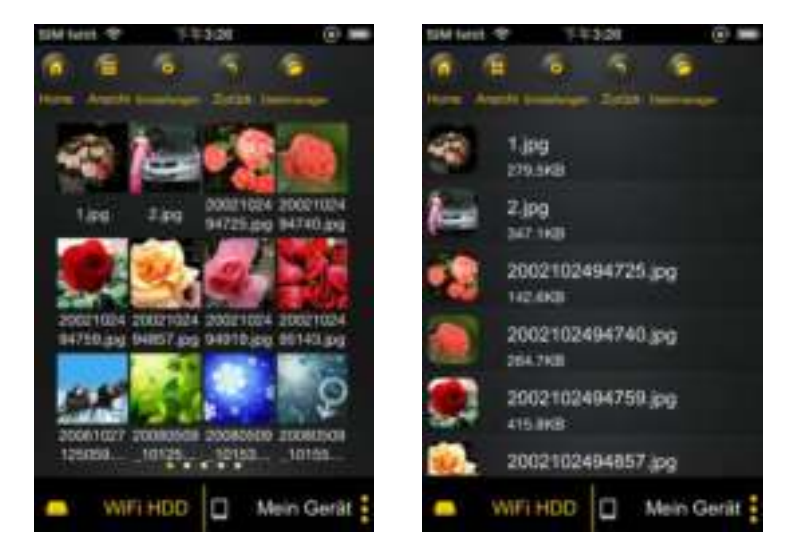

Click on any pictures or images and it will automatically play. Afterwards the menu bar shall appear as shown on the picture below.

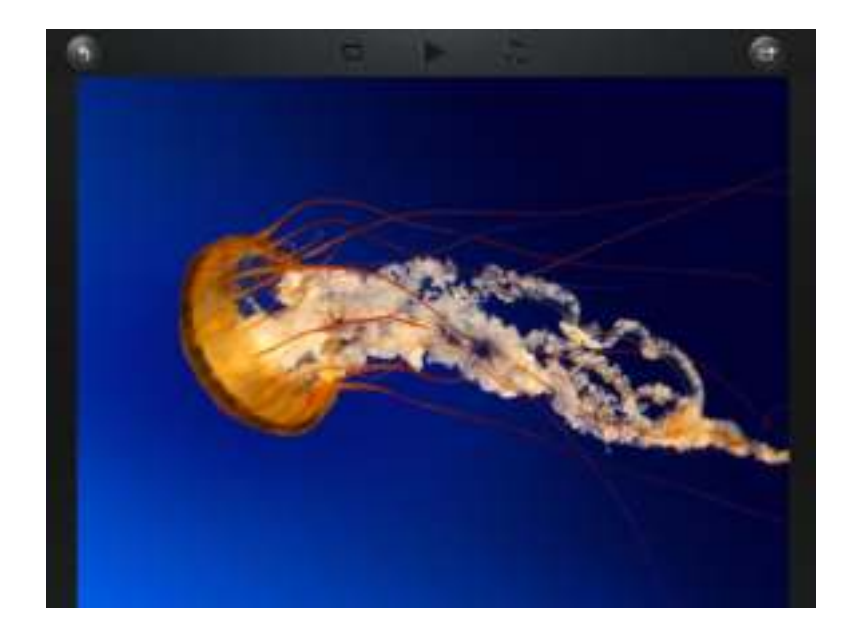

There are few functions available to control the slideshow. You can swipe your finger across the screen to manually view the pictures or images or click the button, to automatically play the slideshow.

- Click the **II** button to stop the slideshow from playing and press again to continue playing.
- Click the **b**utton to restart or to replay the slideshow.
- Click the **button to play the slideshow once and it will stop at the last image or** photo.
- $\bullet$  Click the **button to return from the previous screen.**

Background music can be added while playing the slideshow. Click the **P** button as seen on the screenshot below.

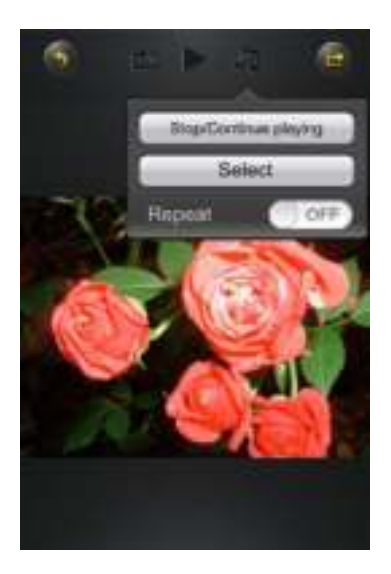

 Stop/Continue playing button - to stop or continue playing the background music. Select button - search and locate the file or files that you would like to play as the

background music. Click on the to return to the slideshow as seen on the screenshot below.

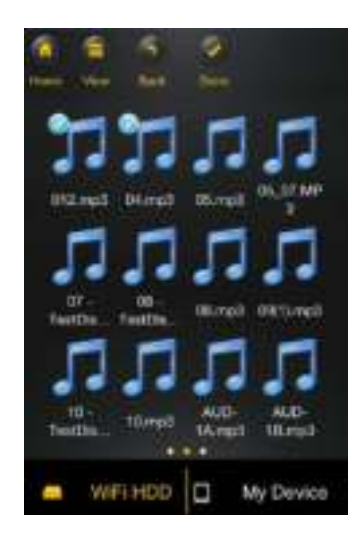

 Repeat button – the background music will continue playing the same music when it is switched-on. By default, this option is switched-off.

#### **10.6.2. ANDROID**

**Tip:** It is highly recommended to create a folder or folders where to copy all your pictures into the "Memory 2 Move" for simply use and file organization.

**Note:** Please consult your device manual to check whether it will support the photo files that you would like to play. The supported images can be viewed as thumbnails or as a list as seen on the screenshot below. Any images that are not supported can be viewed as a generic thumbnail or icon.

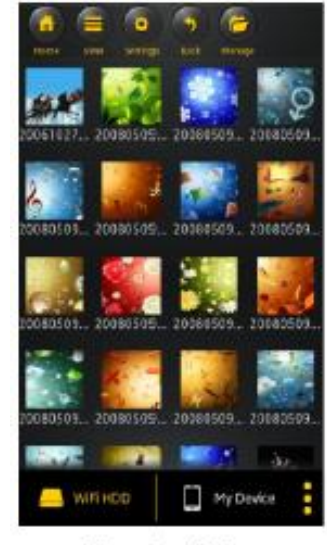

Thumbnail view

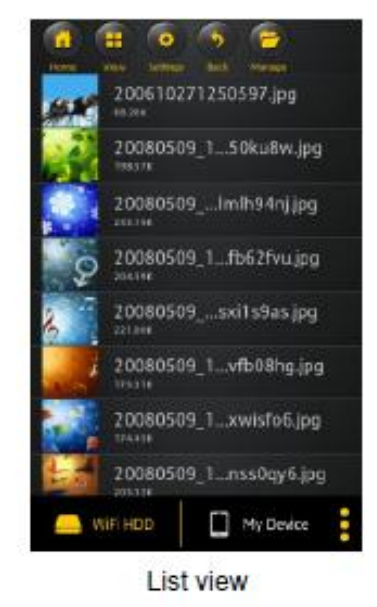

Click on any pictures or images and it will automatically play. Afterwards the menu bar shall appear as shown on the picture below.

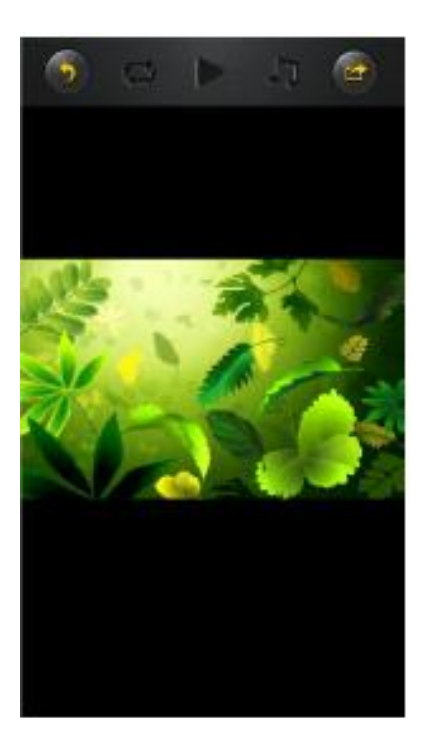

There are few functions that are available to control the slideshow. You can swipe your index finger across the screen to manually view the pictures or images or click the

button, to automatically play the slideshow.

- Click the button to stop the slideshow from playing and press again to continue playing.
- Click the **button to restart or to replay the slideshow**.
- Click the **b**utton to play the slideshow once and it will stop at the last image or photo.
- $\bullet$  Click the **button to return from the previous screen.**
- Background music can be added while playing the slideshow. Click the  $\Box$  button as seen on the screenshot below.

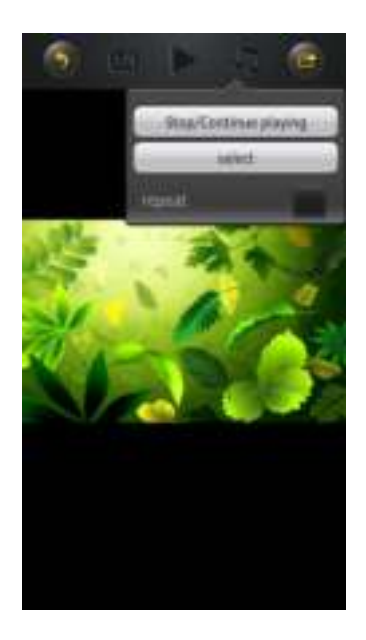

- Stop/Continue playing button to stop or continue playing the background music.
- Select button search and locate the file or files that you would like to play as the background music. Click on the to return to the slideshow as seen on the screenshot below.

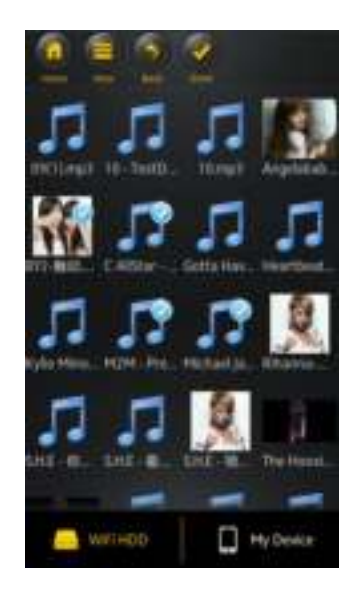

 Repeat button – the background music will continue playing the same music when it is switched-on. By default, this option is switched-off.

### **10.7.1 IOS**

There are few options to share photos/image to your friends and family; by email, saving to the device Photo Album and upload to Facebook.

*Note:* Internet connection is required to share photos/images via email or accessing any social media network.

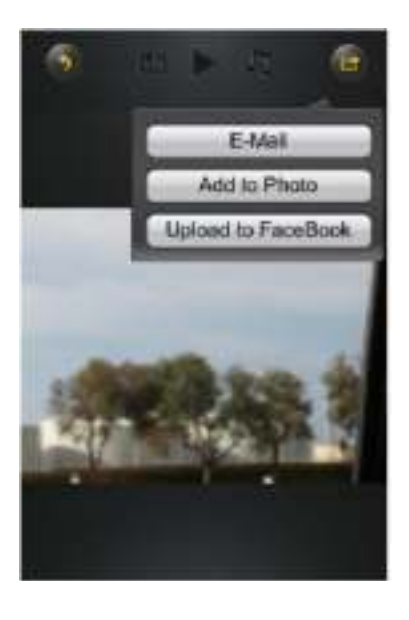

• Click on the button located at the top right of the screen to show the three

options available to share your photos/images. Click the **button to return from** the previous screen.

 E-Mail button – this button will launch the default e-Mail app to send the photo as an attachment.

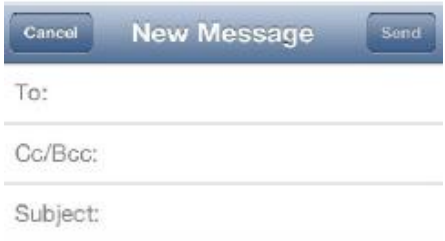

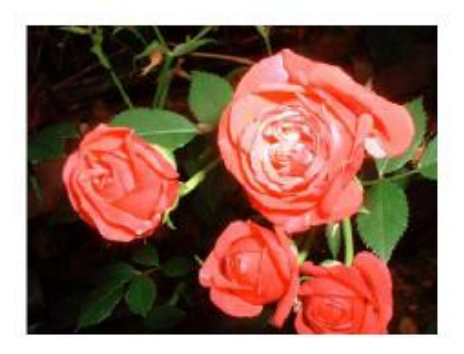

- Add to photo when selected, the selected photo/image will be saved into the Photo Album of the device.
- Upload to Facebook when selected, you will be directed to the Facebook login screen. The Facebook app must be installed on your device. Facebook login and password is required.

### **10.7.2 ANDROID**

Sharing photos/images using your Android device will vary depending on the apps installed on your device.

*Note:* Internet connection is required to share photos/images via email or accessing any social media networks.

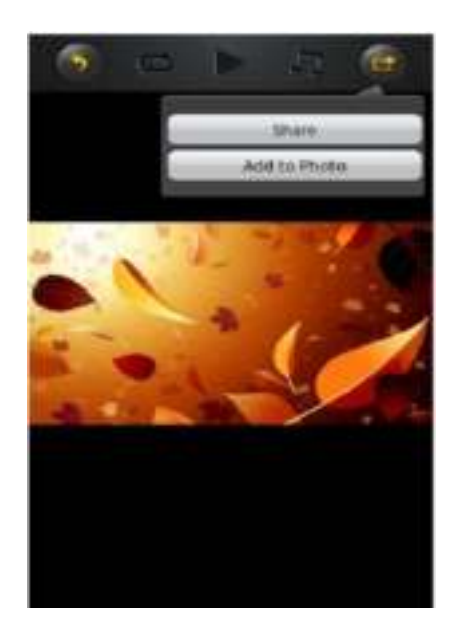

- Click the **button to return from the previous screen or to exit. Click the** button located at the top right of the screen to show the 2 options available to share your photos/images.
- Share button when selected, a list of app installed on your Android will appear as seen on the screenshot below. You may select from the list which app to launch.

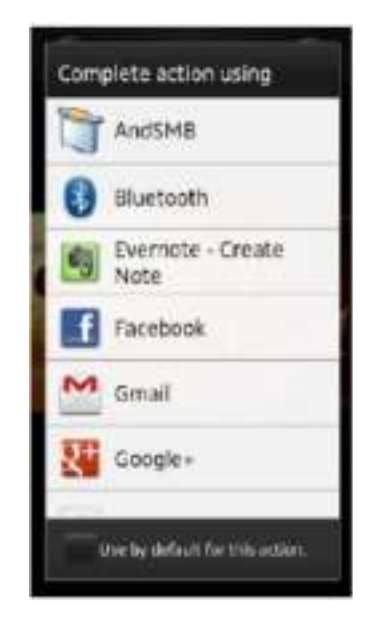

 Save Photo button - when selected, the selected photo/image will be saved into the device Photo Gallery.

### **10.8 OPENING/VIEWING DOCUMENTS**

## **10.8.1 IOS**

The device client app supports keynote, numbers, page, Excel, Word, .pdf, .txt and ppt files.

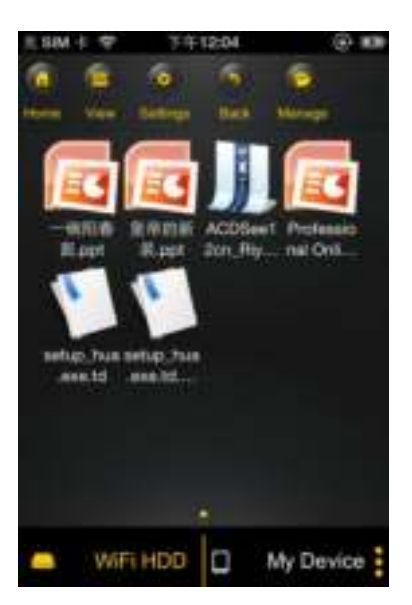

To open or view any documents, simply click on the file. This will automatically open the

supported file. Click the  $\mathbb{R}^3$  button to return from the previous screen or click the button to send the file via email as seen on the screenshot below.

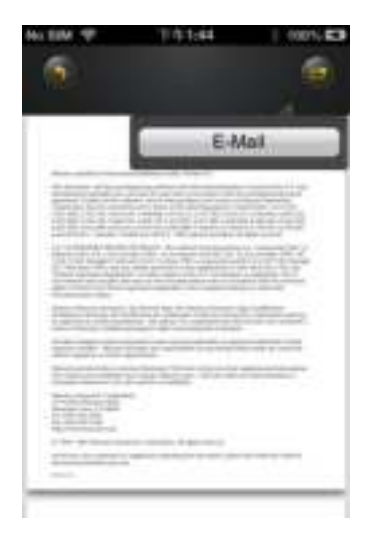

*Note:* Internet connection is required to send emails.

Click the "E-Mail" button, the default email app will launch automatically and the selected document will be sent as an attachment.

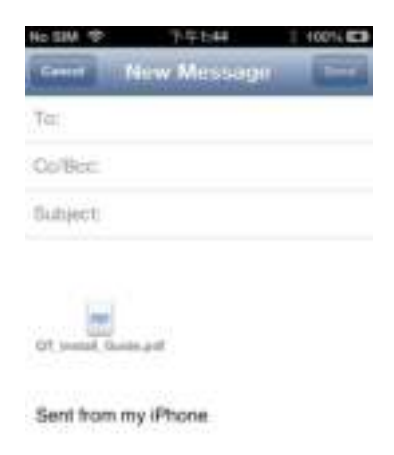

Once the email is sent, there will be a message "Mail Sent" located at the lower-left corner of the screen. This is an indication that the email was sent successfully.

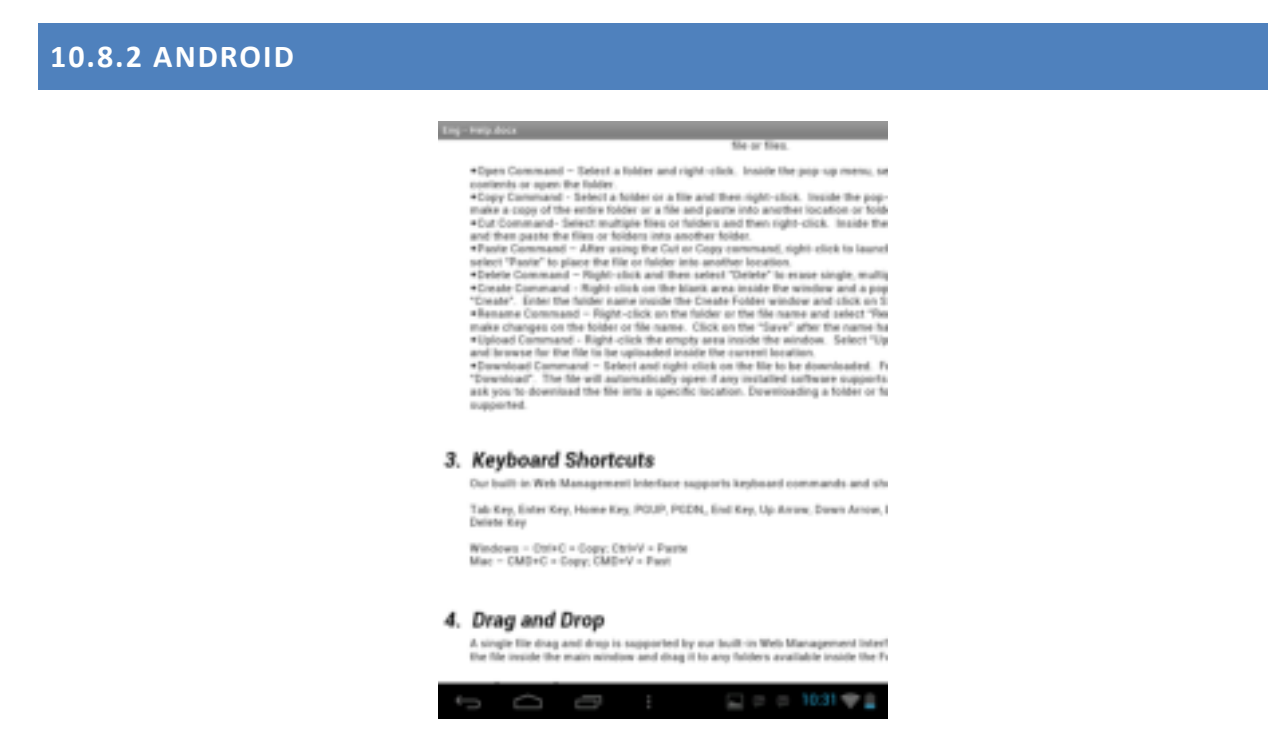

To open/view a document using your Android device, simply click on the file that you wish to open/view. This will automatically open the file using the default viewer or the installed app on your Android device as seen on the screenshot.

**Note:** Internet connection is required to send emails.

## **10.9 COPY, DELETE, DOWNLOAD, UPLOAD FUNCTIONS (IOS AND ANDROID)**

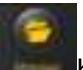

You may click on the **button at any time to share, delete, download, and upload files.** 

As seen on the screenshots below, the will appear at the top as part of the menu once

the is clicked.

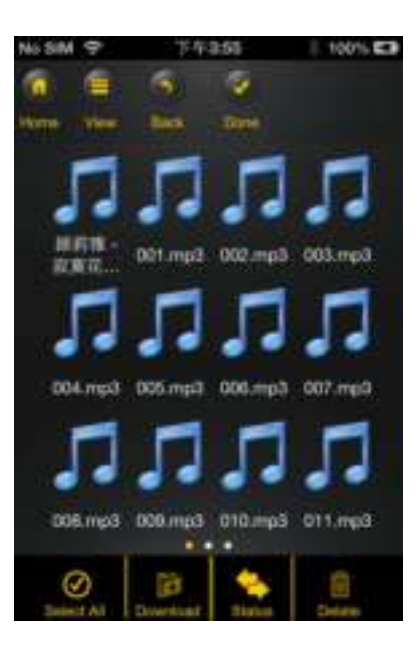

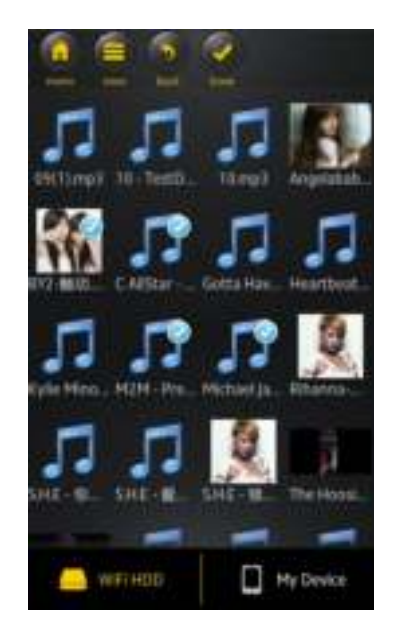

At the bottom of the screen, there are new icons. See below for their functions.

× - Click once, all the files will be selected. The icon will turn into yellow color and a check mark will appear on every file.

 $\mathsf L$  Click once again, all the files will be unselected. The check marks are invisible.

**Tip:** You may select a single or multiple files by clicking on the thumbnail. As well, you may

click and hold on the thumbnail for few seconds and drag it to the **interest in the interval in the interval** icon to download, to

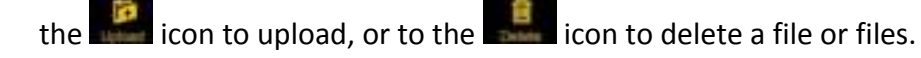

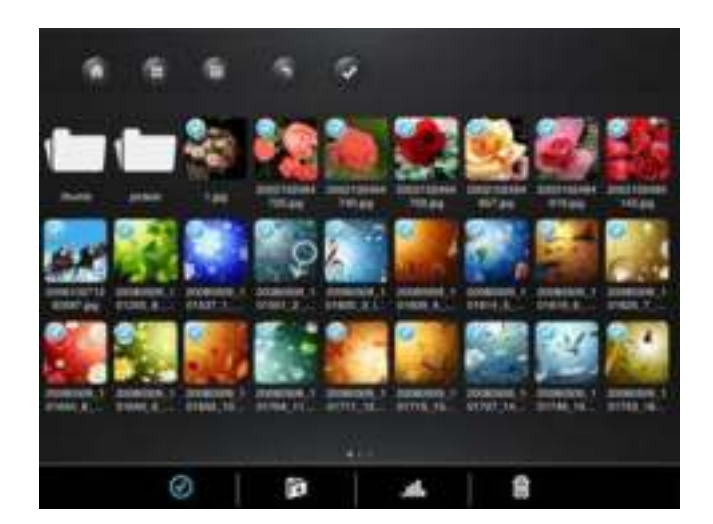

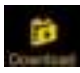

- Download files from the Memory 2 Move

**間** - Upload files from "My Device"

- When clicked, the list of files that are in queue for uploads/downloads will appear as well as the list of files that were copied/transferred successfully.

官

- When clicked, any selected files will be deleted.

## **10.10 DOWNLOADING FILES TO YOUR DEVICE (IOS AND ANDROID)**

Once you get connected into the **"Memory 2 Move",** you can download a single or multiple files into the local storage (My Device).

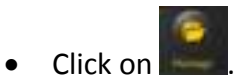

• Use your finger to tap and select one or more files. You may use the to select all files to be download to your device.

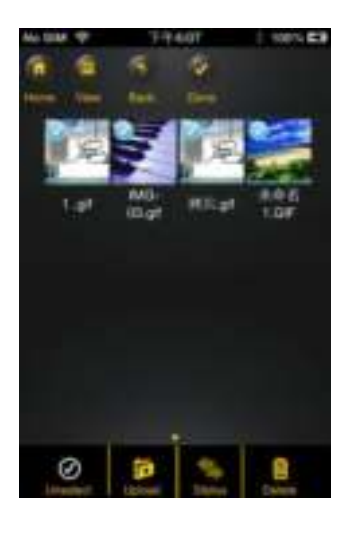

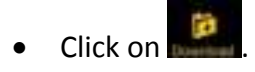

• Select the folder where you want to download the files.

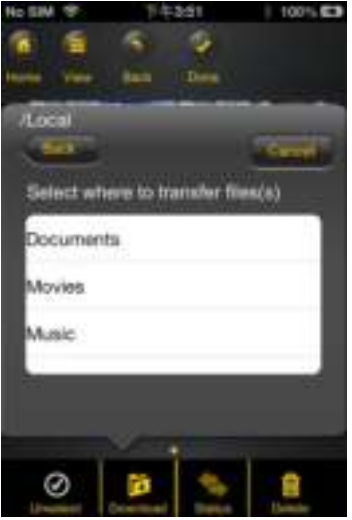

 A new folder may be created to download the selected file or files. To create a new folder, simply click on the "Create Folder" button. Enter the new folder name inside the box and click the "Done" button as seen on the screenshot below. The folder name can be minimum 1 characters in length and maximum of 26 characters. Click the "Cancel" button to exit.

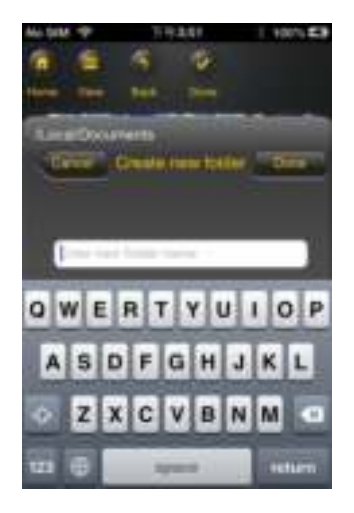

 Click on the "Confirm" button to start downloading files as seen on the screenshot below.

**Note:** Successfully copied/transferred files will be listed below inside the "Successful Transfers" window as seen on the left screenshot. Click on the "Clear" button to remove or clear the list

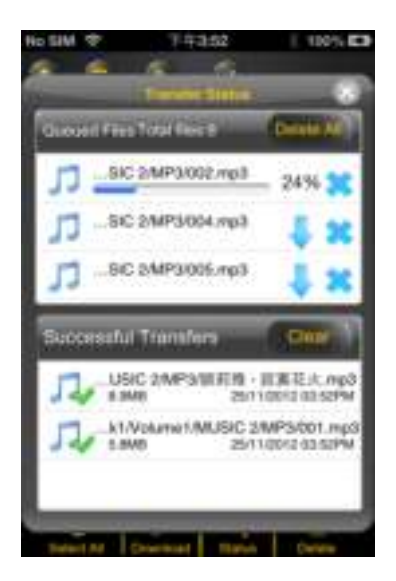

Click anywhere on the screen or "x" button, you will return to the previous screen.

Once done, click on the to exit.

# **10.11 UPLOADING FILES TO YOUR "MEMORY2MOVE"(IOS AND ANDROID)**

Once you get connected into the **"Memory 2 Move",** you can upload single or multiple files into the storage of the Memory 2 Move.

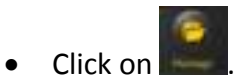

 Use your index finger to select one or more files. You may use the to select all files to be copied/transferred.

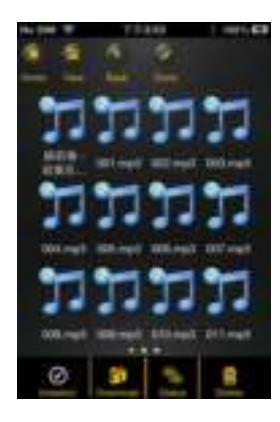

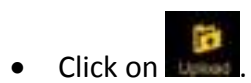

Select the folder where you want the files to be copied or transferred.

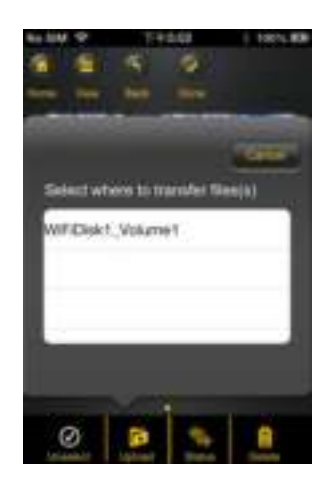

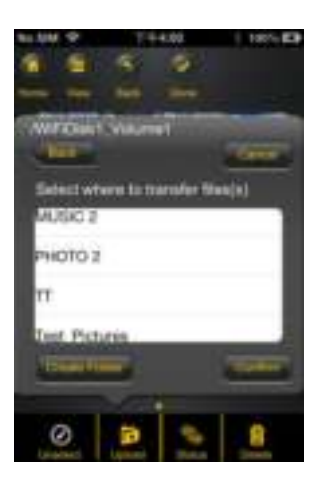

 A new folder may be created to copy/transfer the selected file or files. To create a new folder, simply click on the "New Folder" button. Enter the new folder name inside the box and click the "Create" button as seen on the screenshot below. The folder name can be minimum 1 character in length and maximum of 26 characters. Click the "Cancel" button to exit.

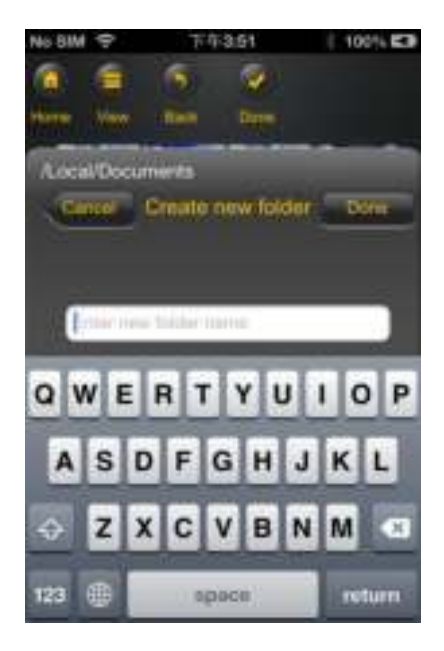

- Click on the "Confirm" button to start copying/transferring files as seen on the screenshot below into the "Memory 2 Move".
	- SIC 2/MP3/002.mp3 SIC 3/MP3/004.mp3 SIC 2/MP3/005.mp3 sfull Transfer USIC 2/MP3/凯莉维 - 京真花火.mp3 8,0689 25/11/2012 03:52 PM kt/Volume1/MUSIC 2/MP3/001.mp3 1/2012 03:52
- Click anywhere on the screen or "x" button, you will return to the previous screen.

Once done, click on the to exit.

## **10.12. DELETE/ERASING A SINGLE OR MULTIPLE FILES (IOS AND ANDROID)**

One or more files can be easy deleted/erased whether you are in "My Device" or in "Memory 2 Move".

- To delete files, click on the
- $\bullet$  Use your index finger to select a single or multiple files. You may click on the to select all files to delete/erase.
- Click on the to delete or erase the selected file or files. A warning message will appear on the screen to confirm file deletion as seen on the screenshot below. Click OK to continue deleting files.

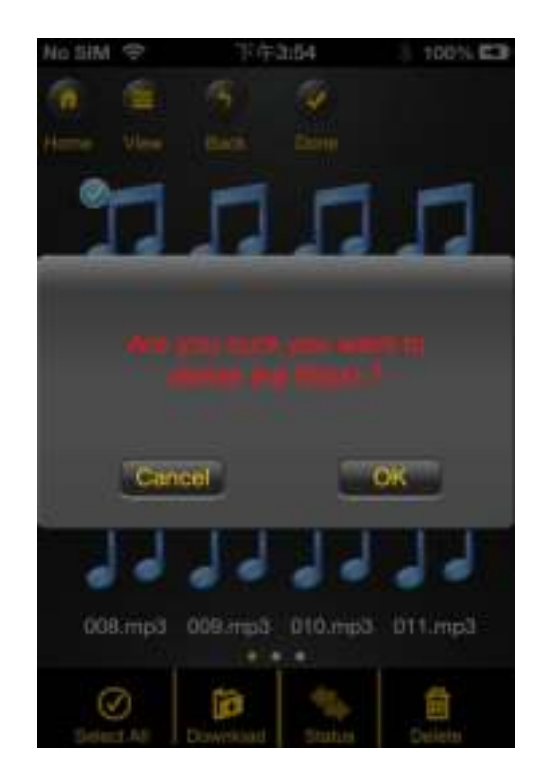

### **10.13 UPLOAD/DOWNLOAD HISTORY AND STATUS**

If you have uploaded or download multiple files from/to the "Memory 2 Move" to your local

storage (My Device), simply click the  $\mathbb{R}^n$  to check the files on the queue or files that were

successfully copied/transferred. You may also click on the  $\Box$  on the main screen to check on the status.

#### **10.14 CLOSE "MEMORY 2 MOVE" APP**

#### **10.14.1 IOS**

To exit from using the "Memory 2 Move" App on iPhone/ iPad devices, simply press the Home key on your Apple Device.

To close the app, click on the Home key twice and the list of app will appear at the bottom of your device. Click and hold the application icon until the minus "-" sign appears at the top corner of the app icon. Click on the minus "-" sign to remove the app as seen on the screenshot below.

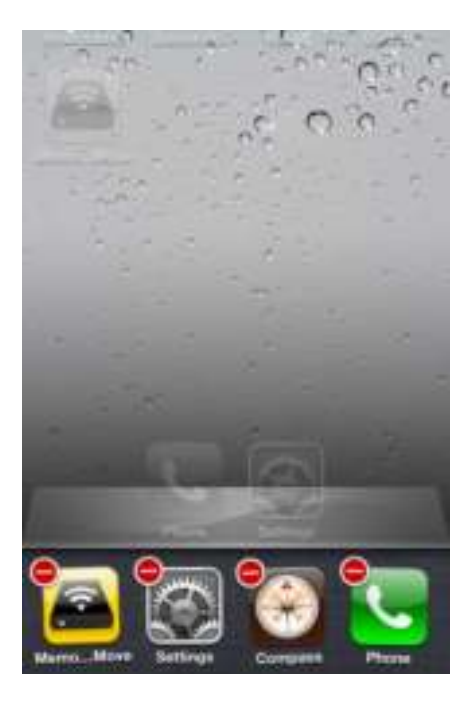

### **10.14.2 ANDROID**

To exit from using the "Memory 2 Move" App Android mobile devices, simply click on the  $\frac{1}{2}$  and select the "Exit" button. A warning "Are you sure you want to exit this applet?" message will appear. Click "OK" to continue existing or click "Cancel".

#### **10.15 UNINSTALL "MEMORY 2 MOVE" APP (IOS AND ANDROID)**

## **10.15.1 IOS**

To uninstall the app from your Apple Mobile Devices, click and hold the "Memory 2 Move" app for few seconds. An "X" mark will appear on all the icons on your mobile device as seen on the screenshot. Simple click on the "X" located at the top-left corner of the "Memory 2 Move" icon and this will remove the app from your Apple device.

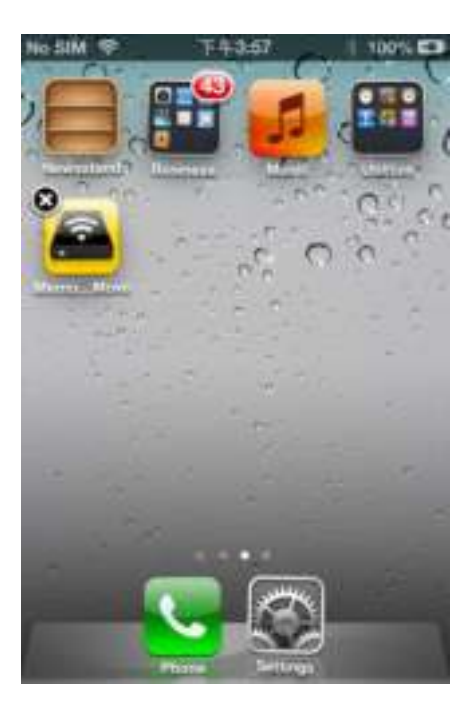

#### **10.15.2 ANDROID**

To uninstall the "Memory 2 Move" app from your Android mobile devices, see the instructions below.

**Note:** Uninstalling app on the Android devices will vary. Please consult your mobile device manual prior to removing any application.

- 1. Click on the Settings icon from your desktop.
- 2. Go into the application manager.
- 3. Locate and select the "Memory 2 Move" app.
- 4. Click on the "Uninstall" button.
- 5. A warning appears: "Memory 2 Move. This application will be uninstalled." Click the "OK" button to continue uninstalling the app or click on the "Cancel" button.

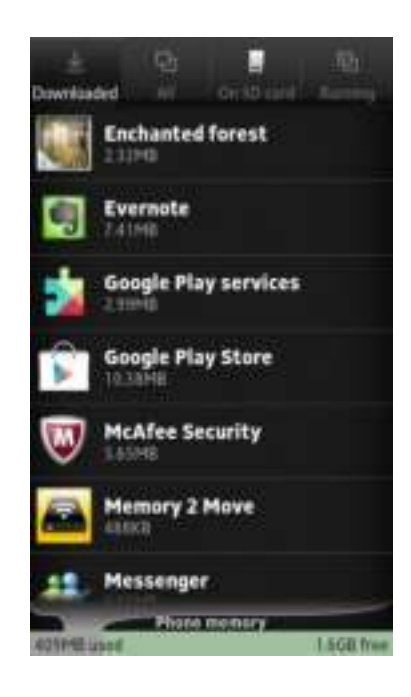

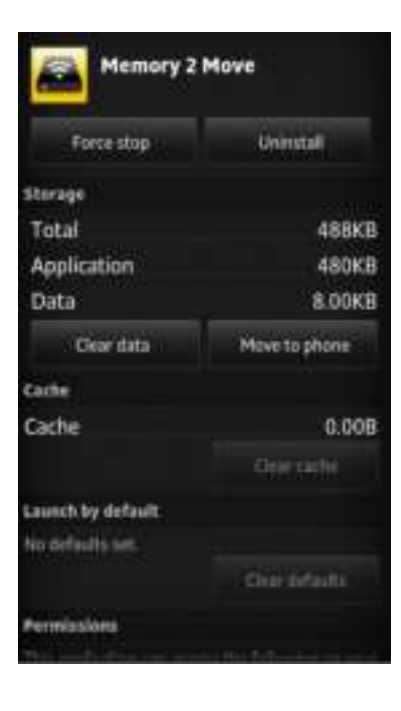

## **11. WEB MANAGEMENT FUNCTIONS**

Our built-in Web Management software is a unique web-based utility stored inside our "Memory 2 Move" product. No software is needed to install on your Personal Computer to use this utility. Simply launch our "WiFi Finder" or open your web browser and enter the 10.10.10.254 IP address.

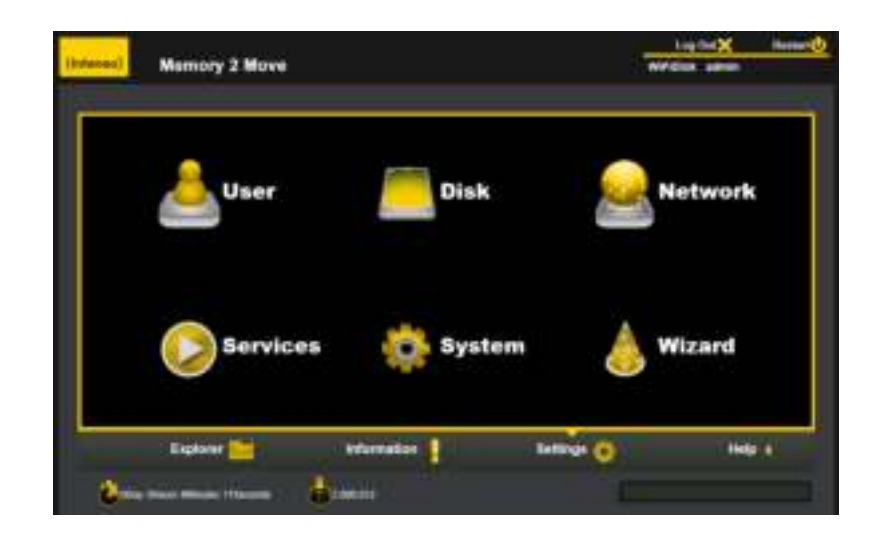

Available sub menus:

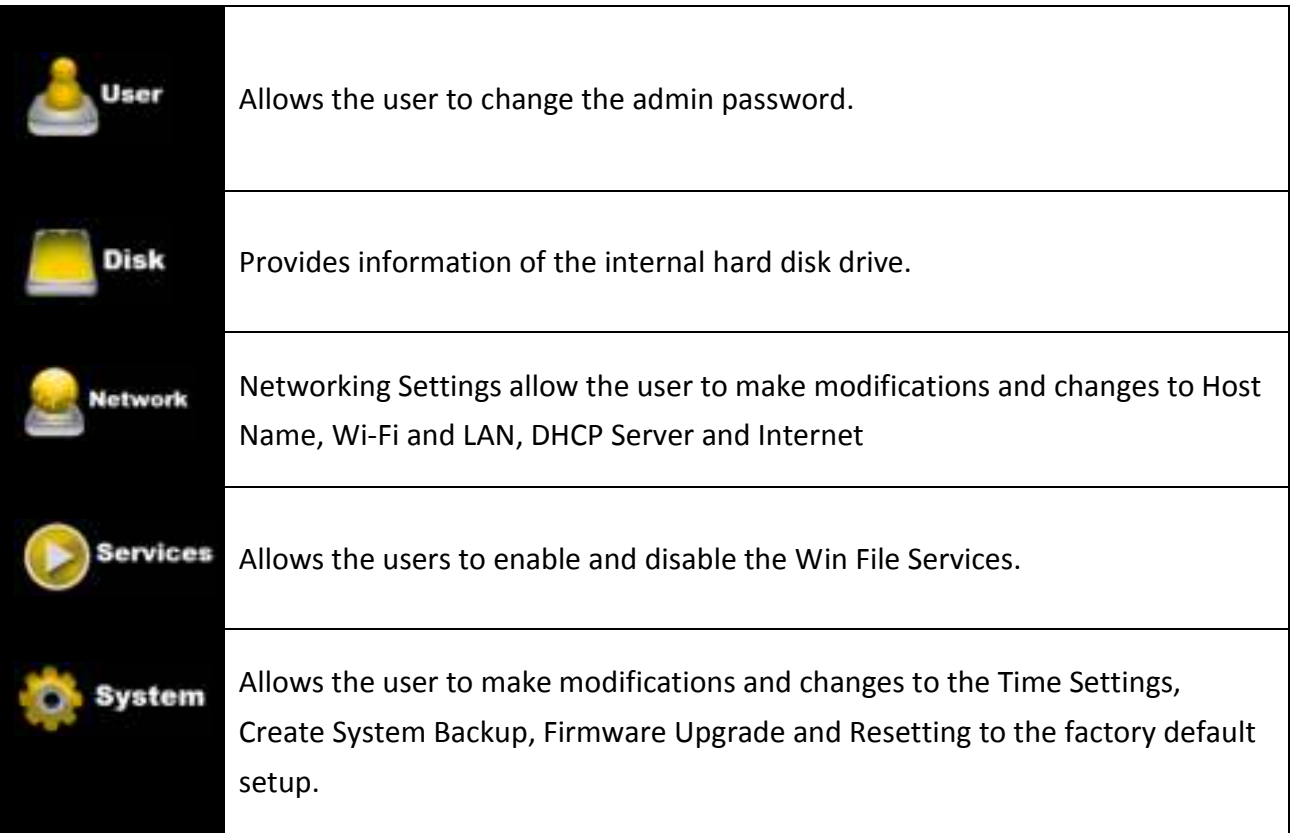

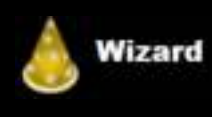

This will guide the user through a step-by-step process to configure the device.

# **11.1 EXPLORER FUNCTION**

Our user-friendly web based utility allows the user to upload files to the device, create folders, copy, cut, delete and rename folders and file names. We provide similar functionalities as the windows explorer of which makes our interface much easier to use.

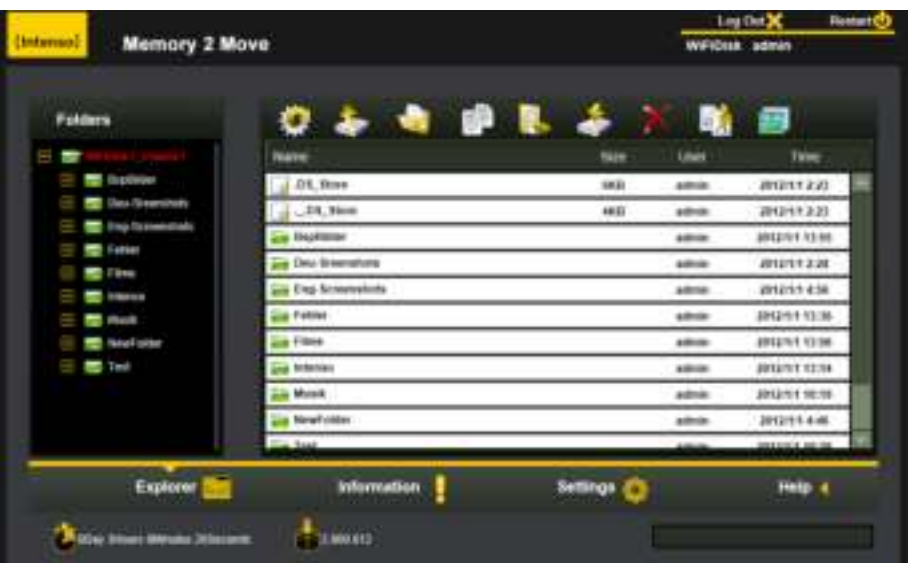

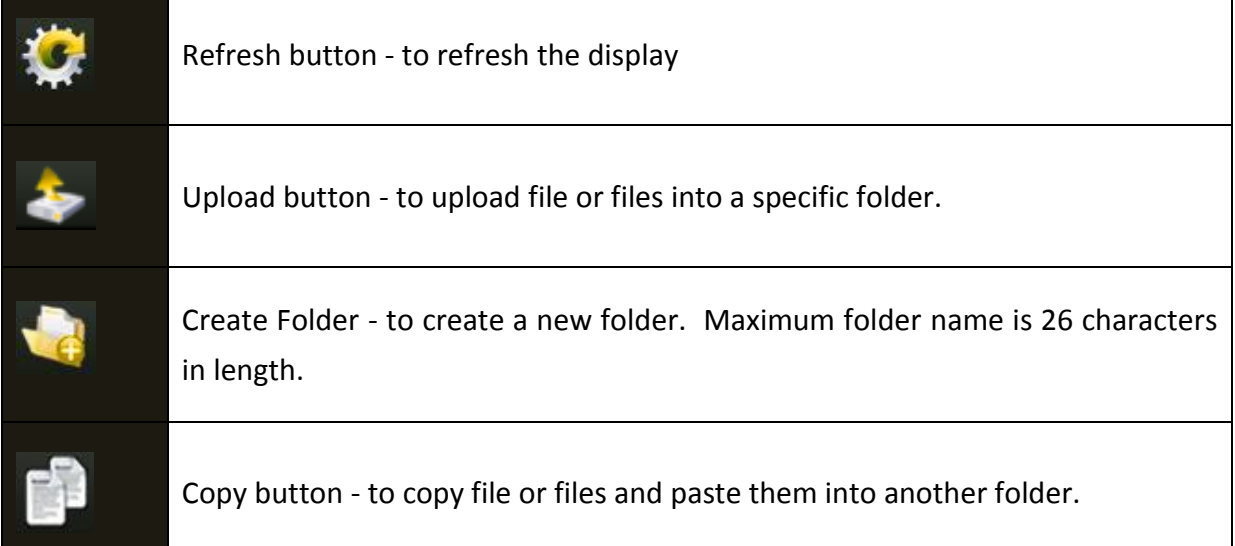

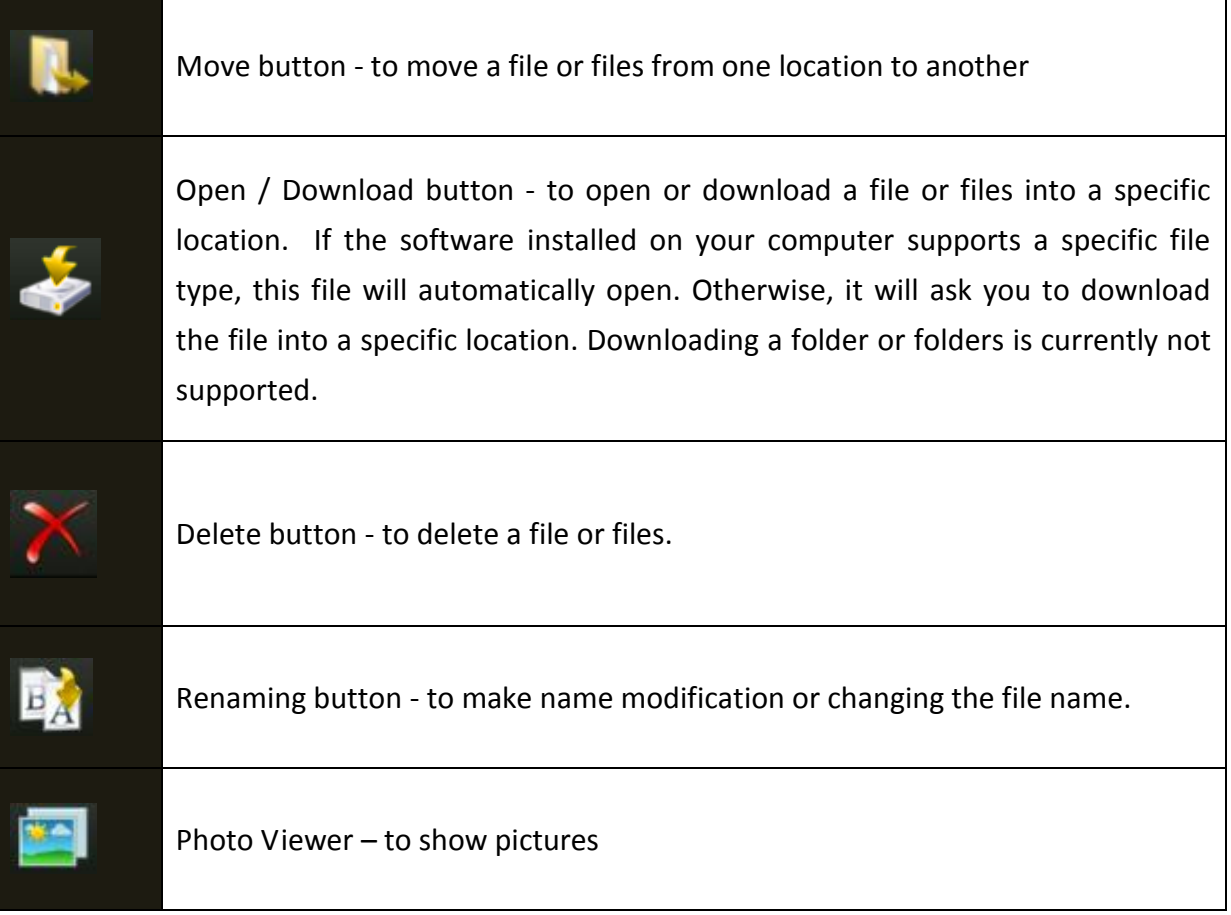

# **11.2 CONTEXT MENU (NOT FOR MAC)**

On the file level, you can right-click using your mouse and a pop-menu will appear. You may Copy, Cut, Delete, Rename or Download as seen on the screenshot below.

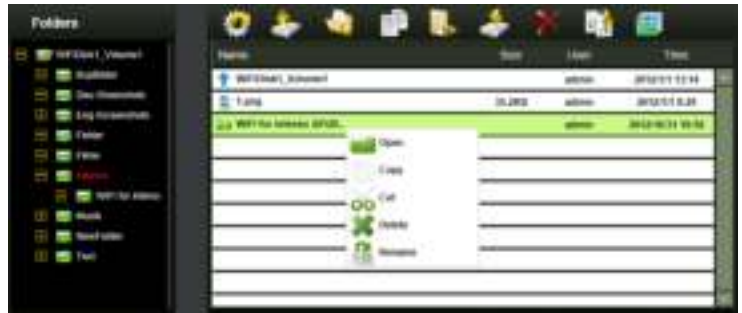

On the folder level, you can right-click using your mouse and a pop-up menu will appear. You may Open, Copy, Cut, Delete or Rename the folder as seen on the screenshot below.

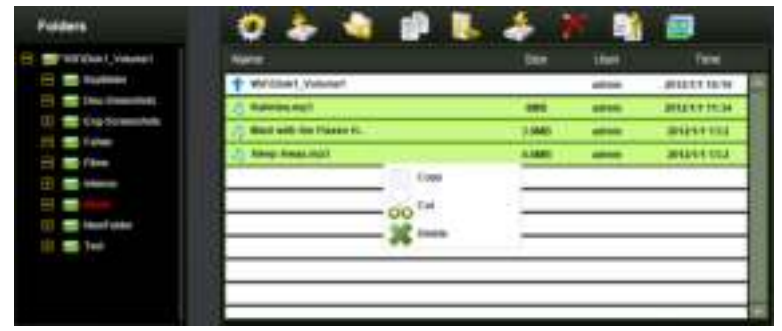

Selecting multiple files and right-click on the mouse will allow the user to either Copy, Cut or Delete the files as seen on the screenshot below.

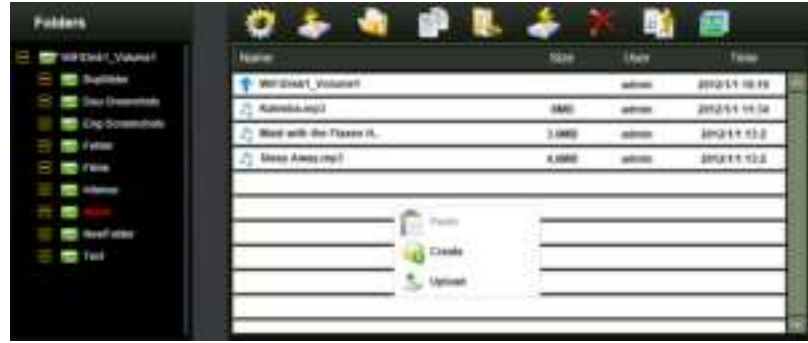

Right-clicking at the bottom of the window as seen below will allow the user to either Paste, Create or Upload file or files.

#### **Function Overview:**

- **Open Command**: Select a folder and right-click. Inside the pop-up menu, select "Open" to view the contents or open the folder.
- **Copy Command:** Select a folder or a file and then right-click. Inside the pop-up menu, select "Copy" to make a copy of the entire folder or a file and paste into another location or folder.
- **Cut Command:** Select multiple files or folders and then right-click. Inside the pop-up menu, select "Cut" and then paste the files or folders into another folder.
- **Paste Command:** After using the Cut or Copy command, right-click to launch the popup menu and then select "Paste" to place the file or folder into another location.
- **Delete Command:** Right-click and then select "Delete" to erase single, multiple files or folders.
- **Create Command:** Right-click on the blank area inside the window and a pop-up menu will appear. Select "Create". Enter the folder name inside the Create Folder window and click on Save.
- **Rename Command:** Right-click on the folder or the file name and select "Rename". This allows the user to make changes on the folder or file name. Click on the "Save" after the name has been changed.
- **Upload Command:** Right-click the empty area inside the window. Select "Upload" inside the pop-up menu and browse for the file to be uploaded inside the current location.
- **Download Command:** Select and right-click on the file to be downloaded. From the pop-up menu, select "Download". The file will automatically open if any installed software supports this file type otherwise, it will ask you to download the file into a specific location. Downloading a folder or folders is currently not supported.

## **11.3 KEYBOARD SHORTCUTS**

Our built-in Web Management Interface supports keyboard commands and shortcuts such as the following:

Tab Key, Enter Key, Home Key, PGUP, PGDN,, End Key, Up Arrow, Down Arrow, Left, Arrow Right Arrow, and Delete Key

Windows –  $Ctrl+C = Copy$ ;  $Ctrl+V = Paste$ 

Mac – CMD+C = Copy; CMD+V = Past

## **11.4 DRAG AND DROP**

A single file drag and drop is supported by our built-in Web Management Interface, simply click and hold on the file inside the main window and drag it to any folders available inside the Folders tree.

### **11.5 INFORMATION**

Provides detail information regarding the hardware condition, network status and storage information.

## **11.5.1 DEVICE INFORMATION**

Information about CPU, Model and Hostname

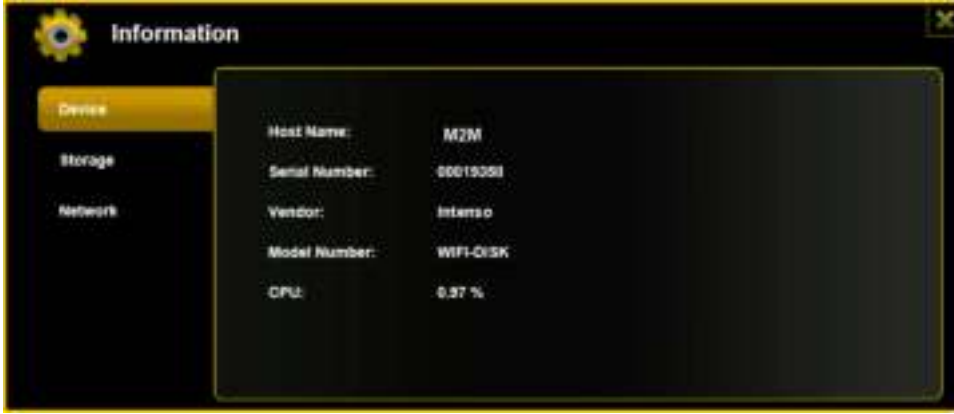

# **11.5.2 STORAGE INFORMATION**

Here you will receive information on the connected data carriers as well as about the WiFidevice (overall capacity of hard disc, hard disc manufacturer, available memory space).

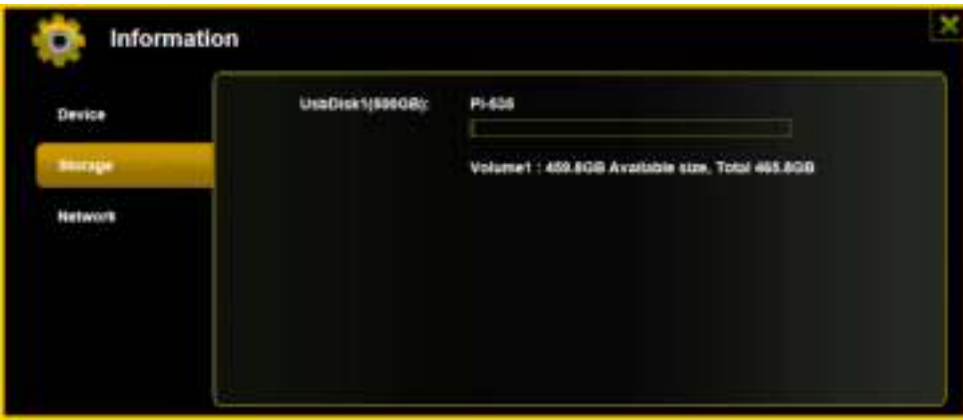

# **11.5.3 NETWORK INFORMATION**

Information about IP address, gateway etc.

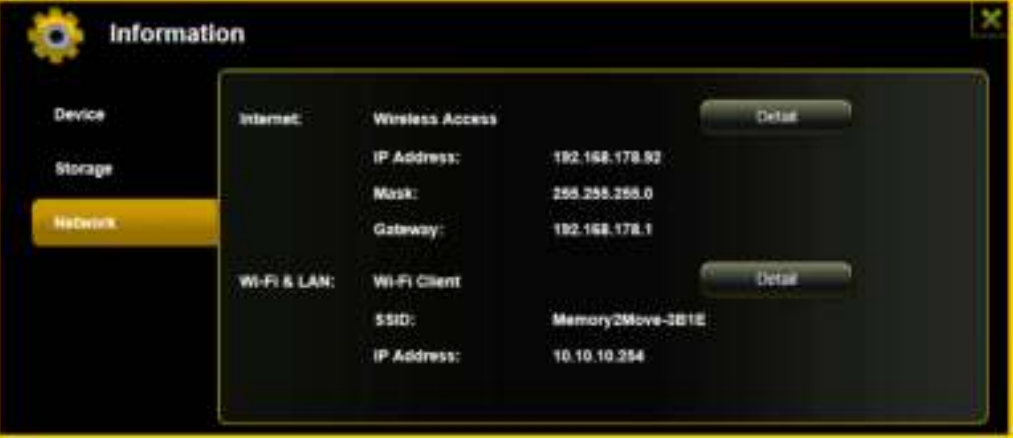

# **11.6 SETTINGS**

## **11.6.1 USER SETTINGS**

Click on the "User" thumbnail. This window will allow you to modify the admin password as seen on the screenshot below. The password should be at minimum of 5 characters to maximum 32 characters in length. Click on the "Save" button the password has been changed.

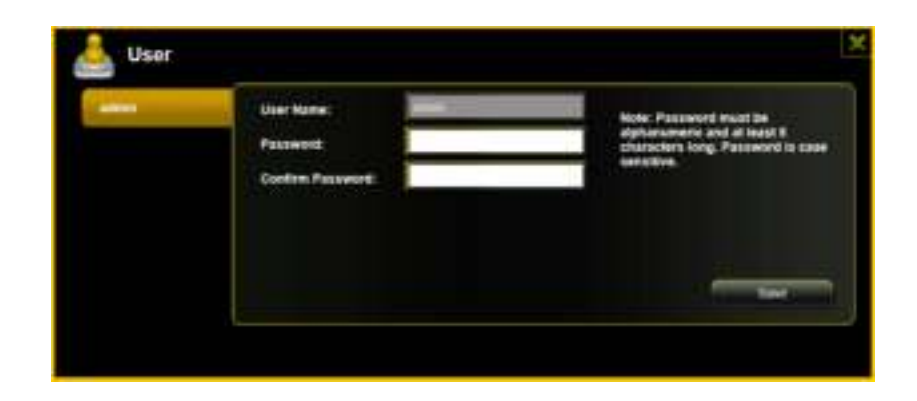

The default User Name is admin and the password is "**00000**". Click on the "X" to cancel and exit.

# **11.6.2 DISK SETTINGS**

Click on the "Disk" thumbnail. This window provides information regarding the internal hard drive as seen on the screenshot below. It provides detailed information including firmware version, serial number, disk total capacity, temperature, and more.

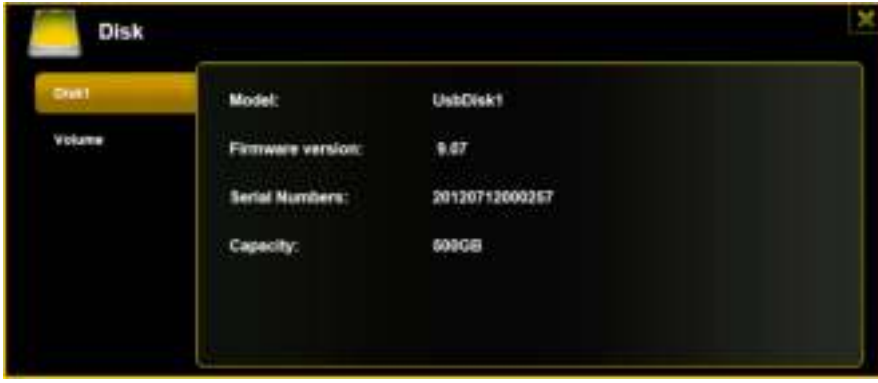

As seen on the screenshot below, the Volume screen provides information regarding the File System used to format the internal hard disk drive, total and available capacity.

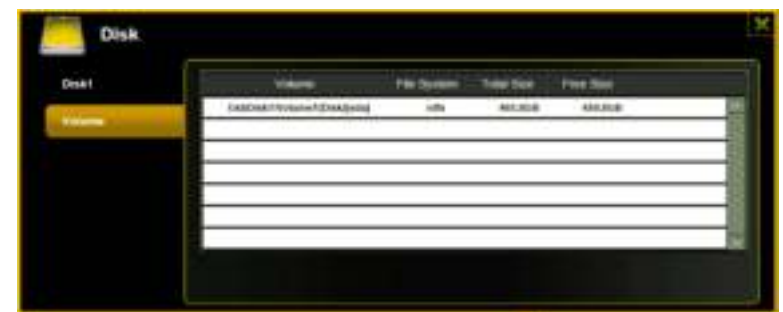

Click on the "X" to exit.

## **11.7 NETWORK SETTINGS**

# **11.7.1 HOST NAME**

The Hostname is a name that is assigned to a device connected to a computer network. It must begin with a letter and followed by a combination of letters and numbers. Length must be between 2 and 8 characters.

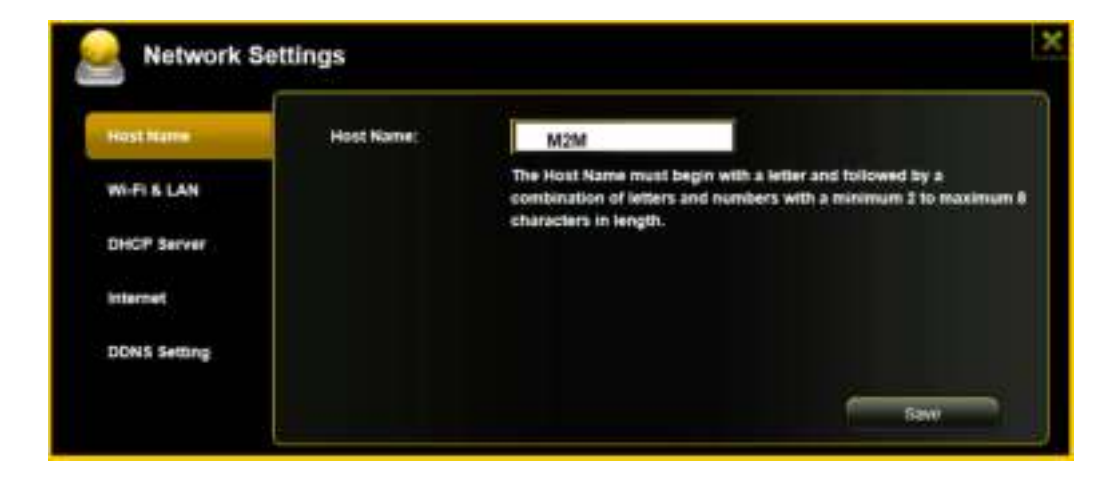

## **11.7.2 WI-FI & LAN**

The settings inside the WiFi & LAN can be modified based on your needs. See the screenshot below for the available options.

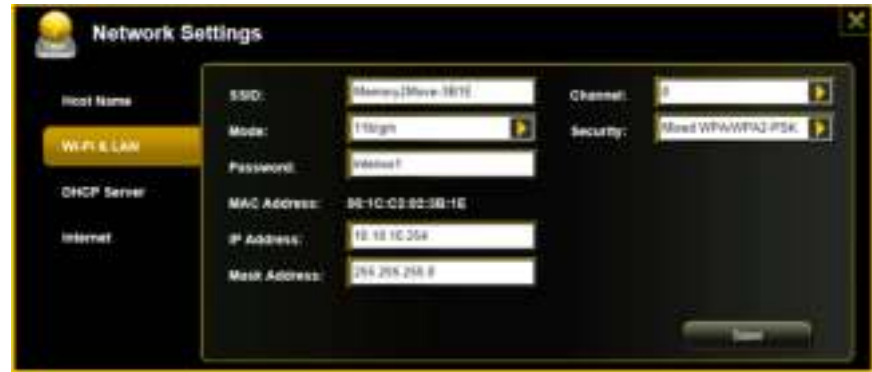

- **SSID:** Type-in the combination of letters and numbers only. 32 characters is the maximum
	- **allowable SSID length**
- **Channel** The default setting is set to Auto. There are 14 available channels to choose from.
- **Modes:** The default setting is 802.11b/g/n. You can also manually set the modes to 11Mbps
	- (802.11b), 54MBPS (802.11G), and 150Mbps (802.11n).
- **Security:** The WPA-PSK, WPA2-PSK, Mixed WPA/WPA2-PSK (default) are available.
- **Password:** WPA-PSK , WPA2-PSK , Mixed WPA-PSK/WPA2-PSK: Minimum 8 (Maximum 63)
- characters.
- **IP Address:** The default IP address is set to 10.10.10.254 with subnet mask of 255.255.255.0.
- The IP address can be changed.
- Click the "Save" button to save changes. Click the "X" to exit and cancel.

## **11.7.3 DHCP SERVER**

The DHCP or Dynamic Host Configuration Protocol is a network protocol that allows a server to automatically assign an IP address to a computer connected into a network. By default, the DHCP Server option is enabled. This option can be disabled if needed and the IP address can be manually assigned.

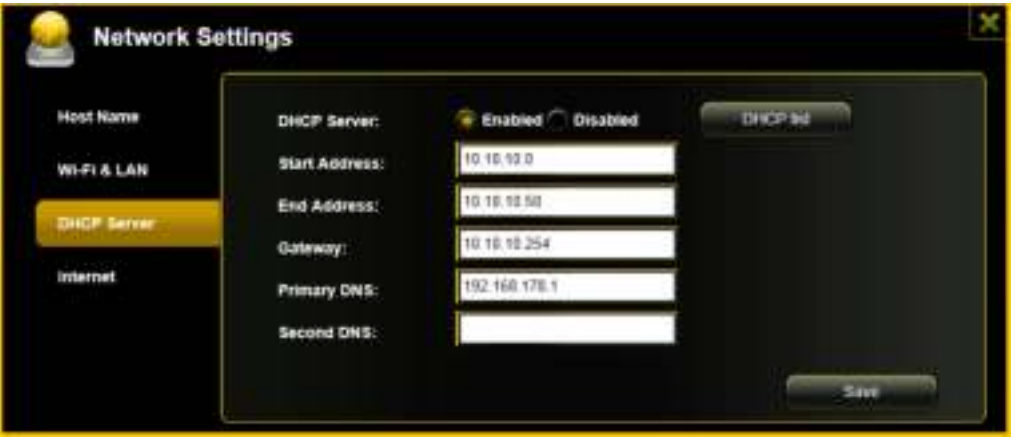

Click the "Save" button after making any changes. Click on the "X" to exit and cancel.

Click the "DHCP List" button and it will provide a list of all the computers and devices connected to your "Memory 2 Move" Device. Please see the screenshot below.

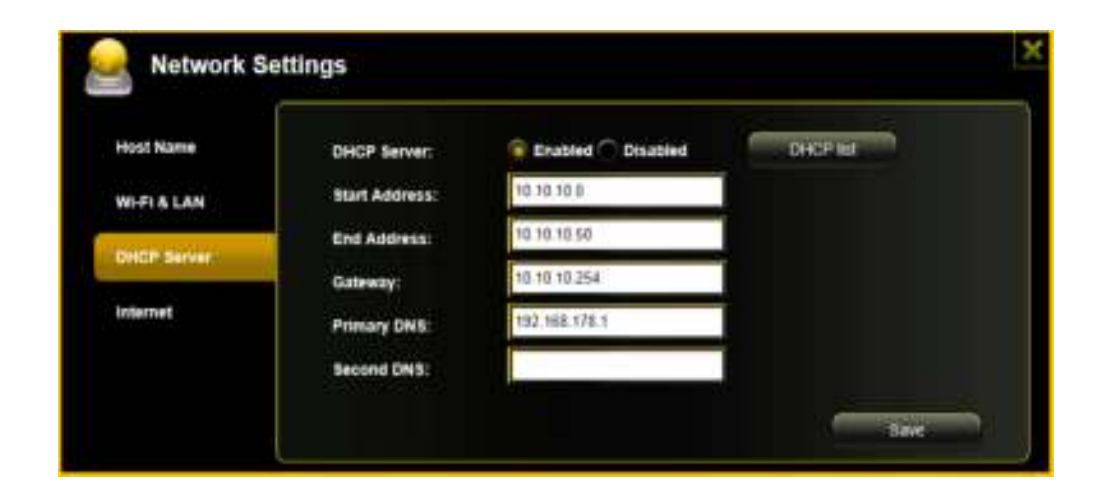

## **11.7.4 INTERNET SETTINGS**

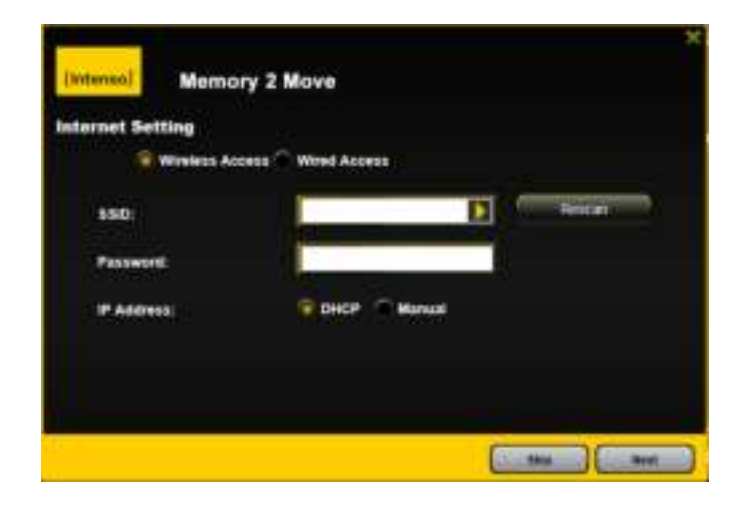

**… through another connection with an available network**

You can choose between two available Internet Access options – By default Wireless Access is selected (as you can see on the picture).

- **A.** Wireless Access: Connecting the "M2M" device to another wireless network to have internet access.
- **B.** Wired Access: Directly connecting the "M2M" to the available port on the back of the router to connect to another network.

#### **Selecting Wireless Access**

- **SSID:** Type-in the SSID name or click on the "Rescan" button to automatically search for the available wireless networks.
- **Password:** Type-in the correct password to join the selected wireless network connection.
- **IP Address:** Select either DHCP or Manually assign an IP address
	- By selecting DHCP, the host will provide an automatic IP address to connect to the internet.
	- By selecting Manual, you have to manually assign an IP address to connect to the internet.

#### **Selecting Wired Access**

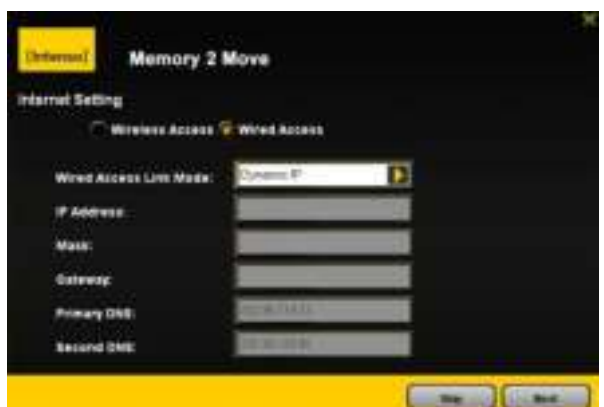

By selecting Wired Access, the Dynamic IP is selected as the default setting. You can manually assign your own IP address by clicking on the green arrow and select the Static IP option.

Click on the "X" button if you wish to cancel and exit this window.

**Note: If you cannot connect with another network, ask your network administrator for the guidelines applicable to you!** 

## **11.8 NETWORK SERVICES**

## **11.8.1 WINDOWS SHARING SERVICES**

Data sharing and accessing the "Memory 2 Move" product makes it simple by enabling the Samba Services. By default, this feature is already enabled as seen on the screenshot below.

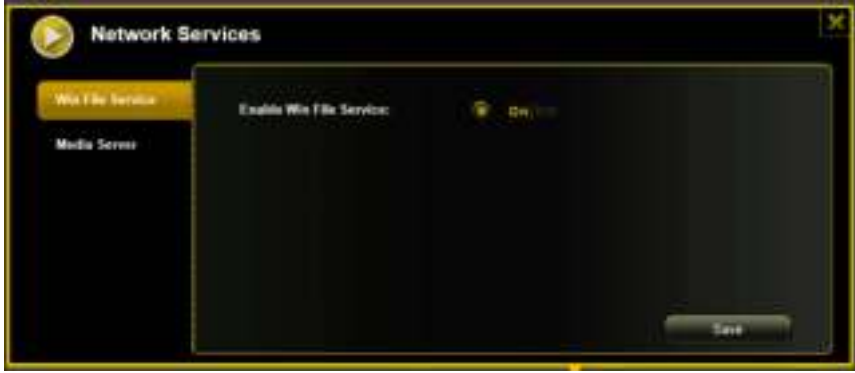

## **11.8.2 MEDIA SERVER**

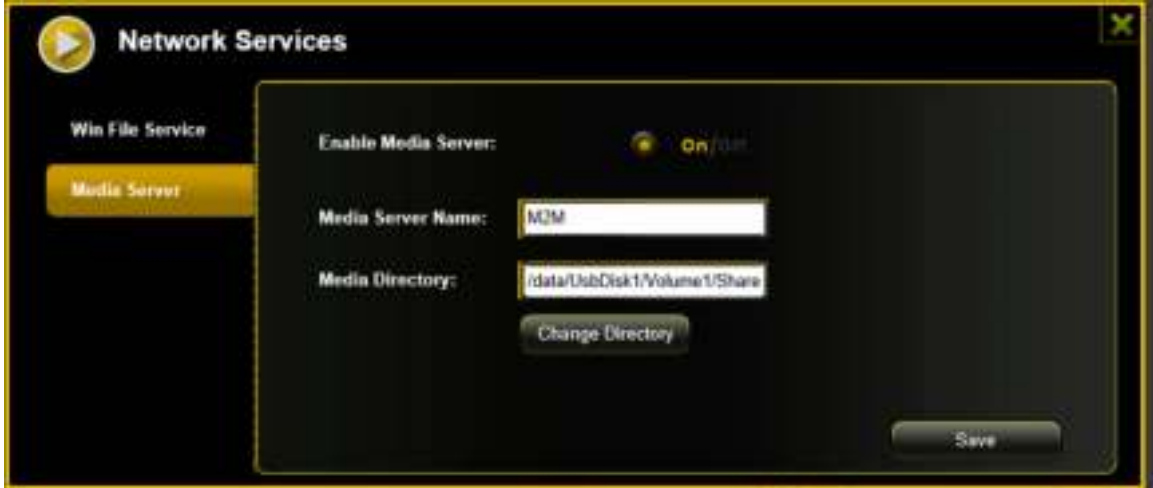

**Functions:** 

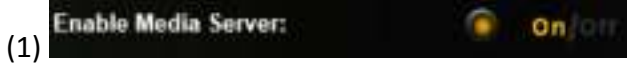

Activate or deactivate the Media Server.

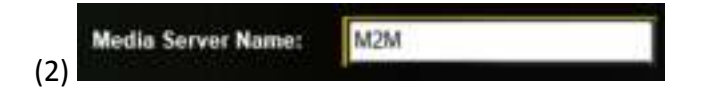

Defines the name displayed in the network.

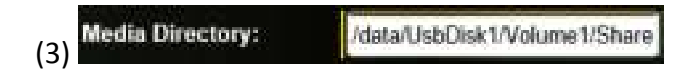

State the complete folder name that is to be provided via the Media Server.

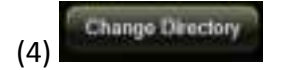

Changes the sharing directory on the Memory 2 Move.

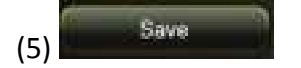

Here you can save the new settings.

## **11.9.1 TIME SETTINGS**

The time settings can be changed based on your current time-zone. You can choose to synchronize time with the Internet or the time on your PC.

Click on the drop-down list and select the region you are located and switch-on the "Automatically synchronize with an Internet Time Server". This will automatically update the time when the "Memory 2 Move" is connected to the internet.

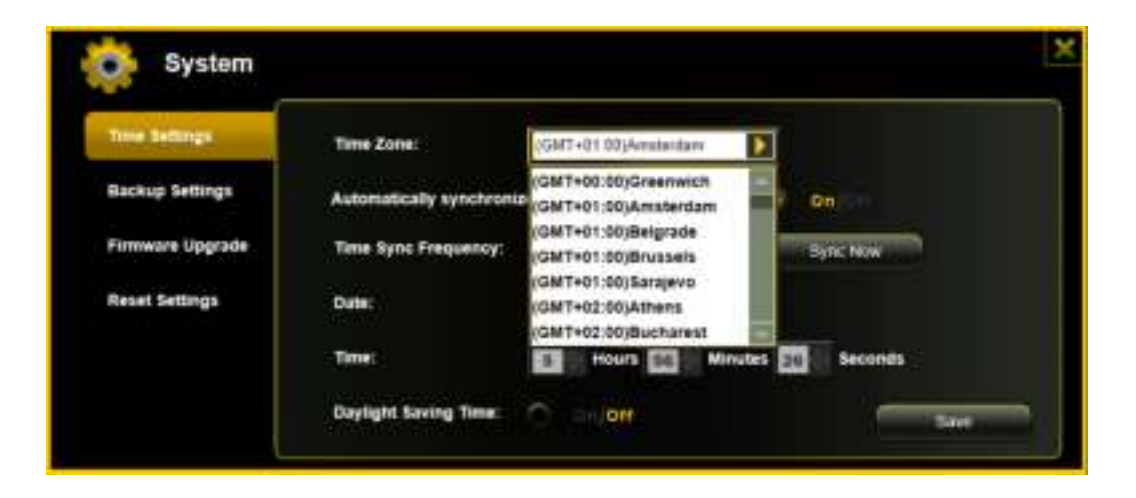

The "Time Sync Frequency" can be set to every day, every 2 days, every 3 days, up to every 7 days.

The automatic time synchronization can be switched-off and apply the PC time instead. Applying the PC time will automatically adjust the time and date based on the PC time. See the image below.

Click on the "X" button to exit and cancel the Time Settings.

# **11.9.2 BACKUP SETTINGS**

Creating a backup as seen on the screenshot below can save the "Memory 2 Move" system configuration. Please note that this process will not create a backup of the "Memory 2 Move" contents.

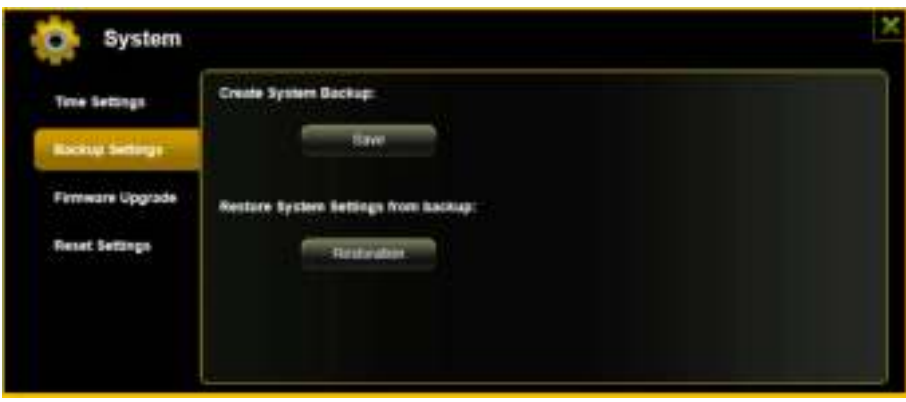

Simply click on the "Save" button to create the backup. This process will create a .bin.gz or .bin file of which can be used to restore the current settings of the "Memory 2 Move".

Click the "Save" button to save the backup file on your computer as seen on the screenshot below.

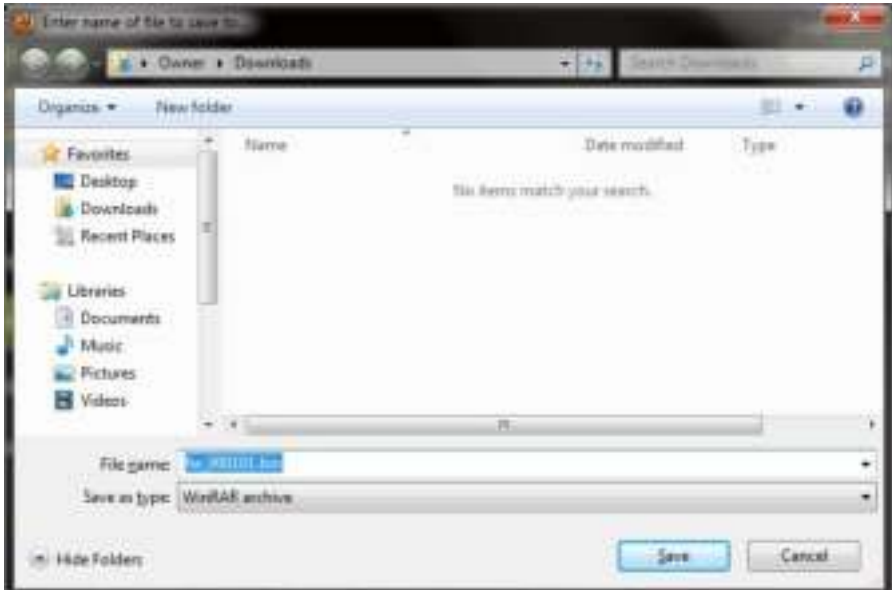

To restore the backup, click the folder icon. Locate and select the .bin or .bin.gz file. The backup file will appear below the folder as seen on the screenshot below. Click default the "Save" button to restore.

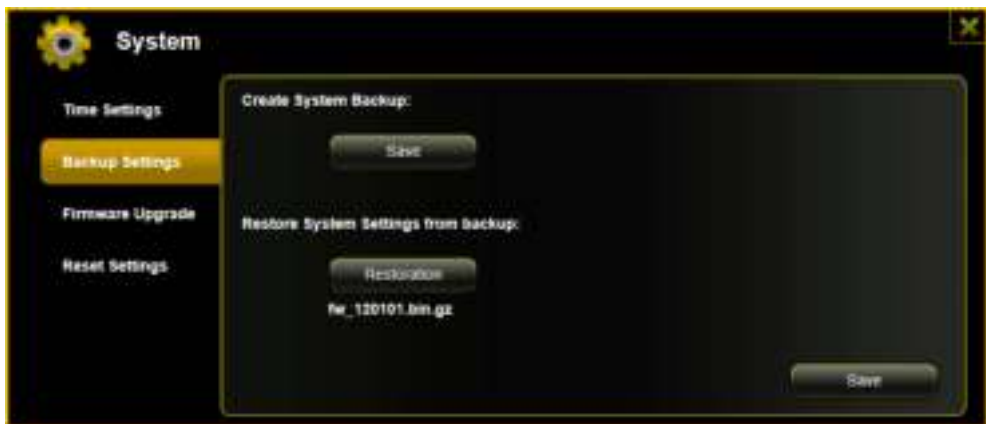

A warning message will appear as seen on the screenshot below.

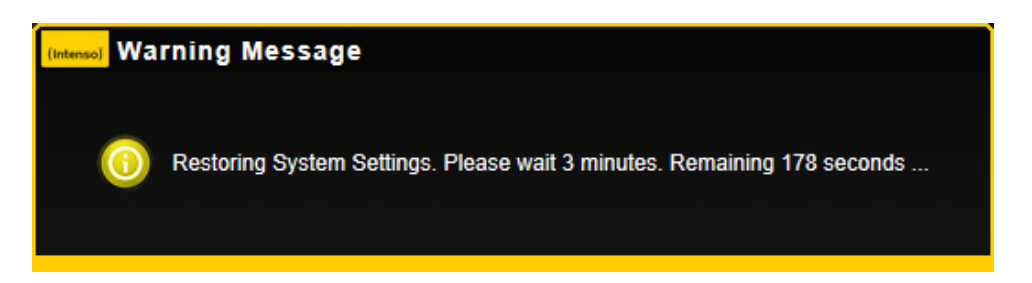

The device will reboot automatically once the restore process has been completed and will return to login screen.

# **11.9.3 FIRMWARE UPGRADE**

The device firmware can be upgraded by following the simple steps below.

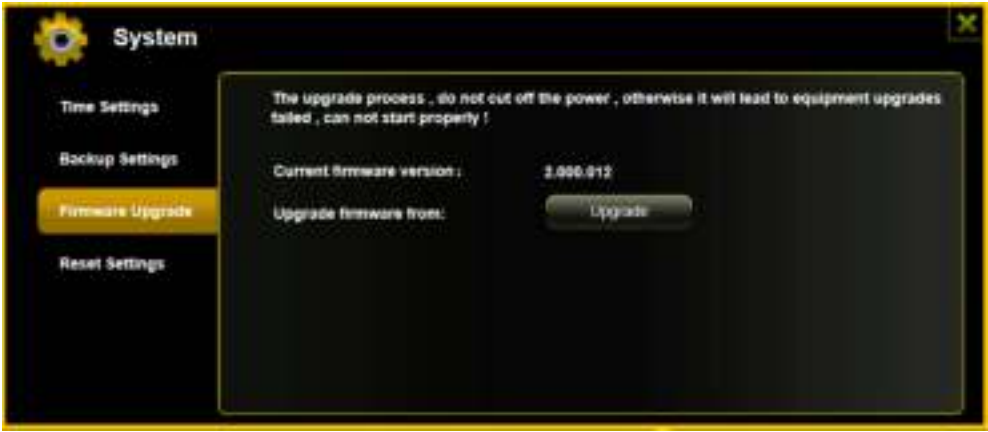

- Download and save the latest firmware version on your computer.
- Click on the folder icon, search and locate the firmware file on your computer and then click on the "Open" button as seen on the screenshot below.

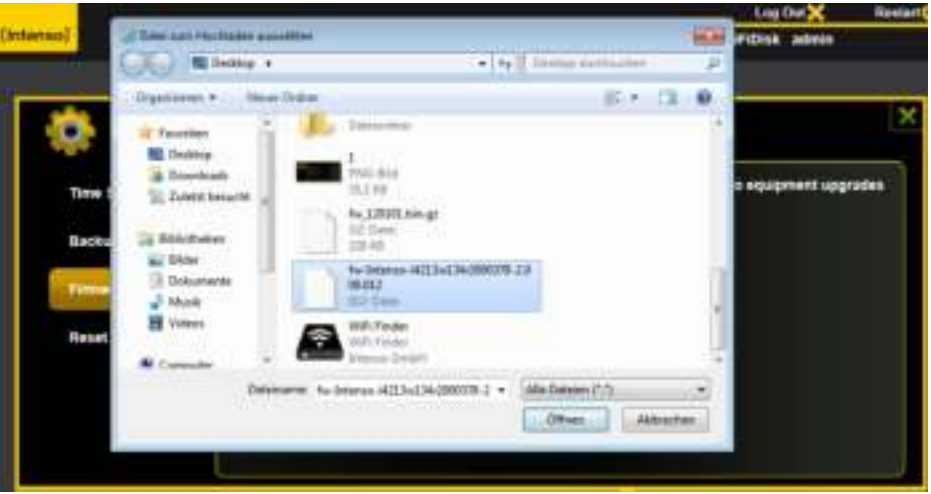

 The latest firmware update file will appear at the bottom of the folder. Click on the "Save" button to continue updating the firmware.

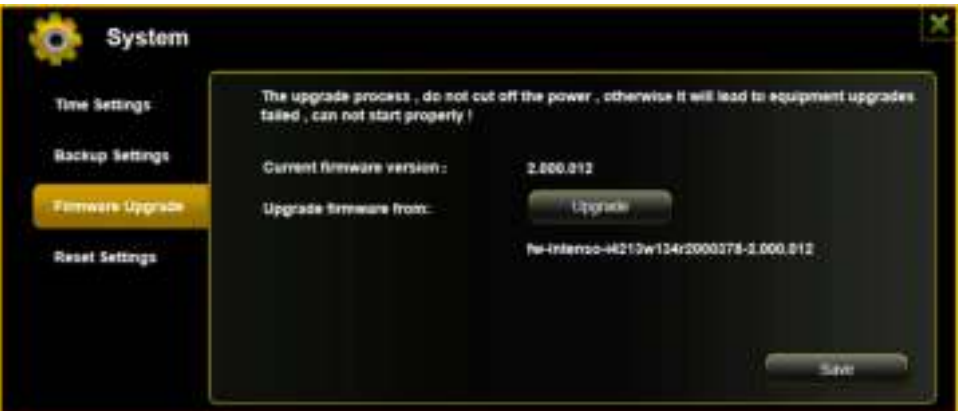

 Once the firmware has been installed, the warning message as seen on the screenshot below will appear and the device will automatically reboot and will go back into the login screen.

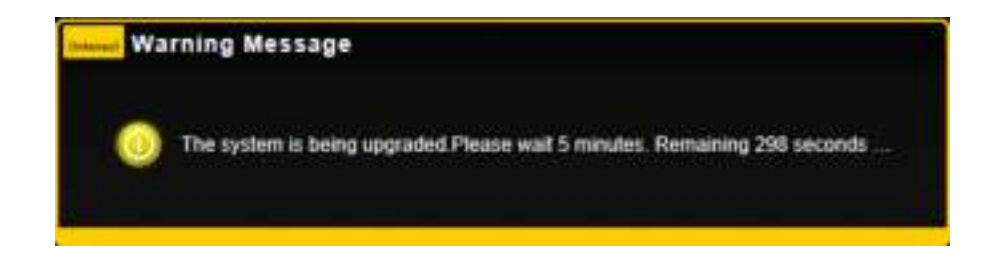

## **11.9.4 RESETTING TO FACTORY DEFAULTS**

Resetting to factory defaults will reset all your customized settings or whatever changes you made back to its original settings.

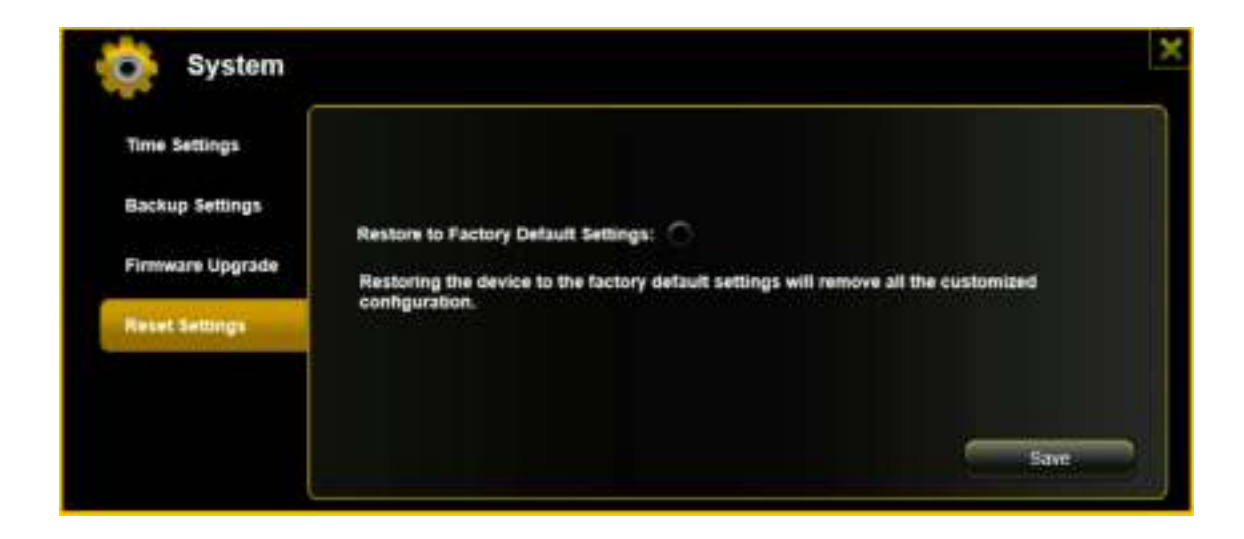

Simply click on the round button after the "Restore to Factory Default Settings:" Click on the "Save" button to continue.

The Warning Message window will appear. The "Memory 2 Move" will automatically reboot once the restoring to the factory default settings have been completed. See the screenshot below.

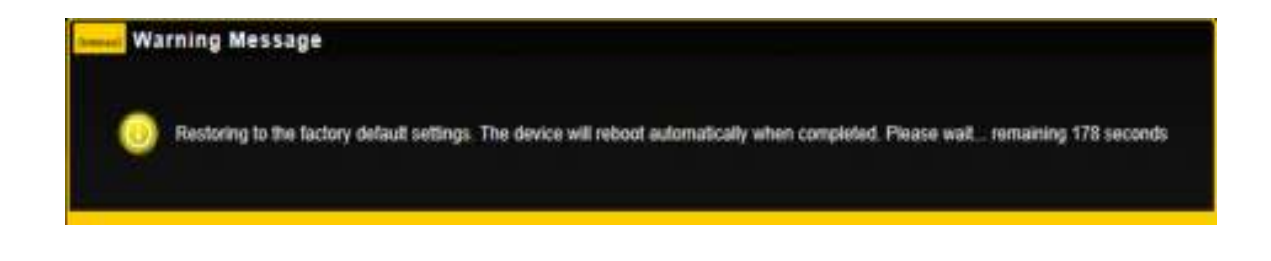

**Note:** This process will reset the Wi-Fi SSID, and the password including the admin password.

## **SOMMAIRE**

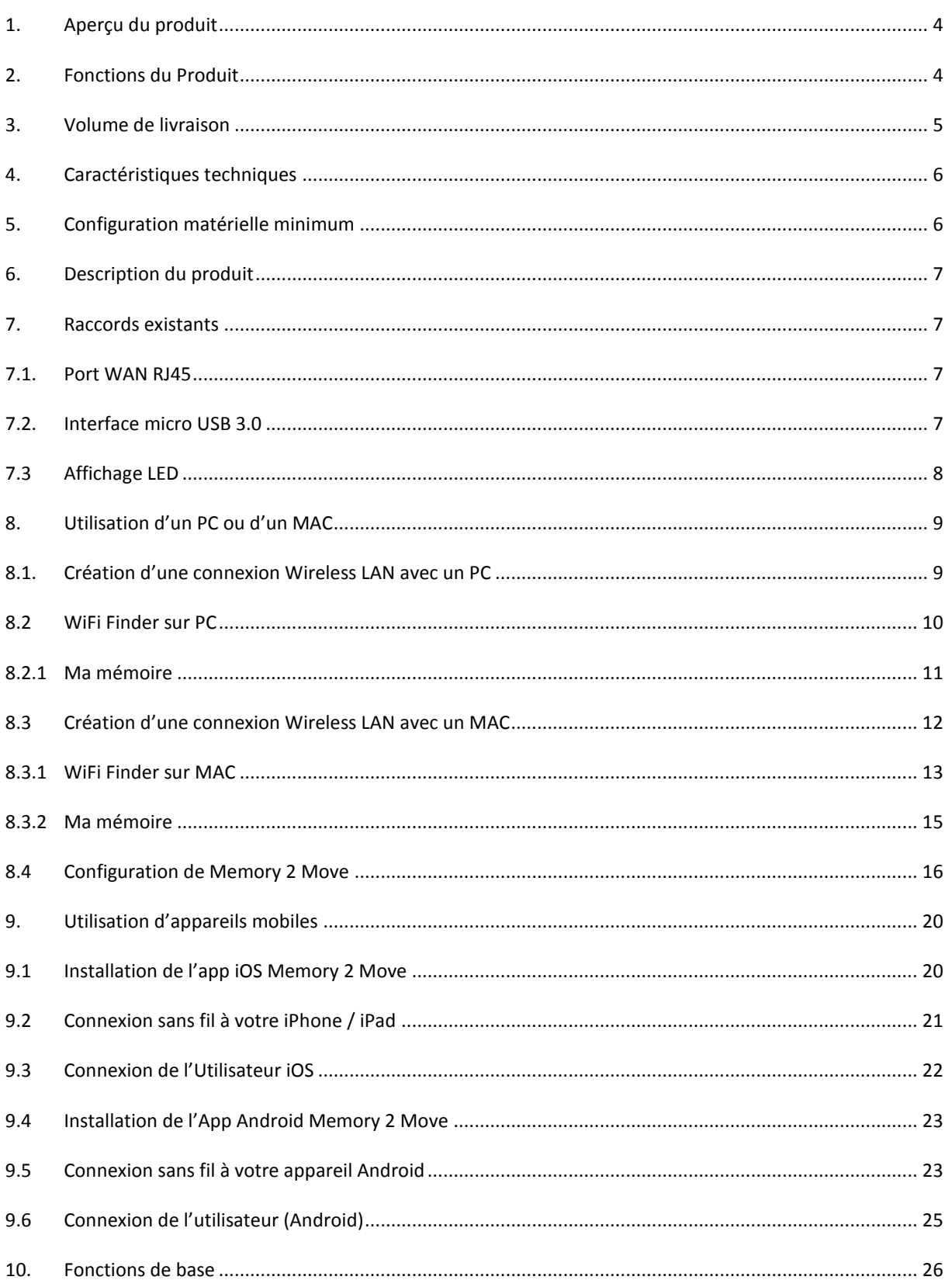

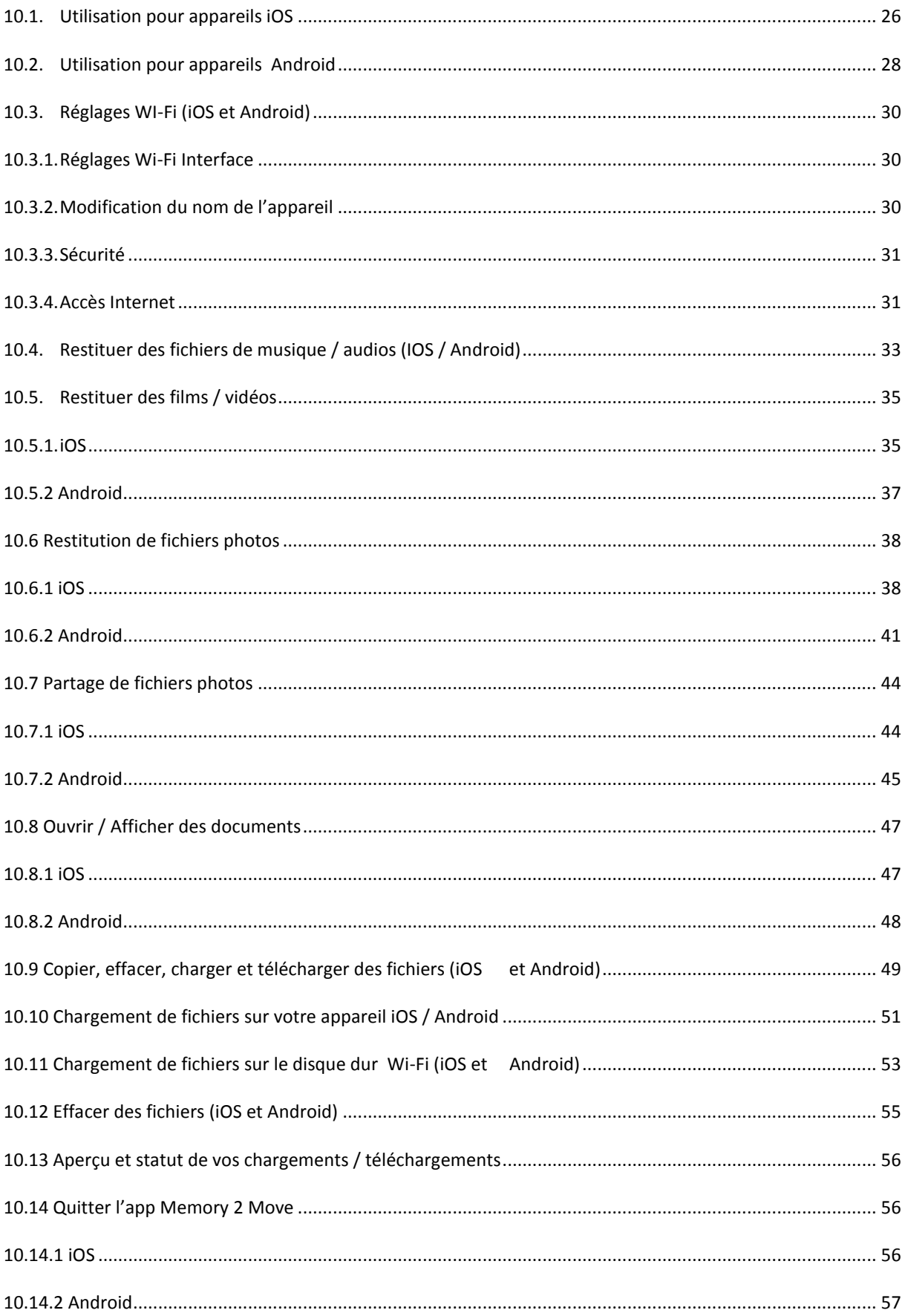

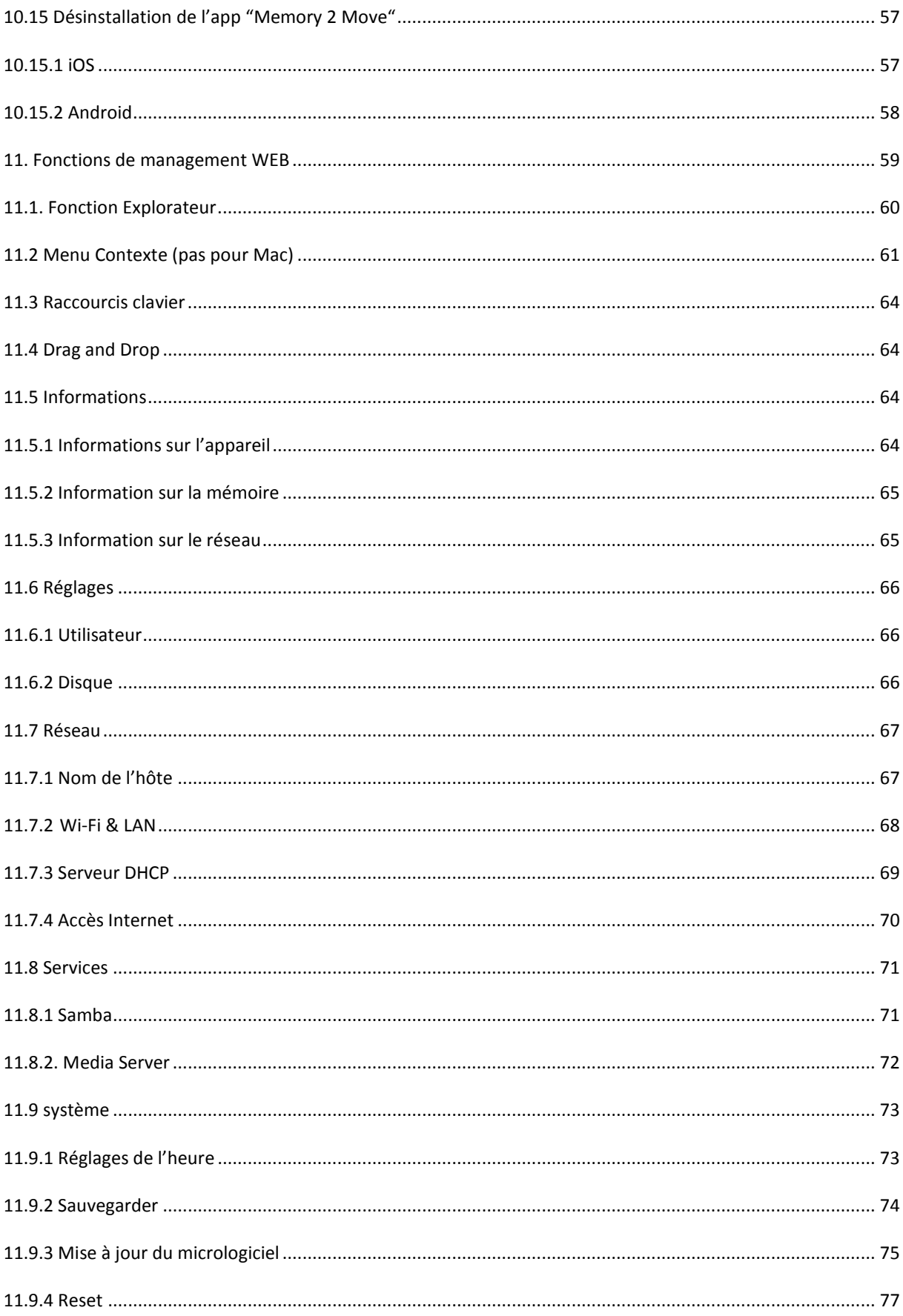

## <span id="page-162-0"></span>**1. APERÇU DU PRODUIT**

« Memory 2 Move » vous permet l'accès sans fil à vos vidéos, à votre musique, à vos photos et vos données pour les diffuser sur votre iPad®, iPhone®, tablette PC, Smartphone et ordinateur portable – sans salade de câbles inutile.

Grâce au disque dur intégré, vous n'avez plus besoin de vous faire de soucis au sujet d'une mémoire limitée sur vos appareils mobiles et le port USB 3.0 intégré permet un transfert de données rapide et simple.

Pour une mobilité la meilleure possible, Memory 2 Move est équipé d'un accu rechargeable. Pour recharger l'accu, vous pouvez simplement connecter l'appareil à l'un des ports USB disponibles de votre ordinateur et copier en même temps vos fichiers sur le disque dur. L'appareil est immédiatement prêt à fonctionner. µLors de l'opération de charge, vous pouvez accéder à Memory 2 Move.

### <span id="page-162-1"></span>**2. FONCTIONS DU PRODUIT**

- Diffusion de fichiers de médias via une connexion Wi-Fi, pour jusqu'à 5 utilisateurs simultanément.
- Accès à vos fichiers musique, vidéo et photos via l'application gratuite pour iOS et Android.
- Jusqu'à 5 heures de batterie en autonomie\*
- Accès à Internet via la connexion optionnelle RJ45 (connexion LAN) ou sans fil avec standard 802.11 b/g/n
- Supporte le formatage NTF et FAT32
- Supporte le partage des données via une connexion LAN entre Windows, Mac, iOS et Linux
- Supporte des applications clients sur différentes plates-formes, y compris Windows/Mac/Linux/iPad/iPhone/Android

\*La durée de vie précise de la batterie est fonction des applications utilisées et des réglages.

**Utilisation comme disque dur externe** : Le raccord USB 3.0 intégré permet un transfert de données rapide et peur recharger la batterie interne dès que le Memory 2 Move est relié à un ordinateur ou à un bloc d'alimentation. Ceci fonctionne uniquement lorsque l'appareil est éteinte.

Le « Memory 2 Move » fonctionne en tant que disque dur externe et charge la batterie interne.

**Mode par connexion LAN :** Pour ce faire, connectez une extrémité de votre câble RJ45 à Memory 2 Move et l'autre extrémité à un port libre de votre routeur. Activez maintenant la fonction DHCP sur votre Memory 2 Move pour l'allocation automatique de l'adresse IP.

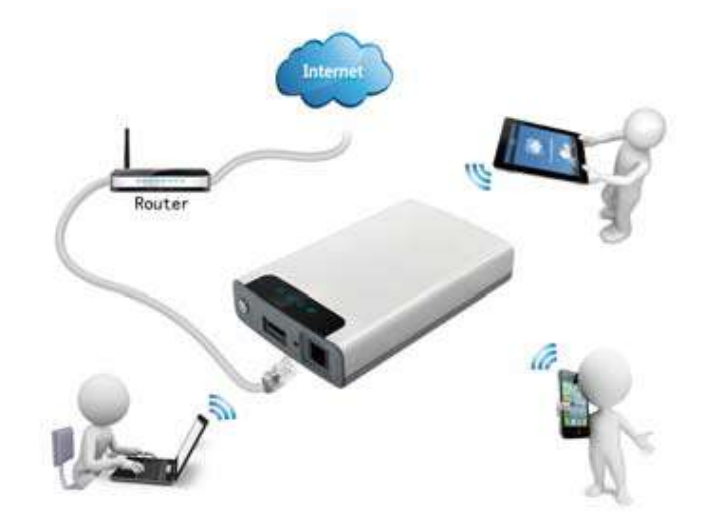

**Utilisation sans fil** : Connectez le Memory 2 Move à votre routeur sans fil tel que décrit dans le mode d'emploi suivant pour avoir accès à Internet par la Wi-Fi.

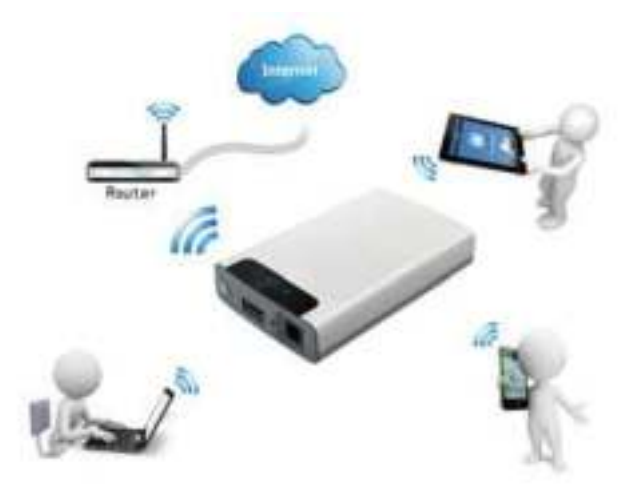

### <span id="page-163-0"></span>**3. VOLUME DE LIVRAISON**

- Câble USB 3.0 Memory 2 Move
- $\bullet$  CD
- Mode d'emploi
- Bloc d'alimentation (KTEC KSAS0060500100VEU 5V / 1A)

## <span id="page-164-0"></span>**4. CARACTERISTIQUES TECHNIQUES**

- $\bullet$  Dimensions : 127.3mm (L) X 80mm (L) X 25mm (H)
- Wi-Fi : Taux de transfert : 72Mbps (20MHz) / 150Mbps (40MHz)

o Standard :  $802.11 b/g/n$ ,

o Fréquence : 2.4 GHZ

- Interface réseau : 100Mbps Ethernet RJ45
- Branchement USB: Micro USB 3.0, pour le transfert de données et la charge de l'accu
- Capacité de l'accu: 3000mAh
- Température de service : La température de service optimale se situe entre 5 °C et 35 °C.

### <span id="page-164-1"></span>**5. CONFIGURATION MATERIELLE MINIMUM**

- Connexion Internet
- Système d'exploitation

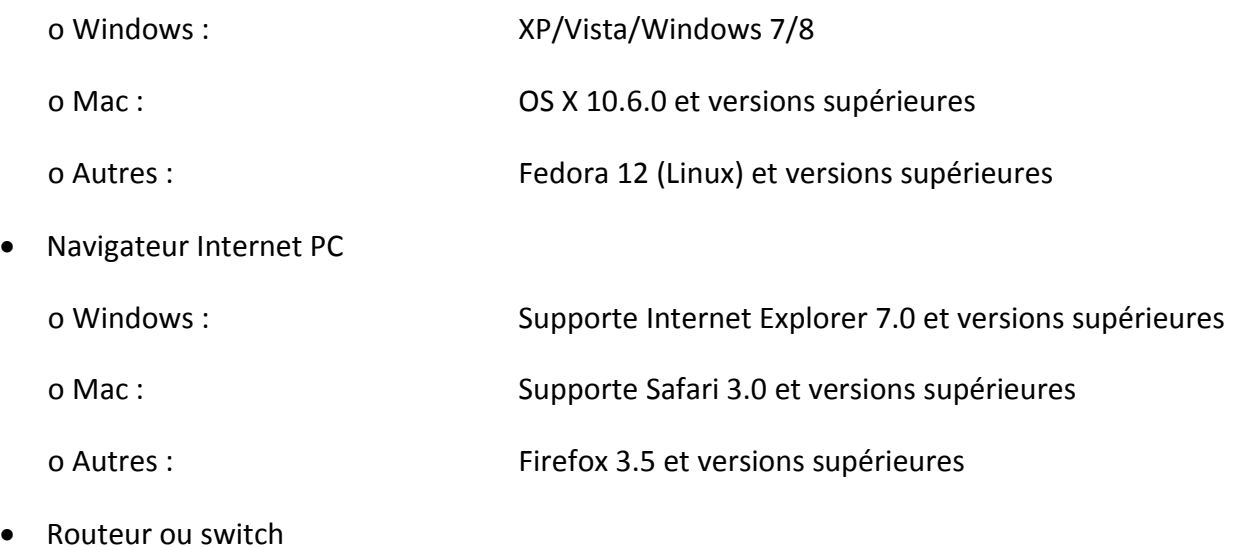

#### <span id="page-165-0"></span>**6. DESCRIPTION DU PRODUIT**

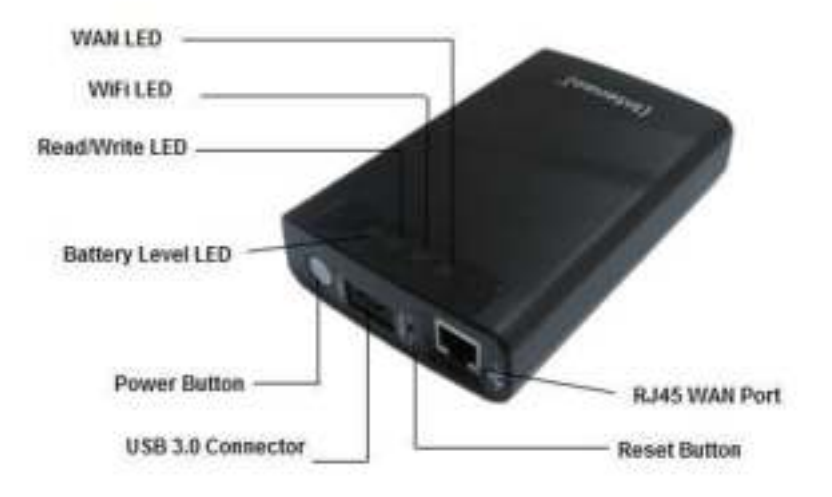

## <span id="page-165-1"></span>**7. RACCORDS EXISTANTS**

#### <span id="page-165-2"></span>**7.1. PORT WAN RJ45**

- A. Mode routeur : Le Memory 2 Move fonctionne comme un routeur habituel et peut allouer des adresses IP à des ordinateurs reliés via WLAN.
- B. Mode WAN : Permet la création d'une connexion réseau avec un réseau déjà existant.

### <span id="page-165-3"></span>**7.2. INTERFACE MICRO USB 3.0**

Le raccord USB 3.0 intégré permet un transfert de données rapide et peur recharger la batterie interne dès que le Memory 2 Move est relié à un ordinateur ou à un bloc d'alimentation. Ceci fonctionne uniquement lorsque l'appareil est éteinte.

## <span id="page-166-0"></span>**7.3 AFFICHAGE LED**

#### **LED Power :**

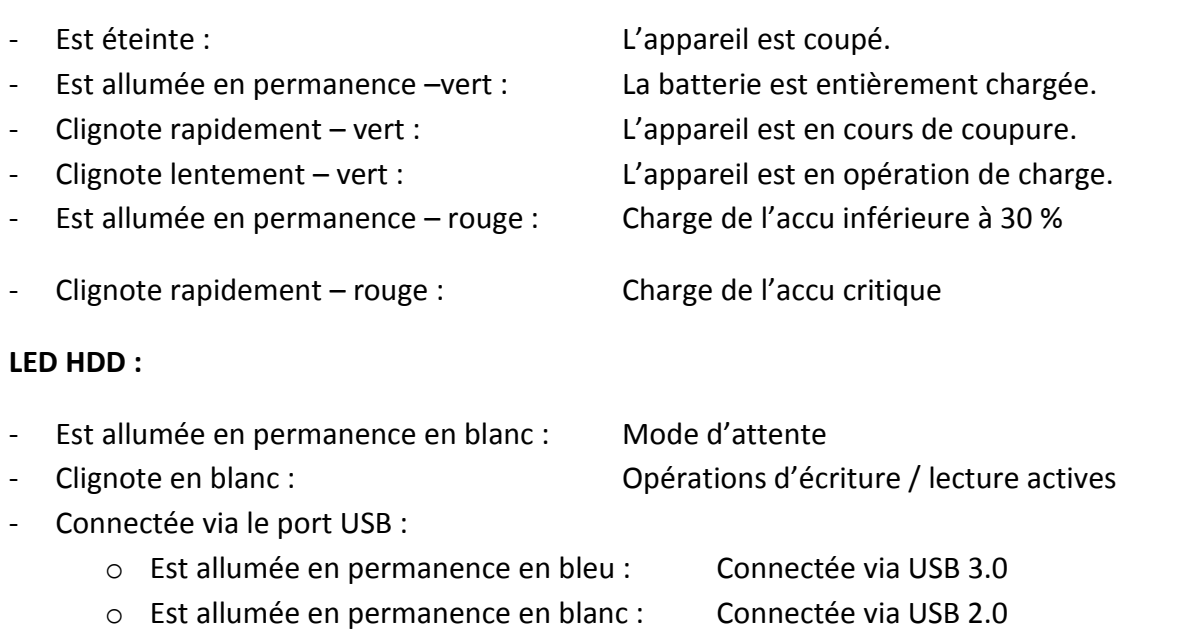

#### **LED Wi-Fi – bleue :**

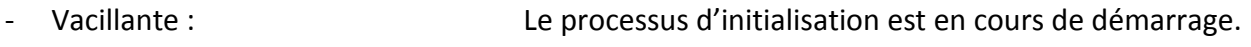

- La LED est éteinte : L'appareil est coupé ou ne reçoit pas de courant
- Est allumée en permanence :
	- o Processus d'initialisation terminé
	- o Mode d'attente les appareils peuvent être connectés.

#### **LED Internet :**

- Mode routeur
- o Couleur bleue : Bonne qualité de signal o Bleu / rouge en alternance : Mauvaise qualité de signal o La LED ne s'allume pas : Pas de connexion Internet - Fonction Bridge o Couleur bleue : Bonne qualité de signal o La LED ne s'allume pas : Pas de connexion Internet

### <span id="page-167-0"></span>**8. UTILISATION D'UN PC OU D'UN MAC**

### <span id="page-167-1"></span>**8.1 CREATION D'UNE CONNEXION WIRELESS LAN AVEC UN PC**

Enclenchez l'appareil Wi-Fi en appuyant sur le bouton Power sur la face avant de l'appareil.

Activez la fonction WLAN sur votre PC et cliquez dans la barre de tâches en bas à droite sur le symbole WLAN. L'affichage suivant s'ouvre :

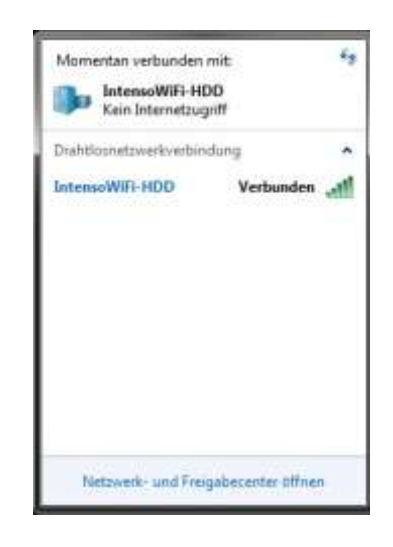

Sélectionnez le réseau nommé « Memory2Move-XXXX ».

*Remarque : Le mot de passe préréglé est « intenso1 » à la livraison. Pour votre propre sécurité, veuillez saisir un nouveau mot de passe après la réalisation réussie de la connexion.* 

Lorsque vous avez créé avec succès une connexion avec votre appareil Wi-Fi, veuillez installer le logiciel Client fourni comme décrit ci-dessous :

La condition préalable pour connecter l'appareil Wi-Fi connecté avec votre ordinateur, veuillez utiliser l'outil de logiciel intégré « WiFi Finder » du CD de driver. Le logiciel recherche pour vous automatiquement l'appareil Wi-Fi connecté dans votre réseau.

Faites simplement un double clic sur l'icône et suivez les instructions à l'écran.

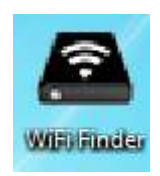

## <span id="page-168-0"></span>**8.2 WIFI FINDER SUR PC**

Double-cliquez sur l'icône « WiFi Finder » pour démarrer le logiciel. Le logiciel cherche automatiquement Memory 2 Move dans le réseau connecté (voir Screenshot).

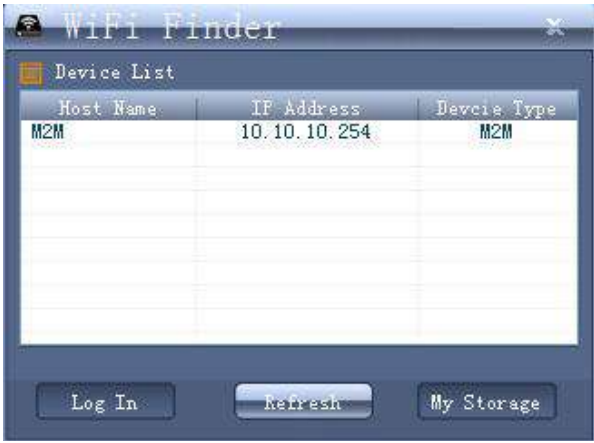

*Remarque* : Si vous ne trouvez pas « M2M » dans la liste des clients connectés au réseau, veuillez cliquer sur le bouton « Refresh » pour chercher à nouveau l'appareil Wi-Fi.

1.) Veuillez sélectionner Memory 2 Move dans le menu et cliquez sur "Log in" pour vous connecter en tant qu´administrateur (voir photo écran).

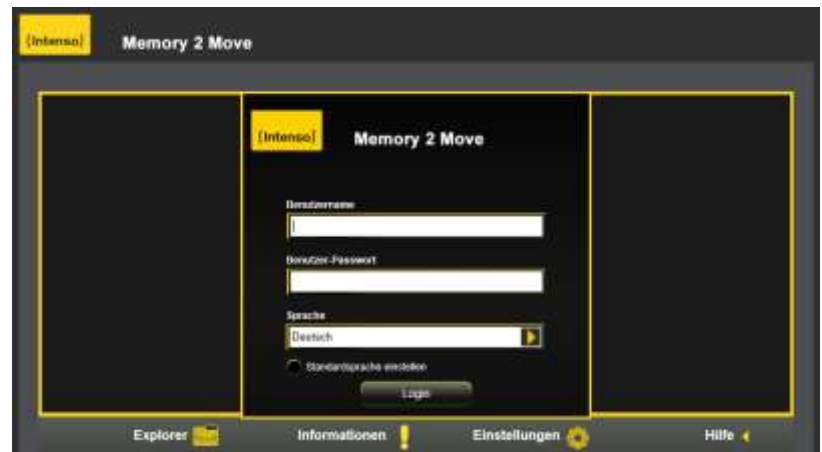

2.) Pour vous connecter avec succès, utilisez les détails de Log In suivants :

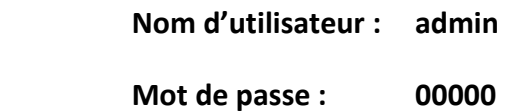

*Remarque : Pour votre propre sécurité, veuillez saisir un nouveau mot de passe après la réalisation réussie de la connexion.* 

Vous pouvez créer, effacer, copier, éditer, renommer les répertoires et dossiers sur Memory 2 Move ou les déplacer.

#### <span id="page-169-0"></span>**8.2.1 MA MEMOIRE**

Lorsque vous cliquez sur le bouton « My Storage » ou « Ma mémoire », la fenêtre présentée cidessus s'affiche. Pour vous connecter avec succès, utilisez les détails de Log In suivants :

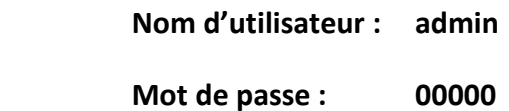

*Remarque : Pour votre propre sécurité, veuillez saisir un nouveau mot de passe après la réalisation réussie de la connexion.* 

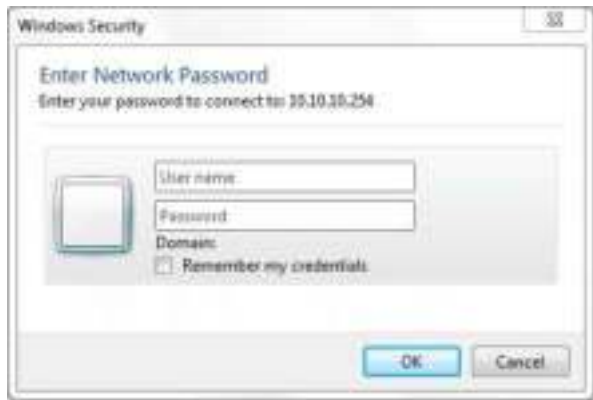

## <span id="page-170-0"></span>**8.3 CREATION D'UNE CONNEXION WIRELESS LAN AVEC UN MAC**

Enclenchez l'appareil Wi-Fi en appuyant sur le bouton Power sur la face avant de l'appareil.

Activez la fonction WLAN sur votre PC et cliquez dans la barre de tâches en bas à droite sur le symbole WLAN. L'affichage suivant s'ouvre :

Sélectionnez le réseau nommé « Memory2Move-XXXX ».

*Remarque : Le mot de passe préréglé est « intenso1 » à la livraison. Pour votre propre sécurité, veuillez saisir un nouveau mot de passe après la réalisation réussie de la connexion.* 

Lorsque vous avez créé avec succès une connexion avec votre appareil Wi-Fi, veuillez installer le logiciel Client fourni comme décrit ci-dessous :

Lorsque vous avez créé avec succès une connexion avec votre appareil Wi-Fi, veuillez installer le logiciel Client fourni comme décrit ci-dessous :

La condition préalable pour connecter l'appareil Wi-Fi connecté avec votre ordinateur, veuillez utiliser l'outil de logiciel intégré « WiFi Finder » du CD de driver. Le logiciel recherche pour vous automatiquement l'appareil Wi-Fi connecté dans votre réseau.

Faites simplement un double clic sur l'icône et suivez les instructions à l'écran.

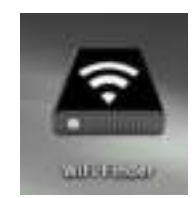

### <span id="page-171-0"></span>**8.3.1 WIFI FINDER SUR MAC**

Double-cliquez sur l'icône « WiFi Finder » pour démarrer le logiciel. Le logiciel cherche automatiquement Memory 2 Move dans le réseau connecté (voir Screenshot).

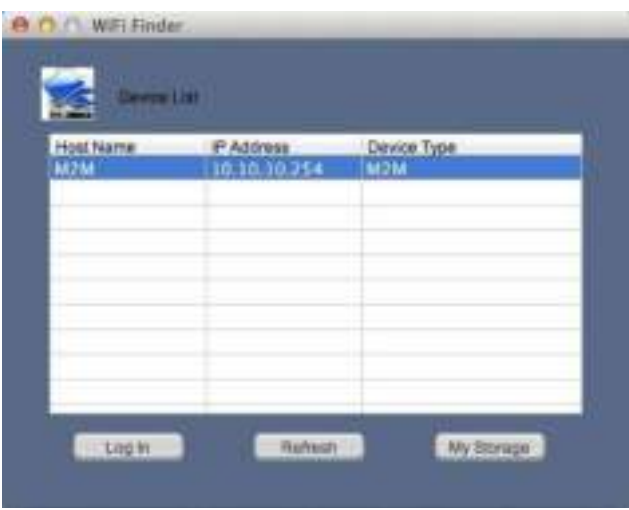

*Remarque* : Si vous ne trouvez pas « M2M » dans la liste des clients connectés au réseau, veuillez cliquer sur le bouton « Actualiser » pour chercher à nouveau l'appareil Wi-Fi.

1.) Veuillez sélectionner Memory 2 Move dans le menu et cliquez sur "Log in" pour vous connecter en tant qu´administrateur (voir photo écran).

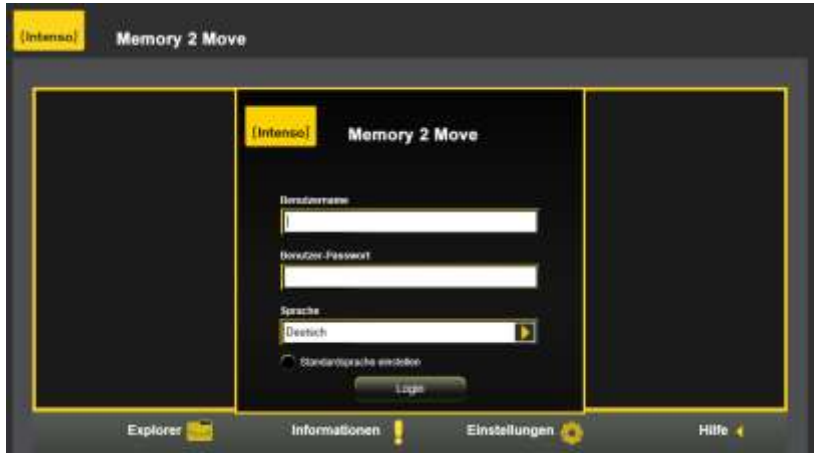

FR - 13

2.) Pour vous connecter avec succès, utilisez les détails de Log In suivants :

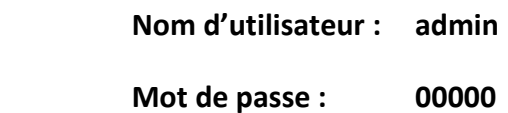

*Remarque : Pour votre propre sécurité, veuillez saisir un nouveau mot de passe après la réalisation réussie de la connexion.* 

Vous pouvez créer, effacer, copier, éditer, renommer les répertoires et dossiers sur Memory 2 Move ou les déplacer.

#### <span id="page-173-0"></span>**8.3.2 MA MEMOIRE**

Lorsque vous cliquez sur le bouton « My Storage » ou « Ma mémoire », la fenêtre présentée cidessus s'affiche. Pour vous connecter avec succès, utilisez les détails de Log In suivants :

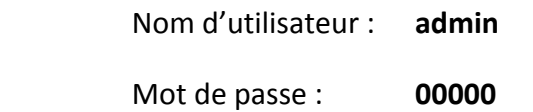

*Remarque : Pour votre propre sécurité, veuillez saisir un nouveau mot de passe après la réalisation réussie de la connexion.* 

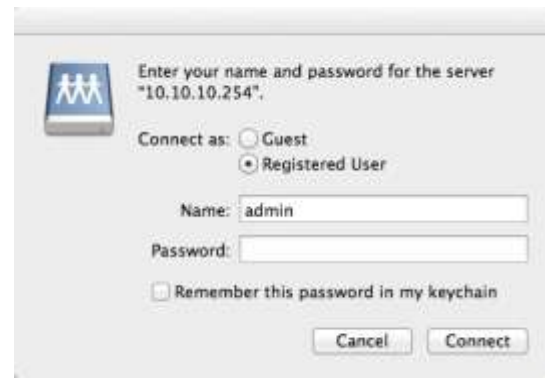

Vous pouvez créer, effacer, copier, éditer, renommer les répertoires et dossiers sur Memory 2 Move ou les déplacer.

De plus, vous pouvez transférer les données entre votre MAC et Memory 2 Move (télécharger / charger).

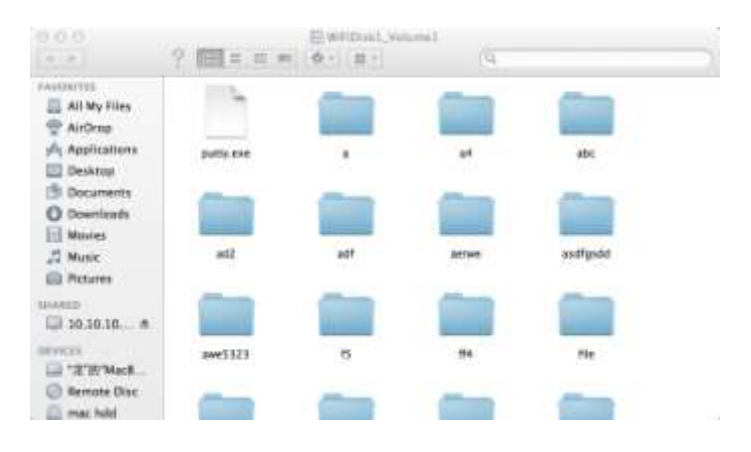

FR - 15

## <span id="page-174-0"></span>**8.4 CONFIGURATION DE MEMORY 2 MOVE**

Veuillez utiliser le logiciel Client tel que décrit ci-dessus pour réaliser une connexion avec l'appareil Wi-Fi et connectez-vous comme administrateur à l'interface d'administration Web. Vous pouvez maintenant configurer votre appareil.

#### **Assistant de Démarrage**

Lors de la première utilisation de l'appareil, un « Assistant de démarrage » s'exécute après l'inscription réussie et vous permet de réaliser aisément tous les réglages importants.

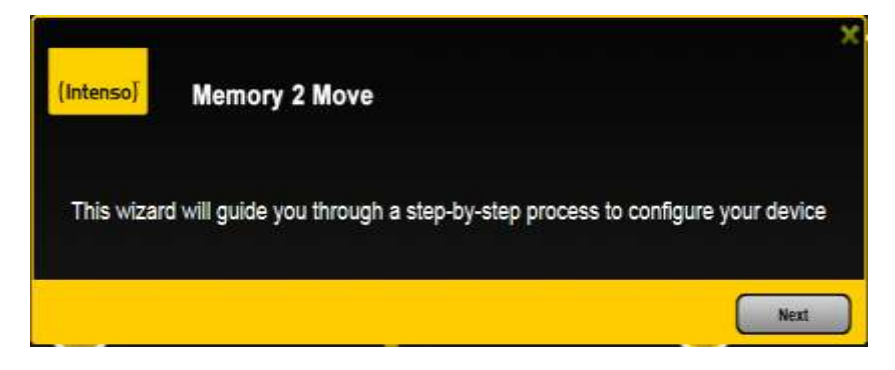

*Remarque : Lorsque vous cliquez sur le « X » (en haut à droite dans l'assistant), vous quittez l'assistant de démarrage et tous les réglages d'usines seront conservés en tant que réglages standards.* 

Veuillez cliquer sur le bouton « Suivant » pour configurer votre appareil.

#### **Réalisation de l'accès Internet**

… grâce à la réalisation d'une connexion avec un autre réseau disponible.

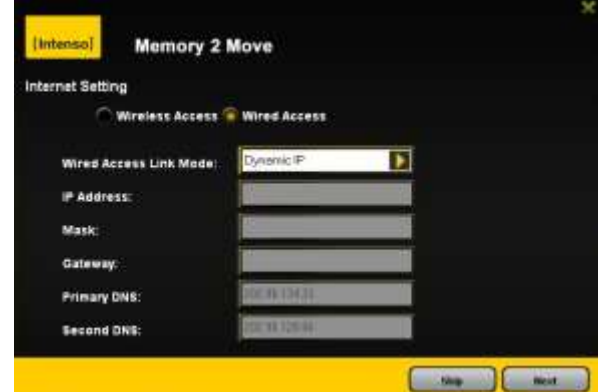

Vous avez le choix entre deux options d'accès à Internet disponibles. En réglage standard, l'accès par fil est préréglé (comme affiché sur l'image ci-dessus).

A. Accès sans Fil (WLAN) :

Connexion de l'appareil « M2M » à un autre routeur WLAN pour avoir accès à internet.

B. Accès avec fil (LAN) :

Connexion directe du « M2M » au port disponible à l'arrière de votre routeur pour vous connecter à un autre réseau.

#### **Accès LAN**

En réglage de base, « IP dynamique » est sélectionné. Vous pouvez allouer manuellement une adresse IP en cliquant sur la flèche jaune et en sélectionnant l'option « IP statique ».

#### **Accès WLAN :**

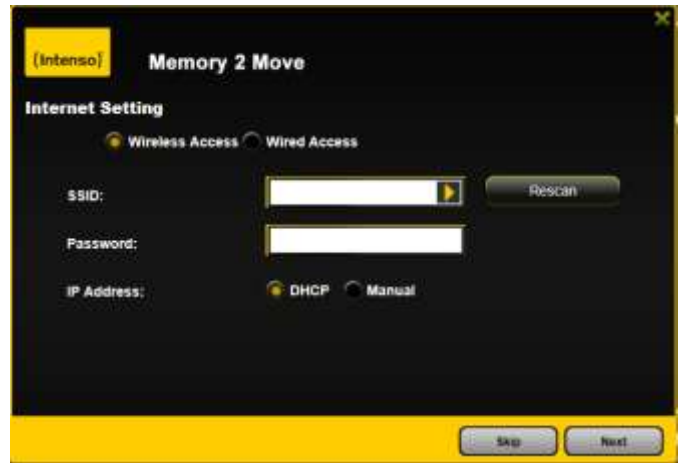

SSID : Saisissez le nom SSID de votre réseau ou cliquez sur « Nouveau Scan » pour rechercher automatiquement tous les réseaux disponibles.

Mot de passe : Veuillez saisir le mot de passe pour le réseau local sans fil sélectionné.

Adresse IP : - Lorsque vous sélectionnez « Automatique », le réseau met automatiquement une adresse IP à votre disposition.

> - Lorsque vous sélectionnez « IP statique », vous devez saisir vous-même votre adresse IP pour le réseau auquel vous voulez vous connecter.

*Remarque : En cliquant sur le « X » (en haut à droite), vous pouvez quitter le menu d'option LAN.* 

**Remarque : Si vous ne pouvez pas vous connecter à un autre réseau, questionnez votre fournisseur d'accès pour obtenir les directives qui s'appliquent à votre cas !** 

Cliquez sur le bouton « Suivant » pour continuer la configuration de Memory 2 Move. L'étape suivant consiste à configurer les réglages Wi-Fi et LAN.

#### **Réglages WiFi & LAN**

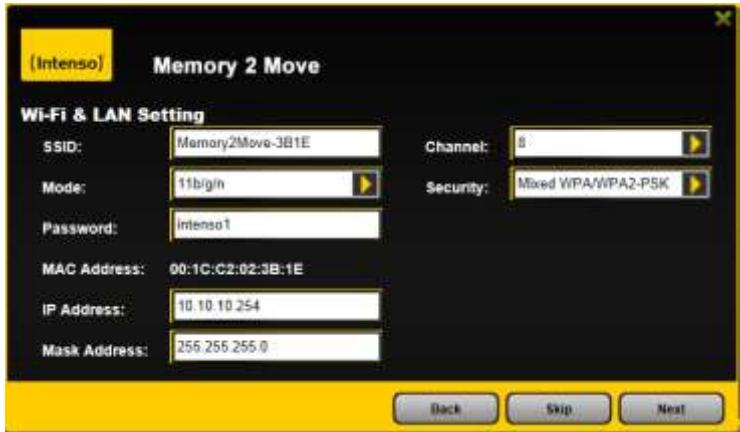

- **SSID**: Veuillez saisir ici le nom de votre réseau. En réglage de base, il s'appelle « Memory2Move-XXXX ». 32 caractères sont possibles au maximum pour le nom SSID.
- **Canal**: Veuillez saisir ici le canal sur lequel l'appareil Wi-Fi doit émettre et recevoir. Le réglage de base est Auto. Dans ce cas, le canal est déterminé automatiquement par l'appareil. Vous pouvez toutefois aussi déterminer manuellement le canal sur lequel il faut émettre et recevoir. Entre 1 et 13 canaux sont disponibles.
- **Mode Wi-Fi** : Le standard de réseau sans fil préréglé est 802.11b/g/n. Vous pouvez aussi régler manuellement les modes 11Mbps (802.11b), 54 MBPS (802.11G), ou 150Mbps (802.11n).
- **Sécurité**: A la livraison, Mixed WPA/WPA2-PSK est sélectionné. Vous avez le choix entre les types de codage suivants : Pas de codage, WPA-PSK, WPA2-PSK , Mixed WPA/WPA2-PSK.
- **Mot de passe**: En fonction du type de codage, il faut saisir un mot de passe comprenant au moins 8 caractères et 63 au maximum.
- **Adresse IP**: L'adresse IP préréglée est 10.10.10.254 avec le masque de sous-réseau 255.255.255.0. Vous pouvez modifier manuellement cette adresse IP.

Cliquez sur le bouton « Suivant » pour déterminer le mot de passe de l'administrateur. Si vous cliquez sur le bouton « Sauter », vous renoncez à la détermination d'un nouveau mot de passe et vous gardez le mot de passe préréglé.

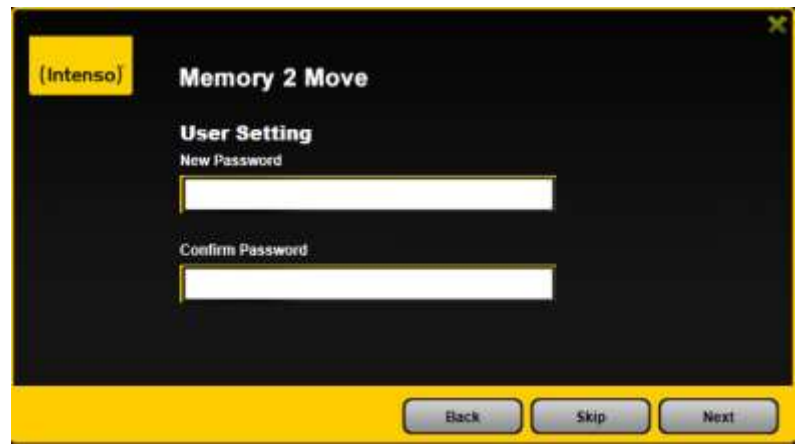

Après avoir terminé l'assistant de démarrage, le système redémarre.

Cette opération dure 2 minutes. Vous pouvez consulter le statut actuel dans le message.

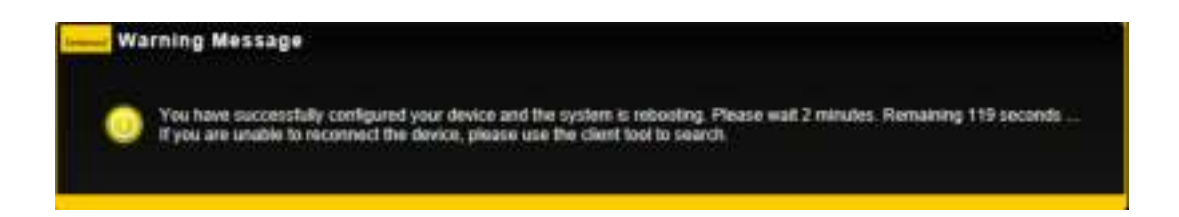

## <span id="page-178-0"></span>**9. UTILISATION D'APPAREILS MOBILES**

### <span id="page-178-1"></span>**9.1 INSTALLATION DE L'APP IOS MEMORY 2 MOVE**

1. Cliquez sur l'icône « App Store » sur l'écran d'accueil comme l'image suivant le montre. Cherchez l'application gratuite « Memory 2 Move » et suivez les instructions d'installation qui s'affichent à l'écran.

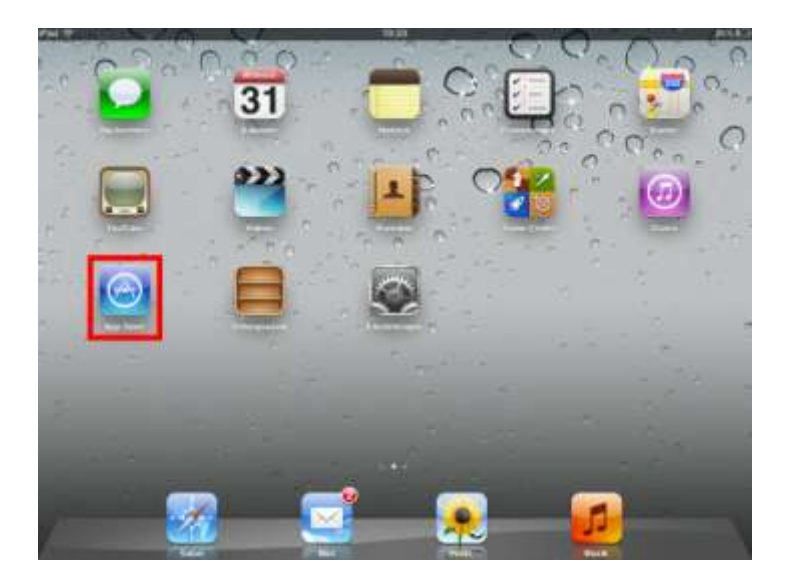

2. Une fois l'installation terminée, l'application « Memory 2 Move » se trouve sur l'écran d'accueil de votre appareil (voir l'image ci-dessous).

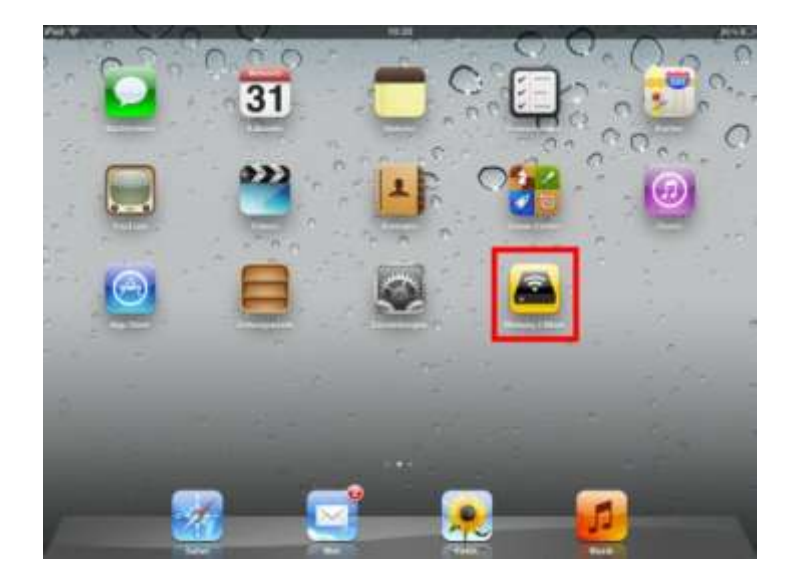

## <span id="page-179-0"></span>**9.2 CONNEXION SANS FIL A VOTRE IPHONE / IPAD**

- 1. Activez le « Memory 2 Move ». Attendez quelques minutes la fin du processus d'initialisation de l'appareil. La LED Wi-Fi bleue sur l'appareil doit arrêter de clignoter, indiquant que le processus d'initialisation est terminé.
- 2. Cliquez sur l'icône « Réglages » comme indiqué sur l'image suivante.

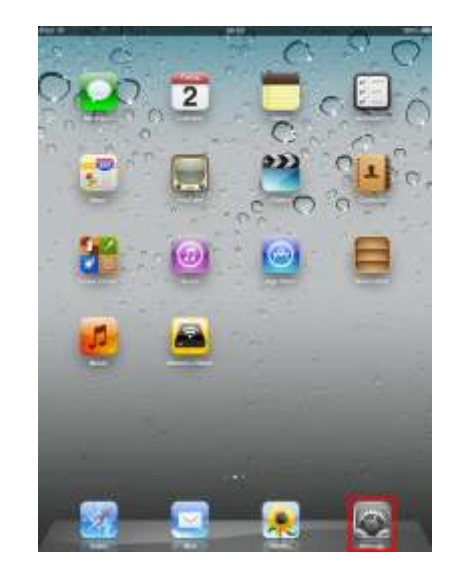

3. Cliquez sur le point de menu « Wi-Fi ». Dans la liste des réseaux Wi-Fi disponibles, le réseau « Memory2Move-XXXX » devrait apparaître. Cliquez sur « Memory2Move-XXXX ». Entrez le mot de passe (intenso1 par défaut)Si vous avez saisi un mot de passe tel que décrit au point 8.4. sous « Réglages Wi-Fi & LAN », saisissez-le maintenant.

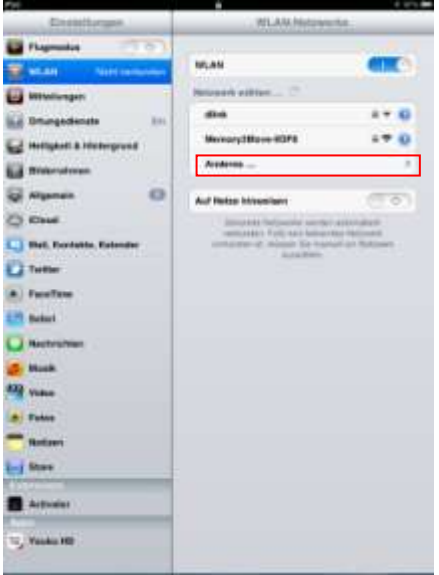

Une fois le « Memory2Move-XXXX » a été sélectionné, une coche apparaîtra avant le SSID et le logo Wi-Fi apparaît dans le coin haut à gauche de l'écran.
### **9.3 CONNEXION DE L'UTILISATEUR IOS**

Cliquez sur le logo « Memory 2 Move » pour lancer l'application tel que le montre l'image cidessous.

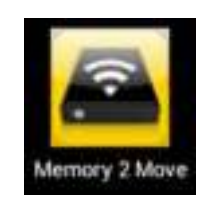

Entrez le mot de passe d'administrateur que vous avez alloué pendant la configuration (réglage d'usine 00000). Le mot de passe n'est requis que pour la première connexion. L'appareil enregistre votre saisie, ainsi, une nouvelle saisie n'est pas nécessaire à la 2<sup>ème</sup> connexion.

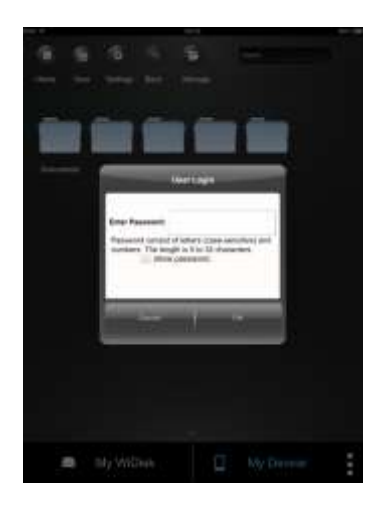

Dès que vous avez saisi correctement le mot de passe, vous arrivez automatiquement dans le menu « Memory 2 Move ». Ceci est votre accès direct au disque dur Wi-Fi.

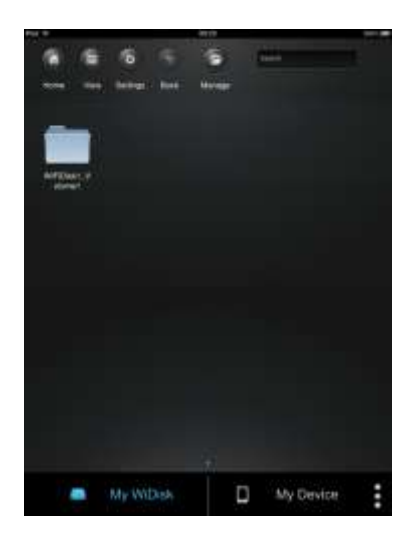

### **9.4 INSTALLATION DE L'APP ANDROID MEMORY 2 MOVE**

1. Ouvrez « Google Play Store » ou le « App Center » et recherchez l'app gratuite « Memory 2 Move ».

2. Suivez les instructions d'installation à l'écran tel que montré sur l'image suivante.

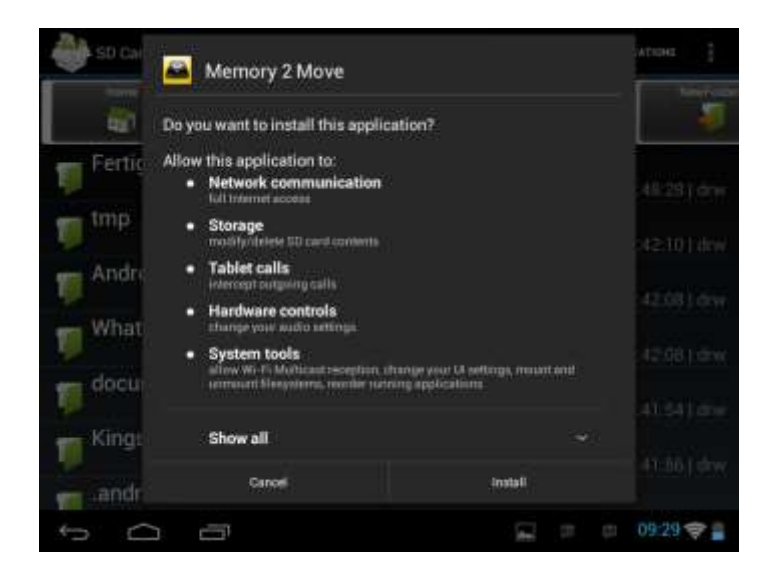

3. Dès que l'installation a été terminée avec succès l'app « Memory 2 Move » se trouve sur l'écran d'accueil de votre appareil (voir l'image suivante).

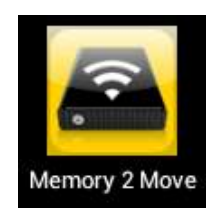

### **9.5 CONNEXION SANS FIL A VOTRE APPAREIL ANDROID**

1. Activez le « Memory 2 Move ». Attendez quelques minutes la fin du processus d'initialisation de l'appareil. La LED Wi-Fi bleue sur l'appareil doit arrêter de clignoter, indiquant que le procédé d'installation est terminé.

2. Cliquez sur l'icône « Réglages » tel que montré dans l'image suivante.

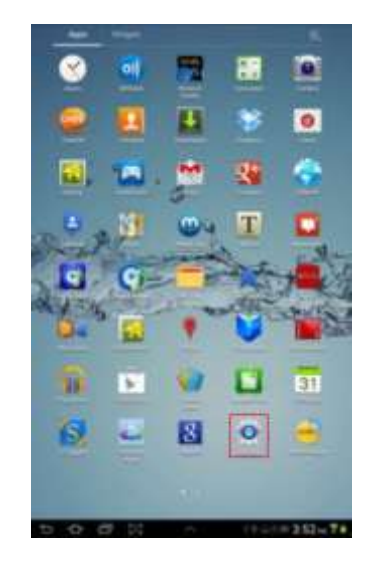

3. Activez la fonction Wi-Fi en glissant le « commutateur virtuel » vers la droite. Dans la liste des réseaux Wi-Fi disponibles, le réseau « Memory2Move-XXXX » devrait apparaître. Cliquez sur ce réseau tel que montré dans l'image suivante. Si vous avez déterminé un mot de passe au point 8 sous « Réglages Wi-Fi & LAN », saisissez-le maintenant.

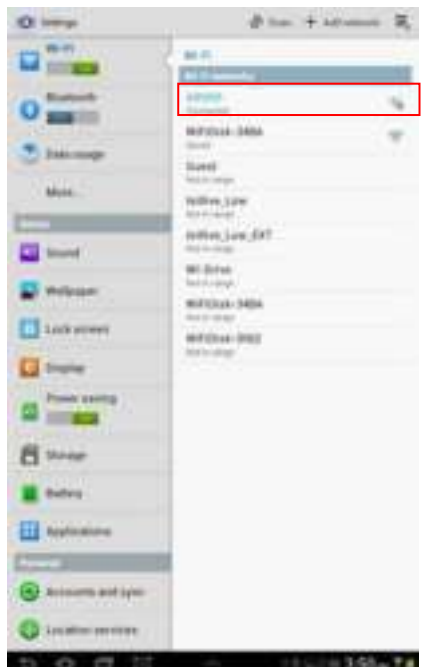

4. Le mot « Connecté » apparaît sous le nom SSID lorsque l'appareil a été connecté avec succès au disque dur Wi-Fi.

### **9.6 CONNEXION DE L'UTILISATEUR (ANDROID)**

1. Cliquez sur le logo de l'app « Memory 2 Move » pour lancer l'application (voir l'image cidessous).

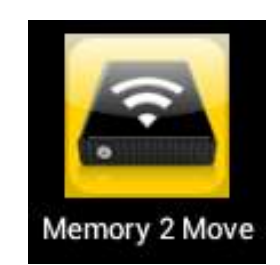

2. Saisissez le mot de passe d'administrateur que vous avez alloué pendant la configuration (réglage d'usine 00000). Le mot de passe n'est requis que pour la première connexion. L'appareil enregistre votre saisie, ainsi, une saisie n'est pas nécessaire lors de la connexion 2<sup>ème</sup> connexion.

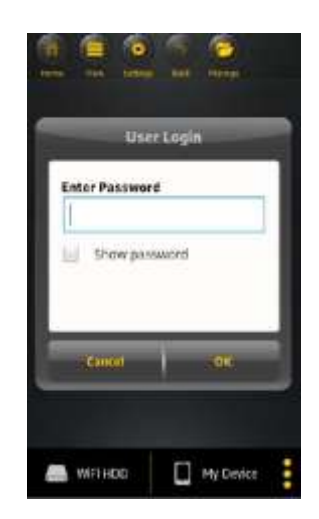

3. Dès que vous avez saisi correctement le mot de passe, vous arrivez automatiquement dans le menu « Memory 2 Move ». Ceci est votre accès direct au disque dur Wi-Fi.

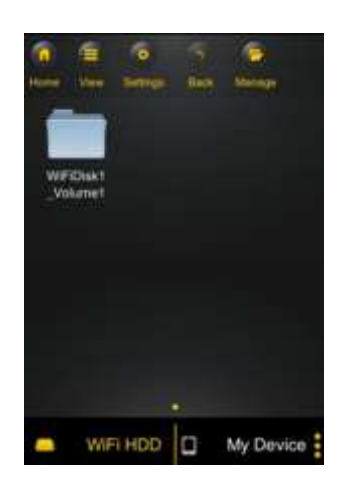

### **10. FONCTIONS DE BASE**

#### **10.1 UTILISATION POUR APPAREILS IOS**

Dès que vous vous êtes connecté avec succès au « Memory 2 Move »,vous arrivez automatiquement dans le menu « Memory 2 Move ». Ceci est votre accès direct au disque dur Wi-Fi.

Les sous-menus suivants peuvent être sélectionnés dans les menus :

**Menu principal « Mon appareil »** – Pour l'organisation de vos fichiers, vous avez ici à votre disposition en standard les dossiers « Documents », « Musique », « Photos », « Vidéos » et « iPad » / « iPhone ».

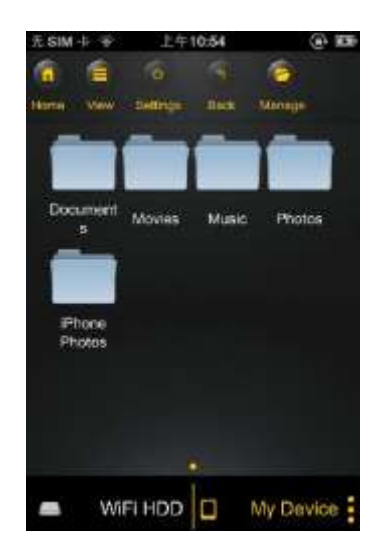

**Menu principal « Memory 2 Move » –** L'accès aux fichiers Memory 2 Move.

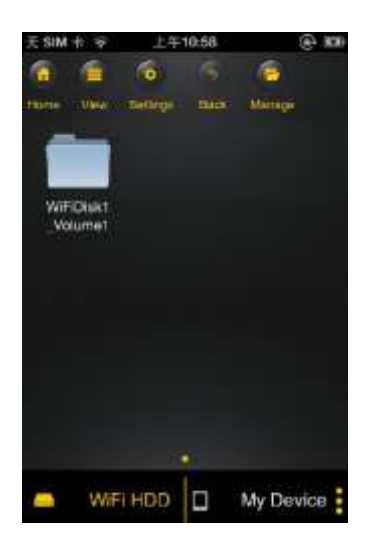

FR - 26

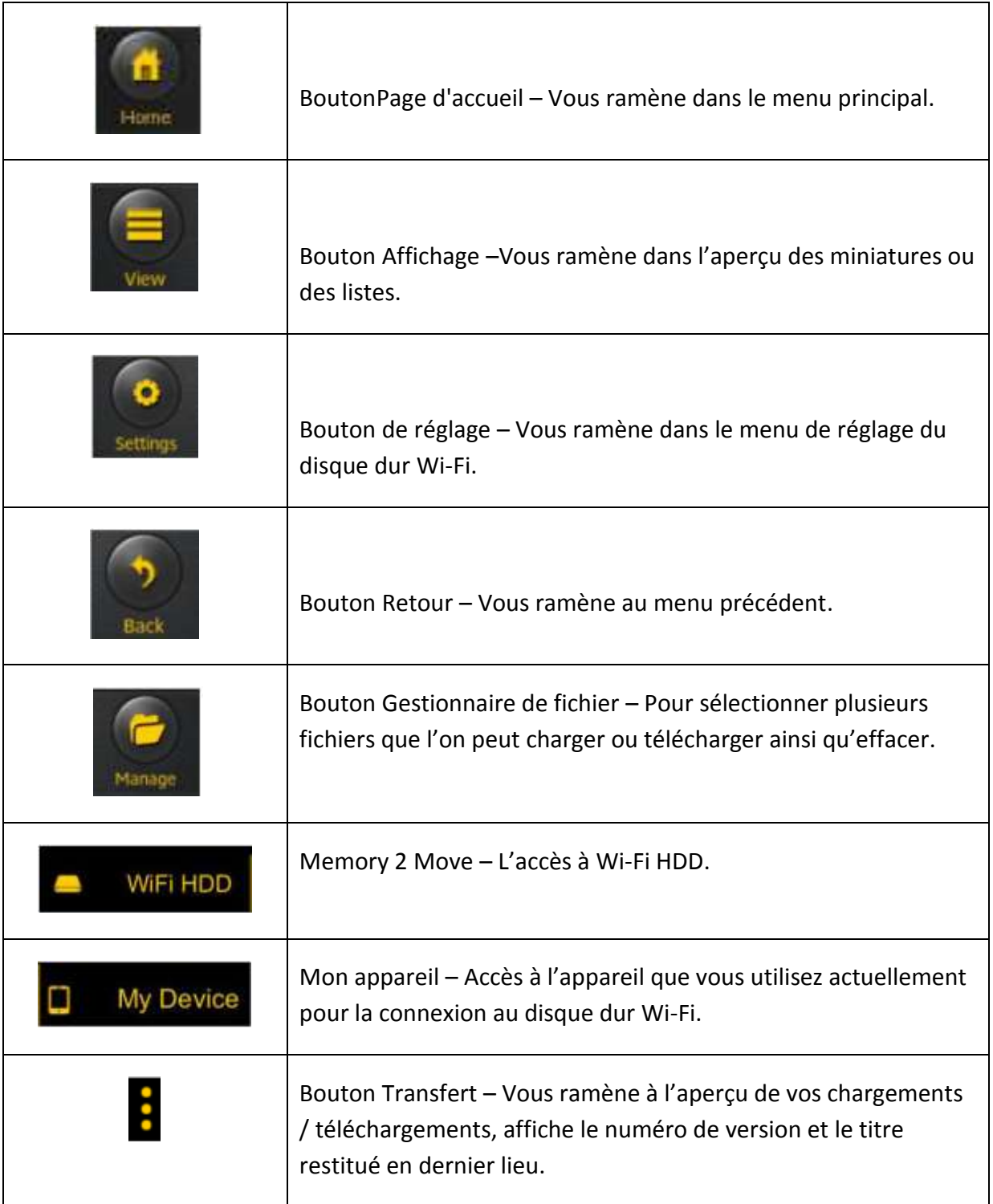

## **10.2 UTILISATION POUR APPAREILS ANDROID**

Dès que vous vous êtes connecté avec succès au « Memory 2 Move »,vous arrivez automatiquement dans le menu « Memory 2 Move », ceci est votre accès direct au disque dur Wi-Fi.

Les sous-menus suivants peuvent être sélectionnés dans les menus :

**Menu principal « Mon appareil »** – Pour l'organisation de vos fichiers, vous avez ici à votre disposition en standard les dossiers « Documents », « Musique », « Photos », « Vidéos » et « Carte SD ».

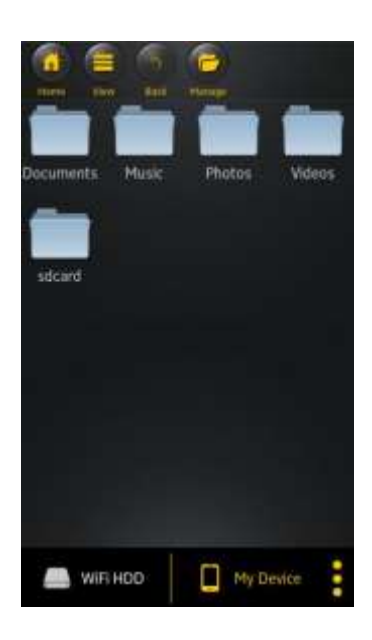

**Menu principal « Memory 2 Move » –** L'accès aux fichiers Memory 2 Move.

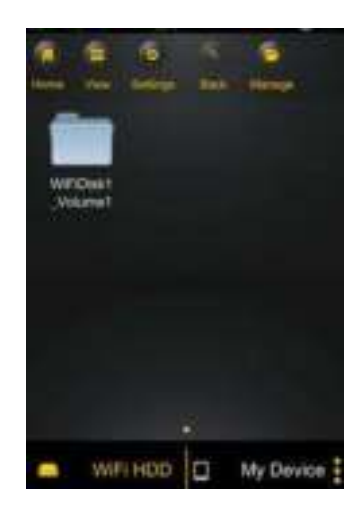

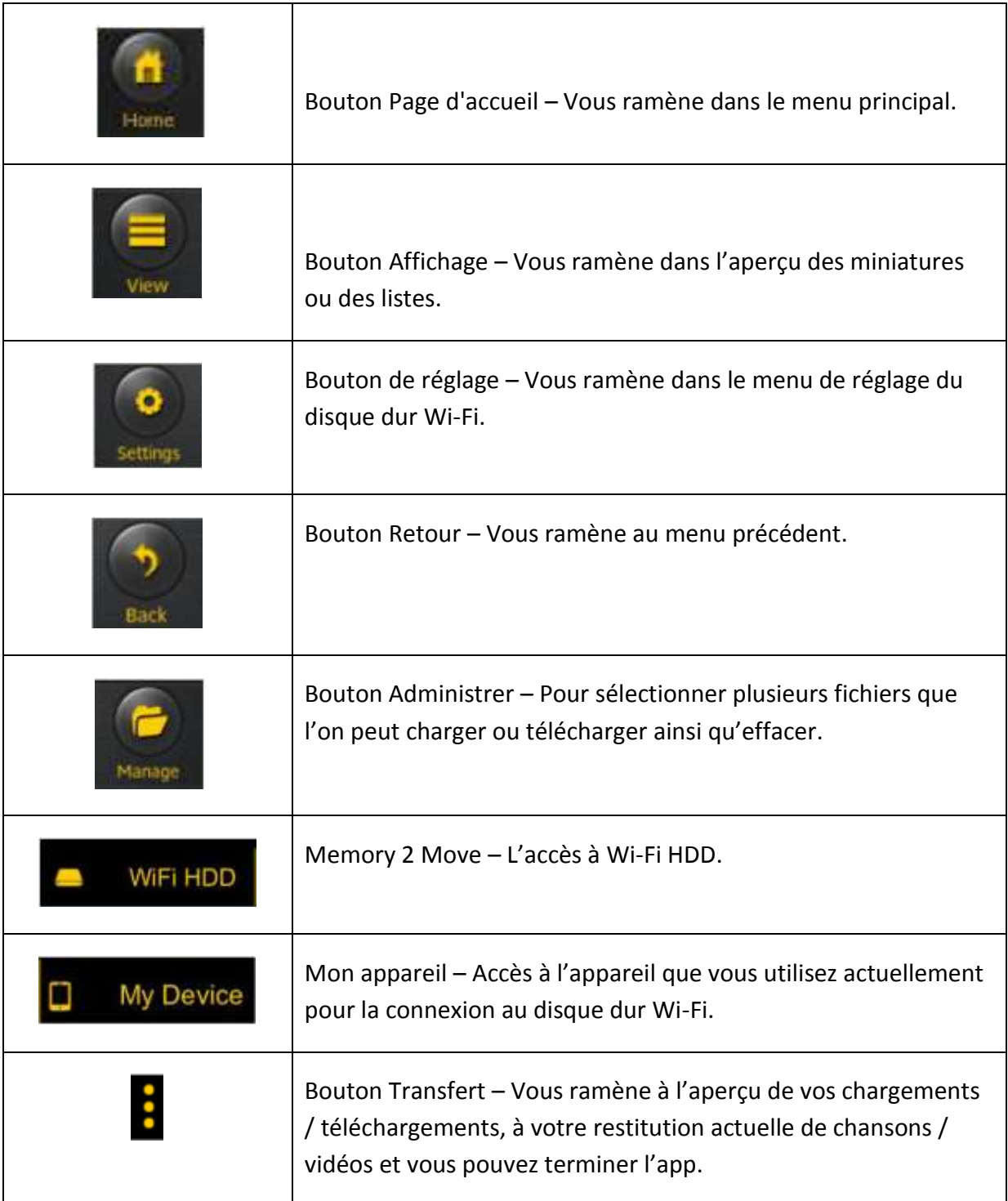

# **10.3 REGLAGES WI-FI (IOS ET ANDROID)**

### **10.3.1 REGLAGES WI-FI INTERFACE**

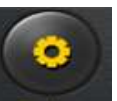

Cliquez sur setup pour modifier les réglages Wi-Fi. Cette caractéristiques apparaît uniquement si vous allez sur « Mon appareil Wi-Fi ».

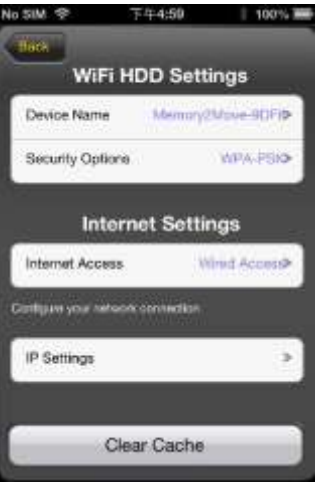

**10.3.2 MODIFICATION DU NOM DE L'APPAREIL**

Cliquez sur le bouton pour modifier le nom.

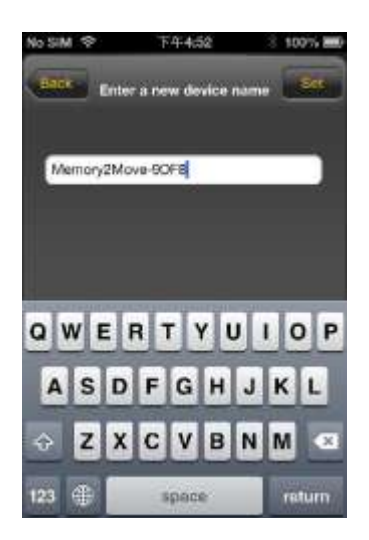

Lorsque vous avez saisi un nouveau nom, le bouton « Insérer » / « Set » apparaît en haut o droite. Cliquez dessus pour enregistrer la modification.

## **10.3.3 SECURITE**

Sous les réglages Wi-Fi HDD apparaissent les options de sécurité : Le disque dur Wi-Fi supporte les formats de sécurité suivants : WPA-PSK, WPA2-PSK, mixed WPA/WPA2-PSK. Si vous désirez ajouter un nouveau code de sécurité, on vous demandera un mot de passe sans fil.

Ensuite, sélectionnez en haut à droite le bouton « Set » ou « Insérer » pour enregistrer le réglage et le mot de passe.

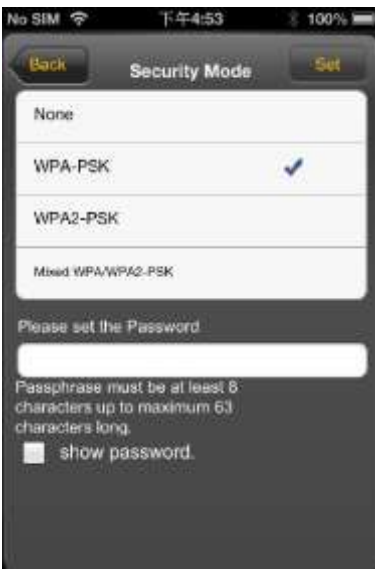

## **10.3.4 ACCES INTERNET**

Sous Réglages Internet, les accès Internet vous sont présentés. Vous pouvez choisir entre accès à fil (wired) et accès sans fil (wireless). Vous trouverez la connexion sans fil sous Réglages Internet au milieu de l'image suivante :

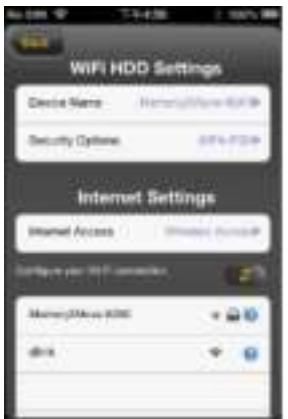

FR - 31

Si vous choisissez la variante à fil, il faut tout d'abord configurer le réseau auquel vous vous êtes connecté.

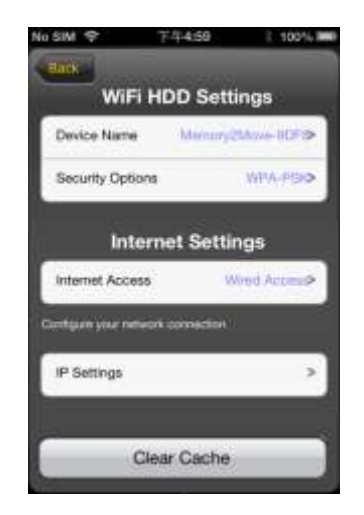

Lorsque vous avez fait votre choix, cliquez sur « Sauvegarder », ensuite vous serez invité à démarrer un « reboot » en cliquant sur « OK ».

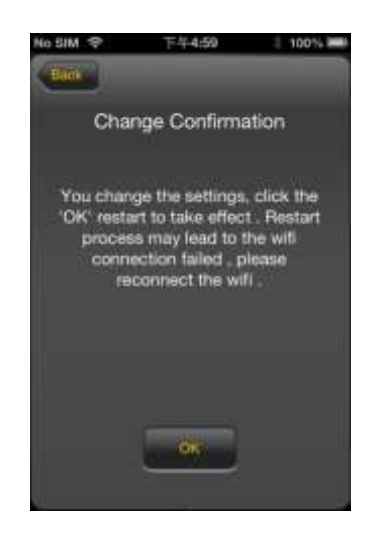

Si vous cliquez sur « Retour », vous arrivez dans le menu Réglages Wi-Fi.

# **10.4 RESTITUER DES FICHIERS DE MUSIQUE / AUDIOS (IOS / ANDROID)**

*Tuyau : Il est recommandé de créer un ou plusieurs dossiers pour tous vos fichiers de musique / vidéos. Ceci facilite l'utilisation et l'organisation de votre disque dur WiFi.* 

Les fichiers de musique ou vidéos peuvent être restitués indépendamment du menu actuel et du lieu d'enregistrement (« Memory 2 Move » ou « Mon appareil »).

Pour ce faire, vous devez simplement rechercher le fichier. En cliquant sur le fichier désiré, celui-ci est restitué automatiquement.

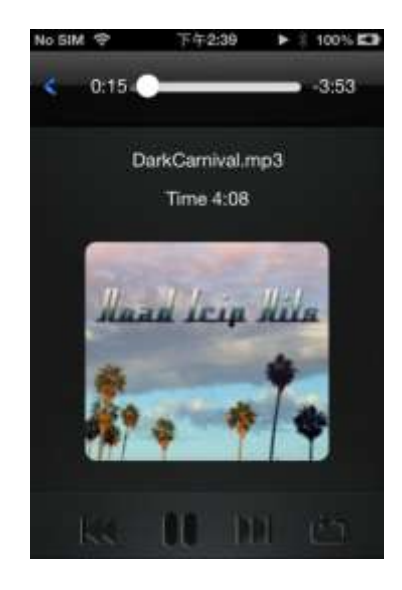

*Remarque : Pour d'autres informations concernant les formats de fichiers supportés, veuillez consulter le mode d'emploi de votre appareil iOS.* 

 - Cliquez sur ce bouton pour recommencer le fichier audio dès le début. Au deuxième clic, le fichier audio précédent est restitué.

 **- Cliquez sur ce bouton pour arriver au fichier audio suivant.** 

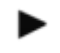

- Cliquez sur ce bouton pour démarrer la restitution du fichier audio. Cliquez sur la

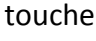

touche Pause **II** pour interrompre / arrêter la restitution.

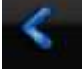

- Cliquez sur ce bouton pour fermer le lecteur.

### Il existe 5 modes de restitution :

- a. **1988** Restituer une fois : Le fichier est lu une fois. Ensuite, la restitution s'arrête.
- b.  $\overrightarrow{D}$  Répétition du fichier actuel : Le fichier restitué actuellement est répété. On

l'interrompt en actionnant

- c.  $\overrightarrow{ }$  Restitution aléatoire de tous les fichiers audio se trouvant dans le dossier actuel.
- d.  $\Box$  Restitution du dossier actuel : Les fichiers audio sont restitués les unes après les autres et ne sont pas répétés.
- e. Répétition du dossier : Tous les fichiers audio du dossier sont restitués l'un après l'autre et sont ensuite répétés.

*Remarque : Maintenez le bouton de l'affichage d'avancement appuyé et glissez-le vers la droite ou la gauche pour avancer ou reculer dans un fichier audio.*

*Tuyau : Vous pouvez quitter à tout moment l'interface du lecteur de musique. La restitution de vos fichiers audio continue en arrière-plan.* 

### **10.5 RESTITUER DES FILMS / VIDEOS**

#### **10.5.1 IOS**

*Tuyau : Il est recommandé de créer un ou plusieurs dossiers pour tous vos fichiers vidéos / films. Ceci facilite l'utilisation et l'organisation de votre disque dur WiFi.* 

Les fichiers vidéo / ou de films peuvent être restitués indépendamment du menu actuel et du lieu d'enregistrement (« Memory 2 Move » ou « Mon appareil »).

Pour ce faire, vous devez simplement rechercher le fichier. En cliquant sur le fichier désiré, celui-ci est restitué automatiquement.

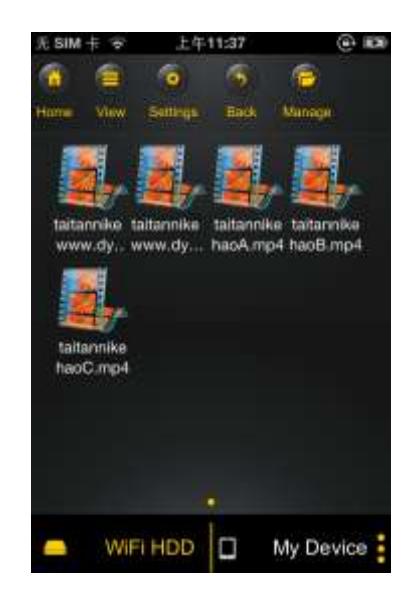

**Remarque : Pour d'autres informations concernant les formats de fichiers supportés, veuillez consulter le mode d'emploi de votre appareil iOS.** 

En standard, la restitution vidéo est en format transversal. Vous avez les possibilités de sélection suivantes :

- 1. Fertig Cliquez sur cette touche pour arrêter la restitution du fichier vidéo actuel et pour fermer le Movie Player.
- 2. **2. Cliquez sur cette touche pour adapter le format de restitution à la taille de** l'écran.
- 3. Maintenez le bouton de l'affichage d'avancement appuyé et glissez-le vers la droite ou la gauche pour avancer ou reculer dans un fichier vidéo.
- 4. **Alternative de la maintenez le bouton de réglage du volume et glissez-le vers la droite /** la gauche pour modifier le volume.
- 5.  $\blacksquare$  Maintenez cette touche appuyée pour rembobiner le fichier vidéo pendant la restitution.
- 6. M Maintenez cette touche appuyée pour faire avancer le fichier vidéo pendant la restitution.
- 7. **2008** Cliquez sur cette touche pour démarrer / continuer la restitution du fichier vidéo.
- 8.  $\blacksquare$  Cliquez sur cette touche pour interrompre la restitution du fichier vidéo.

**Tuyau :** Il est recommandé de créer un ou plusieurs dossiers pour tous vos fichiers vidéos / films. Ceci facilite l'utilisation et l'organisation de votre disque dur WiFi.

Les fichiers vidéo / ou de films peuvent être restitués indépendamment du menu actuel et du lieu d'enregistrement (« Memory 2 Move » ou « Mon appareil »).

Pour ce faire, vous devez simplement rechercher le fichier. En cliquant sur le fichier désiré, celui-ci est restitué automatiquement.

**Remarque :** La commande et les possibilités de réglage de la restitution vidéo varient en fonction du Movie Player installé sur votre appareil Android.

Pour d'autres informations concernant la commande, veuillez consulter le mode d'emploi de votre Movie Player.

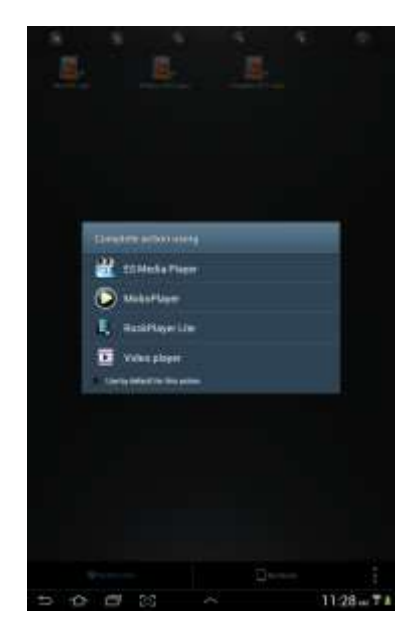

FR - 37

### **10.6 RESTITUTION DE FICHIERS PHOTOS**

### **10.6.1 IOS**

*Tuyau : Il est recommandé de créer un ou plusieurs dossiers pour tous vos fichiers photos sur le Memory 2 Move. Ceci facilite l'utilisation et l'organisation de votre disque dur WiFi.* 

*Remarque Le disque dur Wi-Fi supporte la restitution des formats d'images suivants : .jpg, .tiff, .gif et .bmp* 

Les fichiers photos supportés peuvent être affichés soit dans un aperçu de miniatures, soit sous forme de liste, tel que montré dans les images suivantes.

Toutes les photos en formats non supportés sont affichées comme aperçu de miniatures exemplaire ou comme icône.

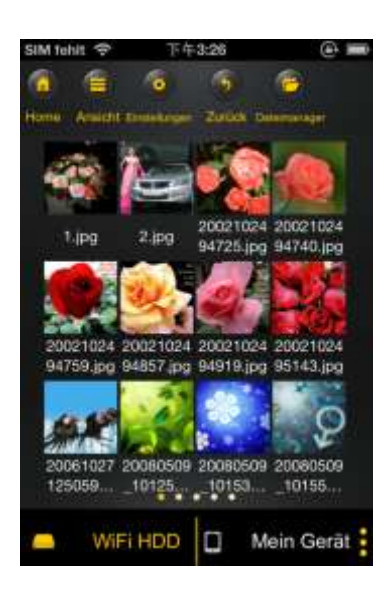

Aperçu de miniatures Aperçu en liste

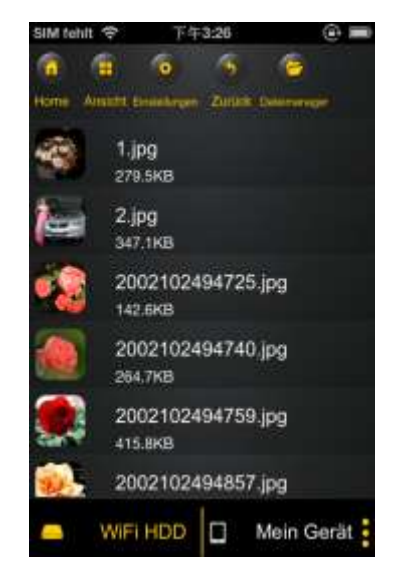

Cliquez sur n'importe quel fichier photo pour ouvrir le diaporama automatique. Si la barre de menu ne s'ouvre pas directement, cliquez une 2<sup>ème</sup> fois sur la photo afin qu'elle apparaisse (voir en haut dans la photo suivante).

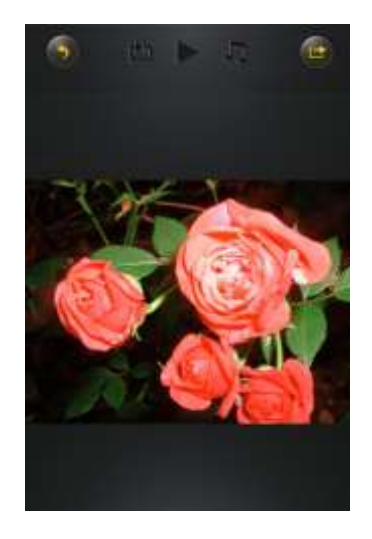

Vous avez le choix entre les fonctions suivantes dans le diaporama :

Passez avec le doigt sur l'écran de la droite vers la gauche ou de la gauche vers la droite pour commander manuellement l'affichage du diaporama ou cliquez sur la touche Play pour

faire défiler le diaporama automatiquement.

- Cliquez sur la touche Pause  $\blacksquare$  pour interrompre le diaporama. En appuyant une nouvelle fois sur la touche Pause, vous continuez le diaporama.
- Cliquez sur pour continuer le diaporama et pour recommencer dès le début après la dernière photo.
- Cliquez sur **pour faire défiler une seule fois le diaporama. La restitution s'arrête après le** dernier fichier photos.
- Cliquez sur la touche Retour **Pour retourner au point de menu précédent.**

Vous pouvez également faire défiler le diaporama avec une musique en arrière-plan. Pour ce faire, cliquez sur la touche Musique  $\Box$  tel que montré dans l'image suivante.

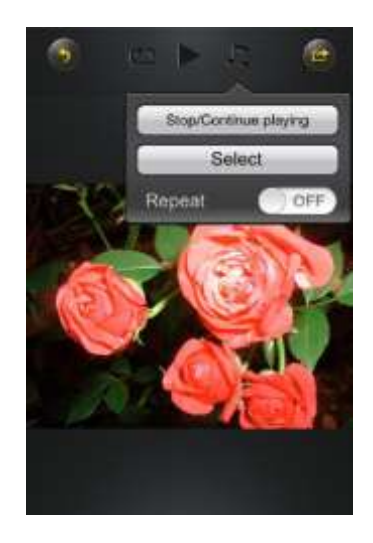

- Continuer Arrêt / Restitution : Cliquez ici pour arrêter ou continuer la musique d'arrièreplan.
- Sélection : Cliquez ici pour rechercher et sélectionner des fichiers audio pour la musique

d'arrière-plan. Cliquez sur la touche pour retourner au diaporama tel que montré dans l'image suivante :

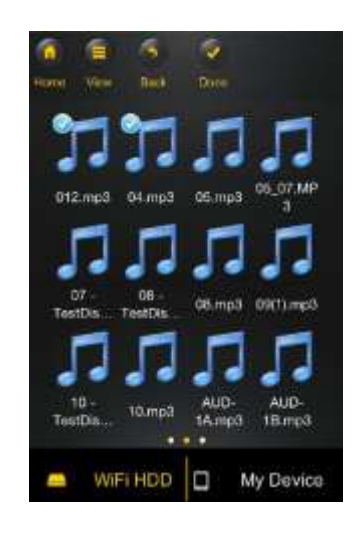

 Touche de répétition : Lorsque cette touche est activée, les mêmes fichiers audio sont répétés pour la musique d'arrière-plan. En standard, cette option est désactivée.

### **10.6.2 ANDROID**

*Tuyau : Il est recommandé de créer un ou plusieurs dossiers pour tous vos fichiers photos. Ceci facilite l'utilisation et l'organisation de votre disque dur WiFi.*

*Remarque Le disque dur Wi-Fi supporte la restitution des formats d'images suivants : .jpg, .tiff, .gif et .bmp* 

Les fichiers photos supportés peuvent être affichés soit dans un aperçu de miniatures, soit sous forme de liste, tel que montré dans les images suivantes.

Toutes les photos en formats non supportés sont affichées comme aperçu de miniatures exemplaire ou comme icône.

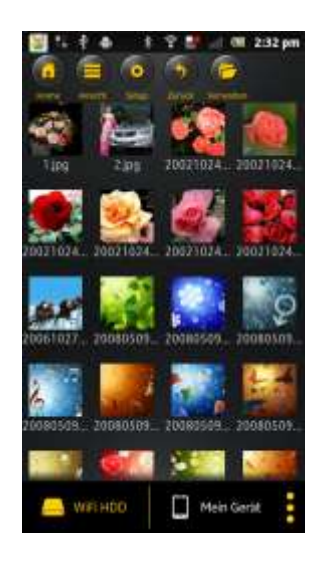

Aperçu de miniatures **Aperçu en liste** 

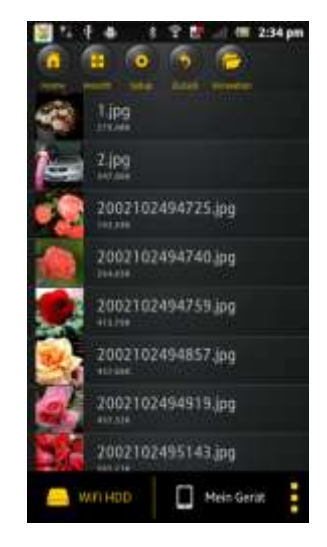

Cliquez sur n'importe quel fichier photo pour ouvrir le diaporama automatique. Si la barre de menu ne s'ouvre pas directement, cliquez une 2<sup>ème</sup> fois sur la photo afin qu'elle apparaisse (voir en haut dans la photo suivante).

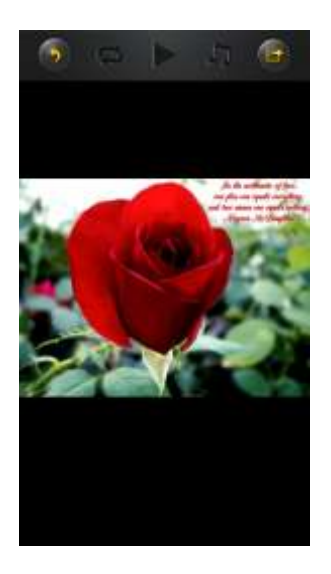

Vous avez le choix entre les fonctions suivantes dans le diaporama :

Passez avec le doigt sur l'écran de la droite vers la gauche ou de la gauche vers la droite pour

commander manuellement l'affichage du diaporama ou cliquez sur la touche Play  $\blacktriangleright$  .pour faire défiler le diaporama automatiquement.

- Cliquez sur la touche Pause  $\blacksquare$  pour interrompre le diaporama. En appuyant une nouvelle fois sur la touche Pause, vous continuez le diaporama.
- Cliquez sur pour continuer le diaporama et pour recommencer dès le début après la dernière photo.
- Cliquez sur **pour faire défiler une seule fois le diaporama. La restitution s'arrête après le** dernier fichier photos.
- Cliquez sur la touche Retour **Pour retourner au point de menu précédent.**

Vous pouvez également faire défiler le diaporama avec une musique en arrière-plan. Pour ce faire, cliquez sur la touche Musique  $\Box$  tel que montré dans l'image suivante.

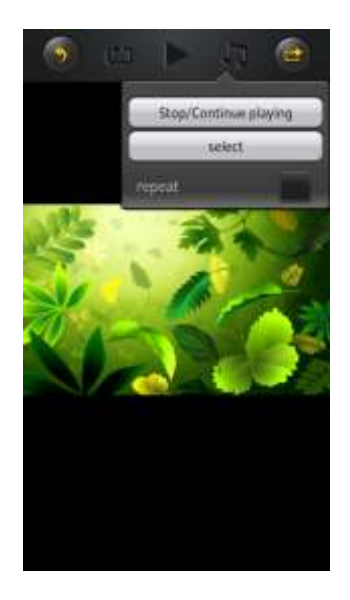

- Continuer Arrêt / Restitution : Cliquez ici pour arrêter ou continuer la musique d'arrièreplan.
- Sélection : Cliquez ici pour rechercher et sélectionner des fichiers audio pour la musique

d'arrière-plan. Cliquez sur la touche pour retourner au diaporama tel que montré dans l'image suivante:

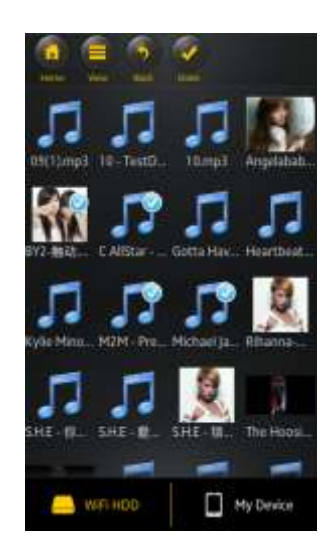

 Touche de répétition : Lorsque cette touche est activée, les mêmes fichiers audio sont répétés pour la musique d'arrière-plan. En standard, cette option est désactivée.

## **10.7 PARTAGE DE FICHIERS PHOTOS**

### **10.7.1 IOS**

Vous avez différentes possibilités pour partager vos fichiers photos avec votre famille et vos amis, par ex. par E-mail, en les enregistrant dans l'album photo de l'appareil utilisé ou au moyen d'un téléchargement sur Facebook.

**Remarque :** Pour le partage de fichiers photos par E-mail ou sur les réseaux sociaux, vous avez besoin d'une connexion Internet.

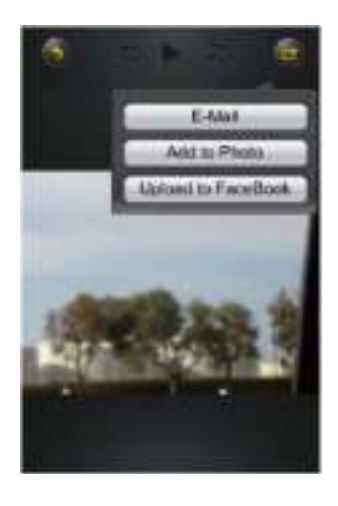

• Cliquez sur dans le coin en haut à droite de l'écran pour afficher les trois possibilités

de partage de fichiers photos. Cliquez sur « Retour » **pour retourner dans le menu** précédent.

1) E-mail - Cliquez ici pour démarrer l'app E-mail standard et sélectionnez le fichier désiré comme pièce jointe.

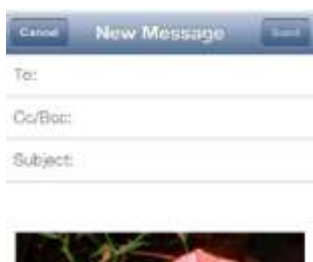

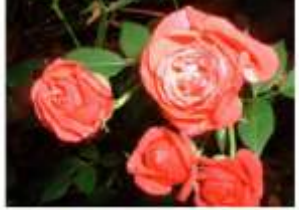

- 2) Ajouter à l'album : Cliquez sur cette option pour ajouter le fichier photos sélectionné dans l'album photo de l'appareil utilisé.
- 3) Facebook Upload : Cliquez sur cette option et vous êtes amené automatiquement vers le Facebook Login. Pour ce faire, l'app Facebook doit être installée sur votre appareil. Un compte Facebook est également nécessaire.

## **10.7.2 ANDROID**

Les différents possibilités de partage de vos fichiers photos dépendent des différentes apps installées sur votre appareil.

**Remarque :** Pour le partage de fichiers photos par E-mail ou sur les réseaux sociaux, vous avez besoin d'une connexion Internet.

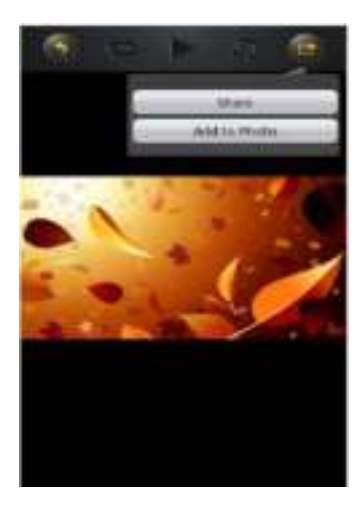

FR - 45

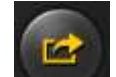

Sélectionner le symbole dans le coin en haut à droite de l'écran pour afficher les

différentes possibilités de partage des fichiers photos. Cliquez sur la touche « Retour » pour retourner au menu précédent. Cliquez sur

1. Partager – Cliquez sur la touche « Autoriser » pour afficher une liste des apps installées sur votre appareil (exemple, voir l'image suivante). Sélectionnez ici l'app au moyen de laquelle vous voulez partager le fichier photo.

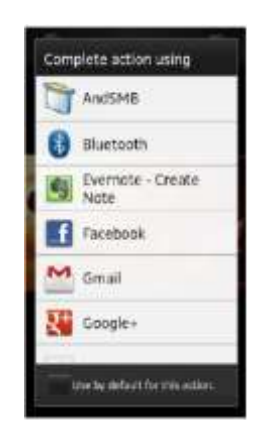

2. Enregistrer la photo – Choisissez la touche pour enregistrer le fichier photo de votre disque dur Wi-Fi dans la galerie de votre appareil Android.

# **10.8 OUVRIR / AFFICHER DES DOCUMENTS**

### **10.8.1 IOS**

L'app « Memory 2 Move » supporte les fichiers Keynote, Numbers, Page, Excel, PowerPoint et Word ainsi que les fichiers .pdf et .txt.

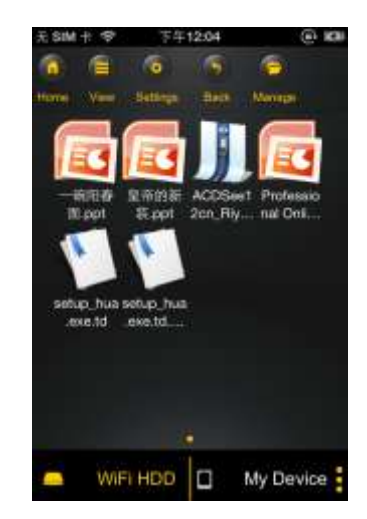

Pour ouvrir et regarder ces fichiers, cliquez simplement sur le fichier désiré. Les formats supportés

sont ouverts automatiquement. Cliquez sur la touche « Retour » **provide au menu** 

précédent ou cliquez sur la touche pour envoyer le fichier photos par E-mail, tel que montré dans l'image suivante.

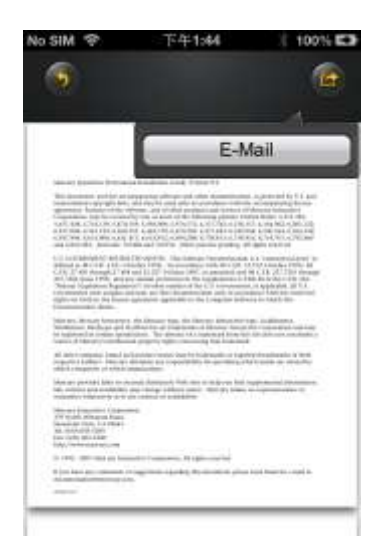

**Remarque :** Pour l'envoi d'E-mails, vous avez besoin d'une connexion Internet.

Cliquez sur la touche « E-mail ». L'app E-mail standard est démarrée automatiquement et le document sélectionné peut être envoyé en tant que pièce jointe.

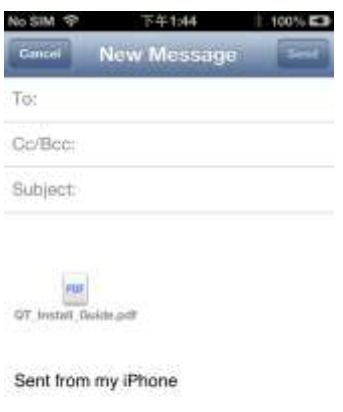

#### **10.8.2 ANDROID**

Pour ouvrir des documents sur votre appareil Android, touchez simplement le fichier désiré. Celui-ci est ouvert automatiquement avec un programme standard ou une app installée par vos soins (cf. image suivante).

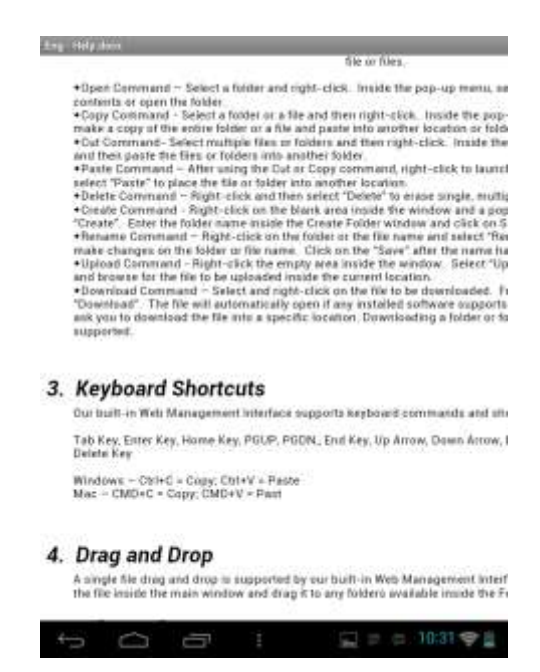

Pour envoyer le document en tant que pièce jointe, veuillez consulter le mode d'emploi du programme avec lequel vous ouvrez le fichier.

*Remarque : Pour l'envoi d'E-mails, vous avez besoin d'une connexion Internet.*

# **10.9 COPIER, EFFACER, CHARGER ET TELECHARGER DES FICHIERS (IOS ET ANDROID)**

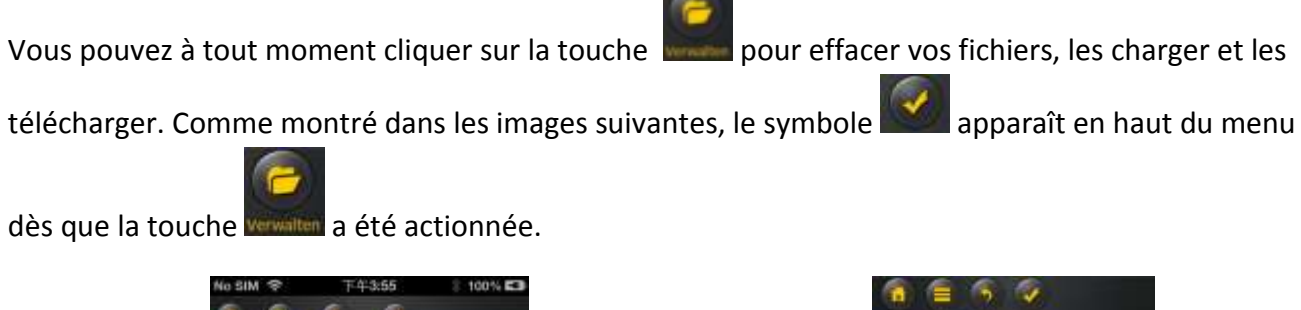

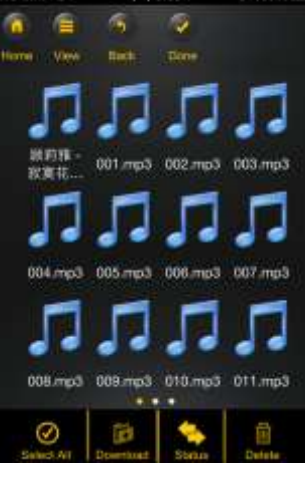

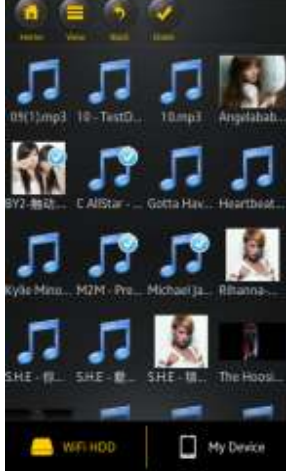

Vue de l'écran iOS Vue de l'écran Android

Au bas de l'écran, vous trouvez maintenant de nouvelles icônes. Les fonctions suivantes sont maintenant à votre disposition :

 - Cliquez sur cette icône pour sélectionner tous les fichiers. L'icône devient blanche et une coche s'affiche à côté de tous les fichiers.

- Cliquez à nouveau sur cette icône pour annuler le marquage de tous les fichiers. Les coches à côté des fichiers disparaissent.

**Tuyau :** Vous pouvez également sélectionner seulement un ou plusieurs fichiers en cliquant simplement sur les miniatures. Vous pouvez également traiter un fichier simplement par Drag&Drop. Pour ce faire, touchez et maintenez simplement la miniature du fichier désiré et tirez

celle-ci sur l'icône de chargement **de la chargement** de chargement de la chargement de la chargement de la chargement

 - Lorsque vous vous trouvez dans le menu « Memory 2 Move », vous pouvez, via cette icône, charger un ou plusieurs fichiers du disque dur Wi-Fi sur votre appareil iOS / Android.

Lorsque vous vous trouvez dans le menu « Mon appareil », vous pouvez, via cette icône, charger un ou plusieurs fichiers de votre appareil iOS / Android sur le disque dur Wi-Fi. Pour ce faire, veuillez appuyer sur le bouton « Gérer ».

- Cliquez sur cette icône pour voir l'aperçu de tous les chargements / téléchargements de la file d'attente. En outre, une liste peut être consultée comprenant tous les fichiers transférés avec succès.

Cliquez sur cette icône pour effacer tous les fichiers sélectionnés.

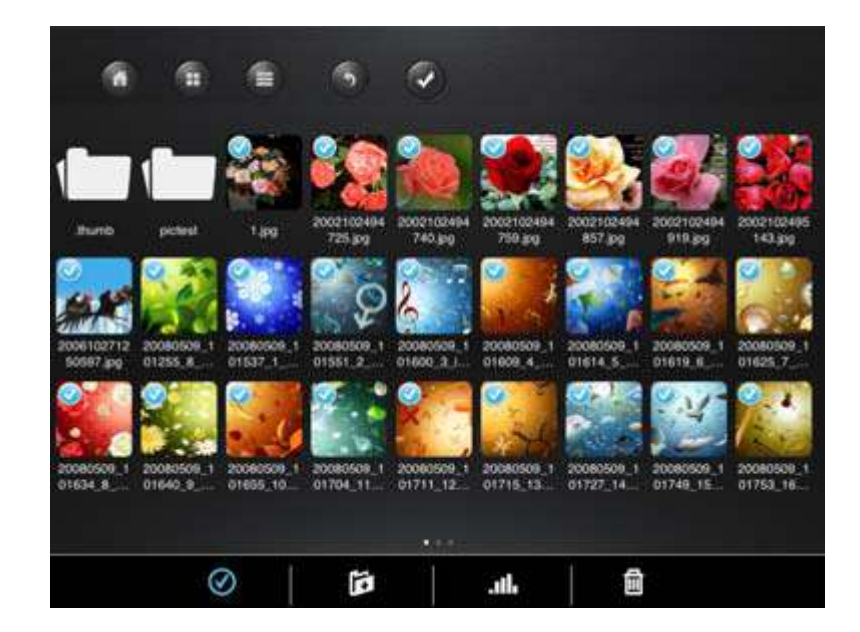

### **10.10 CHARGEMENT DE FICHIERS SUR VOTRE APPAREIL IOS / ANDROID**

Lorsque vous êtes connecté au disque dur Wi-Fi, vous pouvez charger un ou plusieurs fichiers sur votre appareil iOS / Android.

- 1. Cliquez sur le symbole
- 2. Sélectionnez maintenant un ou plusieurs fichiers que vous désirez télécharger ou cliquez sur

Explorer pour sélectionner tous les fichiers.

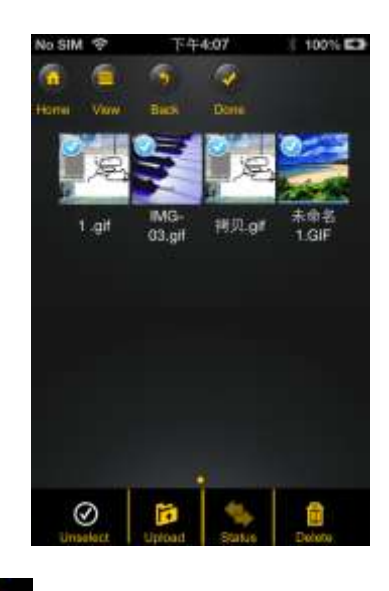

- 1. Cliquez sur le champ Download
- 2. A partir de l'aperçu, sélectionnez et confirmez le dossier dans lequel vous voulez charger les fichiers.

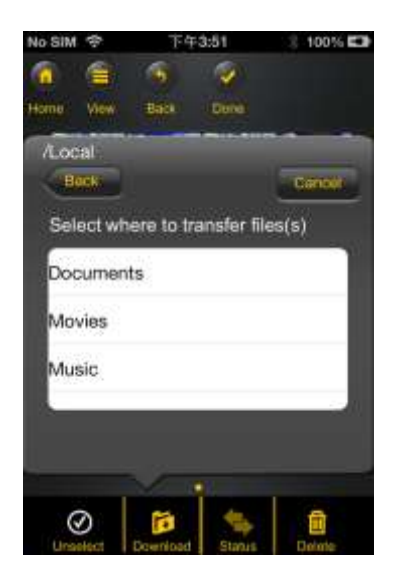

 Pour créer un nouveau dossier pour vos fichiers, cliquez simplement sur le champ « Créer un nouveau dossier ». Saisissez ensuite le nom pour le dossier et cliquez sur « Créer » tel que montré dans l'image suivante. Le nom du dossier doit comprendre entre 2 et 26 caractères. Cliquez sur « Quitter » pour interrompre l'opération.

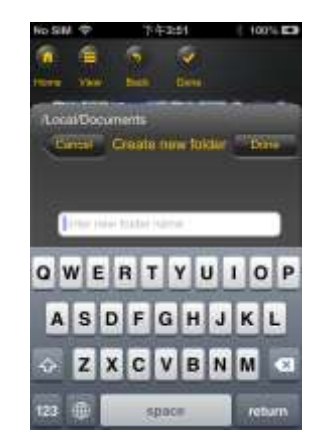

1. Cliquez sur « Sélectionner » pour démarrer l'opération de copiage / transfert. La fenêtre suivante s'ouvre :

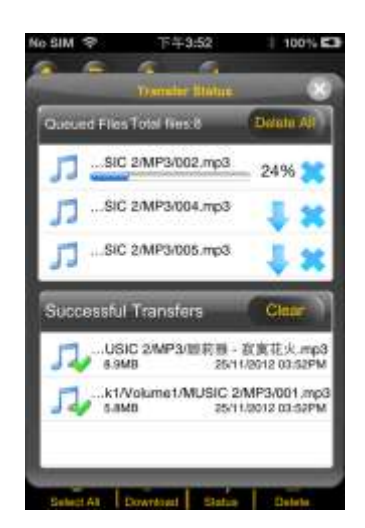

**Remarque : Les fichiers téléchargés avec succès sont affichés dans la fenêtre inférieure « Téléchargements réussis » (cf. l'image ci-dessus). Cliquez sur « Vider la liste »pour effacer les fichiers de la liste.** 

2. Cliquez sur une zone quelconque de l'écran et vous serez ramené au menu précédent.

Cliquez ensuite sur Explorer pour fermer le menu.

# **10.11 CHARGEMENT DE FICHIERS SUR LE DISQUE DUR WI-FI (IOS ET ANDROID)**

Vérifiez si vous vous trouvez dans le menu « Mon appareil ».

- 1. Cliquez sur le symbole
- 2. Sélectionnez maintenant un ou plusieurs fichiers que vous voulez télécharger ou cliquez

sur Explorer pour sélectionner tous les fichiers.

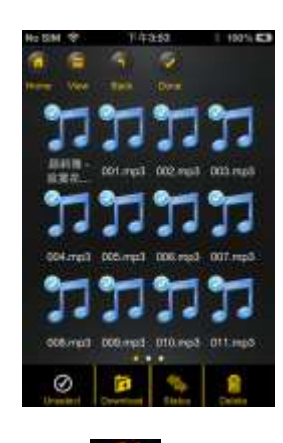

п

- 3. Cliquez maintenant sur le champ Upload
- 4. A partir de l'aperçu, sélectionnez le dossier à partir duquel vous voulez télécharger les fichiers.

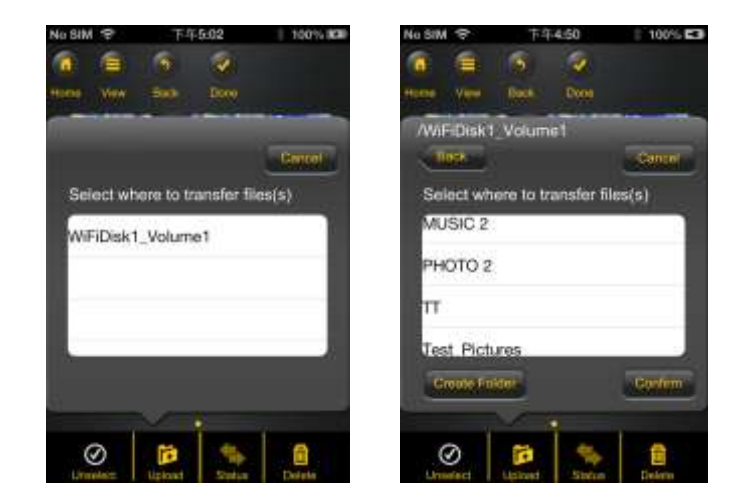

 Pour créer un nouveau dossier pour vos fichiers, cliquez simplement sur le champ « Créer un nouveau dossier ». Saisissez ensuite le nom pour le dossier et cliquez sur « Créer » tel que montré dans l'image suivante. Le nom du dossier doit comprendre entre 2 et 26 caractères. Cliquez sur « Quitter » pour interrompre l'opération.

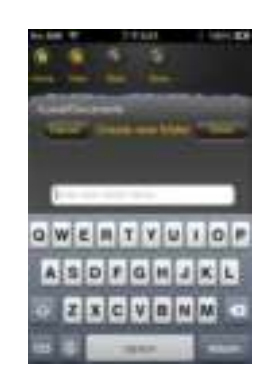

5. Cliquez sur « Sélectionner » pour démarrer le téléchargement. La fenêtre suivante devrait s'ouvrir :

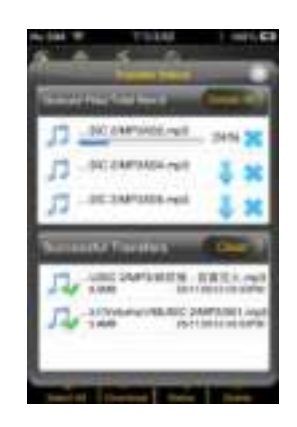

**Remarque : Les fichiers téléchargés avec succès sont affichés dans la fenêtre inférieure « Opérations de copiage réussies » (cf. l'image ci-dessus). Cliquez sur « Vider la liste »pour effacer les fichiers de la liste.** 

5. Cliquez sur une zone quelconque de l'écran et vous serez ramené au menu précédent.

Cliquez ensuite sur Explorer pour fermer le menu.

#### FR - 55

### **10.12 EFFACER DES FICHIERS (IOS ET ANDROID)**

Vous pouvez aisément effacer un ou plusieurs fichiers dans le menu « Mon appareil » ou « Memory 2 Move ».

- 1. Pour effacer un ou plusieurs fichiers, cliquez tout d'abord sur le symbole .
- 2. Vous pouvez maintenant sélectionner les fichiers à effacer ou cliquer sur  $\frac{F_x \text{ploren}}{F_y \text{pourn}}$ sélectionner tous les fichiers.
- 3. Cliquez maintenant sur le symbole pour effacer les fichiers sélectionnés. Un message d'avertissement apparaît à l'écran pour confirmer l'opération d'effacement (cf. l'image suivante). Cliquez sur OK si vous voulez vraiment effacer les fichiers. Si vous ne voulez pas effacer les fichiers, vous pouvez arrêter l'opération en cliquant sur « Quitter ».
	-

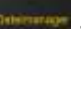

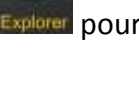

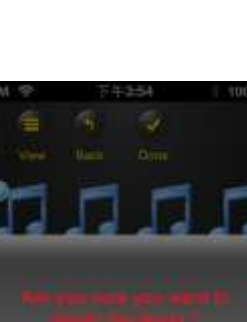

### **10.13 APERÇU ET STATUT DE VOS CHARGEMENTS / TELECHARGEMENTS**

Lorsque vous avez copié / transféré un ou plusieurs fichiers de ou sur votre Memory 2 Move, vous pouvez vérifier au moyen d'un clic sur **Transfer** les fichiers qui se trouvent encore dans la file

d'attente et les fichiers qui ont déjà été transférés avec succès. Dans le menu principal, vous pouvez

également cliquer sur  $\mathbb{R}^2$  pour vérifier le statut précis de vos chargements / téléchargements actuels.

#### **10.14 QUITTER L'APP MEMORY 2 MOVE**

#### **10.14.1 IOS**

Pour quitter l'app Memory 2 Move, appuyez simplement sur la touche « Page d'accueil » de votre appareil iPhone / iPad.

Pour quitter l'app, appuyez deux fois sur la touche « Page d'accueil » et une liste de différentes apps est affichée au bas de l'écran. Cliquez et maintenez l'icône de l'app jusqu'à ce qu'un moins (-) s'affiche. Cliquez maintenant sur ce moins pour quitter l'app (cf. l'image suivante).

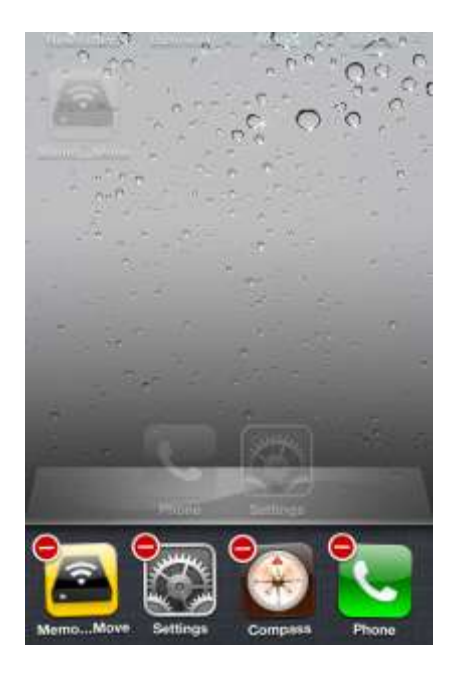

FR - 56

#### **10.14.2 ANDROID**

Pour quitter l'app Memory 2 Move, cliquez simplement sur le champ et sélectionnez ensuite « Quitter ». Un message d'avertissement est alors affiché vous demandant de confirmer le choix. Cliquez sur « OK » pour quitter l'app ou sur « Interrompre » pour retourner à l'app.

#### **10.15 DESINSTALLATION DE L'APP "MEMORY 2 MOVE"**

### **10.15.1 IOS**

Pour désinstaller l'app « Memory 2 Move » de votre appareil Apple, cliquez sur le logo Memory 2 Move App et maintenez-le enfoncé. Un « X » apparaît maintenant sur toutes les icônes des apps installées, comme montré dans l'image suivante. Cliquez simplement sur le « X » dans le coin en haut à gauche de l'icône du Memory 2 Move App pour retirer l'app de votre appareil.

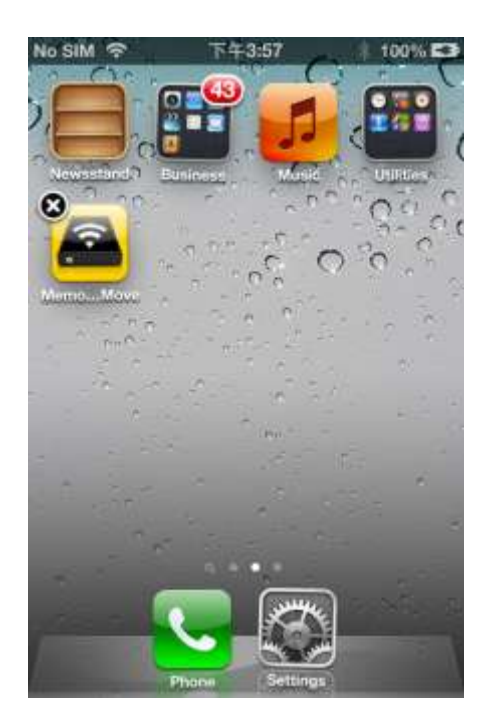
### **10.15.2 ANDROID**

Pour désinstaller l'app Memory 2 Move de votre appareil Android, veuillez effectuer les étapes suivantes.

*Remarque : L'opération de désinstallation peut différer en fonction de l'appareil Android. Avant la désinstallation, veuillez consulter le mode d'emploi de votre appareil Android.*

- 1. Dans le menu principal, cliquez sur l'icône « Réglages ».
- 2. Allez au point « Applications ».
- 3. Recherchez l'app Memory 2 Move et sélectionnez-la.
- 4. Cliquez sur le champ « Désinstaller ».
- 5. Un message d'avertissement apparaît alors vous demandant de confirmer la sélection. Cliquez sur « OK » pour désinstaller l'app ou sur « Annuler » pour retourner au menu de réglages.

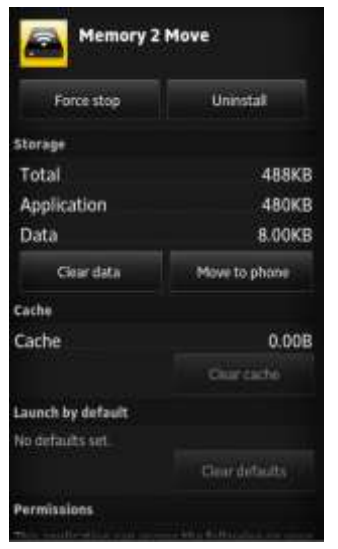

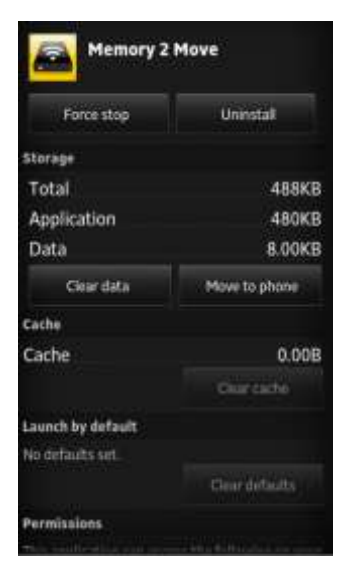

# **11. FONCTIONS DE MANAGEMENT WEB**

Pour configurer l'appareil Wi-Fi, veuillez utiliser le logiciel « WiFi Finder » pour vous connecter au Memory 2 Move. En alternative, vous pouvez ouvrir votre browser et saisir, dans la ligne d'adresse, l'adresse IP 10.10.10.254 si l'adresse préréglée à l'usine n'a pas été modifiée.

Vue du menu principal :

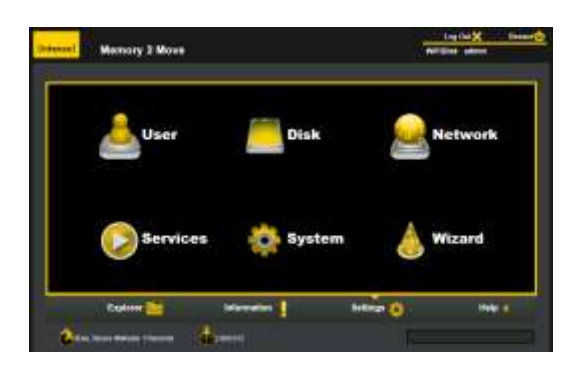

Sous-menus disponibles :

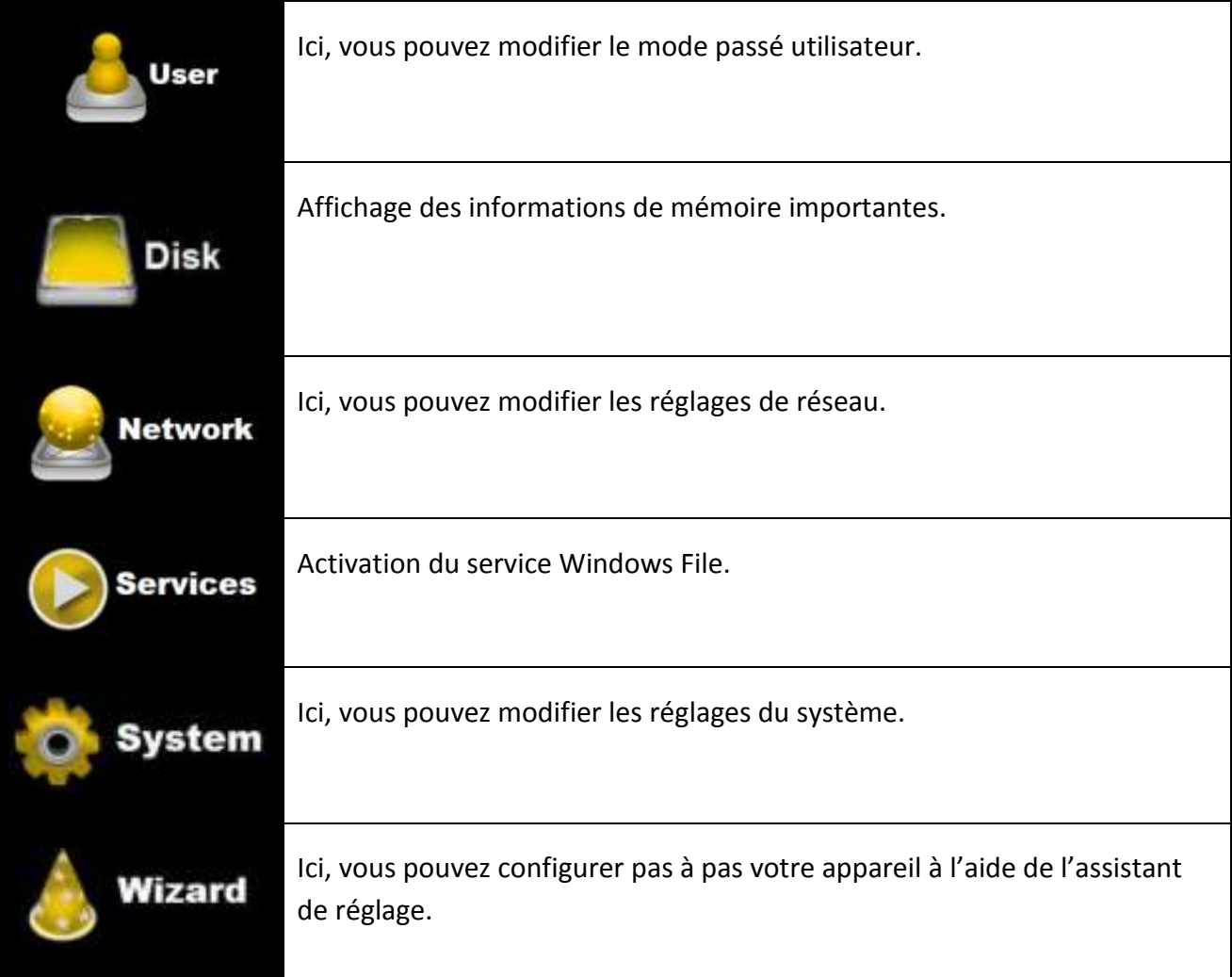

# **11.1 FONCTION EXPLORATEUR**

Via cette interface d'administrateur, vous pouvez copier des données sur le Memory 2 Move ainsi que des fichiers du Memory 2 Move sur le PC que vous utilisez. Vous pouvez en outre créer des répertoires, les copier, renommer ou effacer tout comme vous en avez l'habitude avec votre PC.

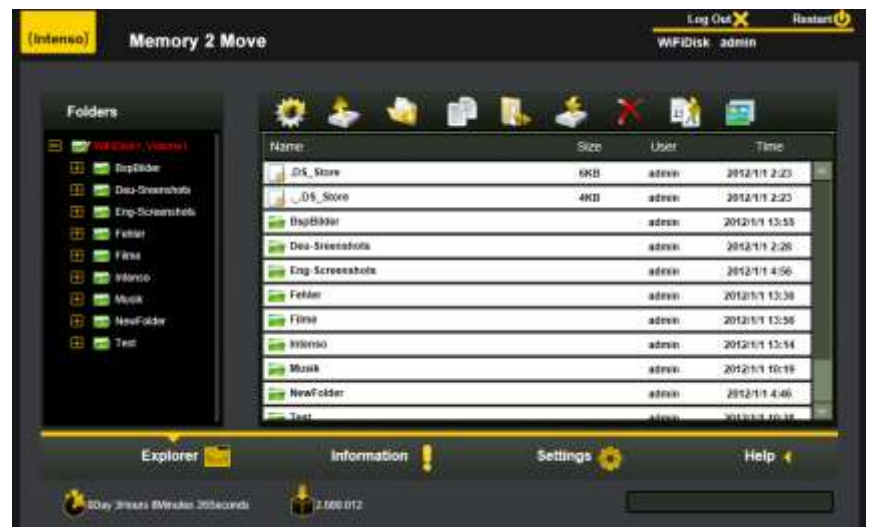

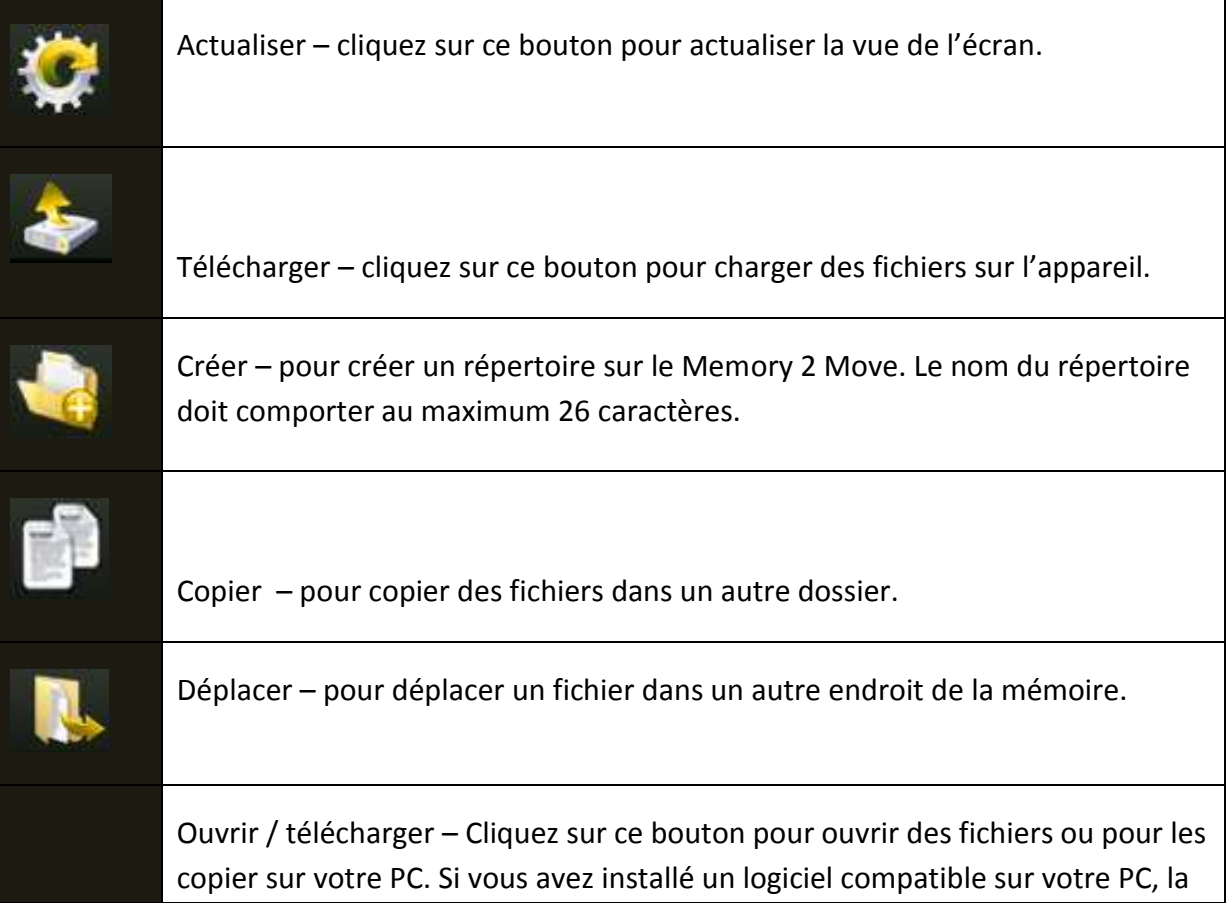

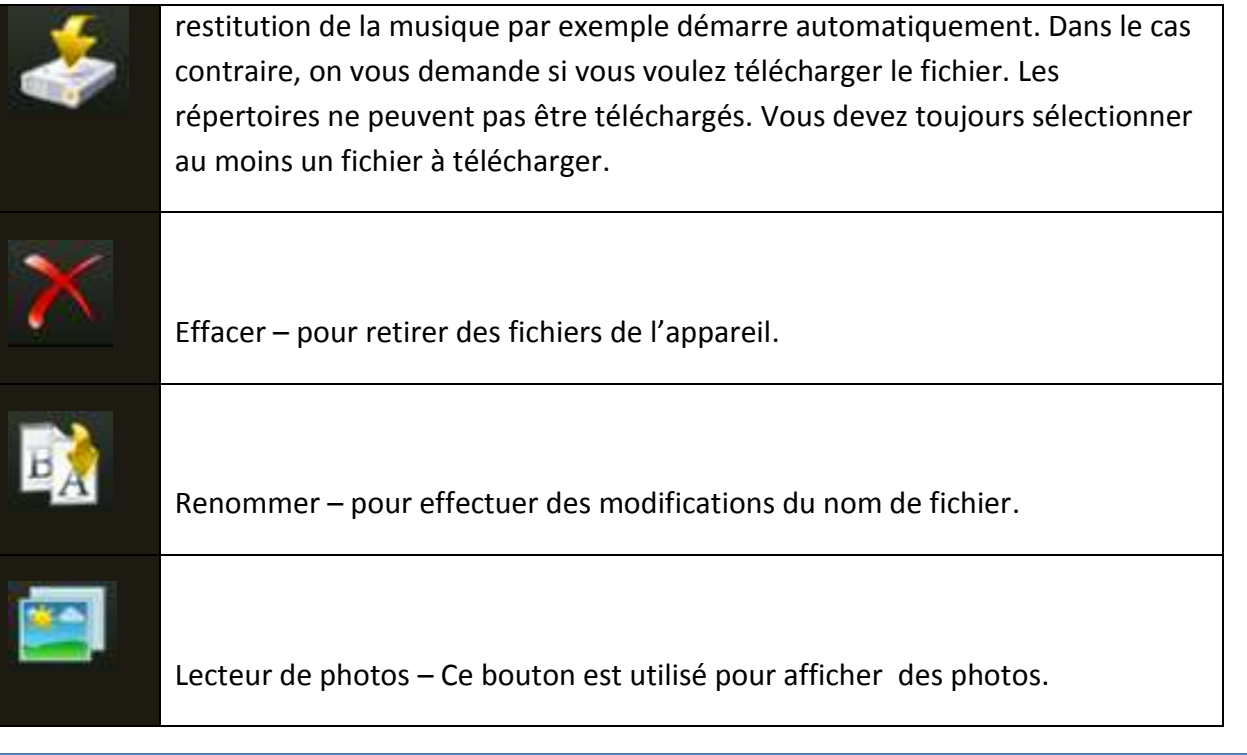

# **11.2 MENU CONTEXTE (PAS POUR MAC)**

Dans le menu Fichier, vous pouvez, en cliquant avec le bouton droit de la souris sur un fichier ou un répertoire, appeler le menu Contexte. Dans ce menu « Pop-Up », vous avez les choix suivants : Copier, couper, effacer, renommer ou télécharger (voir Screenshot).

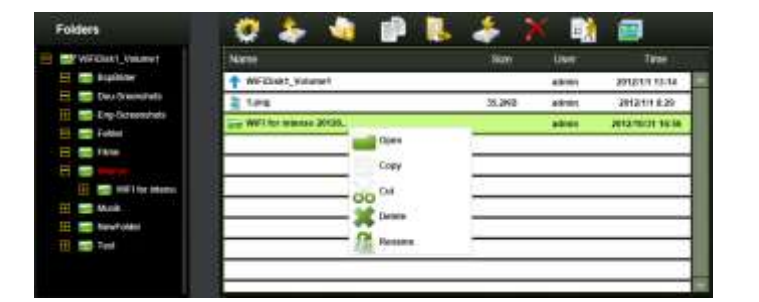

Dans le menu Répertoire, vous pouvez également appeler le menu Contexte. Ici, vous avez le choix entre ouvrir, copier, couper, effacer ou renommer (voir Screenshot).

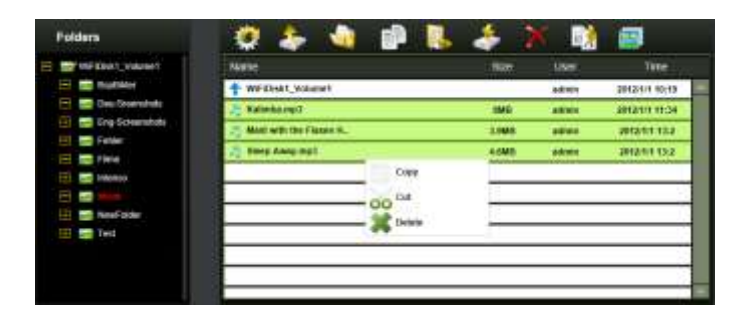

FR - 61

Si vous sélectionnez plusieurs fichiers (ceci fonctionne lorsque vous appuyez sur « ctrl » et que vous sélectionnez en même temps les fichiers choisis au moyen d'un clic gauche) et si vous appelez avec un clic droit le menu Contexte, vous avez le choix entre copier, couper ou effacer.

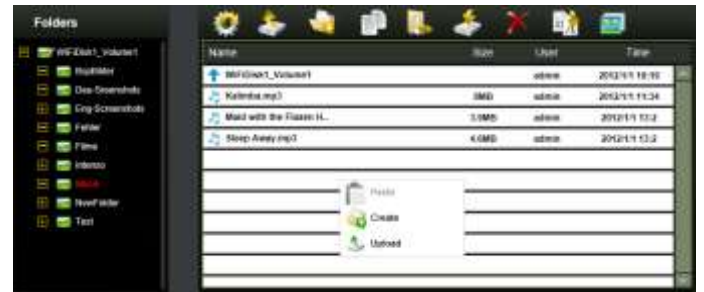

Si vous faites un clic droit avec la souris sur un endroit vide du répertoire, vous disposez des fonctions Insérer, Créer ou Télécharger.

### **Explication des fonctions :**

- **Ouvrir :** Sélectionnez un répertoire et ouvrez le menu Contexte avec le bouton droit de la souris. Ici, sélectionnez « Ouvrir » et le contenu du répertoire est affiché.
- **Copier :** Sélectionnez un répertoire ou un ou plusieurs fichiers et ouvrez le menu Contexte avec le bouton droit de la souris. Sélectionnez « Copier » pour copier le ou les éléments sélectionnés.
- **Couper :** Sélectionnez des répertoires ou des fichiers et ouvrez le menu Contexte avec le bouton droit de la souris. Ici, sélectionnez « Couper » pour couper les fichiers de l'emplacement de mémoire actuel.
- **Insérer :** Lorsque vous avez sélectionné « Copier » ou « Couper », vous pouvez chercher un nouvel emplacement de mémoire pour les éléments sélectionnés. Pour insérer les éléments dans le nouvel emplacement de mémoire, cliquez avec le bouton droit de la souris sur un endroit vide du répertoire et appelez le menu Contexte. Ici, sélectionnez « Insérer » pour insérer les éléments dans le nouvel emplacement de mémoire.
- **Effacer :** Sélectionnez un fichier et ouvrez le menu Contexte avec le bouton droit de la souris. Ici, sélectionnez « Effacer » pour effacer l'élément sélectionné.
- **Créer :** Cliquez avec le bouton droit de la souris sur un endroit vide du répertoire et appelez le menu Contexte. Sélectionnez « Créer » pour créer un nouveau répertoire.
- **Renommer :** Cliquez avec le bouton droit de la souris sur le répertoire ou le fichier que vous voulez renommer et, dans le menu Contexte, sur le point de menu « Renommer ». Vous pouvez maintenant renommer le répertoire ou le fichier. Lorsque vous avez effectué les modifications désirées, veuillez cliquer sur « Enregistrer » pour conserver les modifications effectuées.
- **Télécharger :** Cliquez avec le bouton droit de la souris sur un endroit vide du répertoire et appelez le menu Contexte. Sélectionnez « Télécharger » pour charger un nouveau fichier.
- **Ouvrir / Charger :** Cliquez avec le bouton droit de la souris sur le répertoire ou le fichier que vous voulez charger et, dans le menu Contexte, sur « Charger ». Si vous avez installé un logiciel compatible sur votre PC, la restitution de la musique par exemple démarre automatiquement. Dans le cas contraire, on vous demande si vous voulez télécharger le fichier. Les répertoires ne peuvent pas être téléchargés.

## **11.3 RACCOURCIS CLAVIER**

L'interface d'administration Web supporte les saisies du clavier et les raccourcis clavier. Les raccourcis suivants sont supportés entre autres : touche Tab, touche Enter, touche Home, PGUP, PGDN, touche Fin, touche Flèche vers le haut, touche Flèche vers le bas, touche Flèche vers la gauche, touche Flèche vers la droite et la touche Suppr.

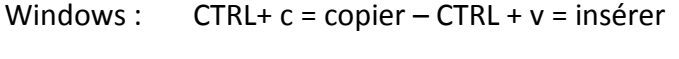

Mac :  $CTRL + c = copier - CTRL + v = insérer$ 

**11.4 DRAG AND DROP** 

Vous pouvez déplacer un seul fichier par Drag and Drop (tirer et lâcher). Maintenez et tirez simplement le fichier vers un autre répertoire disponible et lâchez le fichier.

### **11.5 INFORMATIONS**

Ici sont affichées des informations de détail concernant le matériel, le statut du réseau et la mémoire.

### **11.5.1 INFORMATIONS SUR L'APPAREIL**

Ici sont affichées des informations telles que le nom de l'appareil, le numéro de série, le fabricant, le numéro de modèle et la charge CPU.

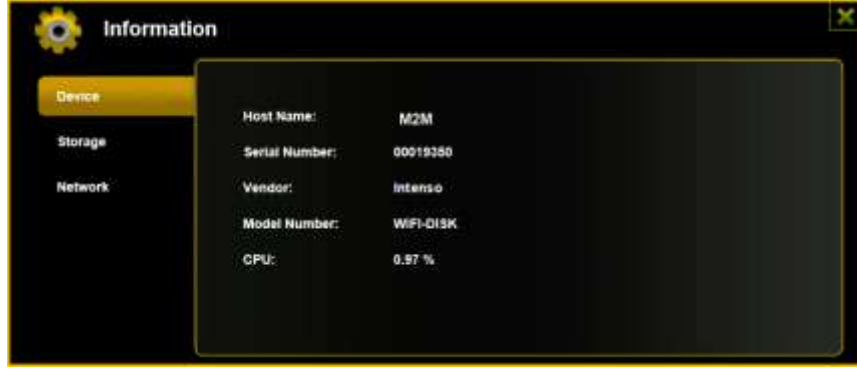

## **11.5.2 INFORMATION SUR LA MEMOIRE**

Ici, vous recevez des informations sur le lecteur intégré, telles que par exemple la capacité totale, le fabricant du disque dur et la mémoire disponible.

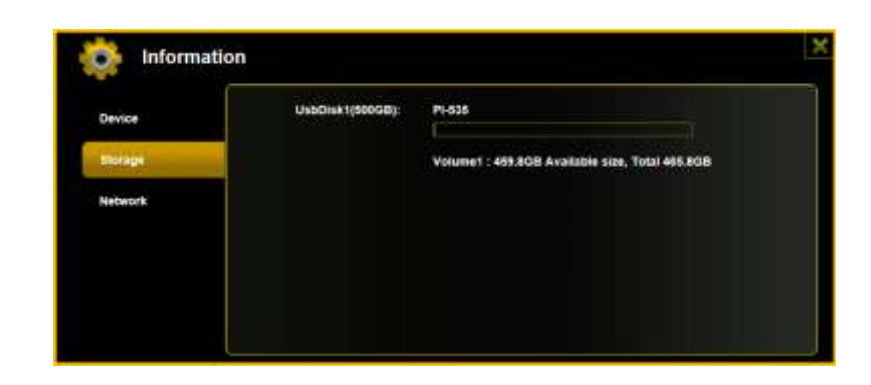

## **11.5.3 INFORMATION SUR LE RESEAU**

Des informations détaillées sur le statut actuel du réseau, telles que par exemple l'adresse du réseau, le statut Internet ou le nom actuel du réseau Wi-Fi (SSID) sont affichées ici.

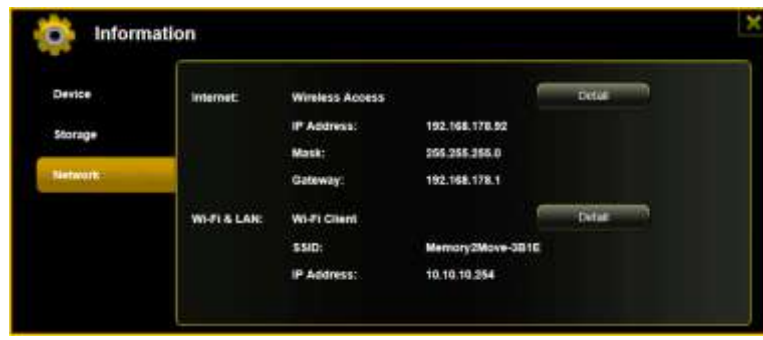

### **11.6 REGLAGES**

### **11.6.1 UTILISATEUR**

Dans le menu Réglages, cliquez sur la liaison pour modifier les réglages de l'administrateur. Le mot de passe doit comprendre au moins 5 et au plus 32 caractères. En cliquant sur le bouton « Enregistrer », les modifications sont conservées.

A la livraison, le mot de passe administrateur est : 00000

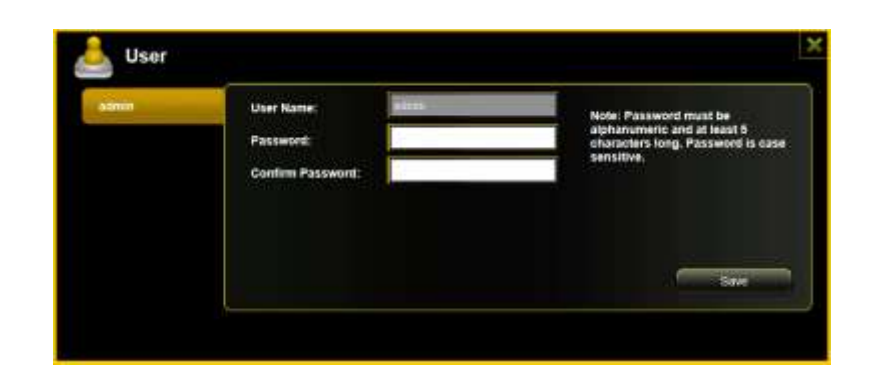

### **11.6.2 DISQUE**

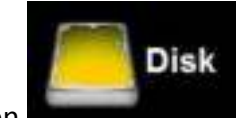

Dans le menu Réglages, cliquez sur la liaison **pour avoir des informations détaillées** 

sur la mémoire telles que par exemple la version du micrologiciel, la capacité ou le numéro de série.

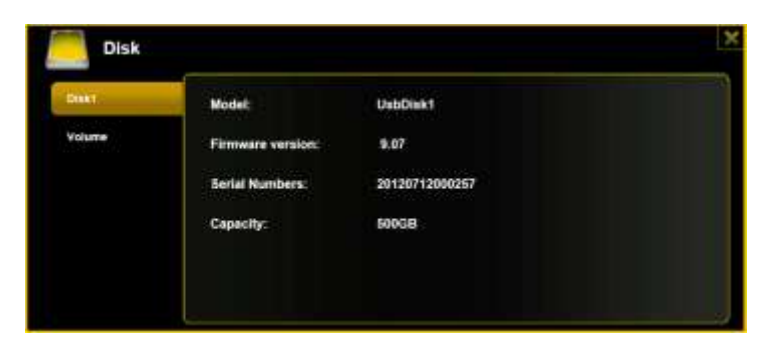

Le menu du lecteur contient des informations sur le système de fichiers utilisé ainsi que sur la capacité totale et disponible de la mémoire.

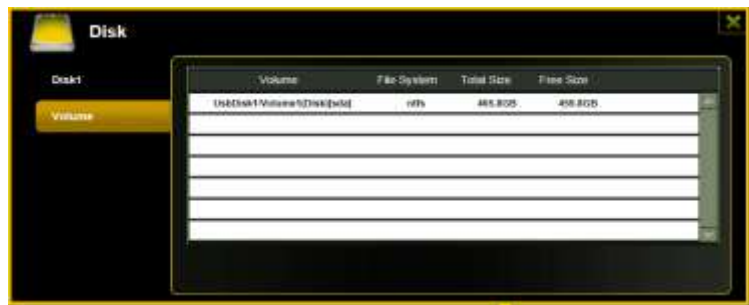

Cliquez sur le « X » pour fermer le menu

## **11.7 RESEAU**

Dans le menu Réglages, cliquez sur la liaison pour appeler les informations sur le réseau.

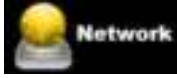

## **11.7.1 NOM DE L'HOTE**

Le nom de l'hôte appartient à un appareil intégré dans un réseau. C nom peut être choisi librement. La seule condition est que le nom commence par une lettre suivie d'une combinaison de lettres et de chiffres. Il faut au moins 2 caractères et 8 caractères au maximum sont autorisés.

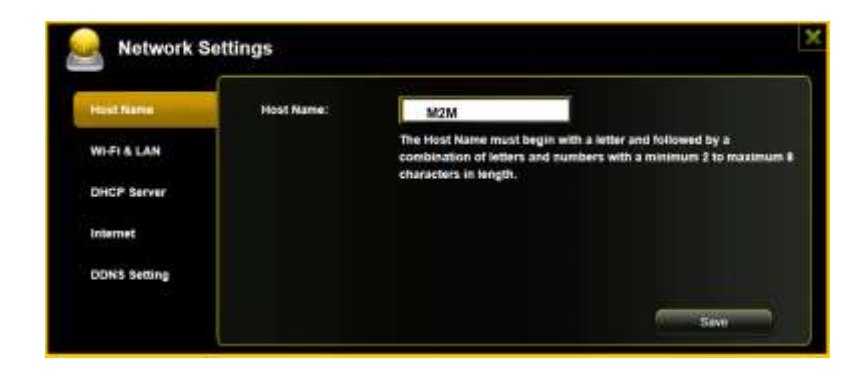

## **11.7.2WI-FI & LAN**

Tous les réglages de réseau peuvent être effectués selon vos besoins. Les options suivantes sont disponibles :

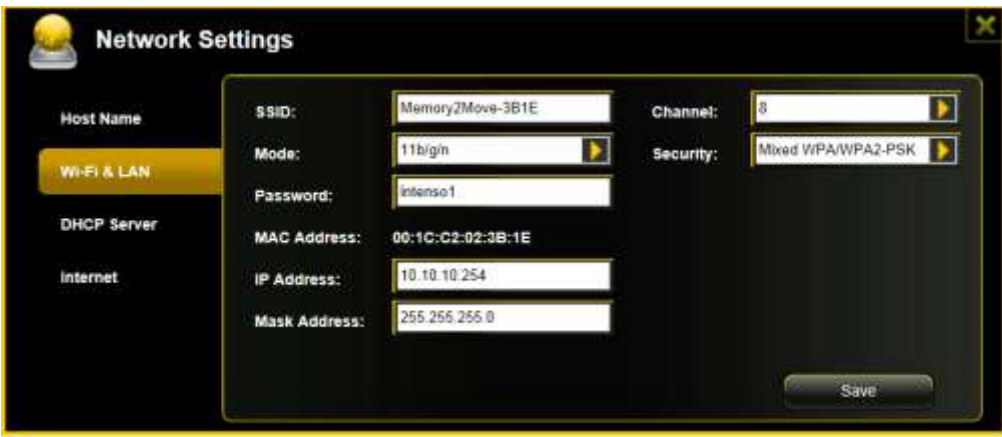

- **SSID:** Saisissez ici le nom de votre réseau. Dans le réglage de base, il est « Memory2Move-XXXX » . 32 signes sont possibles au maximum pour le nom SSID.
- **Canal Wi-Fi :** Veuillez saisir ici le canal sur lequel l'appareil Wi-Fi doit émettre et recevoir. Le réglage de base est Auto. Dans ce cas, le canal est déterminé automatiquement par l'appareil. Vous pouvez toutefois aussi déterminer manuellement le canal sur lequel il faut émettre et recevoir. Entre 1 et 13 canaux sont disponibles.
- **Mode Wi-Fi** : Le standard de réseau sans fil préréglé est 802.11b/g/n. Vous pouvez aussi régler manuellement les modes 11Mbps (802.11b), 54 MBPS (802.11G), ou 150Mbps (802.11n).
- **Sécurité :** A la livraison, Mixed WPA/WPA2-PSK est sélectionné. Vous avez le choix entre les types de codage suivants : Pas de codage, WPA-PSK, WPA2-PSK, Mixed WPA/WPA2-PSK.
- Mot de passe : En fonction du type de codage, il faut saisir un mot de passe comprenant au moins 8 caractères et 63 au maximum.
- **Adresse IP**: L'adresse IP préréglée est 10.10.10.254 avec le masque de sous-réseau 255.255.255.0. Vous pouvez modifier manuellement cette adresse IP.

## **11.7.3 SERVEUR DHCP**

Le Dynamic Host Configuration Protocol (DHCP) est un protocole de réseau qui permet à un serveur d'allouer dynamiquement des adresses IP à des ordinateurs connectés. Dans le réglage de base, le protocole DHCP est activé. En cas de besoin, cette option peut être désactivée et les adresses IP peuvent être allouées manuellement.

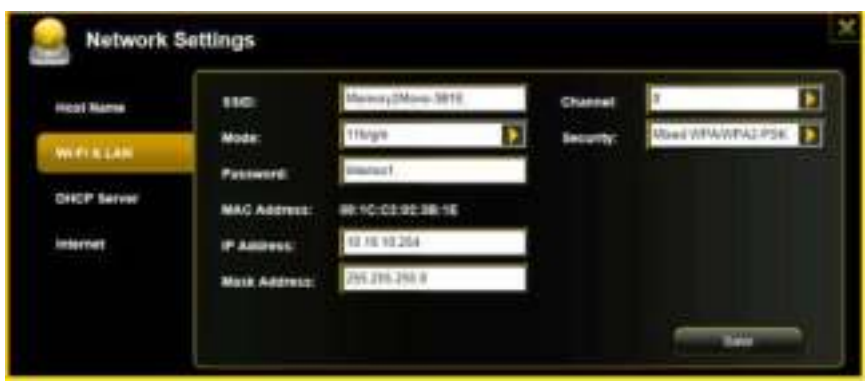

Cliquez sur le bouton « Liste DHCP » et une liste des appareils actuellement connectés sera affichée.

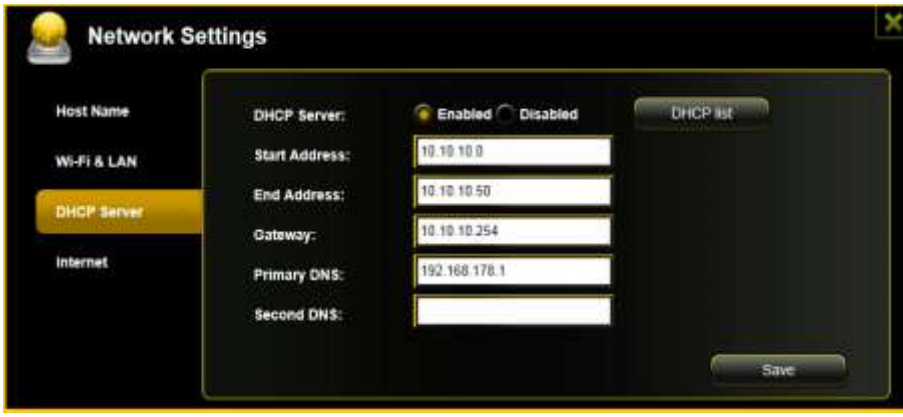

## **11.7.4 ACCES INTERNET**

### **Réalisation de l'accès Internet**

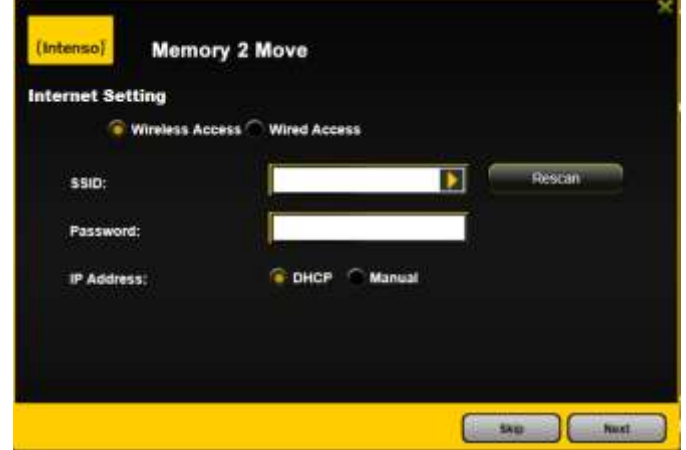

... grâce à la création d'une connexion à un autre réseau disponible

Vous avez la possibilité de choisir entre 2 options d'accès Internet disponibles. Dans le réglage standard, l'accès par fil est préréglé (tel que montré dans l'image ci-dessus).

**Accès sans fil (WLAN) :** Connectez le M2M à un autre routeur WLAN pour obtenir une connexion Internet.

**Accès par fil (LAN) :** Connectez leM2M directement à un port disponible sur la face arrière de votre routeur pour être connecté à un autre réseau.

### **Accès LAN :**

Dans le réglage de base, « IP dynamique » est sélectionné. Vous pouvez allouer manuellement une adresse IP en cliquant sur la flèche jaune et en sélectionnant l'option « IP statique ».

### **Accès WLAN :**

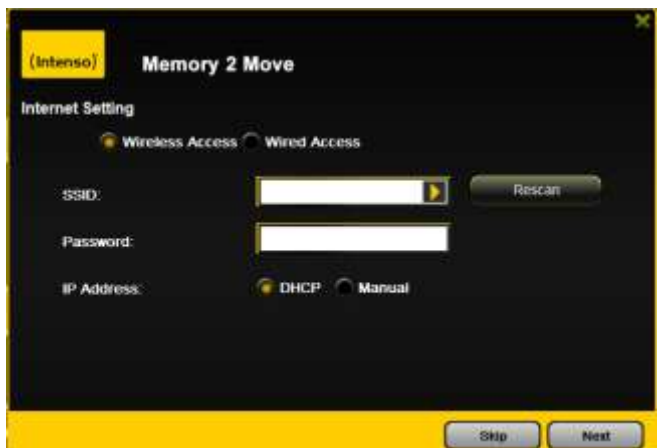

FR - 70

- SSID : Saisissez le nom SSID de votre réseau ou cliquez sur « Nouveau Scan » pour rechercher automatiquement tous les réseaux disponibles.
- Mot de passe : Veuillez saisir le mot de passe pour le réseau local sans fil sélectionné.
- Adresse IP : Lorsque vous sélectionnez « Automatique », le réseau met automatiquement une adresse IP à votre disposition.

 Lorsque vous sélectionnez « IP statique », vous devez saisir vous-même votre adresse IP pour le réseau auquel vous voulez vous connecter.

Remarque : Si vous ne pouvez pas vous connecter à un autre réseau, questionnez votre fournisseur d'accès pour obtenir les directives qui s'appliquent à votre cas !

## **11.8 SERVICES**

#### **11.8.1 SAMBA**

L'accès et l'échange de données sont très simples avec le Samba Service. Ce service est déjà activé à la livraison (voir Screenshot).

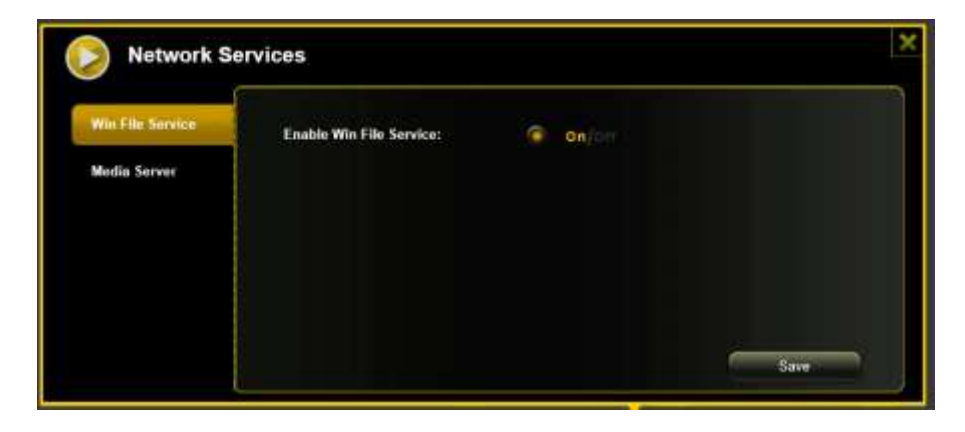

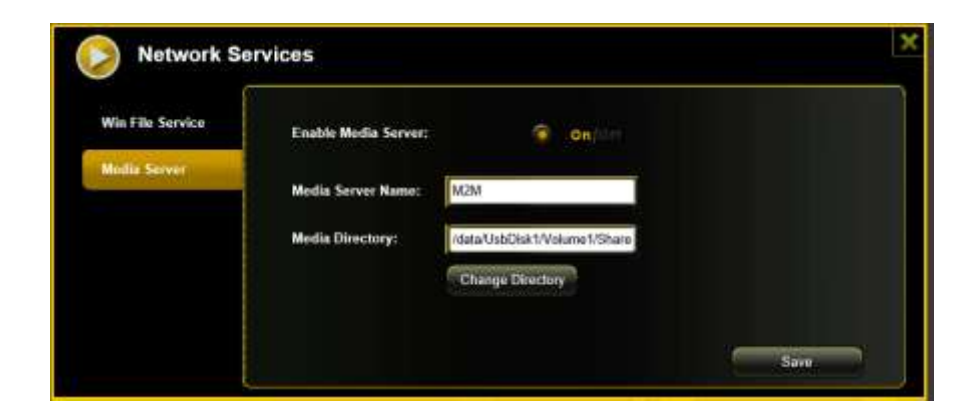

Fonctions :

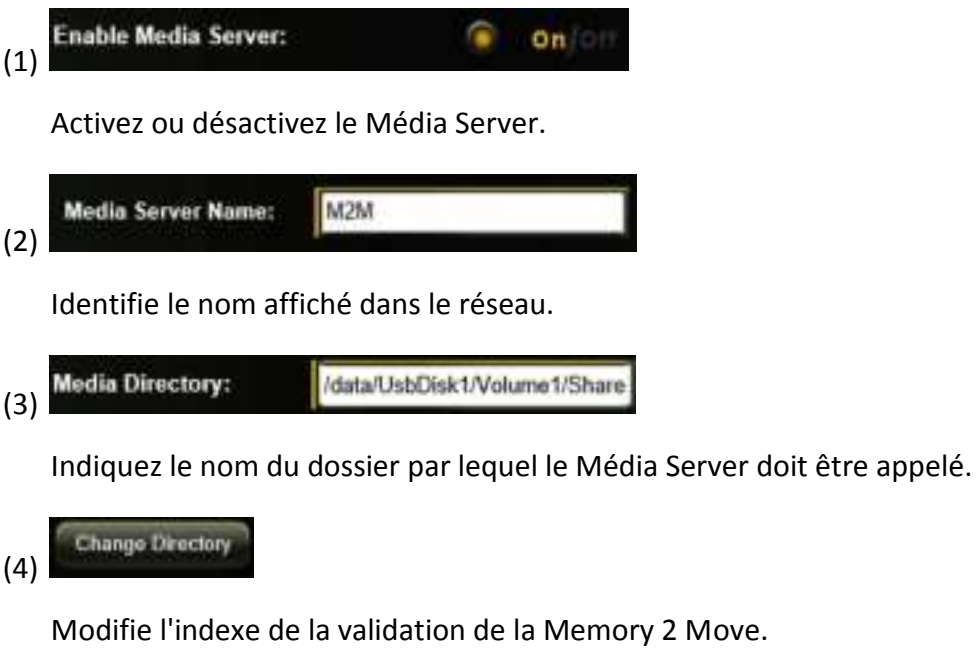

Save (5)

Les paramètres réglés peuvent être enregistrés ici

## **11.9 SYSTEME**

### **11.9.1 REGLAGES DE L'HEURE**

Pour ce faire, vous avez la possibilité de sélectionner aussi bien manuellement une zone horaire que d'effectuer une synchronisation automatique de l'heure.

Si vous avez opté pour la sélection manuelle d'une zone horaire, cliquez simplement sur la flèche jaune à côté de la case « Fuseau horaire » et sélectionnez, en fonction du site, dans le point de menu, la zone horaire désirée.

Si vous choisissez la synchronisation automatique de l'heure, l'heure est actualisée chaque fois que vous êtes connecté à Internet.

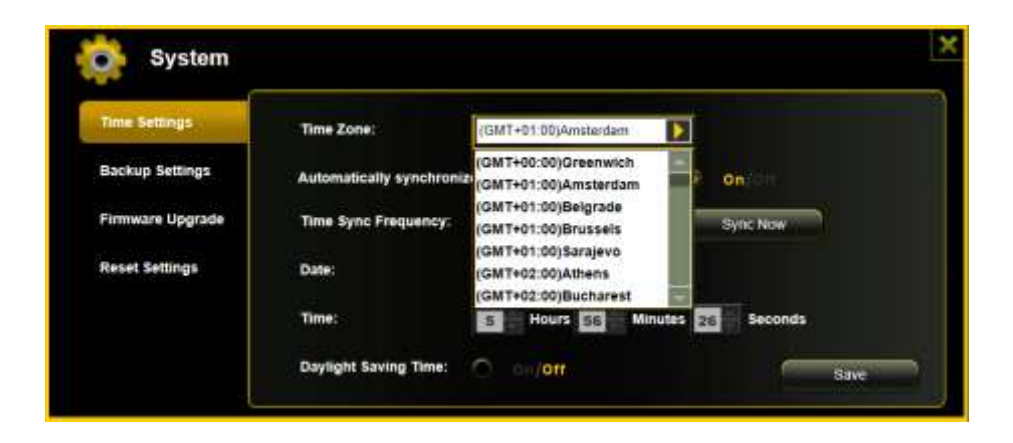

Options pour la synchronisation de l'heure :

Fréquence : Tous les jours, tous les 2 jours, tous les 3 jours, .. Vous pouvez choisir les intervalles de synchronisation jusqu'à 7 jours.

La synchronisation automatique de l'heure peut être coupée à tout moment et l'option « Reprise de l'heure PC » peut être choisie à sa place. Dans ce cas, l'heure actuelle de votre PC est reprise, de façon à ce que les deux appareils affichent la même heure.

## **11.9.2 SAUVEGARDER**

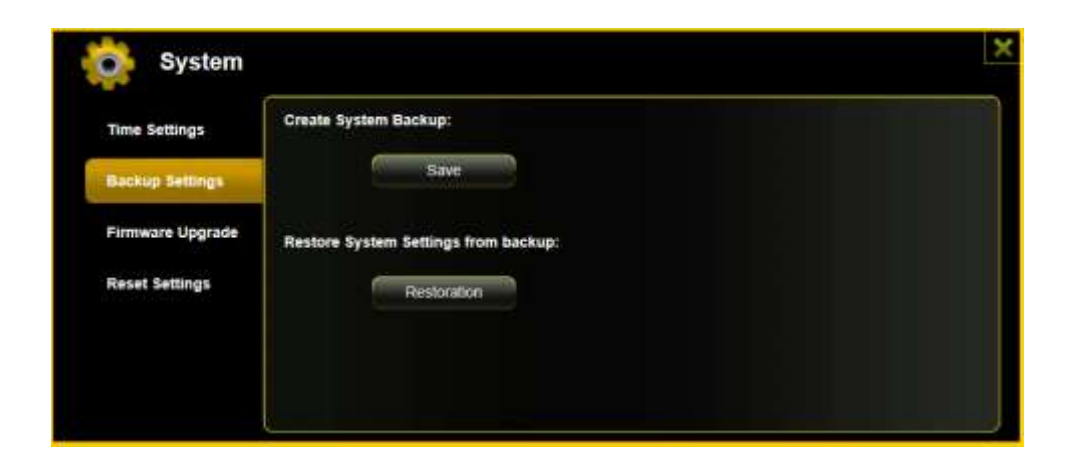

Pour créer une sauvegarde (Backup) de la configuration Wi-Fi du système, veuillez cliquer sur le bouton « Sauvegarder ». Un fichier se terminant par.bin.gz est créé, avec lequel vous pouvez restaurer ultérieurement les réglages du système en cas de besoin. Veuillez enregistrer ce fichier sur votre ordinateur.

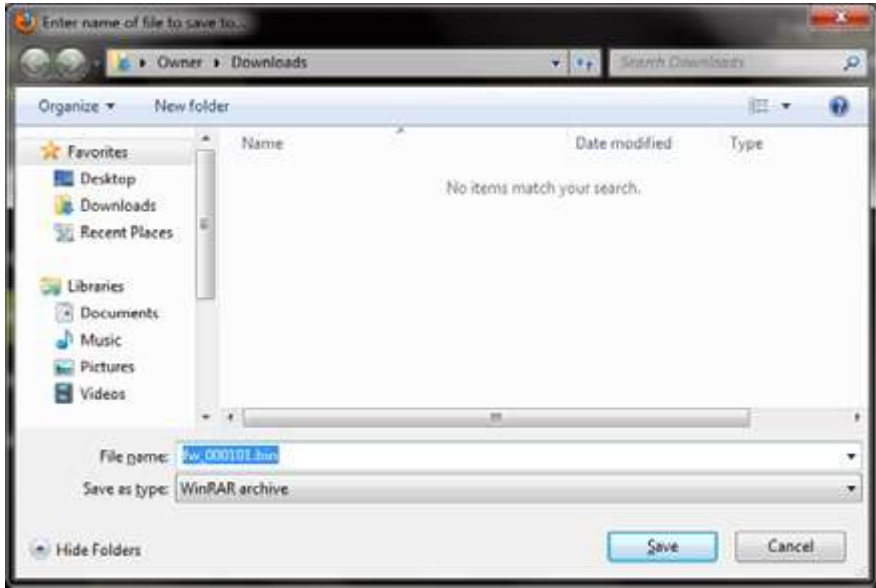

Pour effectuer une restauration du système, veuillez cliquer sur le bouton « Restauration ». Recherchez et ouvrez votre fichier de sauvegarde et cliquez ensuite sur « Sauvegarder » en bas à droite de la fenêtre.

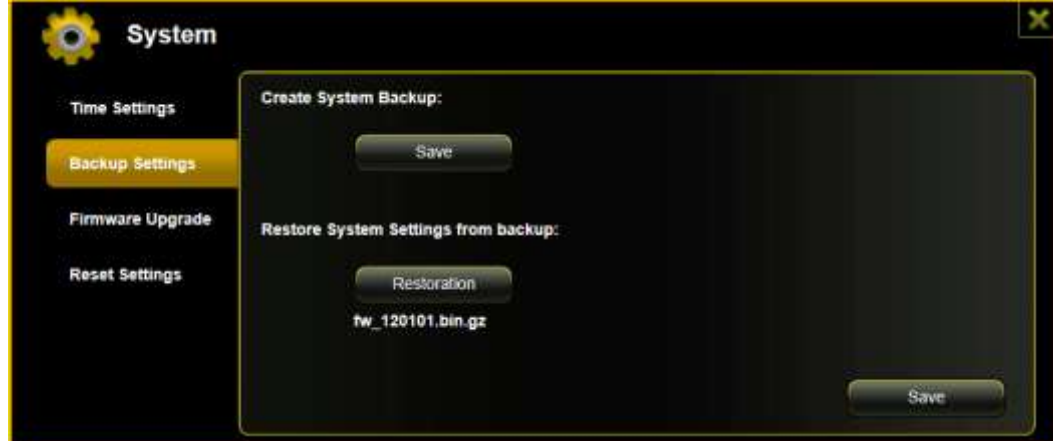

Pendant le processus de restauration, un message d'alerte apparaît qui vous donne des informations sur le statut actuel du processus de restauration.

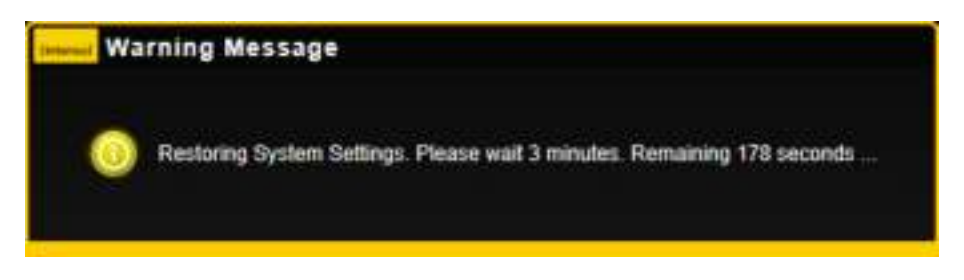

Après la restauration réussie de la configuration du système, l'appareil redémarre automatiquement et l'écran Login est affiché.

## **11.9.3 MISE A JOUR DU MICROLOGICIEL**

Si une mise à jour du micrologiciel est disponible sur [www.intenso.de,](http://www.intenso.de/) veuillez effectuer les pas suivants pour effectuer la mise à jour du logiciel.

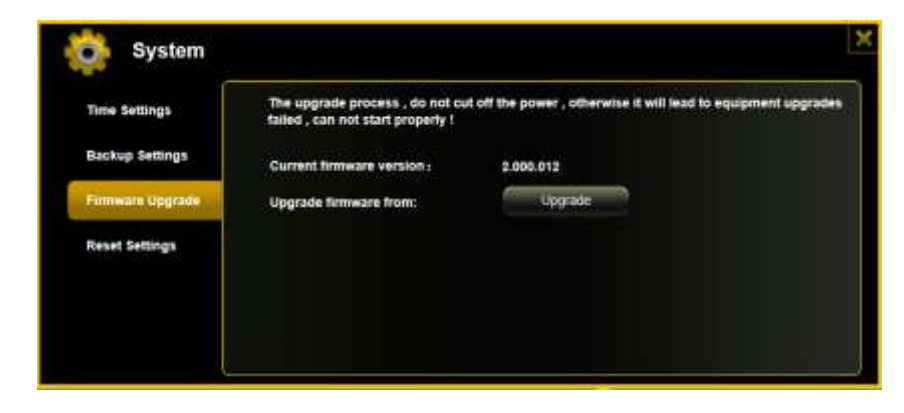

FR - 75

- 1.) Téléchargez le micrologiciel sur votre ordinateur.
- 2.) Veuillez cliquer sur le bouton « Mise à jour » et recherchez la mise à jour du logiciel que vous avez téléchargée sur votre PC. Sélectionnez le fichier et cliquez sur « Ouvrir » pour continuer.

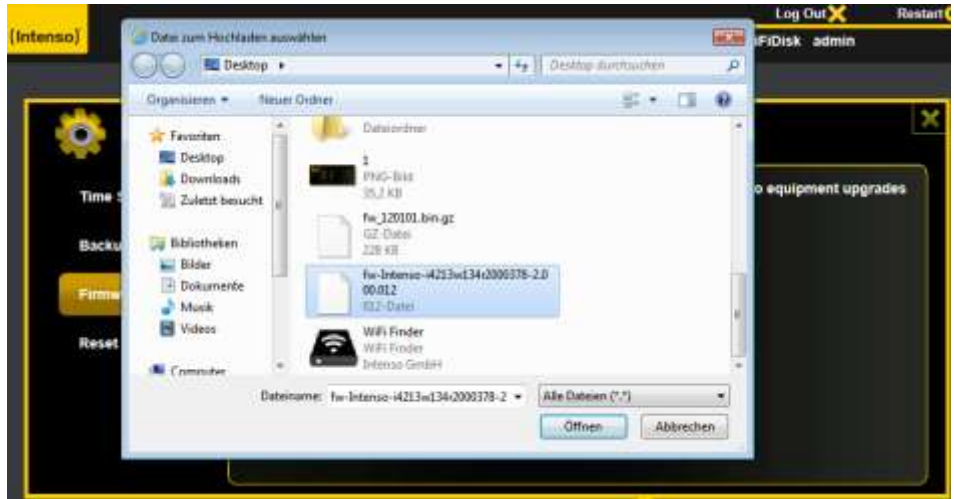

3.) Sous le bouton « Mise à jour », le numéro de version du micrologiciel à laquelle l'appareil sera actualisé est maintenant affiché. Veuillez cliquer sur « Sauvegarder » en bas à droite de l'image pour démarrer l'opération de mise à jour du micrologiciel.

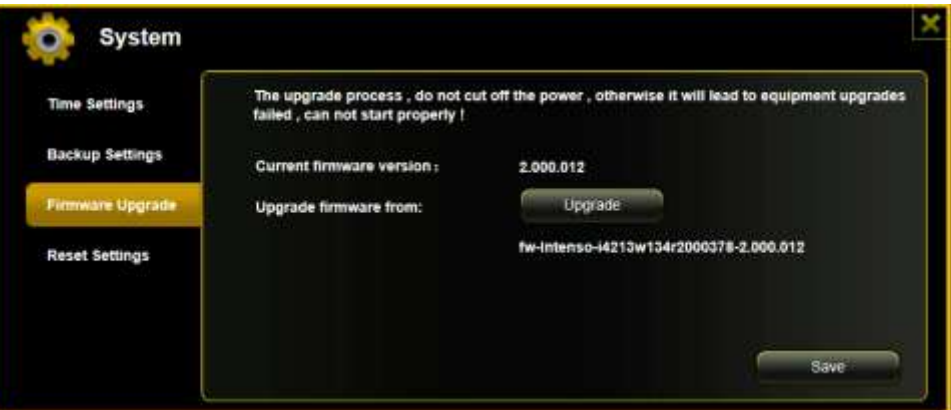

4.) Pendant la mise à jour, un message d'alerte apparaît qui vous donne des informations sur le statut actuel du processus de mise à jour.

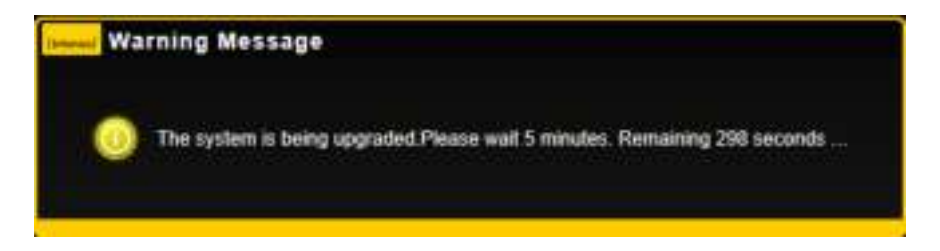

Après la mise à jour réussie, l'appareil redémarre automatiquement et l'écran Login/ Connexion est affiché.

## **11.9.4 RESET**

Si vous remettez votre appareil sur les réglages d'usine, tous les réglages effectués sont effacés et ls réglages existant à la livraison sont réactivés.

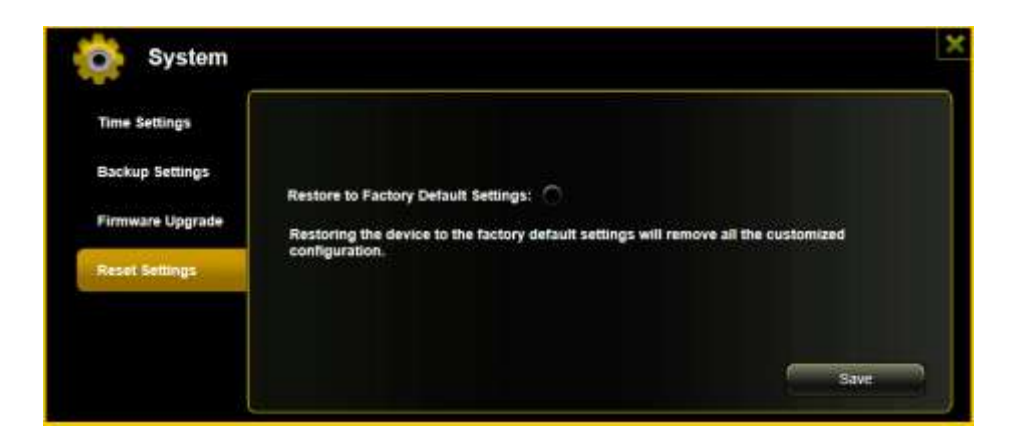

Pour sélectionner la remise sur les réglages d'usine, veuillez cliquer sur le bouton rond. Veuillez cliquer sur le bouton « Sauvegarder » pour démarrer l'opération. Afin d'exclure les malentendus, confirmez votre choix dans les messages d'alerte suivants.

La remarque suivante apparaît pendant le processus actif et donne des informations sur l'avancement actuel.

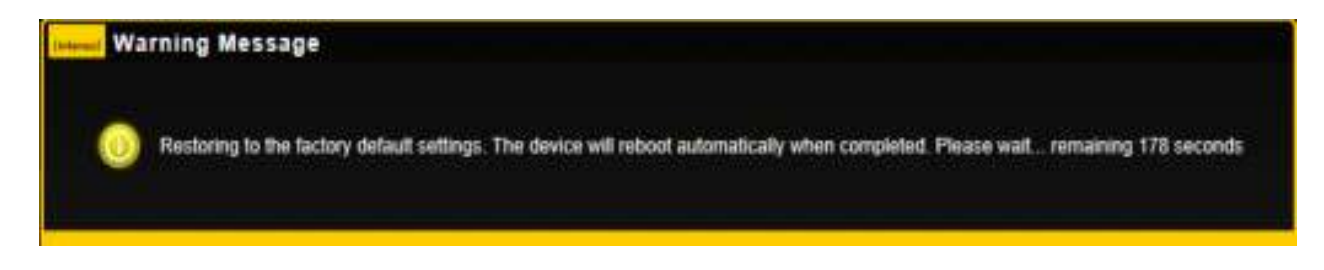

*Remarque : Lorsque l'appareil a été remis à zéro, le mot de passe d'administrateur est également remis à zéro. C'est donc le mot de passe existant à la livraison qui est en vigueur.* 

## **INDICE**

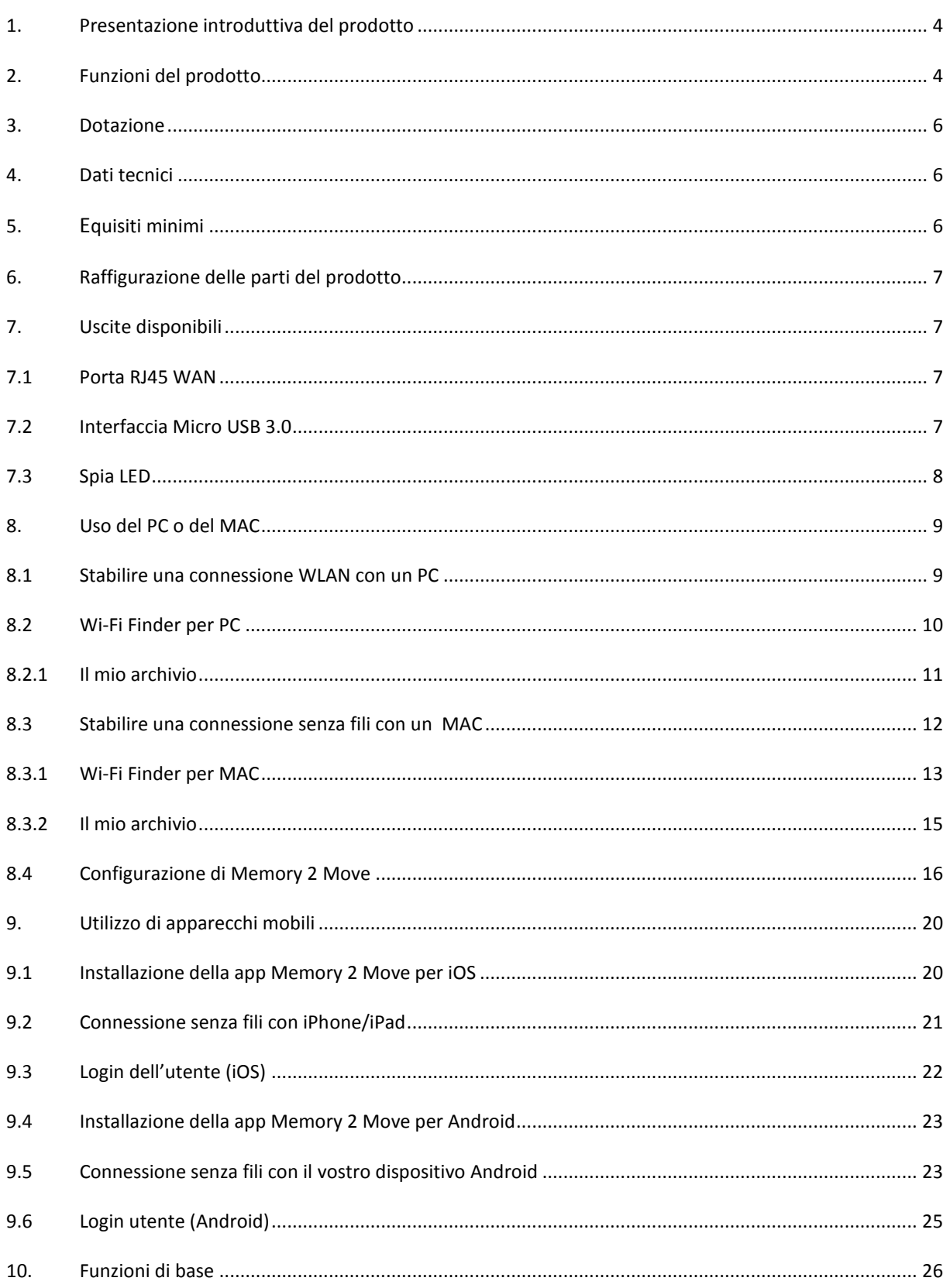

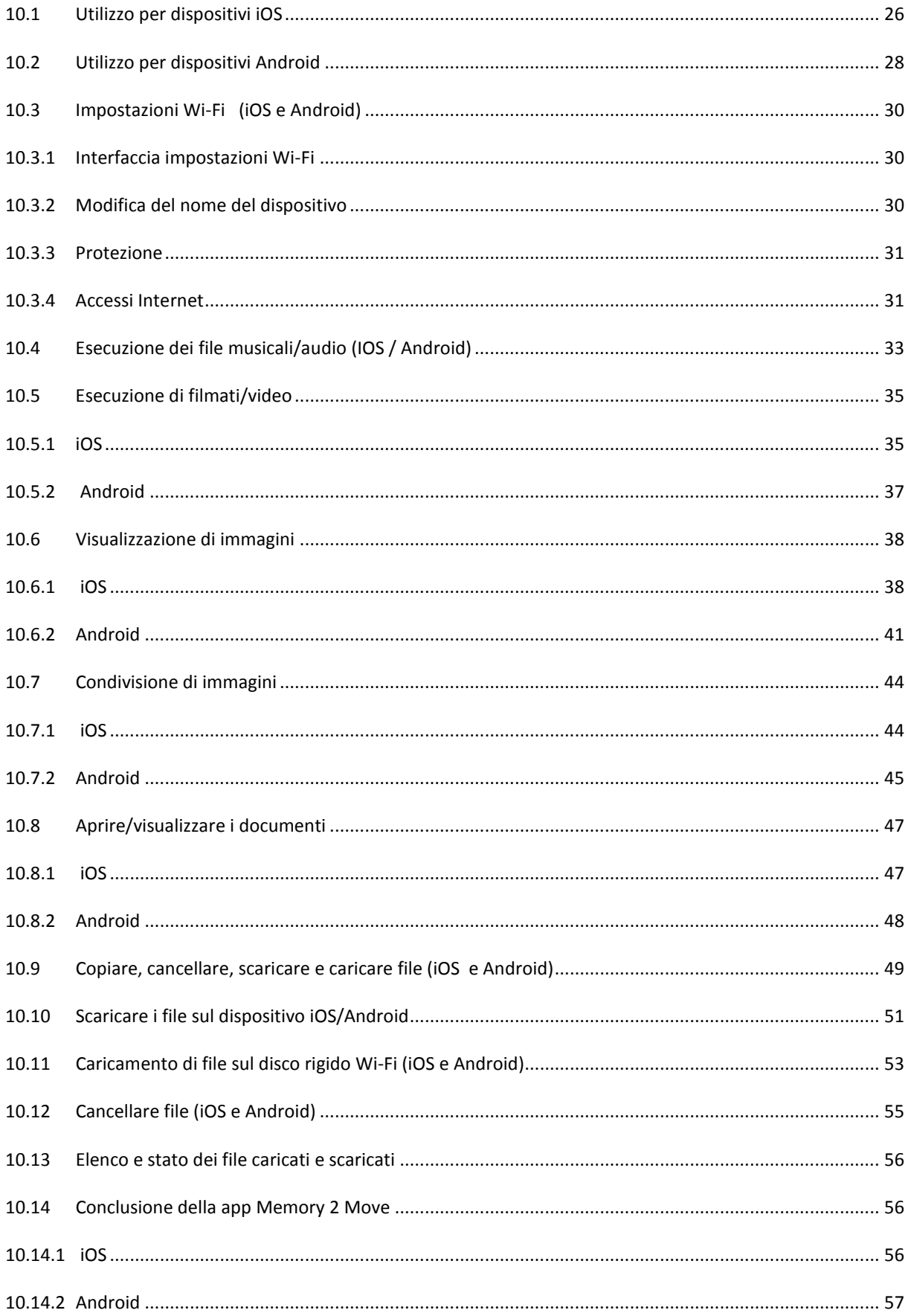

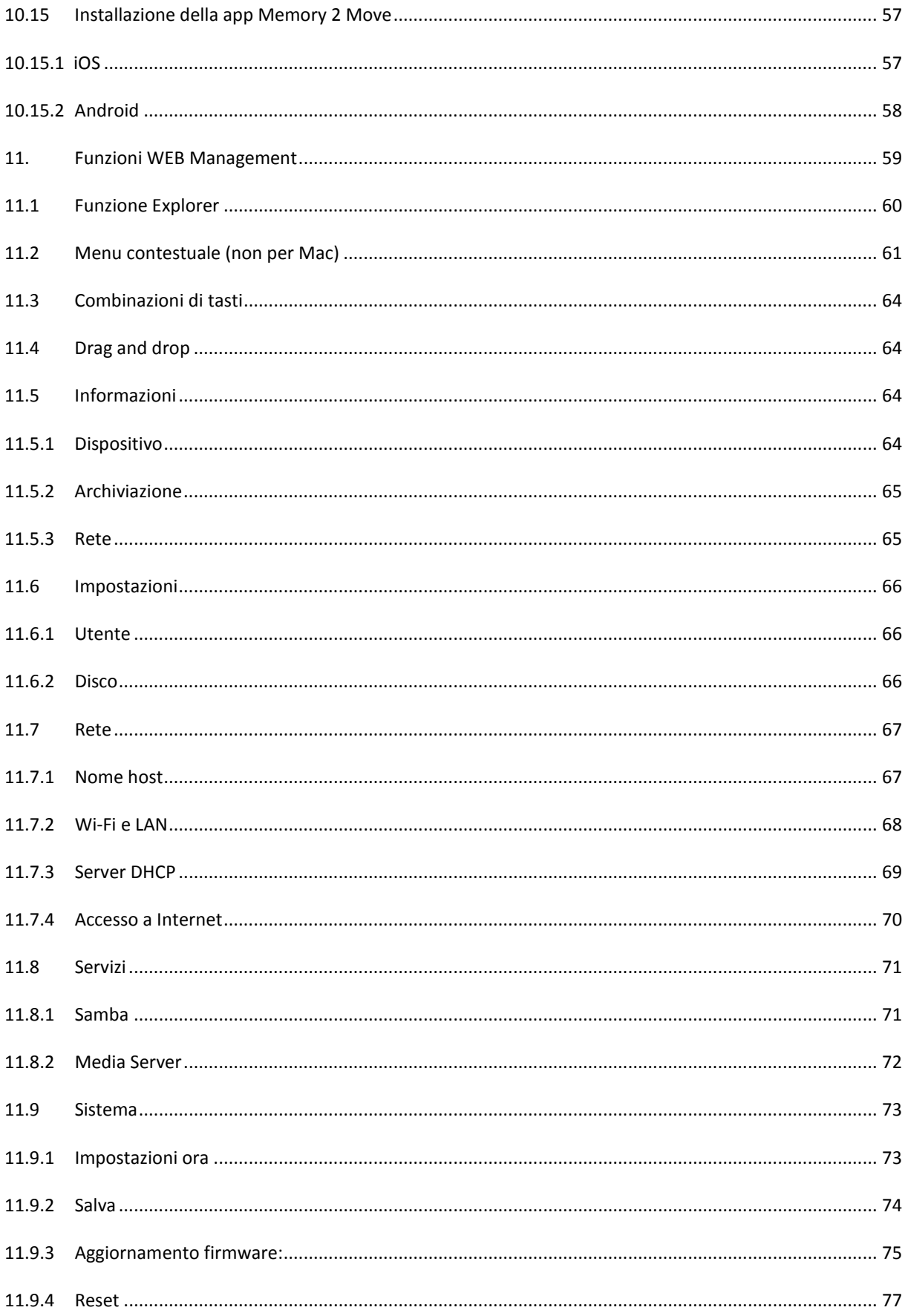

## <span id="page-239-0"></span>**1. PRESENTAZIONE INTRODUTTIVA DEL PRODOTTO**

Memory 2 Move vi consente di accedere in modalità senza fili ai vostri video, alla musica, alle foto e ai dati per trasferirli in streaming sul vostro iPad®, iPhone®,tablet, smartphone e notebook – senza l'ingombro dei cavi.

Grazie al disco rigido integrato non dovrete più preoccuparvi dello spazio limitato sui vostri dispositivi mobili. La porta USB 3.0, inoltre, permette un trasferimento dei dati semplice e rapido.

Per garantire le migliori prestazioni in mobilità, Memory 2 Move dispone di un'accumulatore ricaricabile. Per caricare l'accumulatore potete collegare il computer con una porta USB libera del vostro computer e copiare al tempo stesso i vostri file sul disco rigido. In pochi minuti il dispositivo è pronto all'uso. Durante le operazioni di ricarica è comunque possibile accedere a Memory 2 Move.

## <span id="page-239-1"></span>**2. FUNZIONI DEL PRODOTTO**

- Streaming di file multimediali tramite connessione senza fili fino a 5 utenti simultaneamente.
- Accesso a vostri file musicali, video e fotografici mediante la app gratuita per iOS e Android.
- Autonomia della batteria fino a 5 ore\*.
- Accesso a Internet mediante cavo RJ45 (rete LAN) oppure senza fili con lo standard 802.11g.
- Supporta la formattazione NTFS e FAT32.
- Supporta lo scambio di dati multipiattaforma mediante rete LAN tra Windows, Mac,iOS e Linux.
- Supporta le applicazioni utente sulle più svariate piattaforme, incl. Windows/Mac/Linux/iPad/iPhone/Android

\* l'autonomia precisa della batteria dipende dalle applicazioni utilizzate e dalle impostazioni.

**Utilizzo come disco rigido esterno:** La porta USB 3.0 consente di trasferire rapidamente i dati e può essere utilizzata per caricare la batteria integrata, dopo il collegamento di Memory 2 Move con un computer o un alimentatore. Questa funzione è operativa solo se il dispositivo è spento.

**Uso mediante la connessione LAN:** collegate un'estremità del vostro cavo RJ45 a Memory 2 Move e l'altra estremità a un porta libera del vostro router. Ora attivate la funzione DHCP di Memory 2 Move per un'assegnazione automatica dell'indirizzo IP.

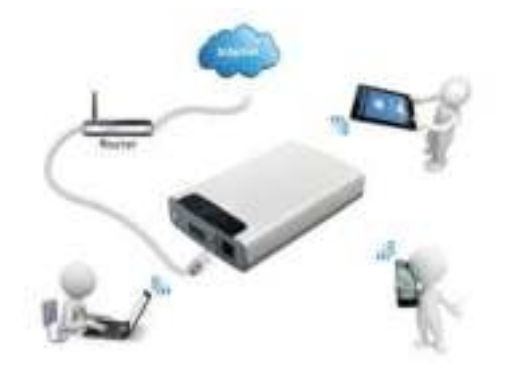

**Uso senza fili:** collegate Memory 2 Move con il vostro router senza fili, come descritto nelle seguenti istruzioni d'uso, per accedere a Internet in modalità Wi-Fi.

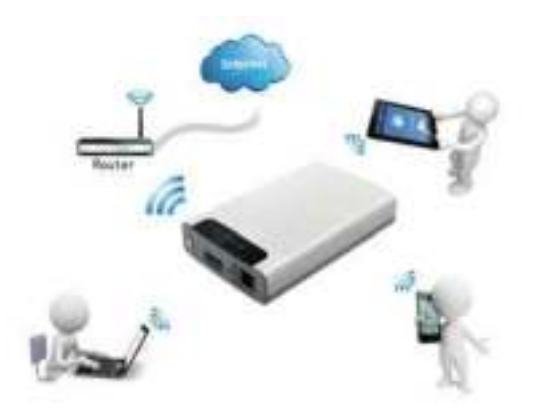

## <span id="page-241-0"></span>**3. DOTAZIONE**

- Memory 2 Move cavo USB 3.0
- $\bullet$  CD
- Istruzioni per l'uso
- Alimentatore (KTEC KSAS0060500100VEU 5V / 1A)

## <span id="page-241-1"></span>**4. DATI TECNICI**

- Dimensioni: 127.3mm (L) X 80mm (L) X 25mm (A)
- Wi-Fi:
	- $\circ$  Standard: 802.11 b/g/n,
	- o Frequenza: 2.4 GHZ
	- o Velocità di trasmissione: 72Mbps (20MHz) / 150Mbps (40MHz)
- Interfaccia di rete: 100Mbps Ethernet RJ45
- Porta USB: micro USB 3.0, per trasferimento dati e carica dell'accumulatore
- Capacità dell'accumulatore: 3000mAh
- Temperatura operativa: la temperatura operativa ottimale è compresa tra 5°C e 35°C

### <span id="page-241-2"></span>**5. EQUISITI MINIMI**

- Connessione Internet
- Requisiti di sistema:

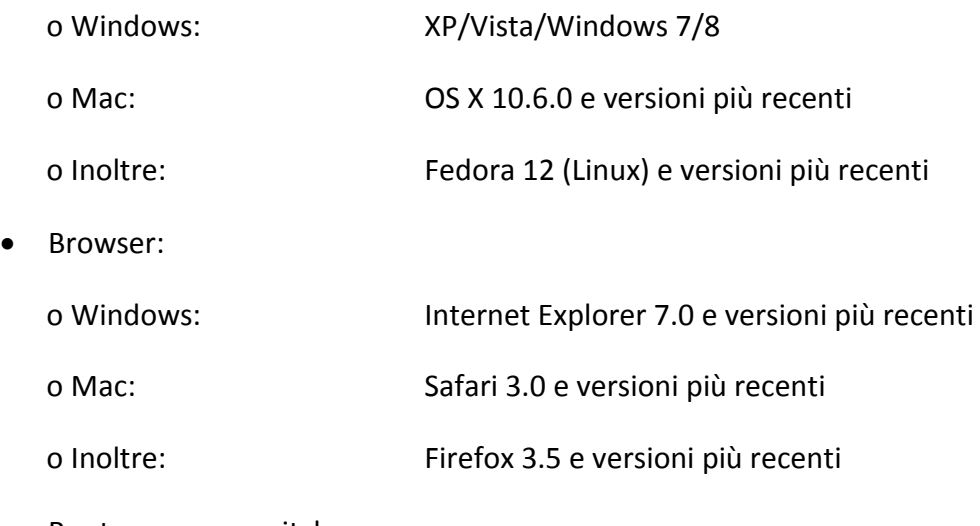

Router oppure switch

### <span id="page-242-0"></span>**6. RAFFIGURAZIONE DELLE PARTI DEL PRODOTTO**

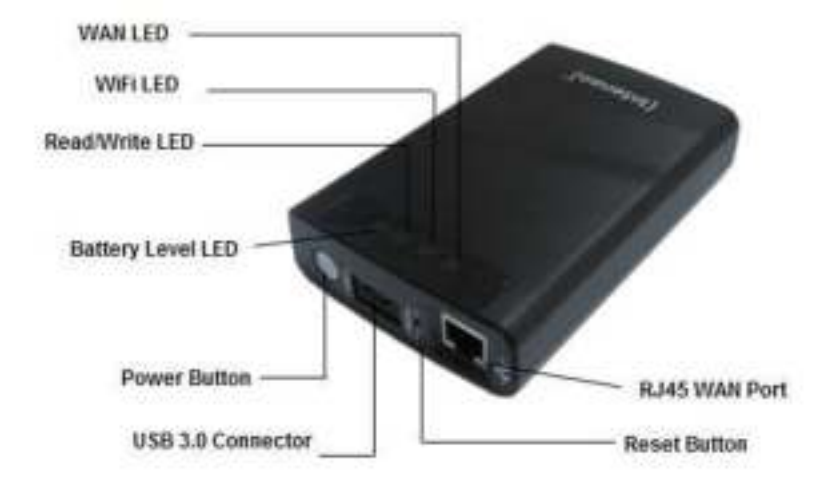

#### <span id="page-242-1"></span>**7. USCITE DISPONIBILI**

#### <span id="page-242-2"></span>**7.1 PORTA RJ45 WAN**

- A. Modalità router: Memory 2 Move funziona come un router normalmente in commercio e può trasmettere indirizzi IP al computer, usufruendo della connessione WLAN.
- B. Modalità WLAN: consente la connessione a una rete già esistente.

## <span id="page-242-3"></span>**7.2 INTERFACCIA MICRO USB 3.0**

La porta USB 3.0 consente di trasferire rapidamente i dati e può essere utilizzata per caricare la batteria integrata, dopo il collegamento di Memory 2 Move con un computer o un alimentatore. Questa funzione è operativa solo se il dispositivo è spento.

## <span id="page-243-0"></span>**7.3 SPIA LED**

#### **LED di alimentazione:**

- 
- 
- Luce verde lampeggiante
- Luce verde lampeggiante
- 

**LED HDD:**

- Luce rossa lampeggiante

- Spento: il dispositivo è spento. - Luce verde: la batteria è completamente carica.

in modo rapido: è in corso lo spegnimento del dispositivo.

in modo lento: è in corso la ricarica del dispositivo. - Luce rossa: carica dell'accumulatore sotto il 30%

in modo rapido: l' accumulatore è quasi scarico

- Luce bianca: modalità stand-by - Luce bianca lampeggiante: operazioni di lettura/scrittura in corso

o Luce blu: il dispositivo è collegato tramite la porta USB 3.0 o Luce bianca continua: il dispositivo è collegato tramite USB2.0

corrente elettrica

- Collegamento tramite

la porta USB:

### **LED Wi-Fi blu:**

- Tremolante: avvio del processo di inizializzazione.
- Il LED non è acceso: il dispositivo è spento o non riceve
- Sempre acceso:
	- o il processo di inizializzazione è concluso
	- o Modalità stand-by: è possibile collegare dispositivi.

#### **LED Internet:**

- Modalità router: o Colore blu: buona qualità del segnale. o Blu/rosso in alternanza: cattiva qualità del segnale. o Led non acceso: non connesso a Internet - Funzione Bridge o Colore blu: buona qualità del segnale. o Led non acceso: non connesso a Internet

## <span id="page-244-0"></span>**8. USO DEL PC O DEL MAC**

## <span id="page-244-1"></span>**8.1 STABILIRE UNA CONNESSIONE WLAN CON UN PC**

Accendere il dispositivo Wi-Fi premendo il pulsante di accensione sul lato anteriore del dispositivo stesso.

Attivare la funzione WLAN sul PC e nella barra delle applicazioni in basso a destra fare clic sull'icona WLAN. Si visualizza ora il messaggio:

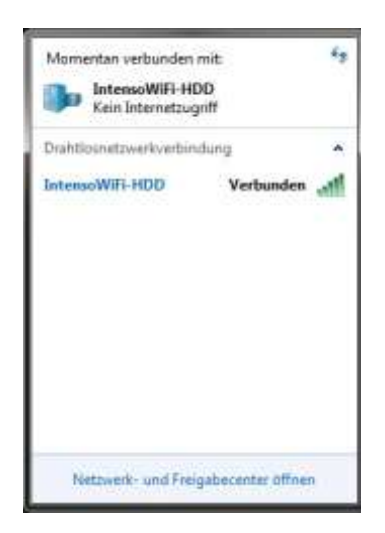

Selezionare la rete con il nome "Memory2Move-XXXX".

*Nota: la password predefinita è "intenso1". Dopo aver stabilito la connessione, inserite per la vostra sicurezza una nuova password.* 

Dopo aver stabilito la connessione al vostro dispositivo Wi-Fi, installate il software client in dotazione nel seguente modo:

Per collegare il dispositivo Wi-Fi al vostro computer, utilizzate il tool in dotazione "Wi-Fi Finder" sul CD driver fornito. Il software cerca automaticamente il dispositivo Wi-Fi nella vostra rete.

Basta fare doppio clic sull'icona e seguire le istruzioni sullo schermo.

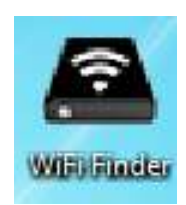

## <span id="page-245-0"></span>**8.2 WI-FI FINDER PER PC**

Avviare l'applicazione con un doppio clic sul link "Wi-Fi Finder". Il software cerca automaticamente Memory 2 Move (vedere schermata) nella rete collegata.

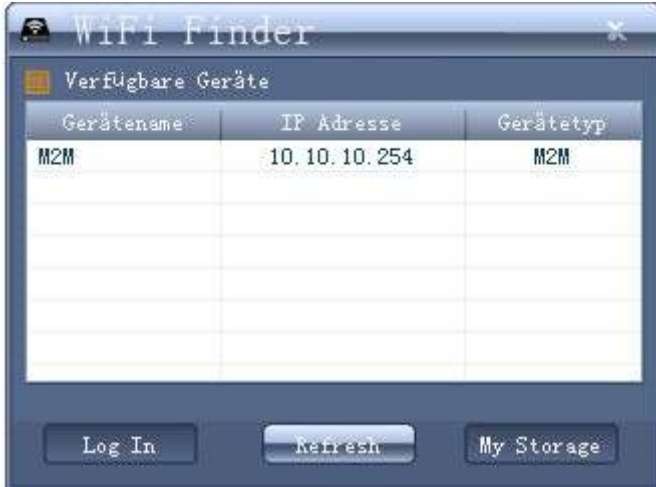

*Nota:* se "M2M" non dovesse essere presente nell'elenco delle reti collegate, fare clic su "Aggiorna" per effettuare una nuova ricerca del dispositivo Wi-Fi.

Selezionare il Memory 2 move dalla lista, poi cliccare su "log in" per entrare nell'interfaccia web

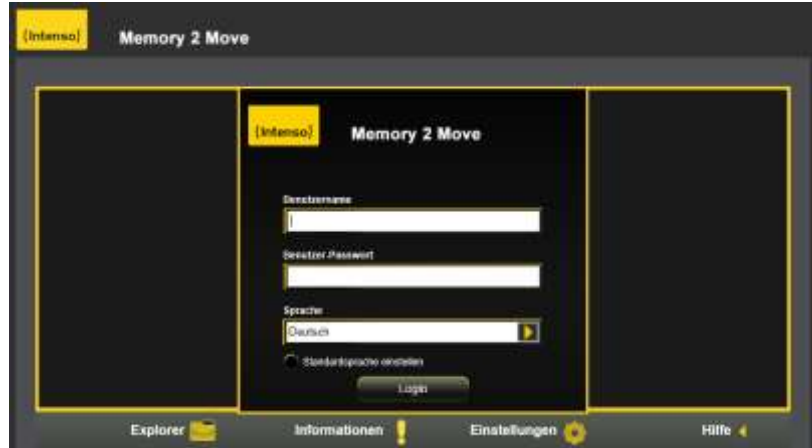

Inserite il vostro nome utente e la password

**Nome utente: admin** 

**Password: 00000** 

*Nota:* Dopo aver stabilito la connessione, inserite per la vostra sicurezza una nuova password.

## <span id="page-246-0"></span>**8.2.1 IL MIO ARCHIVIO**

Selezionando la voce del menu "Il mio archivio" si visualizza l'immagine qui sotto. Per stabilire la connessione servitevi dei seguenti dati di accesso:

**Nome utente: admin** 

**Password: 00000** 

*Nota:* dopo aver stabilito la connessione, inserite per la vostra sicurezza una nuova password.

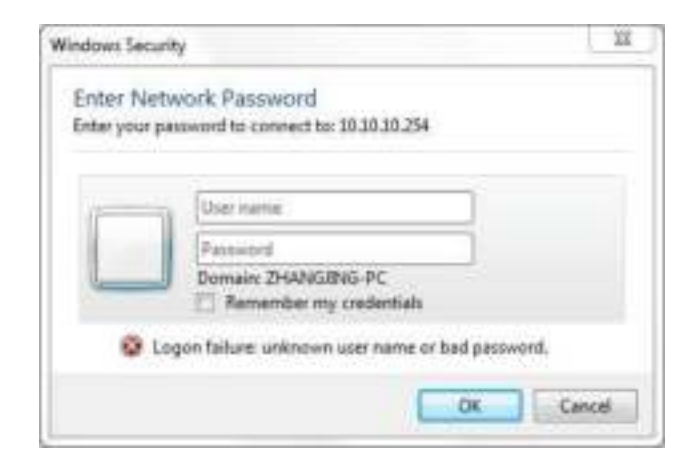

## <span id="page-247-0"></span>**8.3 STABILIRE UNA CONNESSIONE SENZA FILI CON UN MAC**

Accendere il dispositivo Wi-Fi premendo il pulsante di accensione sul lato anteriore del dispositivo stesso. Attendere alcuni minuti finché il LED smette di lampeggiare. Attivare la funzione WLAN sul PC e, nella barra delle applicazioni in basso a destra, fare clic sull'icona WLAN. Selezionare la rete con il nome "Memory2Move-XXXX".

*Nota: la password predefinita è "intenso1". Dopo aver stabilito la connessione, inserite per la vostra sicurezza una nuova password.* 

Dopo aver stabilito la connessione al vostro dispositivo Wi-Fi, installate il software client in dotazione nel seguente modo:

Per collegare il dispositivo Wi-Fi al vostro computer, utilizzate il tool in dotazione "Wi-Fi Finder" sul CD driver fornito. Il software cerca automaticamente il dispositivo Wi-Fi nella vostra rete.

Basta fare doppio clic sull'icona e seguire le istruzioni sullo schermo.

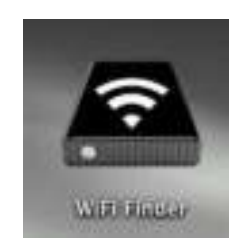

## <span id="page-248-0"></span>**8.3.1 WI-FI FINDER PER MAC**

Avviare l'applicazione con un doppio clic sul link "Wi-Fi Finder". Il software cerca automaticamente Memory 2 Move (vedere schermata) nella rete collegata.

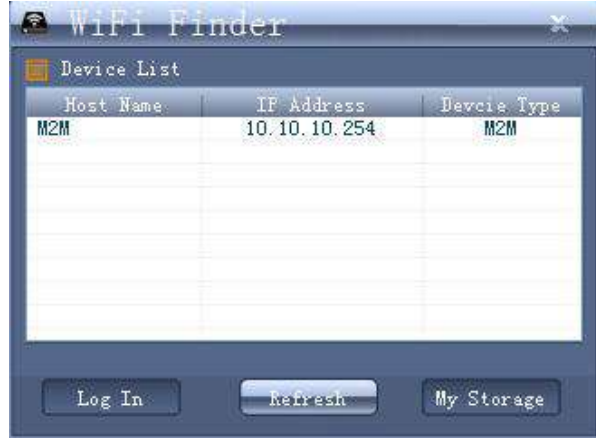

*Nota:* se "M2M" non dovesse essere presente nell'elenco delle reti collegate, fare clic su "Aggiorna" per effettuare una nuova ricerca del dispositivo Wi-Fi.

Selezionare il Memory 2 move dalla lista, poi cliccare su "log in" per entrare nell'interfaccia web

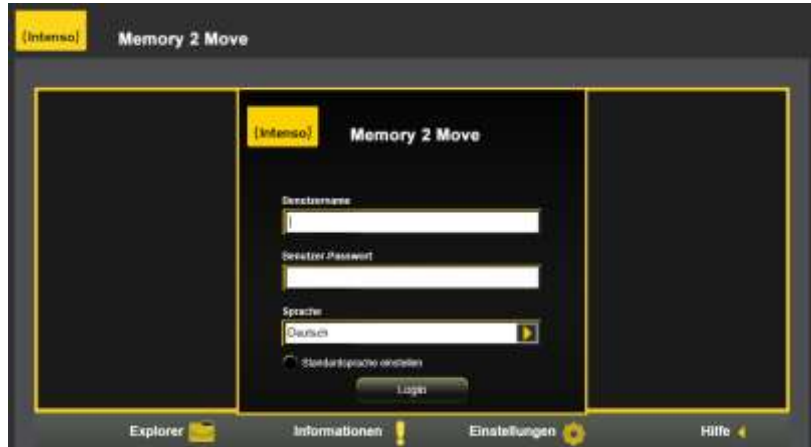

Inserite il vostro nome utente e la password

### **Nome utente: admin**

**Password: 00000** 

*Nota:* Dopo aver stabilito la connessione, inserite per la vostra sicurezza una nuova password.

## <span id="page-250-0"></span>**8.3.2 IL MIO ARCHIVIO**

Selezionando la voce del menu "Il mio archivio" si visualizza l'immagine qui sotto. Per stabilire la connessione servitevi dei seguenti dati di accesso:

#### **Nome utente: admin**

#### **Password: 00000**

*Nota:* Dopo aver stabilito la connessione, inserite per la vostra sicurezza una nuova password.

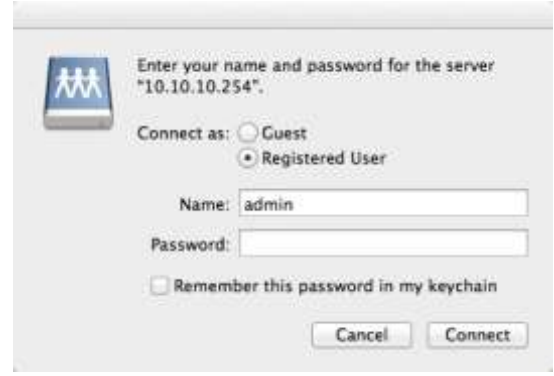

È possibile creare, cancellare, copiare, modificare, rinominare o spostare directory e cartelle in Memory 2 Move.

Inoltre è possibile scambiare dati tra il MAC e Memory 2 Move (caricamento/scaricamento).

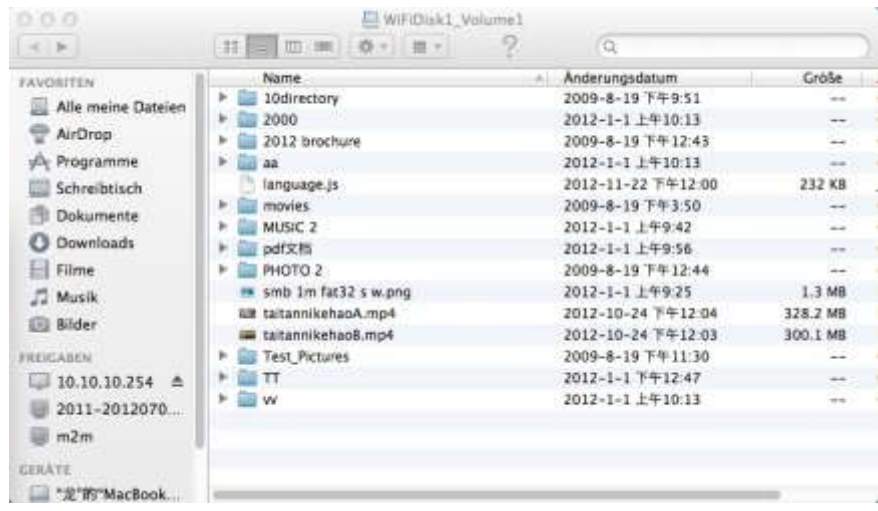

## <span id="page-251-0"></span>**8.4 CONFIGURAZIONE DI MEMORY 2 MOVE**

Utilizzare il software come sopra descritto per stabilire un collegamento con il dispositivo Wi-Fi e accedere come amministratore all'interfaccia di connessione con il web. Ora è possibile configurare il dispositivo.

#### **Procedura guidata**

In occasione del primo utilizzo del dispositivo, dopo l'accesso si visualizza una "Procedura guidata" che vi consente di definire facilmente tutte le impostazioni.

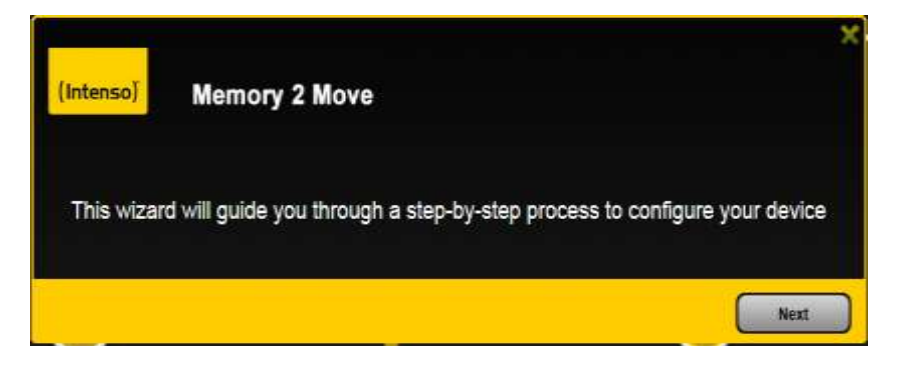

*Nota: premendo sulla X (a destra in alto) si esce dalla procedura guidata e vengono rilevate tutte le impostazioni di fabbrica come impostazioni standard.* 

Fare clic sul pulsante "Successivo" per configurare il dispositivo.

#### **Stabilire l'accesso a Internet**

.. creando la connessione a un'altra rete disponibile.

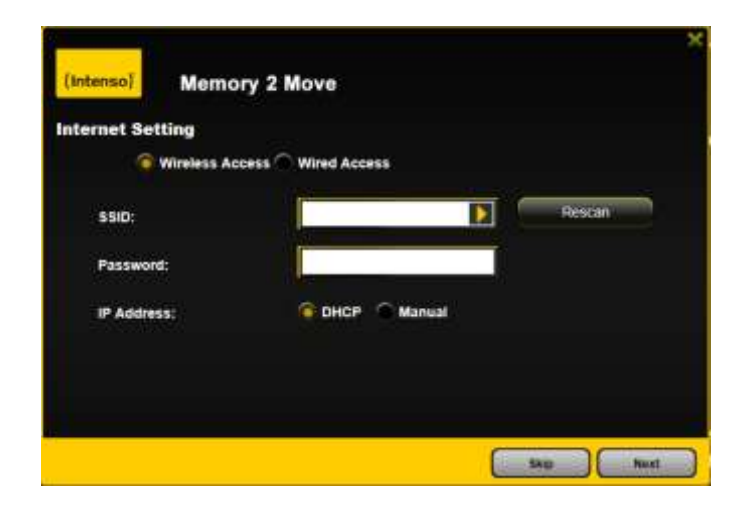
Sono disponibili due opzioni di accesso a Internet. Nelle impostazioni standard è definito l'accesso tramite cavo (vedere l'immagine in alto).

- A. Accesso senza fili (WLAN) Collegare M2M a un altro router WLAN per connettersi a Internet.
- B. Accesso tramite cavo (LAN) Collegare M2M a una porta disponibile sul lato posteriore del router per collegarsi a un'altra rete.

### **Accesso cablato LAN:**

Nelle impostazioni predefinite è stato selezionato "IP dinamico". È quindi possibile assegnare un indirizzo IP, con un clic sulla freccia gialla e selezionando l'opzione "IP statico".

#### **Accesso WLAN:**

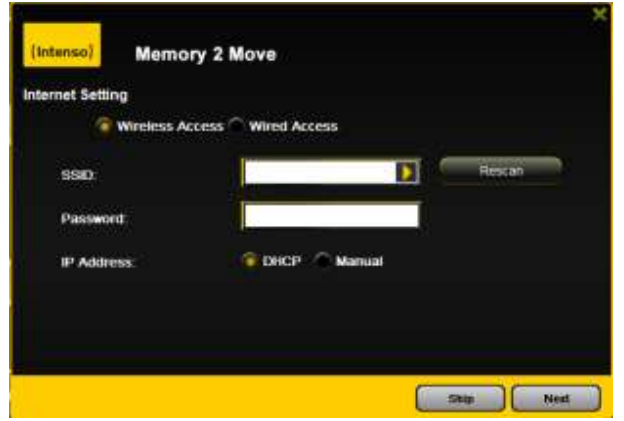

- **SSID:** inserire il nome SSID della rete oppure fare clic su "Nuova scansione" per cercare automaticamente tutte le reti.
- **Password:** inserire la password per la rete locale senza fili selezionata.
- **Indirizzo IP:** -selezionando "Automatico" la rete assegna automaticamente un indirizzo IP.

-selezionando "IP statico" dovrete inserire manualmente la rete tramite la quale desiderate collegarvi.

*Nota: con un clic su X (in altro a destra) si esce dal menu LAN.* 

**Nota: se non dovesse essere possibile stabilire un collegamento con un'altra rete, chiedete al vostro amministratore di rete delucidazioni sulle direttive valide nel vostro caso!** 

#### **Impostazioni Wi-Fi e LAN**

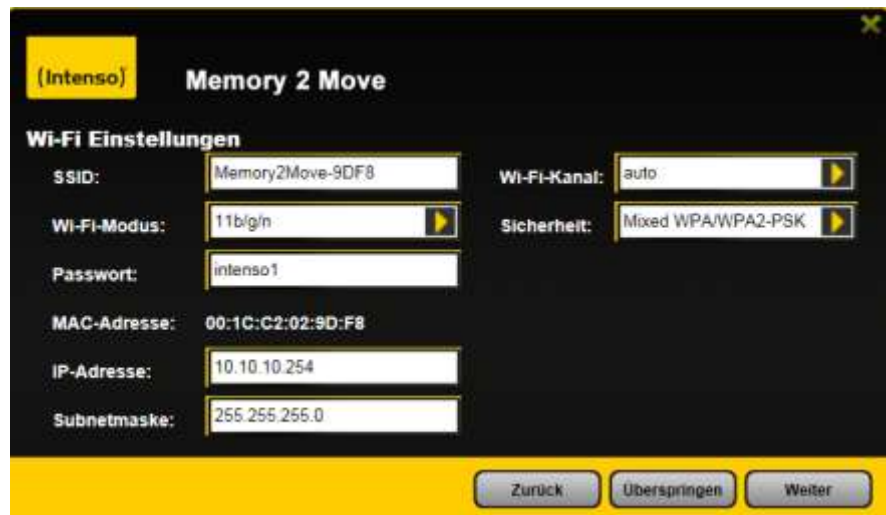

- **SSID:** inserire il nome della rete. Nelle impostazioni predefinite è indicata "Memory2Move-XXXX". Il nome SSID può comprendere al massimo 32 caratteri.
- **Canale:** inserire qui il canale tramite il quale il dispositivo Wi-Fi deve

trasmettere e ricevere. L'impostazione predefinita è "Auto". Il canale viene definito automaticamente dal dispositivo. È possibile, tuttavia, definire manualmente il canale di trasmissione e ricezione . Sono disponibili da 1 a 13 canali.

- **Modalità Wi-Fi:** la modalità standard predefinita per la connessione senza fili è: 802.11/b/g/n. È possibile anche stabilire manualmente le modalità: 11Mbps (802.11b), 54 Mbps (802.11g) o 150Mbps (802.11n).
- **Protezione:** come default è selezionata la codifica "WPA/WPA2-PSK mista". È possibile scegliere tra le seguenti tipologie di codifica: nessuna codifica,WPA-PSK,WPA2-PSK, WPA/WPA2- PSK mista.
- **Password:** a seconda del tipo di codifica è necessario inserire una password con almeno 8 e al massimo 63 caratteri.
- **Indirizzo IP:** l'indirizzo IP preimpostato è: 10.10.10.254 con subnet mask 255.255.255.0. È possibile modificarlo manualmente .

Fare clic su "Successivo" per impostare la password di amministratore. Con un clic su "Ignora" si rinuncia a definire una nuova password e si rileva quella esistente, predefinita.

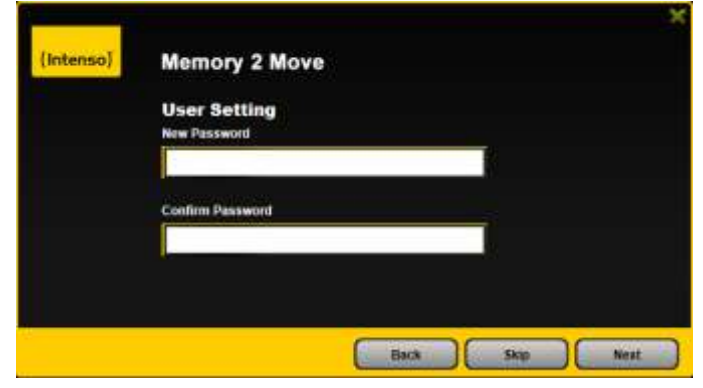

Al termine della procedura guidata, viene riavviato il sistema. Questa procedura richiede due minuti. La notifica vi informa dello stato attuale.

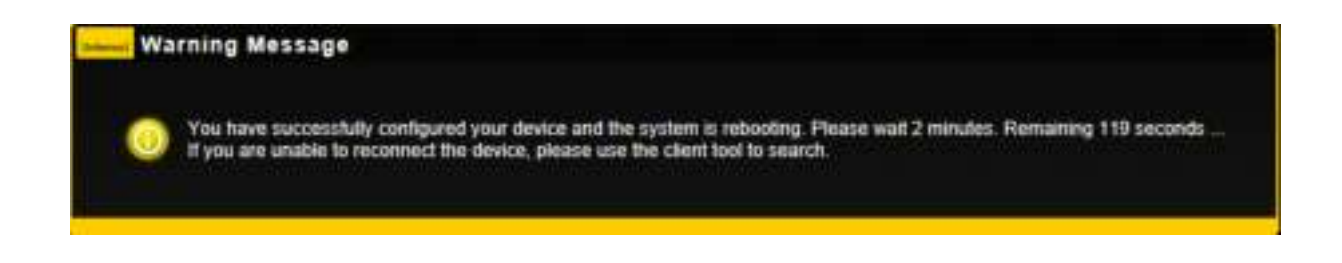

# **9. UTILIZZO DI APPARECCHI MOBILI**

# **9.1 INSTALLAZIONE DELLA APP MEMORY 2 MOVE PER IOS**

 Fare clic sull'icona App Store sulla vostra schermata principale, come raffigurato nell'immagine seguente. Ricercare la app gratuita "Memory 2 Move" e seguire le istruzioni

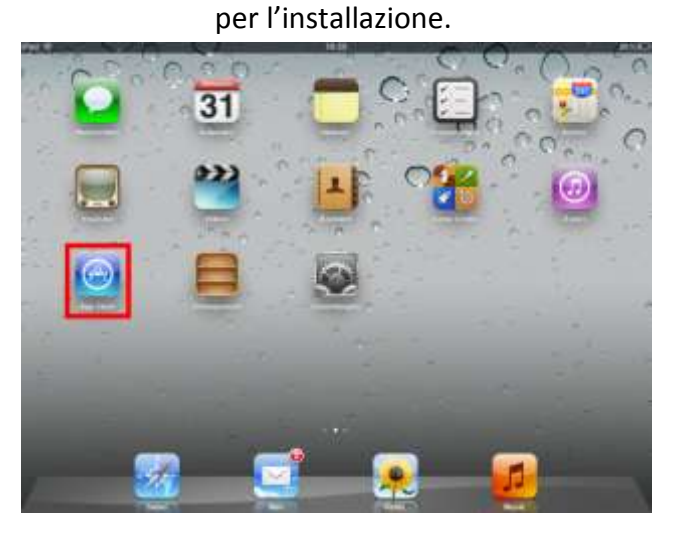

 Una volta conclusa l'installazione, l'icona della app "Memory 2 Move" si visualizza sulla schermata principale (vedere l'immagine seguente).

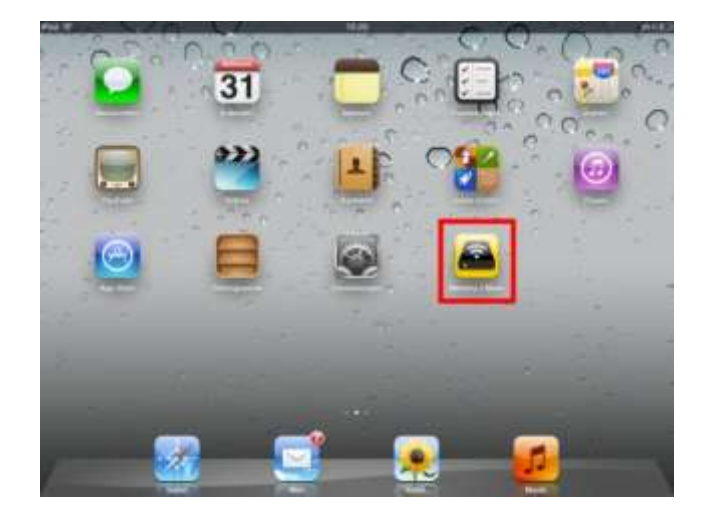

## **9.2 CONNESSIONE SENZA FILI CON IPHONE/IPAD**

- Accendere Memory 2 Move. Attendere qualche minuto fino alla conclusione dell'inizializzazione del dispositivo. Il LED Wi-Fi blu smette di lampeggiare, una volta terminata l'inizializzazione.
- Fare clic sull'icona "Impostazioni", come raffigurato nell'immagine seguente.

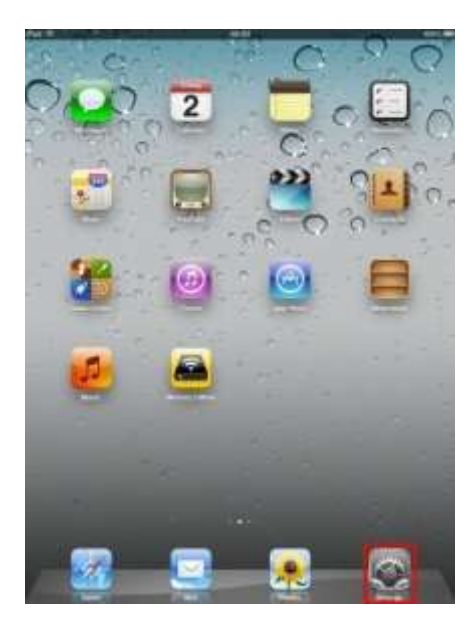

 Fare clic sulla voce del menu "Wi-Fi". Nell'elenco delle reti Wi-Fi si dovrebbe ora visualizzare la rete "Memory2Move-XXXX" . Fare clic su questa rete, come raffigurato nell'immagine seguente. Se nel

procedimento 8.4. "Impostazioni Wi-Fi e Lan" avete stabilito una password, inseritela ora.

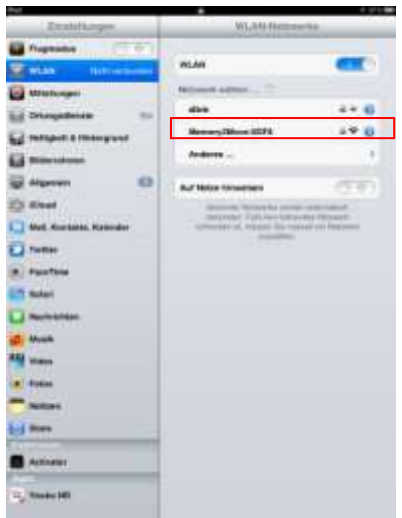

 Una volta selezionata "Memory2Move-XXXX", compare una casella di spunta in corrispondenza di SSID e il logo Wi-Fi si visualizza nell'angolo in alto, a sinistra.

# **9.3 LOGIN DELL'UTENTE (IOS)**

Fare clic sul logo "Memory 2 Move" per avviare l'applicazione, come raffigurato nell'immagine seguente.

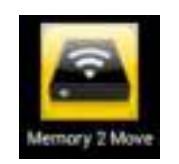

Inserire la password di amministratore stabilita durante la configurazione (predefinita: 00000). La password è necessaria solo per il primo login. Il dispositivo memorizza l'inserimento e nel secondo login non è necessario indicare nuovamente la password.

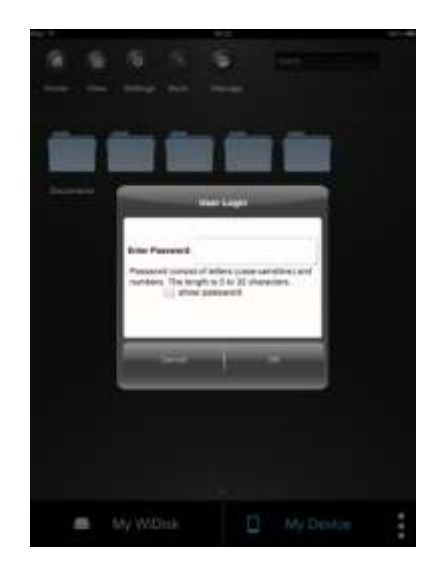

Una volta inserita correttamente la password si viene guidati automaticamente al menu "Memory 2 Move". Questo è l'accesso diretto al disco rigido.

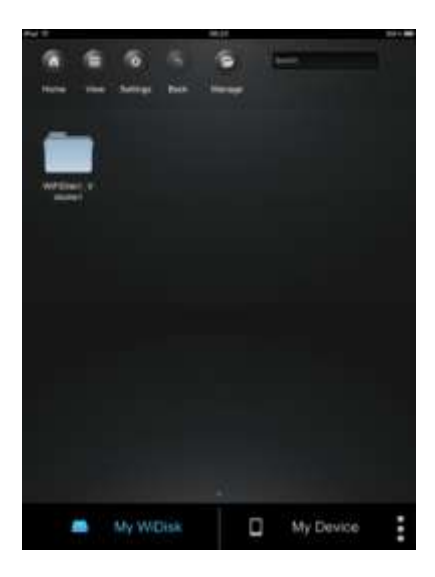

## **9.4 INSTALLAZIONE DELLA APP MEMORY 2 MOVE PER ANDROID**

- Aprire "Google Playstore" oppure "App Center" e ricercare la app gratuita "Memory 2 Move".
- Seguire le istruzioni per l'installazione, come rappresentato nell'immagine seguente.

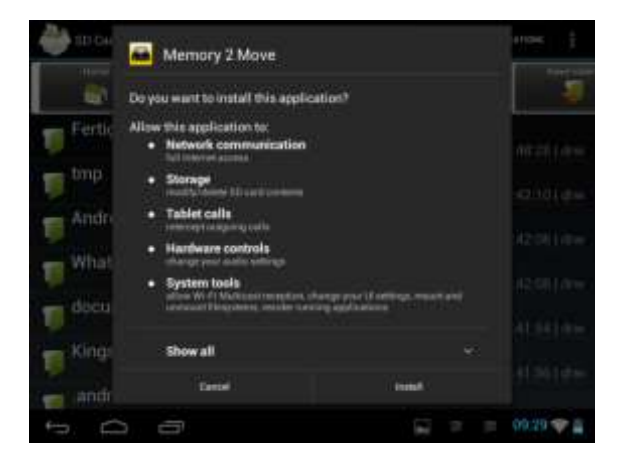

 Una volta conclusa l'installazione, l'icona della app "Memory 2 Move" si visualizza sulla schermata principale (vedere l'immagine seguente).

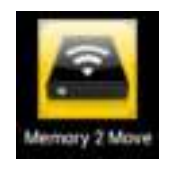

### **9.5 CONNESSIONE SENZA FILI CON IL VOSTRO DISPOSITIVO ANDROID**

 Accendere Memory 2 Move. Attendere qualche minuto fino alla conclusione dell'inizializzazione del dispositivo. Il LED Wi-Fi blu smette di lampeggiare, una volta terminata l'inizializzazione.

Fare clic sull'icona "Impostazioni", come raffigurato nell'immagine seguente.

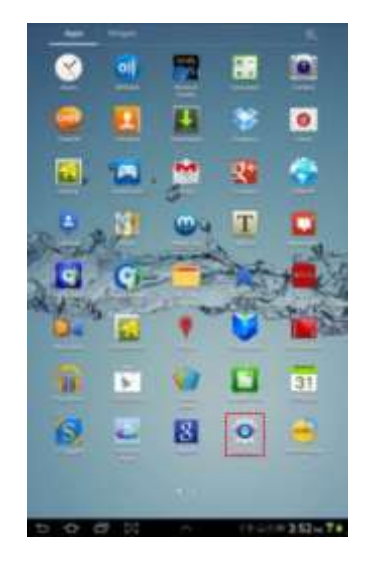

Attivare la funzione Wi-Fi, spostando verso destra il "pulsante virtuale".

Nell'elenco delle reti Wi-Fi si dovrebbe ora visualizzare la rete "Memory2Move-XXXX". Fare clic su questa rete, come raffigurato nell'immagine seguente. Se nel procedimento 8. "Impostazioni Wi-Fi e Lan " avete stabilito una password, inseritela ora.

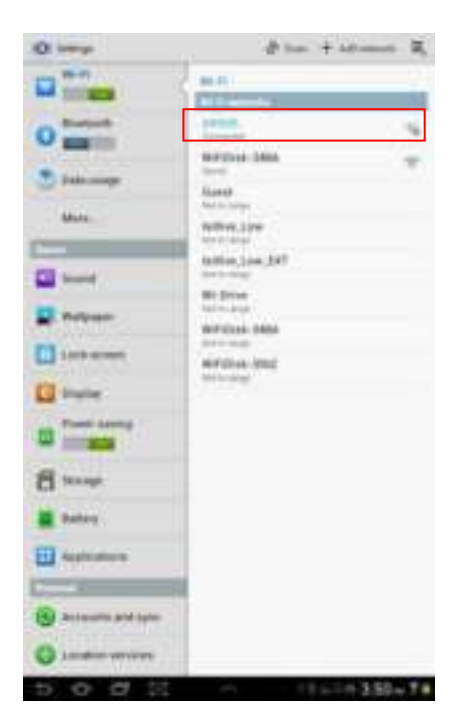

 Una volta collegato il dispositivo con il disco rigido Wi-Fi, compare in SSID la parola "Collegato".

# **9.6 LOGIN UTENTE (ANDROID)**

 Fare clic sulla app con il logo "Memory 2 Move" per avviare l'applicazione, come raffigurato nell'immagine seguente.

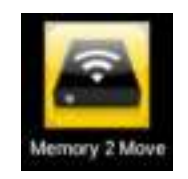

 Inserire la password di amministratore stabilita durante la configurazione (predefinita: 00000). La password è necessaria solo per il primo login. Il dispositivo memorizza l'inserimento e nel secondo login non è necessario indicare nuovamente la password.

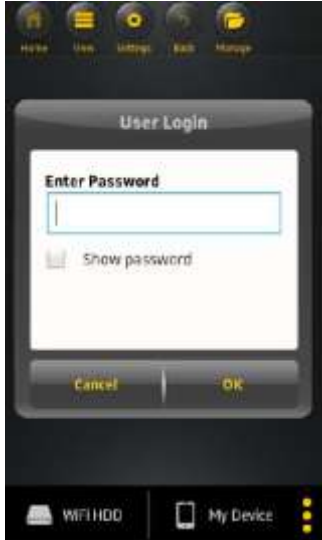

 Una volta inserita correttamente la password, si viene guidati automaticamente al menu "Memory 2 Move". Questo è l'accesso diretto al disco rigido.

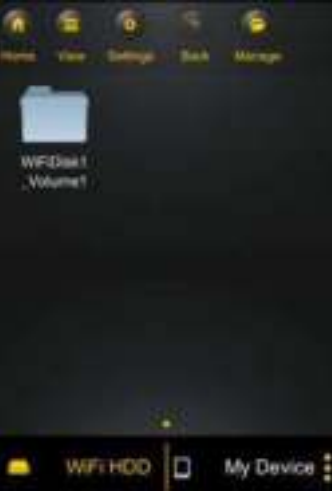

## **10.FUNZIONI DI BASE**

### **10.1 UTILIZZO PER DISPOSITIVI IOS**

Una volta stabilito il collegamento, si viene guidati automaticamente al menu "Memory 2 Move". Questo è l'accesso diretto al disco rigido. Il menu "Il mio dispositivo" ci consente di accedere al dispositivo che si utilizza per connettersi a Memory 2 Move.

Sono disponibili per la selezione le seguenti voci del menu:

**Menu principale "Il mio dispositivo"** – Per organizzare i vostri file sono a disposizione le cartelle "Documenti", "Musica", "Foto", "Video" e "iPad"/ "iPhone".

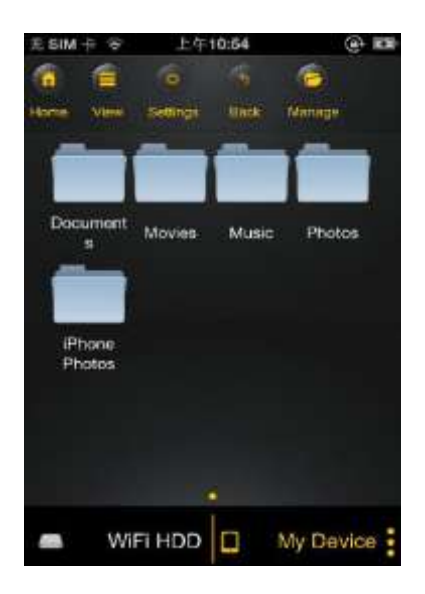

**Menu principale "Memory 2 Move" –** Accesso ai file su Memory 2 Move.

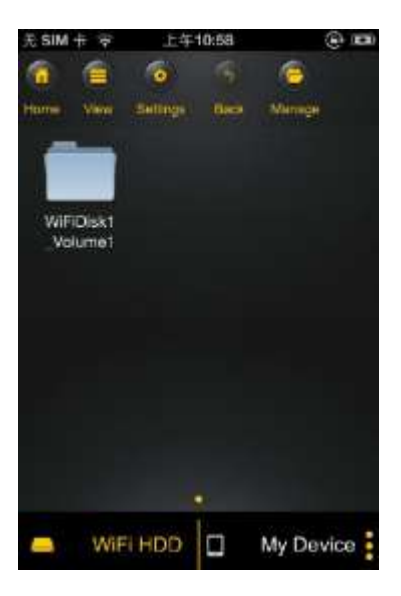

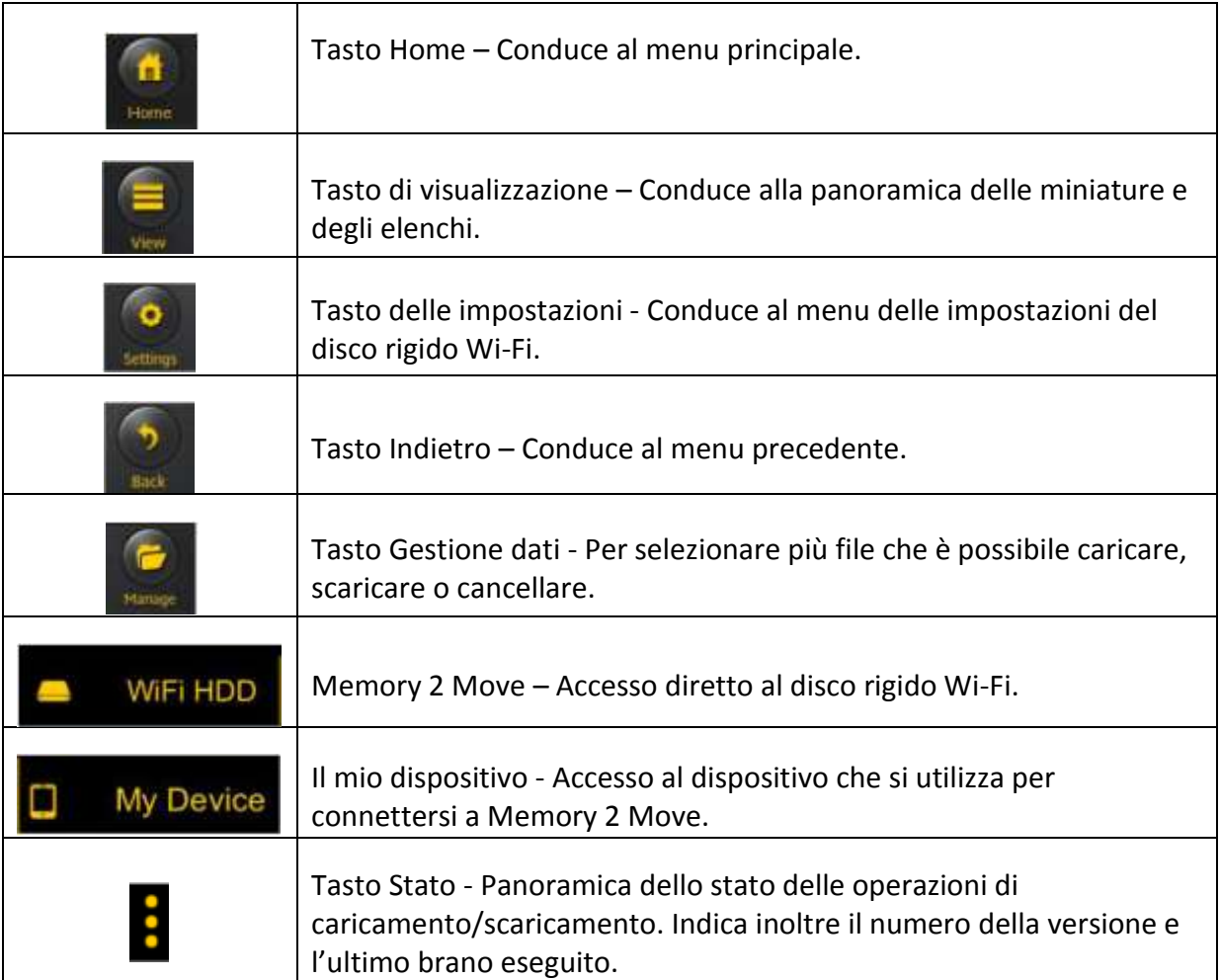

# **10.2 UTILIZZO PER DISPOSITIVI ANDROID**

Una volta stabilito il collegamento, si viene guidati automaticamente al menu "Memory 2 Move", con accesso diretto al disco rigido Wi-Fi. Il menu "Il mio dispositivo" ci consente di accedere al dispositivo che si utilizza per connettersi a Memory 2 Move.

Sono disponibili per la selezione le seguenti voci del menu:

**Menu principale "Il mio dispositivo"** – Per organizzare i vostri file sono a disposizione le cartelle "Documenti", "Musica", "Foto", "Video" e "iPad"/ "iPhone".

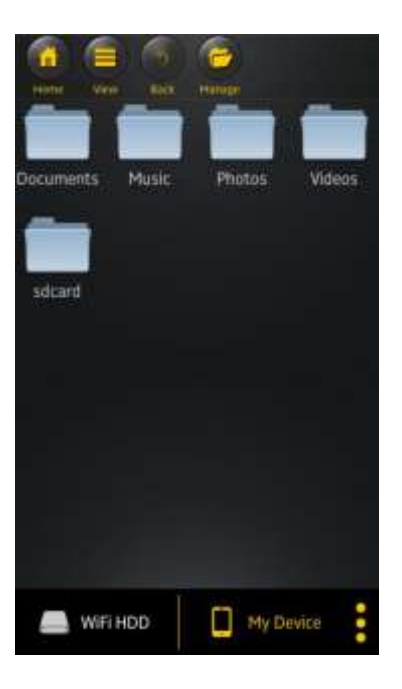

**Menu principale"Memory 2 Move" –** Accesso ai file su Memory 2 Move.

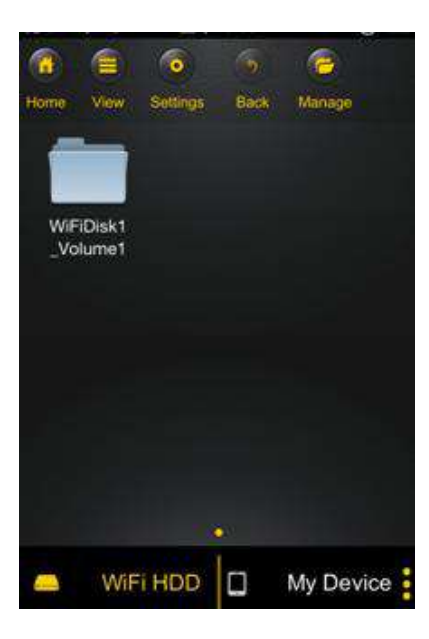

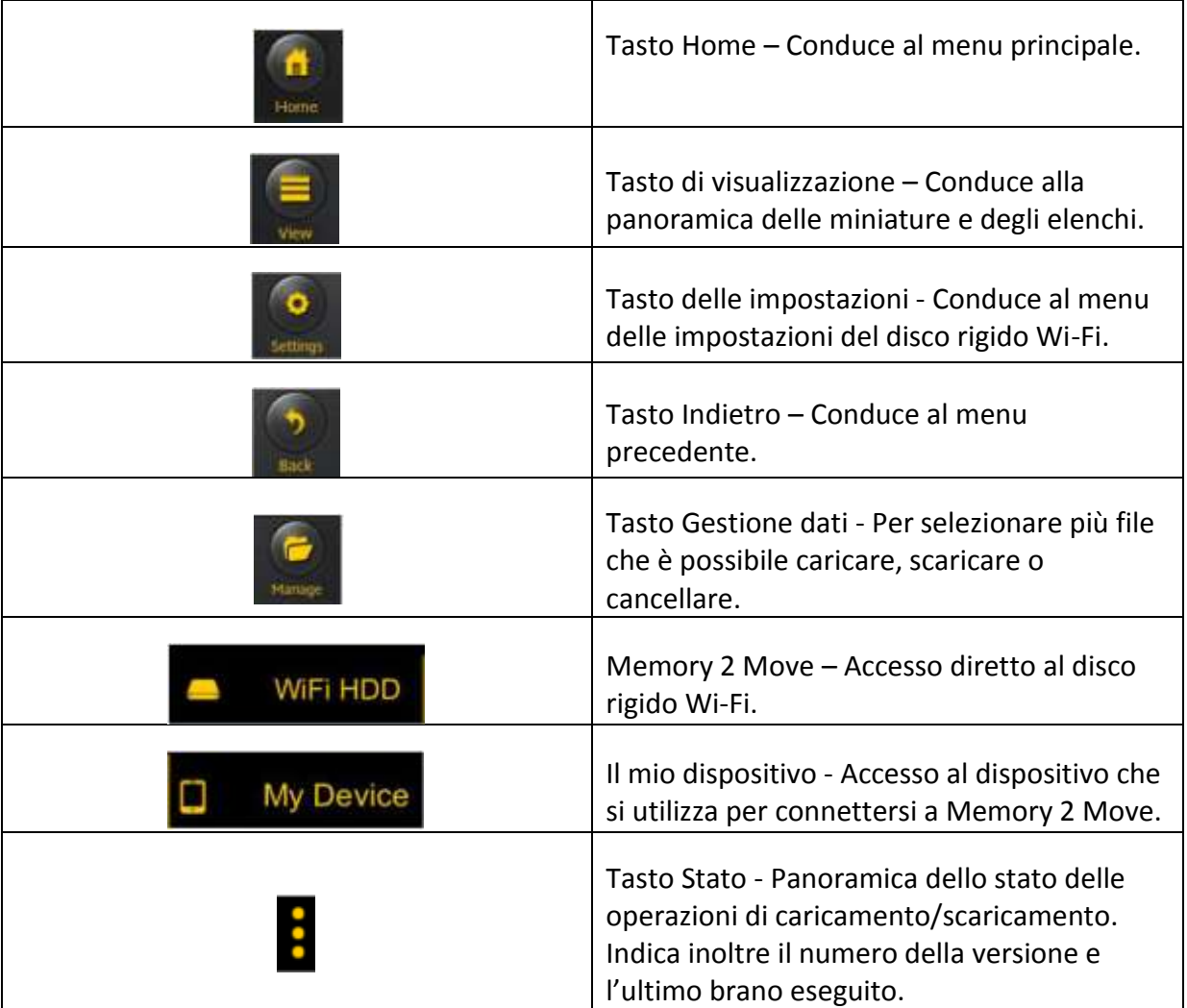

## **10.3 IMPOSTAZIONI WI-FI (IOS E ANDROID)**

### **10.3.1INTERFACCIA IMPOSTAZIONI WI-FI**

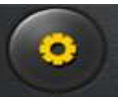

Fare clic su setup per modificare le impostazioni Wi-Fi: questa opzione compare con un clic su "Il mio dispositivo Wi-Fi" .

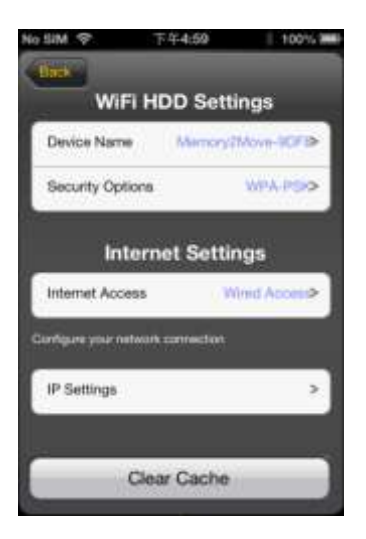

### **10.3.2MODIFICA DEL NOME DEL DISPOSITIVO**

Fare clic sul pulsante  $\rightarrow$  per modificare il nome.

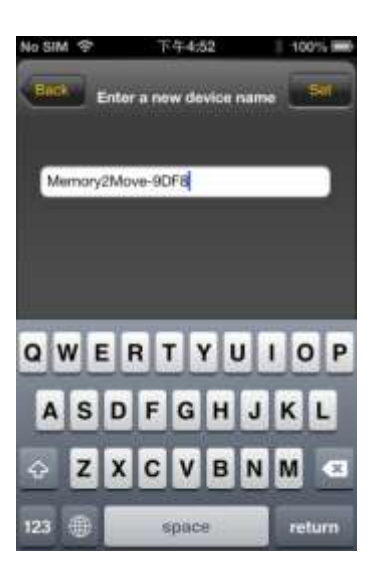

Dopo aver inserito un nuovo nome, compare in alto a destra il pulsante "Incolla"/"Imposta". Fare clic su questo pulsante per salvare la modifica.

## **10.3.3PROTEZIONE**

Nelle impostazioni Wi-Fi HDD compaiono le opzioni di protezione: Il disco rigido Wi-Fi supporta i seguenti formati per la protezione dei dati: WPA-PSK, WPA2-PSK, WPA/WPA2-PSK mista. Se si desidera aggiungere un altro codice di sicurezza, vi viene richiesta una password per la rete senza fili.

Selezionare quindi, in alto a destra, il pulsante "Imposta" oppure "Incolla" per memorizzare la password.

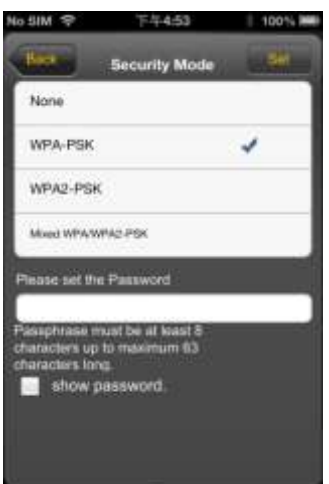

## **10.3.4ACCESSI INTERNET**

Nella schermata delle impostazioni Internet si visualizzano gli accessi a Internet. È possibile selezionare un accesso cablato (wired) oppure senza fili (wireless). Il collegamento senza fili si trova al centro della seguente schermata delle impostazioni Internet:

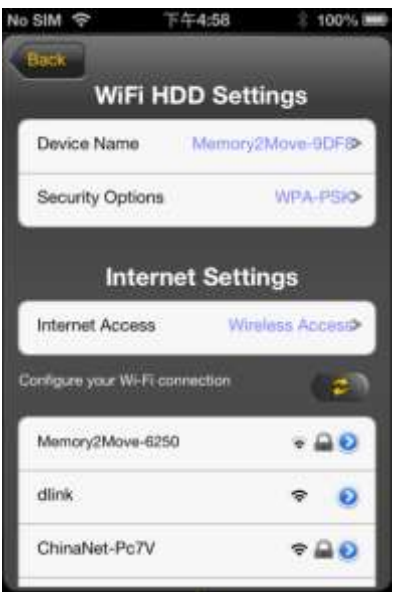

Se selezionate la variante con accesso cablato, dovete prima configurare la rete di connessione.

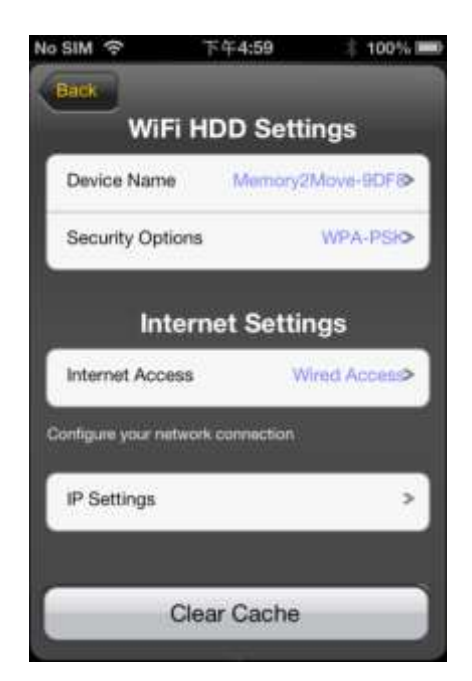

Dopo aver effettuato la selezione, fare clic su "Salva". Il sistema chiede di effettuare il riavvio con un clic su "OK".

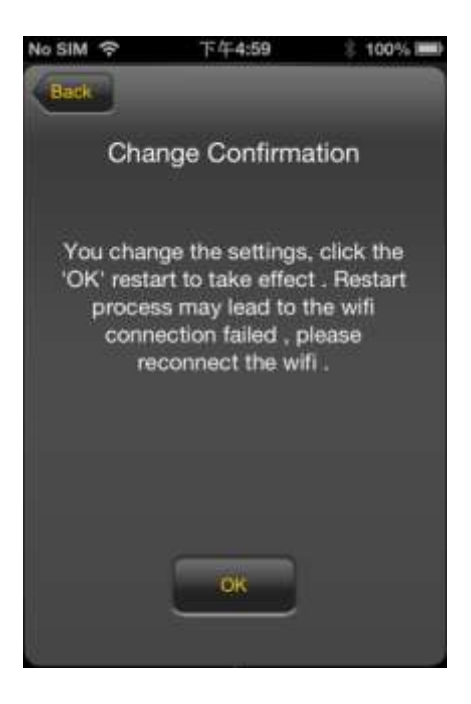

Con un clic su "Indietro" si ritorna al menu delle impostazioni Wi-Fi.

# **10.4 ESECUZIONE DEI FILE MUSICALI/AUDIO (IOS / ANDROID)**

*Suggerimento: vi consigliamo di creare alcune cartelle per salvare i file musicali/audio. Questo facilita l'utilizzo e l'organizzazione del vostro disco rigido Wi-Fi.* 

I file musicali/audio possono essere eseguiti indipendentemente dal menu attuale e dalla posizione in cui sono salvati ("Memory 2 Move" oppure "Il mio dispositivo").

A questo scopo basta ricercare il file. Con un click sul file selezionato, questo viene eseguito.

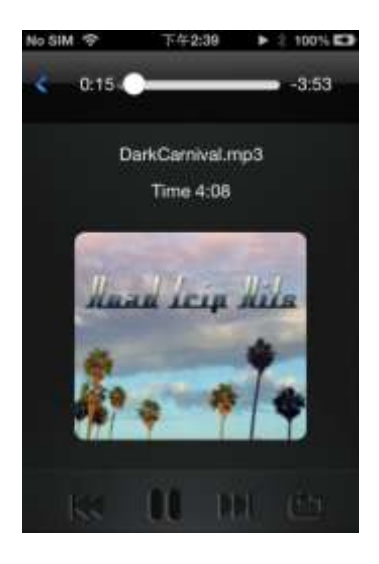

*Nota: per altre informazioni sui formati supportati consultate le istruzioni d'uso del vostro dispositivo iOS.* 

 - Fare clic su questo tasto per rieseguire dall'inizio il file audio. Con un doppio clic viene eseguito il file audio precedente.

**IN** - Fare clic su questo tasto per passare al file audio successivo.

Ш - Fare clic su questo tasto per eseguire il file audio. Fare clic sul tasto Pausa per arrestare/interrompere temporaneamente l'esecuzione del file audio.

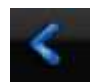

- Fare clic su questo tasto per chiudere il lettore.

### Vi sono 5 modalità di esecuzione:

- a. **1989** Eseguire una volta: il file viene eseguito una volta. Poi la riproduzione si ferma.
- b.  $\bullet$  Ripetizione del file attuale: il file attualmente eseguito viene ripetuto. Si

interrompe l'esecuzione, premendo  $\blacksquare$ .

- $\mathbf{r}$  Esecuzione casuale di tutti i file audio della cartella attuale.
- d.  $\Box$  Esecuzione della cartella attuale. I file audio vengono eseguiti secondo la sequenza e non ripetuti.
- e. **P**Ripetizione cartella: i file audio vengono eseguiti secondo la sequenza e poi ripetuti.

*Nota: tenere premuto il pulsante di avanzamento e spostatelo a destra o a sinistra per avanzare o tornare indietro in un file audio.*

*Suggerimento: è possibile uscire dal lettore musicale in ogni momento. L'esecuzione del file audio proseguirà in background.* 

## **10.5.1 IOS**

*Suggerimento: vi consigliamo di creare alcune cartelle per salvare i file video/i filmati. Questo facilita l'utilizzo e l'organizzazione del vostro disco rigido Wi-Fi .* 

I file video/i filmati possono essere eseguiti indipendentemente dal menu attuale e dalla posizione in cui sono salvati ("Memory 2 Move" oppure "Il mio dispositivo").

A questo scopo basta ricercare il file. Con un clic sul file selezionato, questo viene eseguito.

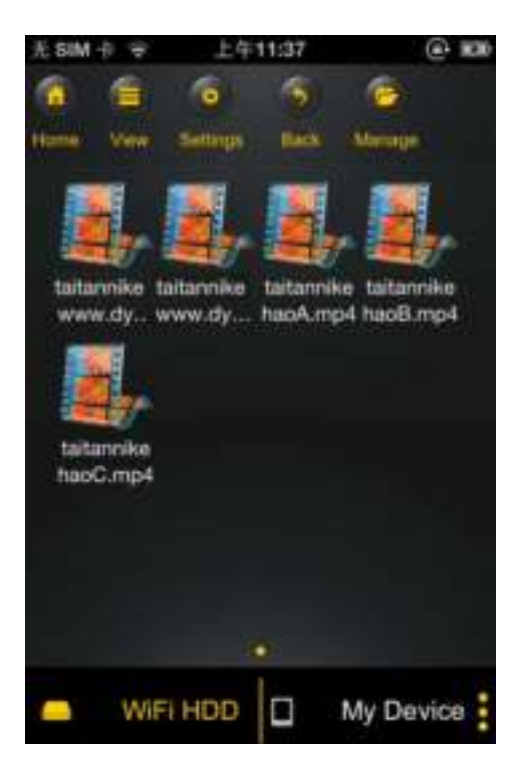

*Nota: per altre informazioni sui formati supportati consultate le istruzioni d'uso del vostro dispositivo iOS.* 

Di norma l'esecuzione del video avviene con orientamento orizzontale. Le possibilità sono le seguenti:

- 1. Fertigues Fare clic su questo tasto per arrestare il file video e chiudere il lettore.
- 2. **Fare clic su questo tasto per adeguare il formato di riproduzione alle** dimensioni dello schermo.
- 3. Tenere premuto il pulsante di avanzamento e spostarlo a destra o a sinistra per avanzare o tornare indietro in un file video.
- 4. **The contract of the Tenere premuto il pulsante di regolazione del volume e** spostarlo a destra o a sinistra per modificare il volume.
- 5. **H** Tenere premuto questo tasto per ritornare indietro durante l'esecuzione del file video.
- 6. **DN** Tenere premuto questo tasto per avanzare durante l'esecuzione del file video.
- 7.  **Fare clic su questo tasto per eseguire il file video/proseguire l'esecuzione.**
- 8.  $\blacksquare$  Fare clic su questo tasto per interrompere l'esecuzione del file video.

## **10.5.2 ANDROID**

**Suggerimento:** vi consigliamo di creare alcune cartelle per salvare i file video/i filmati. Questo facilita l'utilizzo e l'organizzazione del vostro disco rigido Wi-Fi.

I file video/i filmati possono essere eseguiti indipendentemente dal menu attuale e dalla posizione in cui sono salvati ("Memory 2 Move" oppure "Il mio dispositivo").

A questo scopo basta ricercare il file. Con un clic sul file selezionato, questo viene eseguito.

**Nota:** l'utilizzo e le possibilità di impostazione per l'esecuzione dei file video dipendono dal tipo di lettore di filmati installato sul vostro Android.

Consultate le istruzioni d'uso del vostro lettore di filmati per ottenere ulteriori informazioni.

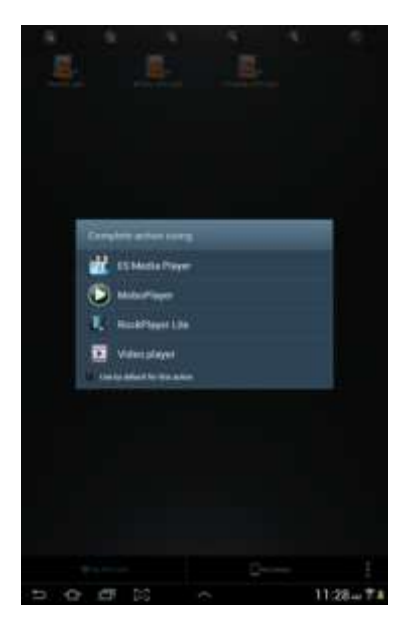

## **10.6 VISUALIZZAZIONE DI IMMAGINI**

### **10.6.1 IOS**

*Suggerimento: vi consigliamo di creare alcune cartelle per salvare le immagini su Memory 2 Move. Questo facilita l'utilizzo e l'organizzazione del vostro disco rigido Wi-Fi.* 

**Nota:** il disco rigido *Wi-Fi supporta i seguenti formati di immagine: .jpg, .tiff, .gif e .bmp* 

I file si visualizzano nella panoramica delle miniature oppure nell'elenco, come rappresentato qui sotto.

Tutte le immagini in formati non supportati vengono visualizzate come miniature, a titolo di esempio, o come icone.

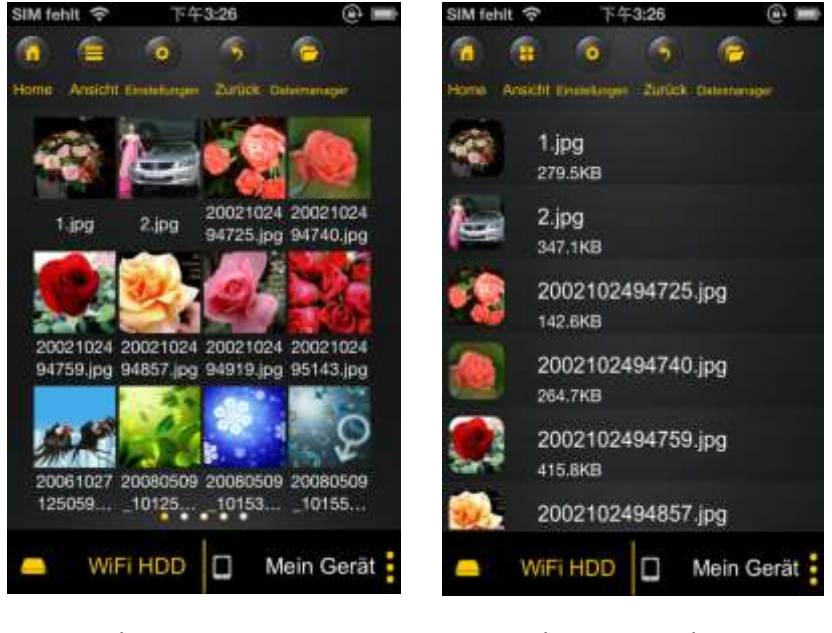

Visualizzazione miniature Visualizzazione elenco

Fare clic su un file qualsiasi per aprire una presentazione di immagini in sequenza. Se il menu non si apre direttamente, fare clic un'altra volta sull'immagine per visualizzarla (vedere la raffigurazione qui sopra).

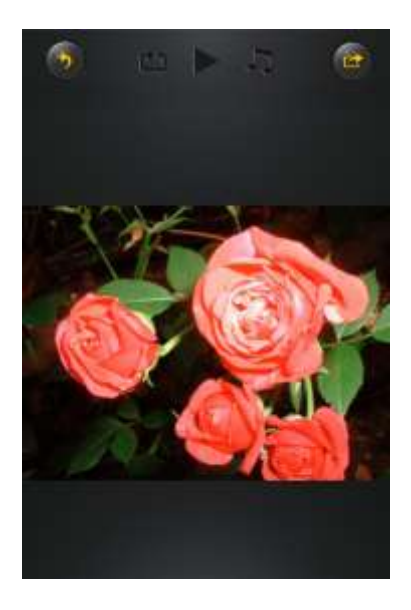

Per la presentazione sono a vostra disposizione le seguenti funzioni:

Passare con il dito sul display da destra a sinistra o da sinistra a destra per regolare

manualmente la visualizzazione e premere il tasto Play per avviare automaticamente la presentazione.

- Fare clic sul tasto Pausa  $\blacksquare$  per interrompere temporaneamente la presentazione. Premere nuovamente il tasto Pausa per riprendere la presentazione.
- Fare clic su per proseguire la presentazione e per riprodurre da capo la sequenza dopo l'ultima immagine.
- Fare clic su **putto per riprodurre una volta la presentazione. La riproduzione si** interrompe dopo l'ultima immagine.
- Fare clic sul tasto Indietro **per ritornare alla voce precedente del menu.**

È possibile anche abbinare alla presentazione un sottofondo musicale. Fare clic sul tasto Musica  $\Box$  come nella raffigurazione qui sotto.

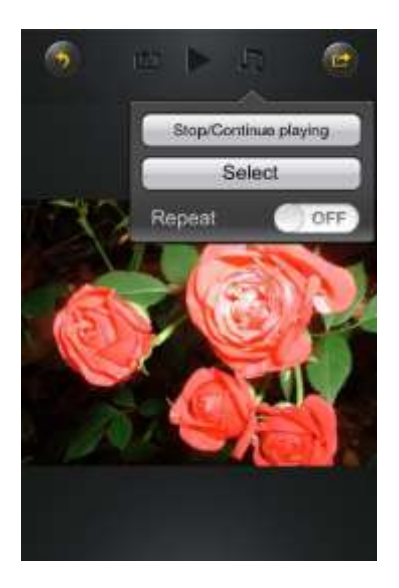

- Interrompi/Continua esecuzione: fare clic qui per arrestare o proseguire la musica di sottofondo.
- Seleziona: fare clic qui per ricercare e selezionare file audio per la musica di

sottofondo. Fare clic sul tasto per ritornare alla presentazione delle immagini in sequenza, come rappresentato qui sotto.

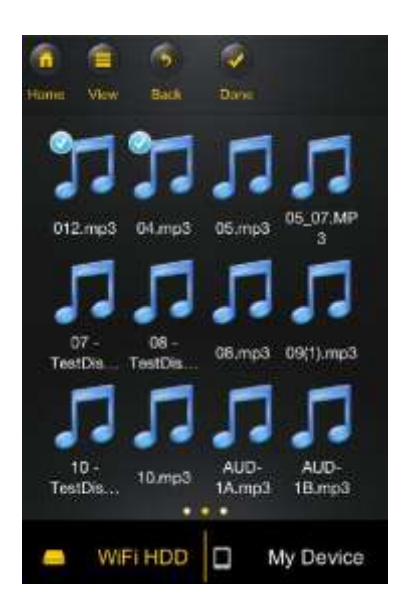

 Tasto Ripetizione: quando questo tasto è attivo vengono ripetuti gli stessi file audio per la musica di sottofondo. Di norma questa opzione è disattivata.

### **10.6.2 ANDROID**

*Suggerimento: vi consigliamo di creare alcune cartelle per salvare le immagini. Questo facilita l'utilizzo e l'organizzazione del vostro disco rigido Wi-Fi.* 

**Nota:** il disco rigido *Wi-Fi supporta i seguenti formati di immagine: .jpg, .tiff, .gif e .bmp* 

I file si visualizzano nella panoramica delle miniature oppure nell'elenco, come rappresentato qui sotto.

Tutte le immagini in formati non supportati vengono visualizzate come miniature, a titolo di esempio, o come icone.

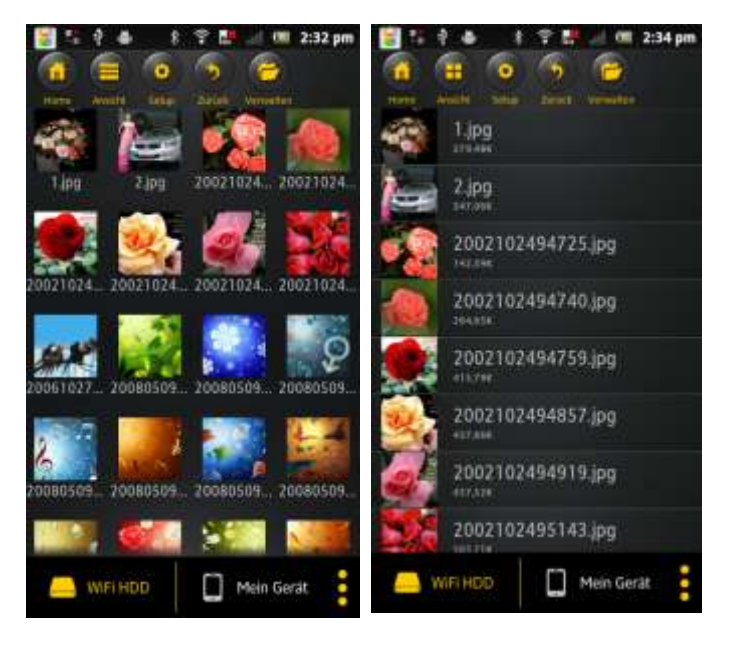

Visualizzazione miniature Visualizzazione elenchi

Fare clic su un file qualsiasi per aprire una presentazione di immagini in sequenza. Se il menu non si apre direttamente, fare clic un'altra volta sull'immagine per visualizzarla (vedere la raffigurazione qui sopra).

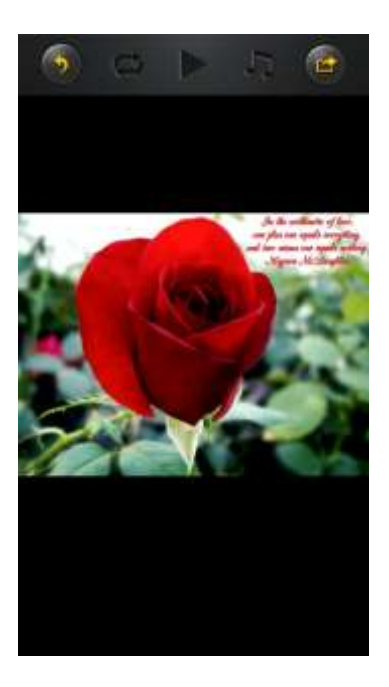

Per la presentazione sono a vostra disposizione le seguenti funzioni:

Passare con il dito sul display da destra a sinistra o da sinistra a destra per regolare

manualmente la visualizzazione e premere il tasto Play per avviare automaticamente la presentazione.

- Fare clic sul tasto Pausa  $\blacksquare$  per interrompere temporaneamente la presentazione. Premere nuovamente il tasto Pausa per riprendere la presentazione.
- Fare clic su per proseguire la presentazione e per riprodurre da capo la sequenza dopo l'ultima immagine .
- Fare clic su  $\bigcirc$  per riprodurre una volta la presentazione. La riproduzione si interrompe dopo l'ultima immagine.
- Fare clic sul tasto Indietro per ritornare alla voce precedente del menu.

È possibile anche abbinare alla presentazione un sottofondo musicale. Fare clic sul tasto Musica  $\Box$  come nella raffigurazione qui sotto.

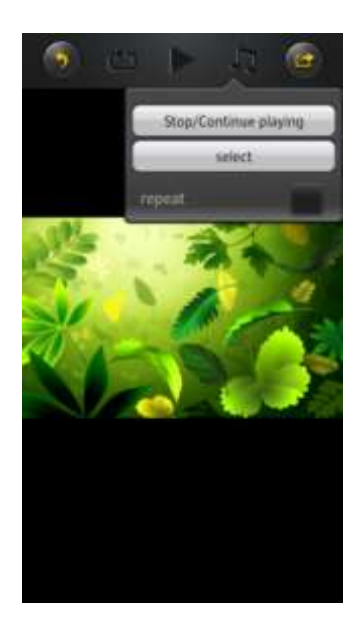

- Interrompi/Continua esecuzione: fare clic qui per arrestare o proseguire la musica di sottofondo.
- Seleziona: fare clic qui per ricercare e selezionare file audio per la musica di

sottofondo. Fare clic sul tasto per ritornare alla presentazione delle immagini in sequenza, come rappresentato qui sotto.

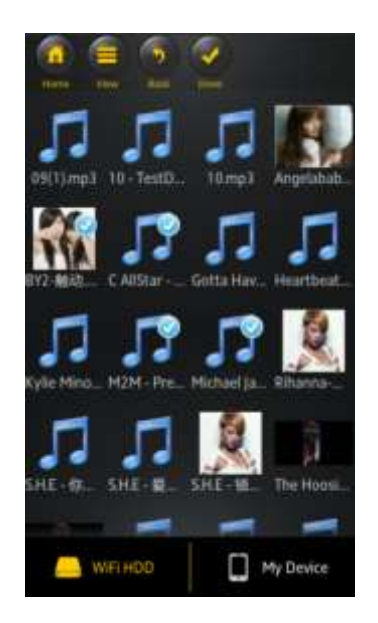

 Tasto Ripetizione: Quando questo tasto è attivo vengono ripetuti gli stessi file audio per la musica di sottofondo. Di norma questa opzione è disattivata.

## **10.7 CONDIVISIONE DI IMMAGINI**

### **10.7.1 IOS**

Avete diverse possibilità di condividere le immagini con la vostra famiglia e i vostri amici, ad es. per e-mail, memorizzandole nell'album fotografico del dispositivo utilizzato oppure caricandole su Facebook.

**Nota:** per la condivisione delle immagini per e-mail o tramite i social media è necessario disporre di un collegamento Internet.

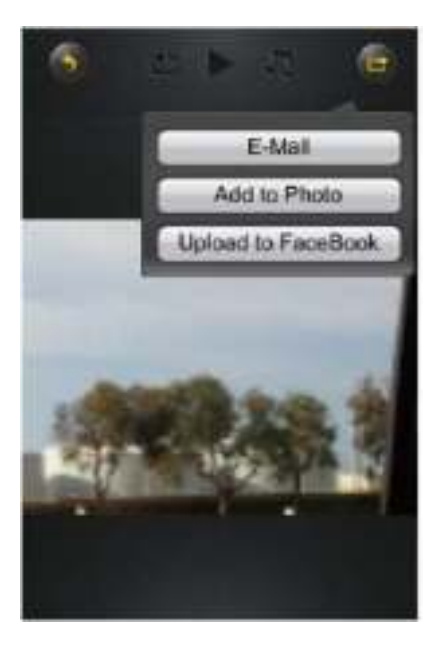

Fare clic su nell'angolo in alto a destra della schermata per visualizzare le tre

possibilità di condivisione delle immagini. Fare clic su "Indietro" per ritornare al menu precedente.

 E-Mail - Fare clic qui per avviare la app standard per l'invio tramite e-mail e selezionare le immagini da allegare.

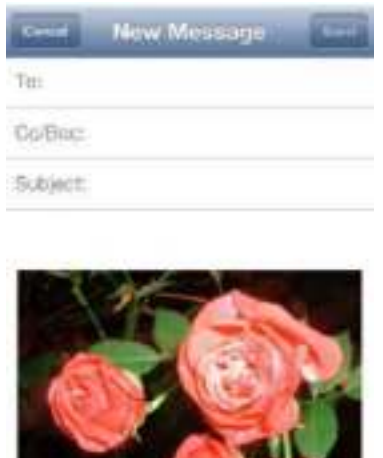

- Aggiungi a foto: fare clic su questa opzione per aggiungere l'immagine selezionata all'album fotografico del dispositivo utilizzato.
- Carica su Facebook: facendo clic su questa opzione si viene guidati automaticamente alla schermata di accesso a Facebook. È necessario aver installato in precedenza la app di Facebook sul dispositivo. Si deve disporre anche di un profilo Facebook.

# **10.7.2 ANDROID**

Le diverse possibilità di condividere le immagini dipendono dalle varie app installate sul vostro dispositivo.

**Nota:** per la condivisione delle immagini per e-mail o tramite i social media è necessario disporre di un collegamento Internet.

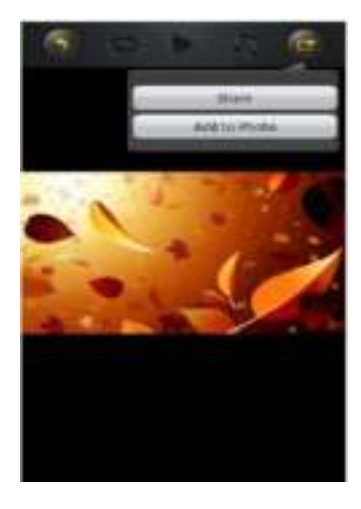

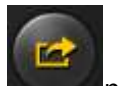

Selezionare l'icona nell'angolo a destra in alto della schermata per visualizzare le

diverse possibilità di condivisione delle immagini. Fare clic sul tasto "Indietro" **per** ritornare al precedente menu. Fare clic su

 Condividere – Fare clic sul tasto "Condividi" per visualizzare un elenco delle app installate sul dispositivo Android (qui sotto). Selezionare la app tramite la quale si vuole condividere l'immagine.

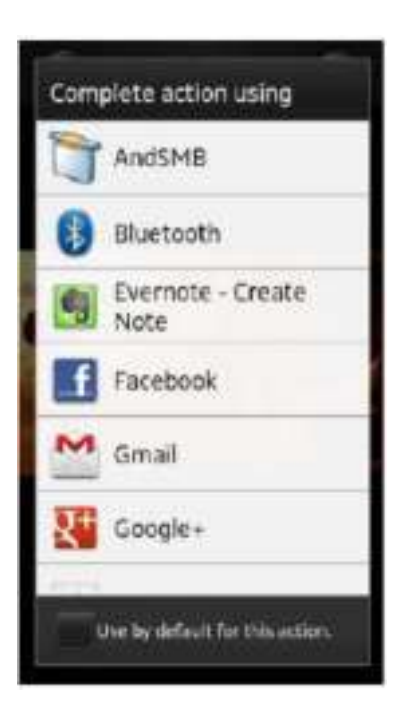

 Salva foto – Selezionare questo tasto per salvare l'immagine dal disco rigido Wi-Fi nella raccolta del vostro dispositivo Android.

### **10.8.1 IOS**

La app "Memory 2 Move" supporta i file Keynote, Numbers, Page, Excel, PowerPoint e Word, nonché .pdf e .txt.

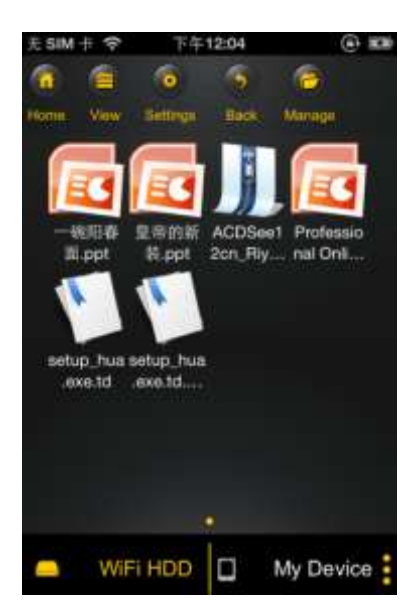

È sufficiente fare clic sul file per aprirlo e visualizzarlo. I formati supportati vengono aperti

automaticamente. Fare clic sul tasto "Indietro" per ritornare al menu precedente

啓 oppure fare clic sul tasto per inviare le immagini per e-mail, come qui sotto raffigurato.

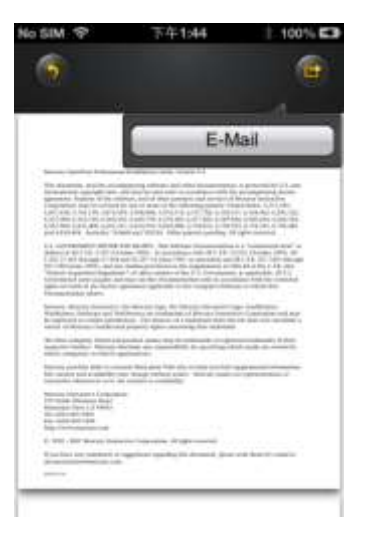

**Nota:** per l'invio di e-mail è necessaria una connessione Internet.

Fare clic sul tasto "E-mail". La app standard per le e-mail viene avviata automaticamente e il documento selezionato viene inviato come allegato.

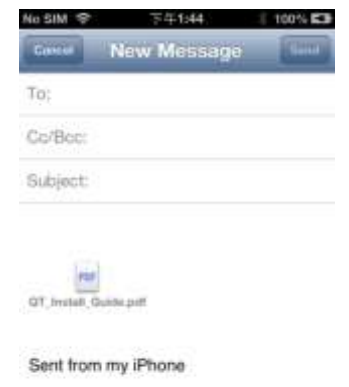

## **10.8.2 ANDROID**

Per aprire i documenti sul vostro dispositivo Android, è sufficiente sfiorare il file. Questo si aprirà grazie a un programma standard o a una app da voi installata (cfr. l'immagine qui sotto).

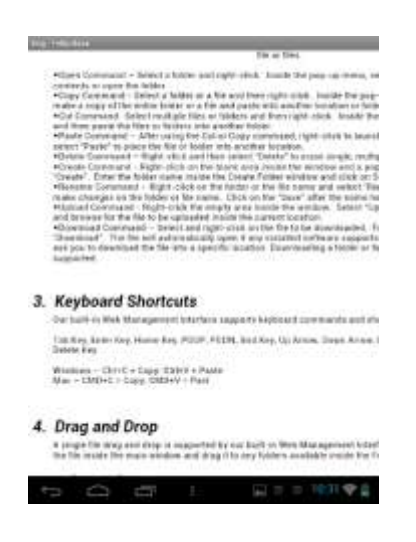

Per inviare il documento come allegato consultate le istruzioni del programma con il quale è stato aperto il documento.

*Nota: per l'invio di e-mail è necessaria una connessione Internet.* 

# **10.9 COPIARE, CANCELLARE, SCARICARE E CARICARE FILE (IOS E ANDROID)**

È possibile fare clic in ogni momento sul tasto per cancellare, scaricare e caricare i file. Come si vede nelle seguenti immagini, compare, nell'angolo superiore del menu, l'icona

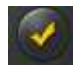

, quando si preme il tasto .

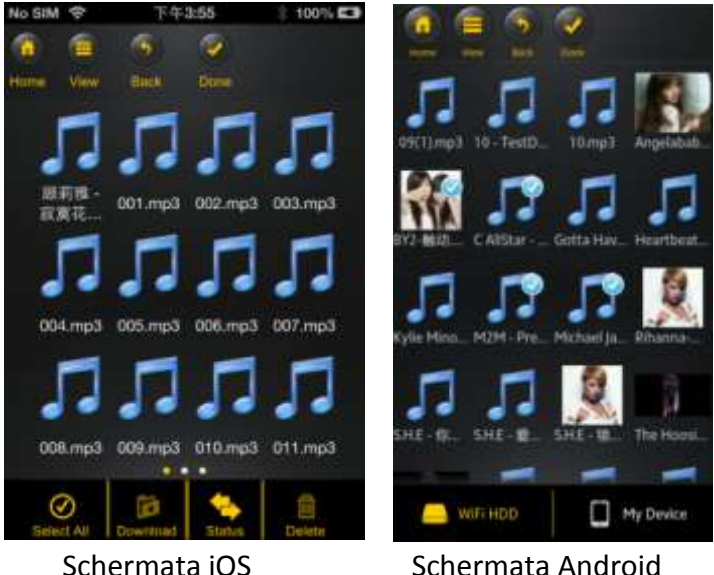

Nell'angolo in basso della schermata si visualizzano ora nuove icone. Sono a vostra disposizione le seguenti funzioni:

# - Fare clic su questa icona per visualizzare tutti i file. L'icona si colora ora di bianco e vicino a tutti i file compare un segno di spunta.

 - Fare clic di nuovo su questa icona per deselezionare tutti i file. Il segno di spunta vicino ai file scompare subito dopo.

**Suggerimento:** è possibile selezionare uno o più file con un clic sulla miniatura. È anche possibile elaborare un file mediante la funzione Drag&Drop. È sufficiente selezionare la

miniatura del file e trascinarla sull'icona Scarica del Carica del Gancella . Carica . Carica . Cancella .

 - Dal menu "Memory 2 Move" è possibile, mediante questa icona, scaricare uno o più file dal disco rigido Wi-Fi nel vostro dispositivo iOS/Android.

 - Dal menu "Memory 2 Move" è possibile, mediante questa icona, caricare uno o più file dal disco rigido Wi-Fi nel vostro dispositivo iOS/Android. A questo scopo selezionare il pulsante "Gestione dati".

 - Fare clic su questa icona per visualizzare l'elenco dei file in attesa di essere caricati o scaricati. Inoltre si visualizza un elenco dei file trasferiti.

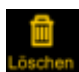

- Fare clic su questa icona per cancellare tutti i file selezionati.

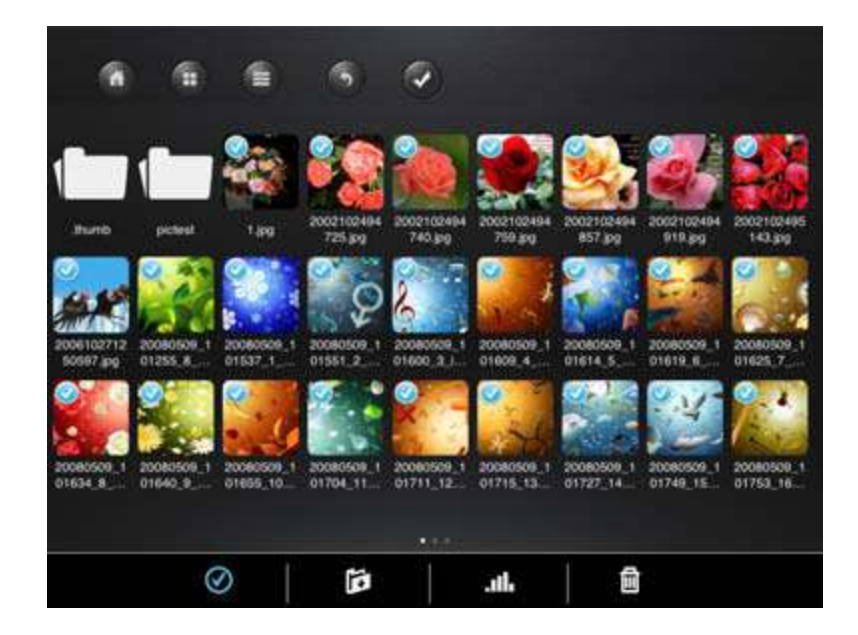

# **10.10 SCARICARE I FILE SUL DISPOSITIVO IOS/ANDROID**

Una volta stabilito il collegamento con il disco rigido Wi-FI, è possibile scaricare uno o più file nel vostro dispositivo iOS/Android.

- 1. Fare clic sull'icona
- 2. Selezionare uno o più file che si desidera scaricare e fare clic su Explorer per evidenziare tutti i file.

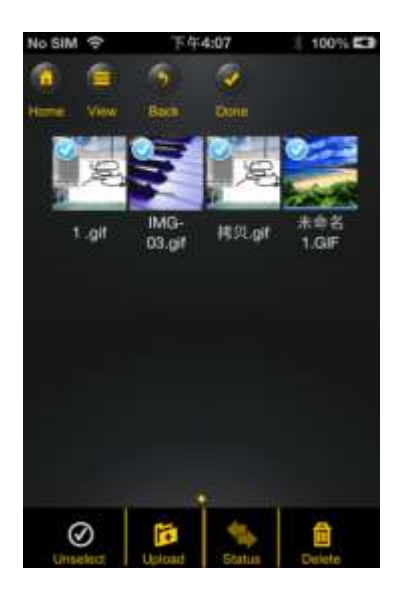

- 3. Fare clic ora sul campo Download
- 4. Selezionare dall'elenco la cartella nella quale si desidera scaricare i file.

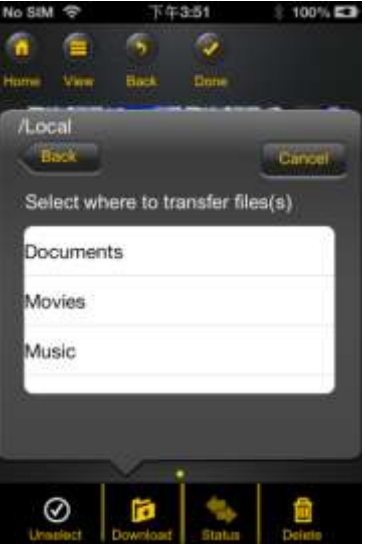

 Per creare una nuova cartella per i file, fare clic sul campo "Crea nuova cartella". Inserire poi il nome per la cartella e fare clic su "Crea". La denominazione della cartella deve comprendere tra 2 e 26 caratteri. Fare clic su "Annulla" per interrompere l'operazione.

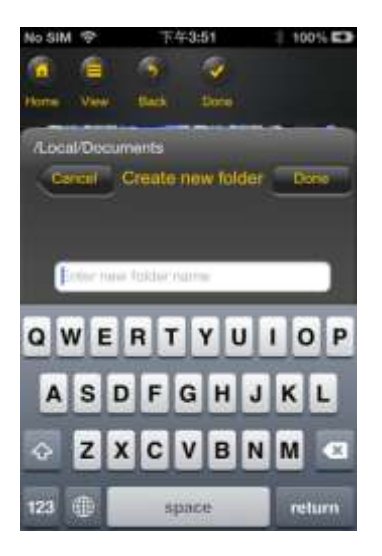

5. Fare clic su "Seleziona" per avviare l'operazione di copia/trasferimento. Si aprirà questa finestra:

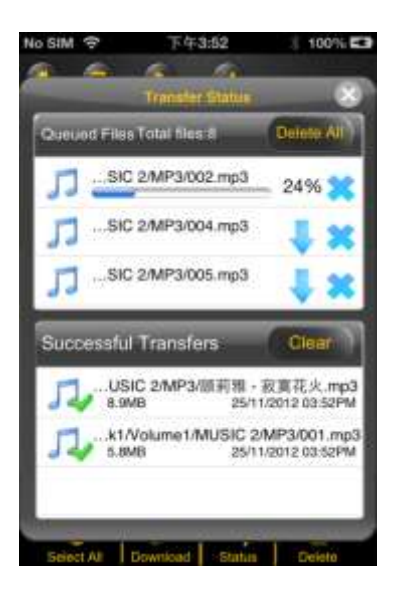

**Nota: i file correttamente scaricati si visualizzano nella finestra in basso "File scaricati" (cfr. schermata qui sopra). Fare clic su "Cancella file elenco" per cancellare i file dall'elenco.** 

6. Fare clic su una porzione della schermata per ritornare al menu precedente. Fare clic

su Explorer , per chiudere il menu.
## **10.11 CARICAMENTO DI FILE SUL DISCO RIGIDO WI-FI (IOS E ANDROID)**

Verificare se ci si trova nel menu "Il mio dispositivo".

- 1. Fare clic sull'icona
- 2. Selezionare ora uno o più file che si desidera caricare e fare clic su Explorer per evidenziare tutti i file.
	- 100% C3 G DDD most 005 mp3 DOR mo3 me3  $008$ 0
- F 3. Fare clic ora sul campo
- 4. Selezionare dall'elenco la cartella nella quale si desidera caricare i file.

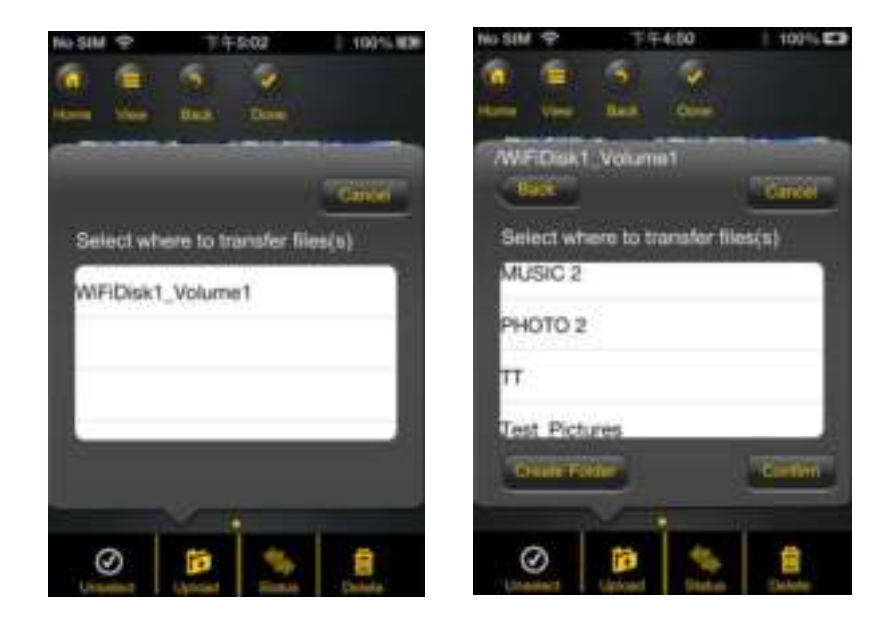

 Per creare una nuova cartella per i file, fare clic sul campo "Crea nuova cartella". Inserire poi il nome per la cartella e fare clic su "Crea". La denominazione della cartella deve comprendere tra 2 e 26 caratteri. Fare clic su "Annulla" per interrompere l'operazione.

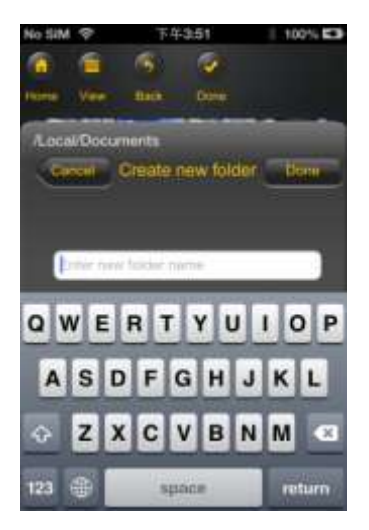

5. Fare clic su "Seleziona" per avviare l'operazione di caricamento. Si aprirà la seguente finestra:

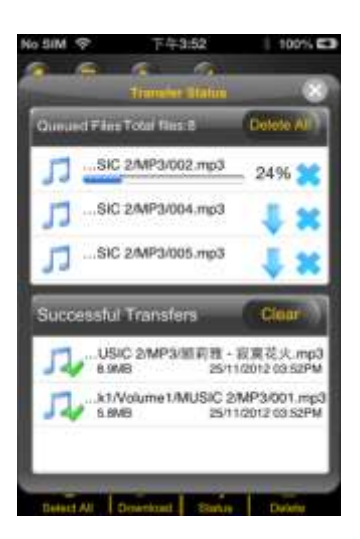

**Nota: i file correttamente copiati/trasferiti si visualizzano nella finestra in basso "I file correttamente copiati" (cfr. schermata qui sopra). Fare clic su "Svuota elenco" per cancellare i file dall'elenco.** 

6. Fare clic su una porzione della schermata per ritornare al menu precedente. Fare clic

su Explorer , per chiudere il menu.

# **10.12 CANCELLARE FILE (IOS E ANDROID)**

Nel menu "Il mio dispositivo" o in "Memory 2 Move" è possibile cancellare uno o più file.

- 1. Per cancellare uno o più file, fare clic sull'icona .
- 2. È possibile ora selezionare i file da cancellare oppure fare clic su Explorer per selezionare tutti i file.
- 3. Fare clic ora sull'icona **liggion** per cancellare i file evidenziati. Compare un messaggio di avvertimento sullo schermo per confermare la cancellazione (cfr. schermata qui sotto). Fare clic su Ok per confermare la cancellazione dei file. Se non si desidera cancellare i file, interrompere l'operazione facendo clic su "Annulla".

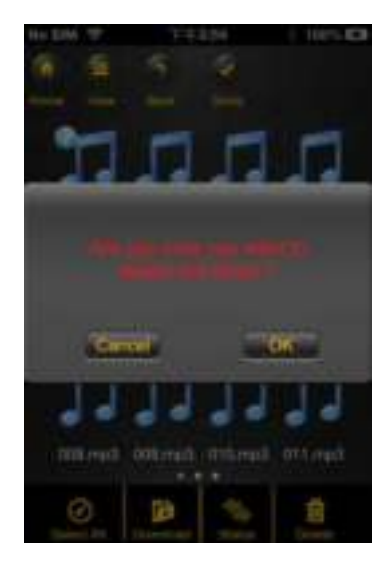

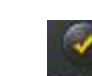

## **10.13 ELENCO E STATO DEI FILE CARICATI E SCARICATI**

Una volta copiati/trasferiti uno o più file in Memory 2 Move, è possibile, con un clic su

, verificare quali file si trovano ancora in lista d'attesa e quali sono già stati trasferiti

correttamente. Nel menu principale è possibile fare clic su **prod**, per verificare lo stato dei file caricati/scaricati.

## **10.14 CONCLUSIONE DELLA APP MEMORY 2 MOVE**

#### **10.14.1 IOS**

Per uscire dalla app Memory 2 Move, fare clic sul tasto "Home" del proprio dispositivo iPhone/iPad.

Per terminare la app, fare clic sul tasto "Home" due volte e si visualizza un elenco con diverse app, sul bordo inferiore della schermata. Fare clic e tenere premuta l'icona della app finché compare una segno meno (-). Fare clic ora su questo segno per terminare la app (cfr. schermata qui sotto)

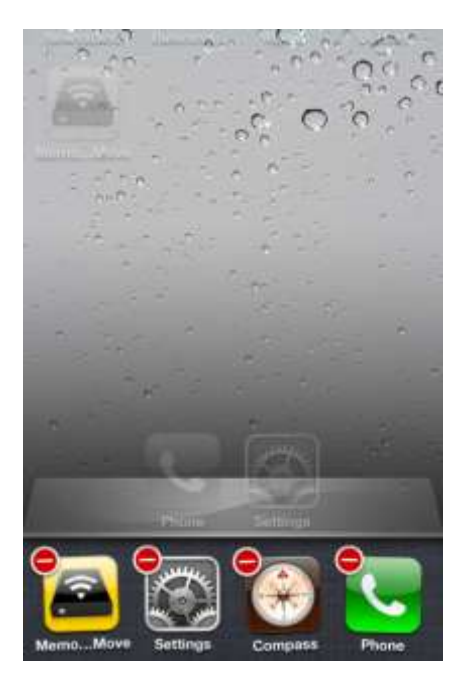

#### **10.14.2 ANDROID**

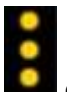

Per uscire dalla app Memory 2 Move fare clic sul campo **e subminione** e selezionare "Esci". Si visualizza un avvertimento con la richiesta di confermare la selezione. Cliccare su Ok" per terminare la app o "Annulla" per ritornare alla app.

#### **10.15 INSTALLAZIONE DELLA APP MEMORY 2 MOVE**

### **10.15.1 IOS**

Per disinstallare la app "Memory 2 Move" dal dispositivo Apple, esercitare una pressione prolungata sul logo Memory 2 Move, come raffigurato nella schermata seguente. Compare una X su tutte le icone delle app installate, come raffigurato nella schermata seguente. A questo punto per disinstallare la app "Memory 2 Move" dal dispositivo Apple, premere sulla X in corrispondenza del logo Memory 2 Move, come raffigurato nella schermata seguente.

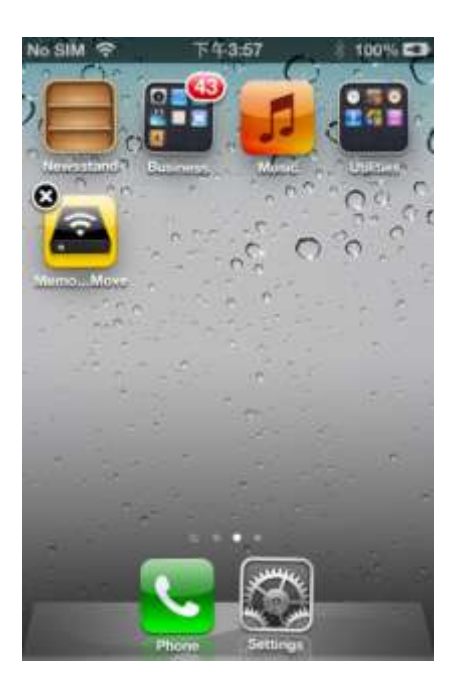

## **10.15.2 ANDROID**

Per disinstallare la app "Memory 2 Move" dal dispositivo Android, eseguire le seguenti operazioni.

*Nota: la procedura di disinstallazione può essere diversa a seconda del dispositivo Android. Prima della disinstallazione leggere le istruzioni d'uso del dispositivo Android.*

- 1. A tale scopo cliccare sull'icona "Impostazioni" del menu principale.
- 2. Passare al punto "Applicazioni".
- 3. Ricercare la app Memory 2 Move e selezionarla.
- 4. Fare clic sul campo "Disinstallare".

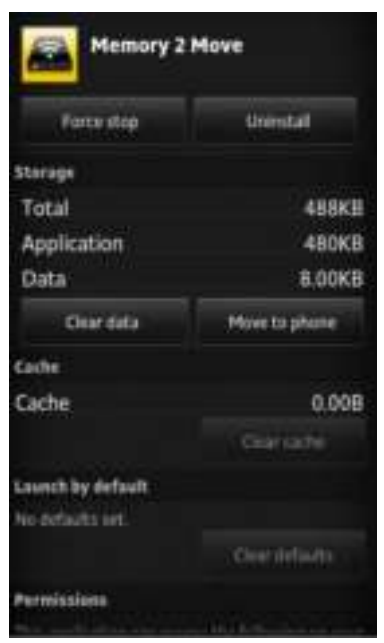

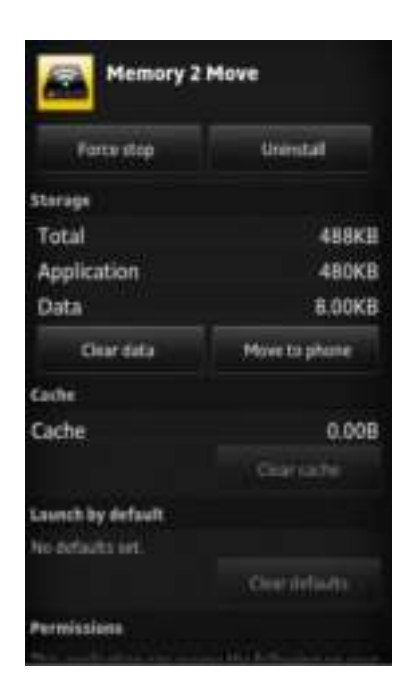

5. Si visualizza un avvertimento con la richiesta di confermare la selezione. Fare clic su "Ok" per disinstallare la app oppure su "Annulla" per tornare al menu delle impostazioni.

## **11. FUNZIONI WEB MANAGEMENT**

Per configurare il dispositivo Wi-Fi, utilizzate il software "Wi-Fi Finder" per collegarsi a Memory 2 Move. In alternativa potete aprire il vostro browser e nella riga degli indirizzi inserire l'IP 10.10.10.254, se l'indirizzo predefinito non è stato modificato.

Visualizzazione del menu principale:

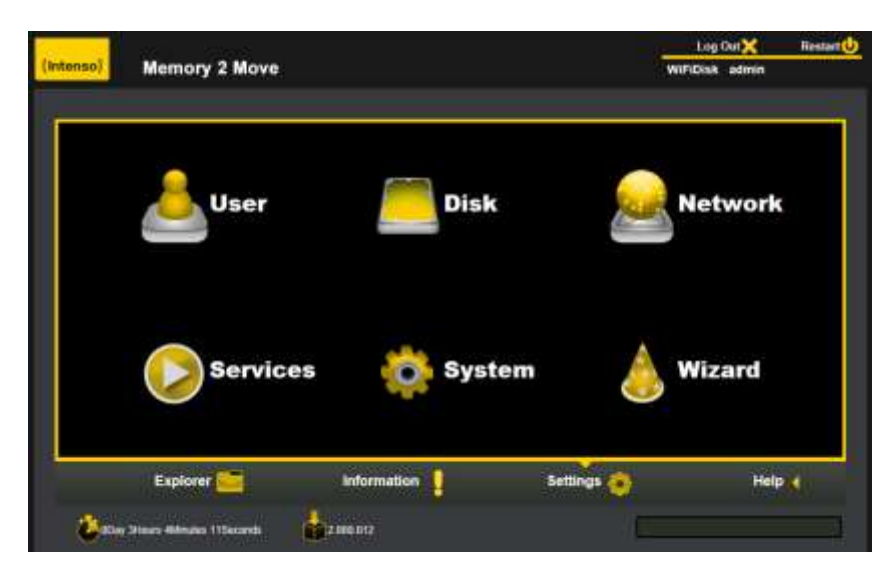

## **Sottomenu disponibili:**

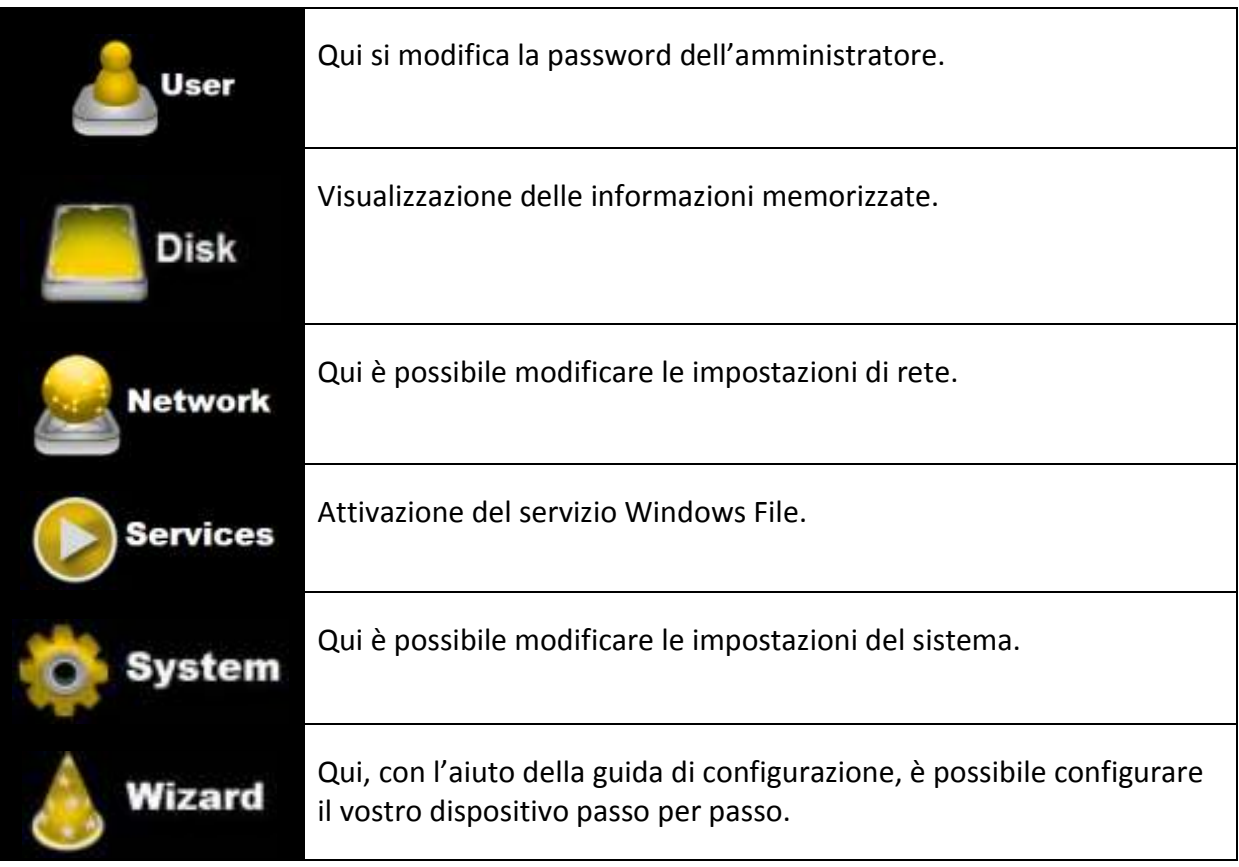

# **11.1 FUNZIONE EXPLORER**

Mediante questa interfaccia è possibile copiare i dati su Memory 2 Move e trasferire i file da Memory 2 Move sul PC. Inoltre è possibile creare, copiare, denominare o cancellare cartelle, proprio come su avviene normalmente sul PC.

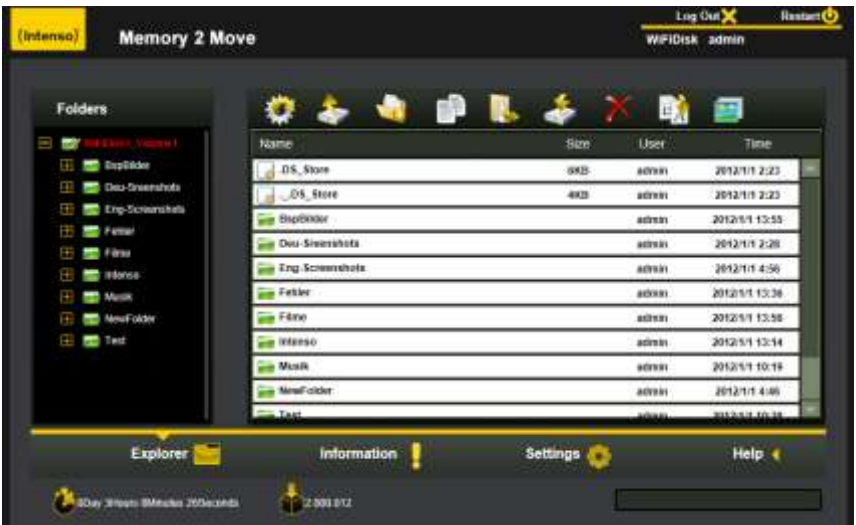

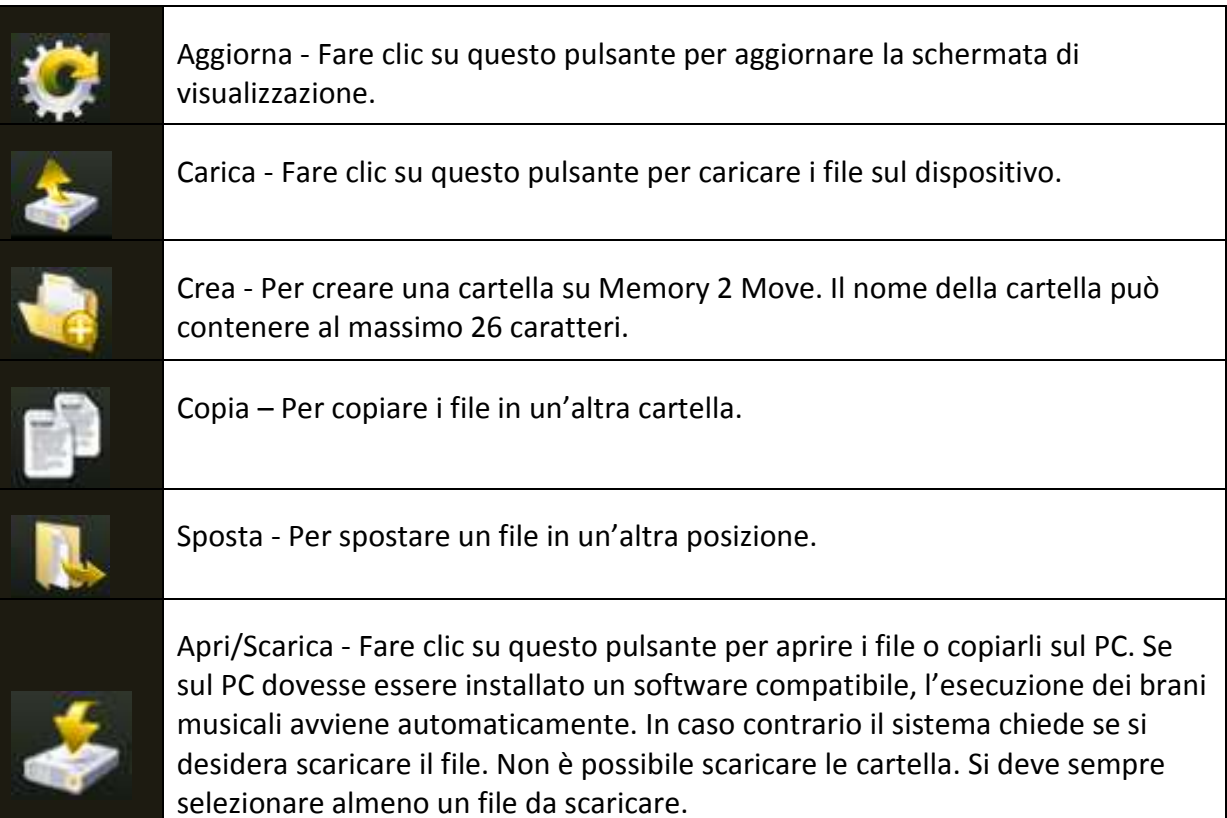

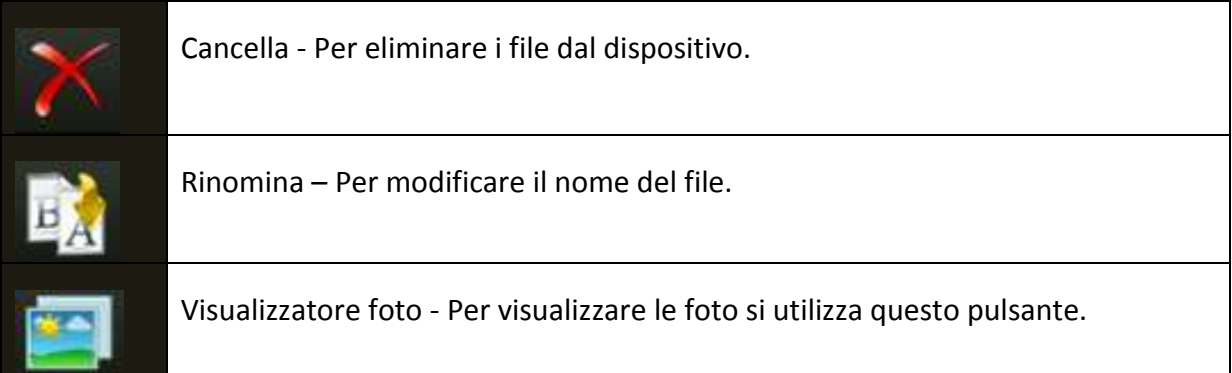

# **11.2 MENU CONTESTUALE (NON PER MAC)**

Nel menu dei file è possibile, con un clic mediante il tasto destro del mouse su un file o una cartella, aprire il menu contestuale. In questo menu popup sono disponibili le seguenti opzioni di selezione: Copia, Taglia, Cancella, Rinomina oppure Scarica (vedere la schermata).

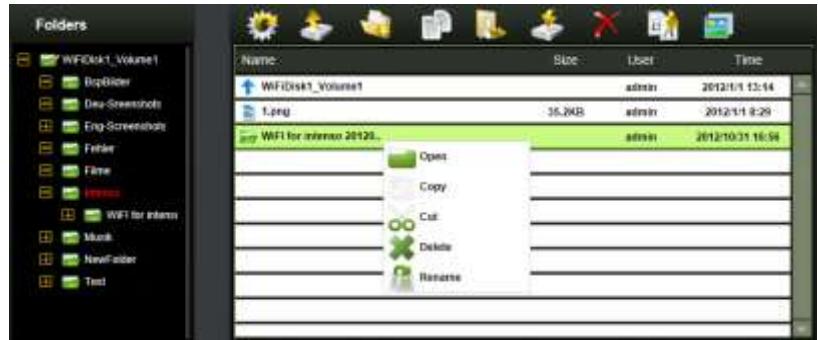

Anche nel menu delle cartelle è possibile richiamare il menu contestuale. Qui esistono possibilità di selezione: Apri, Copia, Taglia, Cancella o Rinomina (vedere la schermata).

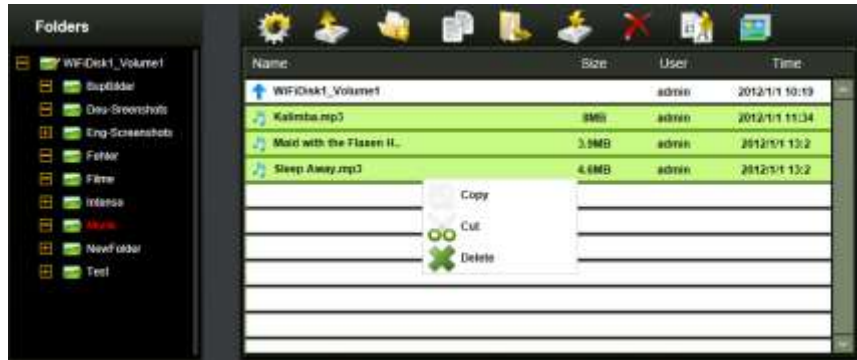

Se si selezionano più file (tenendo premuto "control" ed evidenziando i file selezionati tramite il tasto sinistro del mouse) e si richiama con il tasto destro del mouse il menu contestuale, esiste la possibilità di selezionare le opzioni Copia, Taglia o Cancella.

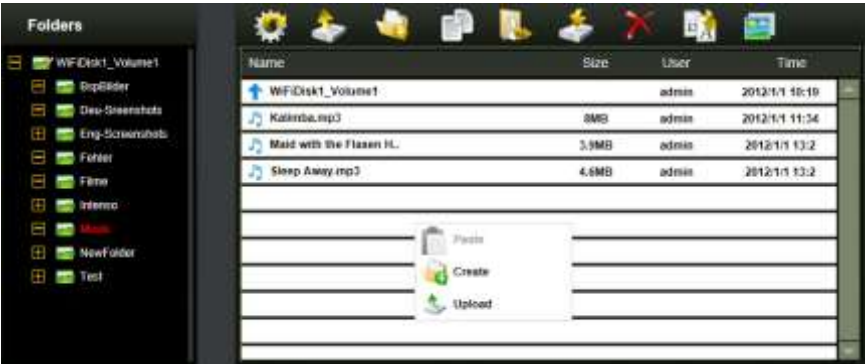

Se si fa clic con il tasto destro del mouse su una riga vuota della cartella sono disponibili le funzioni Incolla, Crea o Carica.

#### **Spiegazione delle funzioni**

- **Apri:** selezionare la cartella e aprire con il tasto destro del mouse il menu contestuale. Selezionare "Apri" e si visualizza il contenuto della cartella.
- **Copia:** selezionare la cartella oppure uno o più file e aprire con il tasto destro del mouse il menu contestuale. Premere qui "Copia" per copiare l'elemento o gli elementi selezionati.
- **Taglia:** selezionare la cartella oppure uno o più file e aprire con il tasto destro del mouse il menu contestuale. Premere qui "Taglia" per cancellare i file dall'attuale posizione.
- **Incolla:** dopo aver selezionato "Copia" o "Taglia", potete ricercare una nuova posizione di memorizzazione per gli elementi selezionati. Per incollare gli elementi nella nuova posizione di memorizzazione, fare clic con il tasto destro del mouse su una riga vuota della cartella e richiamare il menu contestuale. Qui selezionare "Incolla" per incollare gli elementi nella nuova posizione di memorizzazione.
- **Cancella:** selezionare un file e aprire con il tasto destro del mouse il menu contestuale. Premere qui "Cancella" per eliminare l'elemento selezionato.
- **Crea:** fare clic con il tasto destro del mouse su una riga vuota della cartella e richiamare il menu contestuale. Selezionare "Crea" per creare una nuova cartella.
- **Rinomina:** fare clic con il tasto destro del mouse sulla cartella o sul file che si desidera rinominare e nel menu contestuale sulla voce "Rinomina". Ora è possibile rinominare la cartella o il file. Dopo aver effettuato le modifiche, fare clic su "Salva" per confermarle.
- **Carica:** fare clic con il tasto destro del mouse su una riga vuota della cartella e richiamare il menu contestuale. Selezionare "Carica" per caricare i nuovi file.
- **Apri/Scarica:** fare clic con il tasto destro del mouse sulla cartella o sul file che si desidera scaricare e nel menu contestuale sulla voce "Scarica". Se sul PC dovesse essere installato un software compatibile, l'esecuzione dei brani musicali avviene automaticamente. In caso contrario il sistema chiede se si desidera scaricare il file. Non è possibile scaricare le cartelle.

## **11.3 COMBINAZIONI DI TASTI**

L'interfaccia supporta gli inserimenti tramite tastiera e le combinazioni di tasti. Tra gli altri vengono supportati i seguenti tasti: tasto Tab, tasto Enter, tasto Home, Page up, Page down, Tasto fine, Tasto freccia verso l'alto, Tasto freccia verso il basso, Tasto freccia verso sinistra, Tasto freccia verso destra e Tasto Canc.

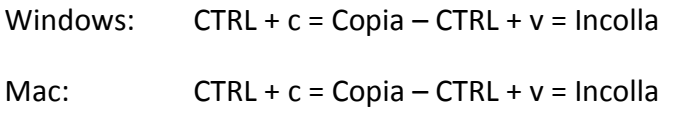

#### **11.4 DRAG AND DROP**

È possibile spostare mediante Drag and Drop (trascinare e rilasciare) un singolo file. Fare clic su un file e trascinarlo in un'altra cartella esistente.

## **11.5 INFORMAZIONI**

Qui sono disponibili informazioni sull'hardware, lo stato della rete e lo spazio in memoria.

### **11.5.1DISPOSITIVO**

Qui sono disponibili informazioni come il nome del dispositivo, il numero di serie, il fornitore, il modello e la CPU.

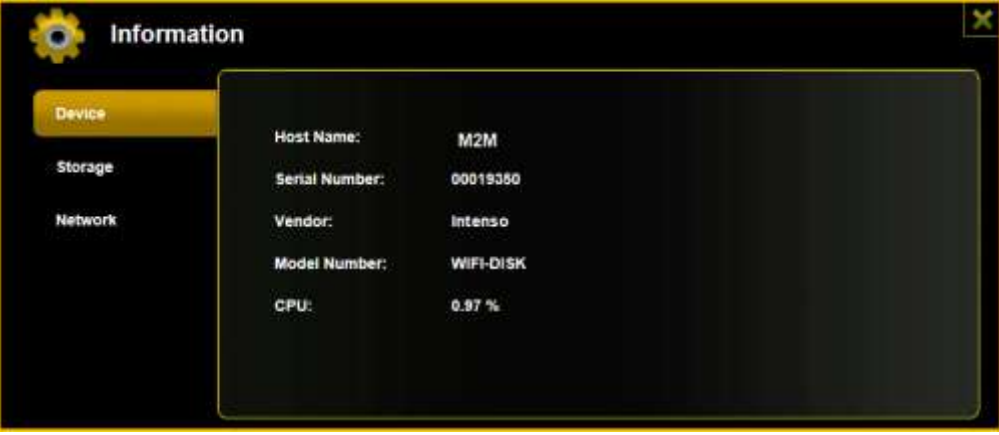

## **11.5.2ARCHIVIAZIONE**

Qui sono disponibili informazioni sull'unità integrata, sulla capacità totale, sul produttore del disco rigido e sulla capacità disponibile in memoria.

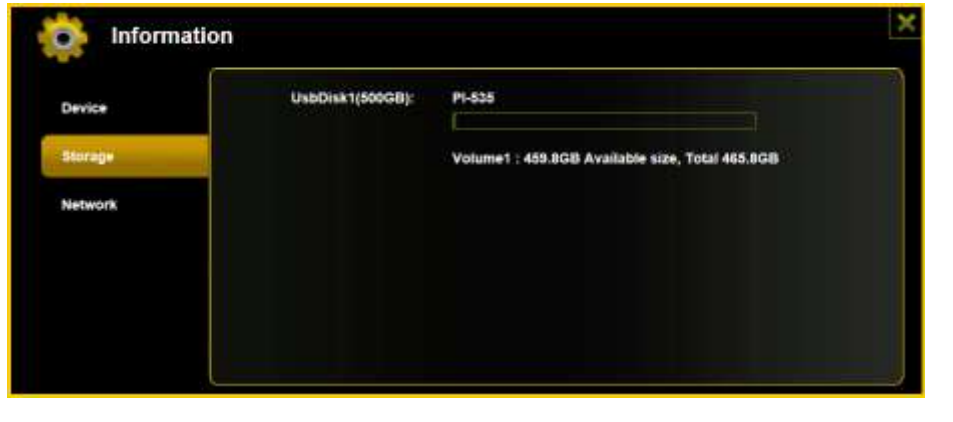

## **11.5.3 RETE**

Qui sono disponibili informazioni dettagliate sullo stato attuale della rete, come l'indirizzo di rete, lo stato Internet o il nome della rete attuale Wi-Fi (SSID).

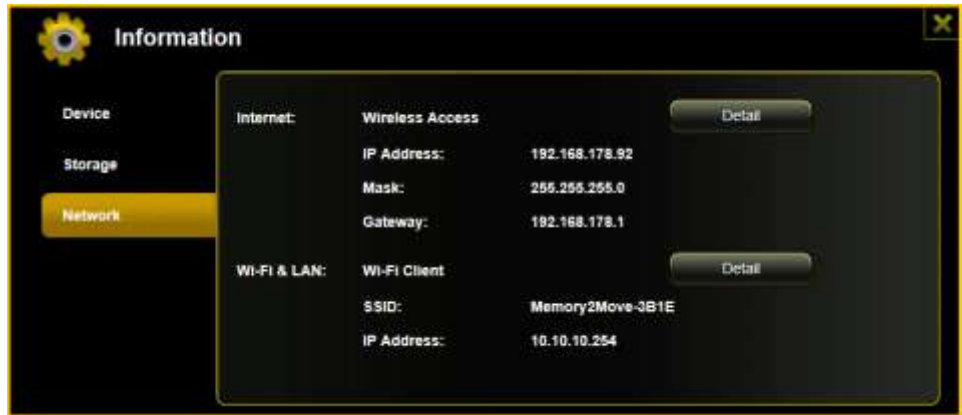

#### **11.6 IMPOSTAZIONI**

#### **11.6.1UTENTE**

Nel menu delle impostazioni fare clic sul link, per modificare le impostazioni per l'amministratore. La password deve contenere almeno 5 e al massimo 32 caratteri. Con un clic sul pulsante "Salva" si confermano le modifiche.

> User User Name: Password: Confirm Password:

La password dell'amministratore predefinita è: 00000

### **11.6.2DISCO**

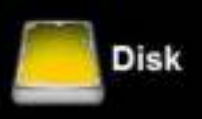

Sul menu delle impostazioni, fare clic sul link per ottenere informazioni

dettagliate sul dispositivo di memorizzazione, come la versione firmware, la capacità o il numero di serie.

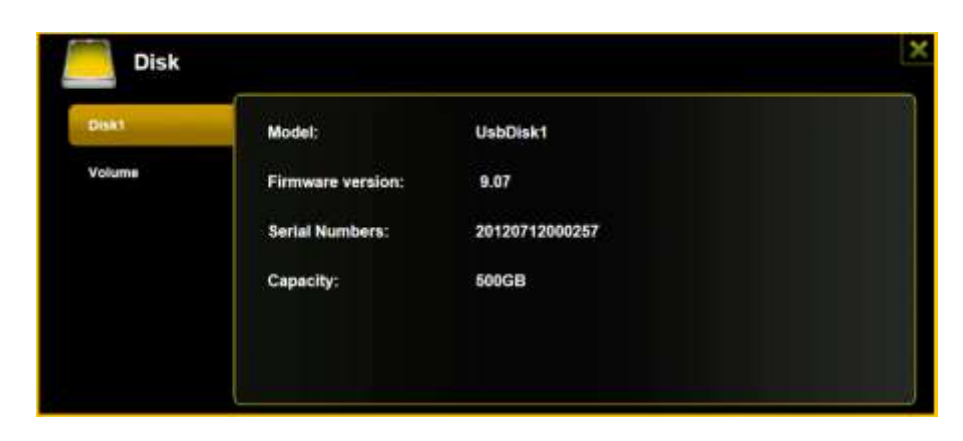

Il menu dell'unità contiene informazioni sul sistema e sulla capacità disponibile in memoria.

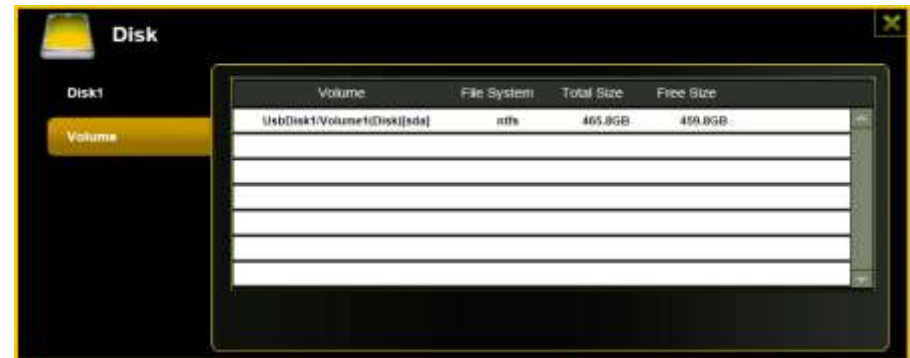

Fare clic su "X" per chiudere il menu.

## **11.7 RETE**

Nel menu delle impostazioni fare clic sul link , per modificare le informazioni relative alla rete.

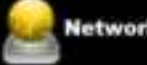

### **11.7.1NOME HOST**

Il nome host appartiene a un apparecchio che è collegato a una rete. Il nome può essere scelto liberamente. L'unico requisito è che il nome cominci con una lettera, seguita da una combinazione di lettere e numeri. Sono necessari almeno 2 e al massimo 8 caratteri.

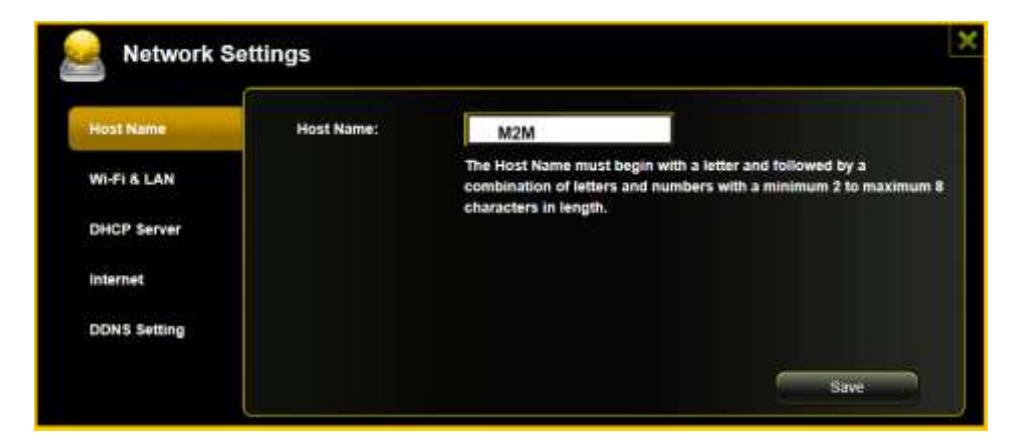

#### **11.7.2WI-FI E LAN**

Tutte le impostazioni di rete possono essere organizzate secondo le vostre esigenze. Sono disponibili le seguenti opzioni:

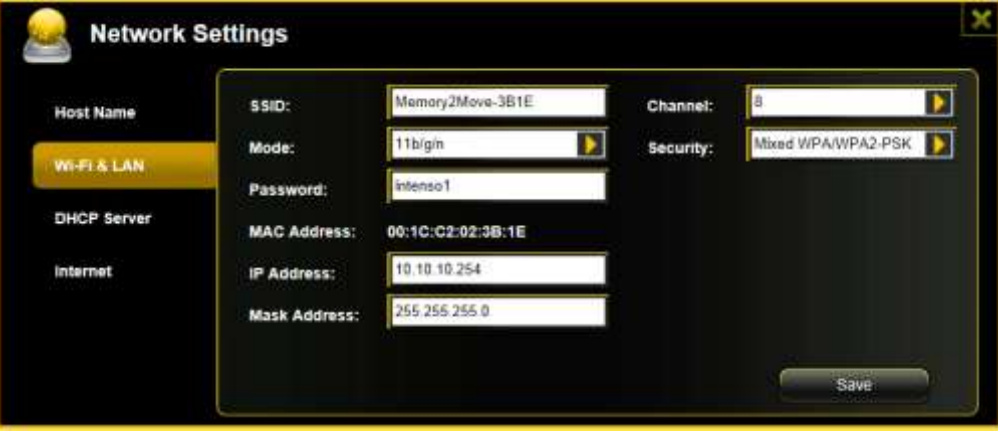

**SSID:** 

inserire il nome della rete. Nelle impostazioni predefinite è indicata "Memory2Move-XXXX". Per il nome SSID sono necessari 32 caratteri al massimo.

#### **Canale Wi-Fi:**

inserire qui il canale tramite il quale il dispositivo Wi-Fi deve trasmettere e ricevere. L'impostazione predefinita è "Auto". Il canale viene definito automaticamente dal dispositivo. È possibile, tuttavia, definire manualmente il canale di trasmissione e ricezione. Sono disponibili da 1 a 13 canali.

#### **Modalità Wi-Fi:**

la modalità standard predefinita per la connessione senza fili è: 802.11/b/g/n. È possibile anche stabilire manualmente le modalità: 11Mbps (802.11b), 54 Mbps (802.11g oppure 150Mbps (802.11n).

**Protezione:**

non è predefinito alcun tipo di protezione. È possibile scegliere tra le seguenti tipologie di codifica: nessuna codifica, WPA-PSK, WPA2-PSK, Mixed WPA/WPA2- PSK.

#### **Password:**

a seconda del tipo di codifica, è necessario inserire una password con almeno 8 e al massimo 63 caratteri.

#### **Indirizzo IP:**

l'indirizzo IP preimpostato è: 10.10.10.254 con subnet mask 255.255.255.0. È possibile modificarlo manualmente.

### **11.7.3SERVER DHCP**

Il Dynamic Host Configuration Protocol (DHCP) è un protocollo di rete che consente a un server di assegnare indirizzi IP dinamici a computer collegati. Nelle impostazioni predefinite è stato attivato Protocollo DHCP. Questa opzione può venire disattivata, se necessario, ed è possibile assegnare manualmente gli indirizzi IP.

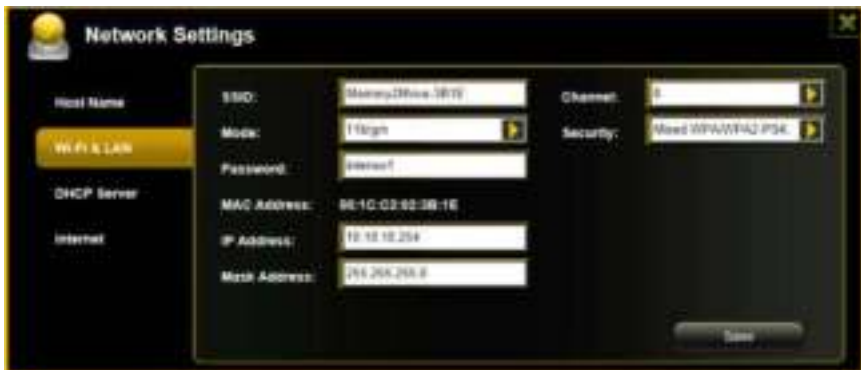

Fare clic sul pulsante "Elenco DHCP" e si visualizza un elenco con tutti i dispositivi attuali collegati.

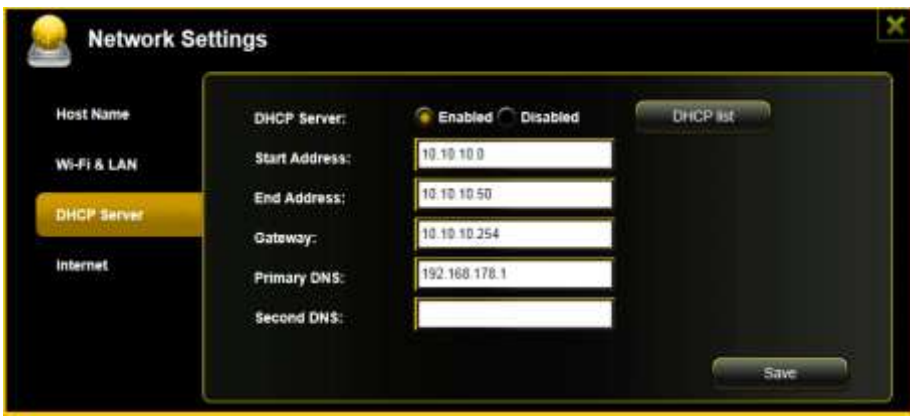

## **11.7.4ACCESSO A INTERNET**

### **Stabilire l'accesso a Internet**

.. creando la connessione a un'altra rete disponibile.

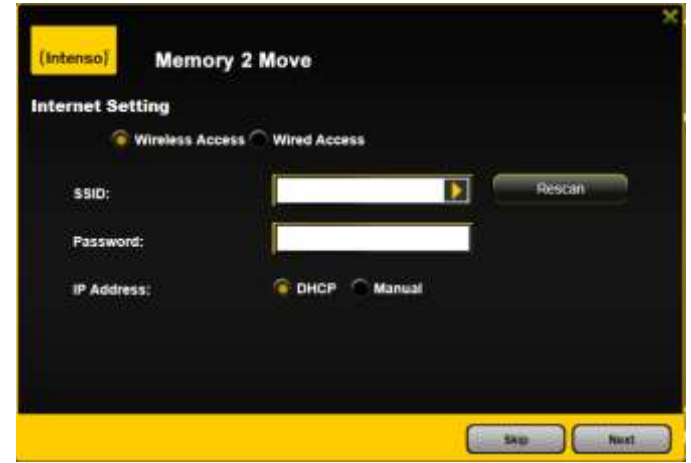

Sono disponibili due opzioni di accesso a Internet. Nelle impostazioni standard è definito l'accesso tramite cavo (vedere l'immagine in alto).

- A. Accesso senza fili (WLAN) Collegare M2M a un altro router WLAN per connettersi a Internet.
- B. Accesso tramite cavo (LAN) Collegare M2M a una porta disponibile sul lato posteriore del router per collegarsi a un'altra rete.

#### **Accesso cablato LAN:**

nelle impostazioni predefinite è stato selezionato "IP dinamico". È quindi possibile assegnare un indirizzo IP, con un clic sulla freccia gialla e selezionando l'opzione "IP statico".

Accesso WLAN:

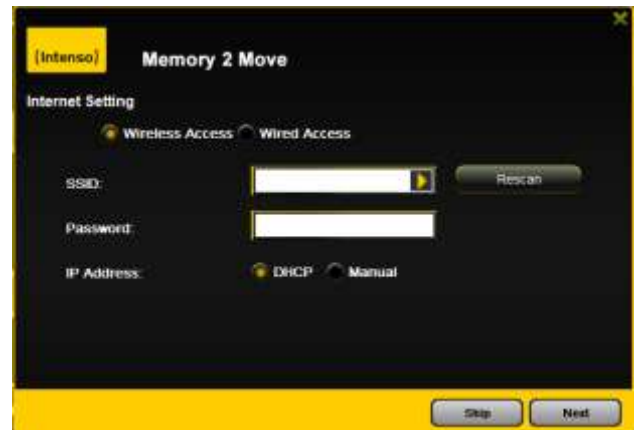

#### **SSID:**

inserire il nome SSID della rete oppure fare clic su "Nuova scansione" per cercare automaticamente tutte le reti.

### **Password:**

inserire la password per la rete locale senza fili selezionata.

#### **Indirizzo IP:**

- Selezionando "Automatico" la rete assegna automaticamente un indirizzo IP.

-Selezionando "IP statico" dovrete inserire

manualmente la rete tramite la quale

desiderate collegarvi.

Nota: se non dovesse essere possibile stabilire un collegamento con un'altra rete, chiedete al vostro amministratore di rete delucidazioni sulle direttive valide nel vostro caso.

## **11.8 SERVIZI**

## **11.8.1SAMBA**

L'accesso e lo scambio di dati sono molto semplici grazie a Windows File Service | Samba (Mac). Questo servizio è attivato per default (vedere la schermata).

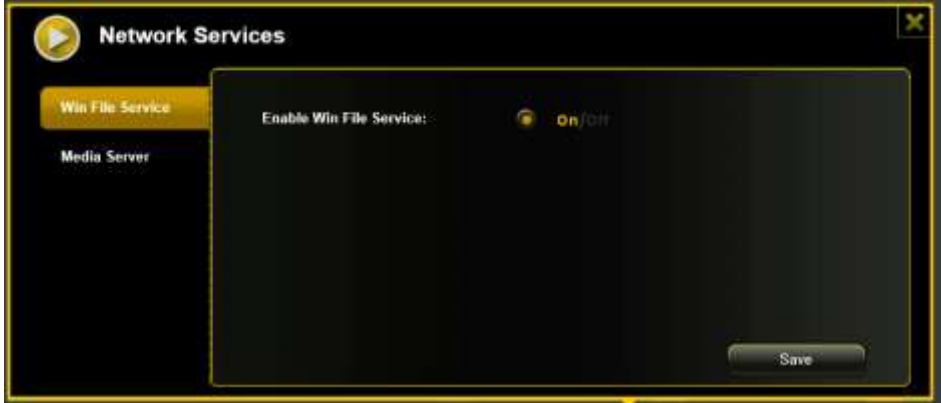

#### **11.8.2MEDIA SERVER**

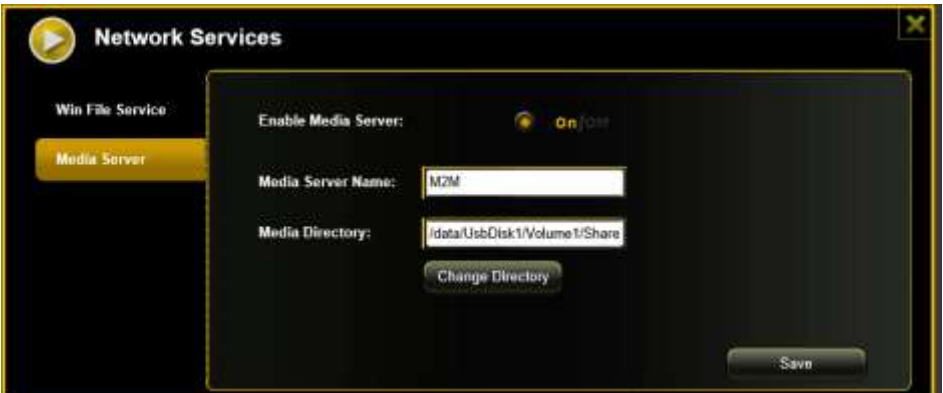

#### **Funzioni:**

**Enable Media Server:**<br>(1) ۰ on for

Attivare o disattivare Media Server.

(2)

Consente di impostare il nome visualizzato nella rete.

$$
(3) \quad \text{Media Directory:} \quad \text{[{\it data/UsbOisk1/Volume1/Share}]} \\
$$

Inserire il nome della cartella, che sarà disponibile su Media Server.

$$
(4) \quad \begin{array}{|c|} \hline \text{change Directory} \end{array}
$$

Modifica della directory di condivisione su Memory 2 Move.

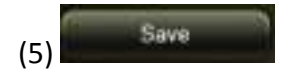

Qui possono essere salvate le impostazioni modificate.

#### **11.9.1IMPOSTAZIONI ORA**

Esiste la possibilità di impostare manualmente un fuso orario e di eseguire una sincronizzazione temporale automatica.

Se avete deciso di eseguire la selezione manuale di un fuso orario, potete fare clic sulla freccia gialla vicino alla casella "Fuso orario" e selezionare dalla voce del menu il fuso orario, a seconda della località.

Se si seleziona la sincronizzazione temporale automatica, l'orario viene aggiornato ogni volta che ci si collega a Internet.

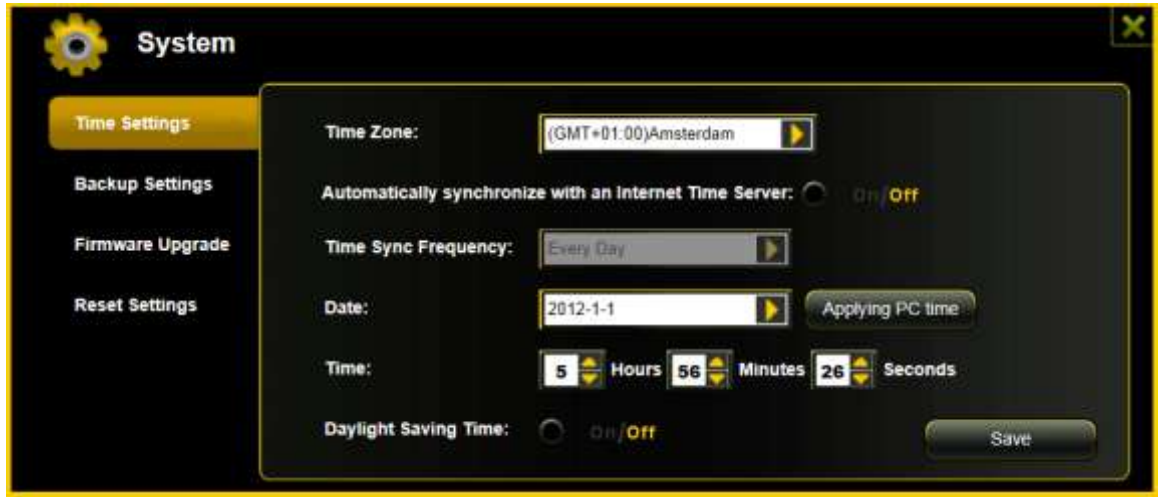

Opzioni per la sincronizzazione dell'orario:

Frequenza: ogni giorno, ogni due giorni, ogni tre giorni.... È possibile scegliere intervalli di sincronizzazione fino a 7 giorni.

È possibile rinunciare alla sincronizzazione oraria automatica in ogni momento e selezionare invece l'opzione "Rileva ora PC". In tal caso viene rilevata l'ora del vostro PC: i due dispositivi visualizzano dunque la stessa ora.

#### **11.9.2SALVA**

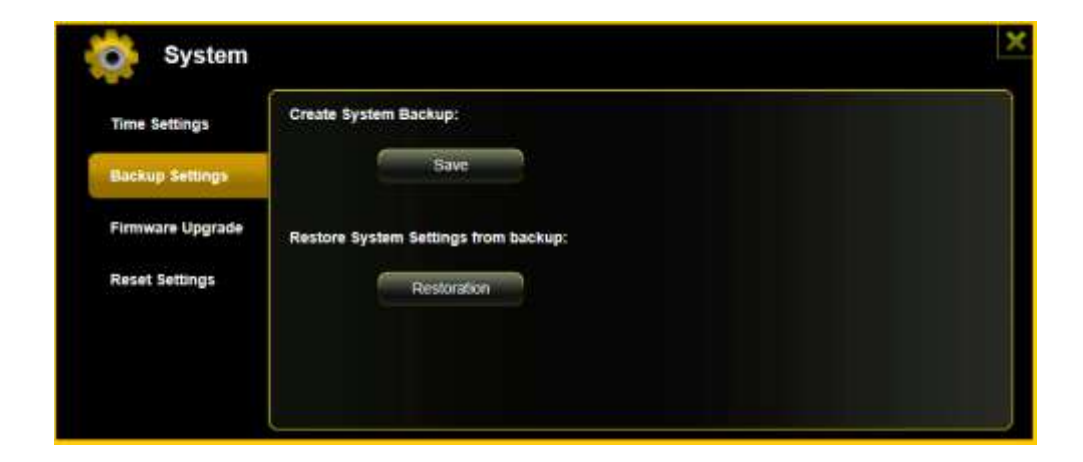

Per salvare (backup) la configurazione del sistema Wi-Fi fare clic sul pulsante "Salva". Si crea un file con l'estensione .bin.gz grazie al quale è possibile, in seguito, se necessario, ripristinare le impostazioni del sistema. Salvate questo file sul vostro PC.

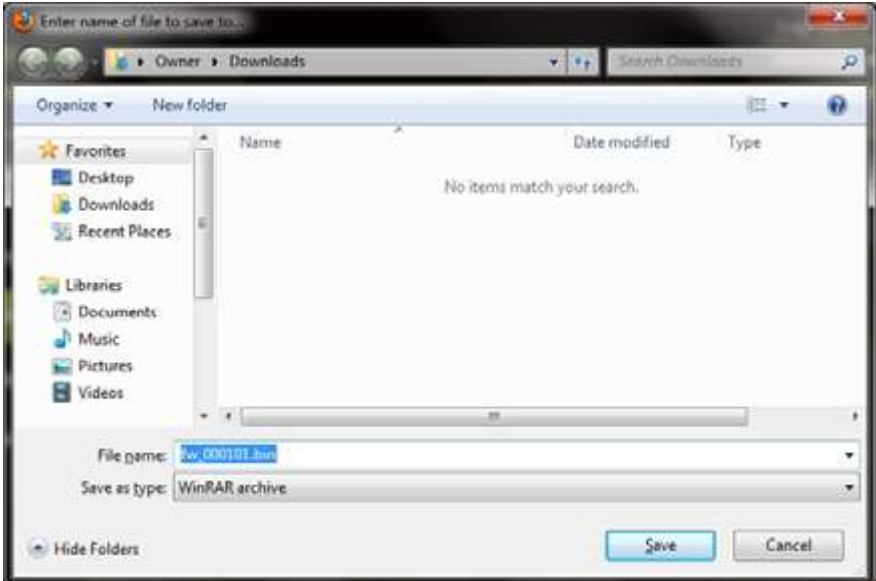

Per eseguire il ripristino del sistema, fare clic sul pulsante "Ripristina". Cercare e aprire il file di backup e poi fare clic su "Salva" in basso, a destra, nella finestra di dialogo.

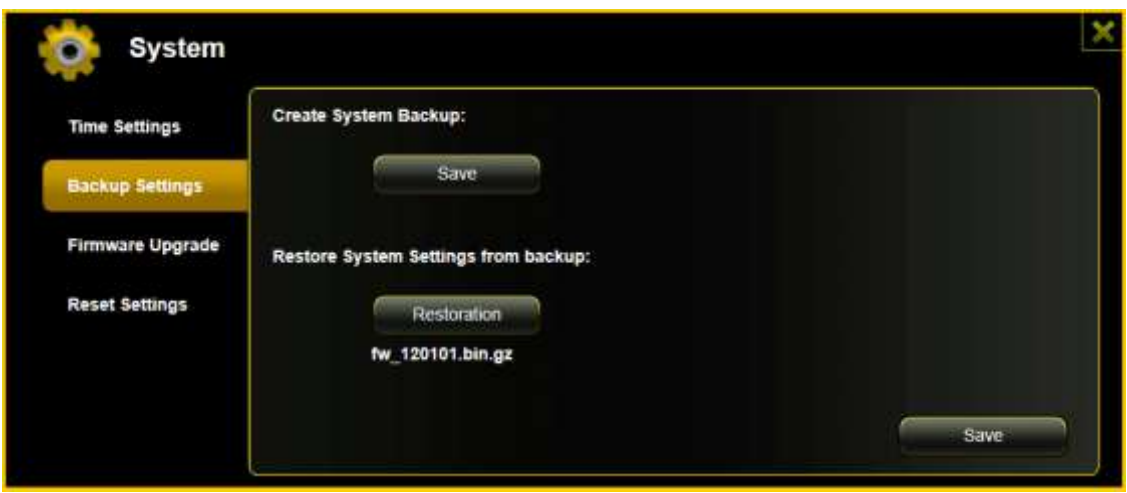

Durante il processo di ripristino compare un nuovo messaggio di avvertimento che fornisce informazioni sullo stato attuale del processo stesso.

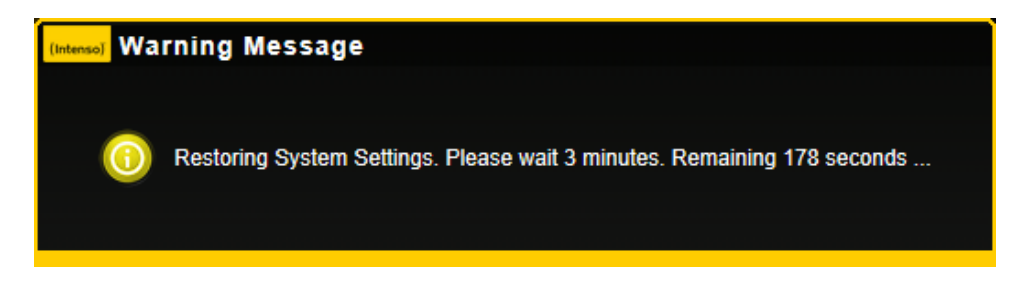

Una volta avvenuto il ripristino della configurazione del sistema, il dispositivo viene riavviato automaticamente e si visualizza la schermata di login.

### **11.9.3AGGIORNAMENTO FIRMWARE:**

Se sul sito [www.intenso.de](http://www.intenso.de/) è disponibile l'aggiornamento del firmware vi preghiamo di eseguire le seguenti operazioni.

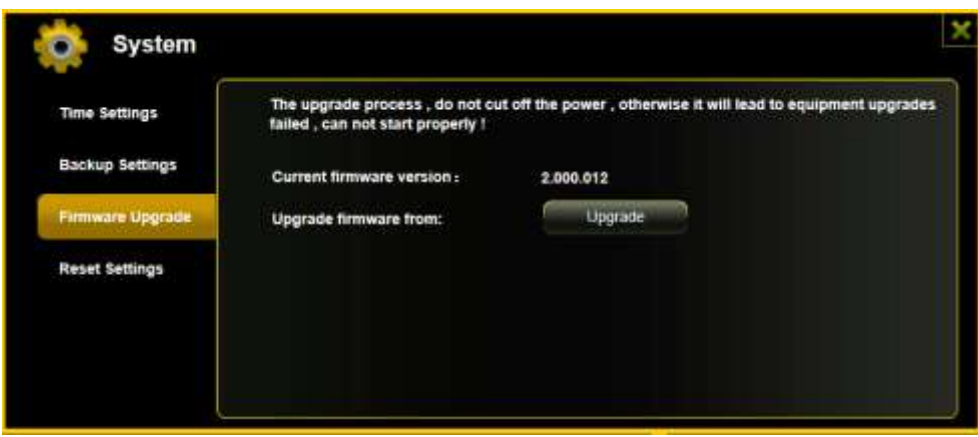

- 1.) Scaricare il firmware sul proprio computer.
- 2.) Fare clic sul pulsante "Aggiorna" e cercare l'aggiornamento del firmware appena scaricato sul PC. Selezionare il file "Apri" per proseguire.

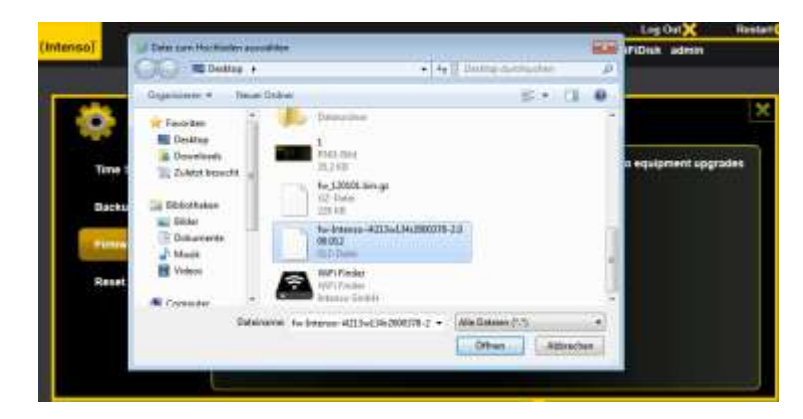

3.) Sotto il pulsante "Aggiorna" si visualizza il numero della versione del firmware al quale il dispositivo deve essere aggiornato. Fare clic su "Salva" in basso, a destra, nella schermata per avviare la procedura di aggiornamento del firmware.

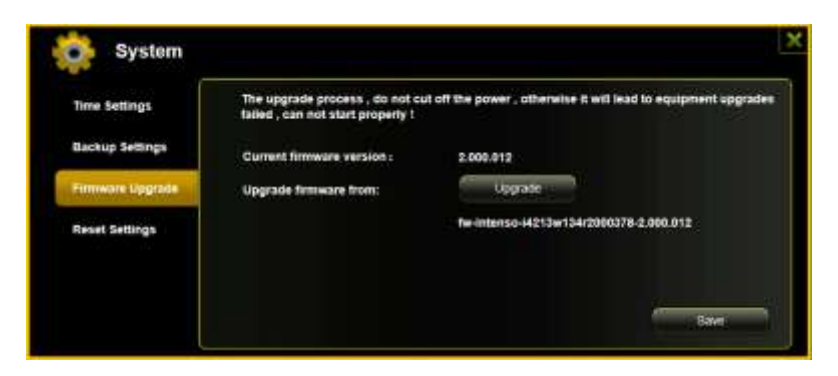

**Nota:** in caso abbiate scaricato un formato errato, compare il seguente messaggio di errore:

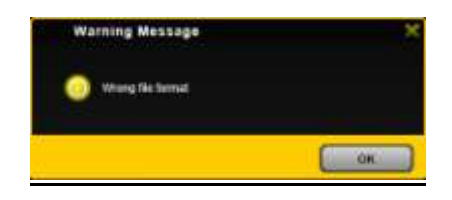

4.) Durante il processo di aggiornamento compare un messaggio di avvertimento che fornisce informazioni sullo stato attuale del processo stesso.

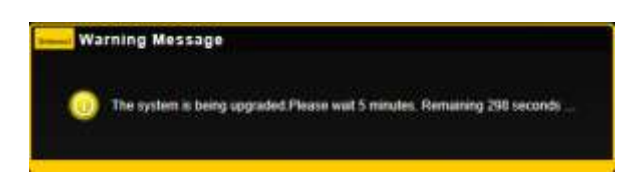

Una volta avvenuto l'aggiornamento, il dispositivo viene riavviato automaticamente e si visualizza la schermata di login.

#### **11.9.4RESET**

Una volta resettato il dispositivo alle impostazioni di fabbrica, tutte le impostazioni stabilite vengono cancellate e si ripristinano nuovamente le impostazioni predefinite.

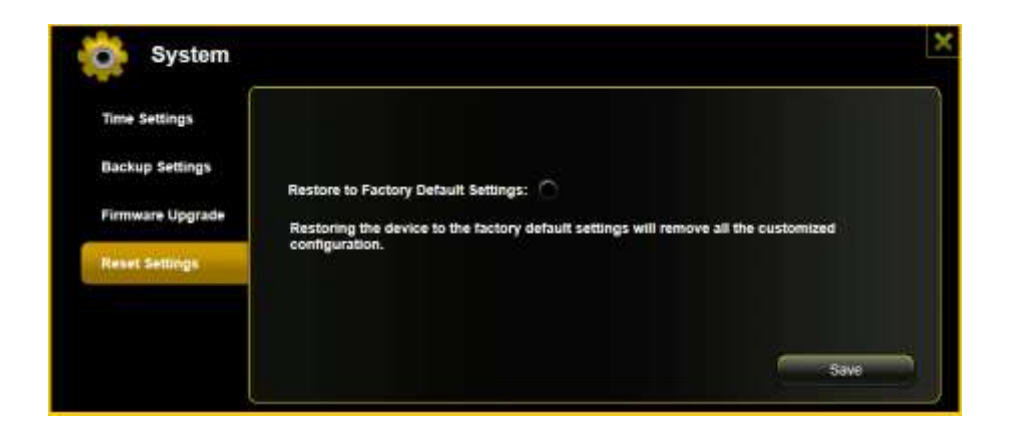

Per selezionare il reset alle impostazioni di fabbrica, fare clic sul pulsante rotondo. Fare clic sul pulsante "Salva" per avviare la procedura. Per escludere fraintendimenti, confermare la selezione nei seguenti messaggi di avvertimento.

Durante il processo compare il seguente messaggio che fornisce informazioni sullo stato del processo stesso.

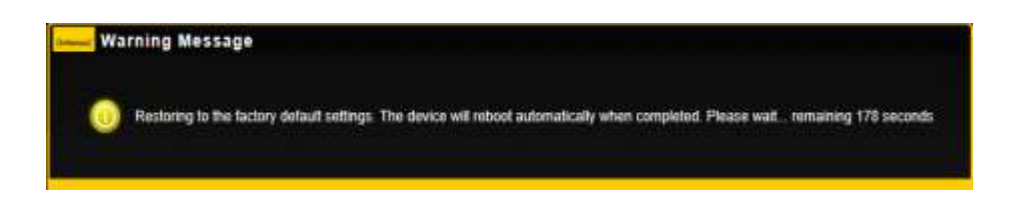

*Nota: dopo il reset del dispositivo viene resettata anche la password dell'amministratore. Si ripristina dunque la password predefinita.* 

# ÍNDICE

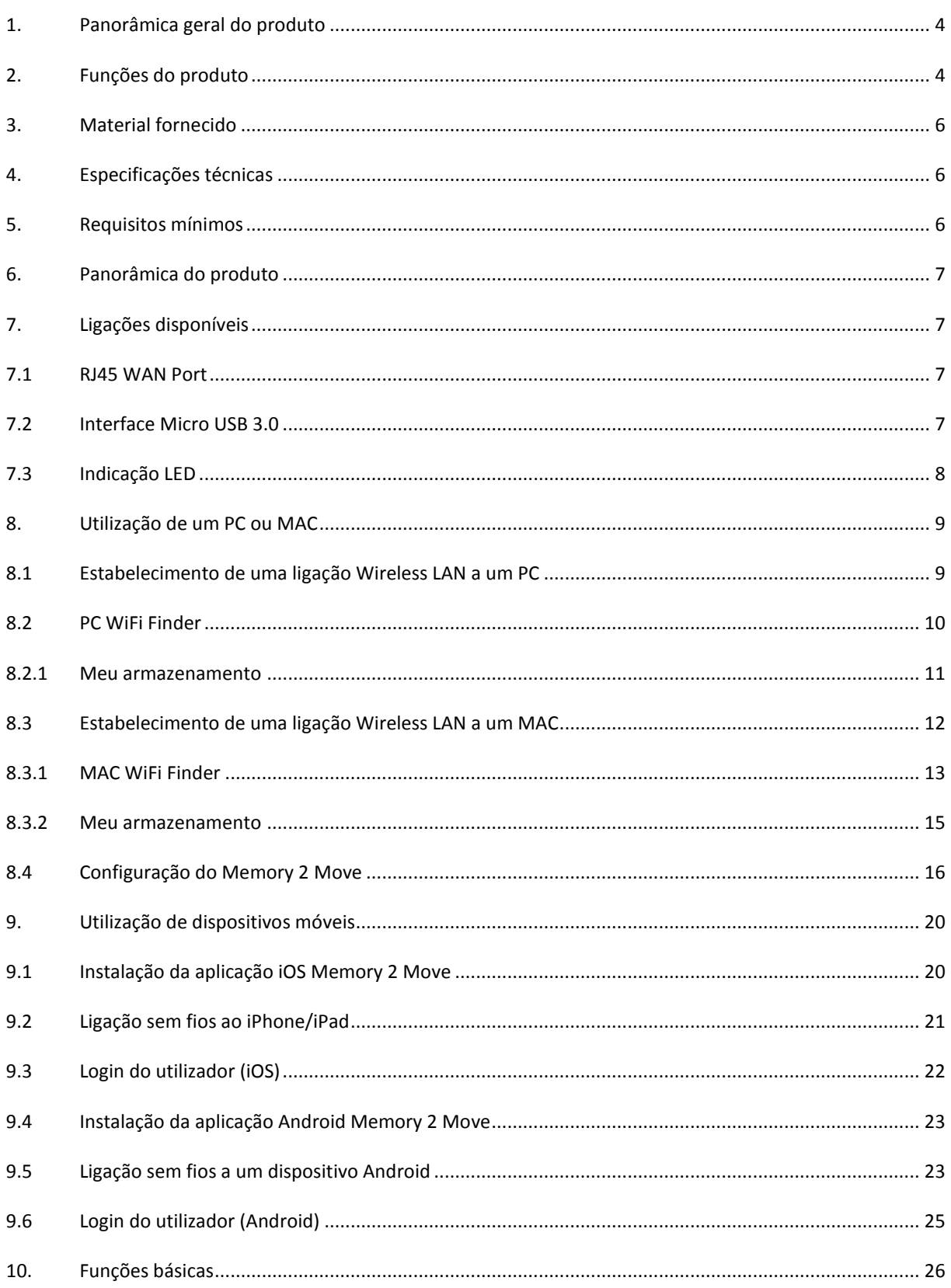

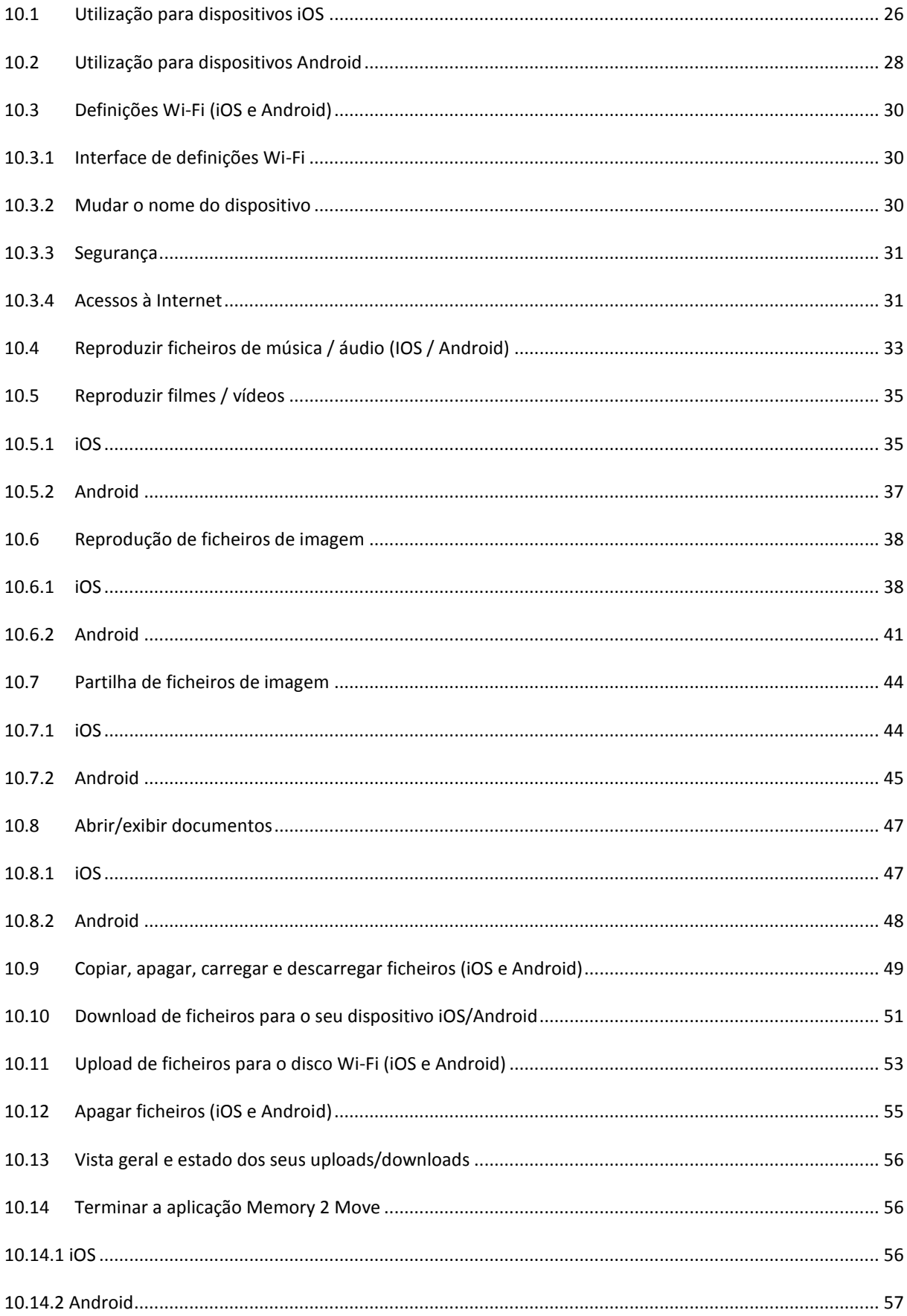

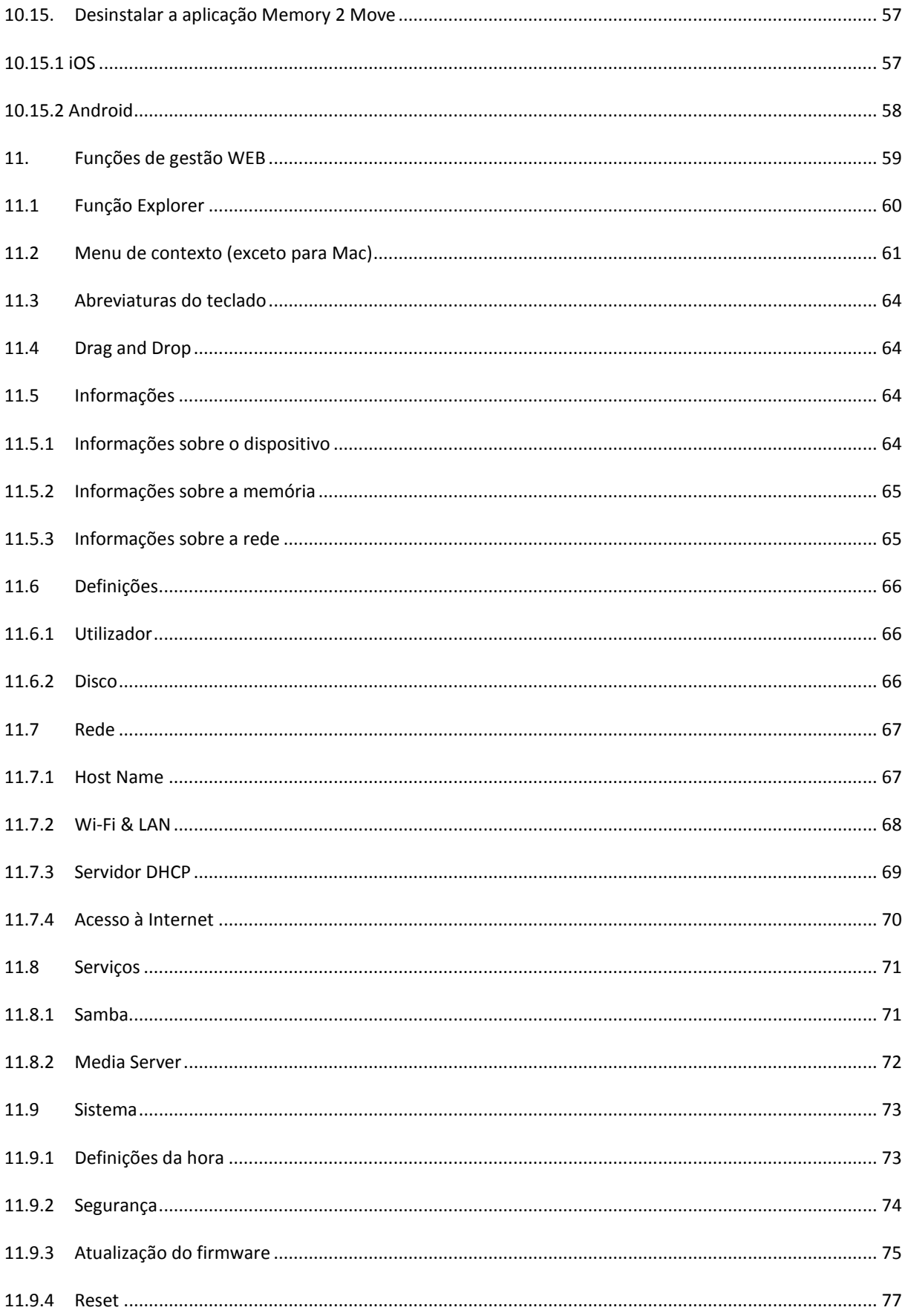

### <span id="page-316-0"></span>**1. PANORÂMICA GERAL DO PRODUTO**

O Memory 2 Move permite-lhe um acesso sem fios aos seus vídeos, músicas, fotos e dados, com vista a transferi-los (stream) para o seu iPad®, iPhone®,Tablet PC, smartphone e portátil – sem um emaranhado de cabos desnecessário.

Graças ao disco rígido integrado deixa de se preocupar com o espaço limitado dos seus dispositivos móveis e a porta USB 3.0 incorporada permite uma transferência de dados rápida e simples.

Para assegurar a melhor mobilidade possível, o Memory 2 Move dispõe de uma bateria recarregável. Para a carregar, pode simplesmente ligar o dispositivo ao seu computador através de uma porta USB livre, ao mesmo tempo que copia os seus ficheiros para o disco rígido. Num piscar de olhos o dispositivo estará pronto a usar. Mesmo durante o processo de carregamento é possível aceder ao Memory 2 Move.

## <span id="page-316-1"></span>**2. FUNÇÕES DO PRODUTO**

- Transferência de ficheiros mídia através de uma ligação Wi-Fi para até 5 utilizadores em simultâneo.
- Acesso aos seus ficheiros de música, vídeo e fotos através de uma aplicação gratuita para iOS e Android.
- Duração da bateria até 5 horas\*.
- Acesso à Internet através de ligação RJ45 opcional (ligação LAN) ou por rede sem fios 802.11 b/g/n padrão
- Suporta formatação NTFS e FAT32
- Suporta troca de dados multiplataforma através da ligação LAN entre Windows, Mac, iOS e Linux.
- Suporta aplicações do utilizador nas mais diferentes plataformas, incluindo Windows/Mac/Linux/iPad/iPhone/Android

\*A duração exata da bateria depende das aplicações e configurações usadas.

**Utilização como disco externo:** A porta USB 3.0 integrada permite uma transferência mais rápida de dados e consegue carregar a bateria interna, desde que o Memory 2 Move esteja conectado a um computador ou fonte de alimentação. No entanto, apenas funciona quando o dispositivo está apagado.

**Utilização através da ligação LAN:** Para isso, ligue uma extremidade do seu cabo RJ45 ao Memory 2 Move e a outra à porta livre do seu router. Agora, ative a função DHCP no seu Memory 2 Move para uma atribuição automática do endereço IP.

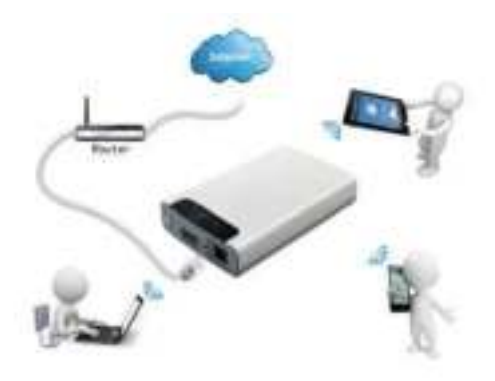

**Utilização sem fios:** Ligue o Memory 2 Move ao seu router sem fios tal como é descrito no manual que se segue, para conseguir aceder à Internet por Wi-Fi.

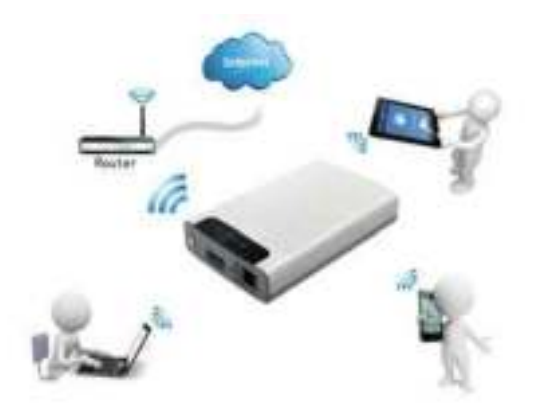

### <span id="page-318-0"></span>**3. MATERIAL FORNECIDO**

- Cabo USB 3.0 Memory 2 Move
- $\bullet$  CD
- Manual de instruções
- Fonte de alimentação (KTEC KSAS0060500100VEU 5V / 1A)

### <span id="page-318-1"></span>**4. ESPECIFICAÇÕES TÉCNICAS**

Dimensões: 127.3mm (C) X 80mm (L) X 25mm (A)

Wi-Fi:

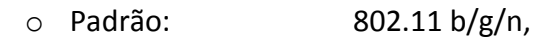

- o Frequência: 2.4 GHZ
- o Taxas de transferência: 72Mbps (20MHz) / 150Mbps (40MHz)
- Interface de rede: 100Mbps Ethernet RJ45
- Porta USB: Micro USB 3.0, para transferência de dados e
- carregamento da bateria
- Capacidade da bateria: 3000mAh
- Temperatura de serviço: A temperatura de serviço ideal encontra-se entre 5 °C e 35 °C

#### <span id="page-318-2"></span>**5. REQUISITOS MÍNIMOS**

- Ligação à Internet
- Requisitos do sistema:

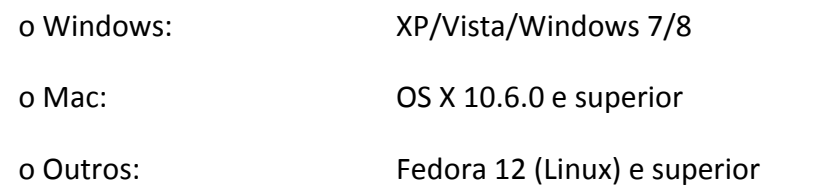

Navegador de Internet para PC

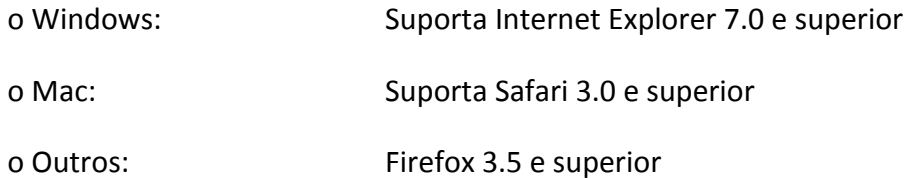

• Router ou Switch

#### <span id="page-319-0"></span>**6. PANORÂMICA DO PRODUTO**

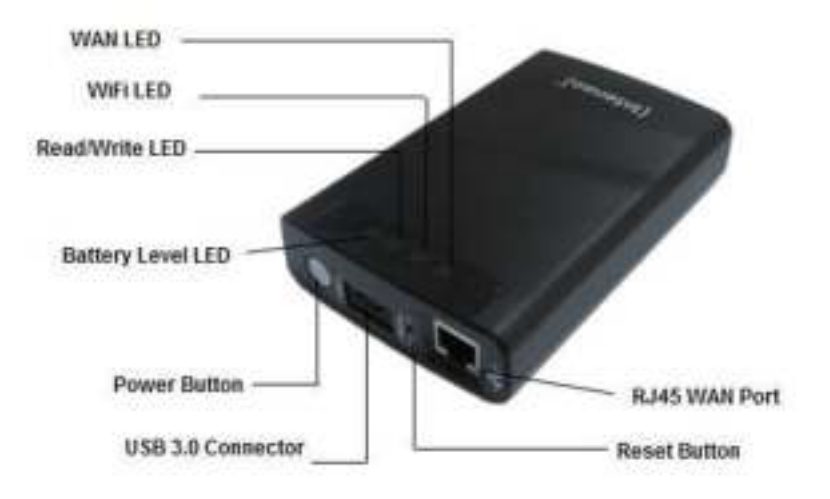

### <span id="page-319-1"></span>**7. LIGAÇÕES DISPONÍVEIS**

### <span id="page-319-2"></span>**7.1 RJ45 WAN PORT**

- A. Modo Router: O Memory 2 Move funciona como um router convencional e pode atribuir endereços IP a computadores que estejam conectados por WLAN.
- <span id="page-319-3"></span>B. Modo WLAN: Permite uma ligação a uma rede já existente.

#### **7.2 INTERFACE MICRO USB 3.0**

A porta USB 3.0 integrada permite uma transferência mais rápida de dados e consegue carregar a bateria interna, desde que o Memory 2 Move esteja conectado a um computador ou fonte de alimentação. No entanto, apenas funciona quando o dispositivo está apagado.

### <span id="page-320-0"></span>**7.3 INDICAÇÃO LED**

#### **LED de energia:**

- Apagado: O dispositivo está desligado.
- Sempre aceso verde: A bateria está completamente carregada.
- A piscar rapidamente verde: O dispositivo está a desligar.
- A piscar lentamente verde: O dispositivo está a carregar.
- Sempre aceso vermelho: Carga da bateria inferior a 30%
- A piscar rapidamente vermelho: Carga da bateria crítica

#### **LED HDD (disco):**

- Sempre aceso em branco: Modo de prontidão
- A piscar em branco: Processo de leitura/escrita ativo
- Ligado através de porta USB:
	- o Sempre aceso em azul: Ligado na porta USB 3.0
		- o Sempre aceso em branco: Ligado na porta USB 2.0

#### **LED Wi-Fi - azul:**

- Intermitente: O processo de inicialização está a ser iniciado.
- 

- LED não acende: O dispositivo está desligado ou sem abastecimento de energia

- Sempre aceso:
	- o Processo de inicialização concluído
	- o Modo de prontidão os dispositivos podem ser ligados.

#### **LED de Internet:**

Modo Router o Cor azul: Boa qualidade do sinal o Azul/vermelho em alternância: Má qualidade do sinal o LED não acende: Sem ligação à Internet - Função Bridge o Cor azul: Boa qualidade do sinal o LED não acende: Sem ligação à Internet

## <span id="page-321-0"></span>**8. UTILIZAÇÃO DE UM PC OU MAC**

#### <span id="page-321-1"></span>**8.1 ESTABELECIMENTO DE UMA LIGAÇÃO WIRELESS LAN A UM PC**

Ligue o dispositivo Wi-Fi premindo o botão Power (energia) na parte dianteira do dispositivo.

Ative a função WLAN no seu PC e clique no símbolo WLAN presente na parte inferior direita da barra de tarefas. Abre-se a seguinte indicação:

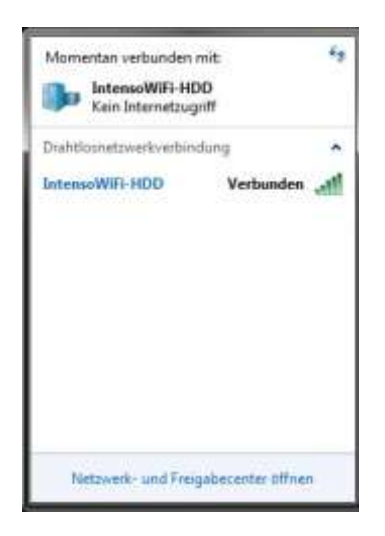

Selecione a rede com o nome "Memory2Move-XXXX".

*Nota: A senha predefinida na entrega do equipamento é "intenso1". Depois de a ligação estar estabelecida, escolha uma nova senha por razões de segurança.* 

Depois de ter estabelecido com sucesso uma ligação ao seu dispositivo Wi-Fi, instale o Client Software fornecido tal como indicado a seguir:

Para ligar ao seu computador o dispositivo Wi-Fi conectado é necessário usar a Software Tool "WiFi Finder" fornecida que se encontra no CD do controlador em anexo. O software procura automaticamente na sua rede o dispositivo Wi-Fi ligado.

Basta clicar duas vezes no ícone e seguir as instruções no ecrã.

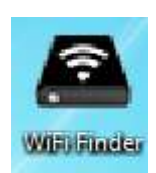

## <span id="page-322-0"></span>**8.2 PC WIFI FINDER**

Inicie a aplicação clicando duas vezes na ligação "WiFi Finder". O software procura automaticamente na rede conectada o Memory 2 Move (veja screenshot).

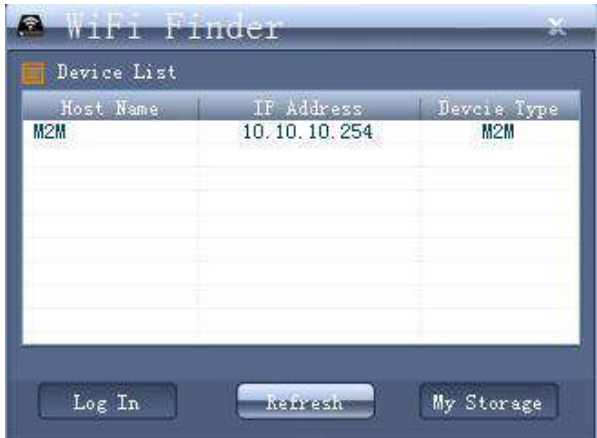

*Nota:* Se o "M2M" não aparecer na lista de clientes conectados na rede, clique em "Atualizar", para procurar novamente o dispositivo Wi-Fi.

1.) Por favor, escolha Memória 2 Move no menu e clique em "Entrar" para se conectar à interface de administração web.

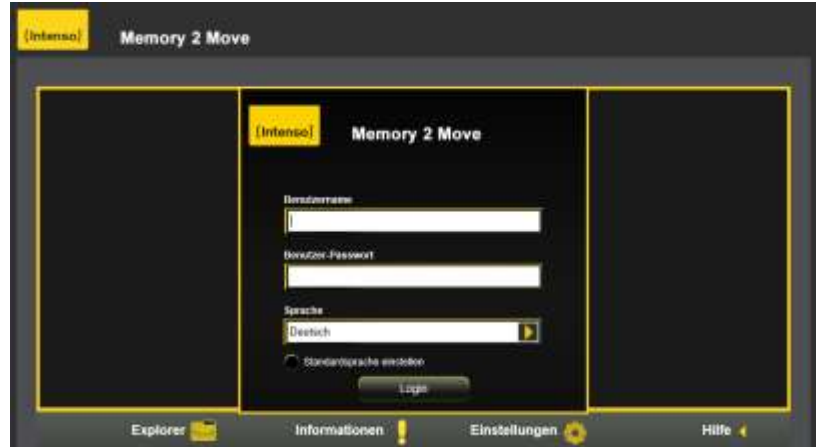

2.) Digite o nome de usuário ea senha associada

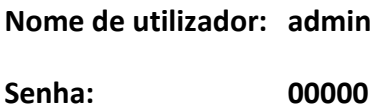

*Nota:* Depois de a ligação estar estabelecida, escolha uma nova senha por razões de segurança.

### <span id="page-323-0"></span>**8.2.1 MEU ARMAZENAMENTO**

Se selecionar o item do menu "My Storage" ou "Meu armazen.", será exibida a imagem que se segue. Para se conectar corretamente, utilize os seguintes detalhes para login:

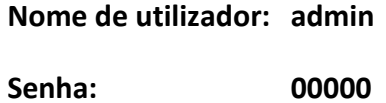

*Nota:* Depois de a ligação estar estabelecida, escolha uma nova senha por razões de segurança.

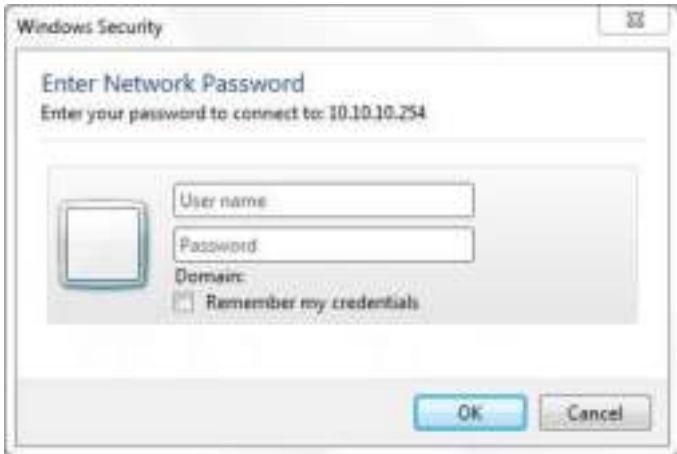
# **8.3 ESTABELECIMENTO DE UMA LIGAÇÃO WIRELESS LAN A UM MAC**

Ligue o dispositivo Wi-Fi premindo o botão Power (energia) na parte dianteira do dispositivo. Aguarde alguns minutos, até o LED parar de piscar. Ative a função WLAN no seu PC e clique no símbolo WLAN presente na parte inferior direita da barra de tarefas. Selecione a rede com o nome "Memory2Move-XXXX".

*Nota: A senha predefinida na entrega do equipamento é "intenso1". Depois de a ligação estar estabelecida, escolha uma nova senha por razões de segurança.* 

Depois de ter estabelecido com sucesso uma ligação ao seu dispositivo Wi-Fi, instale o Client Software fornecido tal como indicado a seguir:

Para ligar ao seu computador o dispositivo Wi-Fi conectado, é necessário usar a Software Tool "WiFi Finder" fornecida que se encontra no CD do controlador em anexo. O software procura automaticamente na sua rede o dispositivo Wi-Fi ligado.

Basta clicar duas vezes no ícone e seguir as instruções no ecrã.

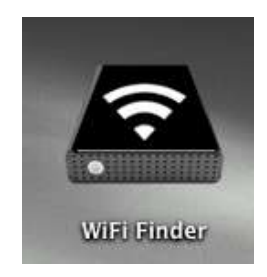

### **8.3.1 MAC WIFI FINDER**

Clique duas vezes na ligação para iniciar a aplicação "WiFi Finder". O software procura automaticamente na rede conectada o Memory 2 Move (veja screenshot).

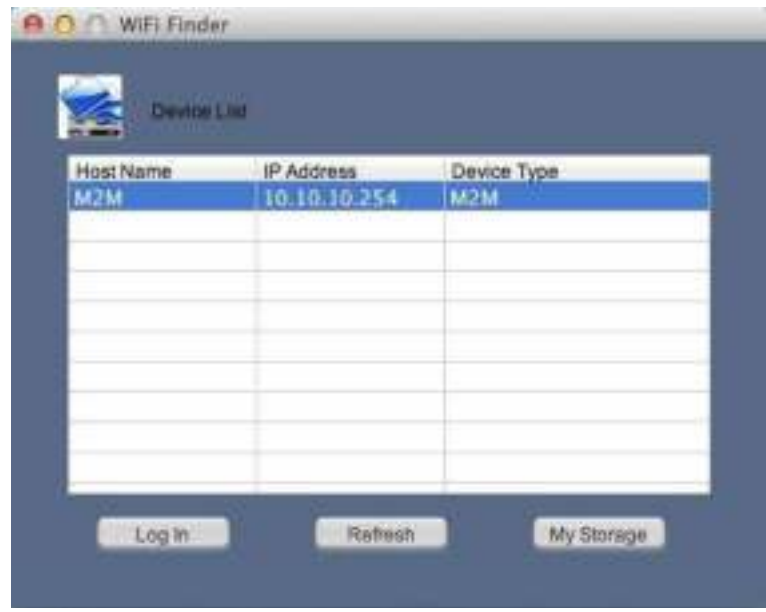

*Nota:* Se o "M2M" não aparecer na lista de clientes conectados na rede, clique em "Atualizar", para procurar novamente o dispositivo Wi-Fi.

1.) Por favor, escolha Memória 2 Move no menu e clique em "Entrar" para se conectar à interface de administração web.

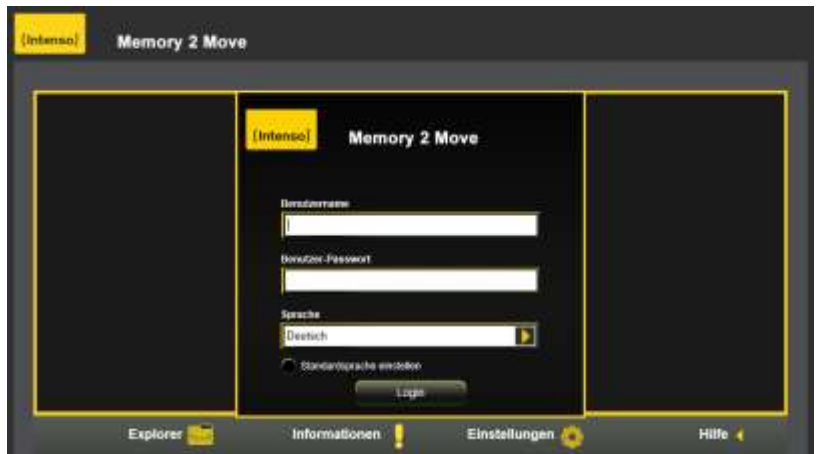

2.) Digite o nome de usuário ea senha associada

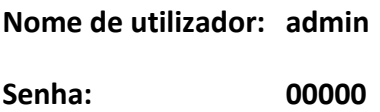

*Nota:* Depois de a ligação estar estabelecida, escolha uma nova senha por razões de segurança.

#### **8.3.2 MEU ARMAZENAMENTO**

Se selecionar o item do menu "My Storage" ou "Meu armazen.", será exibida a imagem que se segue. Para se conectar corretamente, utilize os seguintes detalhes para login:

Nome de utilizador: admin

Senha: 00000

*Nota:* Depois de a ligação estar estabelecida, escolha uma nova senha por razões de segurança.

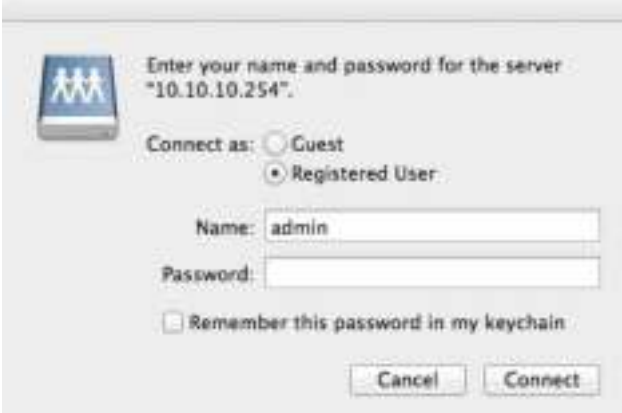

Pode criar, apagar, copiar, editar, mudar o nome e deslocar diretórios e pastas no Memory 2 Move.

Além disso, é possível trocar dados (upload/download) entre o seu MAC e o Memory 2 Move e vice-versa.

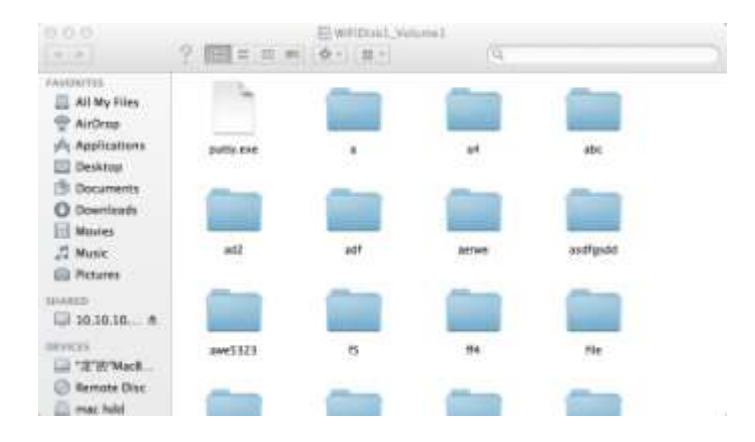

### **8.4 CONFIGURAÇÃO DO MEMORY 2 MOVE**

Utilize o PC Client Software, como descrito anteriormente, para estabelecer uma ligação ao dispositivo Wi-Fi e faça login como administrador na interface do administrador. Pode configurar agora o seu dispositivo.

#### **Assistente inicial**

Durante a primeira utilização do dispositivo e após um login correto inicia-se o chamado "Assistente de início", que lhe permite efetuar todas as configurações importantes com maior facilidade.

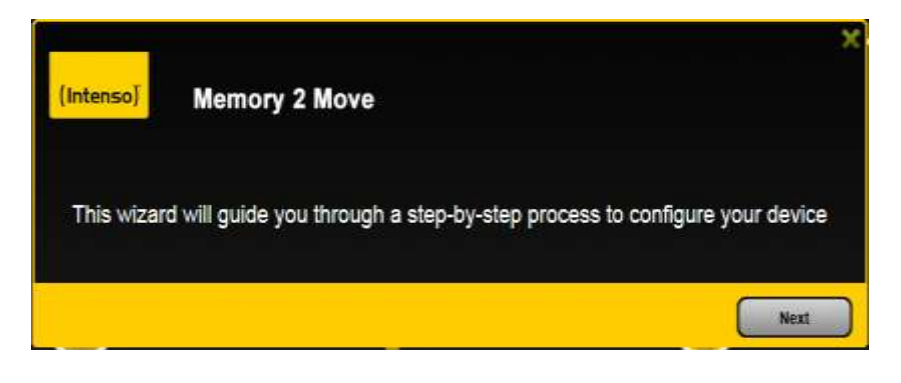

*Nota: Se clicar no X (no lado superior direito no Assistente), sai do Assistente de início e todas as definições de fábrica serão assumidas como configurações padrão.* 

Clique no botão "Seguinte", para configurar o seu dispositivo.

#### **Definição do acesso à Internet**

. através do estabelecimento de uma ligação a uma outra rede disponível

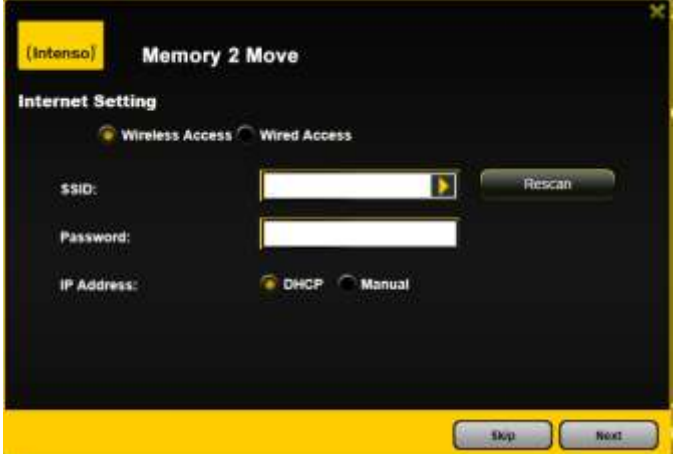

Pode escolher entre 2 opções de acesso à internet disponíveis. Na configuração padrão está predefinido o acesso por cabo (tal como é visível na imagem em cima).

- A. Acesso sem fios (WLAN): Ligue o M2M a um outro router WLAN, para conseguir uma ligação à Internet.
- B. Acesso com fio (LAN): Ligue o M2M diretamente a uma porta disponível na parte traseira do seu router, para ligar a uma outra rede.

### **Acesso LAN:**

Na configuração básica está selecionado o "IP dinâmico". Pode atribuir o endereço IP manualmente, clicando na seta amarela e selecionando a opção "IP estático".

#### **Acesso WLAN:**

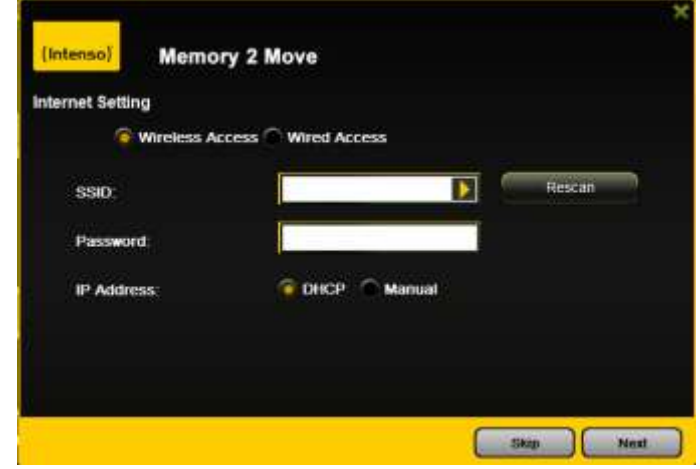

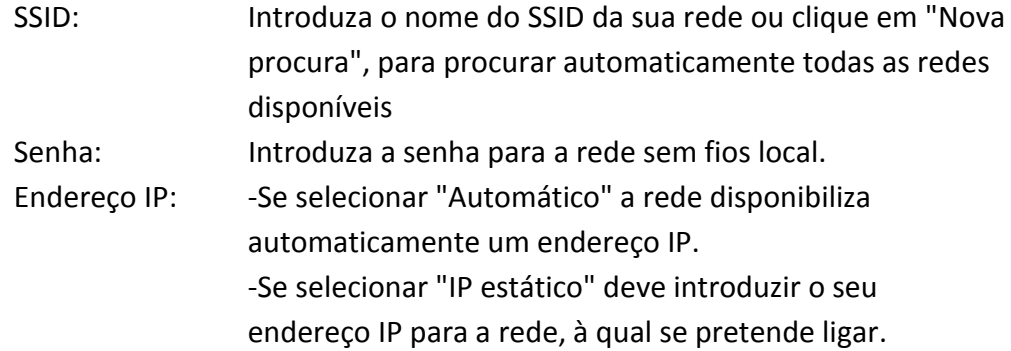

*Nota: Se clicar no X (do lado superior direito) pode sair do menu de opções LAN.* 

## **Nota: Se não conseguir estabelecer nenhuma ligação a uma outra rede, consulte o seu administrador de rede sobre as diretivas em vigor para o seu caso!**

Clique em "Seguinte", para prosseguir com a configuração do Memory 2 Move. Irá definir agora as definições de Wi-Fi e de LAN.

#### **Definições Wi-Fi & LAN**

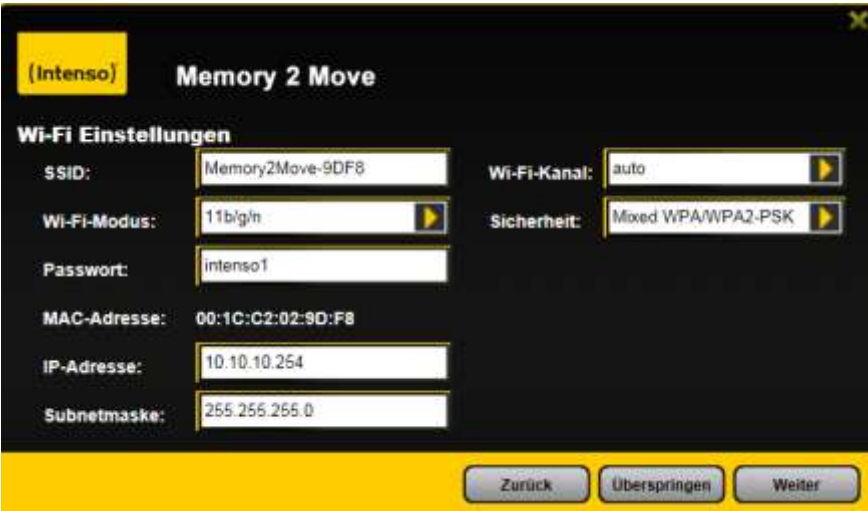

- **SSID:** Introduza aqui o nome da sua rede. Na configuração básica encontra se aqui "Memory2Move-XXXX". 32 caracteres são o máximo possível para o nome SSID.

Canal: Introduza aqui o canal, por onde o dispositivo Wi-Fi deve realizar

 o envio e a receção. A configuração básica é "Auto"- O canal é, neste caso, estabelecido automaticamente pelo dispositivo. Também pode determinar manualmente, por que canal se deve receber e enviar. Estão disponíveis os canais 1 a 13.

- **Modo Wi-Fi:** O padrão de rede sem fios predefinido é:

802.11/b/g/n. Também pode ajustar manualmente os modos 11Mbps

(802.11b), 54 Mbps (802.11g) ou 150Mbps (802.11n).

- **Segurança:** No estado de fornecimento está selecionado WPA/WPA2-PSK combinada. Pode escolher entre os seguintes tipos de encriptação: Nenhuma encriptação,WPA-PSK,WPA2-PSK, WPA/WPA2- PSK combinada.
- Senha: De acordo com o tipo de encriptação, introduza uma senha com no mínimo 8 e no máximo 63 caracteres.

- **Endereço IP:** O endereço IP predefinido é: 10.10.10.254 com a máscara de sub rede 255.255.255.0. Este endereço IP pode ser alterado manualmente.

Clique em "Seguinte", para determinar a senha do administrador. Se clicar em "Saltar", desiste de determinar uma nova senha e assume o que foi predefinido.

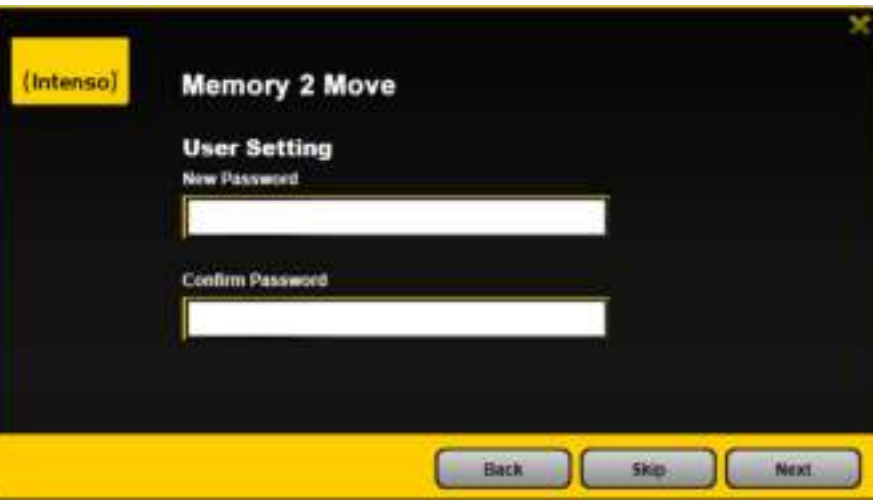

Depois de terminar o assistente de início, o sistema reinicia. Este processo demora 2 minutos. Pode consultar o estado atual na informação.

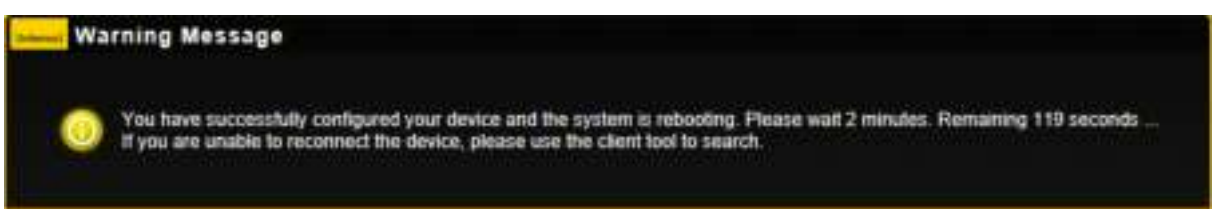

# **9.1 INSTALAÇÃO DA APLICAÇÃO IOS MEMORY 2 MOVE**

1. Clique no ícone da aplicação no seu ecrã inicial, tal como se pode ver na seguinte imagem. Procure a aplicação gratuita "Memory 2 Move" e siga as instruções de instalação no ecrã.

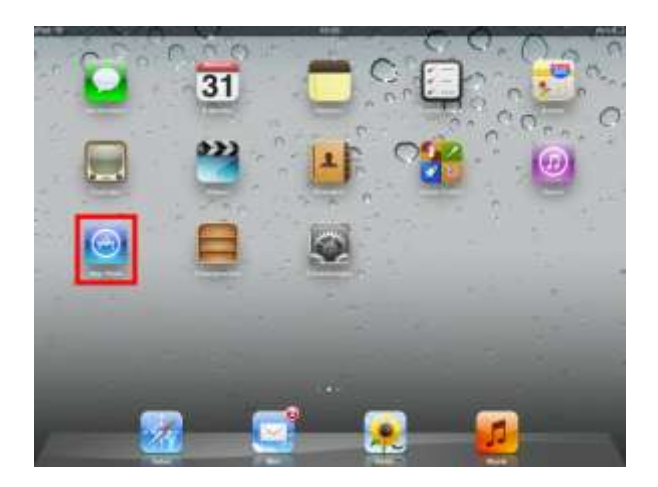

Assim que a instalação tiver sido concluída com sucesso, irá encontrar a aplicação "Memory 2 Move" no ecrã inicial do seu dispositivo (veja a imagem seguinte).

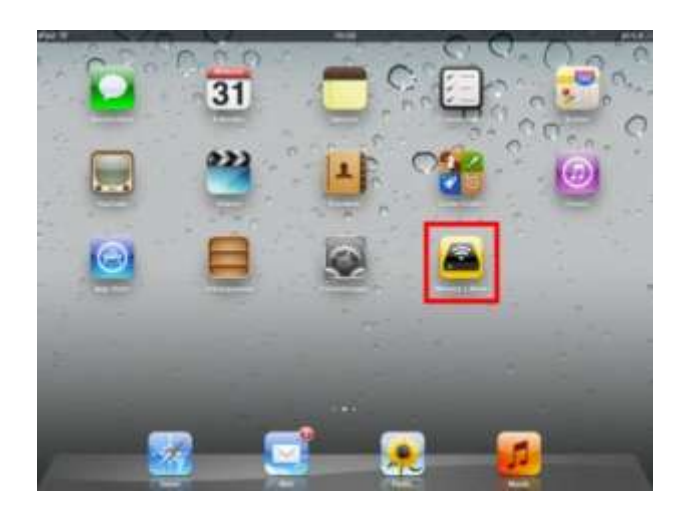

## **9.2 LIGAÇÃO SEM FIOS AO IPHONE/IPAD**

- 1. Ligue o Memory 2 Move. Aguarde alguns minutos até a inicialização do dispositivo ter terminado. Isso é assinalado pelo LED Wi-Fi em azul, que começa a piscar depois de terminada a inicialização.
- 2. Clique no ícone das "Definições", tal como se pode ver na seguinte imagem.

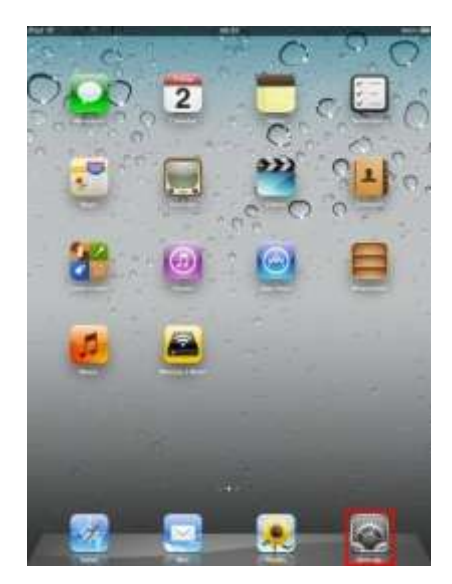

3. Clique na opção do menu "Wi-Fi". Na lista das redes Wi-Fi existentes deve ser indicada a rede "Memory2Move-XXXX".

Clique nesta rede, tal como se pode ver na seguinte imagem. Se, no passo 8.4., em "Definições Wi-Fi & Lan" tiver estabelecido uma senha, introduza-a agora.

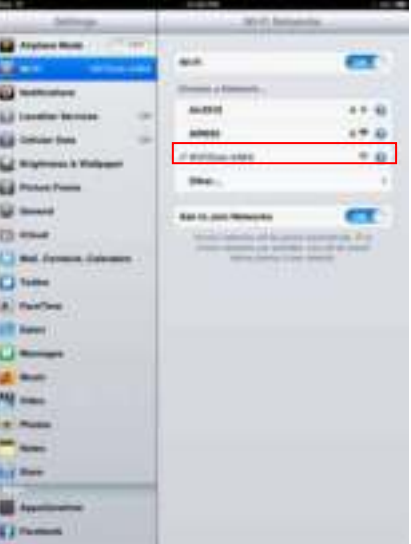

Assim que selecionar "Memory2Move-XXXX" surge um visto antes de SSID e o logótipo Wi-Fi é exibido no canto superior esquerdo do dispositivo.

## **9.3 LOGIN DO UTILIZADOR (IOS)**

Clique no logótipo do "Memory 2 Move" para abrir a aplicação, tal como é indicado na imagem.

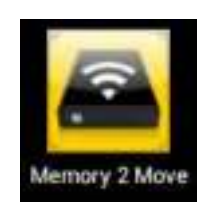

Introduza a senha do administrador que atribuiu durante a configuração (definições de fábrica: 00000). A senha apenas é necessária no primeiro início de sessão (login). O dispositivo guarda a sua introdução de forma que no 2º login já não a solicita.

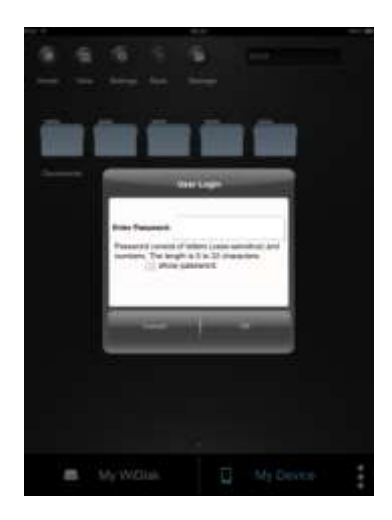

Assim que a senha tiver sido introduzida corretamente, entra automaticamente no menu "Memory 2 Move". É o seu acesso direto ao disco Wi-Fi.

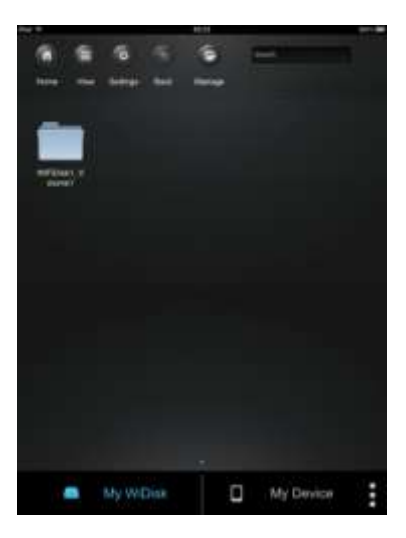

### **9.4 INSTALAÇÃO DA APLICAÇÃO ANDROID MEMORY 2 MOVE**

- 1. Abra o "Google Playstore" ou o "App Center" e procure a aplicação gratuita "Memory 2 Move".
- 2. Siga as instruções de instalação no ecrã, tal como se pode ver na imagem que se segue.

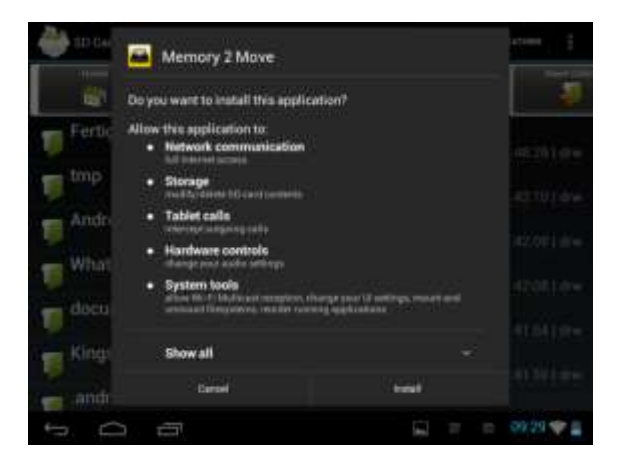

3. Assim que a instalação tiver sido concluída com sucesso, irá encontrar a aplicação "Memory 2 Move" no ecrã inicial do seu dispositivo (veja a imagem seguinte).

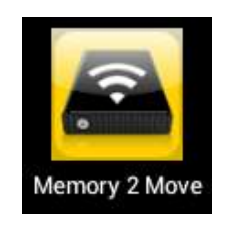

## **9.5 LIGAÇÃO SEM FIOS A UM DISPOSITIVO ANDROID**

1. Ligue o Memory 2 Move. Aguarde alguns minutos até a inicialização do dispositivo ter terminado. Isso é assinalado pelo LED Wi-Fi em azul, que começa a piscar depois de terminada a inicialização.

2. Clique no ícone das "Definições", tal como se pode ver na imagem que se segue.

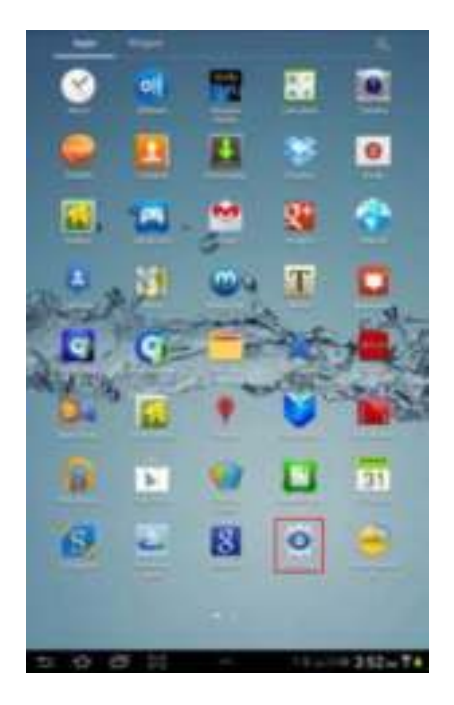

3. Ative a função Wi-Fi, deslocando o "interruptor virtual" para a direita.

Na lista de redes Wi-Fi existentes deve ser indicada a rede "Memory2Move-XXXX". Clique nesta rede, tal como se pode ver na imagem que se segue. Se, no passo 8, em "Definições Wi-Fi & Lan" tiver estabelecido uma senha, introduza-a agora.

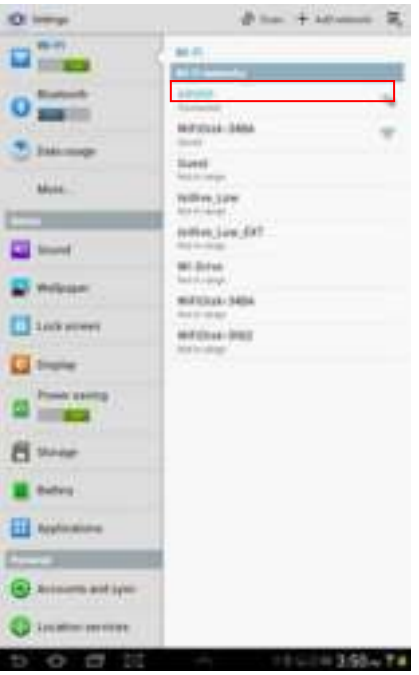

4. Se o dispositivo tiver sido conectado com sucesso ao disco Wi-Fi, surgirá a palavra "Ligado" no SSID.

## **9.6 LOGIN DO UTILIZADOR (ANDROID)**

1. Clique no logótipo da aplicação "Memory 2 Move", para iniciar a aplicação (veja a imagem que se segue).

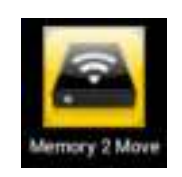

2. Introduza a senha do administrador que atribuiu durante a configuração (definições de fábrica: 00000). A senha apenas é necessária no primeiro início de sessão (login). O dispositivo guarda a sua introdução de forma que no 2º login já não a solicita.

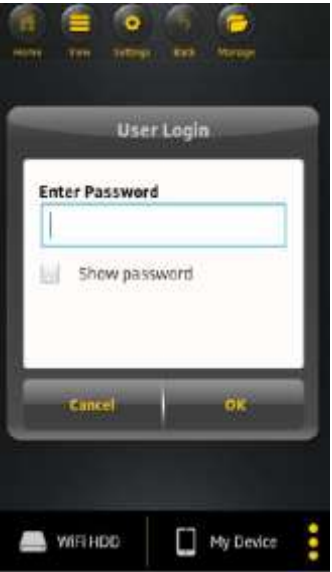

3. Assim que a senha tiver sido introduzida corretamente, entra automaticamente no menu "Memory 2 Move". É o seu acesso direto ao disco Wi-Fi.

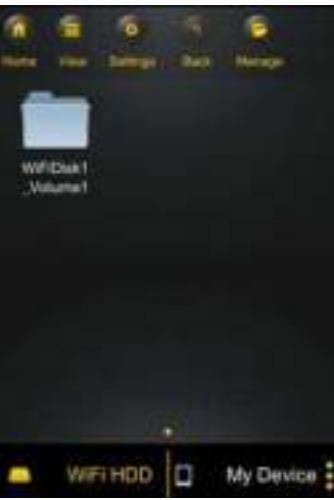

## **10.FUNÇÕES BÁSICAS**

#### **10.1 UTILIZAÇÃO PARA DISPOSITIVOS IOS**

Assim que se tiver conectado corretamente ao "Memory 2 Move", entra automaticamente no menu "Memory 2 Move". É o seu acesso direto ao disco Wi-Fi. O menu "Meu Dispos" destina-se ao seu acesso ao dispositivo, que é utilizado atualmente para a ligação ao Memory 2 Move.

Pode selecionar os seguintes subpontos nos menus:

**Menu principal "Meu Dispos"** – Para a organização dos seus ficheiros estão disponíveis de fábrica as pastas "Documentos", "Música", "Fotos", "Vídeos" e "iPad"/ "iPhone".

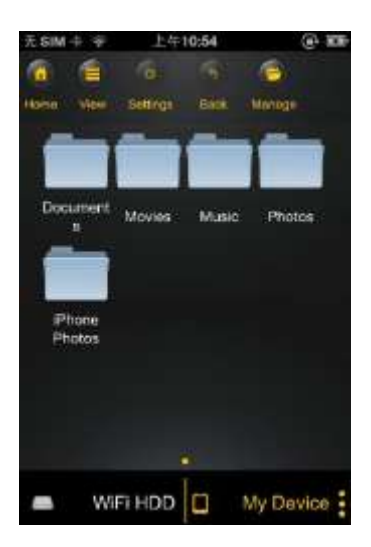

**Menu principal "Memory 2 Move" –** Acesso aos ficheiros no Memory 2 Move.

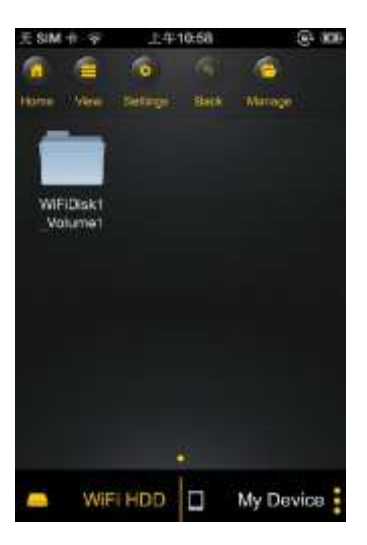

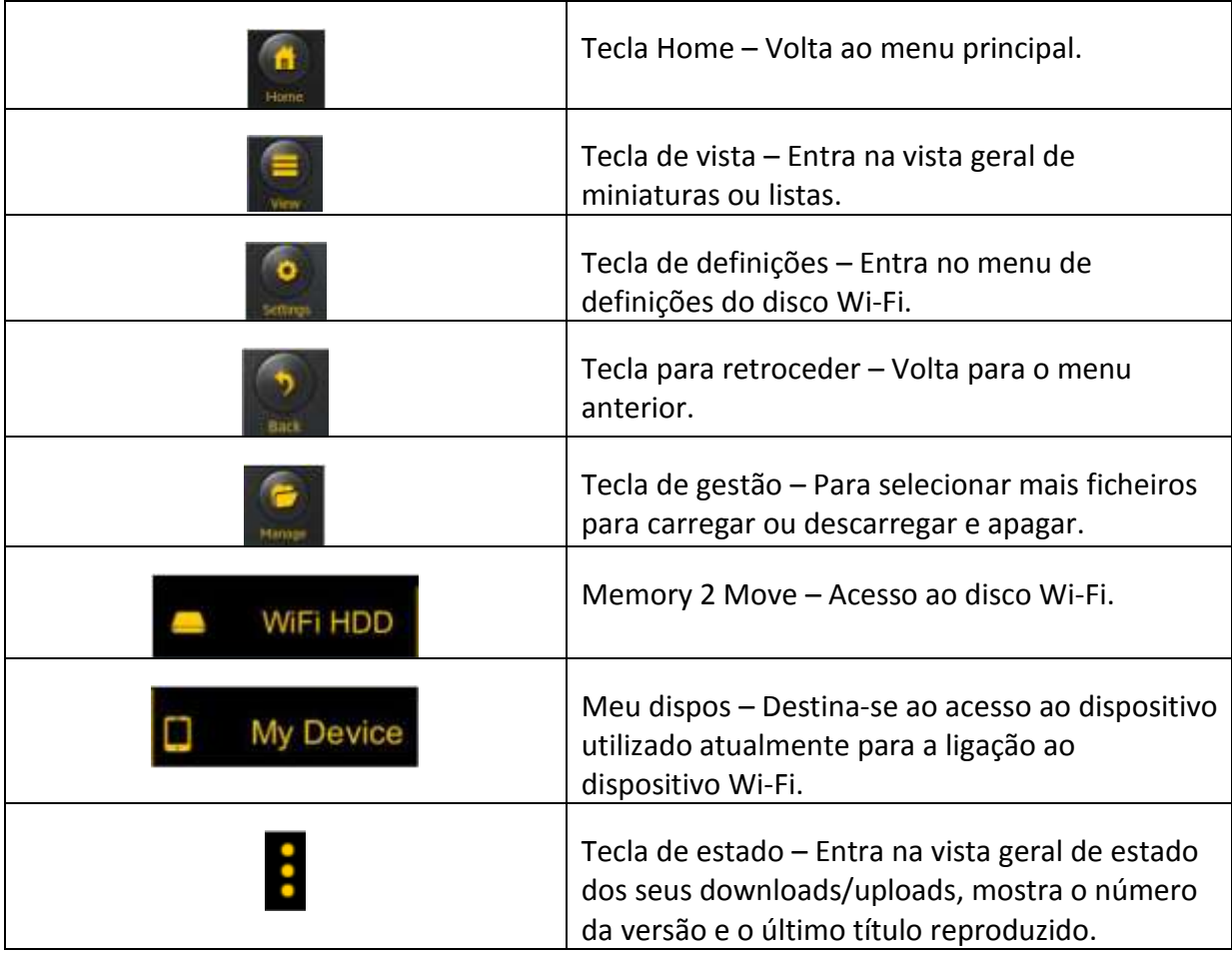

## **10.2 UTILIZAÇÃO PARA DISPOSITIVOS ANDROID**

Assim que se tiver conectado corretamente ao Memory 2 Move, entra automaticamente no menu "Memory 2 Move", sendo este o seu acesso direto ao disco Wi-Fi. O menu "Meu Dispos" destina-se ao seu acesso ao dispositivo utilizado atualmente para a ligação ao Memory 2 Move.

Pode selecionar os seguintes subpontos nos menus:

**Menu principal "Meu Dispos"** – Para a organização dos seus ficheiros estão disponíveis de fábrica as pastas "Documentos", "Música", "Fotos", "Vídeos" e "CartãoSD".

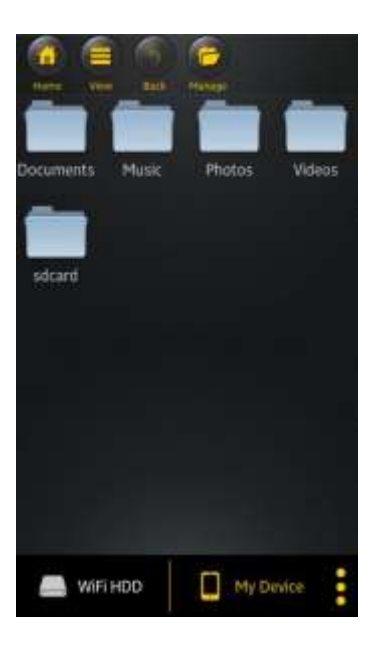

**Menu principal "Memory 2 Move" –** Acesso aos ficheiros no Memory 2 Move.

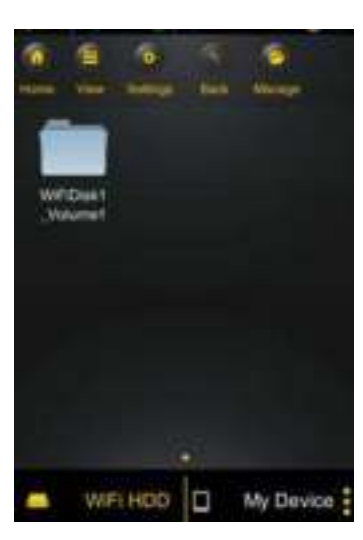

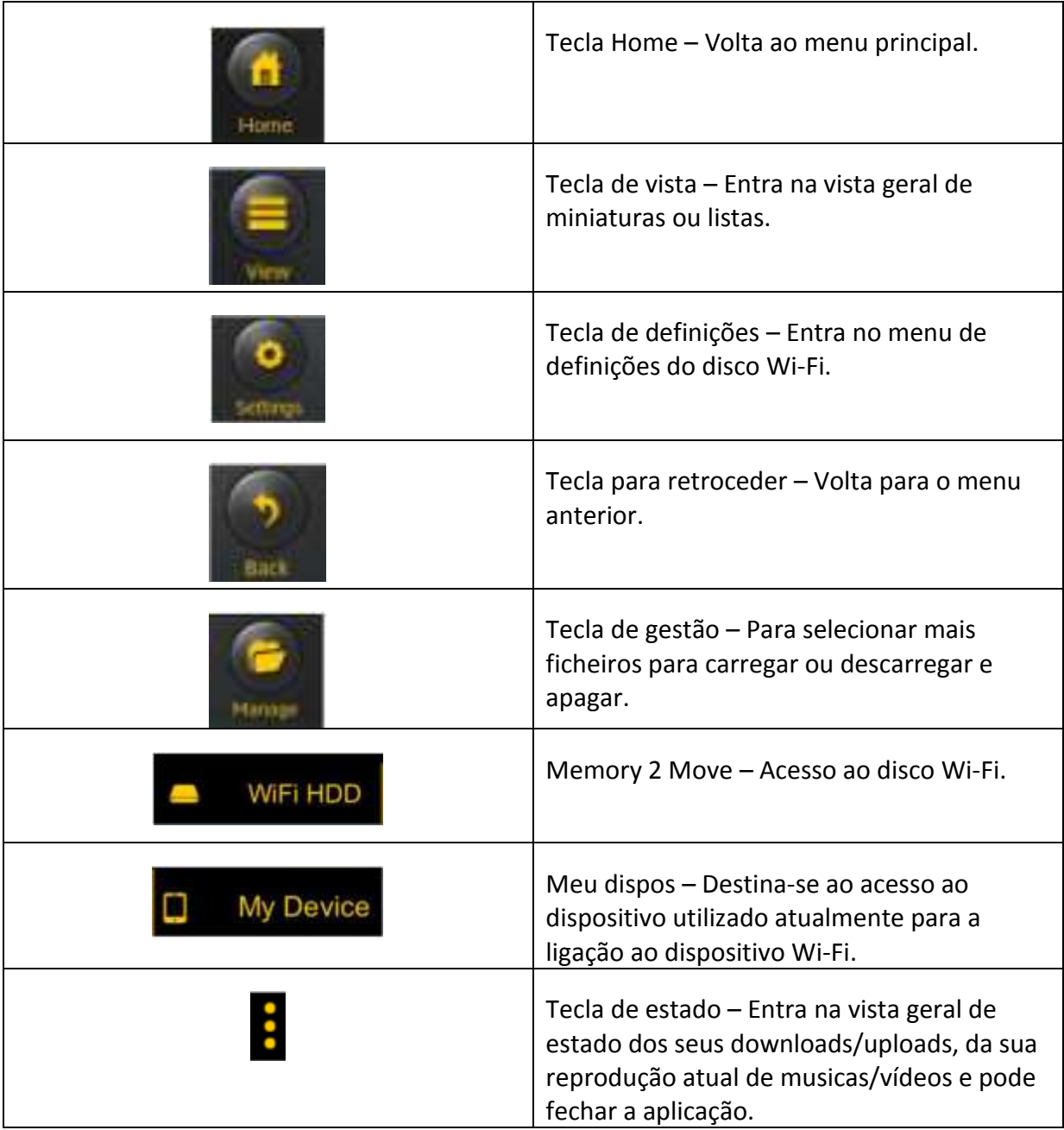

#### **10.3 DEFINIÇÕES WI-FI (IOS E ANDROID)**

### **10.3.1INTERFACE DE DEFINIÇÕES WI-FI**

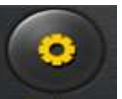

Clique em Setup , para alterar as definições de Wi-Fi. Esta propriedade apenas surge quando entra em "Meu dispositivo Wi-Fi".

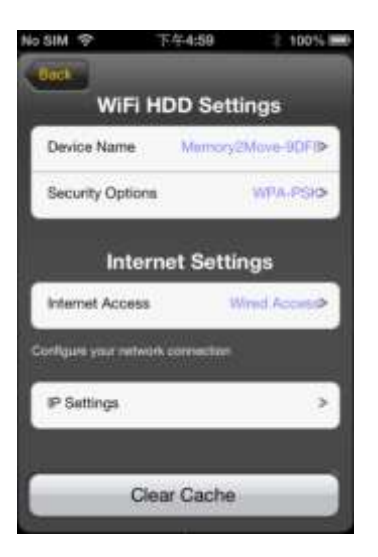

## **10.3.2MUDAR O NOME DO DISPOSITIVO**

Clique no botão  $\rightarrow$ , para alterar o nome.

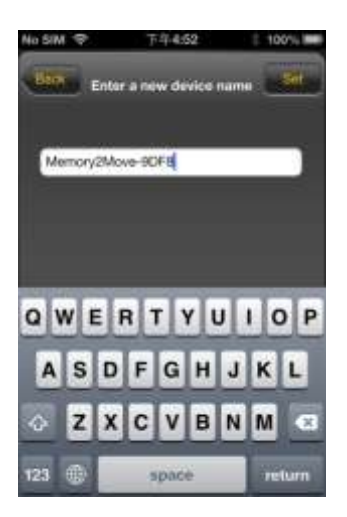

Depois de atribuir um novo nome, surge no canto superior direito o botão "Definir"/"Set", no qual deve clicar para guardar a alteração.

### **10.3.3SEGURANÇA**

Nas definições Wi-Fi HDD surgem as opções de segurança: O disco Wi-Fi suporta os seguintes formatos de segurança: WPA-PSK, WPA2-PSK, WPA/WPA2-PSK combinada. Se desejar adicionar um novo código de segurança, será solicitado a introduzir uma senha da ligação sem fios.

Em seguida, selecione no lado superior direito o botão "Set" ou "Definir", para guardar o ajuste e a senha.

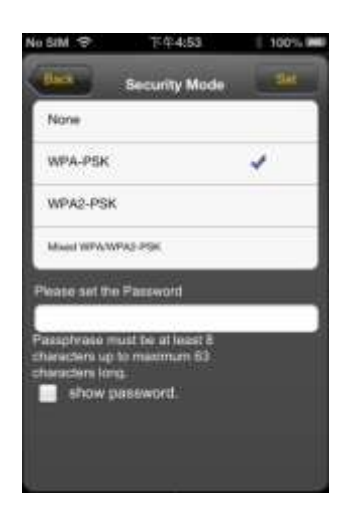

### **10.3.4ACESSOS À INTERNET**

Nas Definições de Internet são exibidos os acessos à Internet. Pode selecionar entre acesso por cabo (wired) e sem fios (wireless). A ligação sem fios encontra-se nas Definições de Internet, no centro da seguinte imagem:

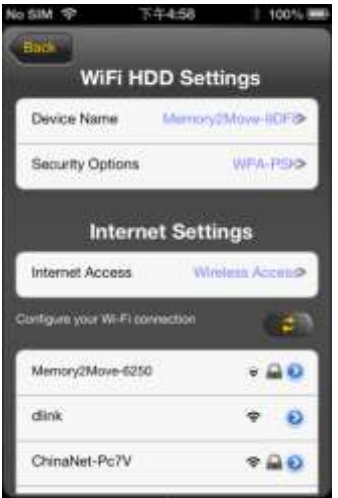

Se selecionar a variante com fios, deve configurar primeiro a rede à qual se ligou.

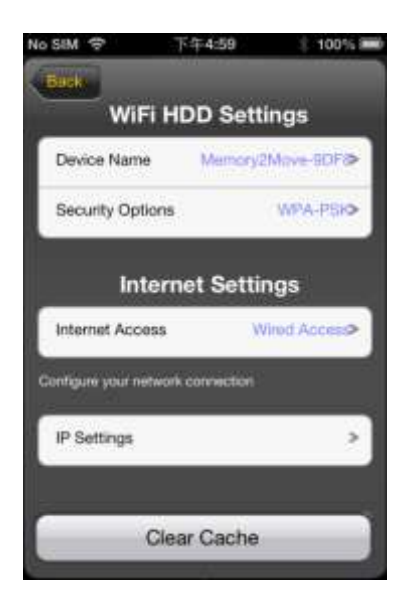

Depois de ter feito a sua seleção, clique em "Guardar", em seguida será solicitado a "reiniciar" o dispositivo, clique em "OK".

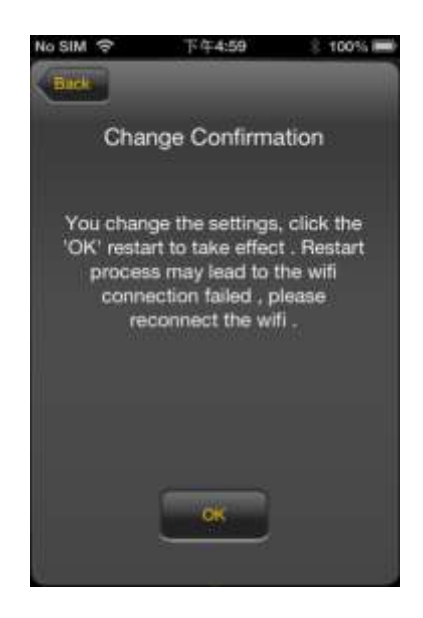

Se clicar em "Retroceder", chega ao menu das definições Wi-Fi.

# **10.4 REPRODUZIR FICHEIROS DE MÚSICA / ÁUDIO (IOS / ANDROID)**

*Dica: Recomenda-se a criação de uma ou mais pastas para todos os seus ficheiros de música/áudio. Isso facilita a utilização e a organização do seu disco WiFi.* 

Os ficheiros de música ou de áudio podem ser reproduzidos independentemente do menu atual e do local na memória ("Memory 2 Move" ou "Meu Dispos").

Para isso, basta procurar o ficheiro. Ao clicar no ficheiro desejado este é reproduzido automaticamente.

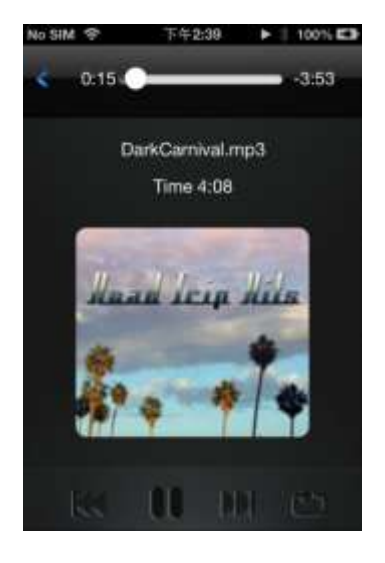

*Nota: Para outras informações sobre os formatos de ficheiro suportados consulte o manual de instruções do seu dispositivo iOS.* 

 - Clique neste botão para que o ficheiro atualmente em reprodução volte ao início . Se clicar nele duas vezes, será reproduzido o ficheiro anterior.

- Clique neste botão para passar para o próximo ficheiro de áudio.

- Clique neste botão para iniciar a reprodução do ficheiro de áudio. Clique no

botão de pausa  $\blacksquare$  para interromper/pausar a reprodução.

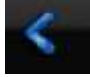

- Clique neste botão para fechar o leitor

#### Existem 5 modos de reprodução:

- a. **1989** Reproduzir uma vez: o ficheiro é reproduzido uma vez. Em seguida, a reprodução para.
- b.  $\bullet$  Repetição do ficheiro atual: o ficheiro atualmente em reprodução é

repetido. É interrompido se for acionado

- c. Reprodução aleatória de todos os ficheiros áudio que se encontram na pasta atual.
- d.  $\overline{\bullet}$  Reprodução da pasta atual: os ficheiros de áudio são repetidos na sequência e não são repetidos.
- e. **P**Repetição da pasta: os ficheiros de áudio presentes na pasta são repetidos na sequência e depois repetidos.

*Nota: Mantenha o botão da indicação de avanço premido e desloque-o para a direita ou para a esquerda, para avançar ou retroceder dentro de um ficheiro de áudio.*

*Dica: Pode sair da interface do leitor de música quando quiser. A reprodução dos seus ficheiros de áudio prossegue em segundo plano.* 

## **10.5 REPRODUZIR FILMES / VÍDEOS**

#### **10.5.1IOS**

*Dica: Recomenda-se a criação de uma ou mais pastas para todos os seus ficheiros de vídeo/filme. Isso facilita a utilização e a organização do seu disco Wi-Fi.* 

Os ficheiros de vídeo ou de filme podem ser reproduzidos independentemente do menu atual e do local na memória ("Memory 2 Move" ou "Meu Dispos").

Para isso, basta procurar o ficheiro. Ao clicar no ficheiro desejado este é reproduzido automaticamente.

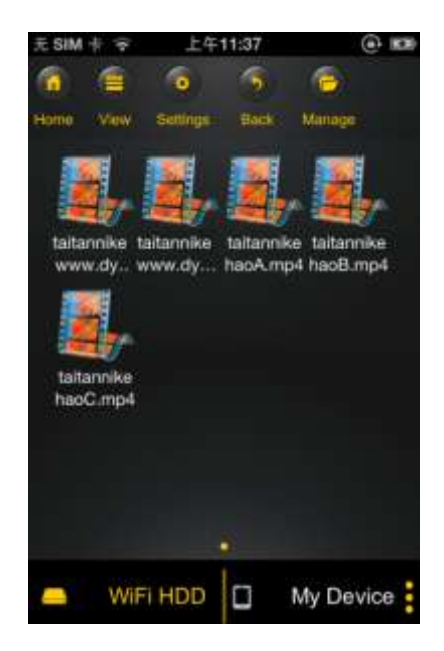

*Nota: Para outras informações sobre os formatos de ficheiro suportados consulte o manual de instruções do seu dispositivo iOS.*

Por padrão, está selecionada a reprodução de vídeo no formato de paisagem. Tem à sua disposição as seguintes opções de seleção:

- 1. Fertigual Clique neste botão para parar a reprodução do ficheiro de vídeo atual e para fechar o leitor de filmes.
- 2.  $\Box$  Clique neste botão para adaptar o formato de reprodução ao tamanho do ecrã.
- 3. Mantenha o botão da indicação de avanço premido e desloque-o para a direita ou para a esquerda, para avançar ou retroceder dentro de um ficheiro de áudio.
- 4. **A COVE DE LA COVE DE LA PARTICIA DE LA PARTICIA DE LA PARTICIA DE LA PARTICIA DE LA PARTICIA DE LA PARTICIA DE LA PARTICIA DE LA PARTICIA DE LA PARTICIA DE LA PARTICIA DE LA PARTICIA DE LA PARTICIA DE LA PARTICIA DE LA** desloque-o para a direita ou para a esquerda, para alterar o volume.
- 5.  $\blacksquare$  Mantenha este botão premido para retroceder o ficheiro de vídeo durante a reprodução.
- 6. **2014** Mantenha este botão premido para avançar o ficheiro de vídeo durante a reprodução.
- 7. Clique neste botão para iniciar/avançar a reprodução do ficheiro de vídeo.
- 8.  $\blacksquare$  Clique neste botão para interromper a reprodução do ficheiro de vídeo.

#### **10.5.2ANDROID**

**Dica:** Recomenda-se a criação de uma ou mais pastas para todos os seus ficheiros de vídeo/filme. Isso facilita a utilização e a organização do seu disco Wi-Fi.

Os ficheiros de vídeo ou de filme podem ser reproduzidos independentemente do menu atual e do local na memória ("Memory 2 Move" ou "Meu Dispos").

Para isso, basta procurar o ficheiro. Ao clicar no ficheiro desejado este é reproduzido automaticamente.

**Nota:** A operação e opções de ajuste da reprodução do vídeo variam de acordo com o leitor de filmes que está instalado no seu dispositivo Android.

Consulte o manual de instruções do seu leitor de filmes para saber informações sobre a operação.

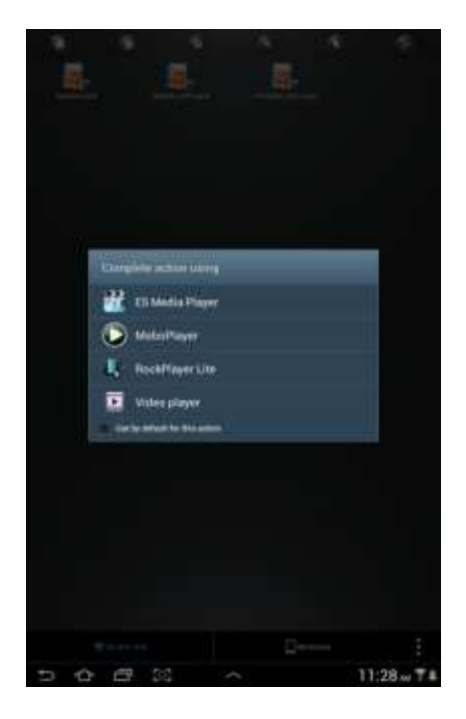

#### **10.6.1IOS**

*Dica: Recomenda-se a criação de uma ou mais pastas para todos os seus ficheiros de imagem no Memory 2 Move. Isso facilita a utilização e a organização do seu disco Wi-Fi.* 

*Nota O disco Wi-Fi suporta a reprodução dos seguintes formatos de imagem: .jpg, .tiff, .gif e .bmp* 

Os ficheiros de imagem suportados podem ser indicados numa vista geral de miniaturas ou numa lista, tal como se pode ver na imagem que se segue.

Todas as imagens em formatos não suportados são indicadas como vista de miniaturas exemplar ou como ícone.

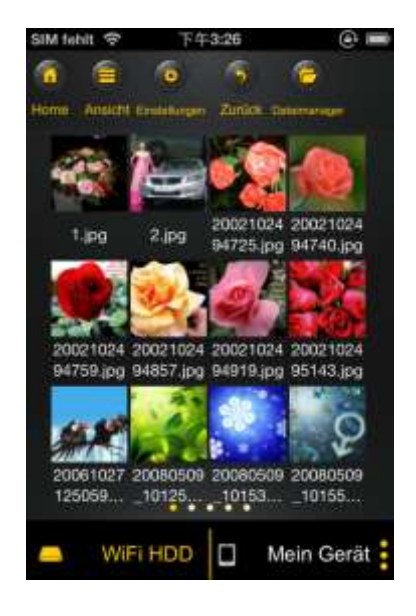

Vista de miniaturas Vista em lista

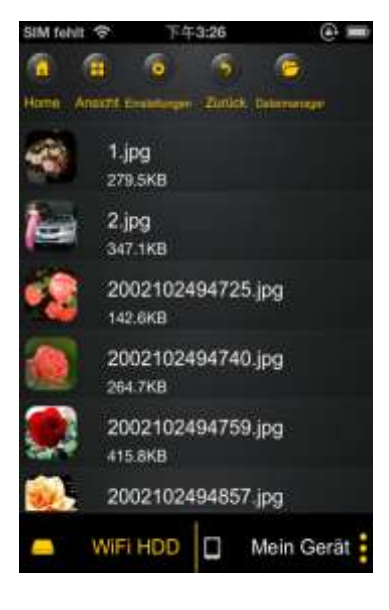

Clique num ficheiro de imagem à escolha, para abrir a exibição de slides automática. Se a barra de menus não abrir imediatamente, clique uma 2ª vez na imagem, para que esta surja (veja na parte de cima, na imagem que se segue).

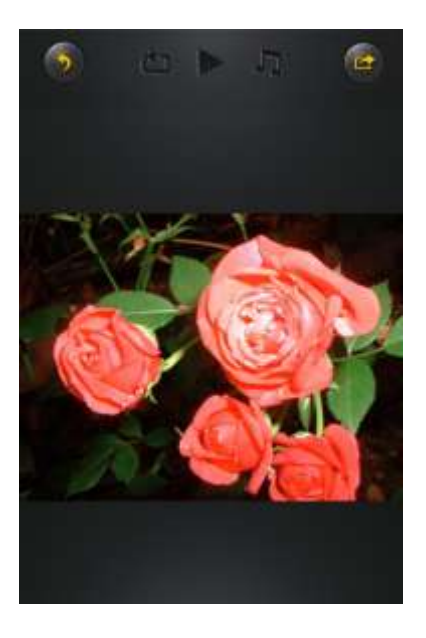

Na exibição de slides encontra as seguintes funções à escolha:

Passe com o dedo por cima do ecrã, da direita para a esquerda, ou da esquerda para a direita, para controlar manualmente a indicação da exibição de slides ou clique no botão

Play , para passar os slides automaticamente.

- Clique no botão Pause  $\blacksquare$  para interromper a exibição de slides. A premir novamente o botão Pause continua a exibição de slides.
- Clique em para prosseguir com a exibição de slides e começar do início depois da última imagem.
- **·** Clique em **100** para passar os slides uma vez. A reprodução para depois do último ficheiro de imagem.
- Clique no botão para retroceder **Para retroceder para a opção de menu** anterior.

Pode passar a exibição de slides também com música de fundo. Para isso, clique na tecla de música  $\Box$  tal como se pode ver na imagem que se segue.

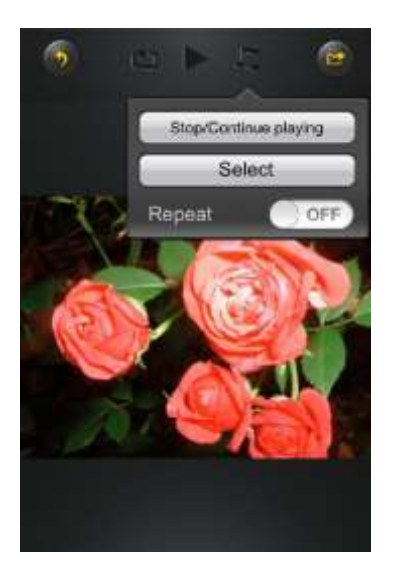

- Parar/continuar a reprodução: Clique aqui para parar ou continuar a música de fundo.
- Seleção: Clique aqui para procurar e selecionar os ficheiros de áudio para a música de

fundo. Clique no botão para voltar para a exibição de slides, tal como se pode ver na imagem que se segue:

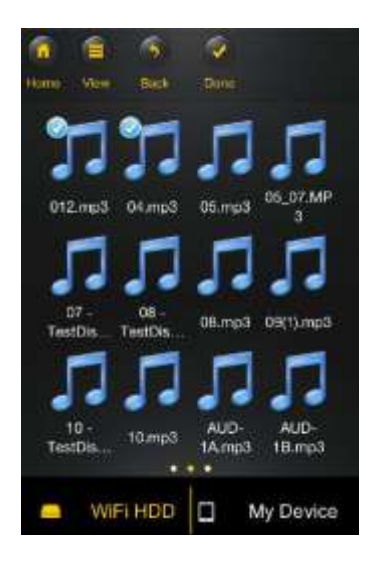

 Botão de repetição: Quando este botão está ativado, são repetidos os mesmos ficheiros de áudio da música de fundo. Por padrão, esta opção está desativada.

### **10.6.2ANDROID**

*Dica: Recomenda-se a criação de uma ou mais pastas para todos os seus ficheiros de imagem. Isso facilita a utilização e a organização do seu disco Wi-Fi.* 

*Nota O disco Wi-Fi suporta a reprodução dos seguintes formatos de imagem: .jpg, .tiff, .gif e .bmp* 

Os ficheiros de imagem suportados podem ser indicados numa vista geral de miniaturas ou numa lista, tal como se pode ver na imagem que se segue.

Todas as imagens em formatos não suportados são indicadas como vista de miniaturas exemplar ou como ícone.

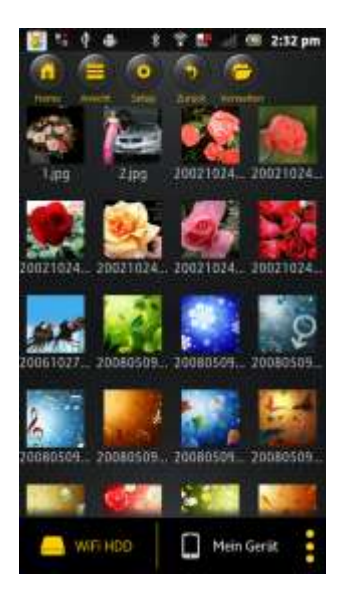

Vista de miniaturas Vista em lista

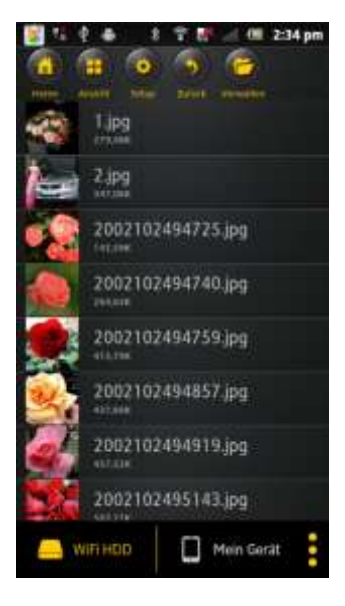

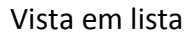

Clique num ficheiro de imagem à escolha para abrir a exibição de slides automática. Se a barra de menus não abrir imediatamente, clique uma 2ª vez na imagem, para que esta surja (veja na parte superior direita, na imagem que se segue).

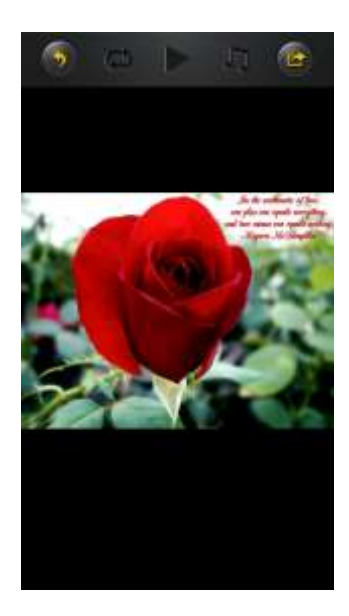

Na exibição de slides encontra as seguintes funções à escolha:

Passe com o dedo por cima do ecrã, da direita para a esquerda, ou da esquerda para a direita, para controlar manualmente a indicação da exibição de slides ou clique na tecla

Play , para passar os slides automaticamente.

- Clique na tecla Pause  $\blacksquare$  para interromper a exibição de slides. A premir novamente a tecla Pause continua a exibição de slides.
- Clique em para prosseguir com a exibição de slides e começar do início depois da última imagem.
- Clique em  $\bigcirc$  para passar os slides uma vez. A reprodução para depois do último ficheiro de imagem.
- Clique na tecla para retroceder para retroceder para a opção de menu anterior.

Pode passar a exibição de slides também com música de fundo. Para isso, clique na tecla

de música  $\Box$  tal como se pode ver na imagem que se segue.

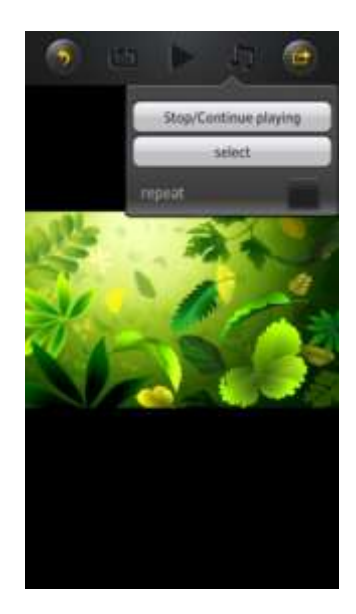

- Parar/continuar reprodução: Clique aqui para parar ou continuar a música de fundo.
- Seleção: Clique aqui para procurar e selecionar os ficheiros de áudio para a música de

fundo. Clique no botão para voltar para a exibição de slides, tal como se pode ver na imagem que se segue:

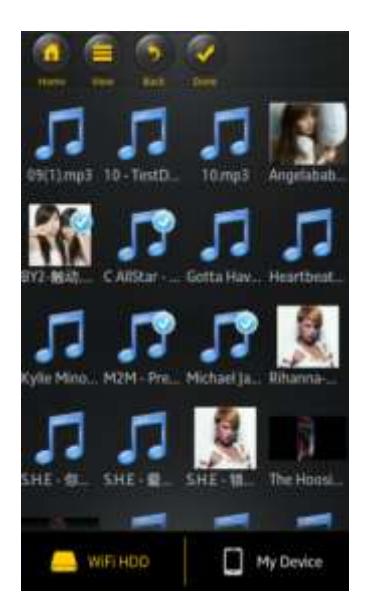

 Tecla de repetição: Quando esta tecla está ativada, são repetidos os mesmos ficheiros de áudio para a música de fundo. Por padrão, esta opção está desativada.

### **10.7.1IOS**

Tem à sua disposição diferentes opções para partilhar as suas imagens com a sua família e os seus amigos, como por ex. por e-mail, por armazenamento no álbum de fotos do dispositivo utilizado ou através de um upload para o Facebook.

**Nota:** Para partilhar fotos por e-mail ou nas redes sociais necessita de uma ligação à Internet.

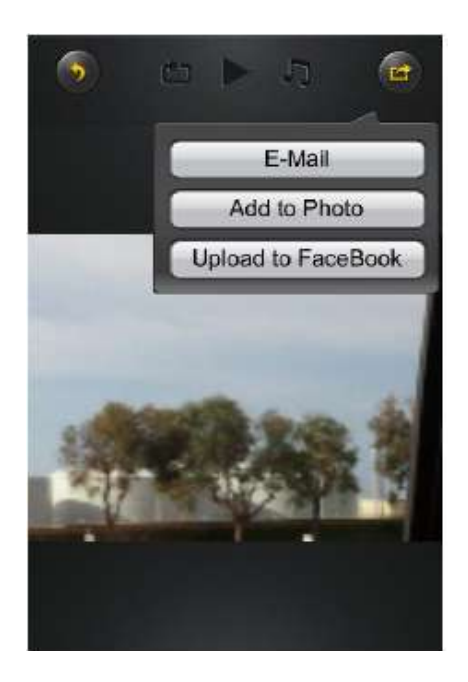

Clique em no canto superior direito do ecrã, para indicar três opções de

partilha de ficheiros de imagem. Clique na tecla "Retroceder" para retroceder para o menu anterior.

1) E-mail - Clique aqui, para iniciar a aplicação de e-mail padrão e selecionar o ficheiro de imagem desejado como anexo.

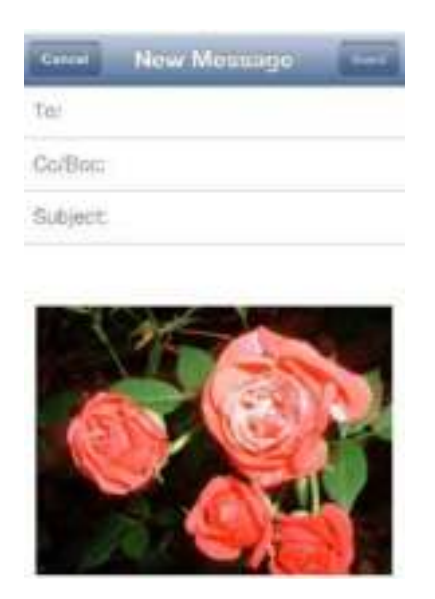

- 2) Adicionar ao álbum: Clique nesta opção para adicionar o ficheiro de imagem selecionado ao álbum de fotos do dispositivo usado.
- 3) Upload do Facebook: Clique nesta opção e será encaminhado automaticamente para a página de login do Facebook. Para isso é necessário que a aplicação do Facebook esteja instalada no seu dispositivo. E que tenha uma conta no Facebook.

## **10.7.2ANDROID**

As diferentes opções de partilha dos seus ficheiros de imagem dependem de diferentes aplicações que estão instaladas no seu dispositivo.

**Nota:** Para partilhar fotos por e-mail ou nas redes sociais necessita de uma ligação à Internet.

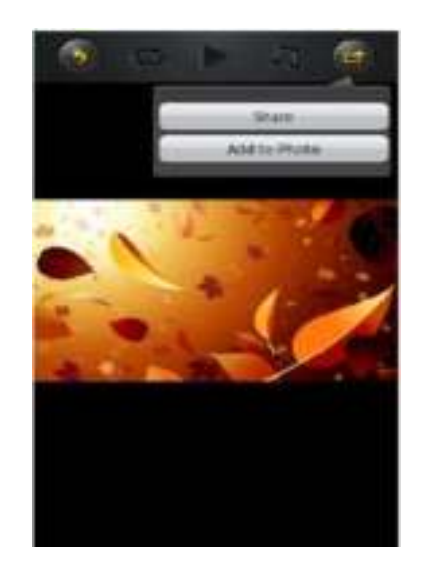

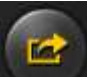

Selecione o símbolo no canto superior direito do ecrã, para indicar as diferentes

opções de partilha de ficheiros de imagem. Clique na tecla "Retroceder" para retroceder para o menu anterior. Clique em

1. Partilhar – Clique na tecla "Desbloquear", para indicar uma lista das aplicações instaladas no seu dispositivo Android (veja exemplo na imagem que se segue). Selecione uma aplicação, através da qual deseje partilhar o ficheiro de imagem.

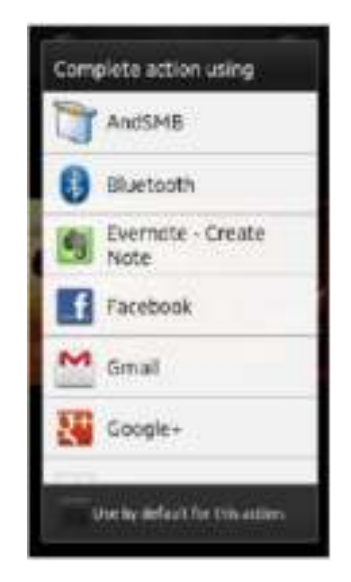

2. Guardar foto – Selecione esta tecla para guardar o ficheiro de imagem do seu disco Wi-Fi na galeria do seu dispositivo Android.

#### **10.8 ABRIR/EXIBIR DOCUMENTOS**

#### **10.8.1IOS**

A aplicação "Memory 2 Move" suporta ficheiros de Keynote, Numbers, Page, Excel, PowerPoint e Word, bem como .pdf e .txt.

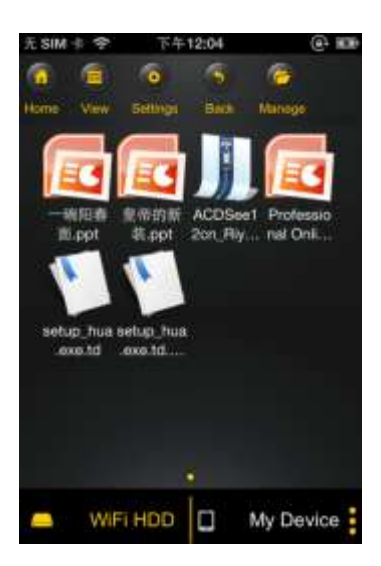

Para abrir e visualizar estes ficheiros, basta clicar no ficheiro desejado. Os formatos

suportados são automaticamente abertos. Clique na tecla "Retroceder" para voltar

para o menu anterior ou clique na tecla para enviar o ficheiro de imagem por e-mail, tal como se pode ver na imagem que se segue.

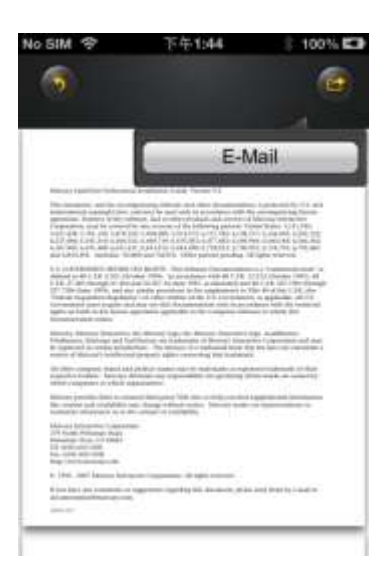

**Nota:** Para enviar e-mails é necessário uma ligação à Internet.
Clique na tecla "E-Mail". A aplicação padrão para e-mail inicia-se automaticamente e o documento selecionado pode ser enviado como anexo.

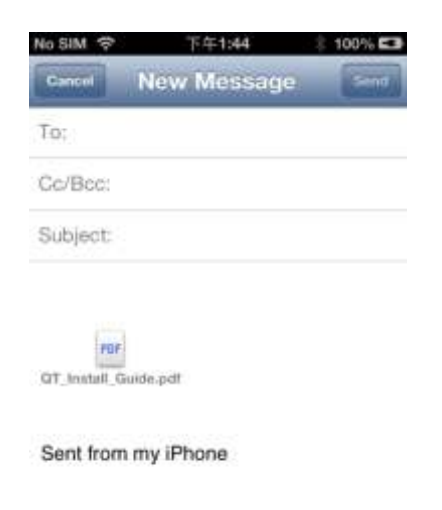

### **10.8.2ANDROID**

Para abrir documentos no seu dispositivo Android, basta tocar no ficheiro desejado. Este abre-se automaticamente com um programa padrão ou uma aplicação instalada por si (comp. com a imagem que se segue).

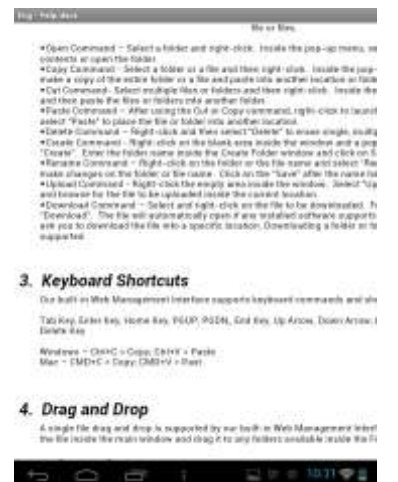

Para enviar o documento como anexo, consulte o manual do programa, com o qual abre o ficheiro.

*Nota: Para enviar e-mails é necessário uma ligação à Internet.* 

# **10.9 COPIAR, APAGAR, CARREGAR E DESCARREGAR FICHEIROS (IOS E ANDROID)**

Sempre que quiser pode clicar na tecla , para apagar, carregar e descarregar os seus ficheiros. Como pode ver na imagem que se segue, surge na margem superior do menu o

símbolo , assim que a tecla **vermen** é acionada.

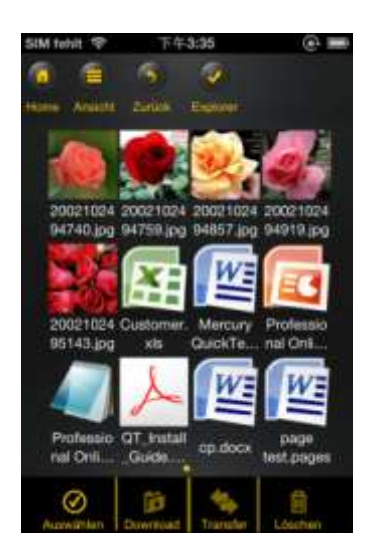

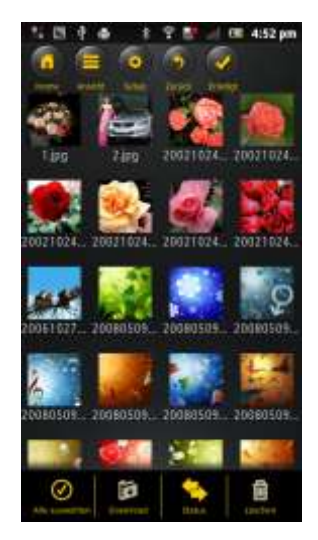

Vista de imagens iOS Vista de imagens Android

Na margem inferior do ecrã vê agora ícones novos. Tem agora as seguintes funções à sua escolha:

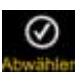

 - Clique neste ícone para selecionar todos os ficheiros. O ícone fica branco e ao lado de todos os ficheiros surge um visto.

- Clique novamente neste ícone para anular a seleção de todos os ficheiros. O visto ao lado dos ficheiros desaparece novamente.

**Dica:** Também pode selecionar apenas um ou vários ficheiros, bastando para isso clicar na vista de miniaturas. Também pode editar facilmente um ficheiro por Drag&Drop. Para isso, basta tocar na vista de miniaturas do ficheiro desejado e arrastá-lo para o ícone de Carregar

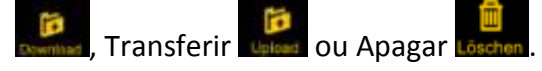

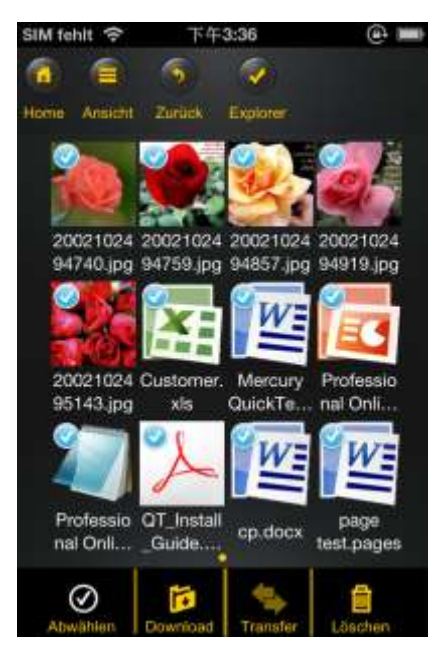

 - Se se encontrar no menu "Memory 2 Move", pode descarregar através deste ícone um ou mais ficheiros do disco Wi-Fi para o seu dispositivo iOS/Android.

 - Se se encontrar no menu "Meu Dispos.", pode descarregar através deste ícone um ou mais ficheiros do seu dispositivo iOS/Android para o disco Wi-Fi. Prima, para isso o botão "Gerir".

- Clique neste ícone para visualizar todos os uploads/downloads atuais em fila de espera. Além disso, pode ver aqui uma lista de todos os ficheiros transferidos com sucesso.

- Clique neste ícone para apagar todos os ficheiros selecionados.

## **10.10 DOWNLOAD DE FICHEIROS PARA O SEU DISPOSITIVO IOS/ANDROID**

Quando estiver conectado ao disco Wi-Fi, pode descarregar um ou mais ficheiros para o seu dispositivo iOS/Android.

- 1. Clique no símbolo .
- 2. Selecione agora um ou mais ficheiros que deseje descarregar ou clique em para selecionar todos os ficheiros.

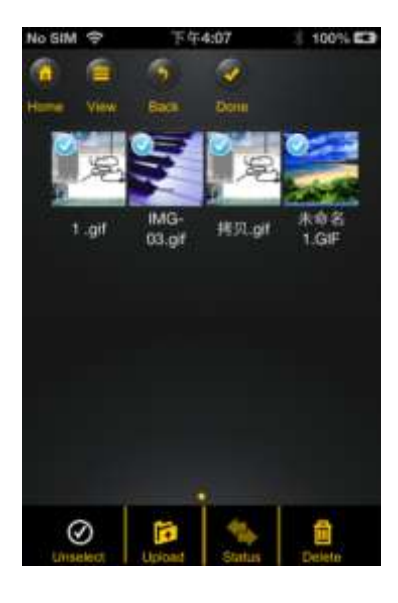

- 3. Clique agora no campo **Download**
- 4. Selecione e confirme a pasta na vista geral, para onde deseja descarregar os ficheiros.

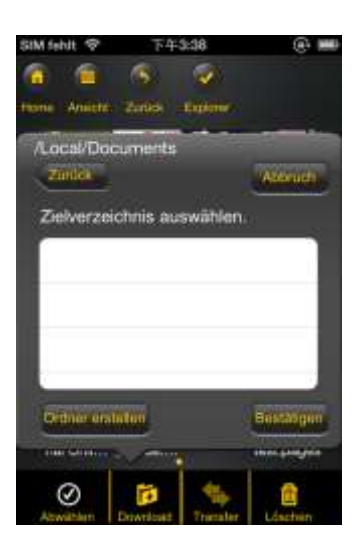

 Para criar uma nova pasta para estes ficheiros, basta clicar no campo "Criar nova pasta". Nesse caso, introduza o nome da pasta e clique em "Criar", tal como se pode ver na imagem que se segue. A designação da pasta deve ter um comprimento entre 2 e 26 caracteres. Clique em "Cancelar" para cancelar o processo.

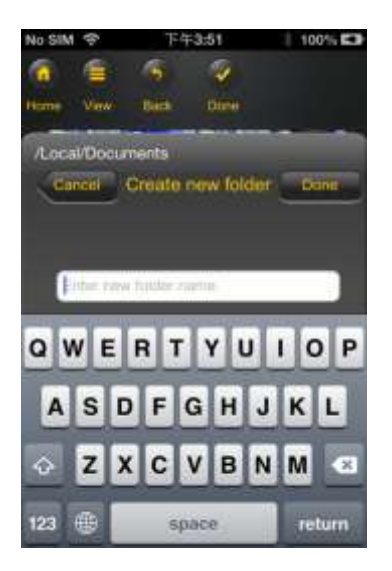

5. Clique em "Selecionar" para iniciar o processo de cópia/transferência. Abre-se a seguinte janela:

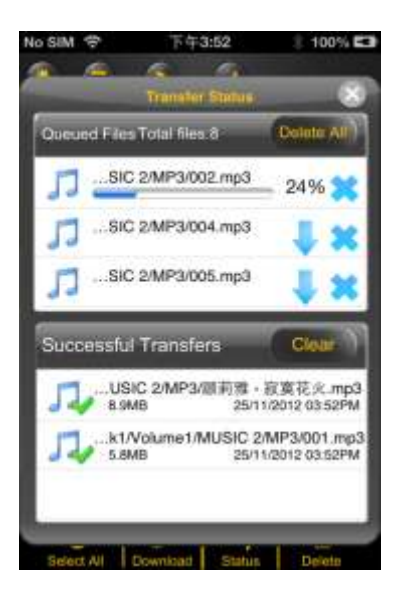

**Nota: Os ficheiros descarregados com sucesso são exibidos na janela inferior "Transfer recentes" (comp. com imagem superior). Clique em "Apagar lista", para apagar os ficheiros da lista.** 

6. Clique em qualquer zona do ecrã e será encaminhado para o menu anterior. Em

seguida, clique em Explorer, para fechar o menu.

## **10.11 UPLOAD DE FICHEIROS PARA O DISCO WI-FI (IOS E ANDROID)**

Verifique se está no menu "Meu Dispos.".

- 1. Clique no símbolo
- 2. Selecione agora um ou mais ficheiros que deseje carregar ou clique em Explo para selecionar todos os ficheiros.

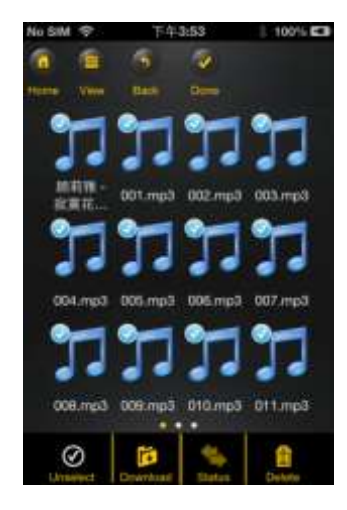

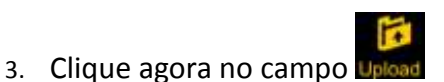

4. Selecione e confirme a pasta na vista geral para onde deseja carregar os ficheiros.

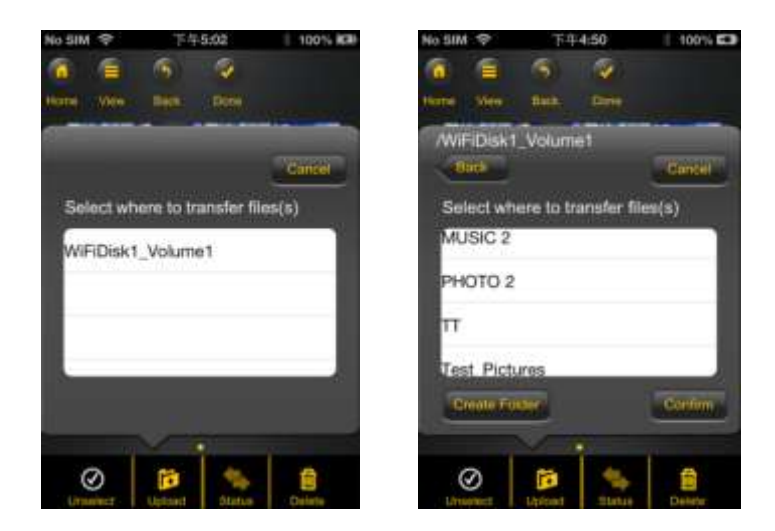

 Para criar uma nova pasta para estes ficheiros, basta clicar no campo "Criar nova pasta". Nesse caso, introduza o nome da pasta e clique em "Criar", tal como se pode ver na imagem que se segue. A designação da pasta deve ter um comprimento entre 2 e 26 caracteres. Clique em "Cancelar" para cancelar o processo.

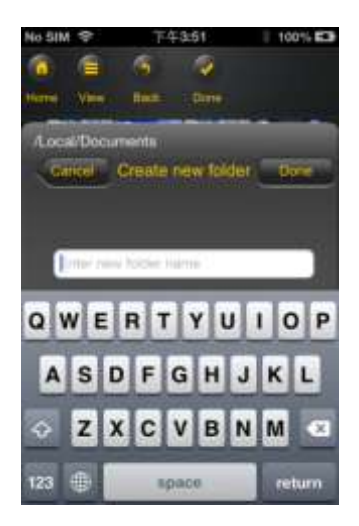

5. Clique em "Selecionar" para iniciar o processo de carregar. Deve abrir-se a seguinte janela:

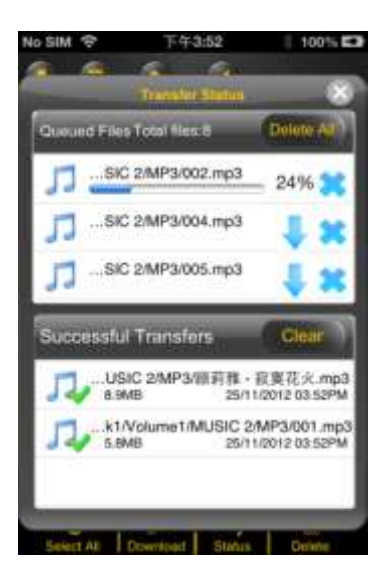

**Nota: Os ficheiros copiados/transferidos com sucesso são exibidos na janela inferior "Cópia bem sucedida" (comp. com imagem superior). Clique em "Apagar lista", para apagar os ficheiros da lista.** 

6. Clique em qualquer zona do ecrã e será encaminhado para o menu anterior. Em

seguida, clique em Explorer, para fechar o menu.

#### **10.12 APAGAR FICHEIROS (IOS E ANDROID)**

Pode simplesmente apagar um ou mais ficheiros em "Meu Dispos." ou no menu "Memory 2 Move".

- 1. Para apagar um ou mais ficheiros, clique primeiro no símbolo
- 2. Pode agora selecionar os ficheiros a apagar ou clique em Explorer, para selecionar todos os ficheiros.

- 2

3. Clique agora no símbolo **Dagon**, para apagar os ficheiros selecionados. Surge um aviso no ecrã, para que confirme a eliminação (comp. com a imagem que se segue). Clique em OK, se tiver a certeza que quer apagar os ficheiros. Se não desejar apagar os ficheiros, pode interromper o processo clicando em "Cancelar".

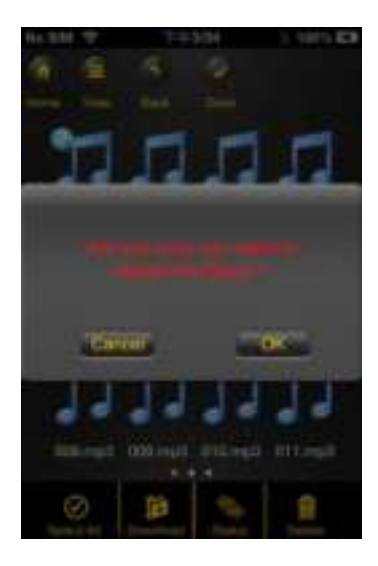

## **10.13 VISTA GERAL E ESTADO DOS SEUS UPLOADS/DOWNLOADS**

Se tiver copiado/transferido um ou mais ficheiros de ou para o Memory 2 Move, pode

verificar com um clique em **Transfer** que ficheiros ainda se encontram em fila de espera e que

ficheiros já foram transferidos com sucesso. Também pode clicar no menu principal em **1899** para verificar o estado exato dos seus downloads/uploads atuais.

# **10.14 TERMINAR A APLICAÇÃO MEMORY 2 MOVE**

### **10.14.1 IOS**

Para sair da aplicação Memory 2 Move, basta premir na tecla "Home" do seu iPhone/iPad.

Para terminar a aplicação, prima na tecla "Home" duas vezes e será indicada uma lista com diferentes aplicações na margem inferior do ecrã. Clique e mantenha pressionado o ícone da aplicação até surgir um traço (-). Clique agora neste traço para terminar a aplicação (comp. com a imagem que se segue.

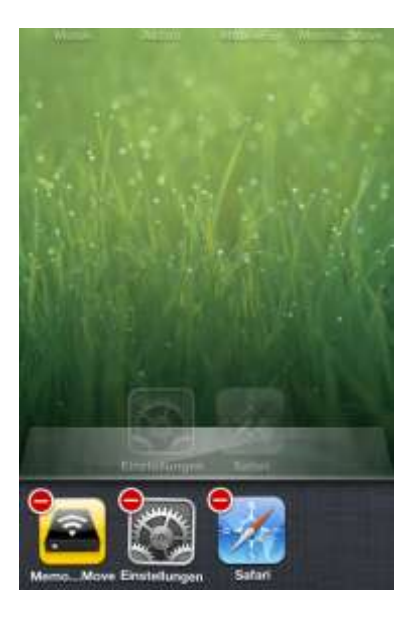

#### **10.14.2 ANDROID**

Para sair da aplicação Memory 2 Move, basta clicar no campo **e selecionar "Sair"**. É exibido um aviso que o solicita a confirmar a seleção. Clique em "OK" para terminar a aplicação ou em "Cancelar" para voltar para a aplicação.

## **10.15.DESINSTALAR A APLICAÇÃO MEMORY 2 MOVE**

### **10.15.1 IOS**

Para desinstalar a aplicação "Memory 2 Move" do seu dispositivo Apple, clique no logótipo da aplicação Memory 2 Move e mantenha-o premido. Surge um "X" em todos os ícones das aplicações instaladas, tal como se pode ver na imagem que se segue. Basta clicar neste "X" no canto superior esquerdo do ícone da aplicação Memory 2 Move, para remover a aplicação do seu dispositivo Apple.

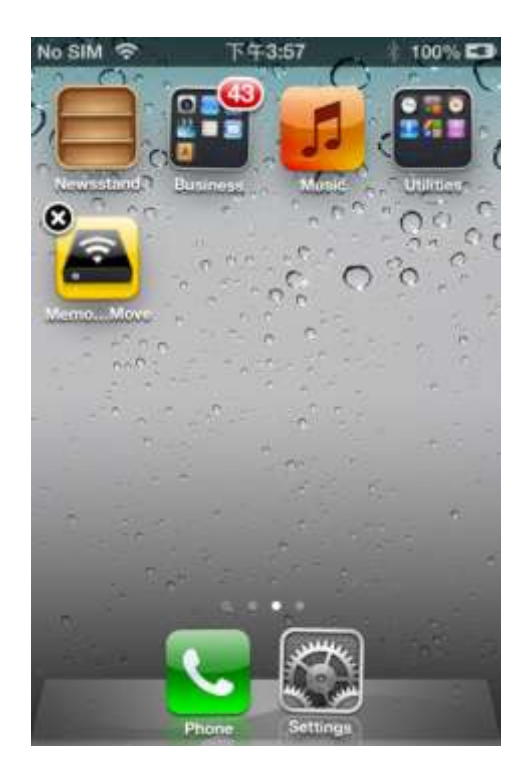

## **10.15.2 ANDROID**

Para desinstalar a aplicação Memory 2 Move do seu dispositivo Android, execute os seguintes passos.

*Nota: O processo de desinstalação pode divergir consoante o dispositivo Android. Antes da desinstalação consulte o manual de instruções do seu dispositivo Android.*

- 1. No menu principal clique no ícone "Definições".
- 2. Passe para o ponto "Aplicações".
- 3. Procure a aplicação Memory 2 Move e selecione-a.
- 4. Clique no campo "Desinstalar".
- 5. É exibido um aviso que o solicita a confirmar a seleção. Clique em "OK", para desinstalar a aplicação ou em "Cancelar" para voltar para o menu de definições.

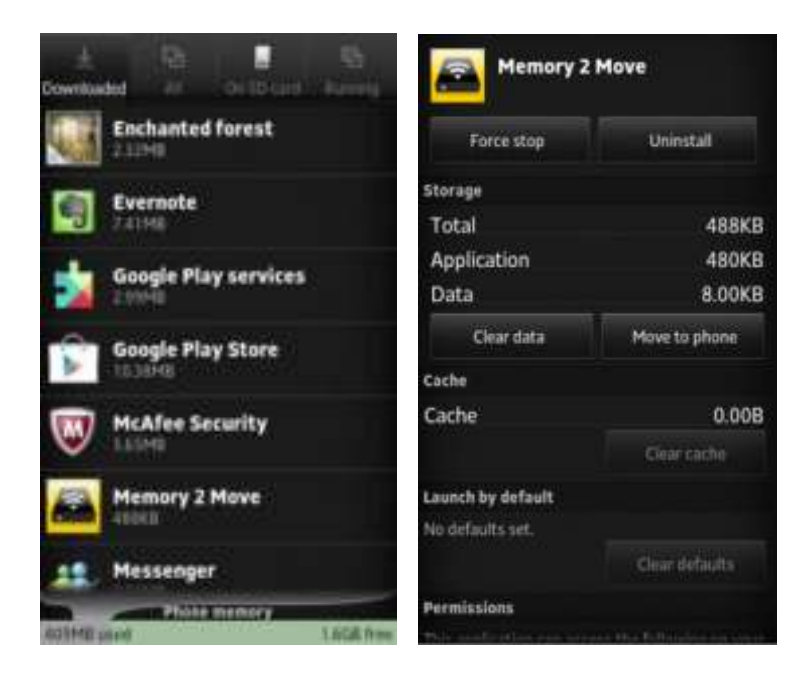

# **11. FUNÇÕES DE GESTÃO WEB**

Para configurar o dispositivo WiFi, utilize o software "WiFi Finder", para se conectar ao Memory 2 Move. Em alternativa, pode abrir o seu navegador da Internet e introduzir na barra de endereço o endereço IP 10.10.10.254, desde que o endereço definido de fábrica não tenha sido alterado.

Vista do menu principal:

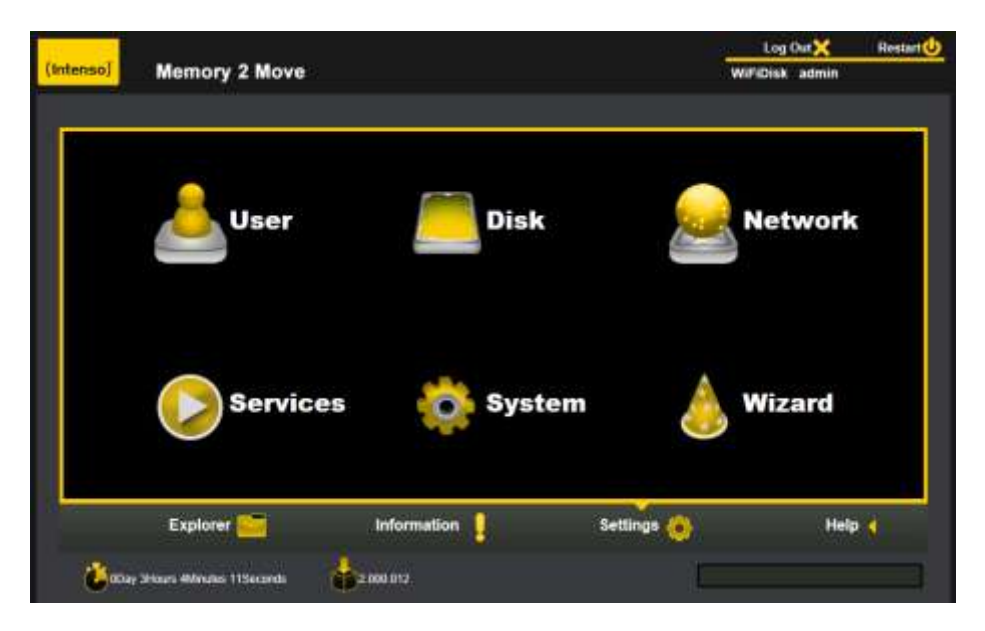

## Submenus disponíveis:

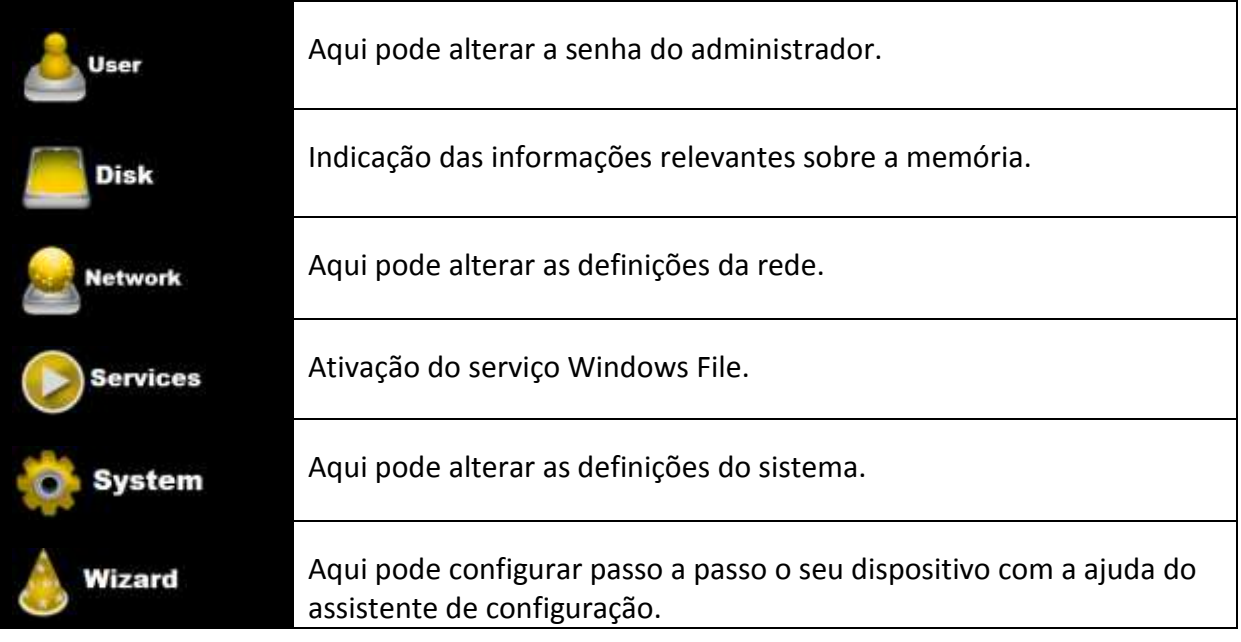

# **11.1 FUNÇÃO EXPLORER**

Através desta interface do administrador pode copiar dados para o Memory 2 Move e copiar ficheiros do Memory 2 Move para o PC utilizado. Além disso, pode criar, copiar, mudar o nome ou apagar ficheiros da mesma forma que costuma fazer no seu computador.

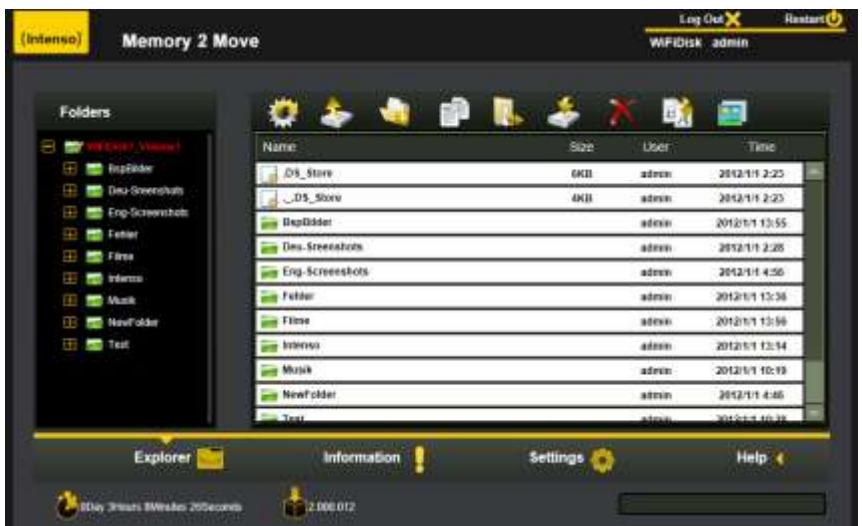

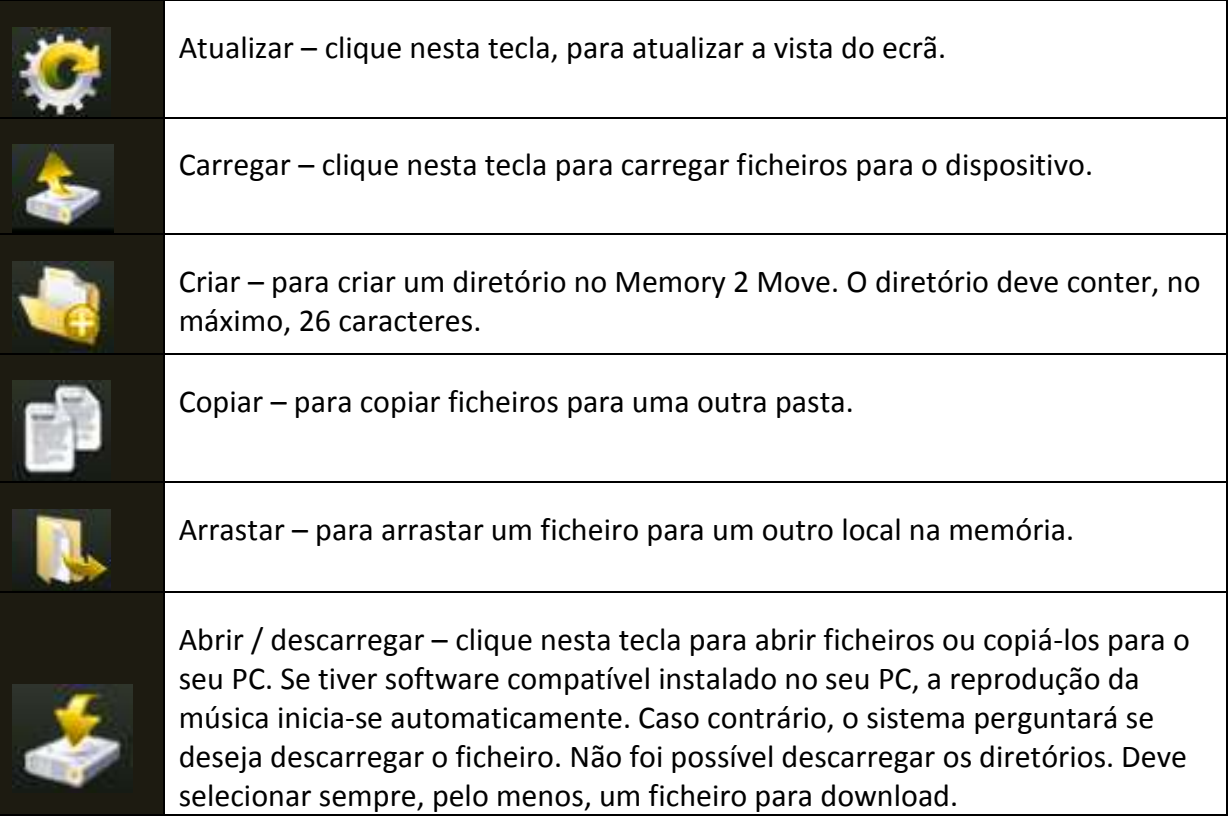

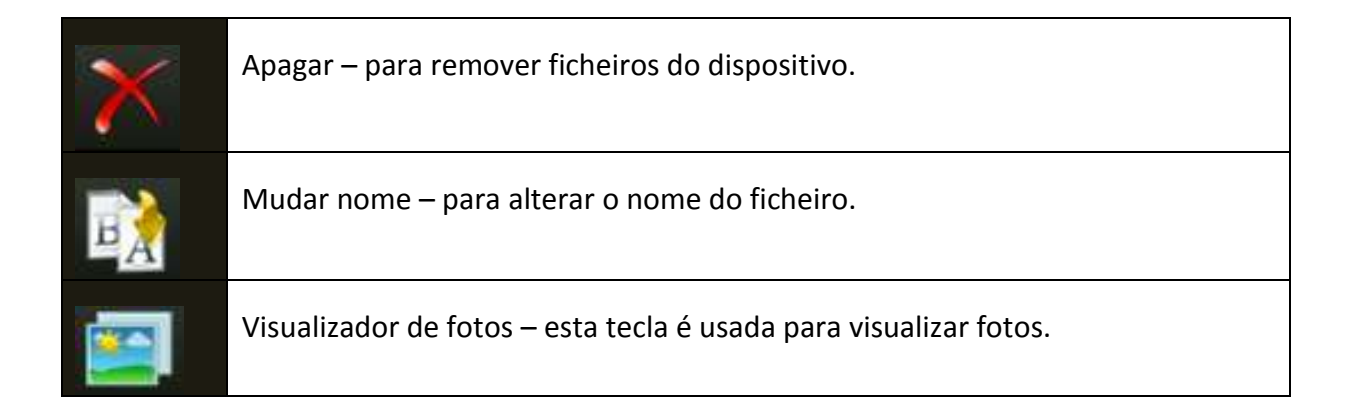

## **11.2 MENU DE CONTEXTO (EXCETO PARA MAC)**

No menu do ficheiro pode aceder a um ficheiro ou a um diretório - o menu de contexto com um clique no botão direito do rato. Neste menu "Pop-Up" têm à disposição as seguintes opções de menu: Copiar, cortar, apagar, mudar nome ou descarregar (veja screenshot).

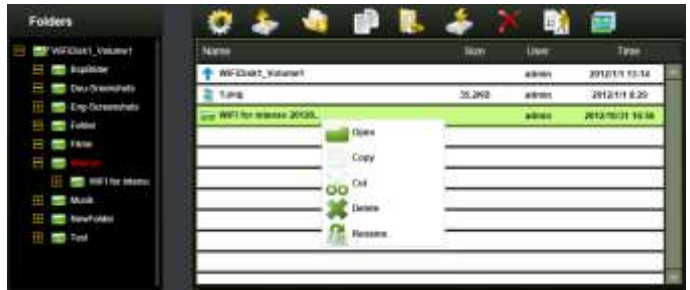

No menu de diretórios também pode aceder ao menu de contexto. Aqui pode escolher entre abrir, copiar, cortar, apagar ou mudar o nome (veja screenshot).

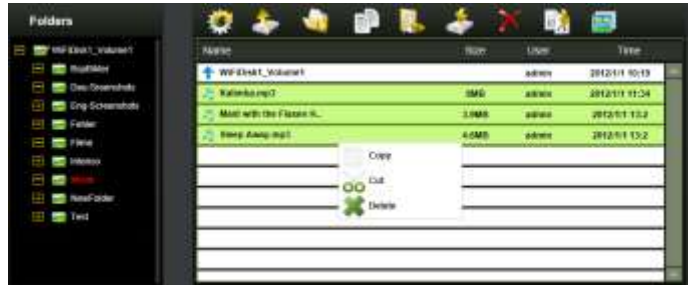

Se selecionar vários ficheiros (isto funciona se mantiver premido "ctrl" e marcar o ficheiro selecionado com um clique no botão esquerdo do rato) e aceder ao menu de contexto com o botão direito do rato, conseguirá copiar, cortar ou apagar.

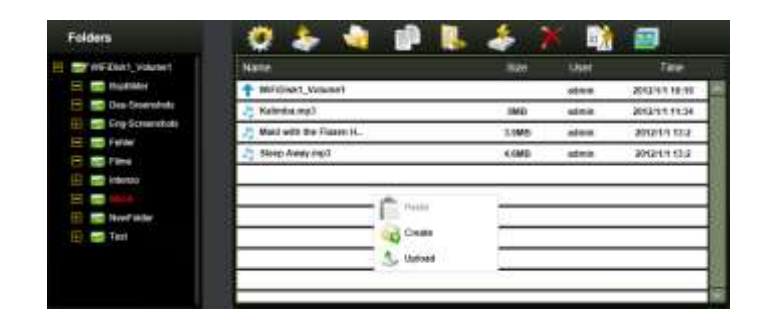

Se clicar com o botão direito do rato num espaço vazio no diretório, ficam disponíveis as funções colar, criar ou carregar.

## **Explicação das funções:**

- **Abrir:** Selecione um diretório e abra com o botão direito do rato o menu de contexto. Selecione aqui "Abrir" e será indicado o conteúdo do diretório.
- **Copiar:** Selecione um diretório ou um ou vários ficheiros e abra com o botão direito do rato o menu de contexto. Selecione aqui "Copiar", para copiar o ou os elementos selecionados.
- **Cortar:** Selecione diretórios ou ficheiros e abra com o botão direito do rato o menu de contexto. Selecione aqui "Cortar", para cortar os ficheiros do local da memória atual.
- **Colar:** Depois de ter selecionado "Copiar" ou "Cortar", pode procurar um novo local na memória para os elementos selecionados. Para colar os elementos no novo local, clique com o botão direito do rato no espaço vazio no diretório e aceda ao menu de contexto. Aqui selecione "Colar" para adicionar os elementos ao novo local na memória.
- **Apagar:** Selecione um ficheiro e abra com o botão direito do rato o menu de contexto. Selecione aqui "Apagar", para apagar o elemento selecionado.
- **Criar:** Clique com o botão direito do rato no espaço vazio no diretório e aceda ao menu de contexto. Selecione "Criar" para criar um novo diretório.
- **Mudar o nome:** Clique com o botão direito do rato no diretório ou no ficheiro, ao qual pretende mudar o nome e no menu de contexto na entrada do menu "Mudar nome". Agora pode mudar o nome ao diretório ou ao ficheiro. Depois de ter efetuado alterações, clique em "Guardar", para aceitar as alterações efetuadas.
- **Carregar:** Clique com o botão direito do rato no espaço vazio no diretório e aceda ao menu de contexto. Selecione "Carregar" para carregar novos ficheiros.
- Abrir / transferir: Clique com o botão direito do rato no diretório ou no ficheiro, que pretende transferir e no menu de contexto na entrada do menu "Transferir". Se tiver software compatível instalado no seu PC, a reprodução da música iniciase automaticamente. Caso contrário, o sistema perguntará se deseja descarregar o ficheiro. Não foi possível descarregar os diretórios.

## **11.3 ABREVIATURAS DO TECLADO**

A interface do administrador da internet suporta introduções pelo teclado e abreviaturas do teclado. Entre outras, são suportadas as seguintes abreviaturas: tecla Tab, tecla Enter, tecla Home, PGUP, PGDN, tecla End, seta para cima, seta para baixo, seta para a esquerda, seta para a direita e tecla Del.

Windows:  $CTRL + c = copiar - CTRL + v = colar$ Mac:  $CTRL + c = copiar - CTRL + v = colar$ 

#### **11.4 DRAG AND DROP**

Pode arrastar um ficheiro individual por Drag and Drop (arrastar e largar). Basta tocar e agarra um ficheiro para um outro diretório disponível e largá-lo.

### **11.5 INFORMAÇÕES**

Aqui são exibidas informações detalhadas sobre o hardware, o estado da rede e o local na memória.

## **11.5.1INFORMAÇÕES SOBRE O DISPOSITIVO**

Aqui são exibidas informações, tais como o nome do dispositivo, o número de série, fabricante, número do modelo e carga da CPU.

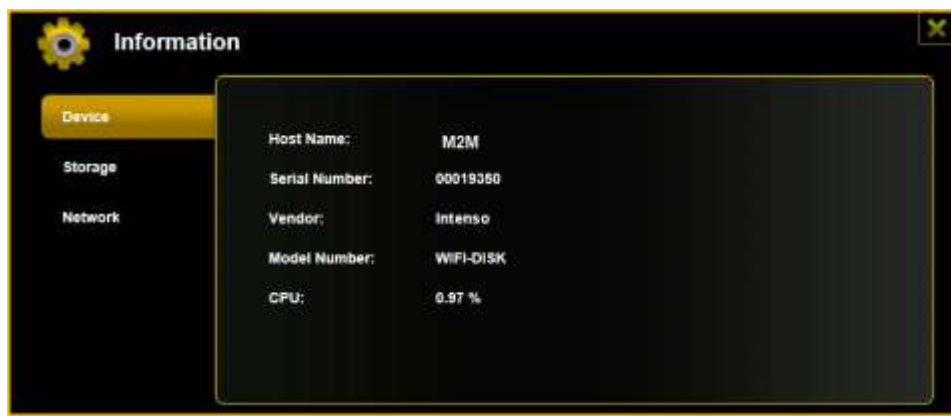

## **11.5.2INFORMAÇÕES SOBRE A MEMÓRIA**

Aqui obtém informações sobre a unidade montada, tais como a capacidade total, o fabricante do disco rígido e o local disponível na memória.

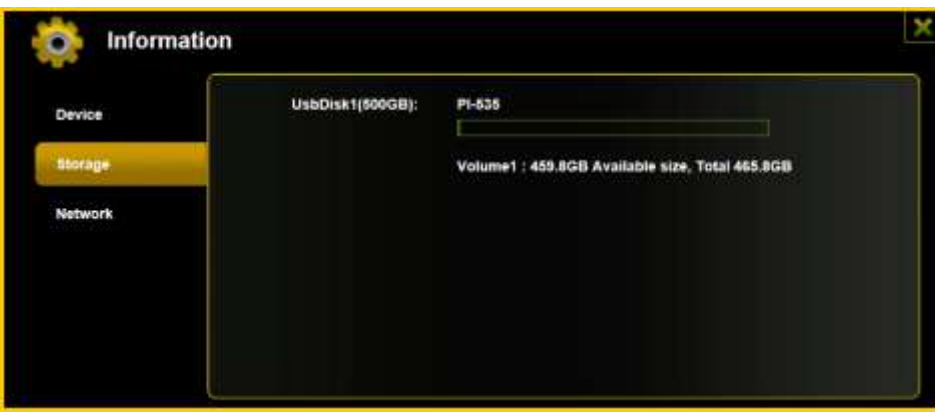

## **11.5.3 INFORMAÇÕES SOBRE A REDE**

São indicadas informações pormenorizadas sobre o estado atual da rede, tais como o endereço da rede, o estado da Internet ou o nome atual da rede Wi-Fi (SSID).

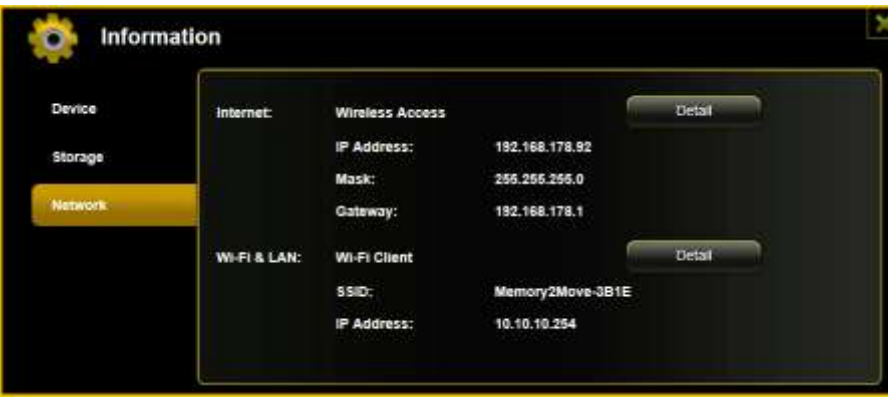

## **11.6 DEFINIÇÕES**

#### **11.6.1UTILIZADOR**

No menu definições clique na ligação, para alterar as definições do administrador. A senha deve ter, no mínimo, 5 e, no máximo, 32 carateres. As alterações são assumidas quando clicar no botão "Guardar".

No estado de fornecimento a senha do administrador é a seguinte: 00000

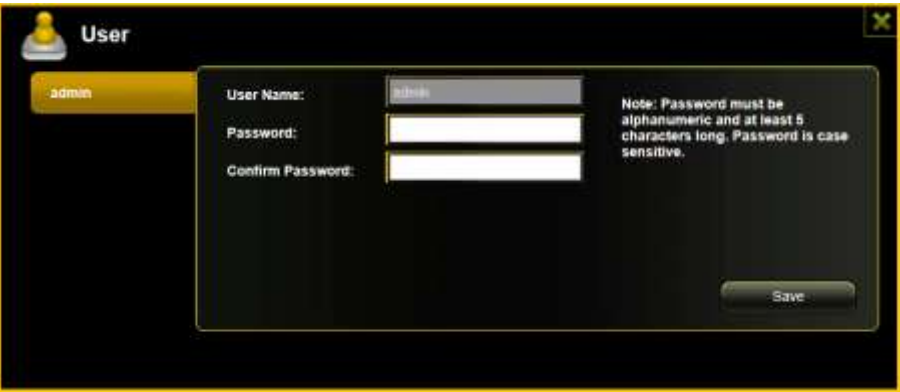

#### **11.6.2DISCO**

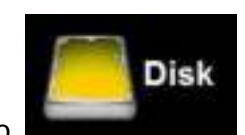

No menu definições clique na ligação **de la para obter informações sobre o** 

dispositivo de armazenamento, tais como a versão do firmware, a capacidade ou o número de série.

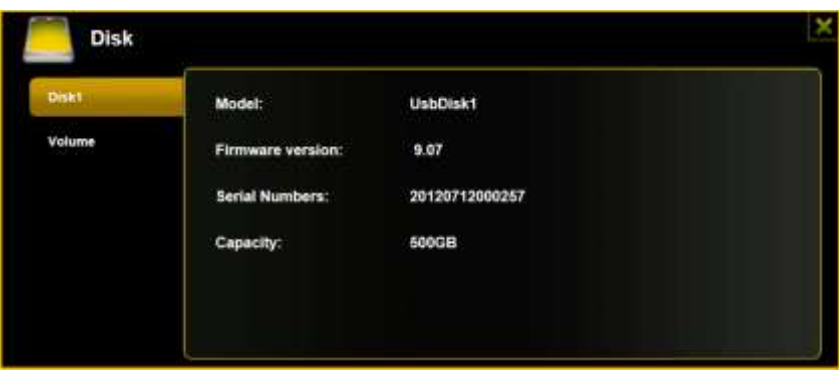

O menu da unidade contém informações sobre o sistema de ficheiros usado, bem como a capacidade total e a capacidade utilizada do disco.

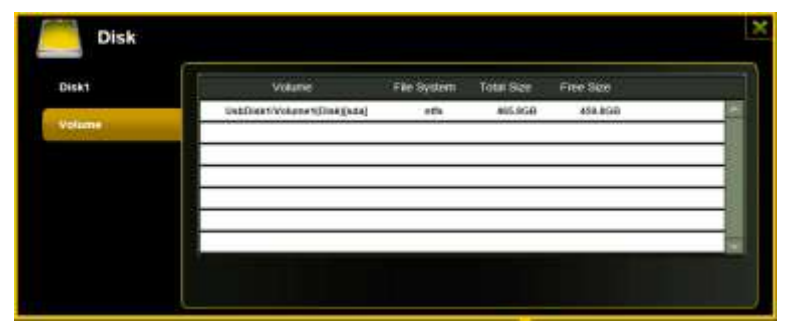

Clique em "X" ,para fechar o menu.

## **11.7 REDE**

### **11.7.1HOST NAME**

O Host Name pertence a um dispositivo, que está ligado a uma rede. Este nome fica à escolha do utilizador. A única condição é o nome começar por uma letra, seguido por uma combinação de letras e algarismos. São necessários, pelo menos, 2 e, no máximo, 8 carateres.

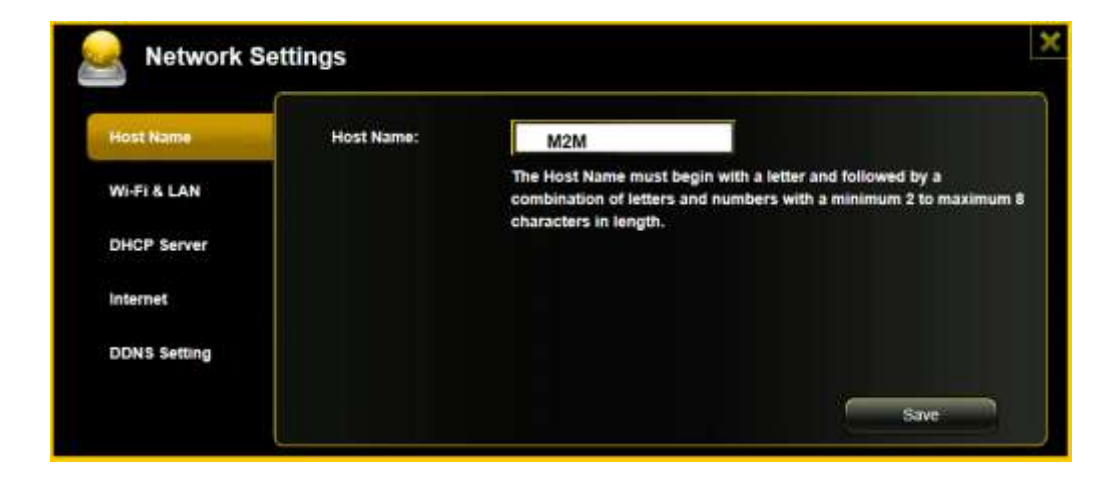

## **11.7.2WI-FI & LAN**

Todas as definições de rede podem ser modificadas de acordo com as suas necessidades. Tem as seguintes opções à sua escolha:

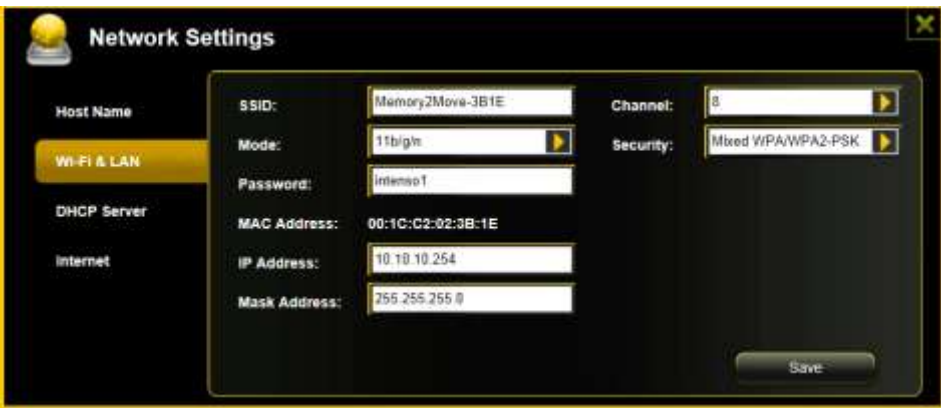

- SSID: Introduza aqui o nome da sua rede. Na configuração básica encontra se aqui "Memory2Move-XXXX. 32 carateres é o máximo possível para o nome SSID.
- Canal Wi-Fi: Introduza aqui o canal, por onde o dispositivo Wi-Fi deve realizar o envio e a receção. A configuração básica é "Auto"- O canal é, neste caso, estabelecido automaticamente pelo dispositivo. No entanto, também pode determinar manualmente, por que canal se deve receber e enviar. Estão disponíveis os canais 1 a 13.
- Modo Wi-Fi: O padrão de rede sem fios predefinido é: 802.11/b/g/n. Também pode ajustar manualmente os modos 11Mbps (802.11b), 54 Mbps (802.11g ou 150Mbps (802.11n).
- Segurança: No estado de fornecimento não está selecionado nenhum tipo de segurança. Pode escolher entre os seguintes tipos de encriptação: nenhum Encriptação, WPA-PSK, WPA2-PSK, WPA/WPA2-PSK combinada.
- Senha: De acordo com o tipo de encriptação, introduza uma senha com pelo menos 8 e no máximo 63 caracteres.
- Endereço IP: O endereço IP predefinido é: 10.10.10.254 com a máscara de sub-rede 255.255.255.0. Este endereço IP pode ser alterado manualmente.

## **11.7.3SERVIDOR DHCP**

O Dynamic Host Configuration Protocol (DHCP) é um protocolo de rede, que permite a um servidor, atribuir endereços IP dinâmicos a computadores conectados. Na configuração básica, o protocolo DHCP está ativado. Se necessário, esta opção pode ser desativada e os endereços IP podem ser atribuídos manualmente.

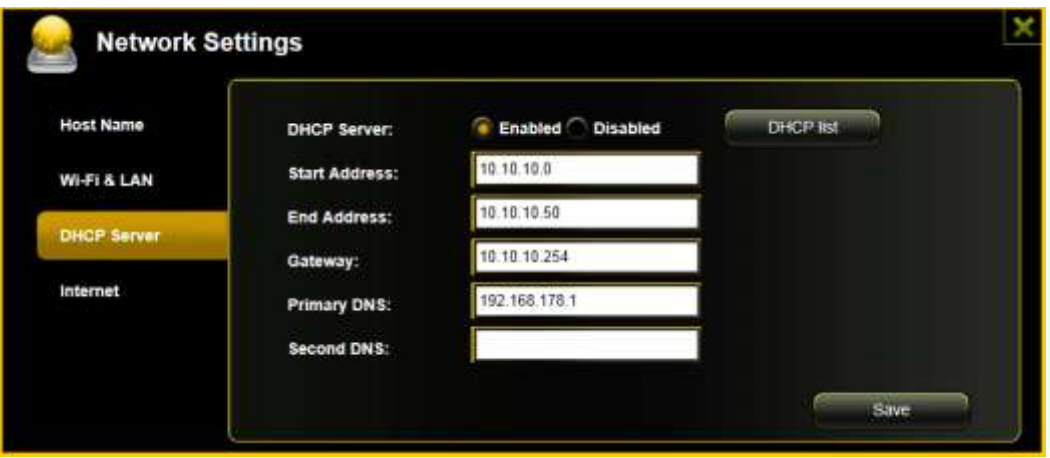

Clique na tecla "Lista DHCP" é será exibida uma lista com todos os dispositivos conectados atualmente.

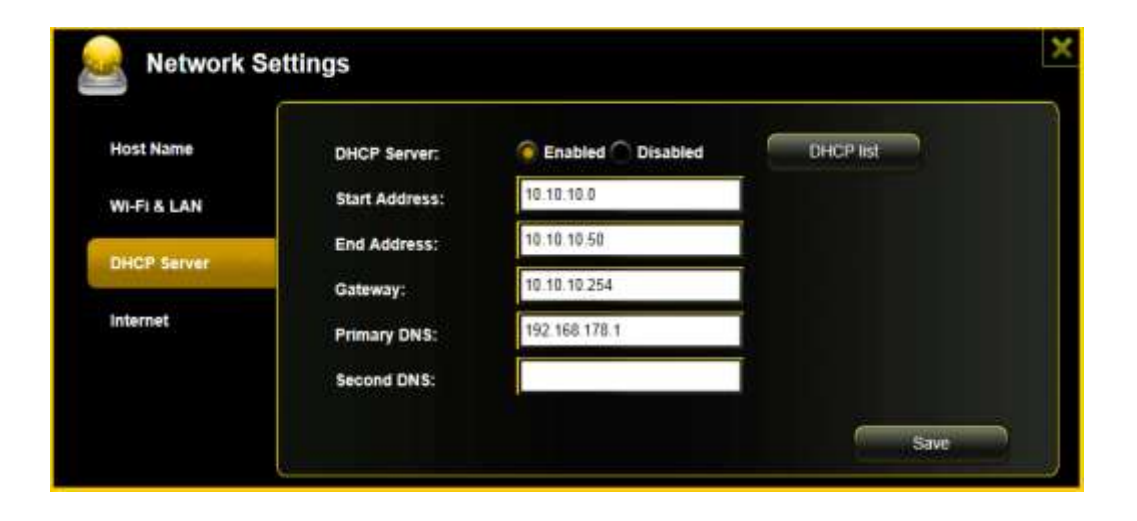

## **11.7.4ACESSO À INTERNET**

#### **Definição do acesso à Internet**

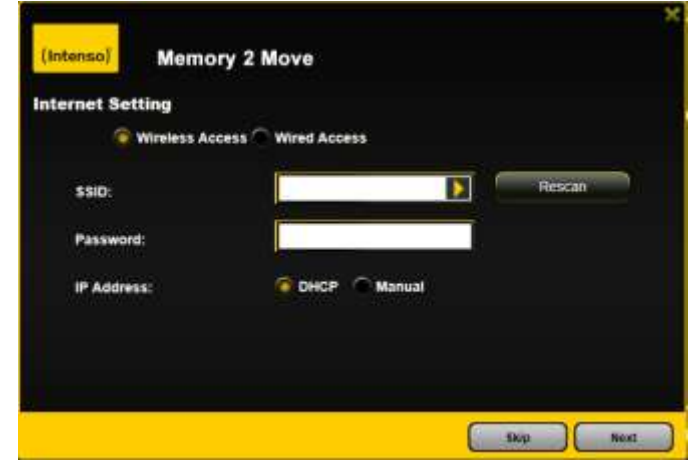

. através do estabelecimento de uma ligação a uma outra rede disponível

Tem a opção de escolher entre 2 opções de acesso à internet disponíveis. Na configuração padrão está predefinido o acesso por cabo (tal como é visível na imagem em cima).

A. Acesso sem fios (WLAN):

Ligue oM2M a um outro router WLAN, para conseguir a ligação à Internet.

B. Acesso com fio (LAN): Ligue o M2M diretamente a uma porta disponível na parte traseira do seu router, para ligar a uma outra rede.

#### **Acesso LAN:**

Na configuração básica está selecionado o "IP dinâmico". Pode atribuir o endereço IP manualmente, clicando na seta amarela e selecionando a opção "IP estático".

#### **Acesso WLAN:**

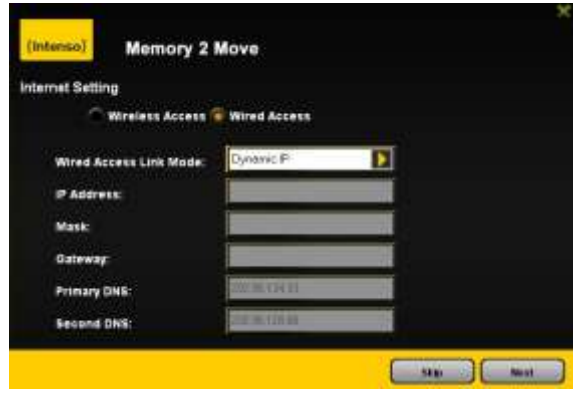

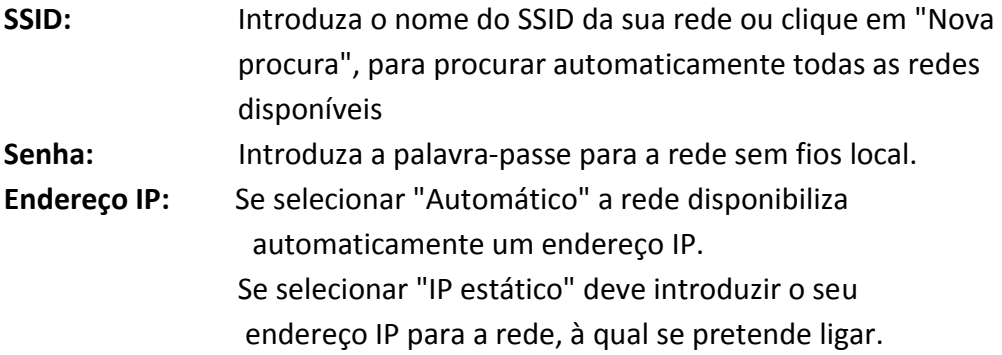

**Nota: Se não conseguir estabelecer nenhuma ligação a uma outra rede, consulte o seu administrador de rede sobre as diretivas em vigor para o seu caso!** 

## **11.8 SERVIÇOS**

## **11.8.1SAMBA**

O acesso e a transferência de dados são muito simples com o Windows File Service | Samba (Mac) Service. Este serviço já vem ativado de fábrica (veja o screenshot).

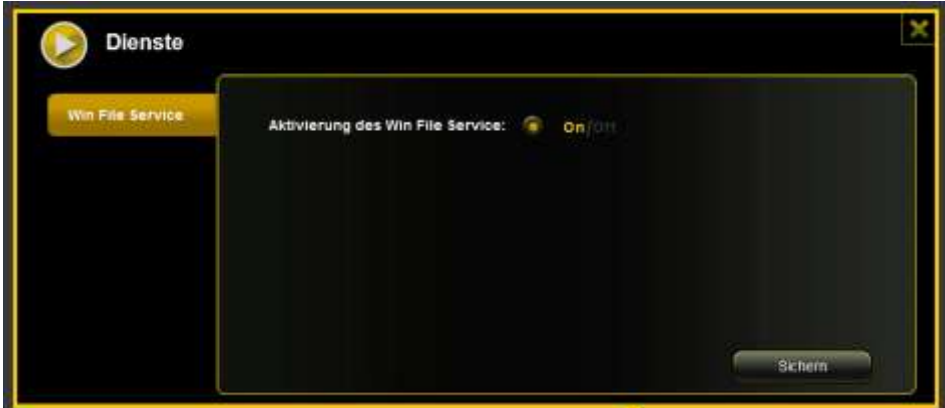

### **11.8.2MEDIA SERVER**

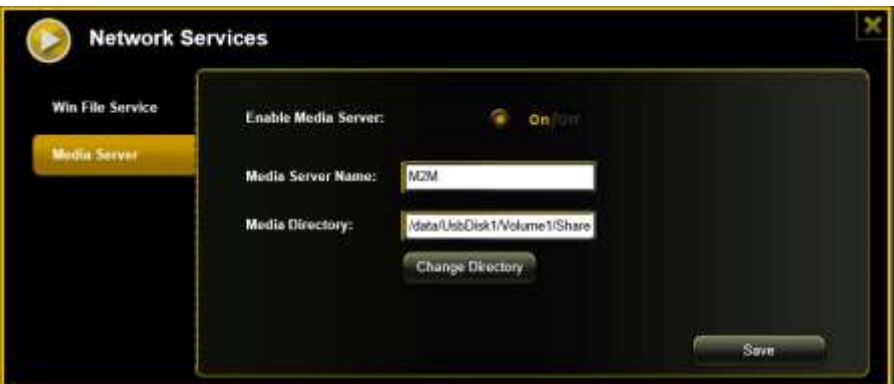

Funções:

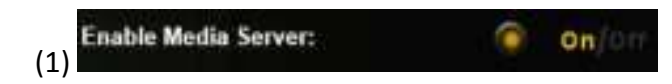

Activar ou desactivar o Media Server

(2)

Define o nome indicado na rede.

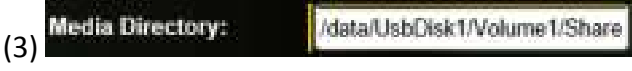

Especifique o nome da pasta a disponibilizar através do Media Server.

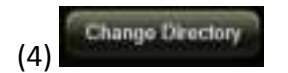

Modifica o diretório de partilha no Memory 2 Move.

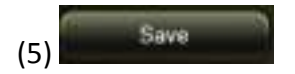

Aqui pode guardar as definições efectuadas.

#### **11.9.1DEFINIÇÕES DA HORA**

Pode escolher selecionar manualmente o fuso horário ou efetuar uma sincronização automática da hora.

Se escolher a seleção manual de um fuso horário, basta clicar na seta amarela ao lado da caixa "Fuso horário" e selecionar na opção do menu o fuso horário correspondente ao local de utilização.

Se selecionar a sincronização automática da hora, a hora é atualizada sempre que estiver conectado à Internet.

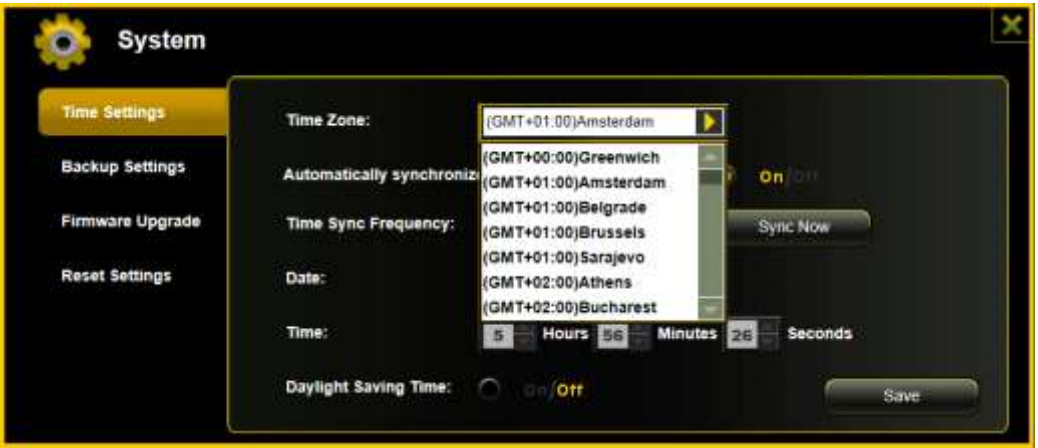

Opções para sincronização da hora:

Frequência: diariamente, de 2 em 2 dias, de 3 em 3 dias, .. Pode selecionar intervalos de sincronização até 7 dias.

A sincronização automática da hora pode ser desativada em qualquer momento e a opção "Assumir hora PC" é selecionada em seu lugar. Neste caso, a hora atual do seu PC é assumida de forma que ambos os dispositivos apresentam a mesma hora.

#### **11.9.2SEGURANÇA**

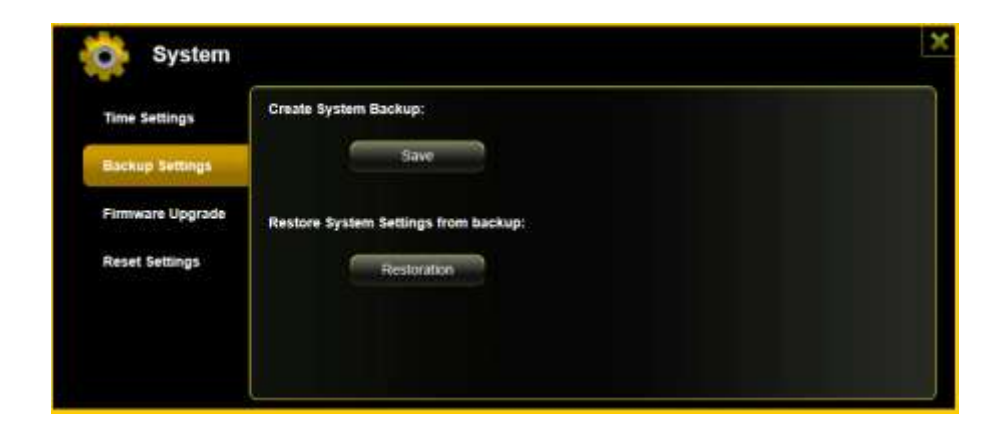

Para assegurar (Backup) a configuração do sistema Wi-Fi, clique na tecla "Segurança". É criado um ficheiro com a terminação .bin.gz, com o qual pode restaurar as definições do sistema, se necessário. Guarde este ficheiro no seu computador.

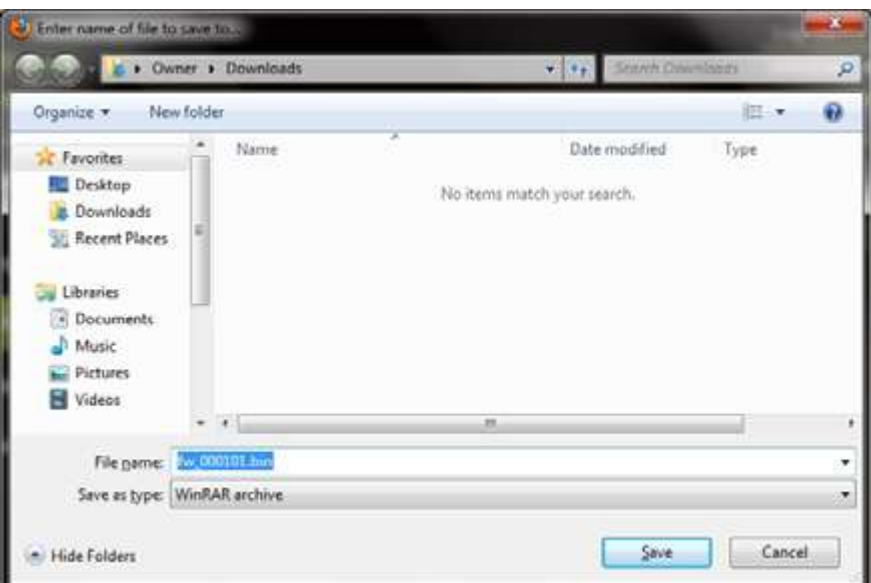

Para restaurar um sistema clique na tecla "Restaurar". Procure e abra o seu ficheiro de segurança guardado e, em seguida, clique em "Segurança" no lado inferior direito da janela.

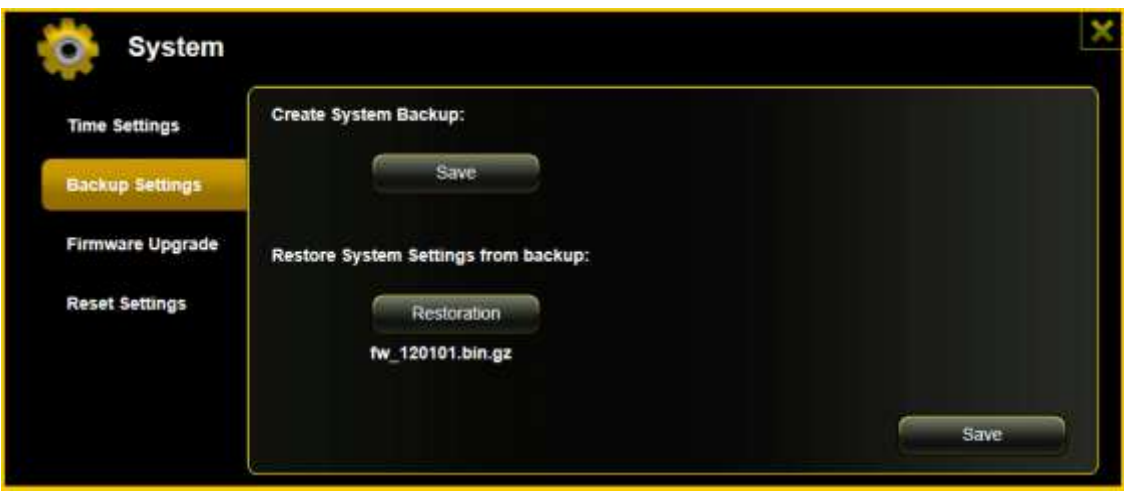

Durante o processo de restauro surge um aviso, que lhe fornece informações sobre o estado atual do processo.

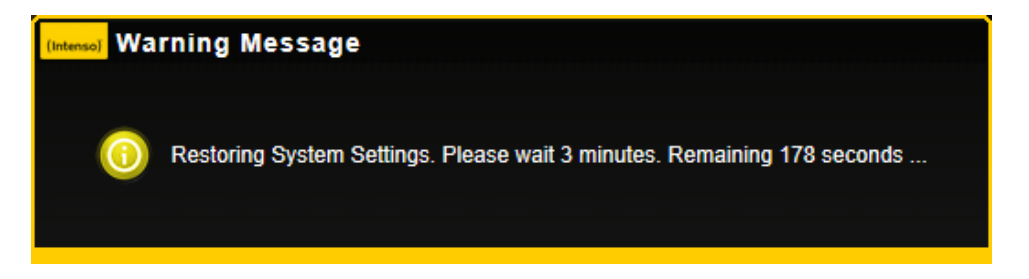

Depois do restauro bem sucedido da configuração do sistema, o dispositivo reinicia automaticamente e é exibido o ecrã de início de sessão (login).

## **11.9.3ATUALIZAÇÃO DO FIRMWARE**

Se estiver disponível uma atualização do firmware em [www.intenso.de,](http://www.intenso.de/) siga os seguintes passos, para executar a atualização do software.

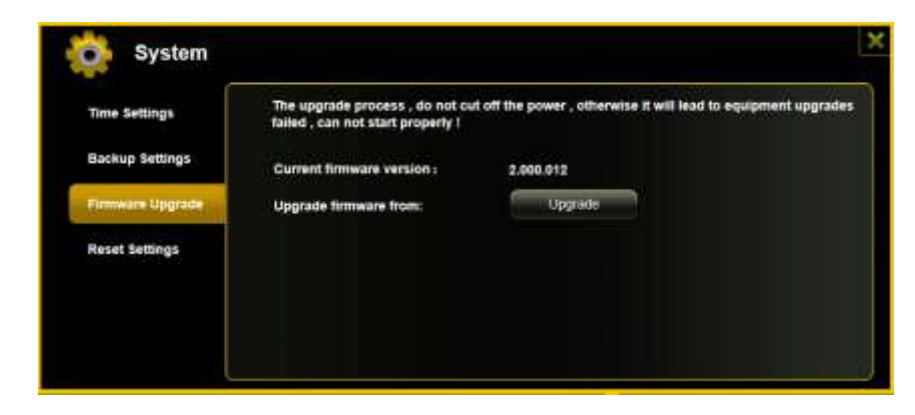

- 1.) Descarregue o firmware para o seu computador.
- 2.) Clique na tecla "Actualizar" e procura a atualização do firmware que foi descarregada para o seu PC. Selecione o ficheiro e clique em "Abrir", para continuar.

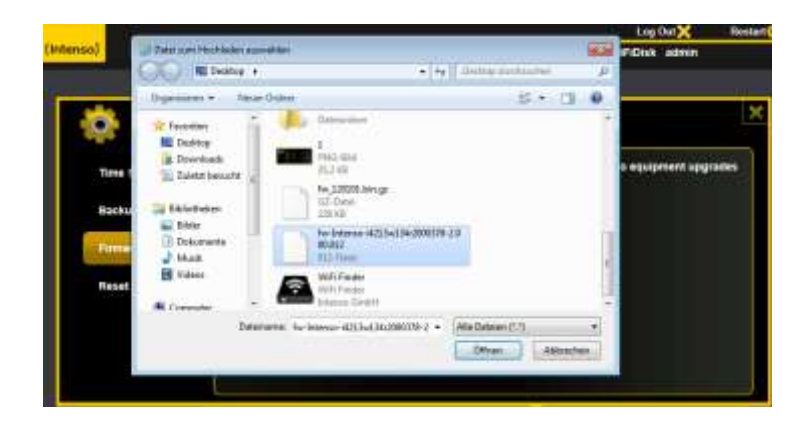

3.) Por baixo da tecla "Actualizar" é exibido o número da versão do firmware, para a qual o dispositivo deve ser atualizado. Clique em "Guardar" no lado inferior direito da imagem, para iniciar o processo de atualização do firmware.

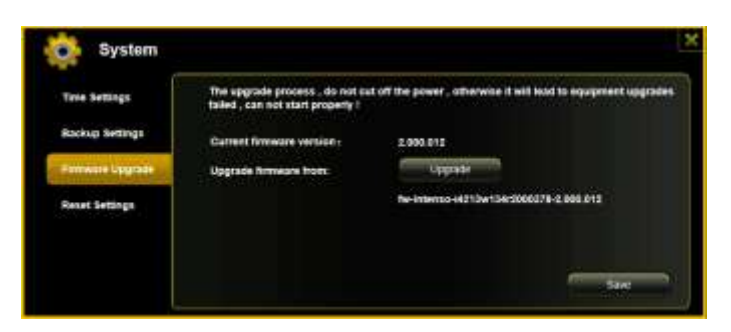

**Nota:** Se tiver descarregado um formato errado, surge a seguinte mensagem de erro:

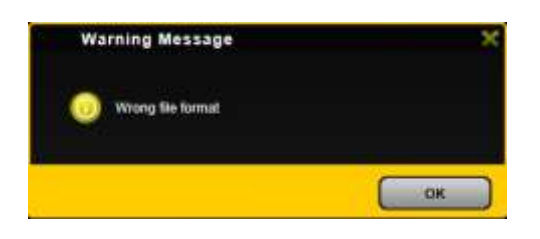

4.) Durante a atualização surge um aviso, que lhe fornece informações sobre o estado atual do processo.

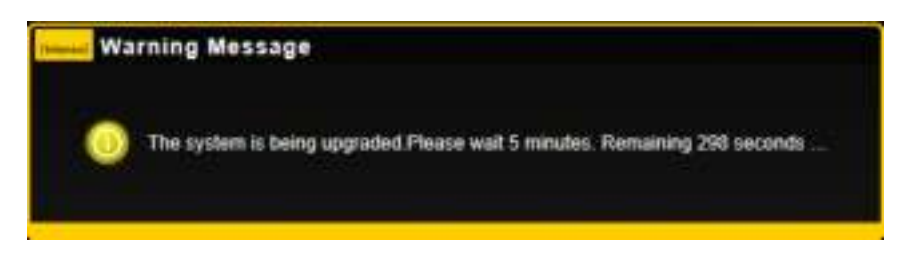

Depois da atualização bem sucedida, o dispositivo reinicia automaticamente e é exibido o ecrã de início de sessão (login).

### **11.9.4RESET**

Se desejar restaurar as definições de fábrica no seu dispositivo, serão apagadas todas as definições efetuadas e serão ativadas as definições válidas no estado de fornecimento.

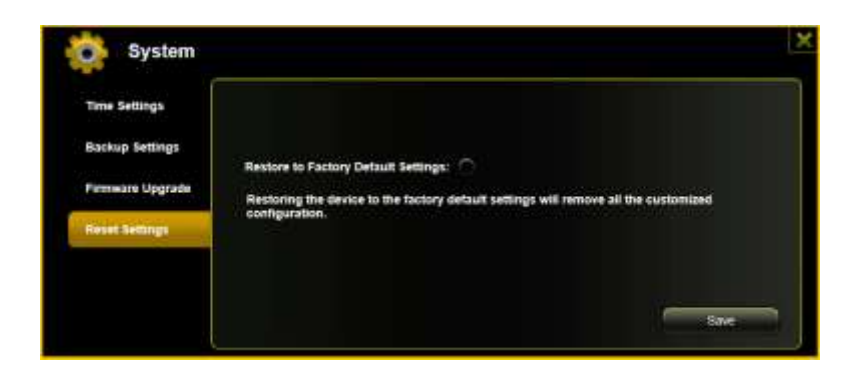

Para selecionar o restauro das definições de fábrica, clique no botão redondo. Clique no botão "Guardar" , para iniciar o processo. Para evitar enganos, confirme a sua escolha no aviso que se seguirá.

A nota que se segue surge durante o processo ativo e fornece informações sobre o progresso.

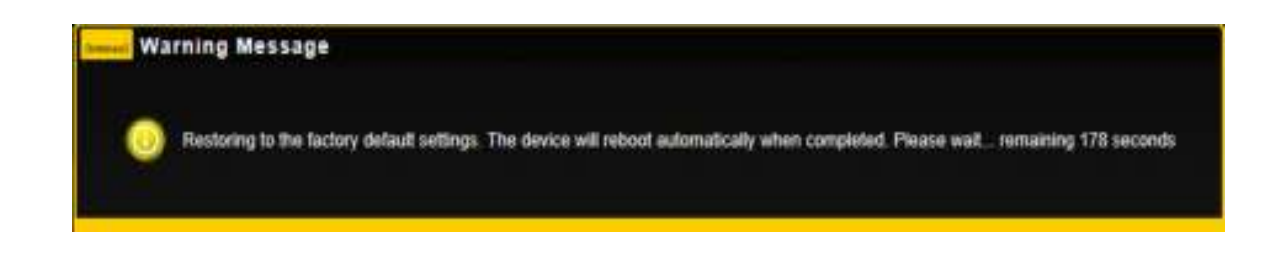

*Nota: Depois de o dispositivo ter sido reposto nas definições de fábrica, a senha do administrador também será restaurada. Ou seja, é válida a senha do estado de fornecimento.*

# ÍNDICE DE CONTENIDO

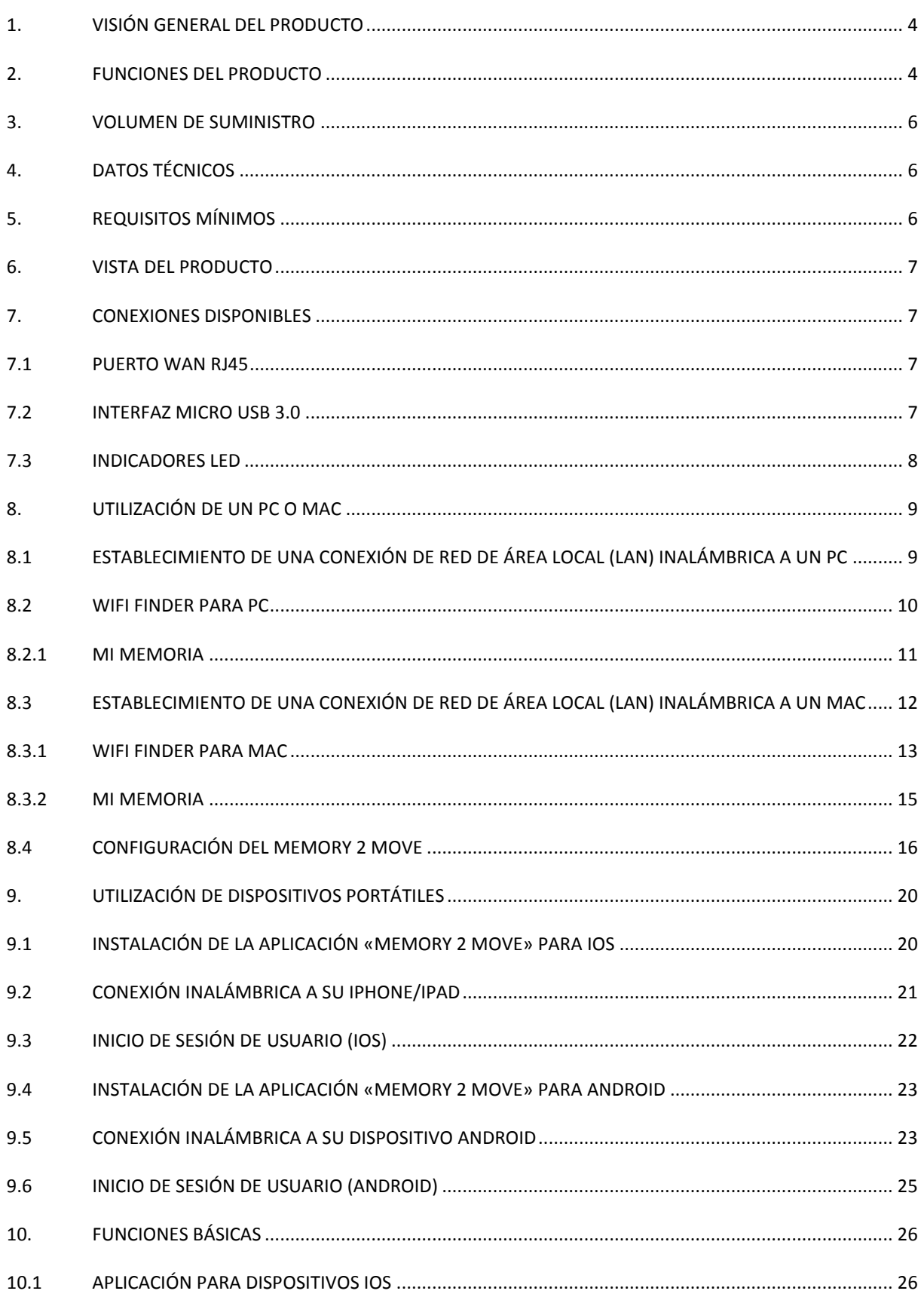

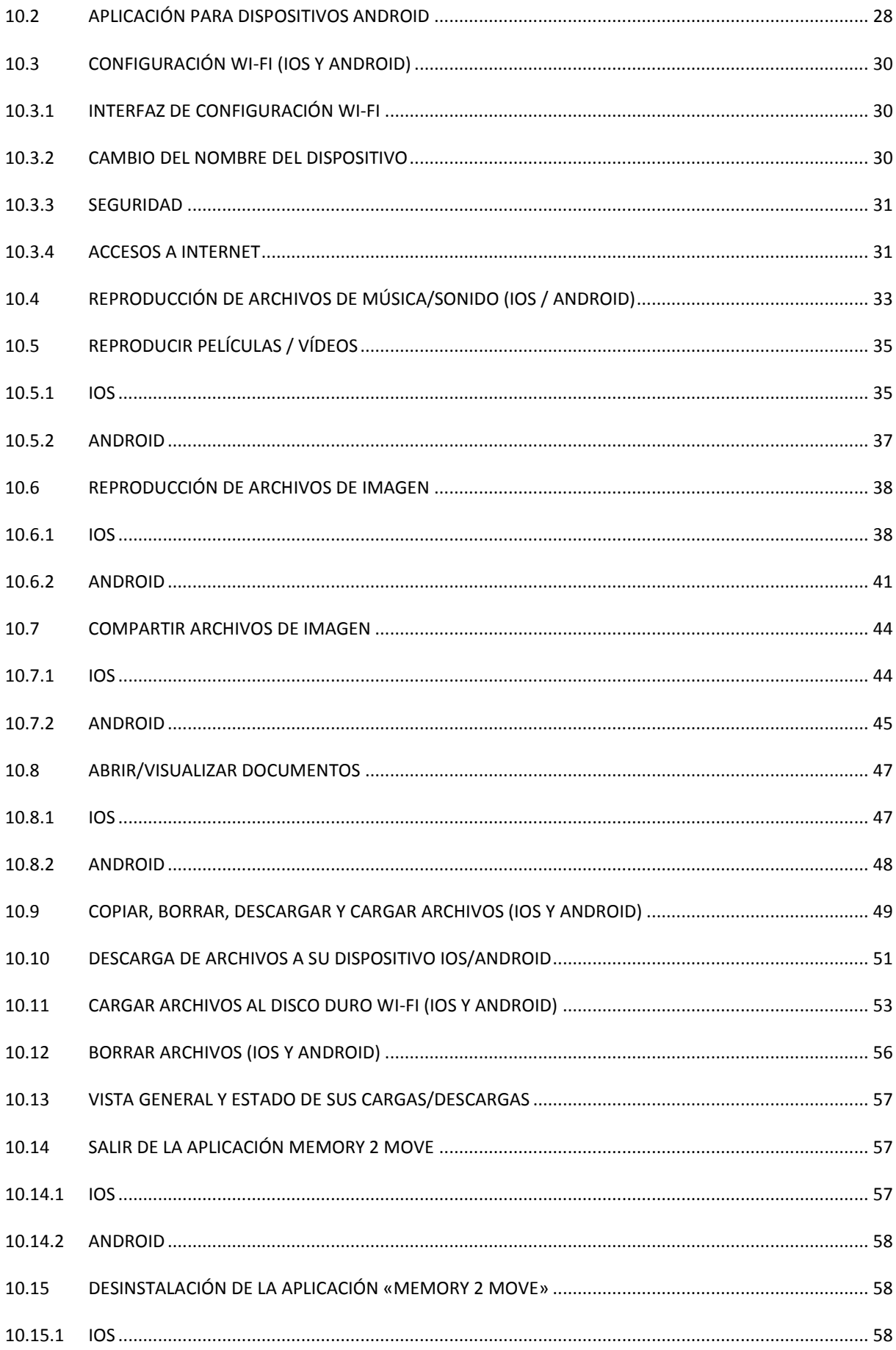

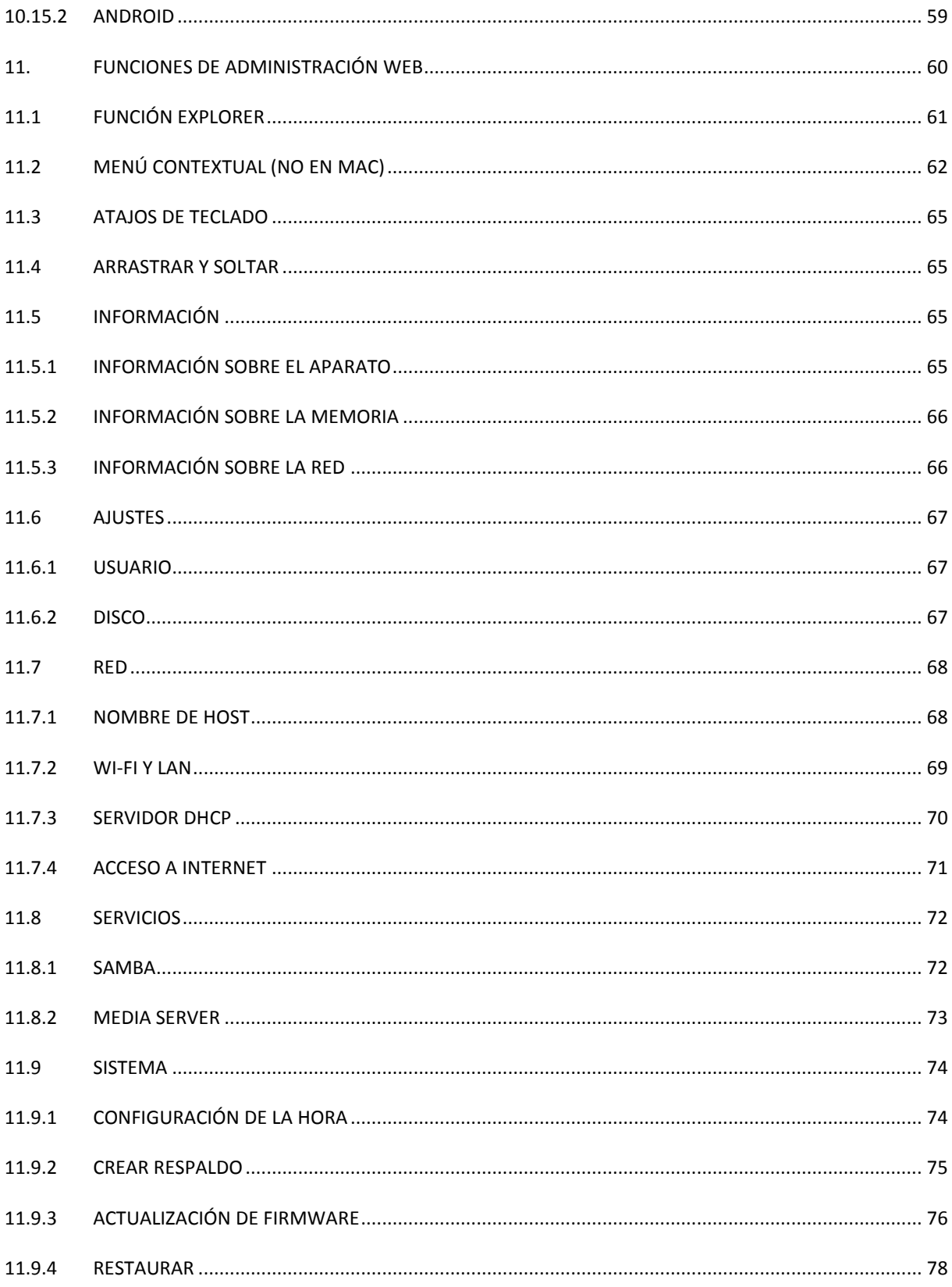

### <span id="page-393-0"></span>**1. VISIÓN GENERAL DEL PRODUCTO**

«Memory 2 Move» le posibilita el acceso inalámbrico a sus contenidos de vídeo, música, fotos y datos para difundirlos a través de su iPad®, iPhone®, tableta, smartphone y ordenador portátil, sin el uso de cables innecesario y fastidioso.

Gracias al disco duro integrado, ya no tendrá que preocuparse por las limitaciones de espacio de memoria en sus dispositivos portátiles, y el puerto USB 3.0 integrado permite la transferencia de datos rápida y sencilla.

A fin de proporcionarle la máxima movilidad, Memory 2 Move incorpora una batería recargable. Para cargar la batería, tan solo tiene que conectar el dispositivo a un puerto USB libre de su ordenador, por ejemplo para copiar sus archivos al disco duro. En muy poco tiempo, el dispositivo estará listo para su uso. Durante el proceso de carga puede accederse al Memory 2 Move.

## <span id="page-393-1"></span>**2. FUNCIONES DEL PRODUCTO**

- Transmisión mediante flujo continuo de datos (*streaming*) de medios a través de una conexión Wi-Fi para hasta cinco usuarios simultáneamente.
- Acceso a sus archivos de música, vídeo y fotos mediante la aplicación gratuita para iOS y Android.
- Duración de la batería de hasta cinco horas\*.
- Acceso a Internet mediante la conexión RJ45 opcional (conexión LAN) o inalámbricamente mediante el estándar 802.11 b/g/n.
- Compatible con los tipos de formato NTFS y FAT32.
- Admite el intercambio multiplataforma de datos vía conexión LAN entre Windows, Mac, iOS y Linux.
- Admite aplicaciones de usuario en las más diversas plataformas, incluidos Windows/Mac/Linux/iPad/iPhone/Android.

\*La duración exacta de la batería depende de las aplicaciones y la configuración utilizadas.

**Utilización como disco duro externo:** El puerto USB 3.0 incorporado posibilita la transferencia rápida de datos y puede cargar la batería interna al conectar el Memory 2 Move a un ordenador o una fuente de alimentación, respectivamente. Esto sólo funciona cuando el dispositivo está apagado.

**Utilización mediante conexión LAN:** Para ello, conecte un extremo de su cable RJ45 al Memory 2 Move y el otro extremo a un puerto libre de su enrutador. A continuación active la función DHCP en su Memory 2 Move para obtener la asignación automática de la dirección IP.

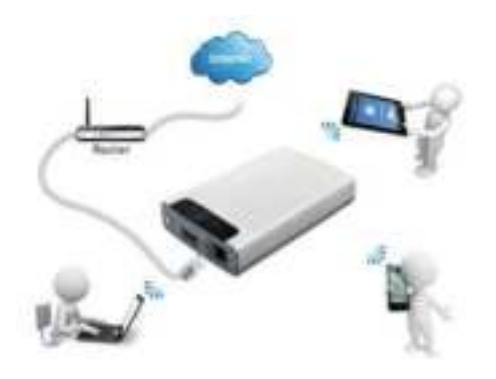

**Utilización inalámbrica:** Conecte el Memory 2 Move a su enrutador inalámbrico tal como se explica en las siguientes instrucciones, para poder acceder a Internet por vía Wi-Fi.

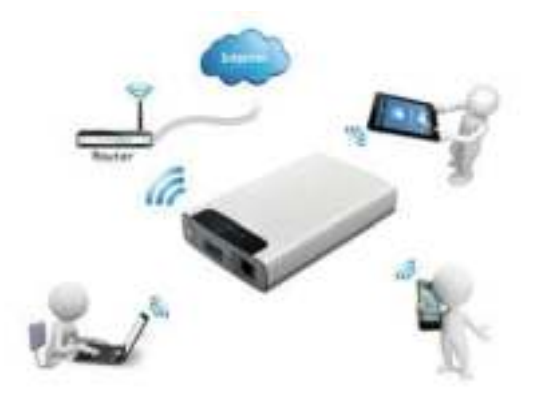

## <span id="page-395-0"></span>**3. VOLUMEN DE SUMINISTRO**

- Memory 2 Move con cable USB 3.0
- $\bullet$  CD
- Manual de manejo
- Fuente de alimentación (KTEC KSAS0060500100VEU 5V / 1A)

## <span id="page-395-1"></span>**4. DATOS TÉCNICOS**

 $\bullet$  Dimensiones 127,3 mm (L) X 80 mm (An) X 25 mm (Al)

- Wi-Fi:
	- $\circ$  Estándar: 802.11 b/g/n,
	- o Frecuencia: 2,4 GHz
	- o Tasas de transferencia: 72 Mbps (20 MHz) / 150 Mbps (40 MHz)
- Interfaz de red: 100 Mbps Ethernet RJ45 Conexión USB: Micro USB 3.0, para transferencia de datos y carga de la batería
- Capacidad de la batería: 3.000 mAh
- Temperatura de funcionamiento: La temperatura de funcionamiento óptima se sitúa entre 5 °C y 35 °C

## <span id="page-395-2"></span>**5. REQUISITOS MÍNIMOS**

- Conexión a Internet
- Requisitos del sistema:
- o Windows: XP/Vista/Windows 7/8 o Mac: OS X 10.6.0 y superior o Otros: Fedora 12 (Linux) y superior Navegador de Internet en el PC o Windows: Compatible con Internet Explorer 7.0 y superior o Mac: Compatible con Safari 3.0 y superior o Otros: Firefox 3.5 y superior
- Enrutador o conmutador (switch)
## **6. VISTA DEL PRODUCTO**

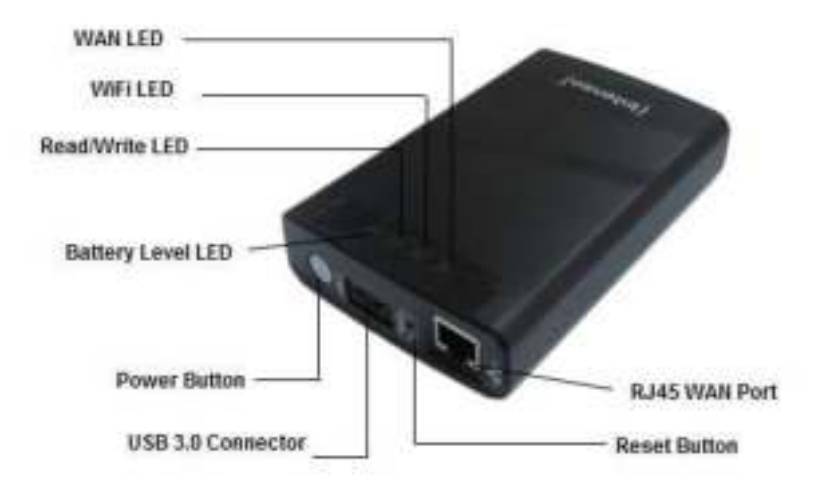

# **7. CONEXIONES DISPONIBLES**

### **7.1 PUERTO WAN RJ45**

- A. Modo de enrutador: El Memory 2 Move funciona como un enrutador convencional y puede asignar direcciones IP a ordenadores que estén conectados mediante red de área local inalámbrica (WLAN).
- B. Modo WAN (red de área amplia): Permite establecer una conexión de red a una red ya existente.

### **7.2 INTERFAZ MICRO USB 3.0**

El puerto USB 3.0 incorporado posibilita la transferencia rápida de datos y puede cargar la batería interna al conectar el Memory 2 Move a un ordenador o una fuente de alimentación, respectivamente. Esto sólo funciona cuando el dispositivo está apagado.

## **7.3 INDICADORES LED**

#### **LED de alimentación:**

- 
- 
- Parpadea rápidamente (verde): Se está apagando el dispositivo.
- Parpadea lentamente (verde): Se está cargando el dispositivo.
- 
- 

- Apagado: El dispositivo está apagado.

- Permanece encendido (verde): La batería está completamente cargada.

- Permanece encendido (rojo): Carga de la batería inferior al 30%.

- Parpadea rápidamente (rojo): Nivel de carga de la batería crítico.

#### **LED HDD:**

- Permanece encendido en blanco: El dispositivo está listo para funcionar.
- 
- Conectado mediante el puerto USB:
	- o Permanece encendido en azul: Conectado mediante USB 3,0
	- o Permanece encendido en blanco: Conectado mediante USB 2.0

- Parpadea en blanco: Procesos de lectura/escritura activos.

### **LED Wi-Fi (azul):**

- Parpadea: Se está iniciando el proceso de inicialización.
- El LED no se ilumina: El dispositivo está apagado o no recibe corriente.
- Permanece encendido:
	- o Proceso de inicialización completado.
	- o Listo para funcionar pueden conectarse dispositivos.

### **LED de Internet:**

- Modo de enrutador

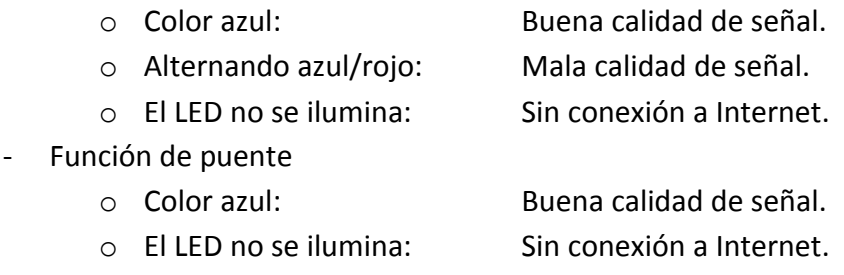

# **8. UTILIZACIÓN DE UN PC O MAC**

# **8.1 ESTABLECIMIENTO DE UNA CONEXIÓN DE RED DE ÁREA LOCAL (LAN) INALÁMBRICA A UN PC**

Encienda el dispositivo Wi-Fi pulsando el botón de alimentación situado en la parte frontal del dispositivo.

Active la función WLAN en su PC y haga clic en el símbolo WLAN en la barra de tareas, en la parte inferior derecha. Se mostrará el siguiente mensaje:

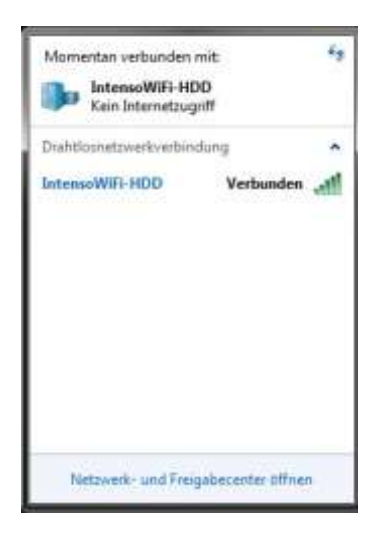

Seleccione la red con el nombre «Memory2Move-XXXX».

*Nota: El dispositivo se suministra con la contraseña predefinida «intenso1». Por su propia seguridad, introduzca una nueva contraseña después de haber establecido con éxito la conexión.*

Una vez que haya establecido con éxito una conexión a su dispositivo Wi-Fi, instale el software cliente suministrado siguiendo el proceso explicado a continuación: Como requisito para poder conectar a su ordenador el dispositivo Wi-Fi conectado, debe instalar la herramienta de software incluida «WiFi Finder» desde el CD de controladores suministrado. Esta aplicación buscará automáticamente en su red el dispositivo Wi-Fi conectado.

Tan solo tiene que hacer doble clic sobre el icono y seguir las instrucciones que se mostrarán en la pantalla.

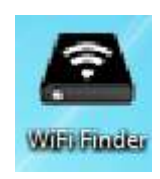

# **8.2 WIFI FINDER PARA PC**

Inicie la aplicación haciendo doble clic en el icono «WiFi Finder». La aplicación buscará automáticamente el dispositivo Memory 2 Move en la red conectada (véase la captura de pantalla).

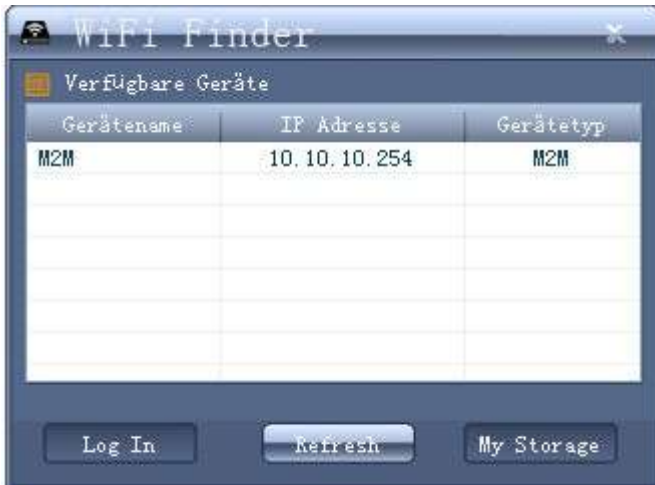

*Nota:* En caso de que no se encontrara «M2M» en la lista de los clientes de red conectados, haga clic en el botón «Actualizar» para realizar una nueva búsqueda del dispositivo Wi-Fi.

1.) Por favor eliga en el menu Memory 2 Move y pulse "Log In", para conectarse con el Web Administrador (ver Screenshot).

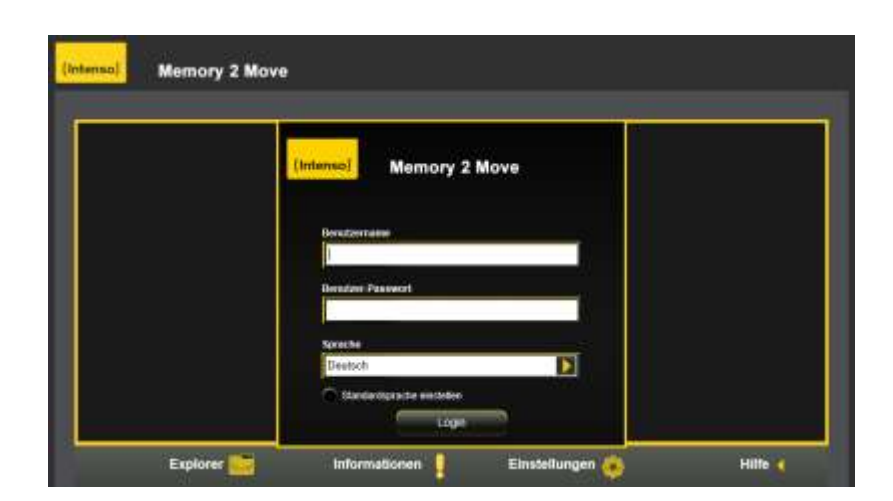

2.) Por favor introduzca Nombre y la contraseña:

**Nombre de usuario: admin** 

**Contraseña: 00000** 

**Atencion:** Por favor introduzca despues de conectarse para su seguridad una nueva contraseña.

## **8.2.1 MI MEMORIA**

Al seleccionar la opción de menú «My Storage» o «Mi memoria», se le mostrará el cuadro de diálogo reproducido más abajo. Para poder conectarse correctamente, introduzca los siguientes datos de inicio de sesión:

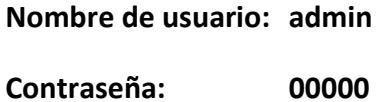

*Nota:* Por su propia seguridad, introduzca una nueva contraseña después de haber establecido con éxito la conexión.

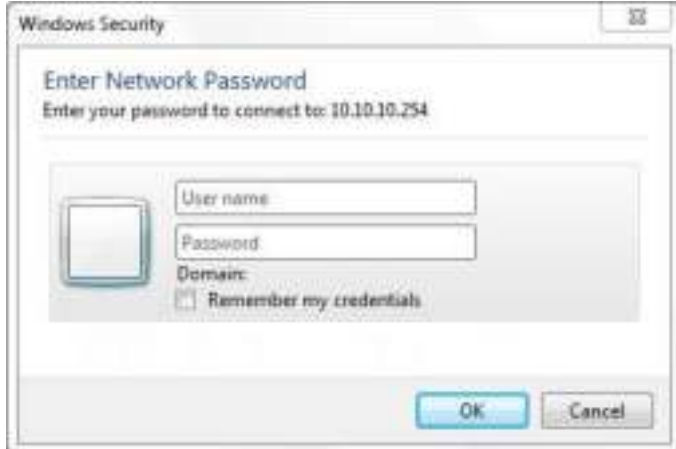

# **8.3 ESTABLECIMIENTO DE UNA CONEXIÓN DE RED DE ÁREA LOCAL (LAN) INALÁMBRICA A UN MAC**

Encienda el dispositivo Wi-Fi pulsando el botón de alimentación situado en la parte frontal del dispositivo. Espere unos minutos hasta que el indicador LED deje de parpadear. Active la función WLAN en su PC y haga clic en el símbolo WLAN en la barra de tareas, en la parte inferior derecha. Seleccione la red con el nombre «Memory2Move-XXXX».

*Nota: El dispositivo se suministra con la contraseña predefinida «intenso1». Por su propia seguridad, introduzca una nueva contraseña después de haber establecido con éxito la conexión.*

Una vez que haya establecido con éxito una conexión a su dispositivo Wi-Fi, instale el software cliente suministrado siguiendo el proceso explicado a continuación:

Como requisito para poder conectar a su ordenador el dispositivo Wi-Fi conectado, debe instalar la herramienta de software incluida «WiFi Finder» desde el CD de controladores suministrado. Esta aplicación buscará automáticamente en su red el dispositivo Wi-Fi conectado.

Tan solo tiene que hacer doble clic sobre el icono y seguir las instrucciones que se mostrarán en la pantalla.

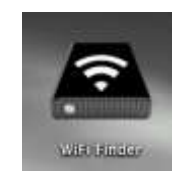

## **8.3.1 WIFI FINDER PARA MAC**

Inicie la aplicación «WiFi Finder» haciendo doble clic en el icono. La aplicación buscará automáticamente el dispositivo Memory 2 Move en la red conectada (véase la captura de pantalla).

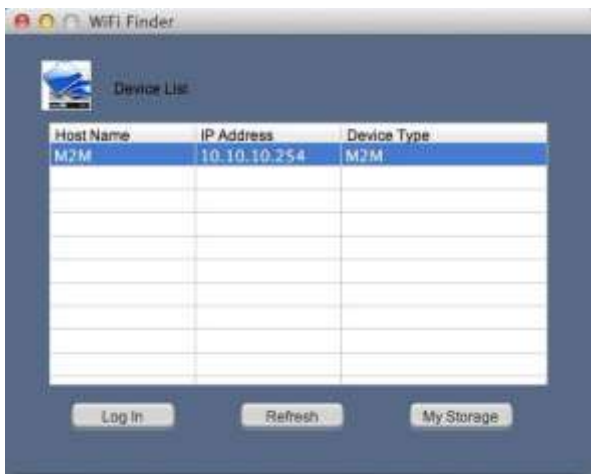

*Nota:* En caso de que no se encontrara «M2M» en la lista de los clientes de red conectados, haga clic en el botón «Actualizar» para realizar una nueva búsqueda del dispositivo Wi-Fi.

1.) Por favor eliga en el menu Memory 2 Move y pulse "Log In", para conectarse con el Web Administrador (ver Screenshot).

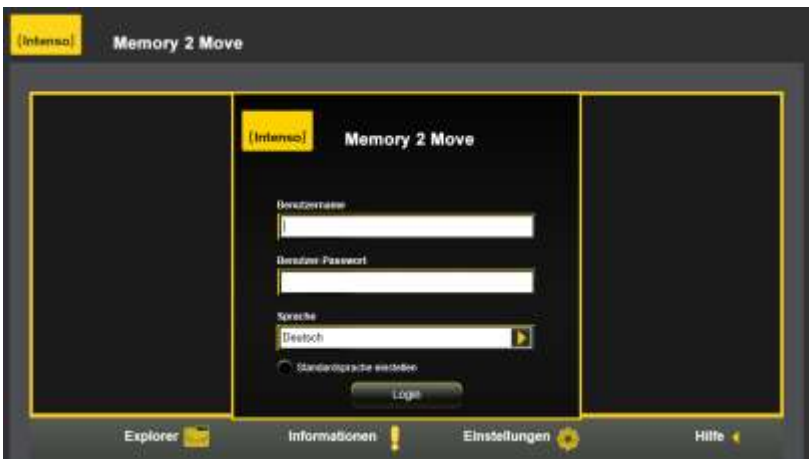

2.) Por favor introduzca Nombre y la contraseña:

# **Nombre de usuario: admin**

**Contraseña: 00000** 

**Atencion:** Por favor introduzca despues de conectarse para su seguridad una nueva contraseña.

#### **8.3.2 MI MEMORIA**

Al seleccionar la opción de menú «My Storage» o «Mi memoria», se le mostrará el cuadro de diálogo reproducido más abajo. Para poder conectarse correctamente, introduzca los siguientes datos de inicio de sesión:

## **Nombre de usuario: admin**

#### **Contraseña: 00000**

*Nota:* Por su propia seguridad, introduzca una nueva contraseña después de haber establecido con éxito la conexión.

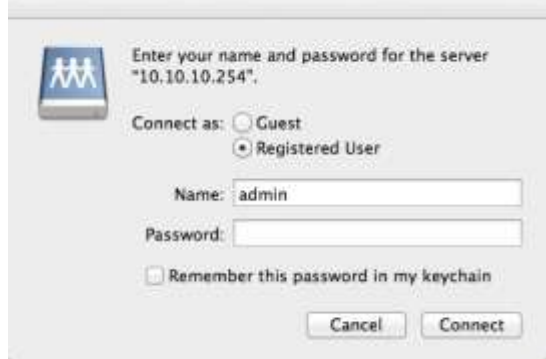

Puede crear, eliminar, copiar, editar, renombrar o mover los directorios y las carpetas contenidos en el dispositivo Memory 2 Move.

Además pueden intercambiarse bilateralmente datos entre su MAC y el Memory 2 Move (carga/descarga).

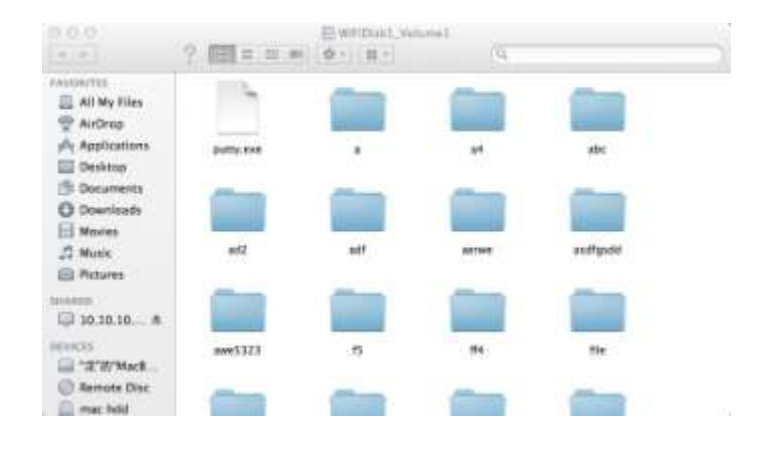

# **8.4 CONFIGURACIÓN DEL MEMORY 2 MOVE**

Utilice el software cliente para PC de la manera anteriormente descrita para establecer una conexión con el dispositivo Wi-Fi, e inicie sesión como administrador en la interfaz de administración web. Ahora puede configurar su dispositivo.

### **Asistente de inicio**

La primera vez que utilice el dispositivo, una vez iniciada la sesión se abrirá un denominado «Asistente de inicio», que le permitirá llevar a cabo fácilmente todos los ajustes importantes.

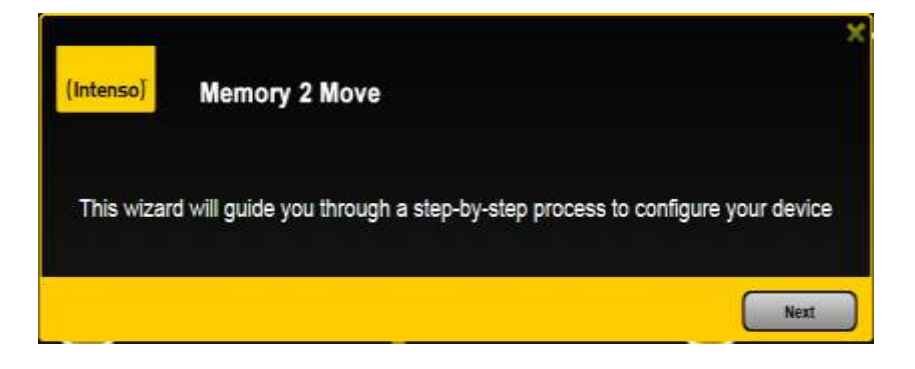

*Nota: Si hace clic en la X (en el ángulo superior derecho del asistente), se cerrará el asistente de inicio y se adoptarán como configuración predeterminada todos los ajustes de fábrica.*

Pulse el botón «Siguiente» para configurar su dispositivo.

### **Configuración del acceso a Internet**

.. mediante el establecimiento de una conexión a otra red disponible

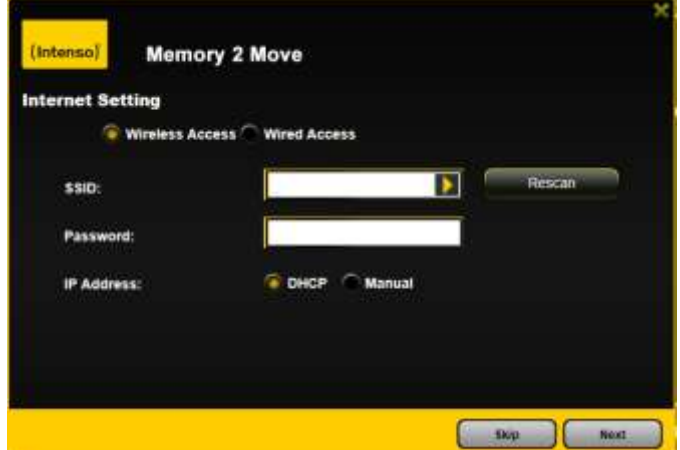

Puede escoger entre dos opciones de acceso a Internet disponibles. En la configuración estándar está predeterminado el acceso mediante conexión por cable (como se muestra en la figura superior).

- A. Acceso inalámbrico (WLAN): Conecte el M2M a otro enrutador WLAN, a fin de establecer una conexión a Internet.
- B. Acceso mediante conexión por cable (LAN): Conecte el M2M directamente a un puerto disponible en la parte posterior de su enrutador para establecer la conexión con otra red.

## Acceso por cable:

En la configuración predeterminada está seleccionada la opción «IP dinámica». Puede asignar manualmente una dirección IP: para ello haga clic en la flecha amarilla y seleccione la opción «IP estática».

## **Acceso inalámbrico:**

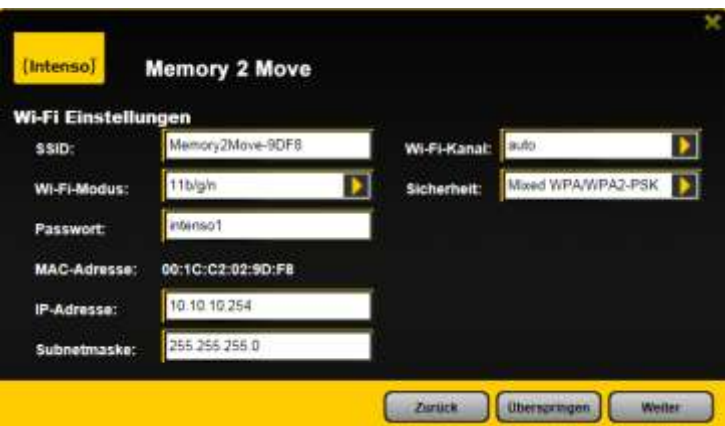

**SSID:** Introduzca el nombre SSID de su red o haga clic en «Actualizar lista» para buscar automáticamente todas las redes disponibles.

**Contraseña:** Introduzca la contraseña para la red inalámbrica local seleccionada. **Dirección IP:**

-Si se ha seleccionado «Automática», la red le asigna automáticamente una dirección IP. -Si se ha seleccionado «IP estática», deberá introducir usted mismo su dirección IP para la red a la que desee conectarse.

*Nota: Haga clic en la X (ángulo superior derecho) para salir del menú de opciones LAN.*

**Nota: ¡En caso de que no pueda establecer una conexión a otra red, consulte a su proveedor de servicios de red para averiguar las directrices aplicables en su caso!**

Haga clic en «Siguiente» para continuar con la configuración del Memory 2 Move. El siguiente paso consiste en configurar los parámetros Wi-Fi y LAN.

# **Configuración Wi-Fi y LAN**

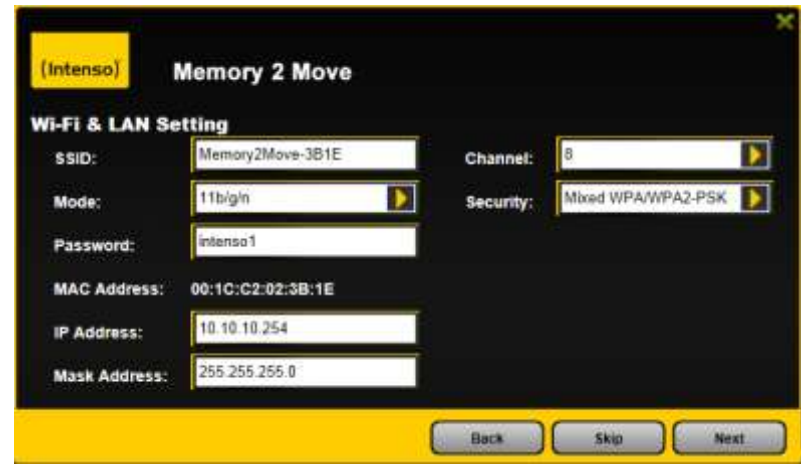

- **SSID:** Introduzca aquí el nombre de su red. El parámetro predeterminado en este caso es «Memory2Move-XXXX». Pueden introducirse un máximo de 32 caracteres para el nombre SSID.
- **Canal:** Indique aquí el canal por el que el dispositivo Wi-Fi deberá transmitir y recibir. El parámetro predeterminado es «auto». En este caso, el dispositivo establece automáticamente el canal. Pero también puede especificar manualmente el canal por el cual se recibirán y transmitirán datos. Están disponibles los canales 1 hasta el 13.
- **Acceso inalámbrico:** El estándar de red inalámbrica predeterminado es:

802.11/b/g/n. También puede seleccionar manualmente los modos de 11 Mbps (802.11b), 54 Mbps (802.11g) o 150 Mbps (802.11n).

- **Seguridad:** La configuración de seguridad predeterminada es mixta WPA/WPA2-PSK. Puede escoger entre los siguientes tipos de cifrado: Sin cifrado, WPA-PSK, WPA2-PSK o mixta WPA/WPA2-PSK.
- **Contraseña:** Dependiendo del tipo de cifrado seleccionado, debe introducirse una contraseña con un mínimo de 8 y un máximo de 63 caracteres.
- **Dirección IP:** La dirección IP predeterminada es: 10.10.10.254 con la máscara de subred 255.255.255.0. Puede modificar manualmente esta dirección IP.

Haga clic en «Siguiente» para introducir la contraseña de administrador. Si hace clic en «Omitir» renunciará a establecer una nueva contraseña y adoptará la contraseña predeterminada.

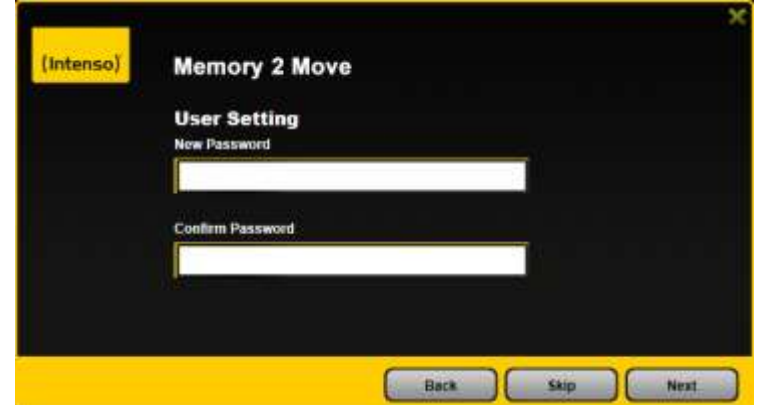

Al completarse el asistente de inicio, el sistema se reiniciará. Este proceso dura dos minutos. A continuación se le mostrará un mensaje que le informa sobre el estado actual.

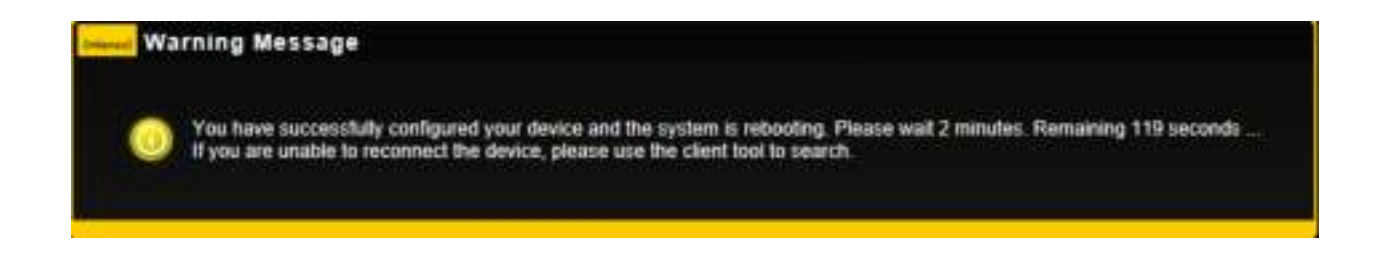

## **9. UTILIZACIÓN DE DISPOSITIVOS PORTÁTILES**

# **9.1 INSTALACIÓN DE LA APLICACIÓN «MEMORY 2 MOVE» PARA IOS**

1. Haga clic en el icono de App Store en su pantalla de inicio, tal como se muestra en la siguiente figura. Busque la aplicación gratuita «Memory 2 Move» y siga las instrucciones que aparecen en pantalla para su instalación.

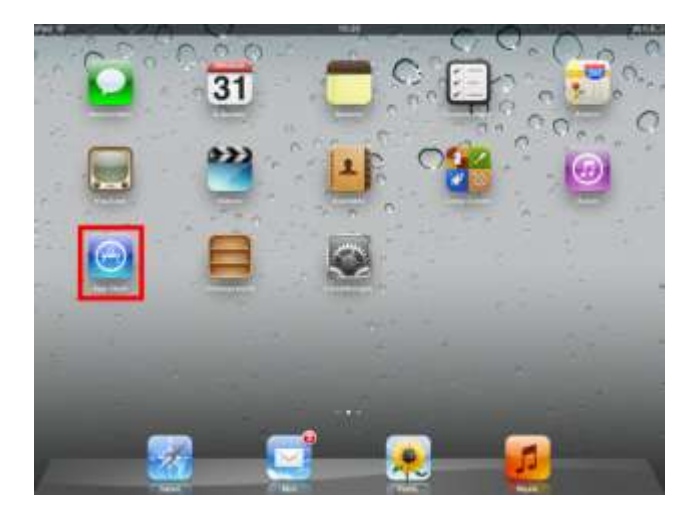

2. Una vez completada correctamente la instalación, encontrará la aplicación «Memory 2 Move» en la pantalla de inicio de su dispositivo (véase la siguiente figura).

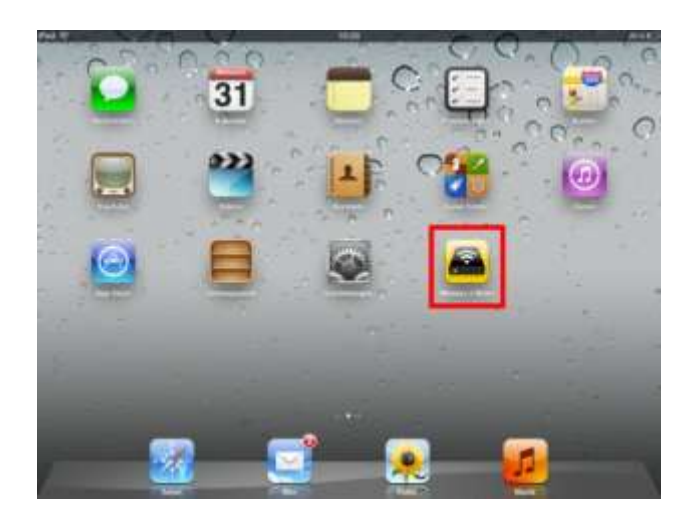

## **9.2 CONEXIÓN INALÁMBRICA A SU IPHONE/IPAD**

- 1. Encienda el dispositivo Memory 2 Move. Espere un par de minutos hasta que haya concluido la inicialización del dispositivo. Esto se indica mediante el LED Wi-Fi azul, que deja de parpadear al completarse la inicialización.
- 2. Haga clic en el icono «Ajustes», como se muestra en la siguiente imagen.

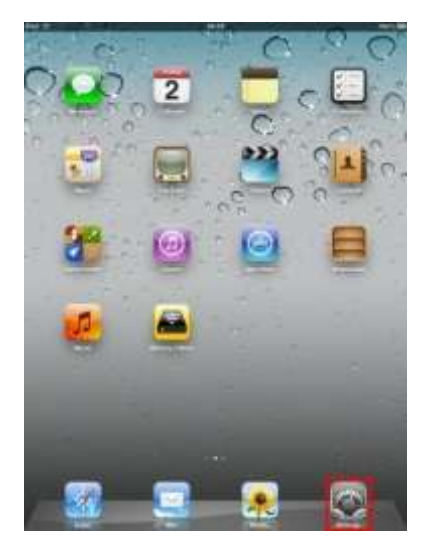

3. Haga clic en la opción de menú «Wi-Fi». En la lista de redes Wi-Fi disponibles debería aparecer la red «Memory2Move-XXXX».

Haga clic en esta red, tal como se muestra en la siguiente imagen. En caso de que haya establecido una contraseña en el paso 8.4. en «Configuración de Wi-Fi y LAN», introduzca ahora dicha contraseña.

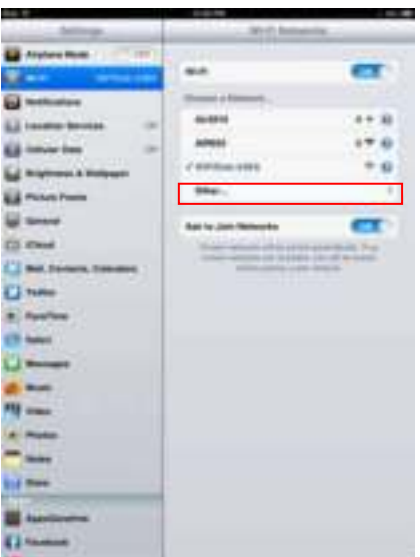

Una vez haya seleccionado «Memory2Move-XXXX», aparece una marca de verificación delante de la SSID y se muestra el logo Wi-Fi en el ángulo superior izquierdo del dispositivo.

# **9.3 INICIO DE SESIÓN DE USUARIO (IOS)**

Haga clic en el logo «Memory 2 Move» para iniciar la aplicación, tal como se muestra en la siguiente imagen.

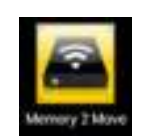

Introduzca la contraseña de administrador que haya establecido durante la configuración (contraseña predeterminada: **00000**). La contraseña tan solo es necesaria para el primer inicio de sesión. El dispositivo memoriza su contraseña, de modo que ya no tendrá que introducirla la próxima vez que inicie sesión.

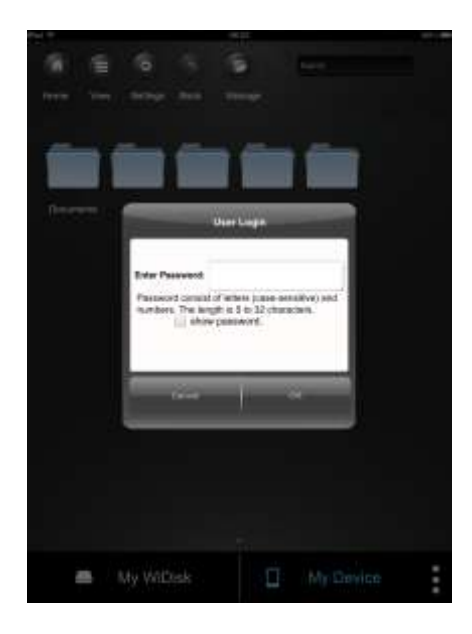

Una vez que haya introducido la contraseña correcta, accederá automáticamente al menú «Memory 2 Move». Éste es su acceso directo al disco duro Wi-Fi.

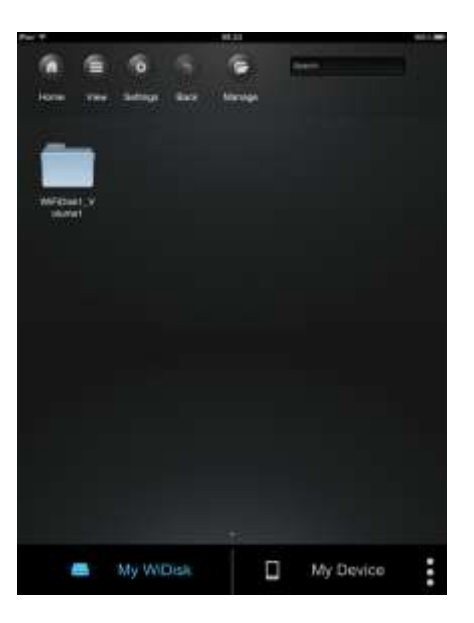

### **9.4 INSTALACIÓN DE LA APLICACIÓN «MEMORY 2 MOVE» PARA ANDROID**

- 1. Acceda a «Google Playstore» o al «App Center» y busque la aplicación gratuita «Memory 2 Move».
- 2. Sigas las instrucciones de instalación que aparecerán en la pantalla, tal como se muestra en la siguiente imagen.

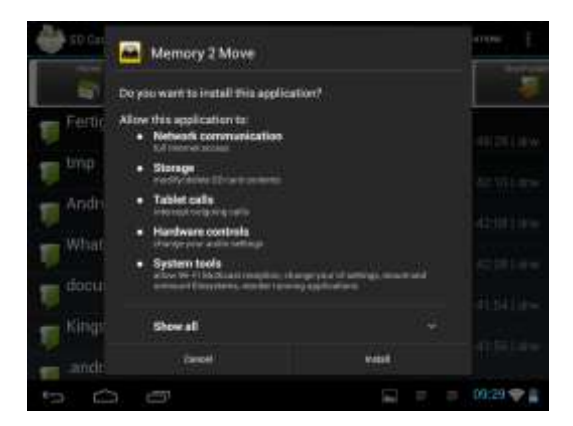

3. Una vez completada correctamente la instalación, encontrará la aplicación «Memory 2 Move» en la pantalla de inicio de su dispositivo (véase la siguiente figura).

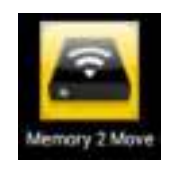

### **9.5 CONEXIÓN INALÁMBRICA A SU DISPOSITIVO ANDROID**

1. Encienda el dispositivo Memory 2 Move. Espere un par de minutos hasta que haya concluido la inicialización del dispositivo. Esto se indica mediante el LED Wi-Fi azul, que deja de parpadear al completarse la inicialización.

2. Haga clic en el icono «Ajustes», como se muestra en la siguiente imagen.

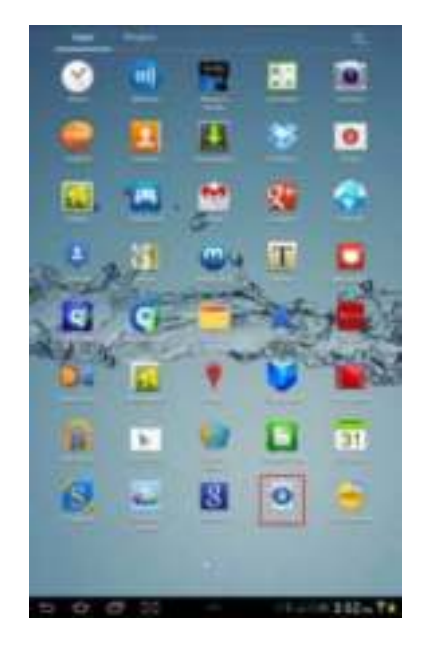

3. Active la función Wi-Fi deslizando el «interruptor virtual» hacia la derecha.

En la lista de redes Wi-Fi disponibles debería aparecer la red «Memory2Move-XXXX». Haga clic en esta red, tal como se muestra en la siguiente imagen. En caso de que haya establecido una contraseña en el paso 8 en «Configuración de Wi-Fi y LAN», introduzca ahora dicha contraseña.

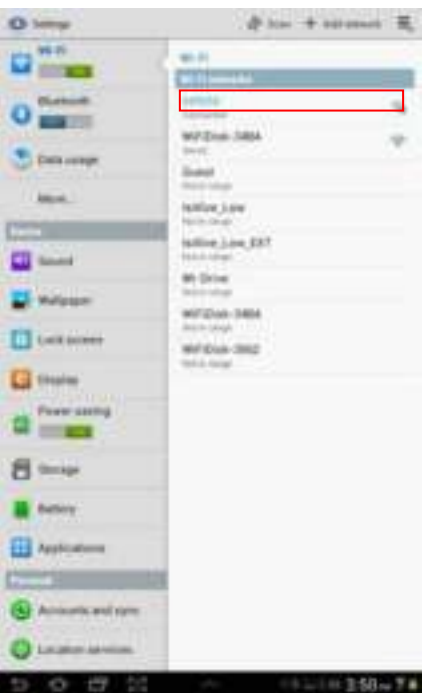

4. Una vez que el dispositivo se haya conectado con éxito al disco duro Wi-Fi, aparecerá la palabra «Conectado» bajo la SSID.

# **9.6 INICIO DE SESIÓN DE USUARIO (ANDROID)**

1. Haga clic en el logo «Memory 2 Move» para iniciar la aplicación (véase la siguiente imagen).

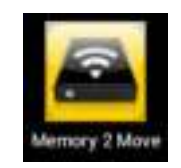

2. Introduzca la contraseña de administrador que haya establecido durante la configuración (contraseña predeterminada: **00000**). La contraseña tan solo es necesaria para el primer inicio de sesión. El dispositivo memoriza su contraseña, de modo que ya no tendrá que introducirla la próxima vez que inicie sesión.

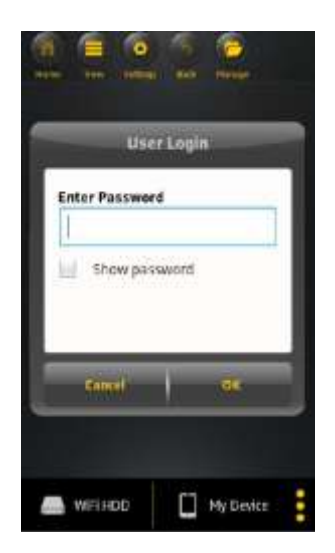

3. Una vez que haya introducido la contraseña correcta, accederá automáticamente al menú «Memory 2 Move». Éste es su acceso directo al disco duro Wi-Fi.

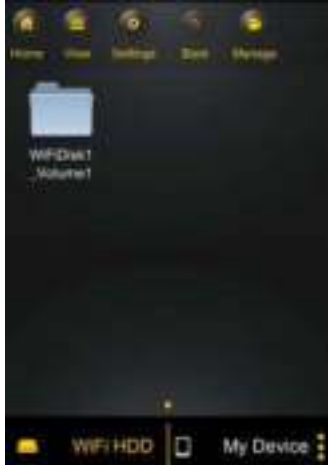

## **10.FUNCIONES BÁSICAS**

### **10.1 APLICACIÓN PARA DISPOSITIVOS IOS**

En cuanto se haya conectado con éxito al Memory 2 Move, será conducido automáticamente al menú «Memory 2 Move», que constituye su acceso directo al disco duro Wi-Fi. El menú «Mi dispositivo» le permite acceder al dispositivo que esté utilizando actualmente para conectarse al Memory 2 Move.

En los menús pueden seleccionarse las siguientes opciones:

**Menú principal «Mi dispositivo»** – Aquí están disponibles las carpetas predeterminadas «Documentos», «Música», «Fotos», «Vídeos» e «iPad»/«iPhone» para la organización de sus archivos.

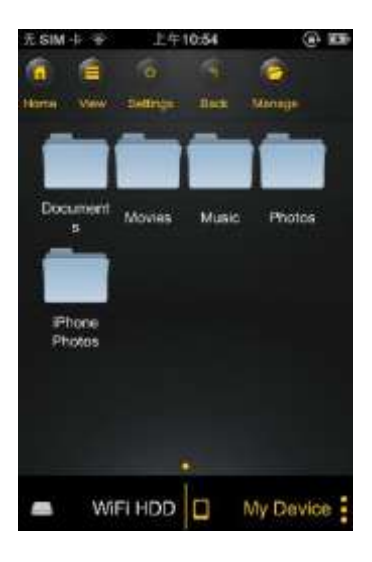

**Menú principal «Memory 2 Move»** – Acceso a los archivos contenidos en Memory 2 Move.

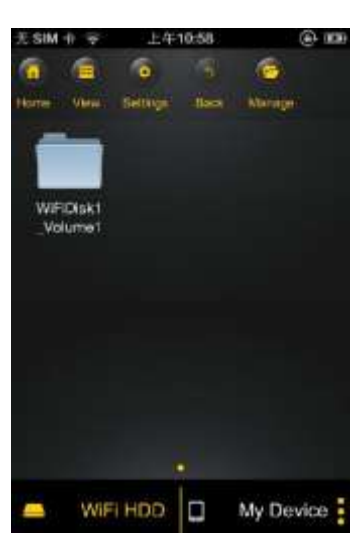

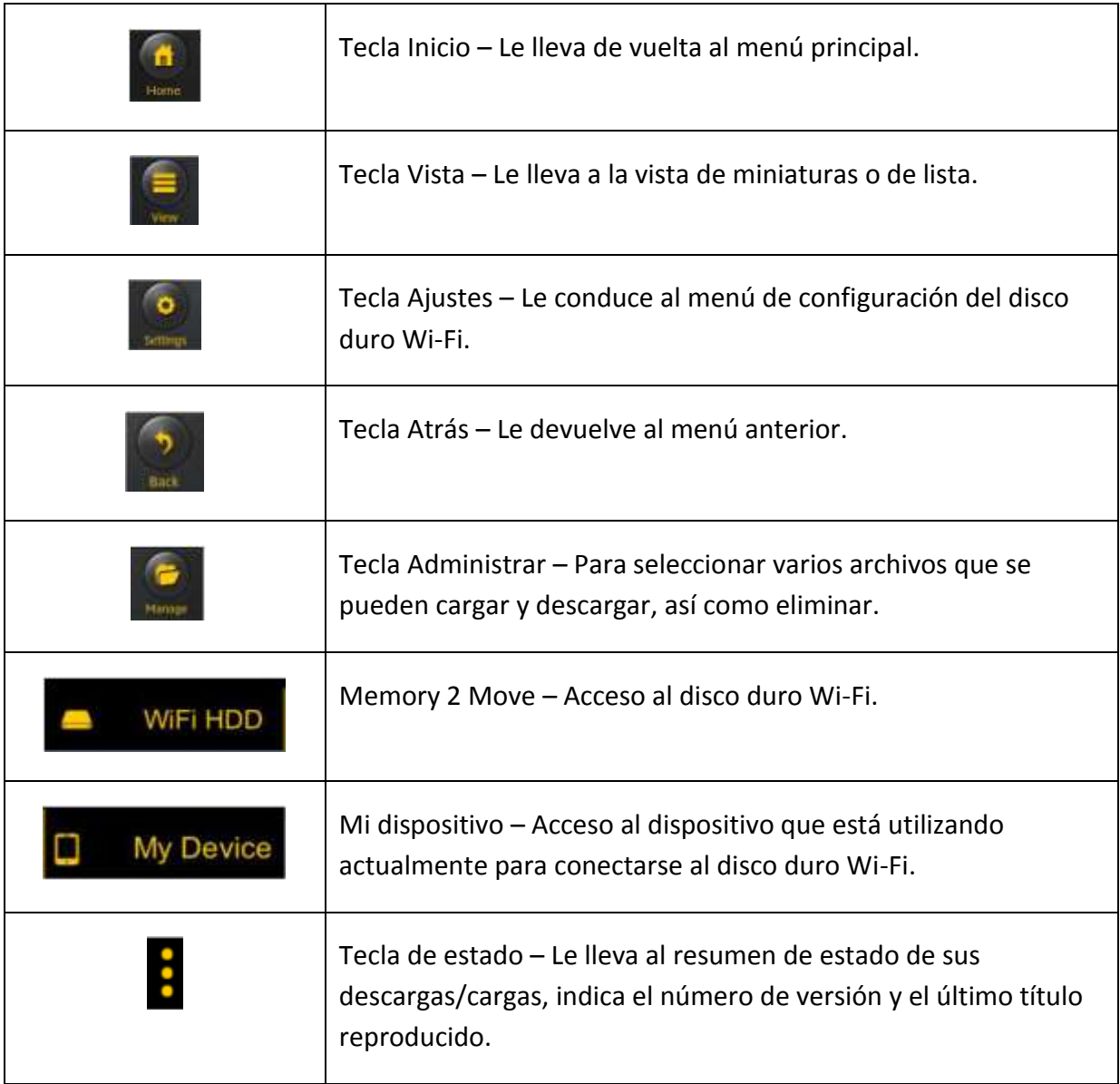

# **10.2 APLICACIÓN PARA DISPOSITIVOS ANDROID**

En cuanto se haya conectado con éxito al Memory 2 Move, será conducido automáticamente al menú «Memory 2 Move», que constituye su acceso directo al disco duro Wi-Fi. El menú «Mi dispositivo» le permite acceder al dispositivo que esté utilizando actualmente para conectarse al Memory 2 Move.

En los menús pueden seleccionarse las siguientes opciones:

**Menú principal «Mi dispositivo»** – Aquí están disponibles las carpetas predeterminadas «Documentos», «Música», «Fotos», «Vídeos» y «SDCard» para la organización de sus archivos.

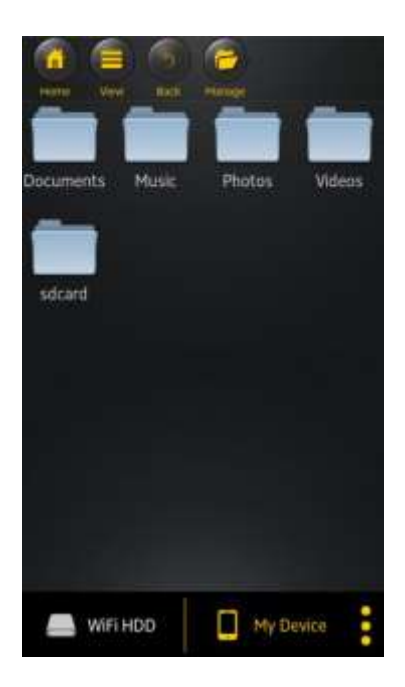

**Menú principal «Memory 2 Move»** – Acceso a los archivos contenidos en Memory 2 Move.

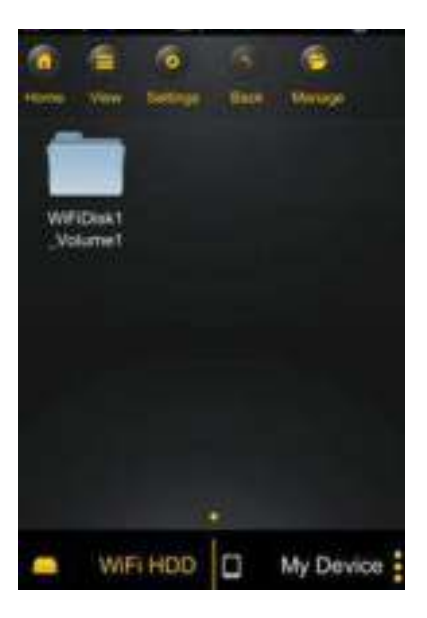

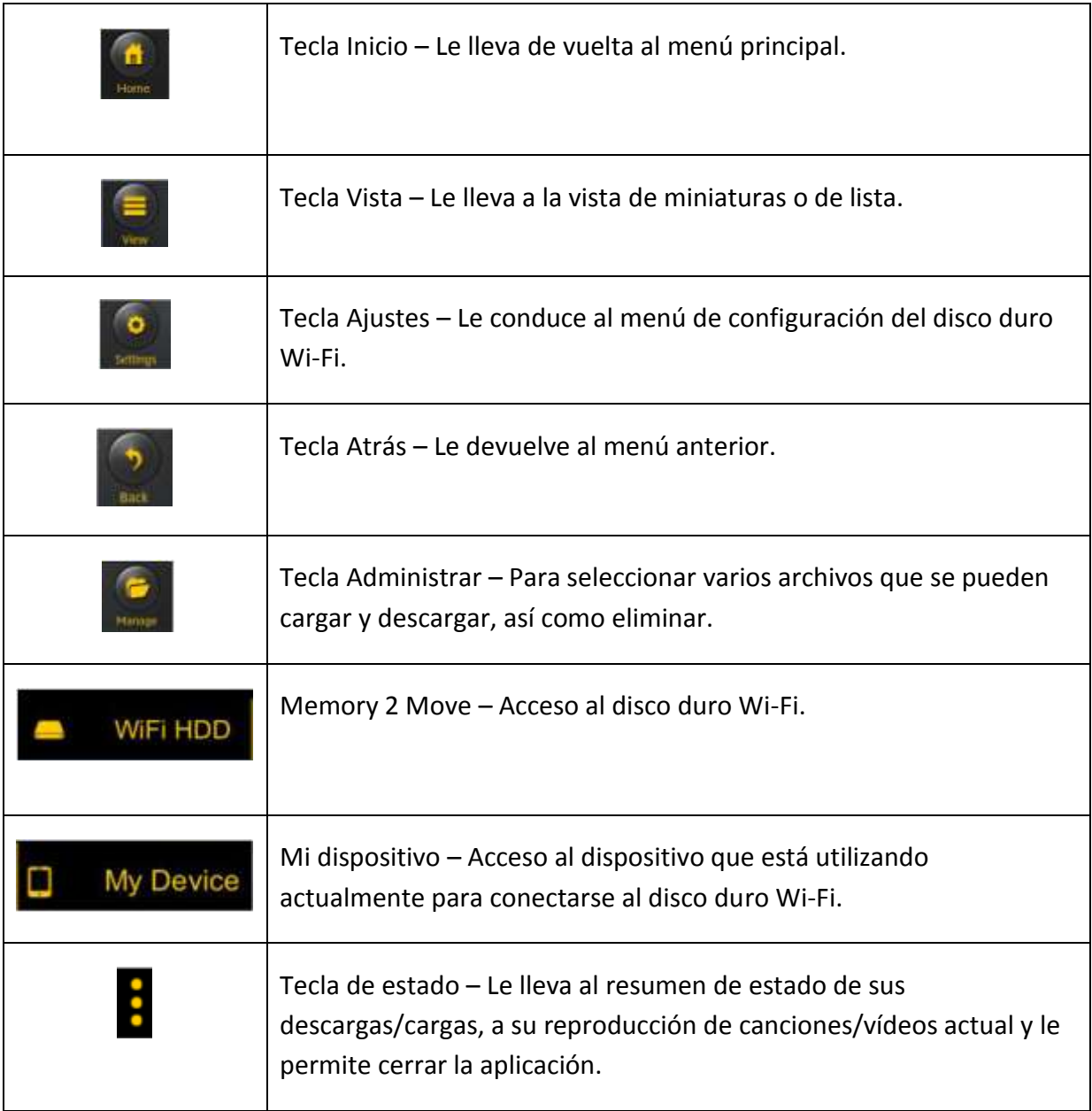

### **10.3 CONFIGURACIÓN WI-FI (IOS Y ANDROID)**

## **10.3.1INTERFAZ DE CONFIGURACIÓN WI-FI**

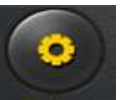

Haga clic en **Setup para modificar la configuración Wi-Fi. Esta función aparece únicamente cuando se accede a «Mi dispositivo Wi-Fi».**

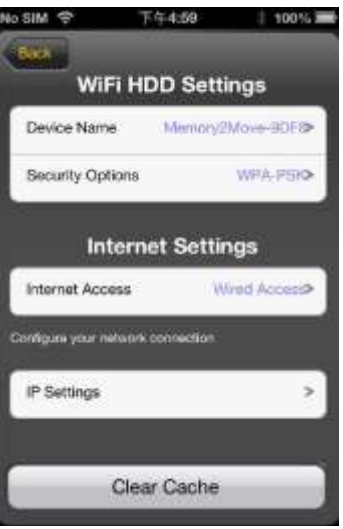

#### **10.3.2CAMBIO DEL NOMBRE DEL DISPOSITIVO**

Hagla clic en el botón para cambiar el nombre.

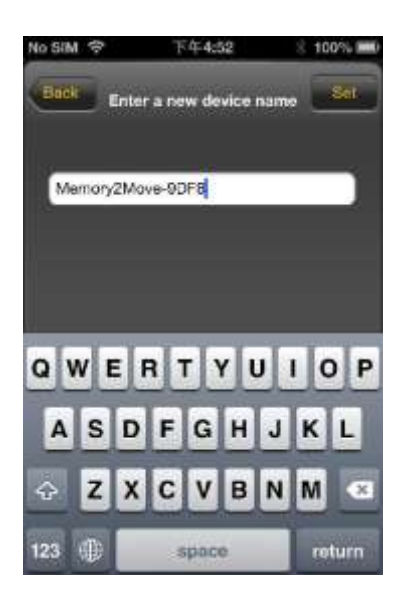

**Después de haber introducido un nuevo nombre, en la parte superior derecha aparece el botón «Establecer»/«Set», en el que deberá hacer clic para guardar el cambio.** 

## **10.3.3SEGURIDAD**

Entre los ajustes del disco duro Wi-Fi aparecen las opciones de seguridad: El disco duro Wi-Fi admite los siguientes formatos de seguridad: WPA-PSK, WPA2-PSK, mixta WPA/WPA2-PSK. Si desea añadir un nuevo código de seguridad, se le pedirá una contraseña inalámbrica.

A continuación, en la parte superior derecha haga clic en el botón «Set» o «Insertar» para guardar la contraseña.

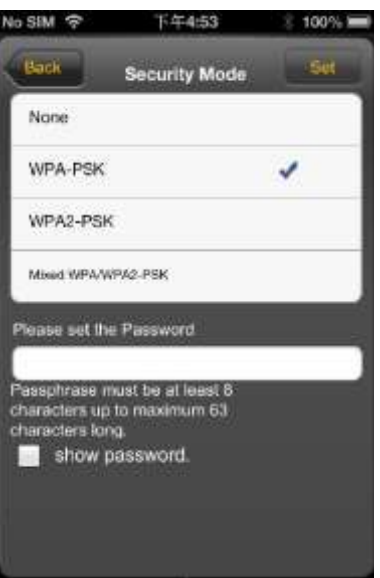

# **10.3.4ACCESOS A INTERNET**

En Configuración de Internet se le muestran los accesos a Internet. Puede escoger entre el acceso por cable (wired) y el acceso inalámbrico (wireless). Hallará la conexión inalámbrica bajo el encabezado Configuración de Internet, en el centro de la siguiente pantalla:

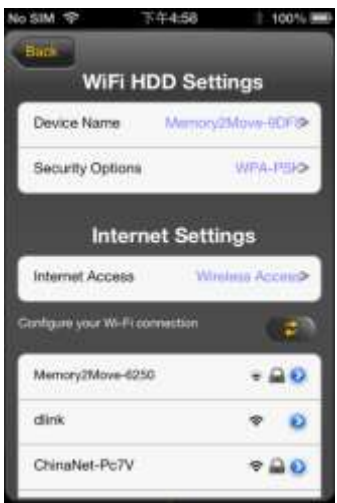

Si selecciona la modalidad conectada por cable, en primer lugar deberá configurar su conexión de red.

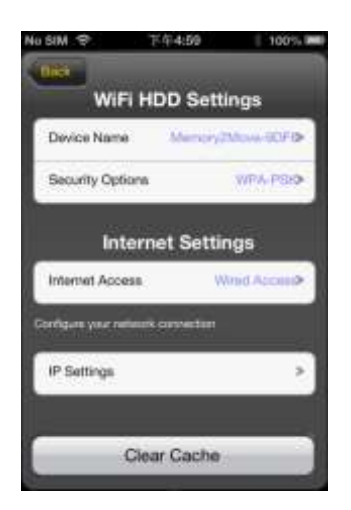

Después de haber seleccionado la red, haga clic en «Guardar», y a continuación se le pedirá que ejecute un reinicio haciendo clic en «Aceptar».

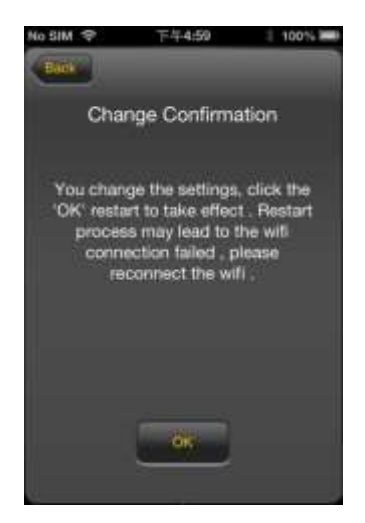

Al hacer clic en «Atrás» accederá de nuevo al menú de configuración Wi-Fi.

# **10.4 REPRODUCCIÓN DE ARCHIVOS DE MÚSICA/SONIDO (IOS / ANDROID)**

*Sugerencia: Es recomendable crear una o varias carpetas para todos sus archivos de música/sonido. De este modo se facilita la utilización y la organización de su disco duro WiFi.*

Los archivos de música o de sonido pueden reproducirse independientemente del menú y de la ubicación de almacenamiento actuales («Memory 2 Move» o «Mi dispositivo»).

Para ello, tan solo tiene que localizar el archivo. Al hacer clic sobre el archivo deseado, éste se reproducirá automáticamente.

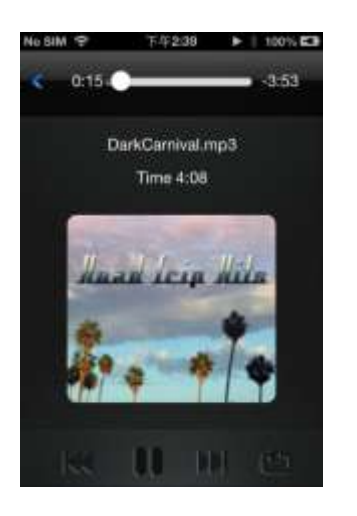

# *Nota: Para más información acerca de los formatos de archivo admitidos, consulte el manual de manejo de su dispositivo iOS.*

к - Haga clic en este botón para reproducir desde el principio el archivo de sonido que se esté reproduciendo actualmente. Si hace doble clic se reproducirá el archivo de sonido anterior.

m - Haga clic en este botón para pasar al siguiente archivo de sonido.

- Haga clic en este botón para iniciar la reproducción del archivo de sonido.

Haga clic en el botón de pausa **II** para pausar/detener la reproducción.

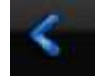

- Haga clic en este botón para cerrar el reproductor.

### Están disponibles cinco modos de reproducción:

- a. **1989** Reproducir una vez: el archivo se reproduce una vez, y a continuación se detiene la reproducción.
- b.  $\overrightarrow{b}$  Repetición del archivo actual: Se repite el archivo reproducido actualmente.

La reproducción se pausa pulsando  $\blacksquare$ .

- c.  $\overline{2}$  Reproducción aleatoria de todos los archivos de sonido que se encuentran en la carpeta actual.
- d.  $\Box$  Reproducción de la carpeta actual: se reproducen sucesivamente los archivos de sonido sin repetición.
- e. **P**Repetición de la carpeta: se reproducen sucesivamente todos los archivos de sonido presentes en la carpeta y a continuación se repiten.

*Nota: Mantenga pulsado el botón de la barra de progreso de la reproducción y deslícelo hacia la derecha o la izquierda para avanzar o retroceder dentro de un archivo de sonido.* 

*Sugerencia: Puede salir en cualquier momento de la interfaz del reproductor musical. La reproducción de sus archivos de sonido continuará en segundo plano.*

# **10.5 REPRODUCIR PELÍCULAS / VÍDEOS**

### **10.5.1IOS**

*Sugerencia: Es recomendable crear una o varias carpetas para todos sus archivos de vídeo/películas. De este modo se facilita la utilización y la organización de su disco duro Wi-Fi.*

Los archivos de vídeo o de películas pueden reproducirse independientemente del menú y de la ubicación de almacenamiento actuales («Memory 2 Move» o «Mi dispositivo»).

Para ello, tan solo tiene que localizar el archivo. Al hacer clic sobre el archivo deseado, éste se reproducirá automáticamente.

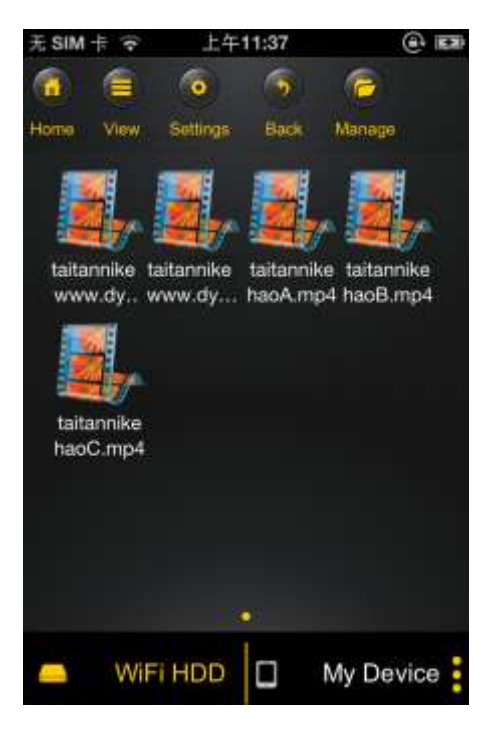

*Nota: Para más información acerca de los formatos de archivo admitidos, consulte el manual de manejo de su dispositivo iOS.*

El ajuste predeterminado para la reproducción de vídeo es el formato apaisado. Dispone de las siguientes funciones de manejo:

- 1. Fertigo Haga clic en este botón para detener la reproducción del archivo de vídeo actual y cerrar el reproductor de películas.
- 2.  **Haga clic en este botón para ajustar el formato de reproducción al alguna** Haga clic en este botón para ajustar el formato de reproducción al tamaño de la pantalla.
- 3. Mantenga pulsado el botón de la barra de progreso de la reproducción y deslícelo hacia la derecha o la izquierda para avanzar o retroceder dentro del archivo de vídeo.
- 4. **In alternativa en la via de la via de la via de la via de la via de la via de la via de la via de la via de la via de la via de la via de la via de la via de la via de la via de la via de la via de la via de la via de** sonido y deslícelo hacia la derecha o la izquierda ajustar el volumen de sonido.
- 5.  $\blacksquare$  Mantenga pulsado este botón para retroceder en el archivo de vídeo durante la reproducción.
- $6.$   $\bullet$  Mantenga pulsado este botón para avanzar en el archivo de vídeo durante la reproducción.
- 7.  **Haga clic en este botón para iniciar/reanudar la reproducción del archivo** de vídeo.
- 8.  $\blacksquare$  Haga clic en este botón para pausar la reproducción del archivo de vídeo.

## **10.5.2ANDROID**

**Sugerencia: Es recomendable crear una o varias carpetas para todos sus archivos de vídeo/películas. De este modo se facilita la utilización y la organización de su disco duro Wi-Fi.**

Los archivos de vídeo o de películas pueden reproducirse independientemente del menú y de la ubicación de almacenamiento actuales («Memory 2 Move» o «Mi dispositivo»).

Para ello, tan solo tiene que localizar el archivo. Al hacer clic sobre el archivo deseado, éste se reproducirá automáticamente.

**Nota: El manejo y las posibilidades de configuración de la reproducción de vídeo varían dependiendo del reproductor de vídeo instalado en su dispositivo Android.**

**Consulte el manual de manejo de su reproductor de vídeo para informarse sobre su manejo.** 

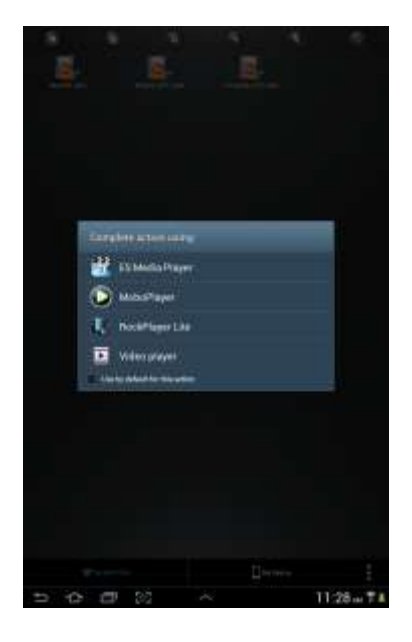

## **10.6.1IOS**

*Sugerencia: Es recomendable crear en el dispositivo Memory 2 Move una o varias carpetas para todos sus archivos de imagen. De este modo se facilita la utilización y la organización de su disco duro Wi-Fi.*

*Nota: El disco duro Wi-Fi admite la reproducción de los siguientes formatos de imagen: .jpg, .tiff, .gif y .bmp*

Los archivos de imagen admitidos pueden mostrarse en una vista general de miniaturas o bien en forma de lista, como puede verse en las siguientes imágenes.

Todas las imágenes en formatos no admitidos se muestran como vista en miniatura ejemplar o como icono.

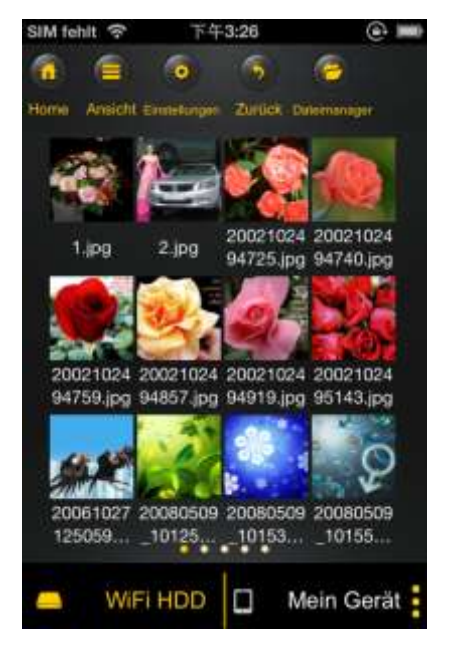

Vista de miniaturas Vista de lista

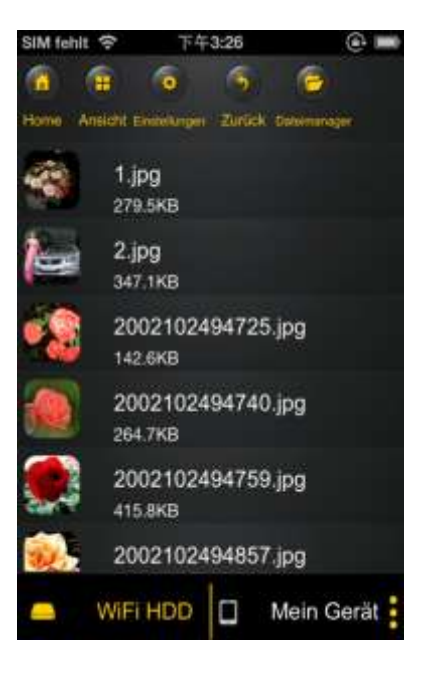

Haga clic en cualquier archivo de imagen para abrir la presentación automática de diapositivas. En caso de que no se abra directamente la barra de menú, haga clic nuevamente sobre la imagen para que aparezca la barra de menú (en la parte superior de la imagen mostrada bajo estas líneas).

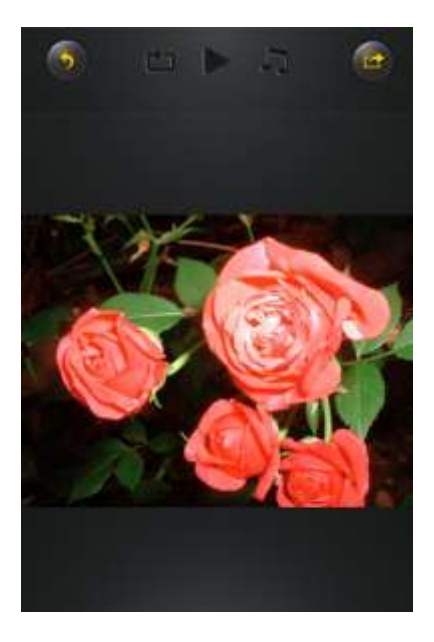

En la presentación de diapositivas dispone de las siguientes funciones:

Deslice el dedo sobre la pantalla de derecha a izquierda o de izquierda a derecha para controlar manualmente la presentación de diapositivas, o bien haga clic en el botón de

reproducción para dejar que la presentación se ejecute automáticamente.

- Haga clic en el botón de pausa  $\blacksquare$  para pausar la presentación de diapositivas. Para reanudar la presentación de diapositivas, vuelva a hacer clic en el botón de pausa.
- Haga clic en para reanudar la presentación de diapositivas y volver a empezar desde el principio tras la última imagen.
- Haga clic en **para que la presentación de diapositivas se ejecute una sola vez.** La reproducción se detiene tras el último archivo de imagen.
- Haga clic en el botón «Atrás» **porta la para volver a la opción de menú anterior.**

También puede dejar que la presentación de diapositivas se ejecute con música de fondo. Para ello, haga clic en el botón de música **tal como se muestra en la siguiente** imagen.

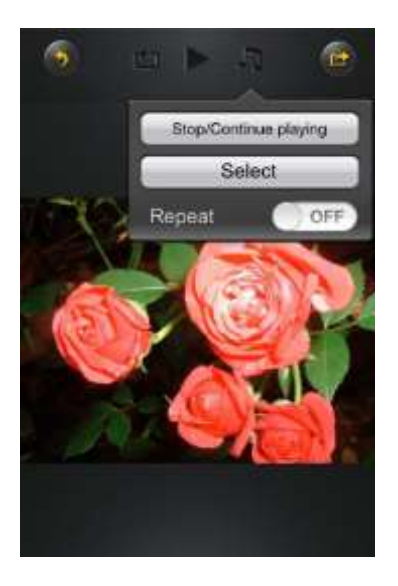

- Detener/Reanudar reproducción: Haga clic aquí para detener o reanudar la música de fondo.
- Selección: Haga clic aquí para buscar y seleccionar archivos de sonido para la música

de fondo. Haga clic en el botón para volver a la presentación de diapositivas, tal como se muestra en la siguiente imagen:

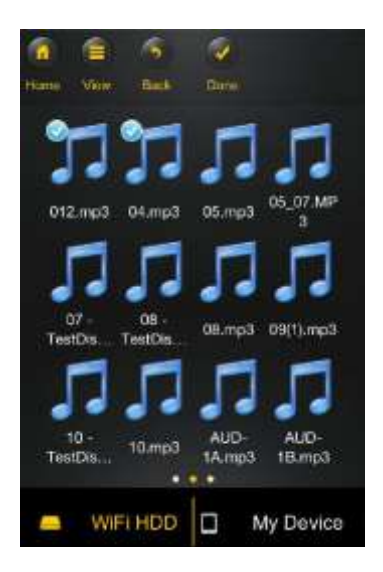

 Botón de repetición: Si está activado este botón, se repiten los mismos archivos de sonido para la música de fondo. Esta opción está desactivada en la configuración predeterminada.

# **10.6.2ANDROID**

*Sugerencia: Es recomendable crear una o varias carpetas para todos sus archivos de imagen. De este modo se facilita la utilización y la organización de su disco duro Wi-Fi.*

*Nota: El disco duro Wi-Fi admite la reproducción de los siguientes formatos de imagen: .jpg, .tiff, .gif y .bmp*

Los archivos de imagen admitidos pueden mostrarse en una vista general de miniaturas o bien en forma de lista, como puede verse en las siguientes imágenes.

Todas las imágenes en formatos no admitidos se muestran como vista en miniatura ejemplar o como icono.

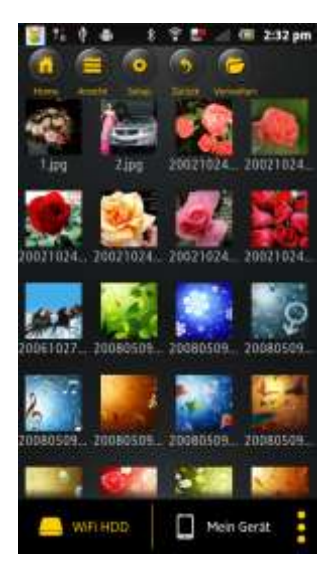

Vista de miniaturas Vista de lista

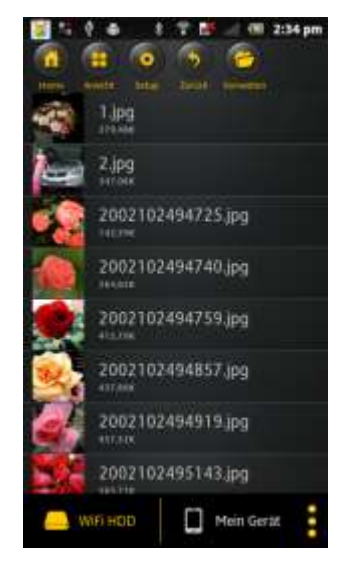

Haga clic en cualquier archivo de imagen para abrir la presentación automática de diapositivas. En caso de que no se abra directamente la barra de menú, haga clic nuevamente sobre la imagen para que aparezca la barra de menú (en la parte superior de la imagen mostrada bajo estas líneas).

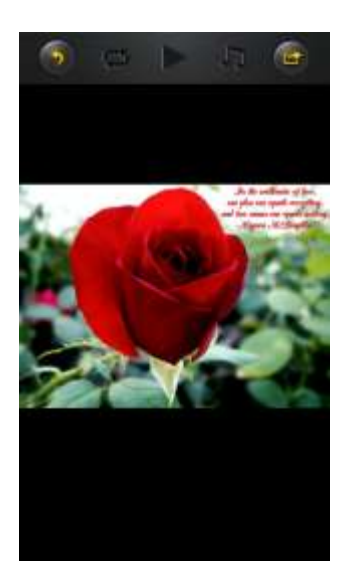

En la presentación de diapositivas dispone de las siguientes funciones:

Deslice el dedo sobre la pantalla de derecha a izquierda o de izquierda a derecha para controlar manualmente la presentación de diapositivas, o bien haga clic en el botón de

reproducción para dejar que la presentación se ejecute automáticamente.

- Haga clic en el botón de pausa para pausar la presentación de diapositivas. Para reanudar la presentación de diapositivas, vuelva a hacer clic en el botón de pausa.
- Haga clic en para reanudar la presentación de diapositivas y volver a empezar desde el principio tras la última imagen.
- Haga clic en **C** para que la presentación de diapositivas se ejecute una sola vez. La reproducción se detiene tras el último archivo de imagen.
- Haga clic en el botón «Atrás» para volver a la opción de menú anterior.

También puede dejar que la presentación de diapositivas se ejecute con música de fondo. Para ello, haga clic en el botón de música  $\Box$  tal como se muestra en la siguiente imagen.
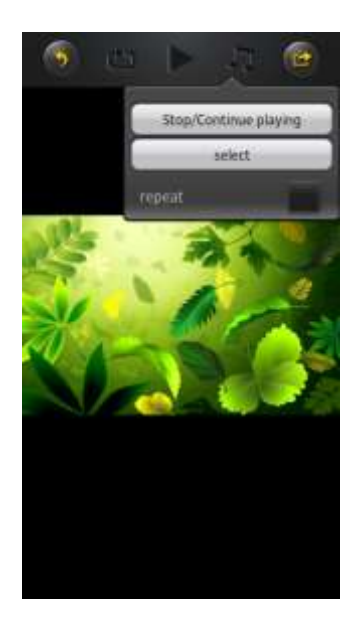

- Detener/Reanudar reproducción: Haga clic aquí para detener o reanudar la música de fondo.
- Selección: Haga clic aquí para buscar y seleccionar archivos de sonido para la música

de fondo. Haga clic en el botón para volver a la presentación de diapositivas, tal como se muestra en la siguiente imagen:

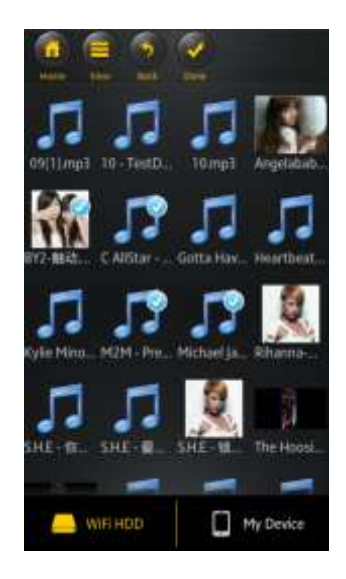

 Botón de repetición: Si está activado este botón, se repiten los mismos archivos de sonido para la música de fondo. Esta opción está desactivada en la configuración predeterminada.

## **10.7 COMPARTIR ARCHIVOS DE IMAGEN**

## **10.7.1IOS**

Dispone de diversas posibilidades para compartir sus archivos de imagen con su familia y sus amigos, p. ej. por e-mail, guardándolos en el álbum de fotos del dispositivo utilizado o bien subiéndolas a Facebook.

**Nota: Necesita una conexión a Internet para compartir archivos de imagen por correo electrónico o a través de redes sociales**.

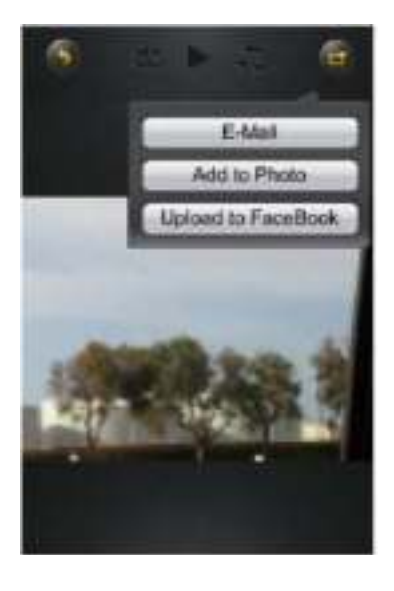

- 
- Haga clic en **en el émando** superior derecho de la pantalla para que se muestren

las tres posibilidades para compartir archivos de imagen. Haga clic en «Atrás» para volver al menú anterior.

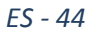

1) E-mail - Haga clic aquí para iniciar la aplicación de correo electrónico predeterminada, y seleccione como adjunto el archivo de imagen deseado.

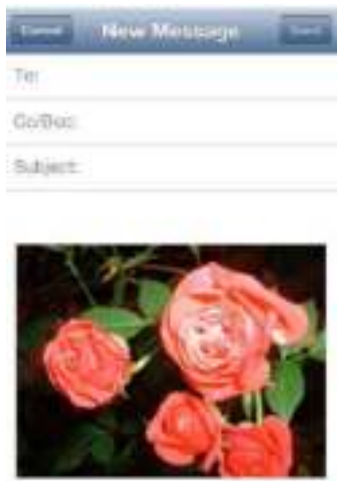

- 2) Añadir al álbum: Haga clic en esta opción para añadir el archivo de imagen deseado al álbum de fotos del dispositivo utilizado.
- 3) Subir a Facebook: Al hacer clic en esta opción será conducido automáticamente a la pantalla de inicio de sesión de Facebook. Para ello debe estar instalada en su dispositivo la aplicación Facebook. También es necesario tener una cuenta de Facebook.

## **10.7.2ANDROID**

Las opciones disponibles para compartir sus archivos de imagen dependen de las diversas aplicaciones que estén instaladas en su dispositivo.

**Nota: Necesita una conexión a Internet para compartir archivos de imagen por correo electrónico o a través de redes sociales**.

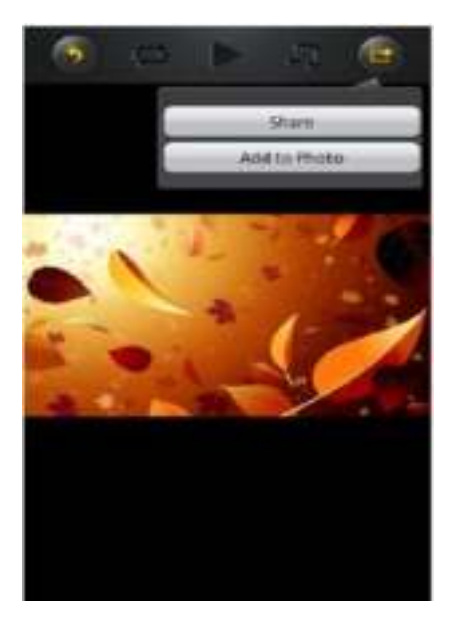

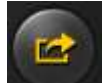

Haga clic en el símbolo **de la pantalla para que se** en el ángulo superior derecho de la pantalla para que se muestren las distintas posibilidades para compartir archivos de imagen. Haga clic en el

botón «Atrás» **para volver al menú anterior. Haga clic en** 

1. Compartir – Haga clic en el botón «Habilitar» para visualizar una lista de las aplicaciones instaladas en su dispositivo Android (véase el ejemplo en la siguiente imagen). Seleccione aquí la aplicación mediante la cual desea compartir el archivo de imagen.

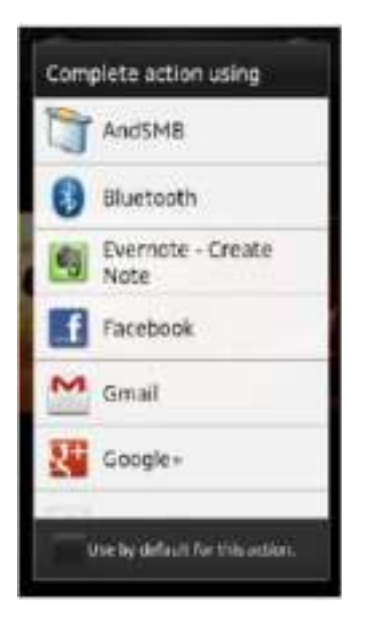

2. Guardar foto – Pulse este botón para guardar el archivo de imagen desde su disco duro Wi-Fi a la galería de su dispositivo Android.

#### **10.8.1IOS**

La aplicación «Memory 2 Move» admite archivos de Keynote, Numbers, Page, Excel, PowerPoint y Word, así como archivos .pdf y .txt.

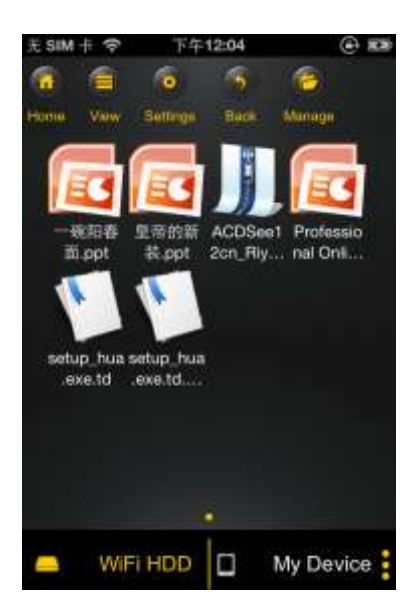

Para abrir y visualizar estos archivos, tan solo tiene que hacer clic en el archivo deseado. Los

formatos admitidos se abrirán automáticamente. Haga clic en el botón «Atrás» para

volver al menú anterior, o bien haga clic en el botón **para enviar el archivo de imagen** por correo electrónico, tal como se muestra en la siguiente imagen.

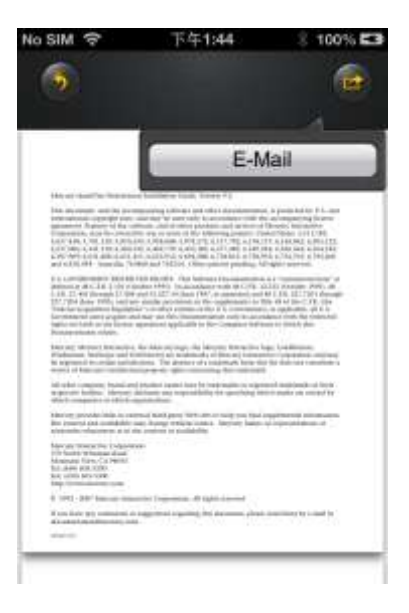

**Nota:** Para enviar correos electrónicos es preciso disponer de una conexión a Internet.

haga clic en el botón «Correo electrónico». Se iniciará automáticamente la aplicación de correo electrónico predeterminada y se podrá enviar como adjunto el documento seleccionado.

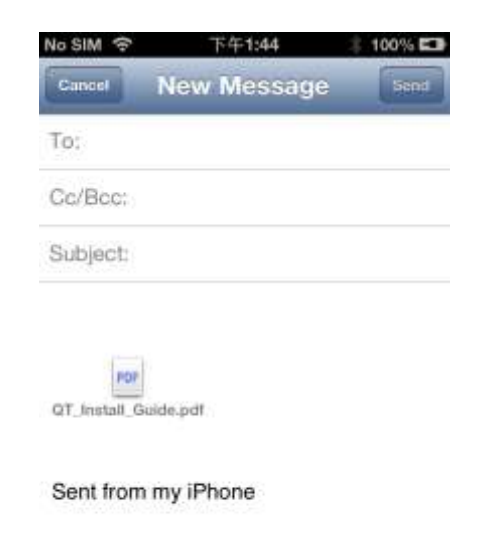

## **10.8.2ANDROID**

Para abrir documentos en su dispositivo Android, tan solo tiene que tocar el archivo deseado. Éste se abrirá automáticamente mediante un programa predeterminado o una aplicación instalada por usted (véase la siguiente imagen).

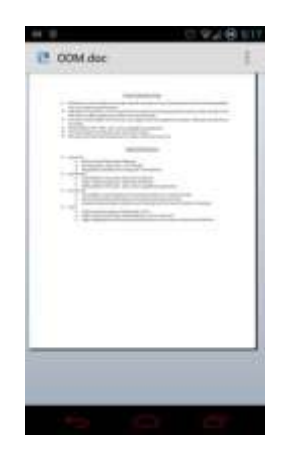

Para enviar el documento como archivo adjunto, consulte las instrucciones del programa utilizado para abrir el archivo.

*Nota: Para enviar correos electrónicos es preciso disponer de una conexión a Internet.*

## **10.9 COPIAR, BORRAR, DESCARGAR Y CARGAR ARCHIVOS (IOS Y ANDROID)**

Puede hacer clic en cualquier momento en el botón **para borrar**, descargar y cargar sus

archivos. Como se muestra en las siguientes imágenes, al pulsar el botón **a parece el** 

símbolo **en el menú del borde superior**.

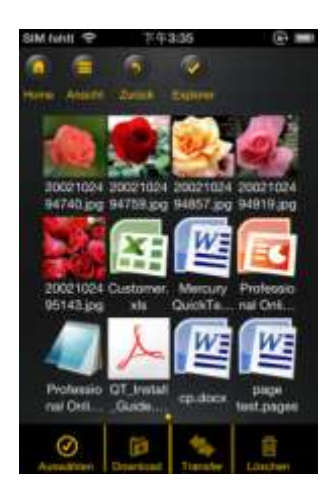

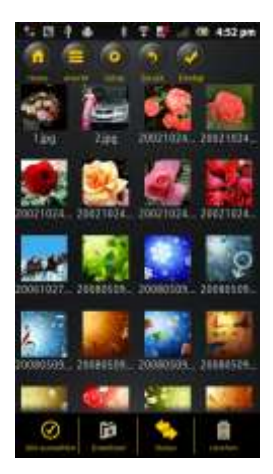

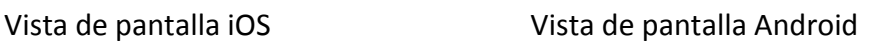

En el borde inferior de la pantalla se mostrarán ahora nuevos iconos. Ahora dispone de las siguientes funciones:

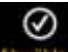

 - Haga clic en este icono para seleccionar todos los archivos. El icono aparece ahora en color blanco, y se muestra una marca de verificación junto a todos los archivos.

- Haga clic nuevamente en este icono para anular la selección de todos los archivos. Al hacerlo, desaparecerán las marcas de verificación junto a los archivos.

**Sugerencia: También puede seleccionar únicamente uno o varios archivos, simplemente haciendo clic sobre la correspondiente vista en miniatura. También puede manejar un archivo fácilmente mediante el método de arrastrar y soltar. Para ello, tan solo tiene que tocar la vista en miniatura del archivo deseado y arrastrarla hasta el icono de descargar** 

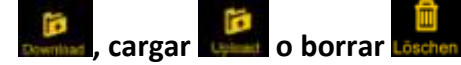

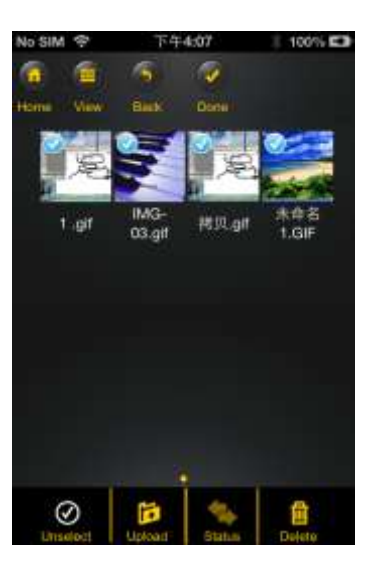

 - Si se encuentra en el menú «Memory 2 Move», mediante este icono puede descargar uno o varios archivos desde el disco duro Wi-Fi a su dispositivo iOS/Android.

 - Si se encuentra en el menú «Mi dispositivo», mediante este icono puede cargar uno o varios archivos desde su dispositivo iOS/Android al disco duro Wi-Fi. Para ello haga clic en el botón «Administrar».

- Haga clic en este icono para ver una vista general de todas las cargas/descargas actuales en la cola de espera. Además podrá ver aquí una lista de todos los archivos transferidos con éxito.

- Haga clic en este icono para borrar todos los archivos seleccionados.

# **10.10 DESCARGA DE ARCHIVOS A SU DISPOSITIVO IOS/ANDROID**

Si está conectado al disco duro Wi-Fi, puede descargar uno o varios archivos a su dispositivo iOS/Android.

- 1. Haga clic en el símbolo
- 2. A continuación seleccione uno o varios archivos que desee descargar o haga clic en

 $\sim$ **Explorer** para seleccionar todos los archivos.

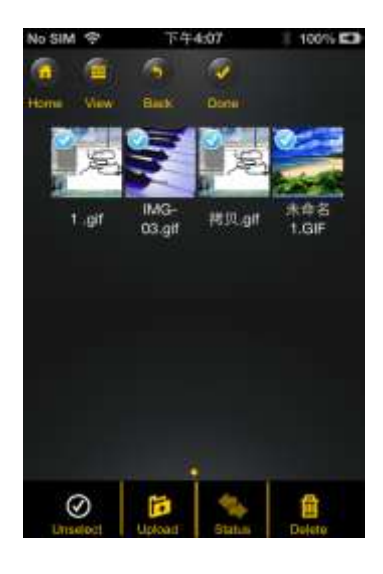

- 3. A continuación haga clic en el botón Dawrland
- 4. Seleccione y confirme en la vista general la carpeta a la que desea descargar los archivos.

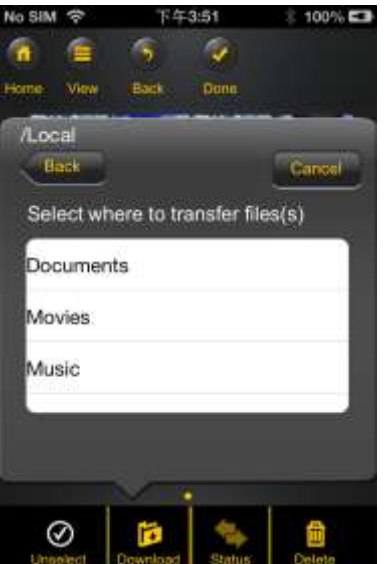

 Para crear una nueva carpeta para sus archivos, simplemente haga clic en el botón «Crear nueva carpeta». A continuación introduzca el nombre de la carpeta y haga clic en «Crear», tal como se muestra en la siguiente imagen. El nombre de la carpeta debe tener un mínimo de 2 y un máximo de 26 caracteres. Haga clic en «Cancelar» para cancelar el proceso.

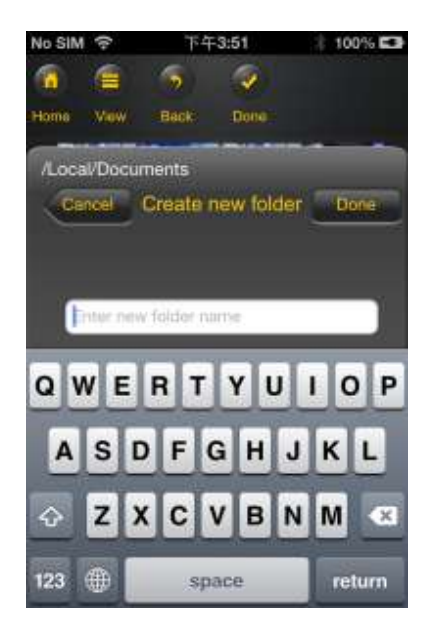

5. Haga clic en «Seleccionar» para iniciar el proceso de copia/transferencia. Se abrirá la siguiente ventana:

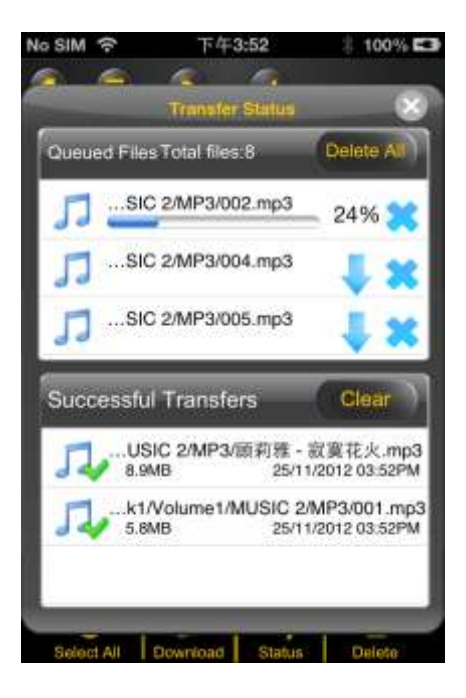

**Nota: Los archivos descargados correctamente se muestran en la ventana inferior «Descargas completadas» (véase la imagen superior). Haga clic en «Vaciar lista» para eliminar los archivos de la lista.**

6. Al hacer clic en una zona cualquiera de la pantalla, volverá al menú anterior. A

continuación haga clic en **Explorer** para cerrar el menú.

# **10.11 CARGAR ARCHIVOS AL DISCO DURO WI-FI (IOS Y ANDROID)**

Compruebe si se encuentra en el menú «Mi dispositivo».

- 1. Haga clic en el símbolo .
- 2. A continuación seleccione uno o varios archivos que desee cargar o haga clic

en Explorer para seleccionar todos los archivos.

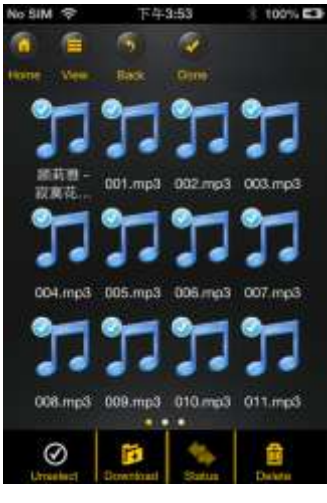

- 3. A continuación haga clic en el botón un
- 4. Seleccione en la vista general la carpeta a la que desea cargar los archivos.

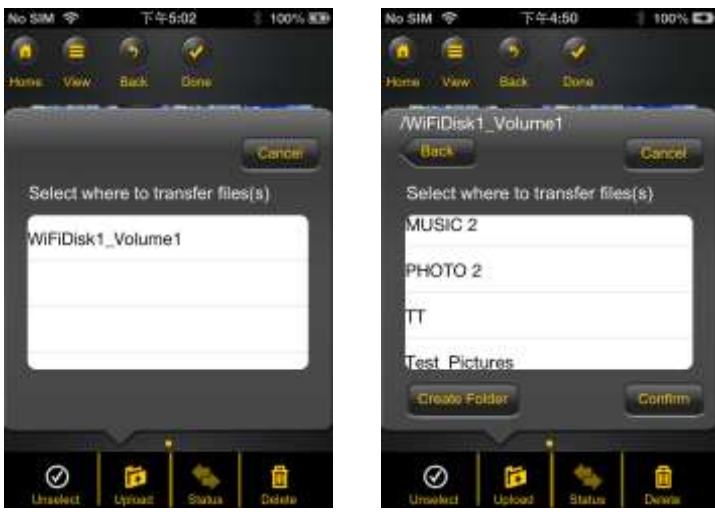

 Para crear una nueva carpeta para sus archivos, simplemente haga clic en el botón «Crear nueva carpeta». A continuación introduzca el nombre de la carpeta y haga clic en «Crear», tal como se muestra en la siguiente imagen. El nombre de la carpeta debe tener un mínimo de 2 y un máximo de 26 caracteres. Haga clic en «Cancelar» para cancelar el proceso.

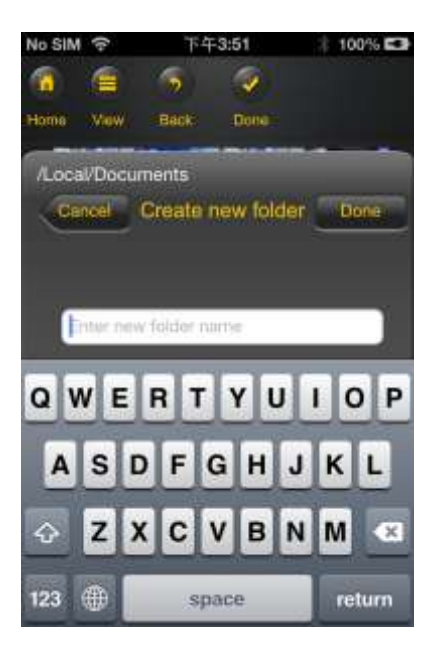

5. Haga clic en «Seleccionar» para iniciar el proceso de carga. Debería abrirse la siguiente ventana:

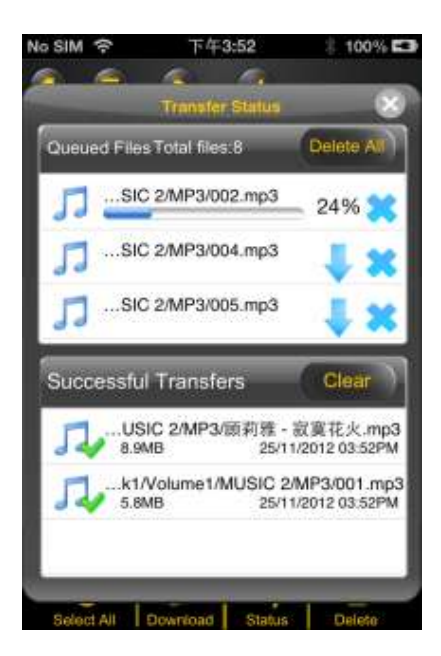

**Nota: Los archivos copiados/transferidos correctamente se muestran en la ventana inferior «Procesos de copia completados» (véase la imagen superior). Haga clic en «Vaciar lista» para eliminar los archivos de la lista.** 

6. Al hacer clic en una zona cualquiera de la pantalla, volverá al menú anterior. A

continuación haga clic en Explorer para cerrar el menú.

## **10.12 BORRAR ARCHIVOS (IOS Y ANDROID)**

En el menú «Mi dispositivo» o «Memory 2 Move» puede borrar muy fácilmente uno o varios archivos.

- 1. Para borrar uno o varios archivos, en primer lugar haga clic en el símbolo .
- 2. A continuación puede seleccionar los archivos que desee borrar, o puede seleccionar

todos los archivos haciendo clic en .

3. A continuación haga clic en el símbolo **para para borrar los archivos seleccionados.** Aparecerá en la pantalla un mensaje de advertencia pidiéndole que confirme el proceso de borrado (véase la siguiente imagen). Haga clic en Aceptar si realmente desea borrar los archivos. Si no desea borrar los archivos, puede detener el proceso haciendo clic en «Cancelar».

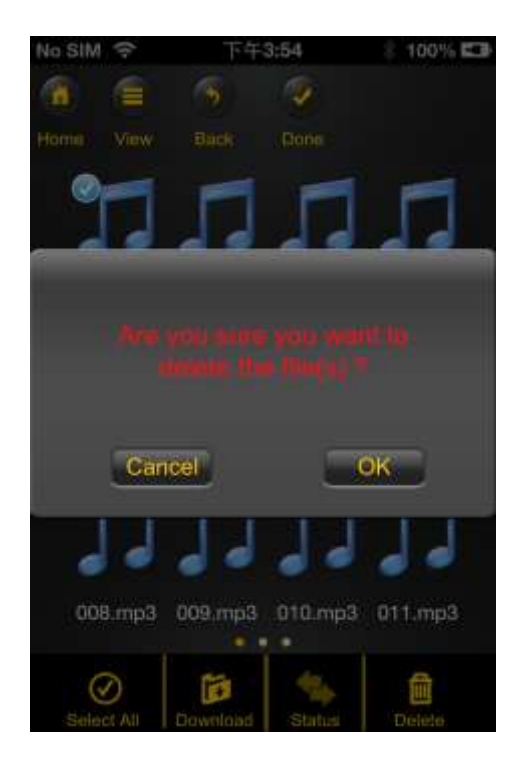

## **10.13 VISTA GENERAL Y ESTADO DE SUS CARGAS/DESCARGAS**

Si ha copiado/transferido uno o varios archivos a su dispositivo Memory 2 Move o desde

éste, puede hacer clic en Transfer para comprobar qué archivos se encuentran todavía en la cola de espera y cuáles ya se han transferido correctamente. En el menú principal, también

puede hacer clic en **para comprobar el estado exacto de sus descargas/cargas actuales.** 

#### **10.14 SALIR DE LA APLICACIÓN MEMORY 2 MOVE**

#### **10.14.1 IOS**

Para salir de la aplicación «Memory 2 Move», tan solo tiene que pulsar el botón «Inicio» de su iPhone/iPad.

Para salir de la aplicación, pulse dos veces el botón «Inicio» y en el borde inferior de la pantalla se le mostrará una lista de las diversas aplicaciones. Pulse y mantenga pulsado el icono de la aplicación hasta que aparezca un signo «menos» (-). A continuación haga clic en este signo «menos» para cerrar la aplicación (véase la siguiente imagen).

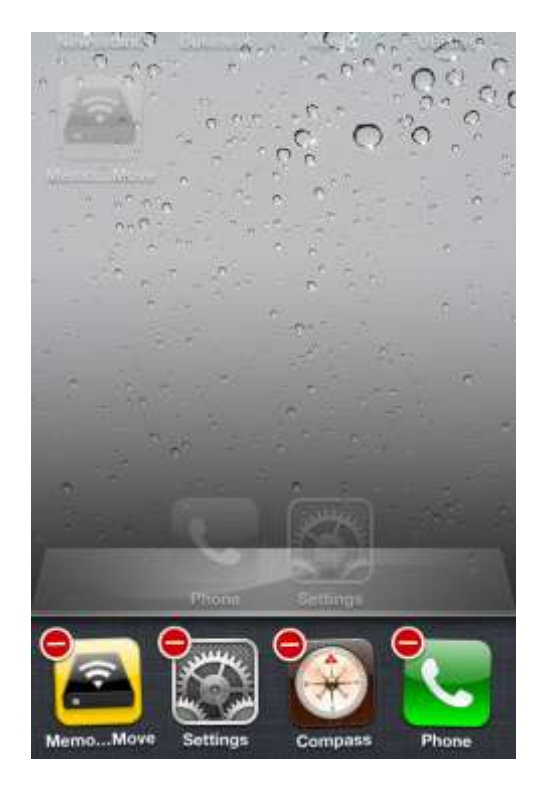

#### **10.14.2 ANDROID**

Para salir de la aplicación «Memory 2 Move», tan solo tiene que pulsar el icono continuación seleccionar «Salir». Se le mostrará entonces un mensaje de advertencia que le pedirá confirmar la selección. Haga clic en «Aceptar» para salir de la aplicación o en «Cancelar» para volver a la aplicación.

#### **10.15 DESINSTALACIÓN DE LA APLICACIÓN «MEMORY 2 MOVE»**

#### **10.15.1 IOS**

Para desinstalar la aplicación «Memory 2 Move» de su dispositivo Apple, pulse el icono de la aplicación «Memory 2 Move» y manténgalo pulsado. Aparecerá entonces una «X» en todos los iconos de las aplicaciones instaladas, como se muestra en la siguiente imagen. Simplemente haga clic en la «X» en el ángulo superior izquierdo del icono de la aplicación «Memory 2 Move» para eliminar la aplicación de su dispositivo Apple.

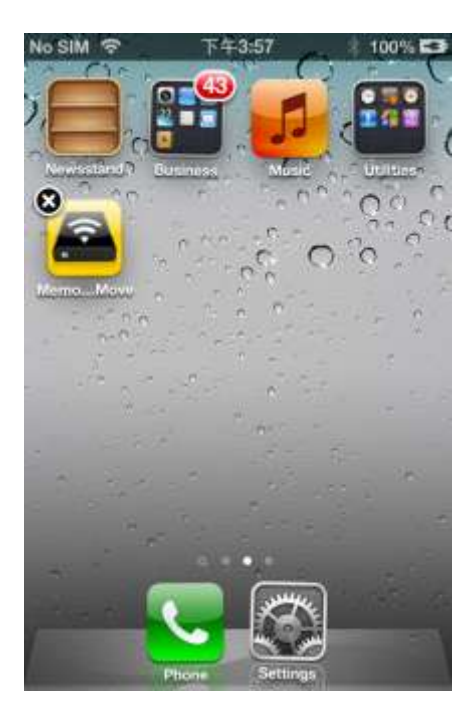

# **10.15.2 ANDROID**

Para desinstalar la aplicación «Memory 2 Move» de su dispositivo Android, ejecute los siguientes pasos.

*Nota: El proceso de desinstalación puede variar dependiendo del dispositivo Android concreto. Antes de proceder a la desinstalación, consulte el manual de manejo de su dispositivo Android.* 

- 1. En el menú principal, pulse el icono «Ajustes».
- 2. Acceda a la opción «Aplicaciones».
- 3. Localice la aplicación «Memory 2 Move» y selecciónela.
- 4. Pulse el botón «Desinstalar».
- 5. Se le mostrará entonces un mensaje de advertencia que le pedirá confirmar la selección. Haga clic en «Aceptar» para desinstalar de la aplicación o en «Cancelar» para volver al menú de configuración.

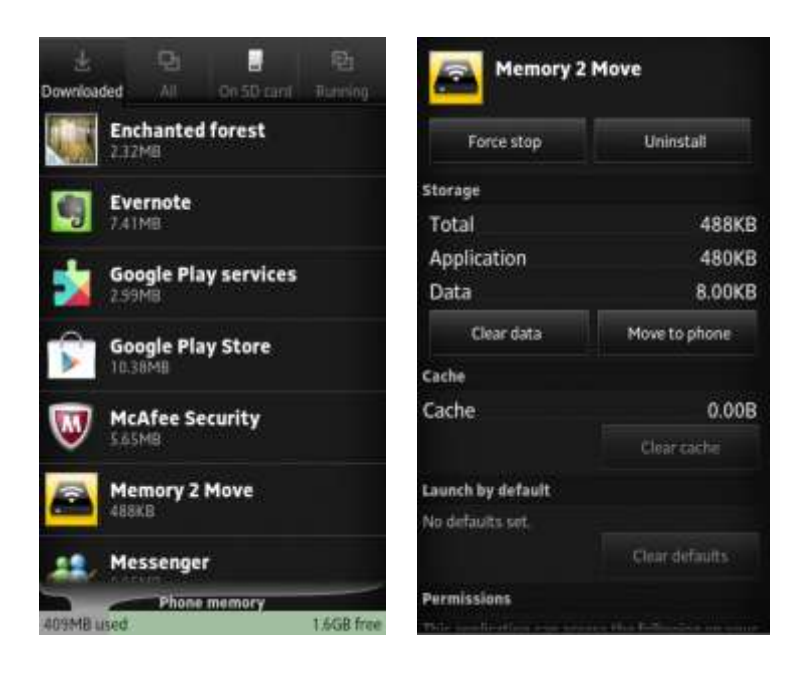

# **11.FUNCIONES DE ADMINISTRACIÓN WEB**

Para configurar el dispositivo Wi-Fi, utilice la aplicación «Wi-Fi Finder» para conectarse al Memory 2 Move. Alternativamente, puede abrir su navegador web e introducir la dirección IP 10.10.10.254 en la línea de dirección, siempre y cuando no se haya modificado la dirección predeterminada de fábrica.

Vista del menú principal:

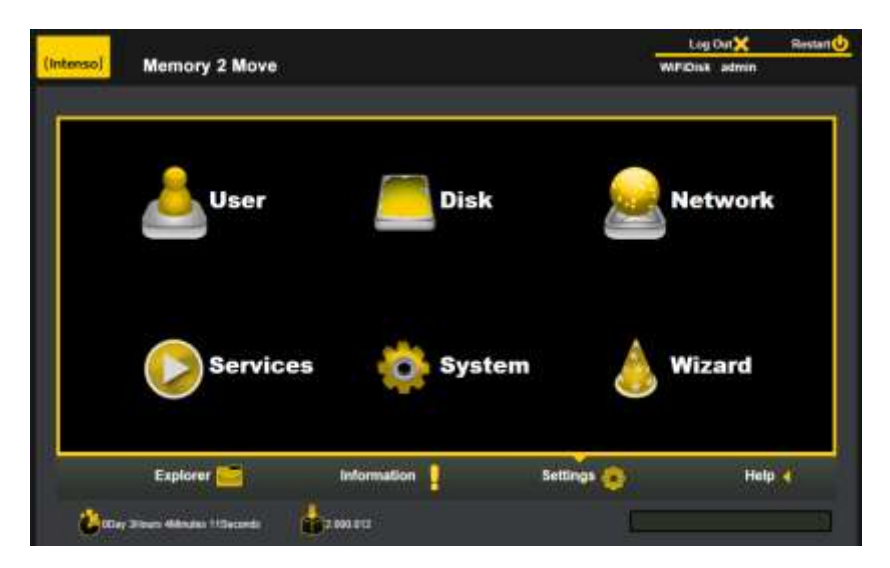

Submenús disponibles:

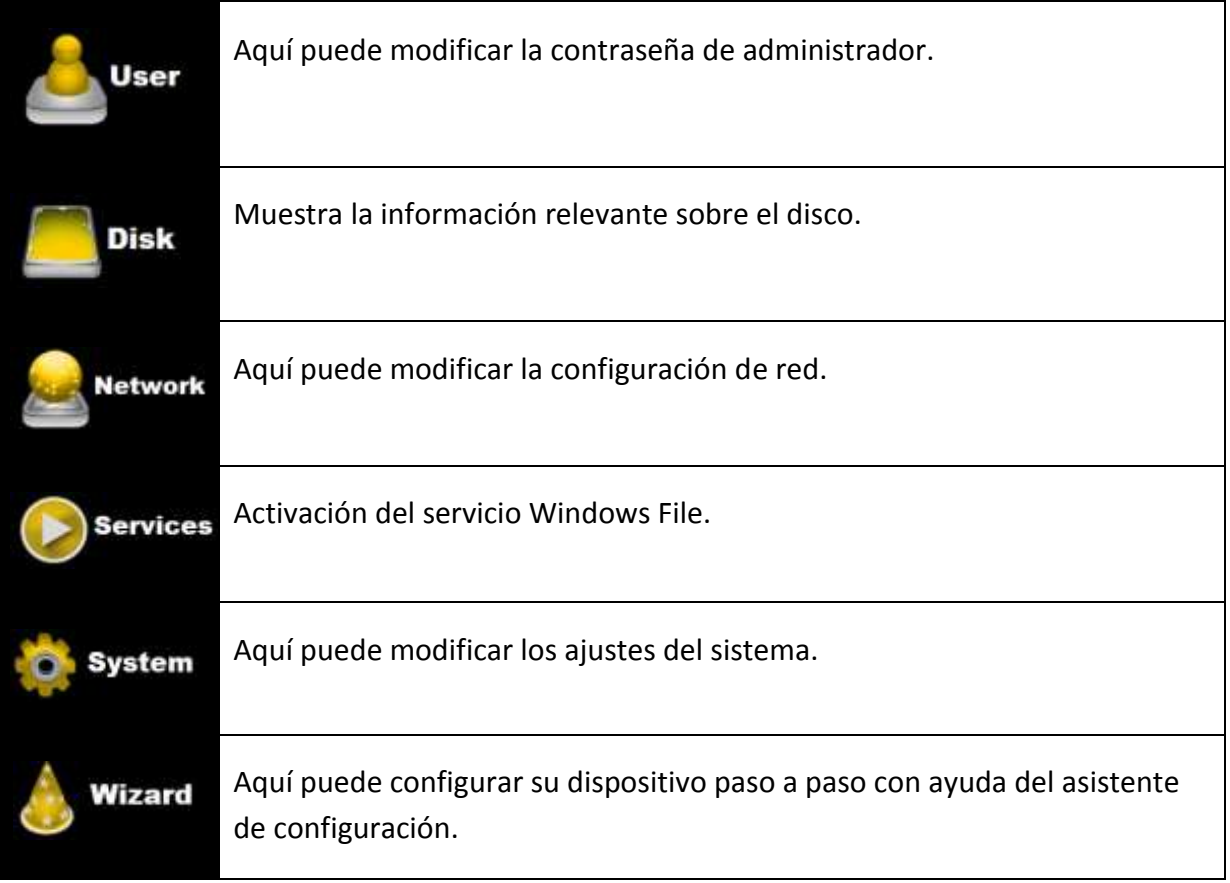

# **11.1 FUNCIÓN EXPLORER**

Esta interfaz de administración le permite copiar archivos al «Memory 2 Move», así como copiar archivos desde el «Memory 2 Move» al PC que esté utilizando. Además puede crear, copiar, renombrar o borrar carpetas, tal como está acostumbrado a hacerlo en su ordenador.

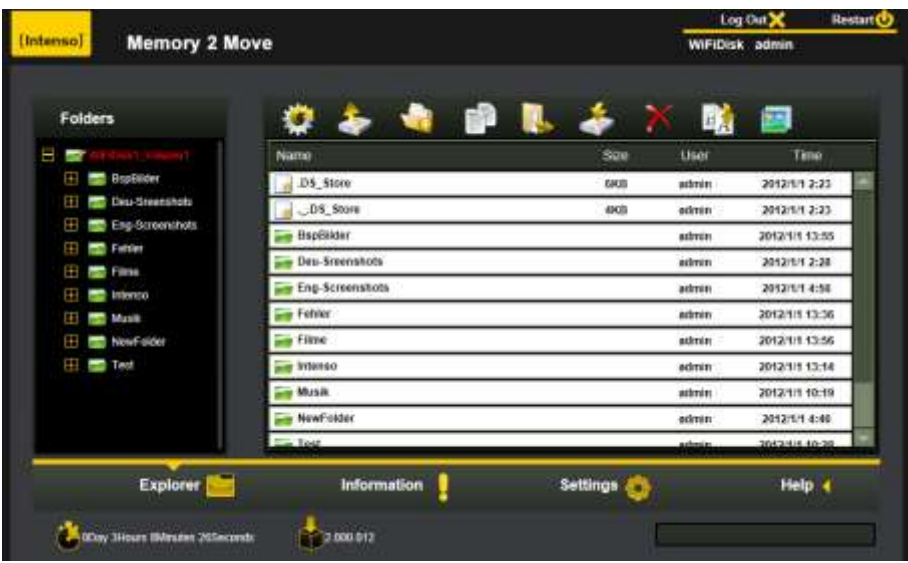

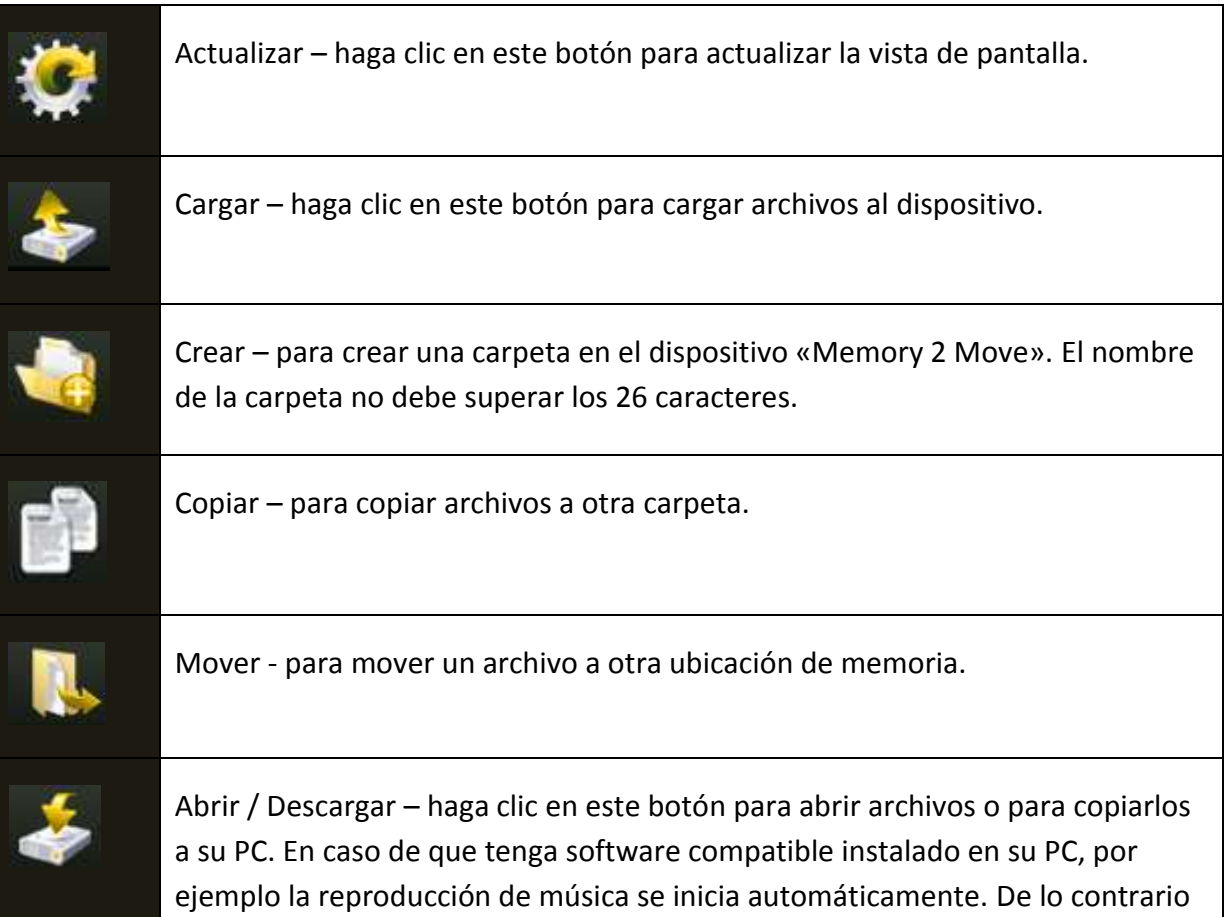

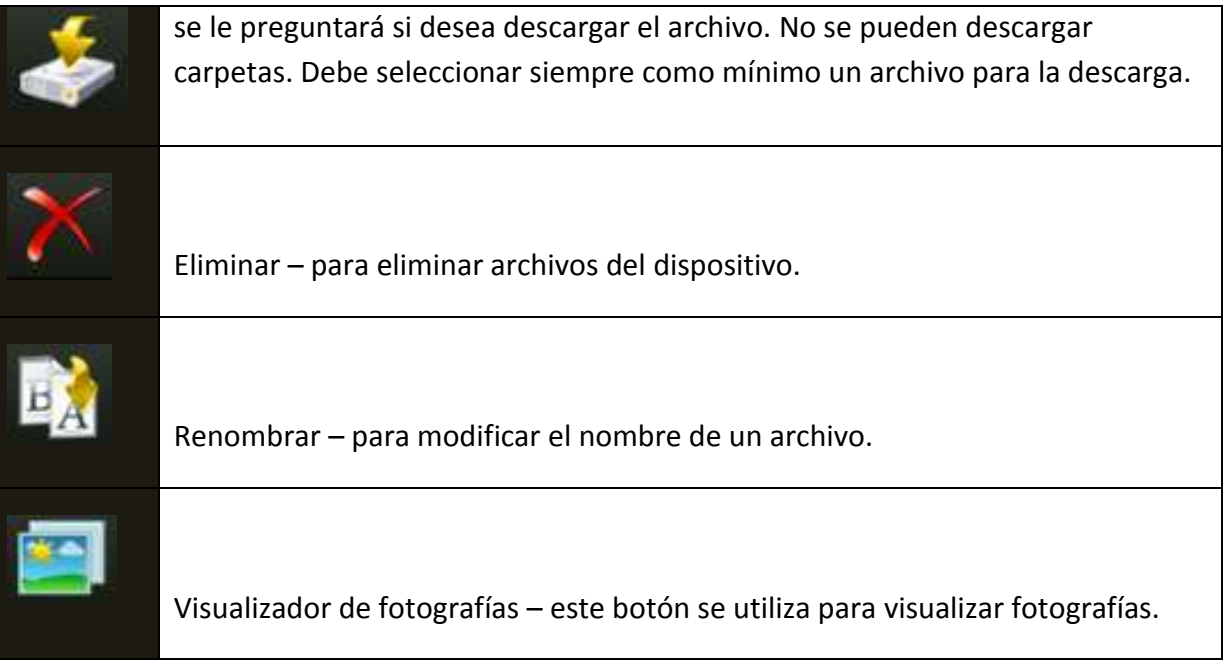

# **11.2 MENÚ CONTEXTUAL (NO EN MAC)**

Para acceder al menú contextual, haga clic con el botón derecho del ratón en un archivo o en una carpeta en el menú de archivos. En este menú desplegable dispone de las siguientes opciones: Copiar, Cortar, Eliminar, Cambiar nombre o Descargar (véase la captura de pantalla).

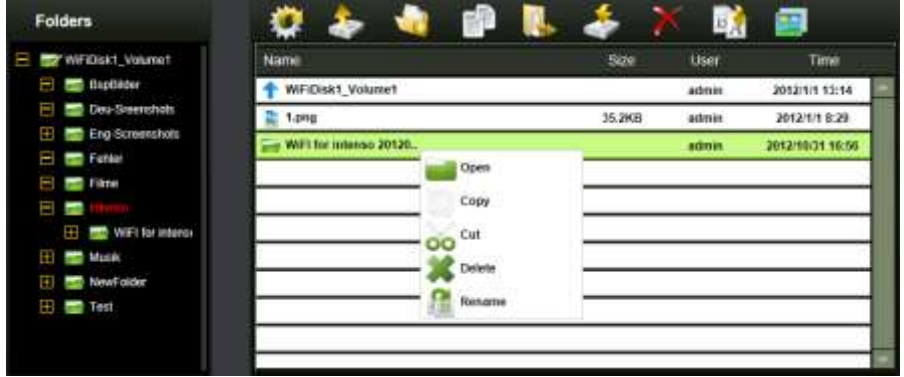

En el menú de carpetas también puede acceder al menú contextual. Aquí dispone de las opciones Abrir, Copiar, Cortar, Eliminar o Cambiar nombre (véase la captura de pantalla).

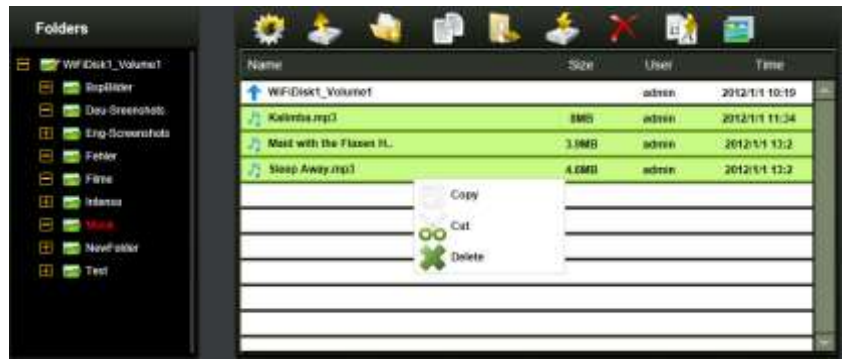

Si selecciona varios archivos (para ello mantenga pulsada la tecla «Ctrl» y seleccione al mismo tiempo los archivos deseados haciendo clic con el botón izquierdo del ratón) y accede al menú contextual con el botón derecho del ratón, tiene la posibilidad de copiar, cortar o eliminar.

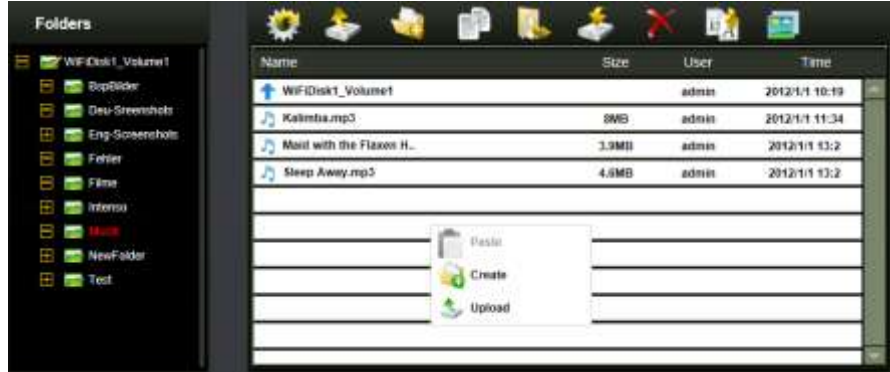

Si hace clic con el botón derecho del ratón en un área vacía de la carpeta, tendrá a su disposición las funciones Pegar, Crear o Cargar.

#### **Explicación de las funciones:**

- **Abrir:** Seleccione una carpeta y abra el menú el contextual haciendo clic con el botón derecho del ratón. Seleccione aquí «Abrir» y se le mostrará el contenido de la carpeta.
- **Copiar:** Seleccione una carpeta o bien uno o varios archivos y abra el menú el contextual haciendo clic con el botón derecho del ratón. Seleccione aquí «Copiar» para copiar el elemento o los elementos seleccionados.
- **Cortar:** Seleccione carpetas o archivos y abra el menú el contextual haciendo clic con el botón derecho del ratón. Seleccione aquí «Cortar» para eliminar los archivos de su ubicación de memoria actual.
- **Pegar:** Después de haber seleccionado «Copiar» o «Cortar», ahora puede buscar una nueva ubicación de memoria para los elementos seleccionados. Para pegar los elementos en la nueva ubicación de memoria, haga clic con el botón derecho del ratón en un área vacía de la carpeta y acceda al menú contextual. Seleccione aquí «Pegar» para insertar los elementos en la nueva ubicación de memoria.
- **Eliminar:** Seleccione un archivo y abra el menú el contextual haciendo clic con el botón derecho del ratón. Seleccione aquí «Eliminar» para eliminar el elemento seleccionado.
- **Crear:** Haga clic con el botón derecho del ratón en un área vacía de la carpeta y acceda al menú contextual. Seleccione «Crear» para crear una nueva carpeta.
- **Cambiar nombre:** Haga clic con el botón derecho del ratón en la carpeta o el archivo que desee renombrar y, una vez en el menú contextual, seleccione la opción «Cambiar nombre». A continuación puede cambiar el nombre de la carpeta o del archivo. Una vez que haya realizado los cambios deseados, haga clic en «Guardar» para adoptar los cambios realizados.
- **Cargar:** Haga clic con el botón derecho del ratón en un área vacía de la carpeta y acceda al menú contextual. Seleccione «Cargar» para cargar nuevos archivos.
- **Abrir / Descargar:** Haga clic con el botón derecho del ratón en la carpeta o el archivo que desee descargar y, una vez en el menú contextual, seleccione la opción «Descargar». En caso de que tenga software compatible instalado en su PC, por ejemplo la reproducción de música se inicia automáticamente. De lo contrario se le preguntará si desea descargar el archivo. No se pueden descargar carpetas.

## **11.3 ATAJOS DE TECLADO**

La interfaz de administración web admite entradas por teclado y atajos de teclado. Se admiten, entre otros, los siguientes atajos: tecla Tab, tecla Intro, tecla Inicio, RePag, AvPág, tecla Fin, tecla de fecha arriba, tecla de fecha abajo, tecla de flecha izquierda, tecla de flecha derecha y la tecla Supr.

Windows: Ctrl + c = copiar – Ctrl + v = pegar Mac: Ctrl + c = copiar – Ctrl +  $v$  = pegar

#### **11.4 ARRASTRAR Y SOLTAR**

Puede mover un archivo individual mediante la función «Drag and Drop» (arrastrar y soltar). Simplemente seleccione y arrastre un archivo a otra carpeta disponible y suelte allí el archivo.

#### **11.5 INFORMACIÓN**

Aquí se muestra información detallada sobre el hardware, el estado de red y el espacio en disco.

#### **11.5.1INFORMACIÓN SOBRE EL APARATO**

Aquí se muestran informaciones tales como el nombre del aparato, el número de serie, el fabricante, el número de modelo y el uso de CPU.

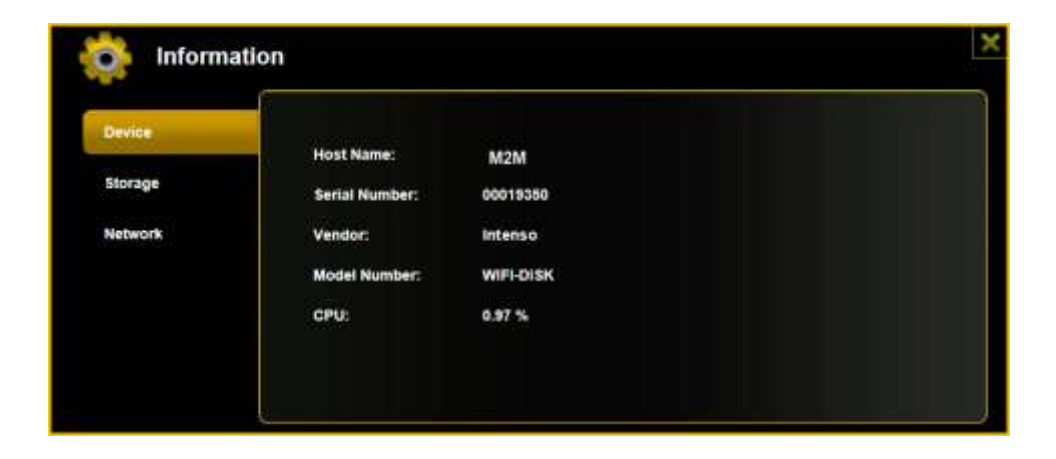

# **11.5.2INFORMACIÓN SOBRE LA MEMORIA**

Aquí obtendrá información sobre la unidad de disco instalada, como por ejemplo la capacidad total, el fabricante del disco duro y el espacio de memoria disponible.

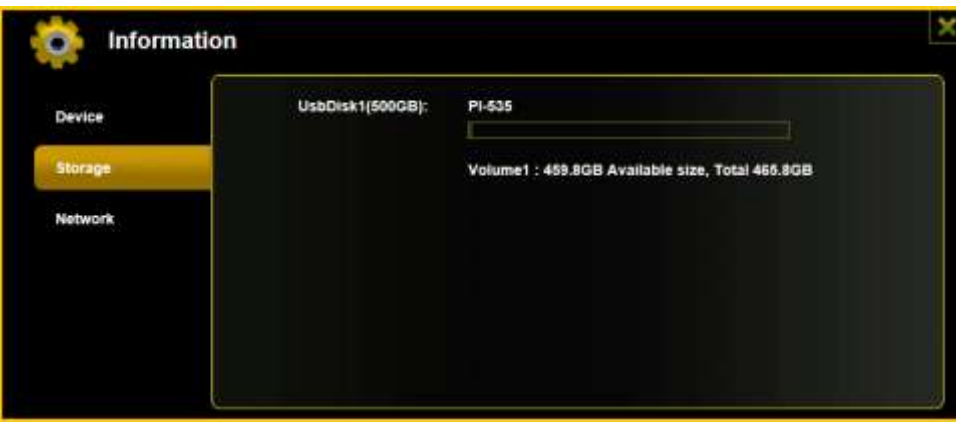

## **11.5.3 INFORMACIÓN SOBRE LA RED**

Se muestran datos detallados sobre el estado de red actual, como por ejemplo la dirección de red, el estado de Internet o el nombre de la red Wi-Fi actual (SSID).

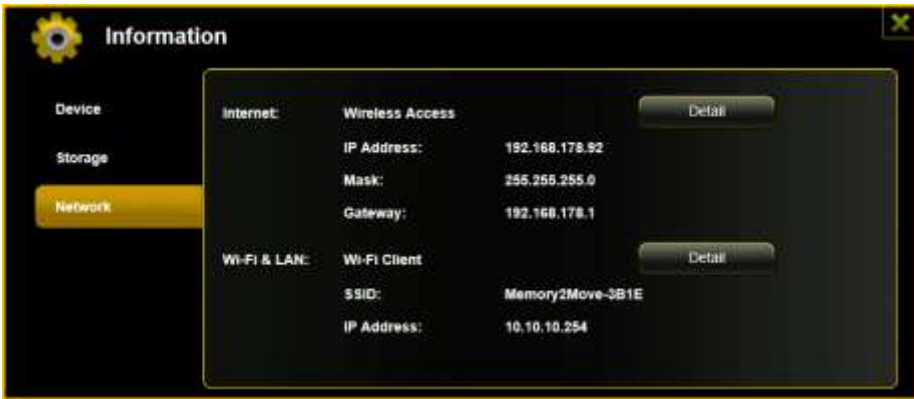

## **11.6 AJUSTES**

#### **11.6.1USUARIO**

En el menú Ajustes, haga clic en el icono para modificar los ajustes del administrador. La contraseña debe constar de un mínimo de 5 y un máximo de 32 caracteres. Al hacer clic en el botón «Guardar» se adoptan los cambios.

El dispositivo se entrega con la contraseña de administrador predeterminada: 00000

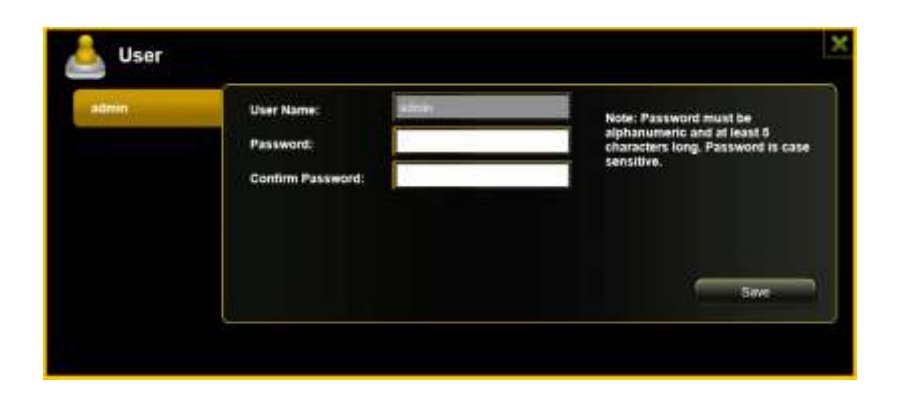

## **11.6.2DISCO**

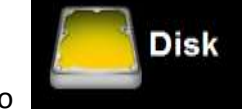

En el menú Ajustes, haga clic en el icono **para del para obtener información** 

detallada sobre el soporte de memoria, como por ejemplo la versión de firmware, la capacidad o el número de serie.

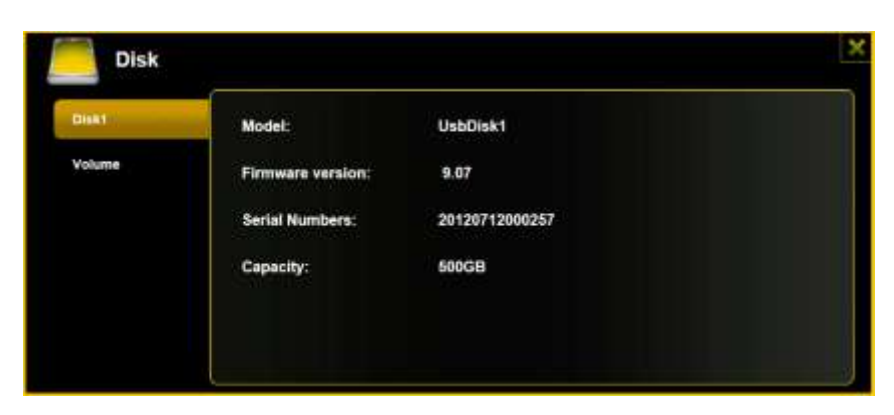

El menú de la unidad contiene información sobre el sistema de archivos utilizados, así como sobre la capacidad de memoria total y disponible.

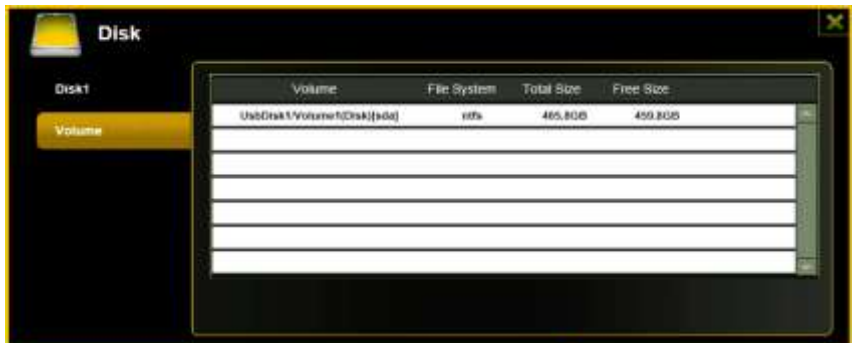

Haga clic en la «X» para cerrar el menú.

#### **11.7 RED**

En el menú Ajustes, haga clic en el icono **para la para acceder a la información sobre la** red.

**Netzwerk** 

## **11.7.1NOMBRE DE HOST**

El nombre de host pertenece a un dispositivo conectado a una red. Este nombre puede escogerse libremente. El único requisito es que el nombre empiece por una letra, seguida de una combinación de letras y números. Se requieren 2 caracteres como mínimo y se admiten 8 caracteres como máximo.

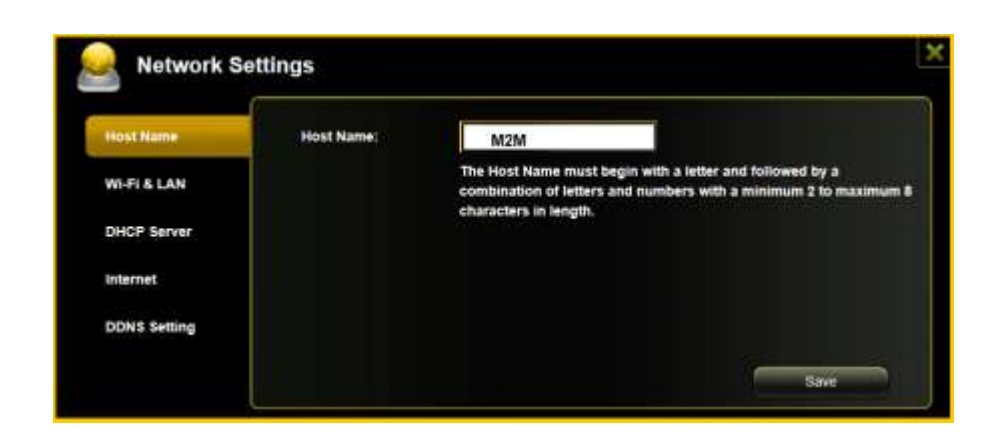

## **11.7.2WI-FI Y LAN**

Puede configurar todos los ajustes de red conforme a sus necesidades. Pueden seleccionarse las siguientes opciones:

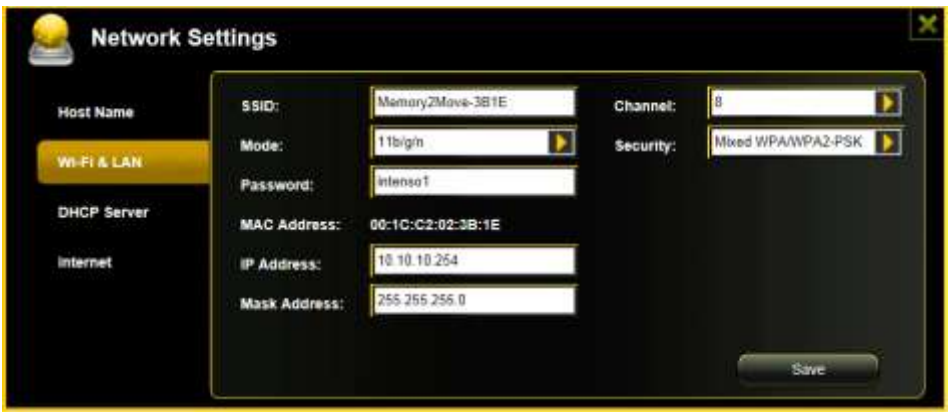

- SSID: Introduzca aquí el nombre de su red. El parámetro predeterminado en este caso es «Memory2Move-XXXX». Pueden introducirse un máximo de 32 caracteres para el nombre SSID.
- Canal Wi-Fi: Indique aquí el canal por el que el dispositivo Wi-Fi deberá transmitir y recibir. El parámetro predeterminado es «auto». En este caso, el dispositivo establece automáticamente el canal. Pero también puede especificar manualmente el canal por el cual se recibirán y transmitirán datos. Están disponibles los canales 1 hasta el 13.
- Acceso inalámbrico: El estándar de red inalámbrica predeterminado es: 802.11/b/g/n. También puede seleccionar manualmente los modos de 11 Mbps (802.11b), 54 Mbps (802.11g) o 150 Mbps (802.11n).
- Seguridad: El dispositivo se suministra sin ningún tipo de seguridad predeterminado. Puede escoger entre los siguientes tipos de cifrado: sin cifrado, WPA-PSK, WPA2-PSK o mixta WPA/WPA2-PSK.
- Contraseña: Dependiendo del tipo de cifrado seleccionado, debe introducirse una contraseña con un mínimo de 8 y un máximo de 63 caracteres.
- Dirección IP: La dirección IP predeterminada es: 10.10.10.254 con la máscara de subred 255.255.255.0. Puede modificar manualmente esta dirección IP.

## **11.7.3SERVIDOR DHCP**

El Dynamic Host Configuration Protocol (DHCP) es un protocolo de red que permite a un servidor asignar dinámicamente direcciones IP a ordenadores conectados. En la configuración predeterminada está activado el protocolo DHCP. En caso necesario se puede desactivar esta opción y se pueden asignar manualmente direcciones IP.

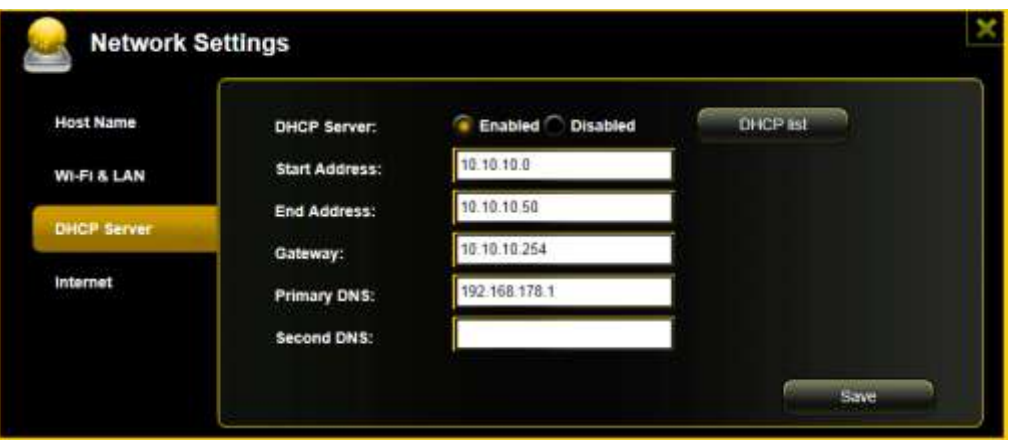

Al hacer clic en el botón «Lista de clientes» se mostrará una lista con todos los dispositivos actualmente conectados.

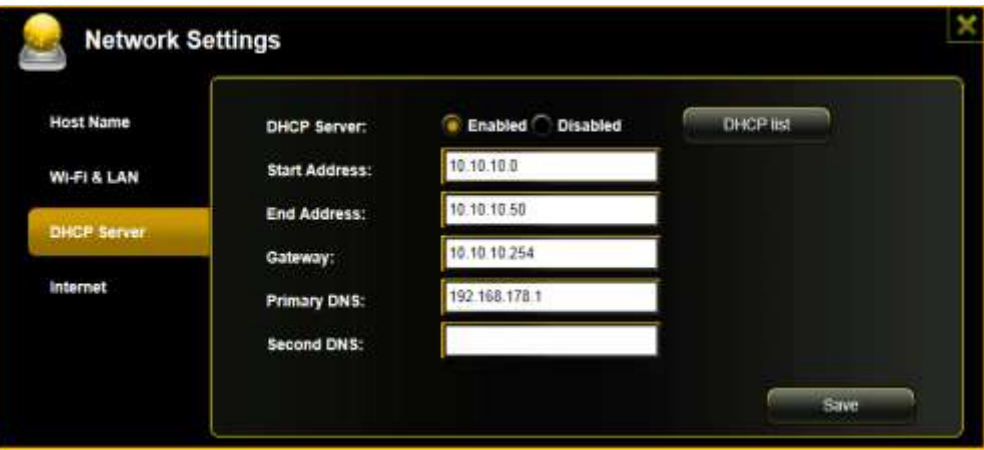

,

## **11.7.4ACCESO A INTERNET**

#### **Configuración del acceso a Internet**

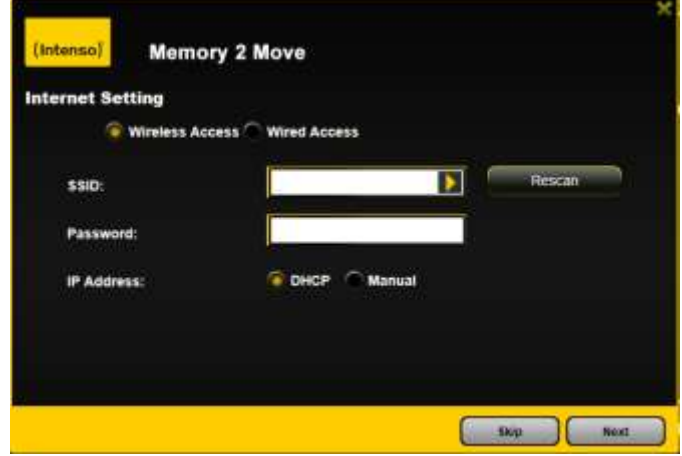

... mediante el establecimiento de una conexión a otra red disponible

Puede escoger entre dos opciones de acceso a Internet disponibles. En la configuración estándar está predeterminado el acceso mediante conexión por cable (como se muestra en la figura superior).

- A. Acceso inalámbrico (WLAN): Conecte el M2M a otro enrutador WLAN, a fin de establecer una conexión a Internet.
- B. Acceso mediante conexión por cable (LAN): Conecte el M2M directamente a un puerto disponible en la parte posterior de su enrutador para establecer la conexión con otra red.

**SSID:** Introduzca el nombre SSID de su red o haga clic en «Actualizar lista» para buscar automáticamente todas las redes disponibles. **Contraseña:** Introduzca la contraseña para la red inalámbrica local seleccionada. **Dirección IP:**  -Si se ha seleccionado «Automática», la red le asigna automáticamente una dirección IP.

-Si se ha seleccionado «IP estática», deberá introducir usted mismo su dirección IP para la red a la que desee conectarse.

### Acceso por cable:

En la configuración predeterminada está seleccionada la opción «IP dinámica». Puede asignar manualmente una dirección IP: para ello haga clic en la flecha amarilla y seleccione la opción «IP estática».

Acceso inalámbrico:

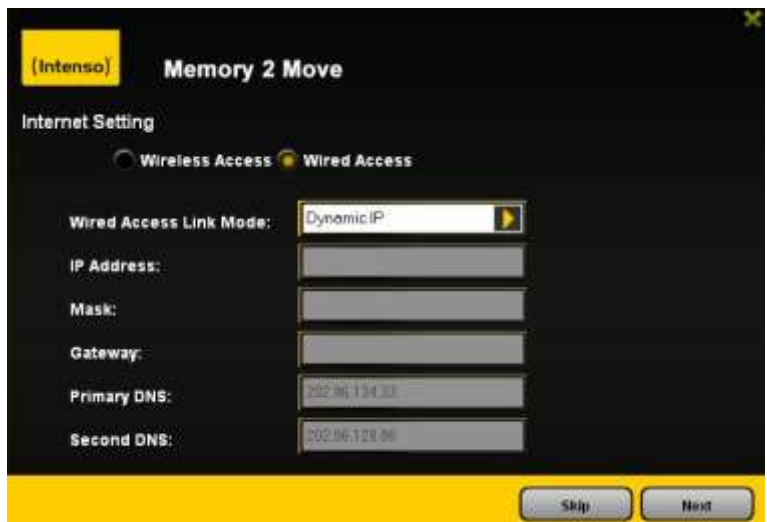

**Nota: ¡En caso de que no pueda establecer una conexión a otra red, consulte a su proveedor de servicios de red para averiguar las directrices aplicables en su caso!**

## **11.8 SERVICIOS**

## **11.8.1SAMBA**

El acceso y el intercambio de datos resultan muy sencillos mediante el Windows File Service | Samba (Mac) Service. EL dispositivo se entrega con este servicio ya activado (véase la captura de pantalla).

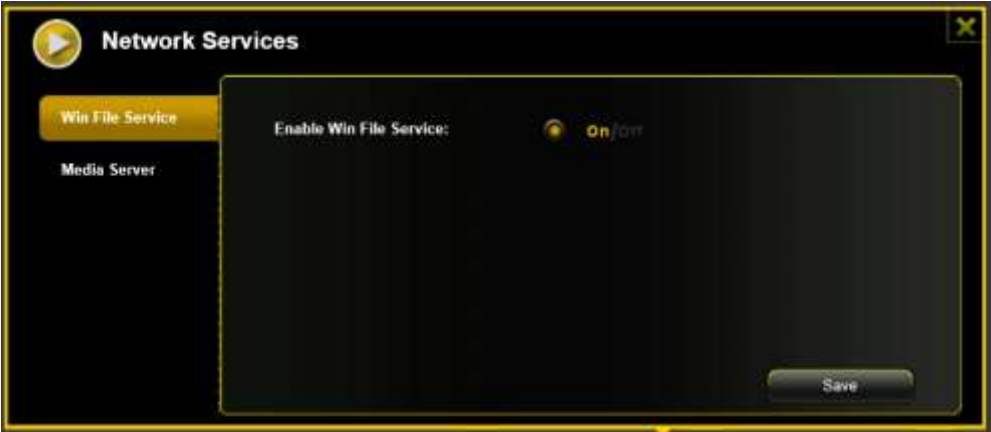

## 11.8.2**MEDIA SERVER**

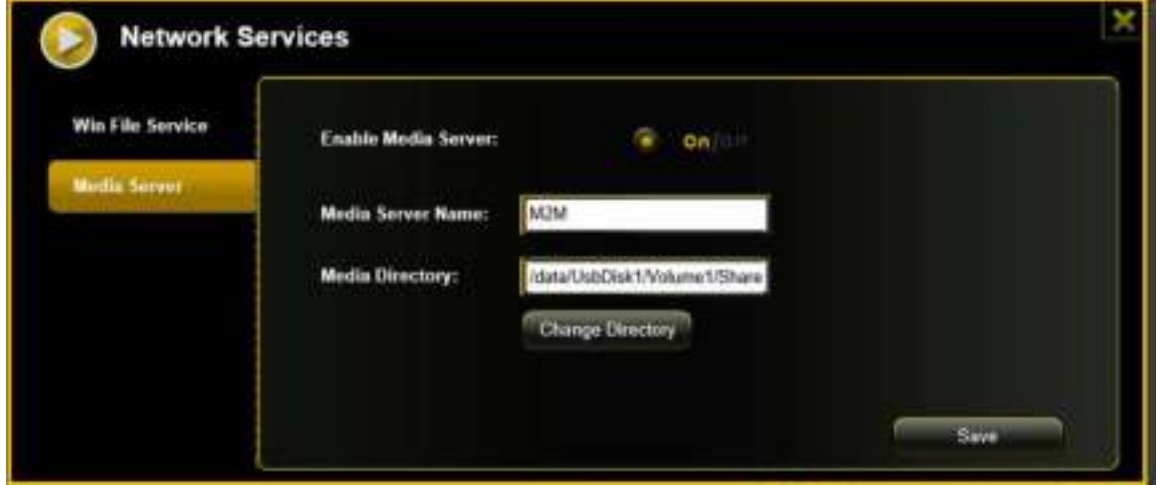

Functions:

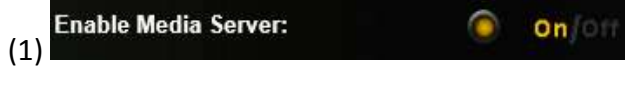

Activate or deactivate the Media Server.

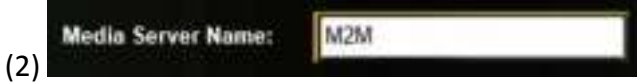

Defines the name displayed in the network.

(3) Media Directory: /data/UsbDisk1/Volume1/Share

State the complete folder name that is to be provided via the Media Server.

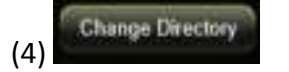

Changes the sharing directory on the Memory 2 Move.

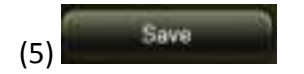

Here you can save the new settings.

#### **11.9.1CONFIGURACIÓN DE LA HORA**

Para ello tiene la posibilidad de seleccionar manualmente una zona horaria, así como de ejecutar una sincronización horaria automática.

Si ha optado por configurar manualmente una zona horaria, tan solo tiene que hacer clic en la flecha amarilla junto a la casilla «Zona horaria» y seleccione en el menú desplegable la zona horaria deseada según su ubicación.

Si selecciona Sincronización automática de la hora, se actualizará la hora cada vez que se conecte a Internet.

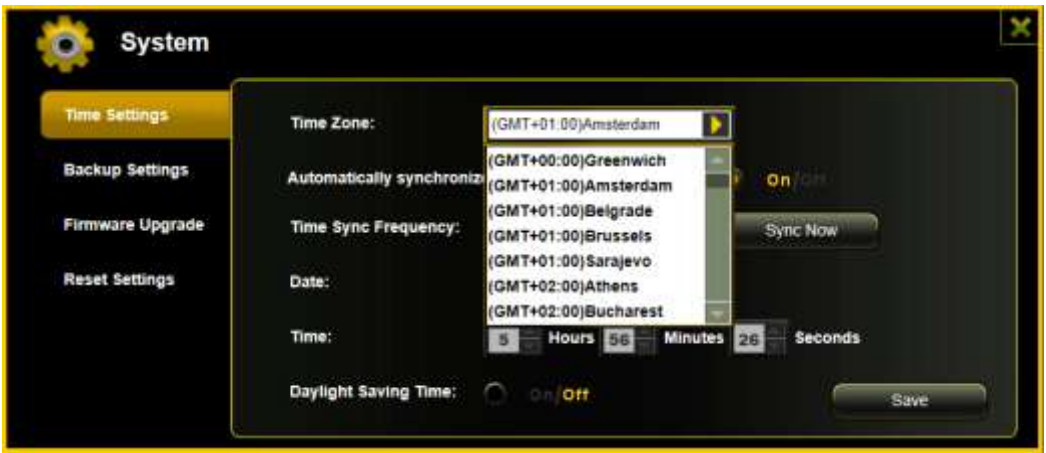

Opciones de sincronización de la hora:

Frecuencia: Todos los días, cada 2 días, cada 3 días, .. Puede seleccionar intervalos de sincronización de hasta 7 días.

Puede desactivarse en cualquier momento la sincronización automática de la hora para seleccionar en su lugar la opción «Aplicar hora del PC». En este caso se adopta la hora actual de su PC, de modo que ambos dispositivos indiquen la misma hora.

#### **11.9.2CREAR RESPALDO**

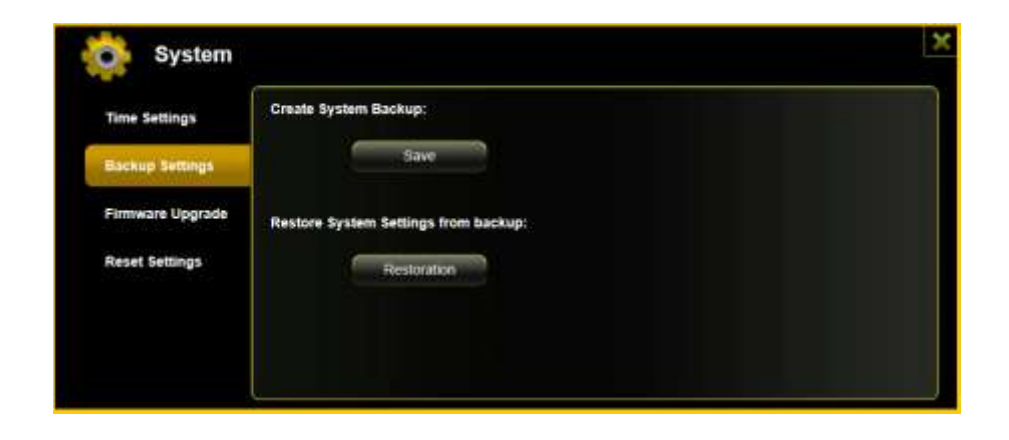

Para realizar una copia de seguridad (respaldo) de la configuración del sistema Wi-Fi, haga clic en el botón «Crear respaldo». Se creará un archivo con la extensión .bin.gz, mediante el cual más adelante podrá restablecer la configuración del sistema si fuera necesario. Es aconsejable que guarde este archivo en su ordenador.

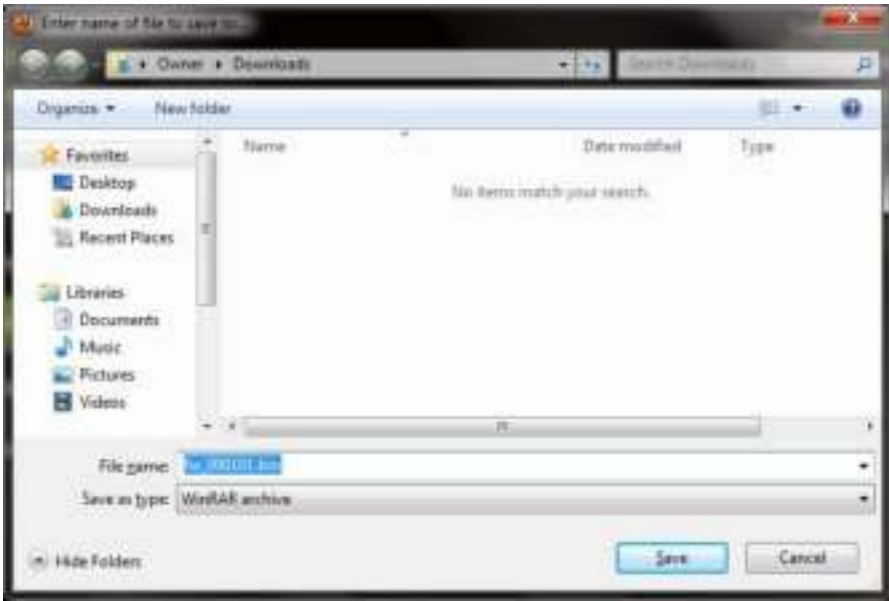

Para ejecutar la restauración del sistema, haga clic en el botón «Restaurar». Localice y abra su archivo de respaldo guardado y a continuación haga clic en «Guardar» en la parte inferior derecha de la ventana.

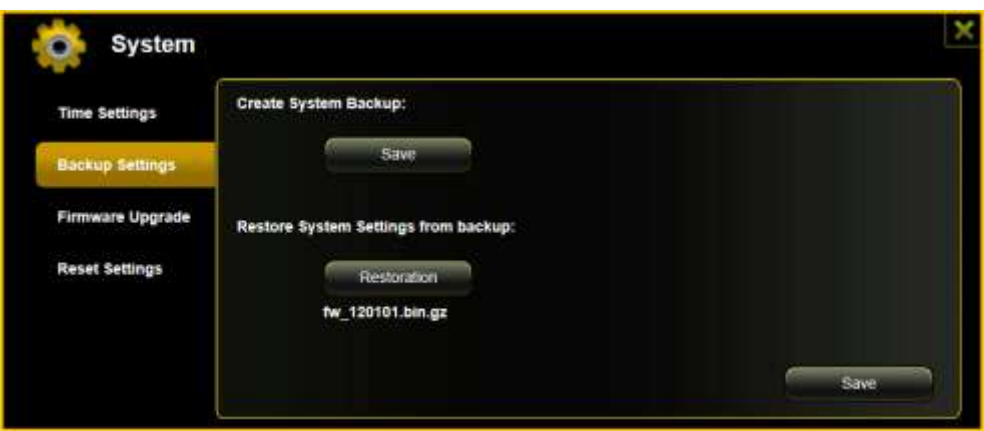

Durante el proceso de restauración se muestra un mensaje de advertencia que le informa sobre el estado actual del proceso de restauración.

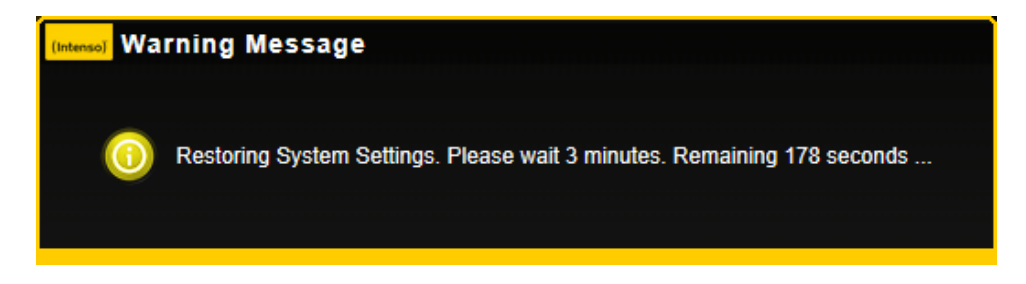

Una vez completada la restauración de la configuración del sistema, el dispositivo se reiniciará automáticamente y se mostrará la pantalla de inicio de sesión.

## **11.9.3ACTUALIZACIÓN DE FIRMWARE**

En caso de que esté disponible una actualización de firmware en www.intenso.de , siga los pasos descritos a continuación para llevar a cabo la actualización del software.

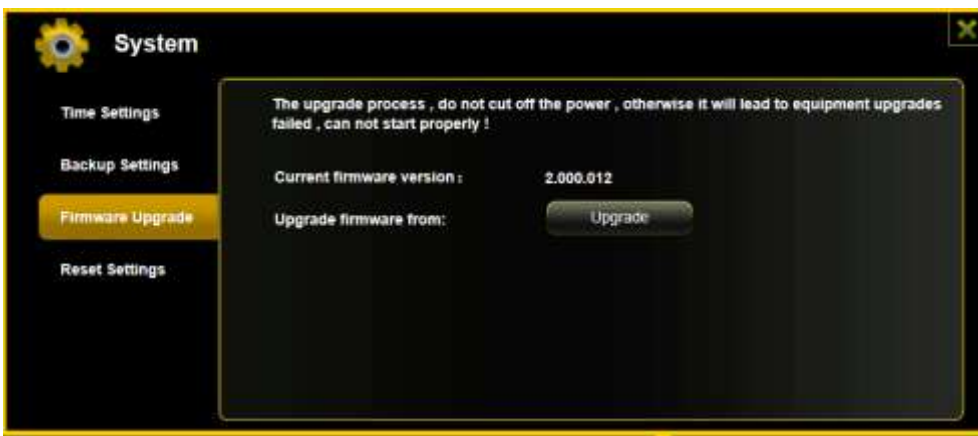

Descargue el firmware a su ordenador.

Haga clic en el botón «Actualizar» y localice en su PC la actualización de firmware descargada. Seleccione el archivo y haga clic en «Abrir» para continuar.

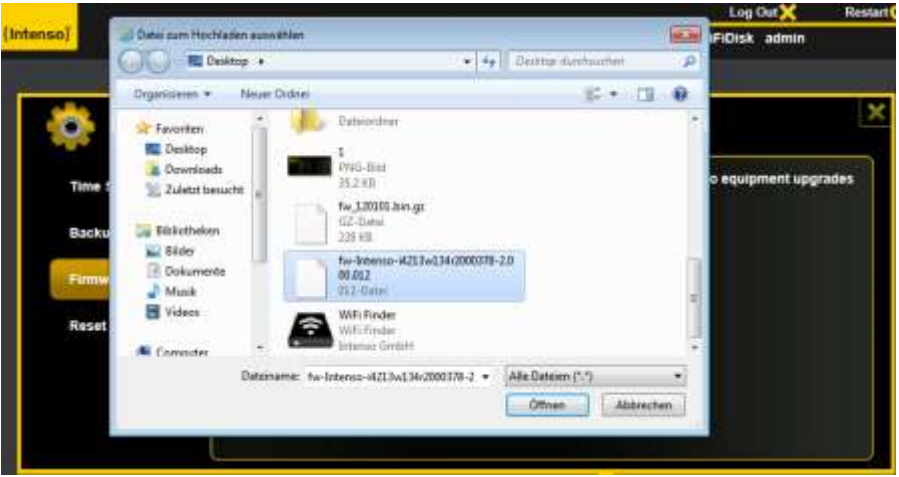

Bajo el botón «Actualizar» se mostrará entonces el número de versión del firmware al que se actualizará el dispositivo. Haga clic en «Guardar» en la parte inferior derecha de la ventana para iniciar el proceso de actualización del firmware.

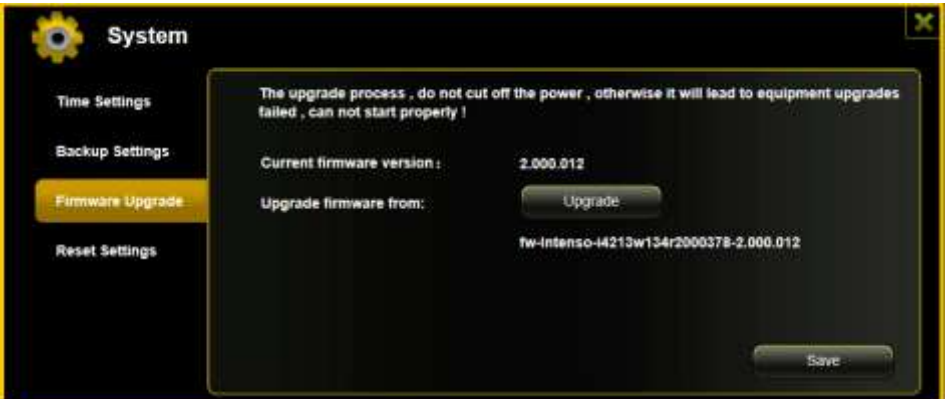

**Nota:** En caso de que haya descargado un formato incorrecto, se le mostrará el siguiente mensaje de error:

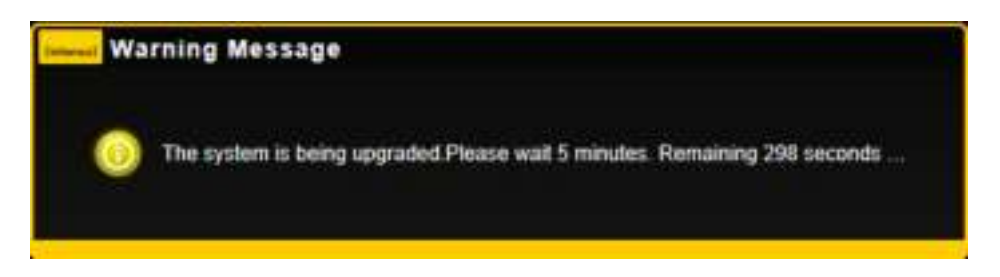

Durante la actualización se muestra un mensaje de advertencia que le informa sobre el estado actual del proceso de actualización.

Una vez completada la actualización, el dispositivo se reiniciará automáticamente y se mostrará la pantalla de inicio de sesión.

### **11.9.4RESTAURAR**

Si restaura su dispositivo a la configuración de fábrica, se eliminarán todos los ajustes realizados y se reactivarán los ajustes del dispositivo predeterminados.

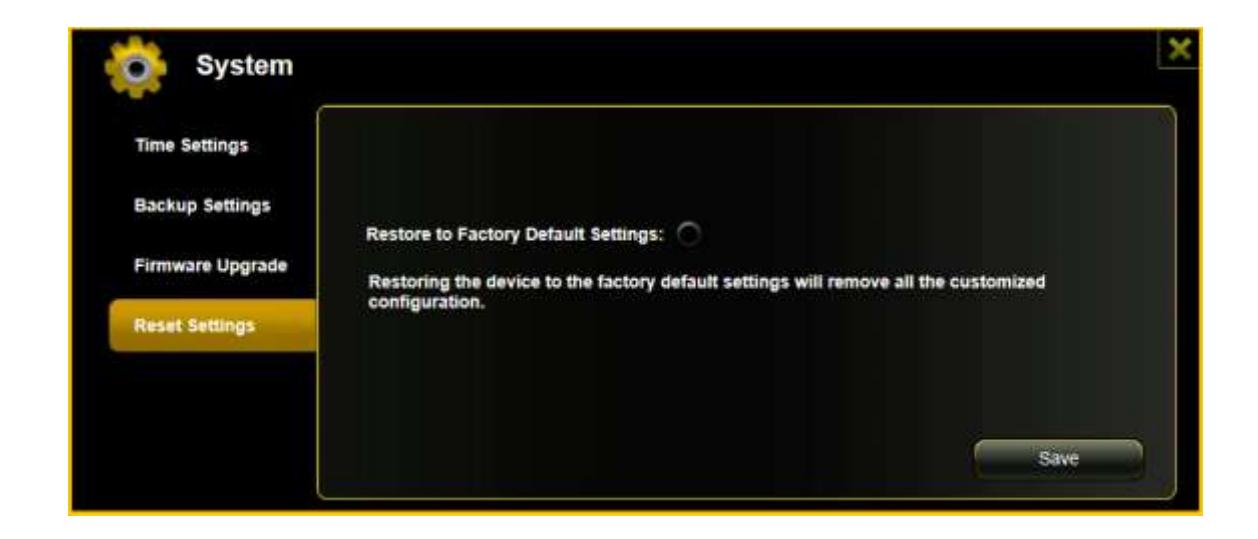

Para seleccionar la restauración de la configuración predeterminada, haga clic en el botón redondo. Haga clic en el botón «Guardar» para iniciar el proceso. Para evitar malentendidos, confirme su selección en los mensajes de advertencia que aparecerán a continuación.

Mientras el proceso está activo se muestra el siguiente mensaje, que proporciona información sobre el progreso actual.

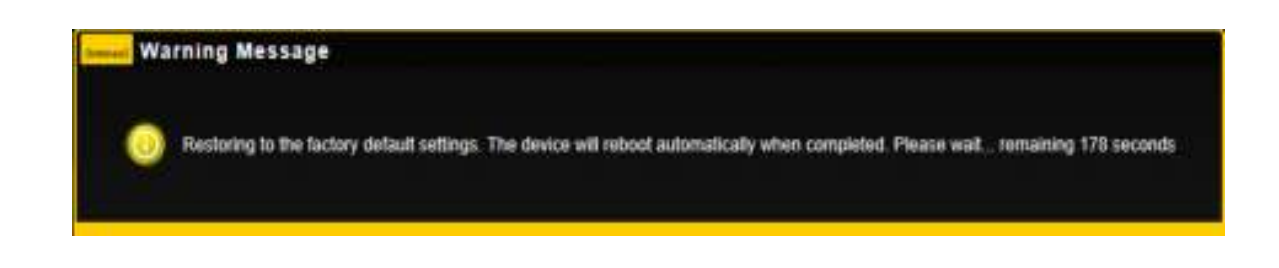

*Nota: Una vez restaurado el dispositivo, se restaura también la contraseña del administrador. Por lo tanto, se aplica la contraseña predeterminada del dispositivo.*
# **SPIS TREŚCI**

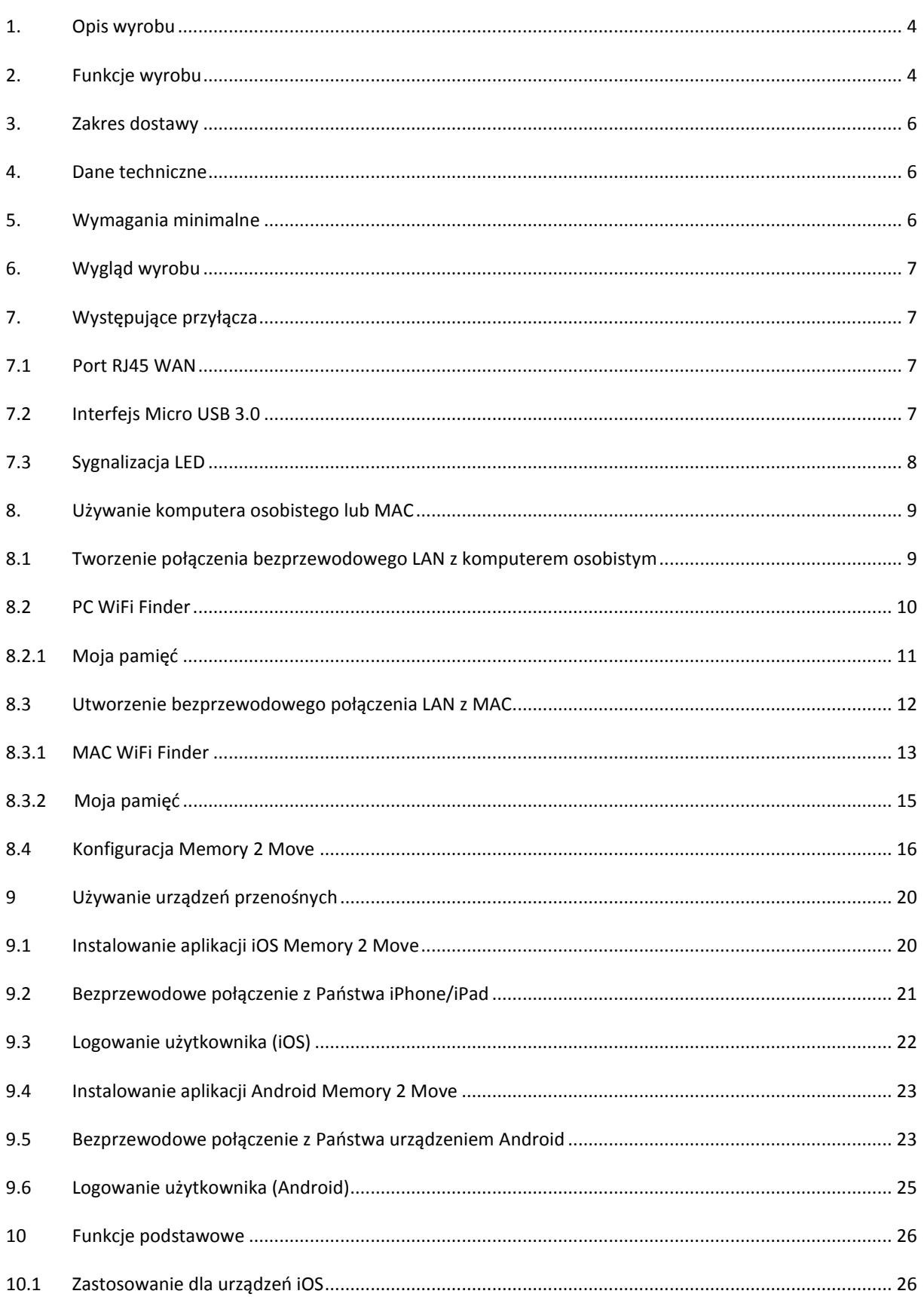

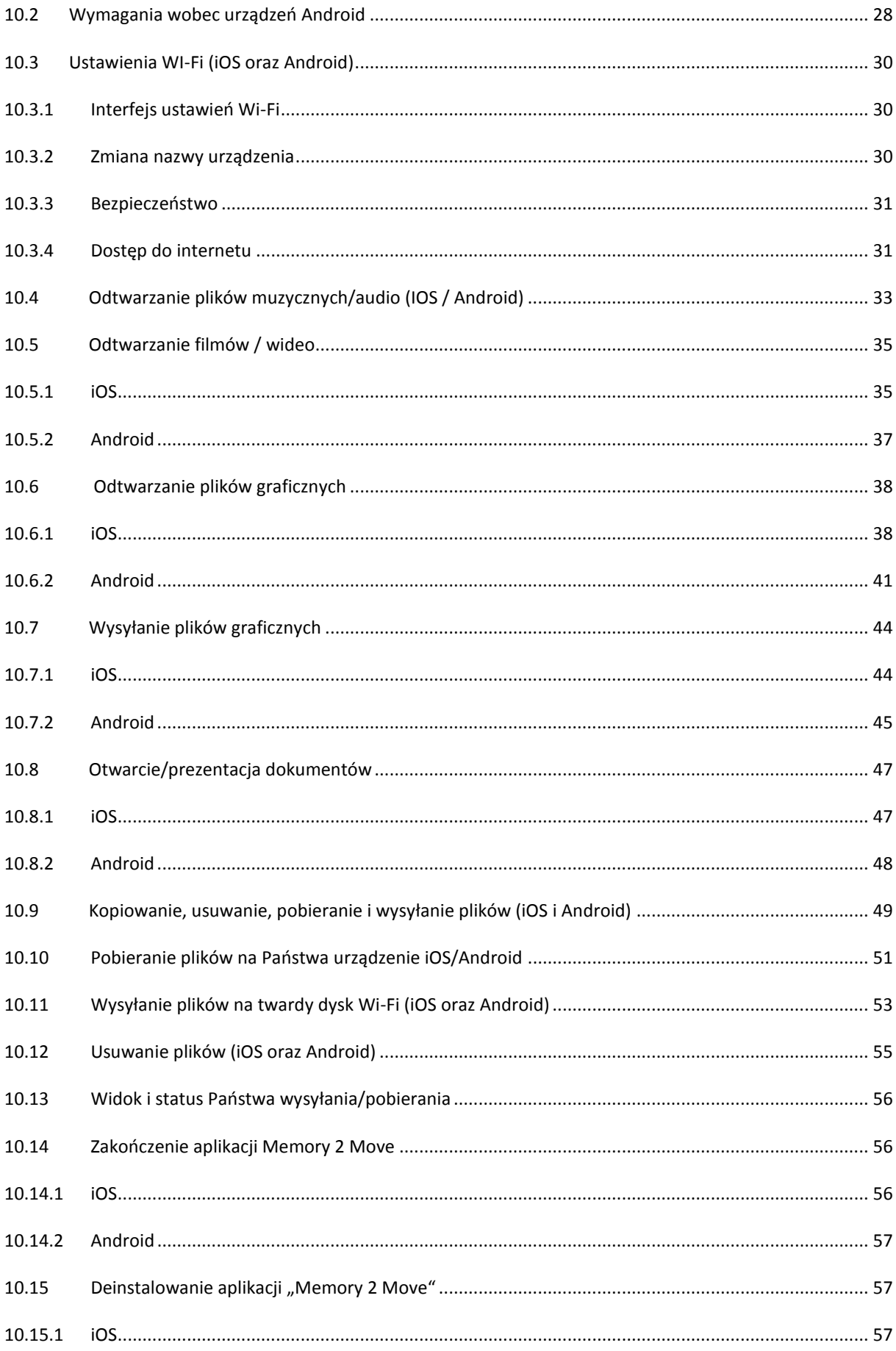

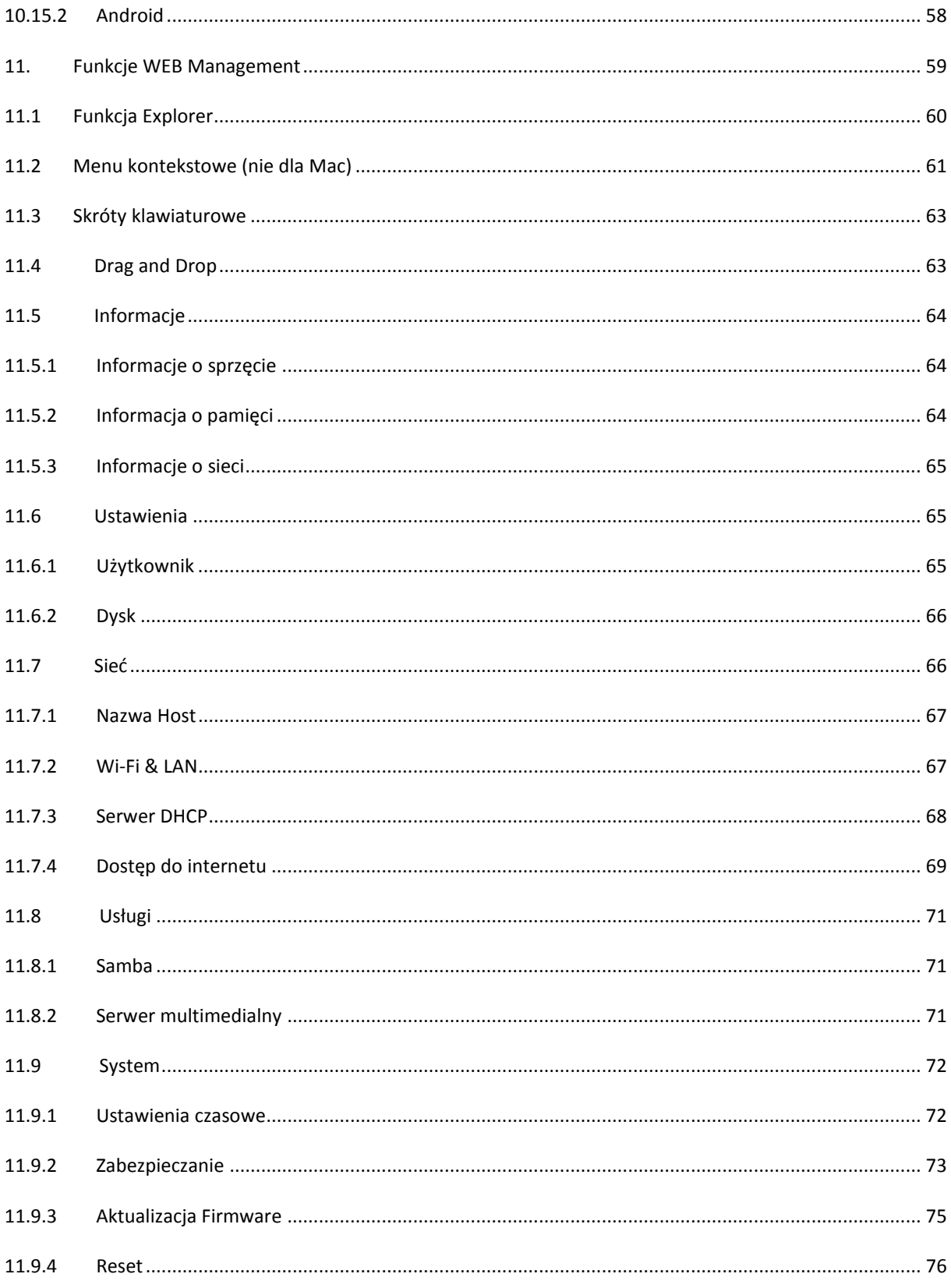

## <span id="page-471-0"></span>**1. OPIS WYROBU**

Memory 2 Move umożliwia Państwu bezprzewodowy dostęp do wideo, muzyki, fotografii i danych w celu medialnego transmitowania internetowego, czyli ich przesyłania strumieniowego na Państwa iPad®, iPhone®, tablet PC, smartfon i laptop bez konieczności stosowania kabli.

Dzięki zintegrowanemu twardemu dyskowi nie muszą się już Państwo martwić ograniczoną pamięcią na urządzeniach przenośnych, a zintegrowane przyłącze USB 3.0 pozwala na szybki i prosty transfer danych.

Celem osiągnięcia maksymalnej mobilności, Memory 2 Move dysponuje akumulatorkiem z możliwością ładowania. Aby naładować akumulatorek mogą Państwo po prostu połączyć urządzenie z wolnym przyłączem USB swego komputera i jednocześnie skopiować swe pliki na twardy dysk. W ten prosty sposób urządzenie jest gotowe do działania. Podczas procesu ładowania istniej możliwość dostępu na Memory 2 Move.

## <span id="page-471-1"></span>**2. FUNKCJE WYROBU**

- Przesyłanie strumieniowe plików medialnych poprzez połączenie Wi-Fi dla maksymalnie 5 użytkowników jednocześnie.
- Dostęp do plików muzycznych, wideo, fotograficznych za pośrednictwem bezpłatnej aplikacji dla iOS i Android.
- Czas działania baterii do 5 godzin\*.
- Dostęp do internetu przez opcjonalne połączenie RJ45 (przyłącze LAN) lub bezprzewodowo za pomocą 802.11 b/g/n Standard.
- Obsługuje NTFS i formatowanie FAT32.
- Obsługuje wymianę danych między platformami poprzez połączenie LAN między Windows, Mac,iOS i Linux.
- Obsługuje zastosowania użytkownika na najróżniejszych platformach, włącznie z Windows/Mac/Linux/iPad/iPhone/Android

\*Dokładny czas działania baterii zależny jest od używanych zastosowań i ustawień.

**Użytkowanie jako zewnętrzny twardy dysk:** Zintegrowane przyłącze USB 3.0 umożliwia szybki transfer danych i jest w stanie naładować wewnętrzny akumulatorek, o ile Memory 2 Move połączone jest z komputerem lub zasilaczem sieciowym. Działa to tylko wtedy, gdy urządzenie jest wyłączone.

**Użytkowanie przez połączenie LAN:** Proszę połączyć jeden koniec Państwa kabla RJ45 z Memory 2 Move i drugi koniec z wolnym portem w Państwa routerze. Teraz proszę aktywować funkcję DHCP w swym Memory 2 Move w celu automatycznego przydzielenia adresu IP.

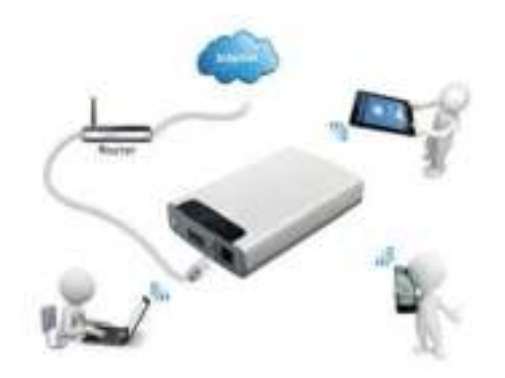

**Użytkowanie bezprzewodowe:** Proszę połączyć Memory 2 Move ze swym bezprzewodowym routerem zgodnie z poniższym opisem w celu umożliwienia sobie dostępu do internetu za pośrednictwem Wi-Fi.

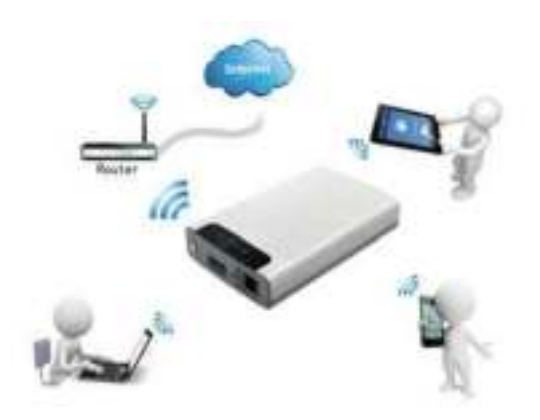

## <span id="page-473-0"></span>**3. ZAKRES DOSTAWY**

- Memory 2 Move USB 3.0 z kablem
- Płyta CD
- Instrukcja obsługi
- Zasilacz sieciowy (KTEC KSAS0060500100VEU 5V / 1A)

## <span id="page-473-1"></span>**4. DANE TECHNICZNE**

Wymiary: 127.3mm (L) X 80mm (B) X 25mm (H)

Wi-Fi:

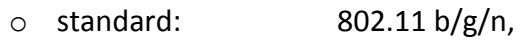

- o częstotliwość: 2.4 GHZ
- o prędkość transmisji: 72 Mbps (20 MHz) / 150 Mbps (40 MHz)
- Interfejs sieciowy: 100 Mbps Ethernet RJ45
- Przyłącze USB: Micro USB 3.0, dla transferu danych i ładowania
- akumulatorka
- Pojemność akumulatorka: 3000 mAh
- Temperatura pracy: Optymalna temperatura pracy leży w przedziale od 5°C do 35°C

#### <span id="page-473-2"></span>**5. WYMAGANIA MINIMALNE**

- Połączenie internetowe
- Wymagania systemowe:

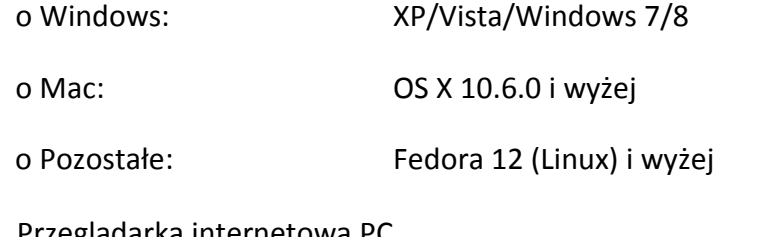

Przeglądarka internetowa PC

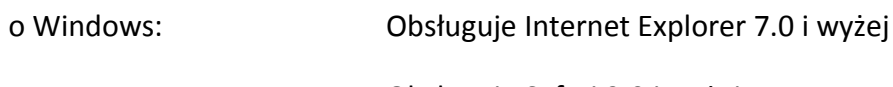

- o Mac: Obsługuje Safari 3.0 i wyżej
- o Dalsze: Firefox 3.5 i wyżej
- Router lub switch

#### <span id="page-474-0"></span>**6. WYGLĄD WYROBU**

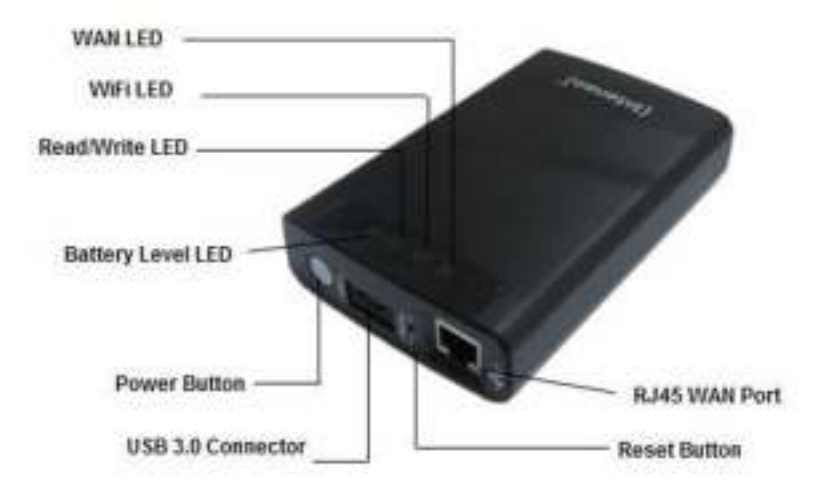

## <span id="page-474-1"></span>**7. WYSTĘPUJĄCE PRZYŁĄCZA**

#### <span id="page-474-2"></span>**7.1 PORT RJ45 WAN**

- A. Tryb routera: Memory 2 Move działa jak dostępny w handlu router i może przydzielać adresy IP na komputer, które są połączone poprzez WLAN.
- B. Tryb WAN: umożliwia utworzenie połączenia sieciowego do już istniejącej sieci.

## <span id="page-474-3"></span>**7.2 INTERFEJS MICRO USB 3.0**

Zintegrowane przyłącze USB 3.0 umożliwia szybki transfer danych i jest w stanie naładować wewnętrzny akumulatorek, o ile Memory 2 Move połączone jest z komputerem lub zasilaczem sieciowym. Działa to tylko wtedy, gdy urządzenie jest w**y**łączone.

## <span id="page-475-0"></span>**7.3 SYGNALIZACJA LED**

#### **LED zasilania:**

- 
- 
- 
- 
- 
- 
- Nie świeci się: Urządzenie jest wyłączone.
- Świeci się stale na zielono: Akumulatorek jest całkowicie naładowany.
- Miga szybko na zielono: Urządzenie zostanie wyłączone.
- Miga powoli na zielono: Urządzenie jest ładowane.
- Świeci się stale na czerwono: Stan naładowania akumulatorka poniżej 30%
- Miga szybko na czerwono: Krytycznie niski stan naładowania

#### **LED HDD:**

- Świeci się stale na biało: Tryb gotowości
- Miga na biało: Aktywne procesy pisania / czytania
- Połączone przez port USB:
	- o Świeci się stale na niebiesko: Połączenie przez USB 3.0
	- o Świeci się stale na biało: Połączenie przez USB 2.0

### **LED niebieska dla Wi-Fi:**

- Migocząco: Uruchamiany proces inicjalizowania.
- LED nie świeci się: Urządzenie wyłączone lub nie otrzymuje zasilania

elektrycznego

- Świeci się ciągle:
	- o Zakończony proces inicjalizacji
	- o Tryb gotowości urządzenia można połączyć.

#### **LED internetu:**

- Tryb routera:

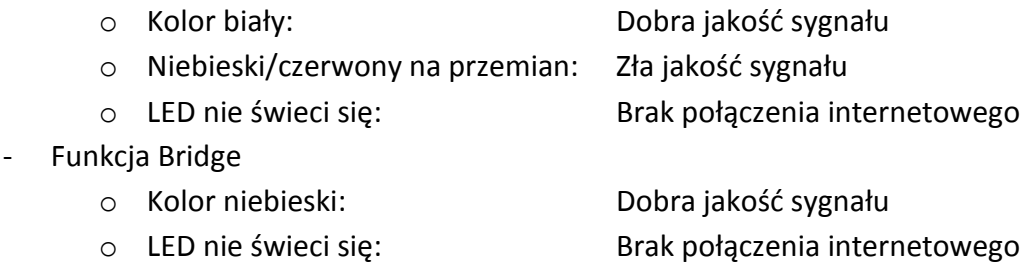

## <span id="page-476-0"></span>**8. UŻYWANIE KOMPUTERA OSOBISTEGO LUB MAC**

# <span id="page-476-1"></span>**8.1 TWORZENIE POŁĄCZENIA BEZPRZEWODOWEGO LAN Z KOMPUTEREM OSOBISTYM**

Proszę włączyć urządzenie Wi-Fi przez naciśnięcie przycisku zasilania znajdującego się na przedzie urządzenia.

Proszę aktywować funkcję WLAN na swym komputerze osobistym i kliknąć na belce narzędzi na dole po prawej stronie na symbol WLAN. Otworzy się następujący komunikat:

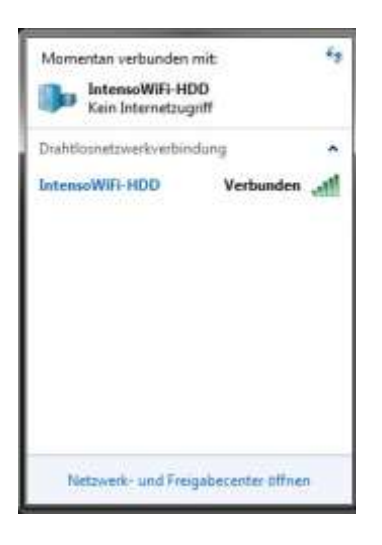

Proszę wybrać sieć o nazwie "Memory2Move-XXXX".

*Informacja: Ustawione hasło w stanie dostawy brzmi "intenso1". Proszę po prawidłowym wykonaniu połączenia wczytać dla własnego bezpieczeństwa nowe hasło.*

Po prawidłowym wykonaniu połączenia do swego urządzenia Wi-Fi proszę w następujący sposób zainstalować dostarczone przez nas oprogramowanie dla klienta: Warunkiem prawidłowego połączenia urządzenia Wi-Fi z Państwa komputerem jest skorzystanie z narzędzi oprogramowania "WiFi Finder" z dostarczonej przez nas płyty CD. Oprogramowanie szuka dla Państwa automatycznie połączone urządzenie Wi-Fi z Państwa siecią.

Proszę kliknąć podwójnie na ikonę i postępować zgodnie z instrukcjami na ekranie.

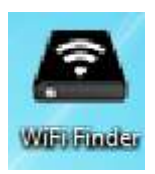

# <span id="page-477-0"></span>**8.2 PC WIFI FINDER**

Proszę rozpocząć stosowanie za pomocą podwójnego kliknięcia na symbol "WiFi Finder". Oprogramowanie automatycznie w połączonej sieci szuka urządzenia Memory 2 Move (patrz zrzut ekranu).

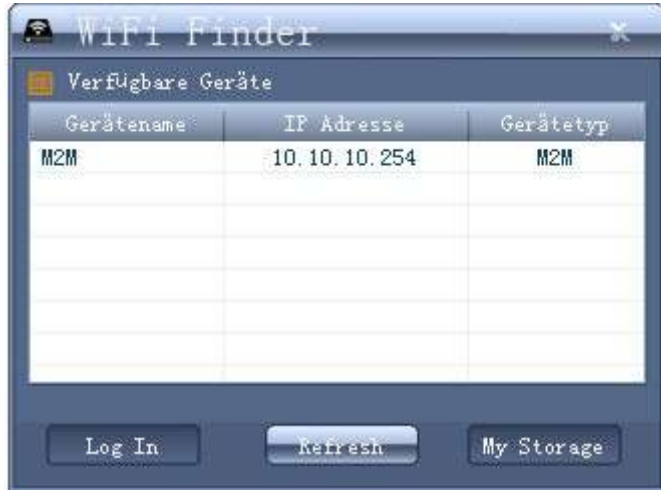

Informacja: Jeżeli urządzenie "M2M" nie znajduje się na liście urządzeń połączonych z siecią klienta, wtedy proszę nacisnąć na "Odśwież" w celu ponownego szukania urządzenia Wi-Fi.

1.) Wybierz Memory 2 Move z menu i kliknij "Zaloguj się" przycisk, aby połączyć się z interfejsem administracyjnym internetowej.

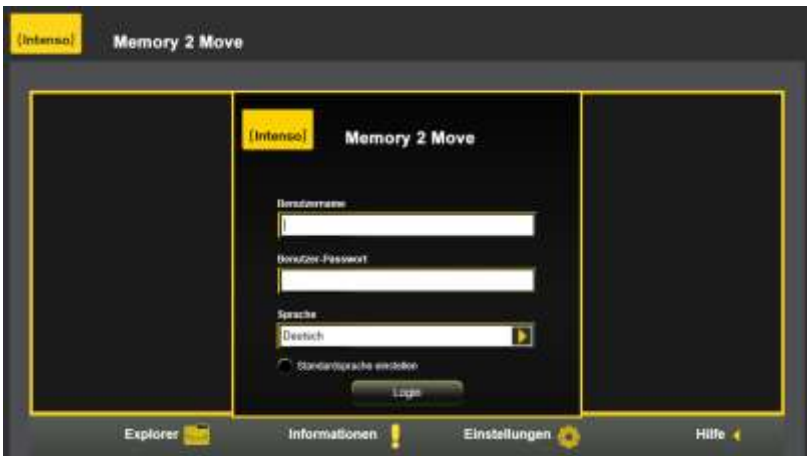

2.) Wprowadź nazwę użytkownika oraz hasło:

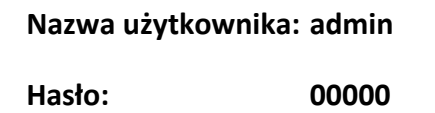

*Informacja:* Po prawidłowo wykonanym połączeniu proszę dla własnego bezpieczeństwa wczytać nowe hasło.

# <span id="page-478-0"></span>**8.2.1 MOJA PAMIĘĆ**

wczytać nowe hasło.

Po wybraniu punktu menu "Moja pamięć" zostanie przedstawiona Państwu następująca maska. W celu prawidłowego połączenia się proszę użyć następujących danych logowania:

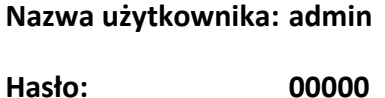

*Informacja:* Po prawidłowo wykonanym połączeniu proszę dla własnego bezpieczeństwa

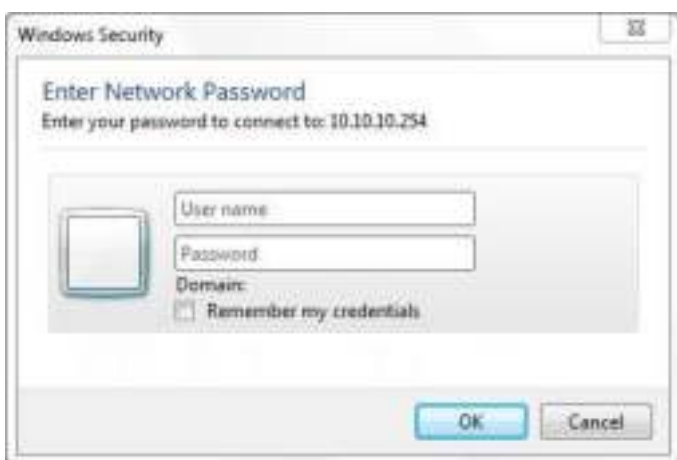

## <span id="page-479-0"></span>**8.3 UTWORZENIE BEZPRZEWODOWEGO POŁĄCZENIA LAN Z MAC**

Proszę włączyć urządzenie Wi-Fi przez naciśnięcie przycisku zasilania znajdującego się na przedzie urządzenia. Proszę odczekać kilka minut, aż kontrolka LED skończy migać. Proszę aktywować funkcję WLAN na swym PC i kliknąć na symbol WLAN na belce narzędzi u dołu po prawej stronie. Proszę wybrać sieć o nazwie "Memory2Move-XXXX".

*Informacja: Ustawione hasło w stanie dostawy brzmi "intenso1". Po prawidłowym wykonaniu połączenia proszę dla własnego bezpieczeństwa wczytać nowe hasło.* 

Po prawidłowym wykonaniu połączenia z Państwa urządzeniem Wi-Fi, proszę w następujący sposób zainstalować dostarczone przez nas oprogramowanie dla klienta:

Warunkiem prawidłowego połączenia urządzenia Wi-Fi z Państwa komputerem jest skorzystanie z oprogramowania "WiFi Finder" z dostarczonej przez nas płyty CD. Oprogramowanie szuka dla automatycznie Państwa połączonego urządzenia Wi-Fi z Państwa siecią.

Proszę kliknąć podwójnie na ikonę i postępować zgodnie z instrukcjami na ekranie.

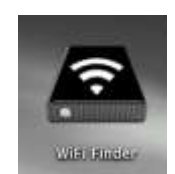

# <span id="page-480-0"></span>**8.3.1 MAC WIFI FINDER**

Proszę rozpocząć podwójnym kliknięciem na symbol aplikacji "WiFi Finder".

Oprogramowanie w połączonej sieci szuka automatycznie urządzenia Memory 2 Move (patrz zrzut ekranu).

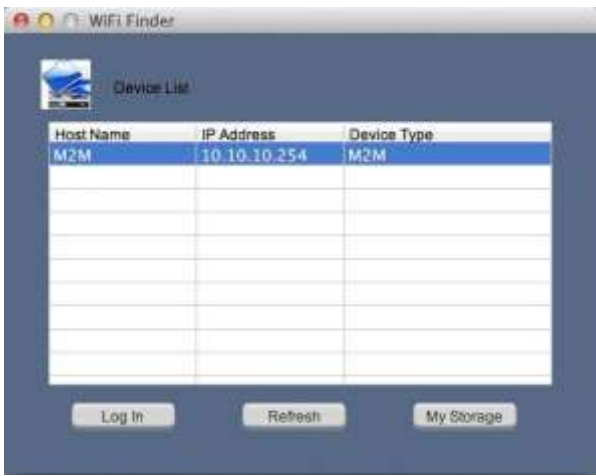

Informacja: Jeżeli "M2M" nie można odnaleźć na liście połączonej sieci klienta, wtedy proszę nacisnąć na przycisk "Odśwież" w celu ponownego poszukiwania urządzenia Wi-Fi.

1.) Wybierz Memory 2 Move z menu i kliknij "Zaloguj się" przycisk, aby połączyć się z interfejsem administracyjnym internetowej.

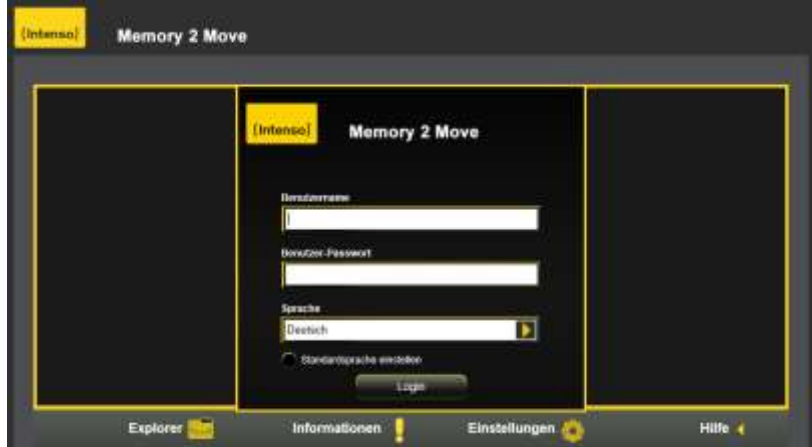

2.) Wprowadź nazwę użytkownika oraz hasło:

# **Nazwa użytkownika: admin**

**Hasło: 00000** 

*Informacja:* Po prawidłowo wykonanym połączeniu proszę dla własnego bezpieczeństwa wczytać nowe hasło.

## <span id="page-482-0"></span>**8.3.2 MOJA PAMIĘĆ**

Po wybraniu punktu menu dla "Moja pamięć" zostanie przedstawiona Państwu następująca maska. W celu prawidłowego połączenia się proszę użyć następujących danych do logowania:

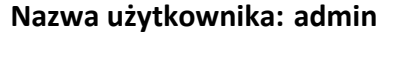

**Hasło: 00000**

*Informacja:* Po prawidłowo wykonanym połączeniu proszę dla własnego bezpieczeństwa wczytać nowe hasło.

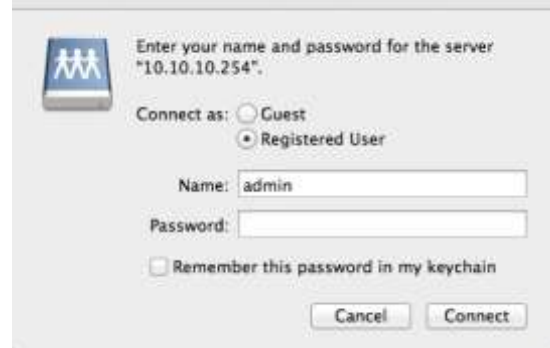

Na Memory 2 Move mogą Państwo sporządzać, usuwać, kopiować, edytować, zmieniać nazwy i przemieszczać katalogi i foldery.

Oprócz tego, można obustronnie wymieniać dane między Państwa MAC i Memory 2 Move (wysyłanie / pobieranie).

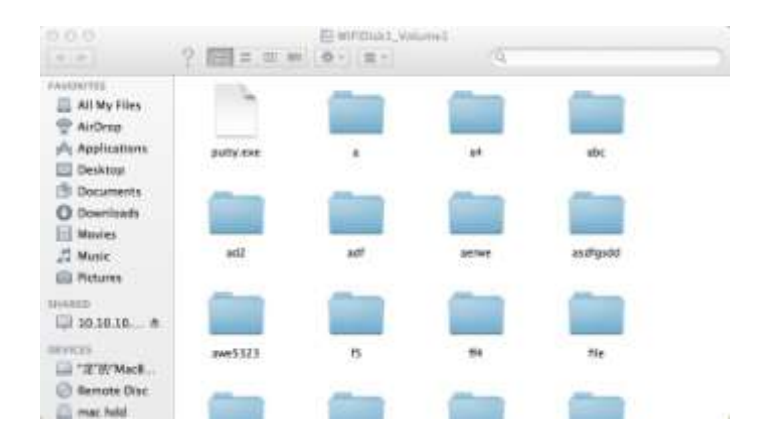

## <span id="page-483-0"></span>**8.4 KONFIGURACJA MEMORY 2 MOVE**

Proszę skorzystać z oprogramowania PC klienta według powyższego opisu w celu utworzenia połączenia z urządzeniem Wi-Fi i zalogować się jako administrator na sieciowym poziomie administratora. Teraz mogą Państwo skonfigurować swe urządzenie.

#### **Asystent startu**

Podczas pierwszego użytkowania urządzenia, po prawidłowym zalogowaniu uruchamia się tak zwany "Asystent startu", który umożliwia Państwu w łatwy sposób wykonanie wszystkich ważnych ustawień.

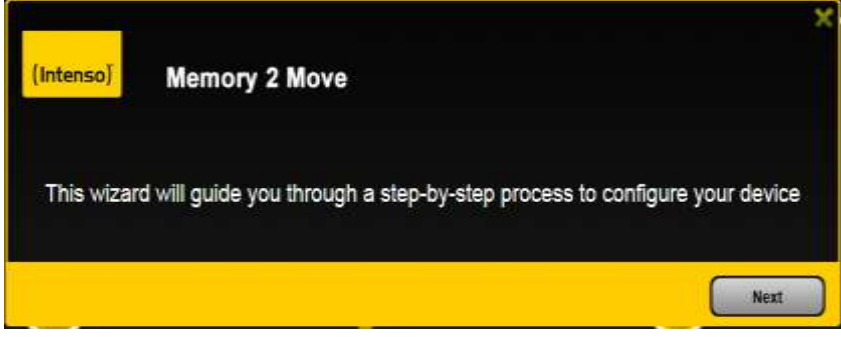

*Informacja: Jeżeli nacisną Państwo na X (u góry po prawej stronie w asystencie), wtedy wychodzą Państwo z asystenta startu i wszystkie ustawienia fabryczne zostaną przejęte jako ustawienia standardowe.* 

Proszę nacisnąć na przycisk kontynuacji "Dalej" w celu skonfigurowania urządzenia.

#### **Ustawianie dostępu do internetu**

.. przez utworzenie połączenia do dalszej, dostępnej sieci

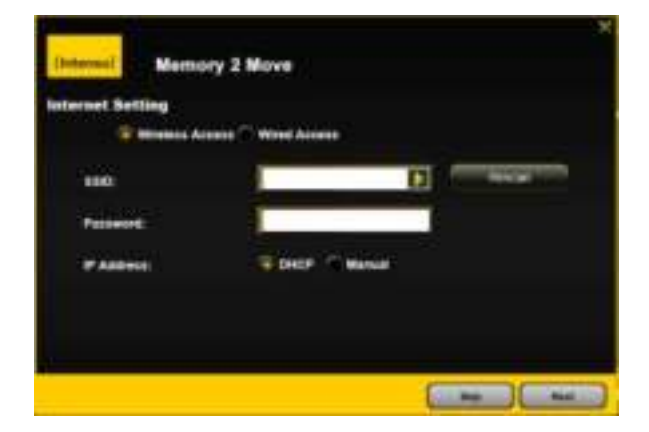

Mają Państwo tu możliwość wyboru między 2 możliwymi opcjami dostępu do internetu. W ustawieniu standardowym ustawiony został wstępnie dostęp poprzez połączenie kablowe (jak widać na powyższej ilustracji).

- A. Dostęp bezprzewodowy (WLAN): Proszę połączyć M2M z innym routerem WLAN w celu wywołania połączenia z internetem.
- B. Dostęp przez połączenie kablowe (LAN): Proszę bezpośrednio połączyć M2M z dostępnym portem z tyłu Państwa routera w celu umożliwienia połączenia z inną siecią.

## Dostęp LAN:

W ustawieniu podstawowym wybrano "Dynamiczne IP". Mogą Państwo ręcznie nadać adres IP poprzez kliknięcie na żółtą strzałkę i wybranie opcji "Statyczne IP".

## **Dostęp WLAN:**

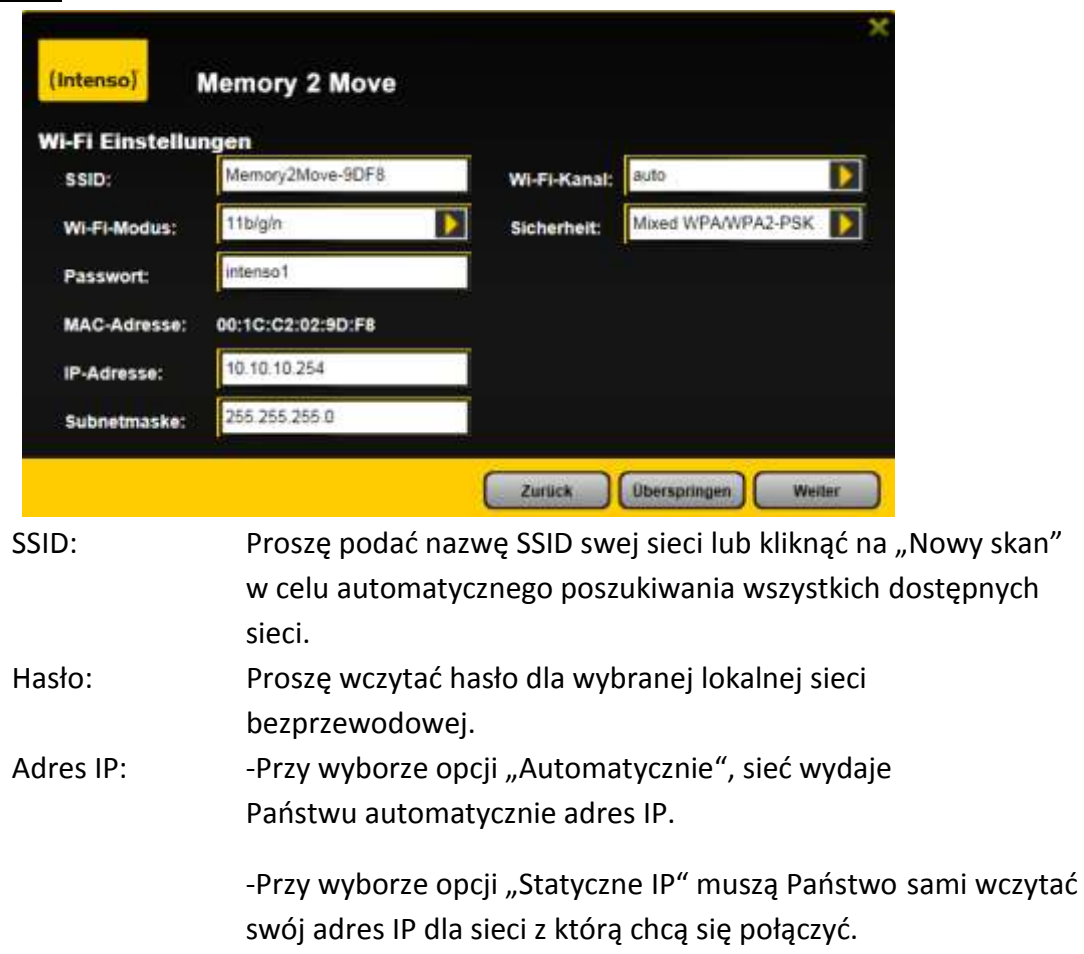

*Informacja: Poprzez kliknięcie na X (po prawej stronie u góry) mogą Państwo wyjść z menu opcji LAN.* 

**Informacja: Jeżeli nie mogą Państwo utworzyć połączenia z następną siecią, wtedy proszę zapytać swego administratora sieci o aktualne zasady, które Państwa dotyczą!** 

Proszę kliknąć na kontynuację "Dalej" w celu kontynuowania konfiguracji Memory 2 Move. Dokonują teraz Państwo ustawień Wi-Fi oraz LAN.

## **Ustawienia Wi-Fi & LAN**

-

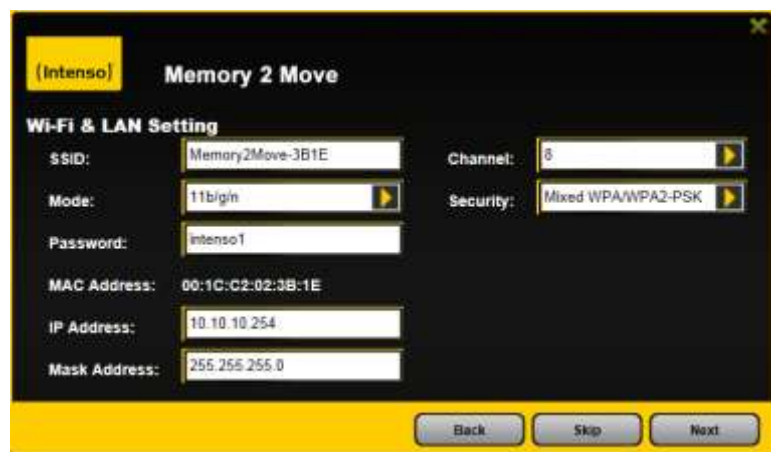

- **SSID:** Proszę nanieść tutaj nazwę Państwa sieci. W ustawieniu podstawowym "Memory2Move-XXXX" dla nazwy SSID możliwe są maksimum 32 znaki.
- **Kanał:** Proszę tutaj nanieść kanał na którym urządzenie Wi-Fi ma nadawać i odbierać. Ustawieniem podstawowym jest automatyka "Auto". Kanał jest w takim przypadku ustalany przez urządzenie w sposób automatyczny. Mogą Państwo jednak ustalić ręcznie, na którym kanale ma być nadawanie i odbiór. Do dyspozycji są kanały od 1 do 13.
- **Tryb Wi-Fi:** Ustawiony bezprzewodowy standard sieciowy brzmi:

802.11/b/g/n. Mogą Państwo ustawić również ręcznie tryb 11 Mbps

(802.11b), 54 Mbps (802.11g) lub 150 Mbps (802.11n).

- **Bezpieczeństwo:** W stanie dostawy wybrano Mixed WPA/WPA2-PSK. Mają Państwo wybór między następującymi typami szyfrowania: Brak szyfrowania, WPA-PSK,WPA2-PSK, Mixed WPA/WPA2- PSK.
- **Hasło:** Należy w zależności od typu szyfrowania wczytać hasło z co najmniej 8 znakami i maksymalnie 63 znakami.

- **Adres IP:** Ustawiony adres IP brzmi: 10.10.10.254 z maską podsieci 255.255.255.0 Ten adres IP mogą Państwo zmienić ręcznie.

Proszę kliknąć na "Dalej" w celu ustawienia hasła dla administratora. Jeśli nacisną Państwo na "Przeskocz", wtedy rezygnują z ustalenia nowego hasło i przejmują wcześniej ustawione.

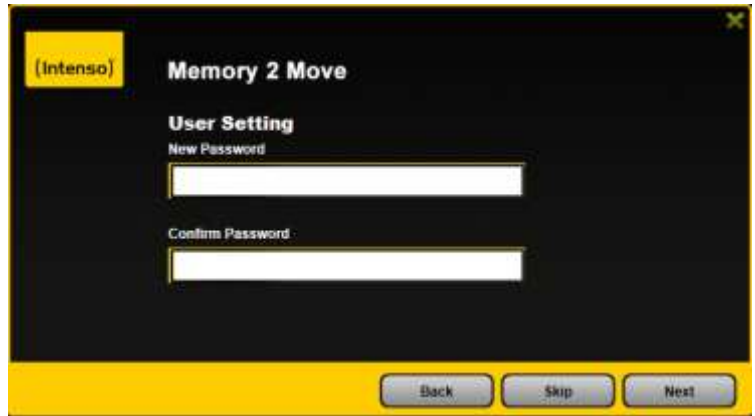

Po zakończeniu pracy z asystentem startu system uruchamia się ponownie. Proces ten trwa 2 minuty. O aktualnym statusie mogą Państwo dowiedzieć się z komunikatu.

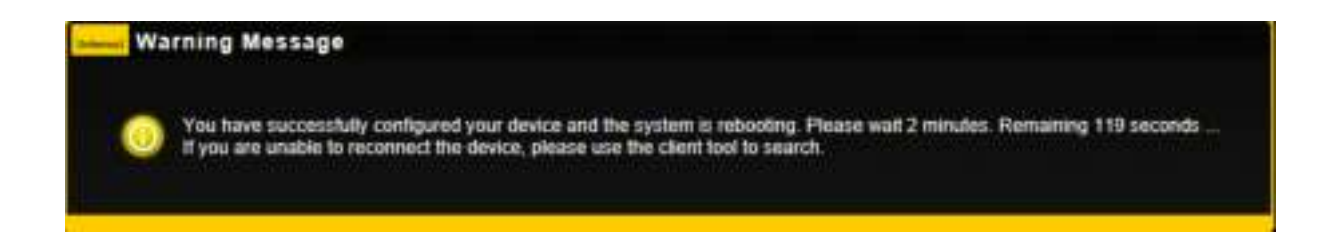

# <span id="page-487-1"></span><span id="page-487-0"></span>**9.1INSTALOWANIE APLIKACJI IOS MEMORY 2 MOVE**

1. Proszę kliknąć na ikonę App Store na Państwa ekranie Home, jak przedstawiono na poniższej ilustracji. Proszę poszukać bezpłatnej aplikacji "Memory 2 Move" i postępować zgodnie z instrukcjami w celu zainstalowania na ekranie.

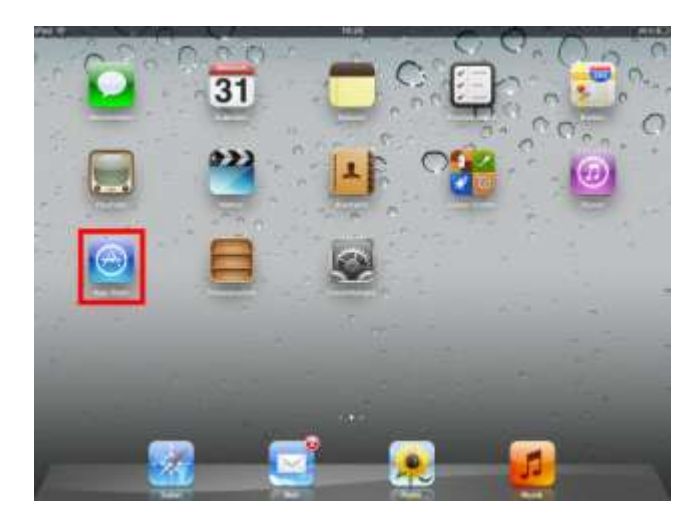

Po tym, gdy instalowanie zakończono pomyślnie można znaleźć aplikację "Memory 2 Move" na ekranie Home Państwa urządzenia (patrz poniższa ilustracja).

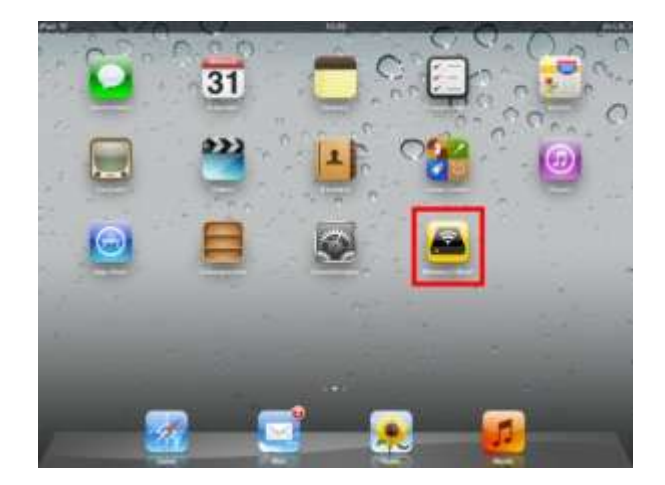

# <span id="page-488-0"></span>**9.2BEZPRZEWODOWE POŁĄCZENIE Z PAŃSTWA IPHONE/IPAD**

- 1. Proszę włączyć Memory 2 Move. Proszę odczekać kilka minut, aż inicjalizacja urządzenia zakończy się. Widać to będzie po niebieskiej LED dla Wi-Fi, która po zakończeniu inicjalizacji zakończy miganie.
- 2. Proszę kliknąć na ikonę "Ustawienia" zgodnie z poniższą ilustracją.

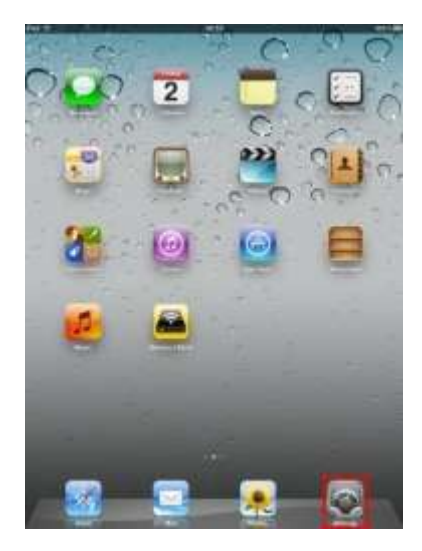

3. Proszę kliknąć na punkt menu "Wi-Fi". Na liście istniejących sieci Wi-Fi powinna pokazać się sieć "Memory2Move-XXXX".

Proszę kliknąć na tę sieć zgodnie z poniższą ilustracją. Jeżeli w kroku 8.4. pod "Ustawienia Wi-Fi & Lan" ustalili Państwo hasło, to proszę je teraz podać.

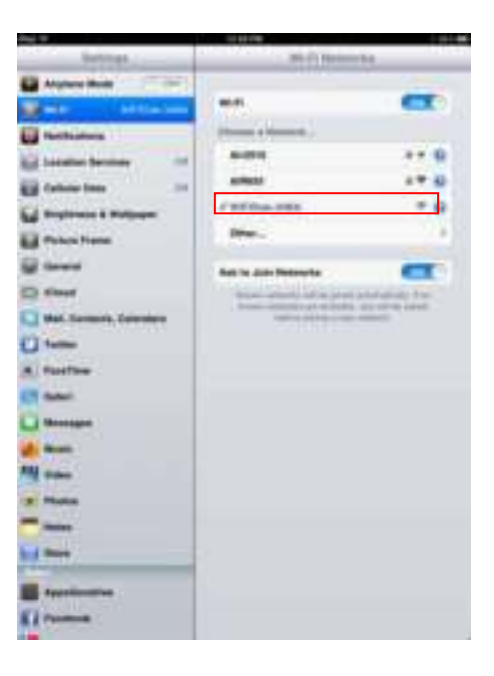

O ile wybrano "Memory2Move-XXXX" pokaże się haczyk przed SSID oraz pokazane zostanie logo Wi-Fi w lewym górnym rogu urządzenia.

# <span id="page-489-0"></span>**9.3LOGOWANIE UŻYTKOWNIKA (IOS)**

Proszę kliknąć na logo "Memory 2 Move" zgodnie z poniższą ilustracją w celu uruchomienia aplikacji.

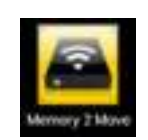

Proszę wczytać hasło administratora, które nadali Państwo podczas konfigurowania (ustawienie fabryczne: **00000**). Hasło konieczne jest tylko przy pierwszym logowaniu. Urządzenie zapisuje Państwa wpisy, zatem przy drugim logowaniu podawanie hasła nie jest konieczne.

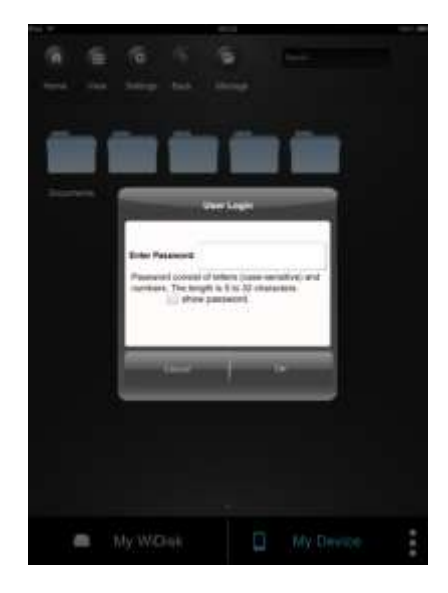

Jeśli Państwo prawidłowo wczytali hasło, wtedy zostaną automatycznie zaprowadzeni do menu "Memory 2 Move". Jest to Państwa bezpośrednie dojście do twardego dysku Wi-Fi.

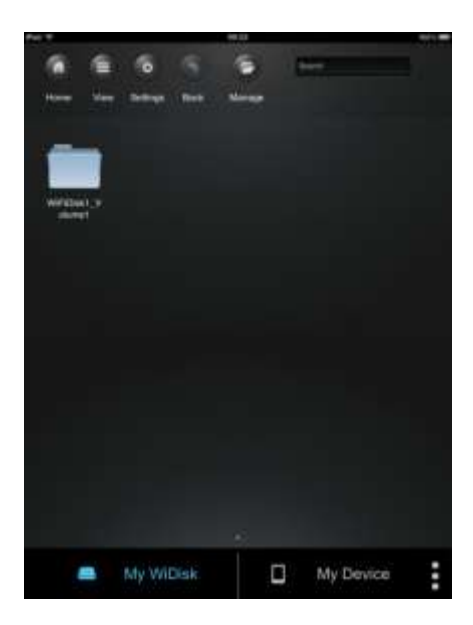

### <span id="page-490-0"></span>**9.4INSTALOWANIE APLIKACJI ANDROID MEMORY 2 MOVE**

- 1. Proszę otworzyć "Google Playstore" lub "App Center" i poszukać bezpłatnej aplikacji "Memory 2 Move".
- 2. Proszę postępować zgodnie z instrukcjami instalowania na ekranie, tak jak to pokazuje poniższa ilustracja.

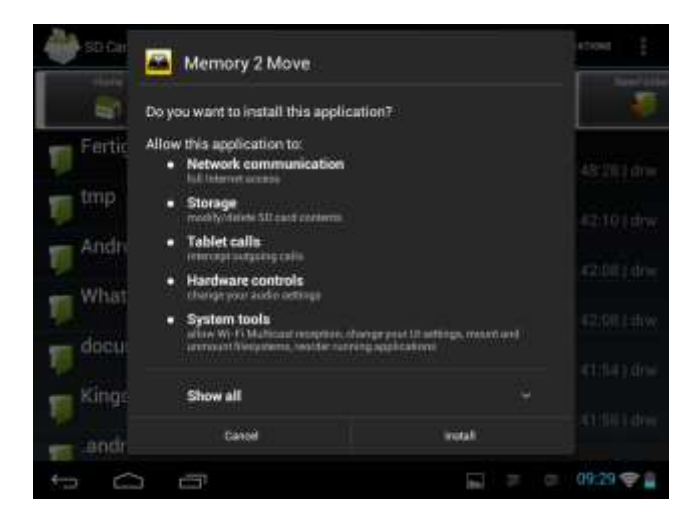

3. Po pomyślnym zakończeniu instalowania można znaleźć aplikację "Memory 2 Move" na ekranie Home (patrz poniższa ilustracja).

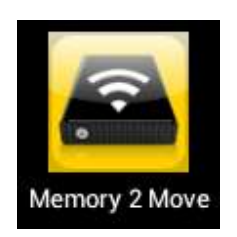

#### <span id="page-490-1"></span>**9.5BEZPRZEWODOWE POŁĄCZENIE Z PAŃSTWA URZĄDZENIEM ANDROID**

- 1. Proszę włączyć Memory 2 Move. Proszę odczekać kilka minut, aż inicjalizacja urządzenia zakończy się. Będzie to widoczne po niebieskiej LED dla Wi-Fi, która po zakończeniu inicjalizacji przestaje migać.
- 2. Proszę kliknąć na ikonę ustawień "Ustawienia" tak jak to przedstawiono na poniższej ilustracii.

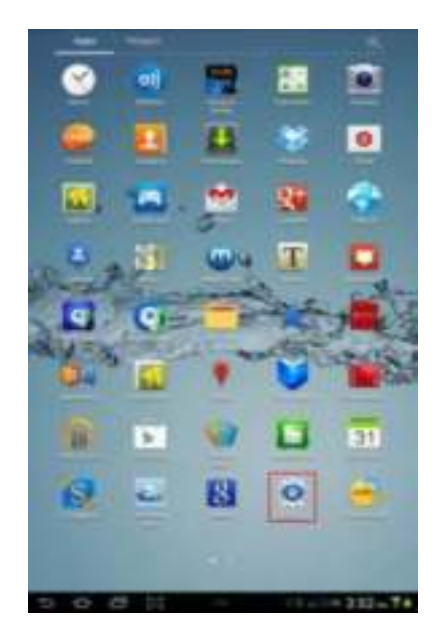

3. Proszę włączyć funkcję Wi-Fi poprzez przesunięcie "włącznika wirtualnego" w prawo.

Na liście istniejących sieci Wi-Fi powinna zostać zaprezentowana sieć "Memory2Move-XXXX". Proszę kliknąć na tę sieć zgodnie z poniższą ilustracją. Jeżeli w kroku 8 pod "Ustawienia Wi-Fi & Lan" ustalili Państwo hasło, to należy je teraz podać.

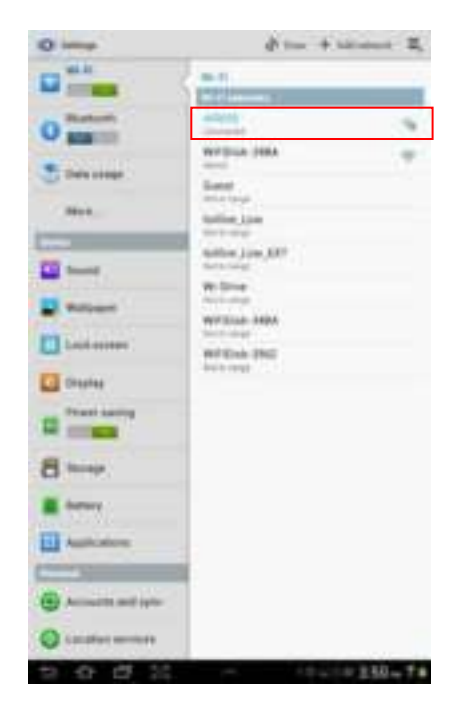

4. Jeśli urządzenie zostało prawidłowo podłączone do twardego dysku Wi-Fi, wtedy pod SSID pokaże się "Połączone".

## <span id="page-492-0"></span>**9.6LOGOWANIE UŻYTKOWNIKA (ANDROID)**

1. Proszę kliknąć na logo aplikacji "Memory 2 Move" w celu uruchomienia aplikacji (patrz ilustracja poniżej).

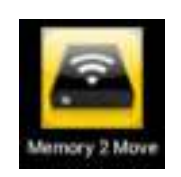

2. Proszę wczytać hasło administratora, które nadali Państwo podczas konfigurowania (ustawienie fabryczne: **00000**). Hasło konieczne jest tylko przy pierwszym logowaniu. Urządzenie zapisuje Państwa wpisy, zatem przy drugim logowaniu podawanie hasła nie jest konieczne.

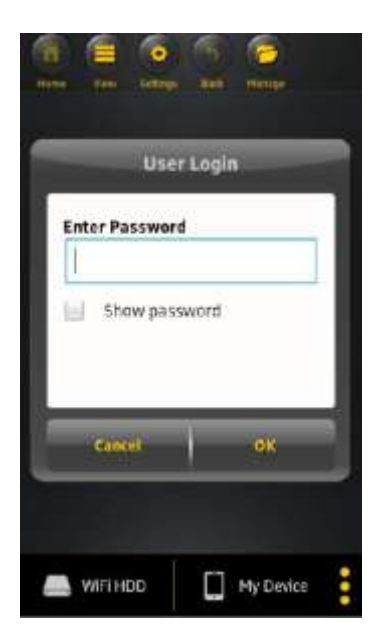

3. Po prawidłowym podaniu hasła zostaną Państwo automatycznie zaprowadzeni do menu "Memory 2 Move". Jest to Państwa bezpośredni dostęp do twardego dysku Wi-Fi.

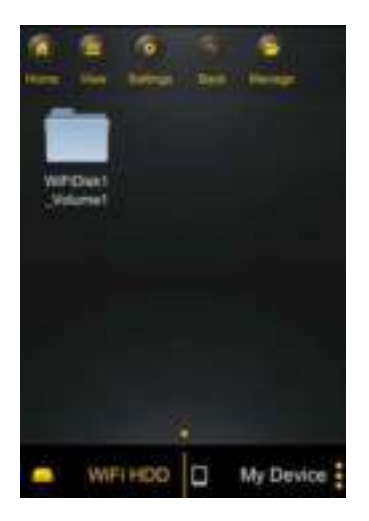

## <span id="page-493-0"></span>**10.FUNKCJE PODSTAWOWE**

#### <span id="page-493-1"></span>**10.1 ZASTOSOWANIE DLA URZĄDZEŃ IOS**

Po prawidłowym podaniu hasła zostaną Państwo automatycznie zaprowadzeni do menu "Memory 2 Move". Jest to Państwa bezpośredni dostęp do twardego dysku Wi-Fi. Menu "Moje urządzenie" jest dla Państwa dostępem do urządzenia, które Państwo aktualnie używają do połączenia z Memory 2 Move.

W menu można wybrać następujące podpunkty:

**Menu główne "Moje urządzenie" – Dla organizacji Państwa plików, standardowo do** dyspozycji są foldery "Dokumenty", "Muzyka", "Fotografie", "Wideo" oraz "iPad"/ "iPhone".

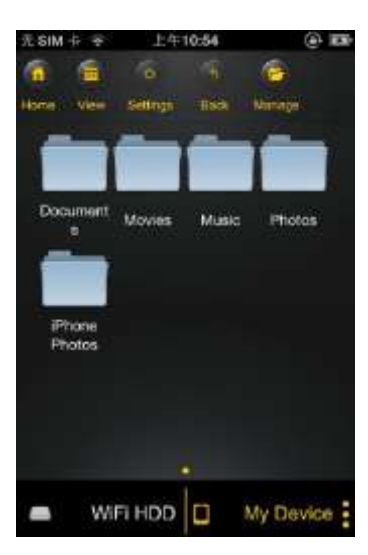

**Menu główne "Memory 2 Move" – Dostęp do plików na 2 Move.** 

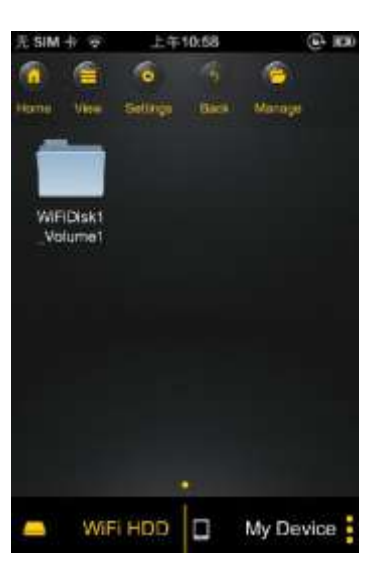

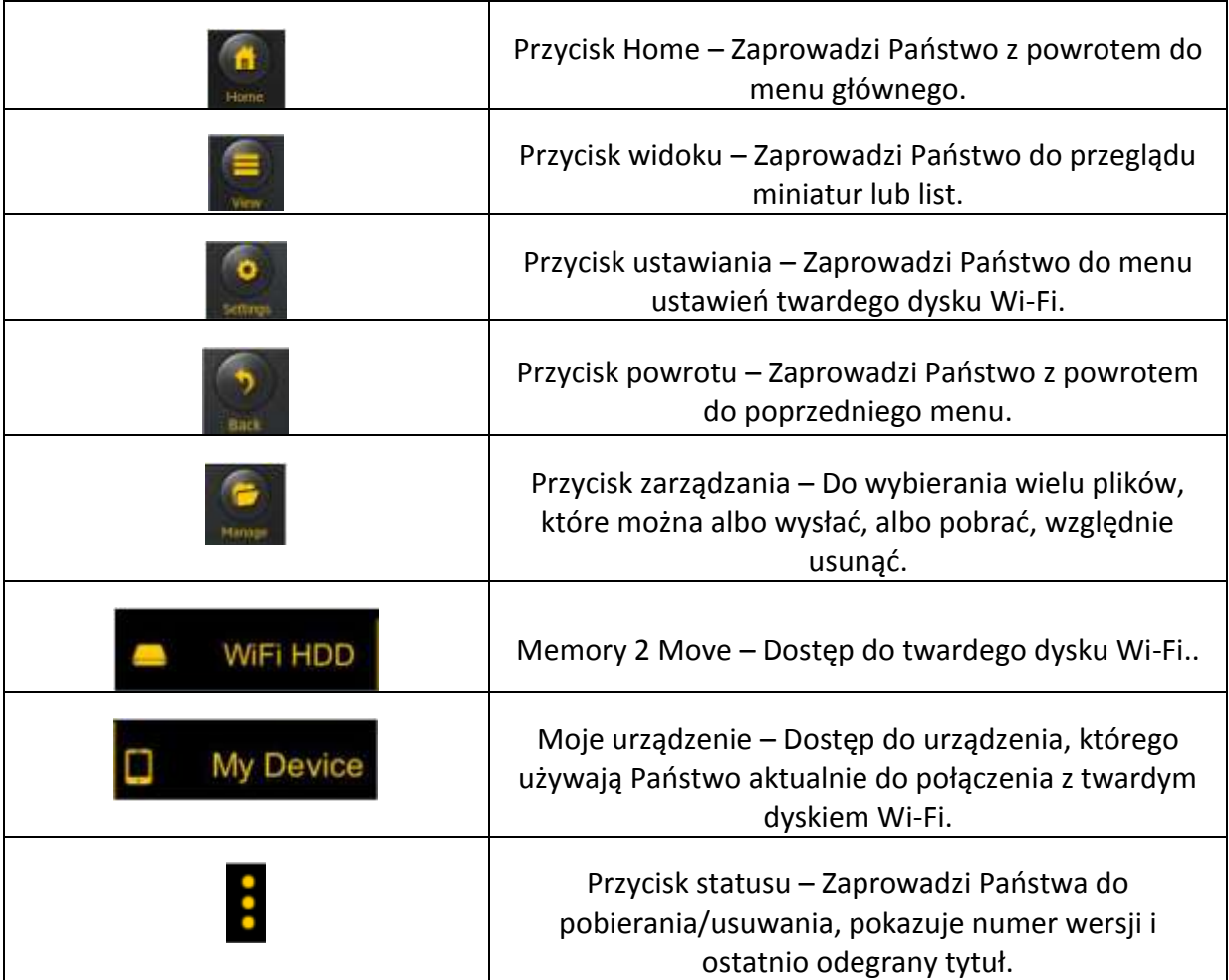

## <span id="page-495-0"></span>**10.2 WYMAGANIA WOBEC URZĄDZEŃ ANDROID**

Po prawidłowym połączeniu się z Memory 2 Move zostaną Państwo automatycznie zaprowadzeni do menu "Memory 2 Move", jest to Państwa bezpośredni dostęp do twardego dysku Wi-Fi. Menu "Moje urządzenie" stanowi Państwa dostęp na urządzenie, które aktualnie używają Państwo do połączenia z Memory 2 Move.

W menu można wybrać następujące podpunkty:

Menu główne "Moje urządzenie – W celu organizowania Państwa plików, do dyspozycji są standardowo foldery "Dokumenty", "Muzyka", "Fotografie", "Wideo" oraz "SDCard".

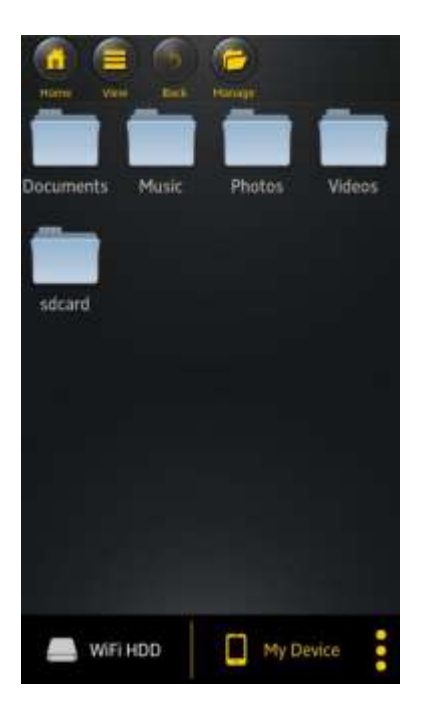

**Menu główne "Memory 2 Move" –** Dostęp do plików na Memory 2 Move.

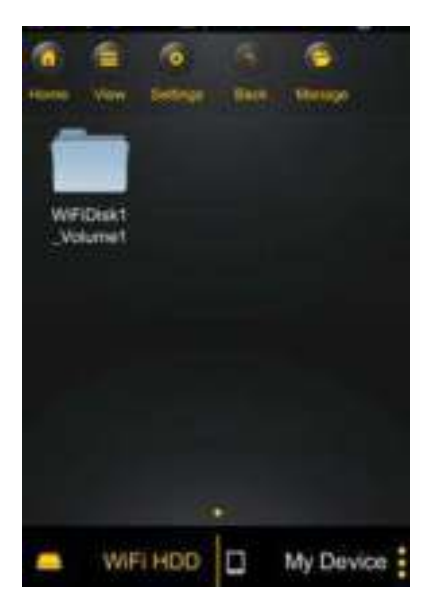

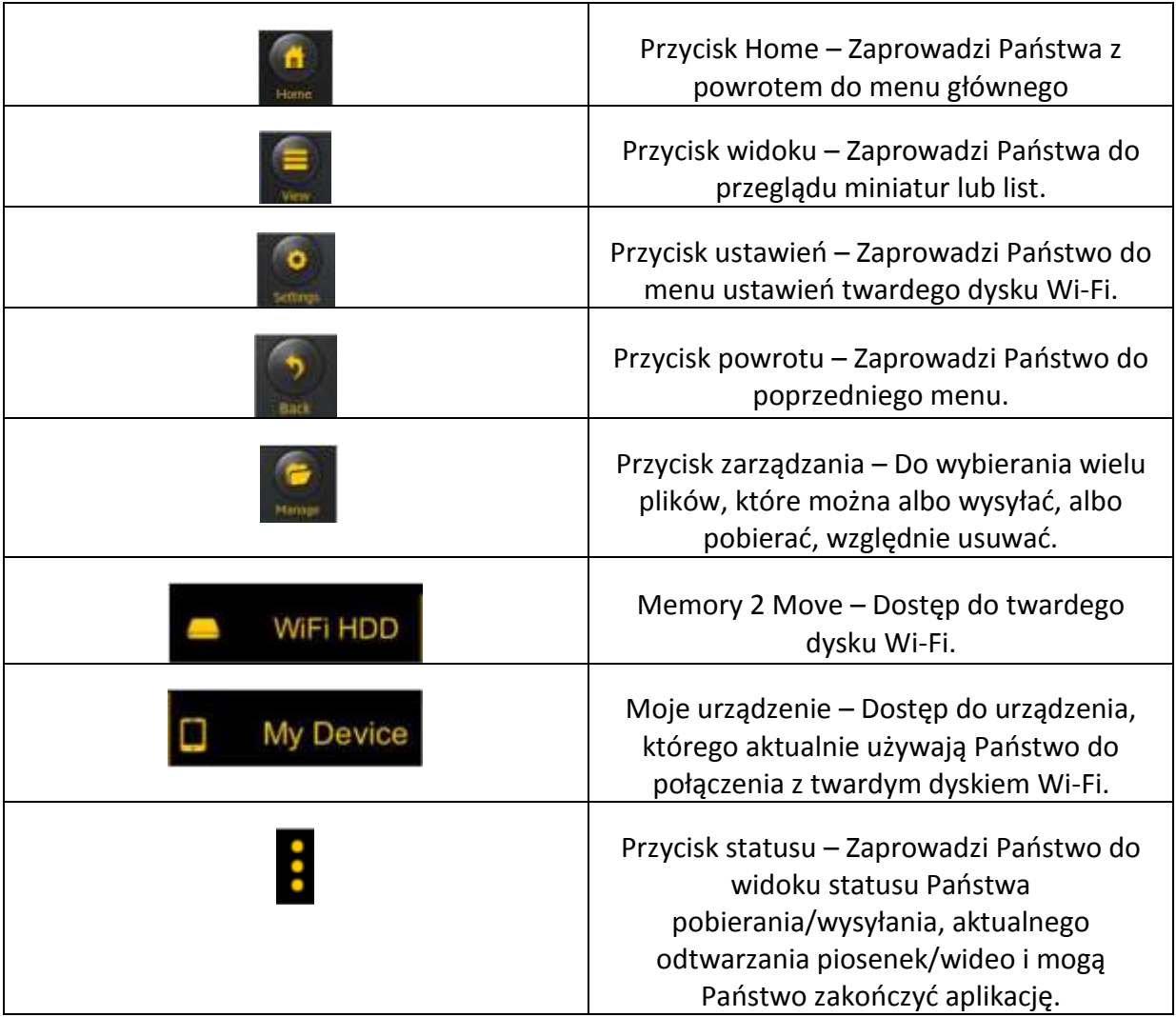

### <span id="page-497-0"></span>**10.3 USTAWIENIA WI-FI (IOS ORAZ ANDROID)**

## <span id="page-497-1"></span>**10.3.1INTERFEJS USTAWIEŃ WI-FI**

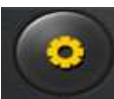

Proszę kliknąć na setupa " w celu zmiany ustawienia Wi-Fi. Właściwość ta pojawia się tylko wtedy, gdy wchodzą Państwo na "Moje urządzenie Wi-Fi".

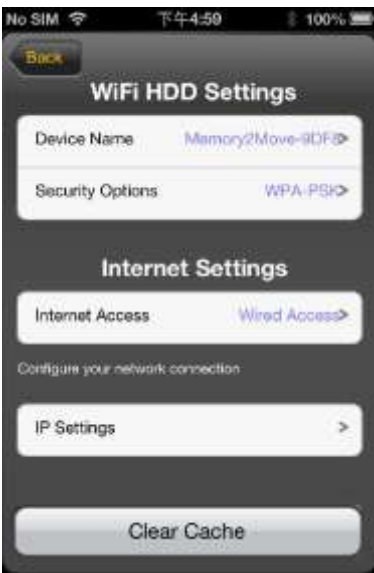

# <span id="page-497-2"></span>**10.3.2ZMIANA NAZWY URZĄDZENIA**

Proszę kliknąć na przycisk > w celu zmiany nazwy.

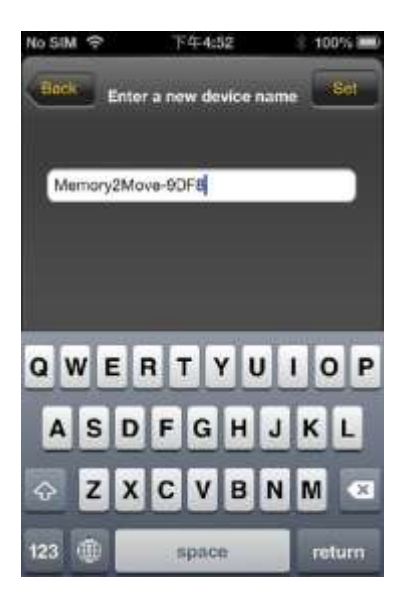

Po wczytaniu nowej nazwy, u góry po prawej stronie pojawia się przycisk "Dołącz"/"Ustaw", proszę kliknąć na niego w celu zapisania zmiany.

## <span id="page-498-0"></span>**10.3.3BEZPIECZEŃSTWO**

Pod ustawieniami Wi-Fi HDD pojawiają się opcje bezpieczeństwa: twardy dysk Wi-Fi obsługuje następujące formaty bezpieczeństwa: WPA-PSK, WPA2-PSK, Mixed WPA/WPA2- PSK. Jeśli chcą Państwo dołączyć nowy kod bezpieczeństwa, wtedy zostaną zapytani o bezprzewodowe hasło.

Następnie proszę wybrać u góry po prawej stronie "Ustaw" lub "Dołącz" w celu zapisania ustawienia i hasła.

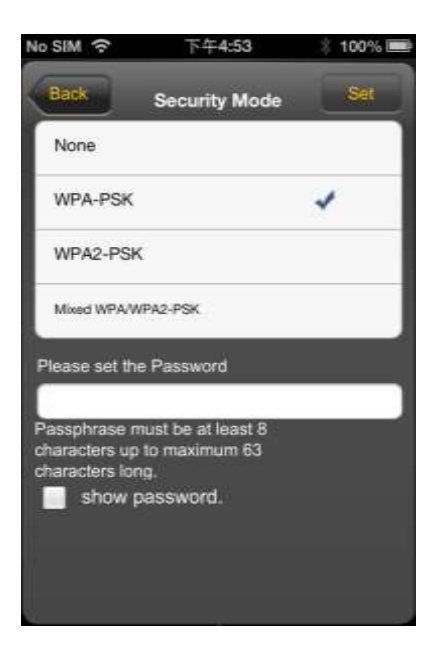

# <span id="page-498-1"></span>**10.3.4DOSTĘP DO INTERNETU**

Pod ustawieniami internetowymi zaprezentowane zostaną Państwu dostępy do Internetu. Mogą Państwo wybierać między dostępem przewodowym (wired) i bezprzewodowym (wireless). Połączenie bezprzewodowe znajdą Państwo pod ustawieniami internetowymi pośrodku poniższej maski:

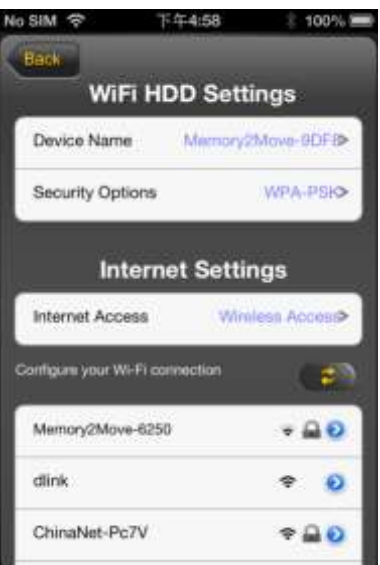

Jeśli wybiorą Państwo wariant przewodowy, wtedy należy najpierw skonfigurować sieć na którą Państwo dokonali wyboru.

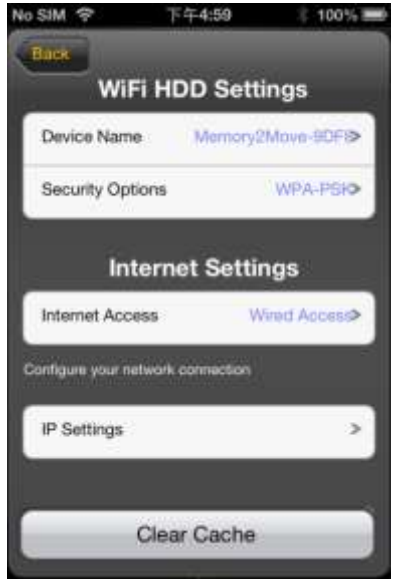

Po dokonaniu wyboru proszę kliknąć na "Zabezpiecz", a następnie zostaną Państwo wezwani do uruchomienia "Rebootuj" poprzez kliknięcie na "OK".

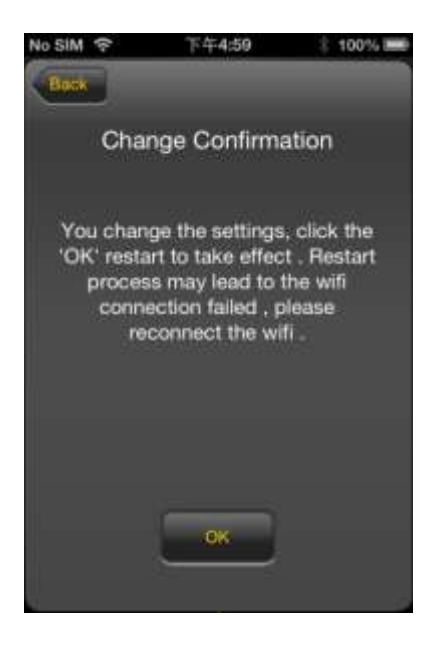

Jeżeli klikną Państwo na "Powrót", wtedy przechodzą do menu ustawień Wi-Fi.

# <span id="page-500-0"></span>**10.4 ODTWARZANIE PLIKÓW MUZYCZNYCH/AUDIO (IOS / ANDROID)**

*Uwaga: Zaleca się utworzenie jednego lub kilka folderów dla Państwa wszystkich plików muzycznych / audio. Ułatwia to użytkowanie i organizację Państwa twardego dysku WiFi.* 

Pliki muzyczne lub audio można odtwarzać niezależnie od aktualnego menu i miejsca pamięci ("Memory 2 Move" lub "Moje urządzenie").

W tym celu powinni Państwo jedynie poszukać pliku. Poprzez kliknięcie na żądany plik zostaje on automatycznie odtworzony.

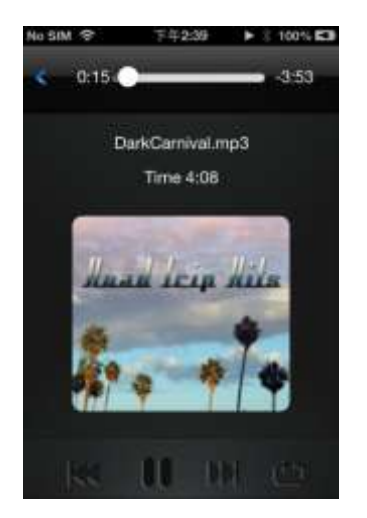

*Informacja: Celem uzyskania dalszych informacji w kwestii obsługiwanych formatów plików proszę zapoznać się z instrukcją obsługi swego urządzenia iOS.*

 - Proszę kliknąć na ten przycisk rozpoczęcia od początku aktualnie odtwarzanego pliku audio. Przy podwójnym kliknięciu odtwarzany będzie poprzedni plik audio.

- Proszę kliknąć na ten przycisk w celu przejścia do następnego pliku audio.

- Proszę kliknąć na ten przycisk w celu rozpoczęcia odtwarzania pliku audio.

Proszę kliknąć na przycisk przerwy  $\blacksquare$  w celu przerwania/zatrzymania odtwarzania.

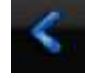

- Proszę kliknąć na ten przycisk, aby zamknąć odtwarzacz.

# Istnieje 5 sposobów odtwarzania:

- a.  $\overrightarrow{O}$  Odgrywanie jednokrotne. Plik zostanie odegrany jednokrotnie. Po tym odtwarzanie zatrzymuje się.
- b.  $\bullet$  Powtórzenie aktualnego pliku: Aktualnie odtwarzany plik zostanie powtórzony.

Przerwa nastąpi po naciśnięciu .

- c. Przypadkowe odtwarzanie wszystkich plików audio, które znajdują się w folderze.
- d.  $\Box$  Odtwarzanie bieżącego folderu: pliki audio będą odtwarzane po kolei i bez powtarzania.
- e. Powtórzenie folderu: wszystkie pliki audio w folderze będą odtworzone po kolei, a następnie powtórzone.

*Informacja: Proszę uchwycić guzik sygnalizacji postępu realizacji i przesuwać go w prawo lub w lewo w celu umożliwienia sobie przewijania pliku audio w przód lub w tył.* 

*Uwaga: Mogą Państwo w każdej chwili wyjść z poziomu odtwarzacza muzycznego. Odtwarzanie Państwa plików wideo odbywać się będzie dalej w tle.* 

#### <span id="page-502-1"></span><span id="page-502-0"></span>**10.5.1IOS**

*Uwaga: Zaleca się utworzenie jednego lub kilka folderów dla Państwa wszystkich plików wideo / filmowych. Ułatwia to użytkowanie i organizację Państwa twardego dysku WiFi.* 

Pliki filmowe lub wideo można odtwarzać niezależnie od aktualnego menu i miejsca pamięci ("Memory 2 Move" lub "Moje urządzenie").

W tym celu powinni Państwo jedynie poszukać pliku. Poprzez kliknięcie na żądany plik zostaje on automatycznie odtworzony.

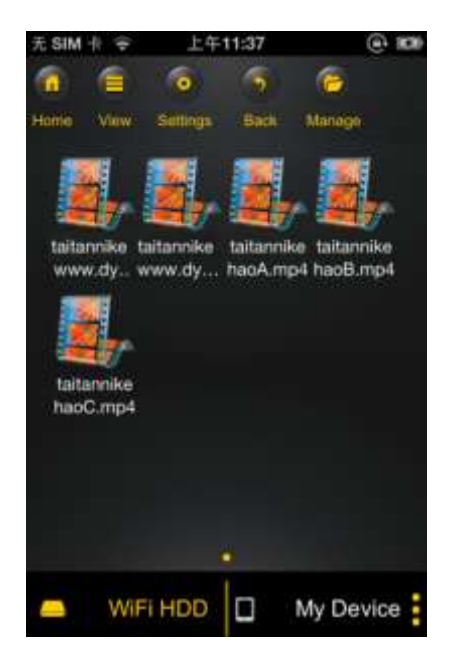

*Informacja: W celu uzyskania dalszych informacji o obsługiwanych formatach plików proszę zapoznać się z instrukcją obsługi Państwa urządzenia iOS.*

Standardowo, odtwarzanie jest w formacie poziomym. Mają Państwo następujące możliwości wyboru:

1. Fertigual - Proszę kliknąć na przycisk w celu zatrzymania odtwarzania aktualnego pliku wideo i zamknięcia odtwarzacza filmowego.

- 2. **2. Proszę kliknąć na ten przycisk w celu dopasowania formatu** odtwarzania do wielkości ekranu.
- 3. Proszę uchwycić guzik sygnalizacji postępu realizacji i przesuwać go w prawo lub w lewo w celu przewijania w przód lub w tył pliku wideo.
- 4.  **Proszę uchwycić guzik regulacji głośności i przesuwać go w** prawo lub w lewo w celu zmiany siły głosu.
- 5. **H** Proszę przytrzymać ten przycisk w stanie wciśnięcia w celu przewinięcia w tył pliku wideo podczas jego odtwarzania.
- 6. Proszę przytrzymać ten przycisk w stanie wciśnięcia w celu przewinięcia w przód pliku wideo podczas jego odtwarzania.
- 7. Proszę kliknąć na ten przycisk w celu uruchomienia/kontynuacji odtwarzania pliku wideo.
- 8.  $\blacksquare$  Proszę kliknąć na ten przycisk w celu przerwania odtwarzania pliku wideo.
## **10.5.2ANDROID**

**Uwaga:** Zaleca się utworzenie jednego lub kilka folderów dla Państwa wszystkich plików wideo / filmowych. Ułatwia to użytkowanie i organizację Państwa twardego dysku WiFi.

Pliki filmowe lub wideo można odtwarzać niezależnie od aktualnego menu i miejsca pamięci ("Memory 2 Move" lub "Moje urządzenie").

W tym celu powinni Państwo jedynie poszukać pliku. Poprzez kliknięcie na żądany plik zostaje on automatycznie odtworzony.

**Informacja:** Możliwości obsługi i ustawień odtwarzania wideo zmienia się w zależności od tego, jaki odtwarzacz filmowy został zainstalowany na Państwa urządzeniu Android.

W sprawie informacji o obsłudze proszę zapoznać się z instrukcję eksploatacji danego odtwarzacza filmowego.

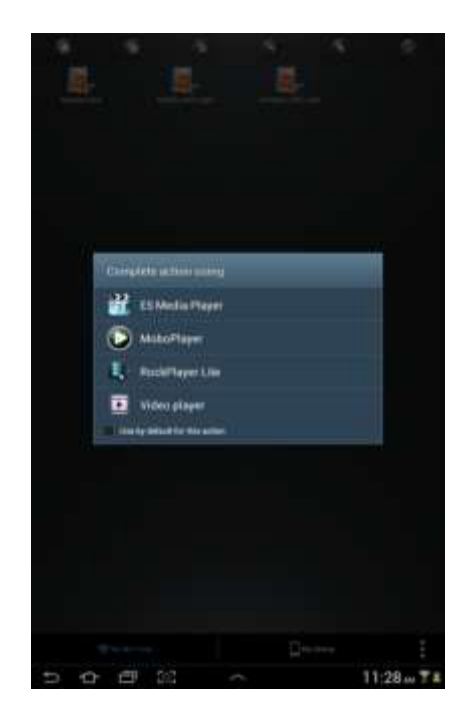

#### **10.6.1IOS**

*Uwaga: Zaleca się sporządzić jeden lub więcej folderów dla wszystkich Państwa plików graficznych na Memory 2 Move. Ułatwi to użytkowanie i organizację Państwa twardego dysku Wi-Fi.* 

*Informacja Twardy dysk Wi-Fi obsługuje odtwarzanie następujących formatów graficznych: .jpg, .tiff, .gif oraz .bmp* 

Obsługiwane pliki graficzne mogą być prezentowane albo jako przegląd miniatur, albo w formie listy, tak jak to przedstawiono na poniższych ilustracjach. Wszelka grafika w nieobsługiwanych formatach zostanie przedstawiona w formie przeglądu miniatur lub jako ikona.

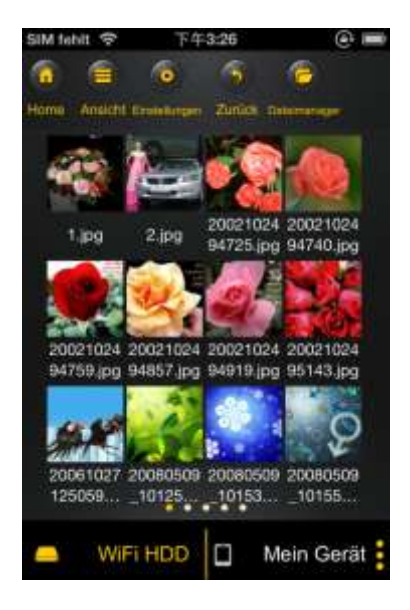

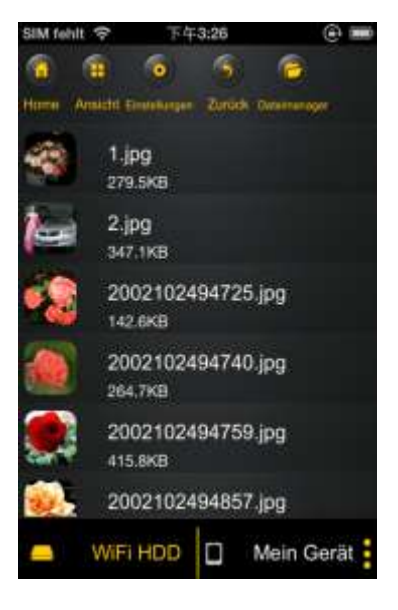

Przegląd miniatur Przegląd w formie listy

Proszę kliknąć na dowolny plik graficzny w celu otwarcia automatycznego pokazu obrazów. Jeżeli belka menu nie otwiera się bezpośrednio, wtedy należy kliknąć drugi raz na obraz i wtedy się pokaże (patrz na górną część poniższego obrazu).

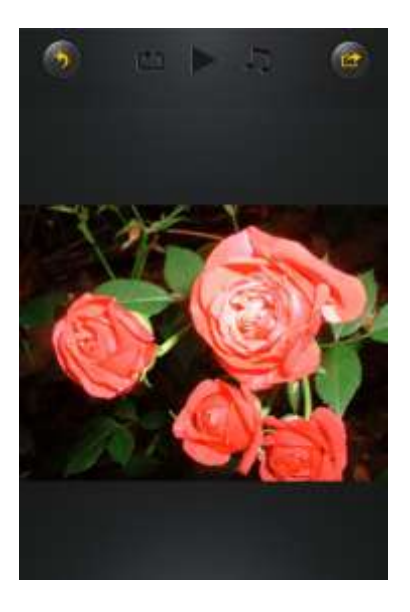

Podczas pokazu obrazów można wybrać następujące funkcje:

Proszę przeciągnąć palcem po ekranie z prawa na lewo lub z lewa na prawo w celu ręcznego sterowania prezentacją obrazów i kliknąć na przycisk włączenia odtwarzania

w celu uruchomienia automatycznego pokazu obrazów.

- Proszę kliknąć na przycisk przerwy  $\blacksquare$  w celu przerwania pokazu obrazów. Przez ponowne naciśnięcie przycisku przerwy powoduje się kontynuację pokazu obrazów.
- Proszę kliknąć na w celu kontynuacji pokazu obrazów i po wyświetleniu ostatniego obrazu rozpoczęcia pokazu od początku.
- Proszę kliknąć na w celu uruchomienia jednorazowego pokazu obrazów. Odtwarzanie zatrzymuje po wyświetleniu ostatniego pliku graficznego.
- Proszę w celu powrotu kliknąć na przycisk co pozwoli na powrót do poprzedniego punktu menu.

Mogą Państwo również zaaranżować pokaz obrazów z muzyką w tle. Proszę w tym celu kliknąć na przycisk muzyki  $\Pi$  tak jak to zaprezentowano na poniższej ilustracji.

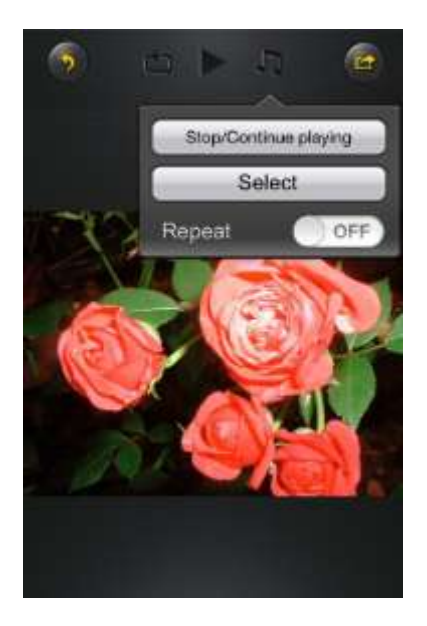

- Zatrzymanie/kontynuacja odtwarzania: proszę kliknąć tutaj w celu zatrzymania lub kontynuacji muzyki w tle.
- Wybór: Proszę kliknąć tutaj w celu poszukania plików audio do muzyki w tle i

wybrania jej. Proszę nacisnąć na przycisk w celu powrotu do pokazu obrazów tak jak to przedstawiono na poniższej ilustracji:

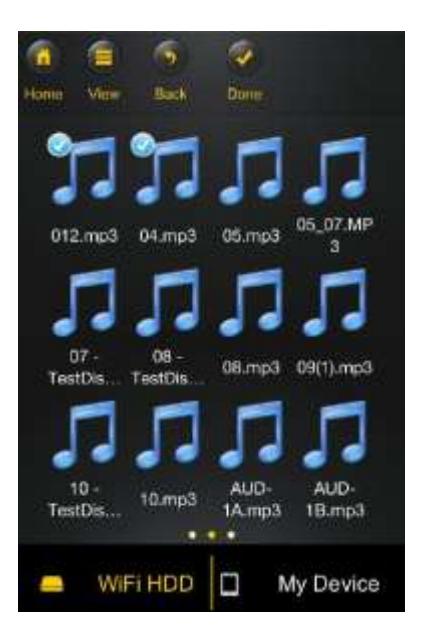

 Przycisk powtarzania: Jeśli aktywowany jest ten przycisk, wtedy dla danej muzyki w tle odtwarzane są te same pliki audio. Standardowo, opcja ta jest nieaktywna.

#### **10.6.2ANDROID**

*Uwaga: Zaleca się sporządzić jeden lub więcej folderów dla wszystkich Państwa plików graficznych. Ułatwi to użytkowanie i organizację Państwa twardego dysku Wi-Fi.* 

*Informacja Twardy dysk Wi-Fi obsługuje odtwarzanie następujących formatów graficznych: .jpg, .tiff, .gif oraz .bmp* 

Obsługiwane pliki graficzne mogą być prezentowane albo jako przegląd miniatur, albo w formie listy, tak jak to przedstawiono na poniższych ilustracjach. Wszelka grafika w nieobsługiwanych formatach zostanie przedstawiona w formie przeglądu miniatur lub jako ikona.

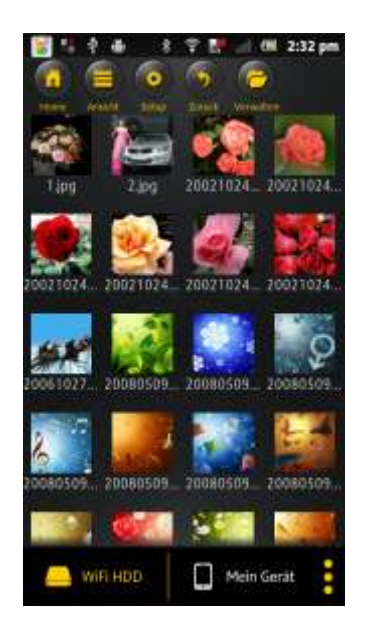

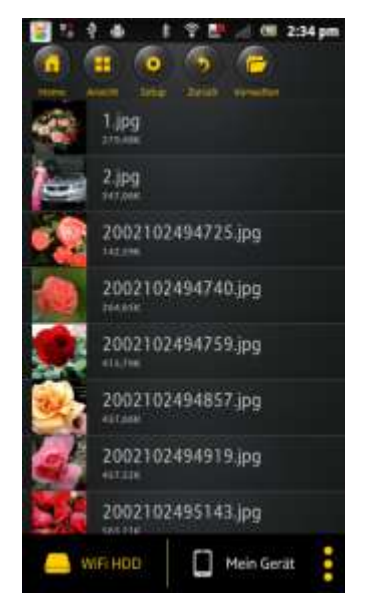

Przegląd miniatur Przegląd w formie listy

Proszę kliknąć na dowolny plik graficzny w celu otwarcia automatycznego pokazu obrazów. Jeżeli belka menu nie otwiera się bezpośrednio, wtedy należy kliknąć drugi raz na obraz i wtedy się on pokaże (patrz na górną część poniższego obrazu).

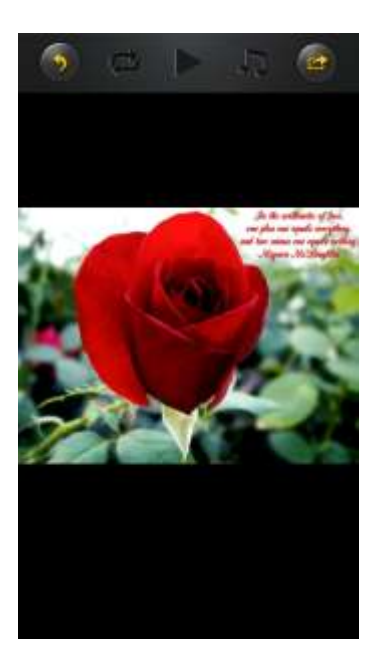

Podczas pokazu obrazów można wybrać następujące funkcje:

Proszę przeciągnąć palcem po ekranie z prawa na lewo lub z lewa na prawo w celu

ręcznego sterowania prezentacją obrazów i kliknąć na przycisk odtwarzanie  $\blacktriangleright$  w celu uruchomienia automatycznego pokazu obrazów.

- **•** Proszę kliknąć na przycisk przerwy  $\blacksquare$  w celu przerwania pokazu obrazów. Przez ponowne naciśnięcie przycisku przerwy powoduje się kontynuację pokazu obrazów.
- Proszę kliknąć na w celu kontynuacji pokazu obrazów i po wyświetleniu ostatniego obrazu rozpoczęcia pokazu od początku.
- Proszę kliknąć na  $\bullet$  w celu uruchomienia jednorazowego pokazu obrazów. Odtwarzanie zatrzymuje po wyświetleniu ostatniego pliku graficznego.
- Proszę w celu powrotu kliknąć na przycisk , co pozwoli na powrót do poprzedniego punktu menu.

Mogą Państwo również zaaranżować pokaz obrazów z muzyką w tle. Proszę w tym celu kliknąć na przycisk muzyki  $\Box$ tak jak to zaprezentowano na poniższej ilustracji.

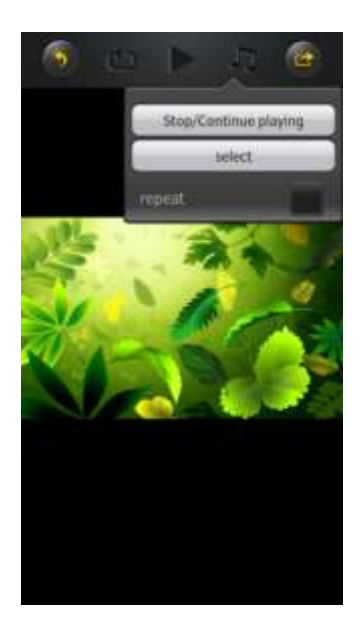

- Zatrzymanie/kontynuacja odtwarzania: proszę kliknąć tutaj w celu zatrzymania lub kontynuacji muzyki w tle.
- Wybór: Proszę kliknąć tutaj w celu poszukania plików audio do muzyki w tle i

wybrania jej. Proszę nacisnąć na przycisk w celu powrotu do pokazu obrazów tak jak to przedstawiono na poniższej ilustracji:

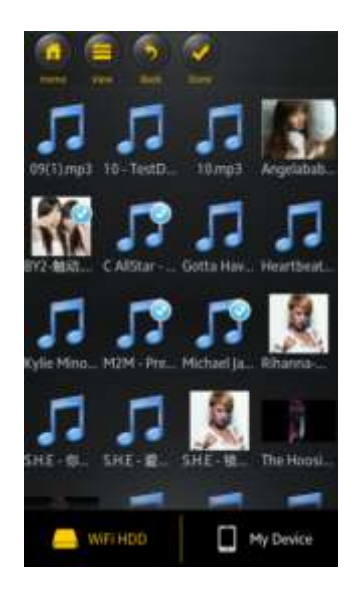

 Przycisk powtarzania: Jeśli aktywowany jest ten przycisk, wtedy dla danej muzyki w tle odtwarzane są te same pliki audio. Standardowo, opcja ta jest nieaktywna

## **10.7.1IOS**

Stworzono Państwu różne możliwości podzielenia się swymi plikami graficznymi z rodziną i przyjaciółmi, na przykład pocztą elektroniczną, przez zapisanie w albumie fotograficznym używanego urządzenia lub poprzez wysłanie na Facebook.

**Informacja:** W celu wysłania plików graficznych pocztą elektroniczną lub portale społecznościowe muszą mieć Państwo połączenie internetowe.

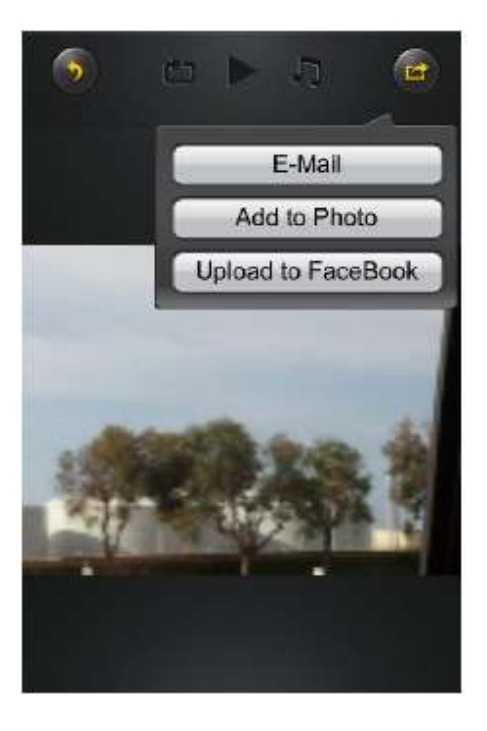

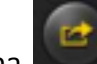

Proszę kliknąć na w w górnym, prawym rogu ekranu w celu wyświetlenia trzech

możliwości wysyłania plików graficznych. Proszę kliknąć na "Powrót" w celu powrotu do poprzedniego menu.

1) Poczta elektroniczna - proszę kliknąć tutaj w celu uruchomienia standardowej aplikacji poczty elektronicznej i wybrać żądany plik graficzny jako załącznik.

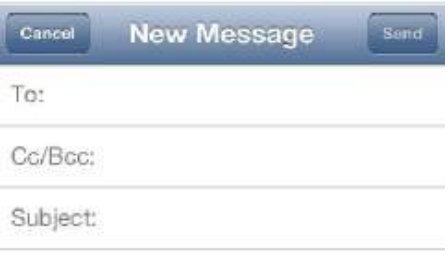

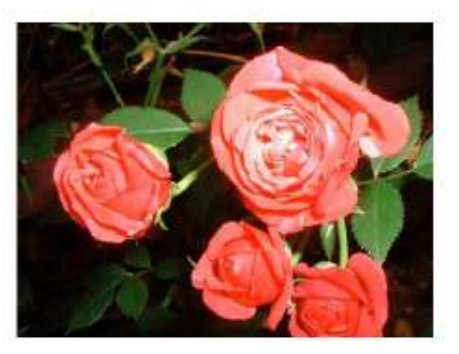

- 2) Dołączanie do albumu: Proszę kliknąć na tę opcję w celu dołączenia wybranego pliku graficznego do albumu fotograficznego stosowanego urządzenia.
- 3) Wysyłanie na Facebook: Proszę kliknąć na tę opcję i zostaną Państwo automatycznie zaprowadzeni do loginu Facebooka. W tym celu musi być zainstalowana aplikacja Facebooka na Państwa urządzeniu. Wymagane jest również konto Facebooka.

### **10.7.2ANDROID**

Różnorakie możliwości wysyłania Państwa plików graficznych zależą od różnych aplikacji, które są zainstalowane na Państwa urządzeniu.

**Informacja:** W celu wysyłania plików graficznych pocztą elektroniczną lub portalami społecznościowymi muszą mieć Państwo połączenie z Internetem.

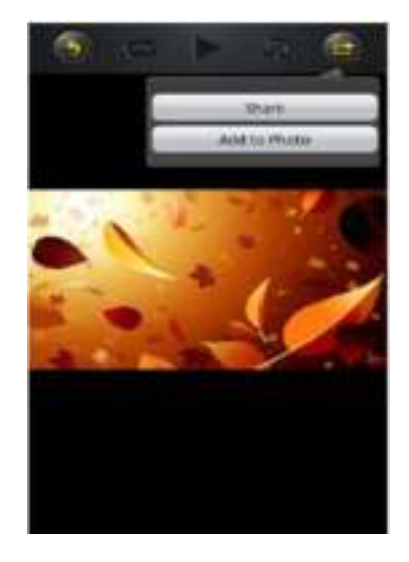

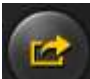

Proszę wybrać symbol w w prawym górnym rogu ekranu w celu wyświetlenia różnych możliwości wysyłania plików graficznych. Proszę kliknąć na przycisk "Powrót"

w celu powrotu do poprzedniego menu. Proszę kliknąć na

1. Wyślij – proszę kliknąć na przycisk "Uwolnij" w celu wyświetlenia listy zainstalowanych aplikacji na Państwa urządzeniu Android (przykład-patrz na poniższą ilustrację) Proszę teraz wybrać aplikację za pomocą której chcą Państwo wysłać plik graficzny.

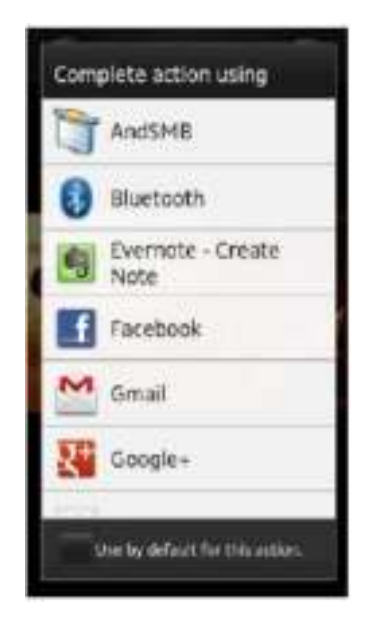

2. Zapisywanie fotografii – proszę wybrać ten przycisk w celu zapisania pliku graficznego ze swego twardego dysku Wi-Fi do galerii w Państwa urządzeniu Android.

## **10.8.1IOS**

Aplikacja "Memory 2 Move" obsługuje pliki Keynote, Numbers, Page, Excel, PowerPoint oraz Word, a także pliki .pdf oraz .txt.

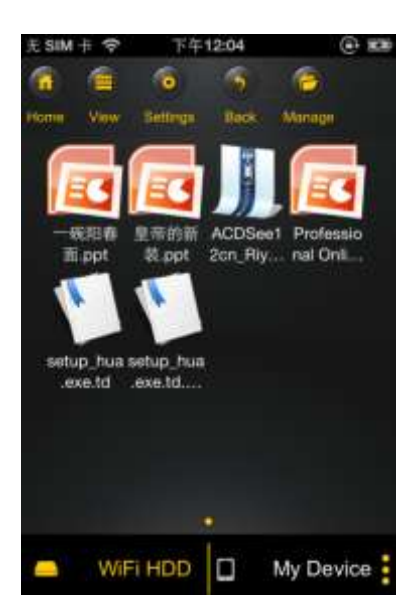

W celu otwarcia i przedstawienia tych plików proszę kliknąć na żądany plik. Obsługiwane

formaty otwierane są automatycznie. Proszę kliknąć na przycisk "Powrót" w celu

powrotu do poprzedniego menu lub kliknąć na przycisk aby plik graficzny wysłać pocztą elektroniczną, co widać na poniższej ilustracji.

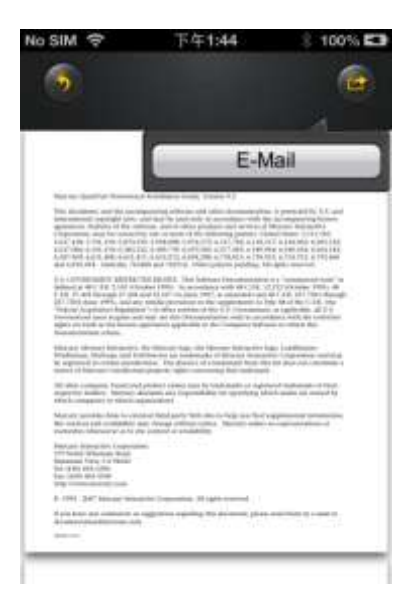

**Informacja:** W celu wysyłania emaili konieczne jest posiadania połączenia internetowego.

Proszę kliknąć na przycisk "E-Mail". Uruchamia się standardowa aplikacja emailowa i wybrany dokument można wysłać jako załącznik.

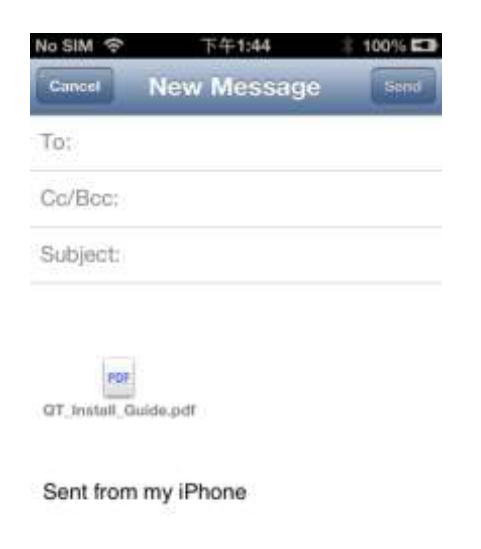

## **10.8.2ANDROID**

W celu otwarcia dokumentów na Państwa urządzeniu Android proszę dotknąć żądany plik. Zostanie on otwarty automatycznie programem standardowym lub zainstalowaną przez Państwo aplikacją (patrz ilustracja poniżej).

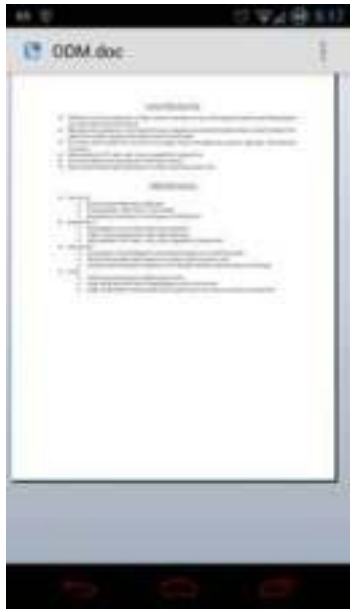

W celu wysłania dokumentu jako załącznika proszę zapoznać się z instrukcją programu przy pomocy którego otworzyli Państwo plik.

*Informacja: W celu wysyłania emaili muszą mieć Państwo połączenie internetowe.*

# **10.9 KOPIOWANIE, USUWANIE, POBIERANIE I WYSYŁANIE PLIKÓW (IOS I ANDROID)**

W każdej chwili mogą Państwo kliknąć na przycisk w celu usunięcia, pobierania lub wysyłania swych plików. Zgodnie z prezentacjami na poniższych ilustracjach, przy górnej

krawędzi ekranu w menu pokazuje się symbol , o ile naciśnięto na przycisk

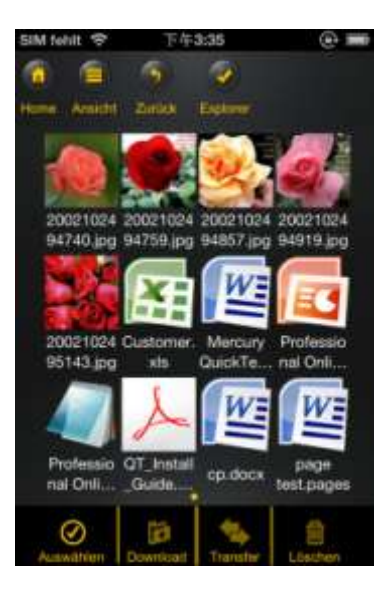

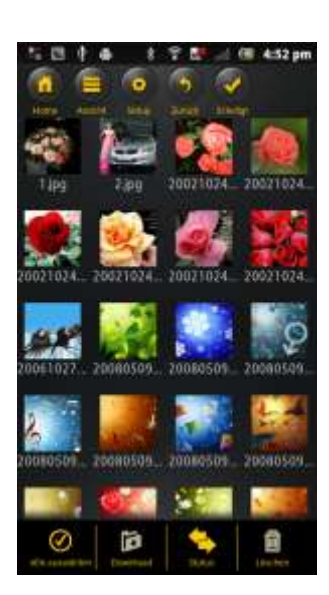

Widok ekranu iOS Widok ekranu Android

Przy dolnej krawędzi ekranu znajdą teraz Państwo nowe ikony. Teraz mają Państwo do dyspozycji następujące funkcje:

 - Proszę kliknąć na tę ikonę w celu wybrania wszystkich plików. Ikona zabarwi się teraz na biało i obok wszystkich plików pokaże się haczyk.

- Proszę ponownie kliknąć na tę ikonę w celu dokonania zaznaczenia wszystkich plików. Haczyki obok plików znikną.

**Uwaga:** Mogą Państwo również wybrać tylko jeden lub kilka plików, przy czym należy po prostu kliknąć na prezentację miniaturową. Mogą Państwo również opracowywać plik po prostu przez Drag&Drop. W tym celu należy dotknąć i trzymać prezentację miniaturową

żądanego pliku i przeciągnąć na ikonę dla pobierania , wysyłania lub usuwania

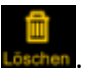

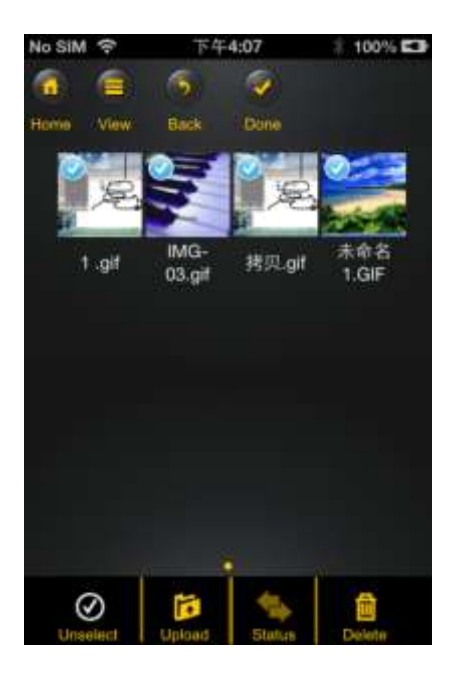

- Jeśli znajdują się Państwo w menu "Memory 2 Move", wtedy mogą poprzez tę ikonę pobrać jeden lub więcej plików z twardego dysku Wi-Fi na swoje urządzenie iOS/Android.

- Jeżeli znajdują się Państwo w menu "Moje urządzenie", wtedy mogą poprzez tę ikonę przesłać jeden lub więcej plików ze swego urządzenia iOS/Android na twardy dysk Wi-Fi . Proszę nacisnąć przy tym przycisk "Zarządzaj".

- Proszę kliknąć na tę ikonę w celu zobaczenia widoku wszystkich aktualnych wysłań/pobrań stojących w kolejce do przetransferowania. Do tego, można zobaczyć tutaj listę wszystkich z powodzeniem przetransferowanych plików.

- Proszę kliknąć na tę ikonę w celu usunięcia wszystkich wybranych plików.

# **10.10 POBIERANIE PLIKÓW NA PAŃSTWA URZĄDZENIE IOS/ANDROID**

Jeśli są Państwo połączeni z twardym dyskiem Wi-Fi, wtedy mogą pobrać jeden lub więcej plików na swoje urządzenia iOS/Android.

1. Proszę kliknąć na symbol .

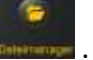

2. Proszę wybrać teraz jeden lub więcej plików, które chcą Państwo pobrać lub kliknąć

na Explorer w celu zaznaczenia wszystkich plików.

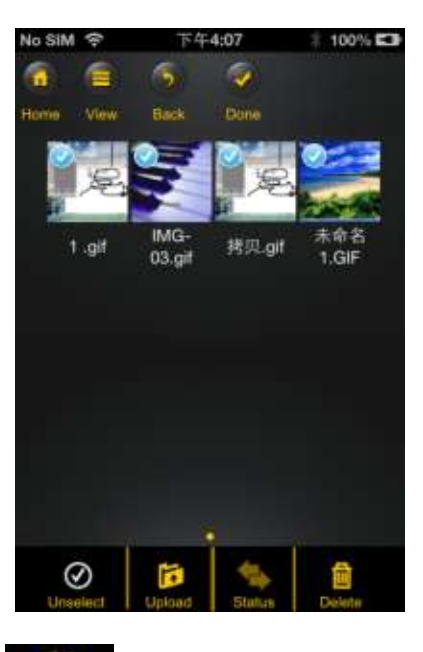

- 3. Proszę kliknąć na pole
- 4. Proszę wybrać z widoku i potwierdzić folder do którego chcą Państwo pobrać pliki.

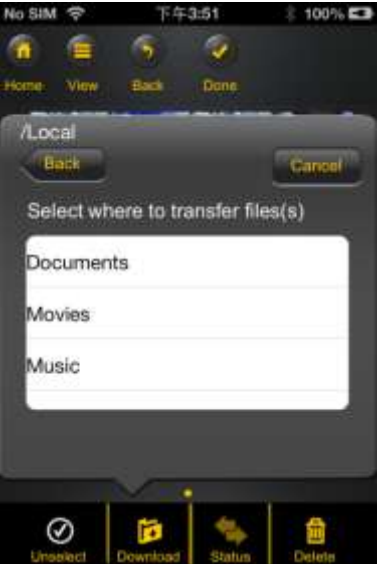

 W celu sporządzenia nowego folderu dla Państwa plików proszę kliknąć na pole "Utwórz nowy folder". Proszę następnie nadać nazwę folderowi i kliknąć na "Utwórz", co widać na poniższej ilustracji. Nazwa folderu musi składać się z od 2 do 26 znaków. Proszę kliknąć na "Przerwij" w celu przerwania procesu.

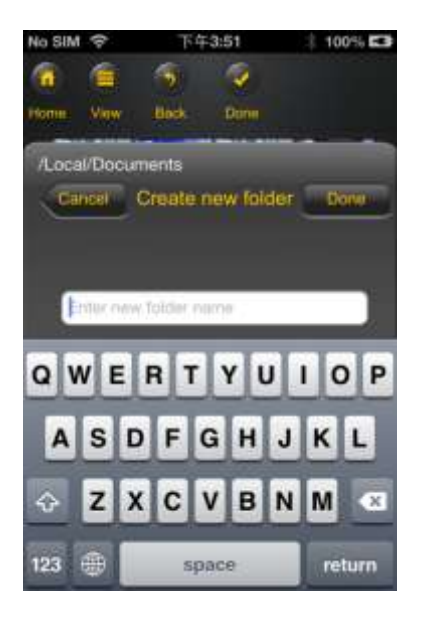

5. Proszę kliknąć na "Wybierz" w celu uruchomienia procesu kopiowania/transmisji. Otworzy się następujące okienko:

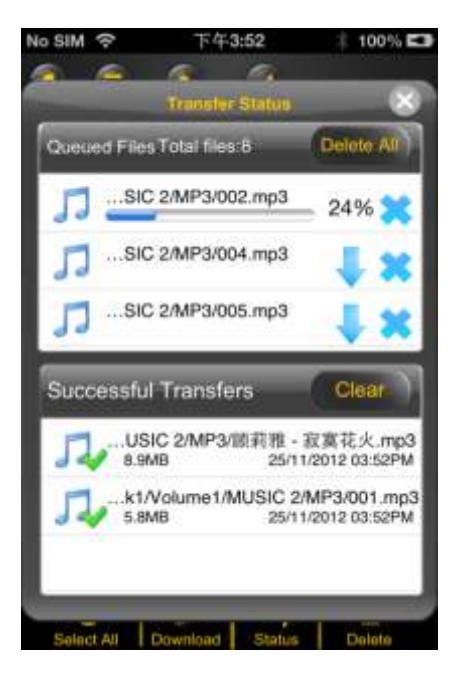

Informacja: Prawidłowo pobrane pliki prezentowane są w dolnym okienku "Prawidłowo **pobrane pliki" (patrz powyższa ilustracja). Proszę kliknąć na "Opróżnij listę" w celu usunięcia plików z listy.**

6. Proszę kliknąć na dowolny fragment ekranu, a zostaną Państwo zaprowadzeni do

poprzedniego menu. Proszę kliknąć następnie na **W poprzedniego menu.** 

### **10.11 WYSYŁANIE PLIKÓW NA TWARDY DYSK WI-FI (IOS ORAZ ANDROID)**

Proszę sprawdzić, czy znajdują się Państwo w menu "Moje urządzenie".

1. Proszę kliknąć na symbol .

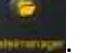

2. Proszę teraz wybrać jeden lub więcej plików, które chcą Państwo wysłać lub

kliknąć na Experiu w celu zaznaczenia wszystkich plików.

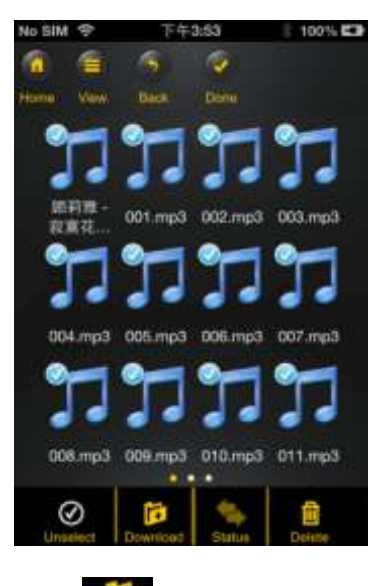

- 3. Proszę kliknąć na pole
- 4. Proszę z widoku wybrać folder do którego chcą Państwo przesłać pliki.

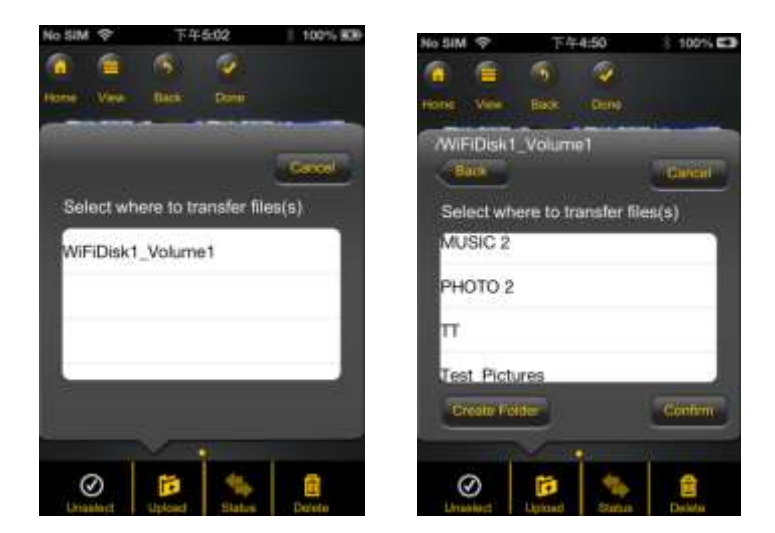

 W celu sporządzenia nowego folderu dla Państwa plików proszę kliknąć na pole "Utwórz nowy folder". Proszę następnie nadać nazwę folderowi i kliknąć na "Utwórz", co widać na poniższej ilustracji. Nazwa folderu musi składać się z od 2 do 26 znaków. Proszę kliknąć na "Przerwij" w celu przerwania procesu

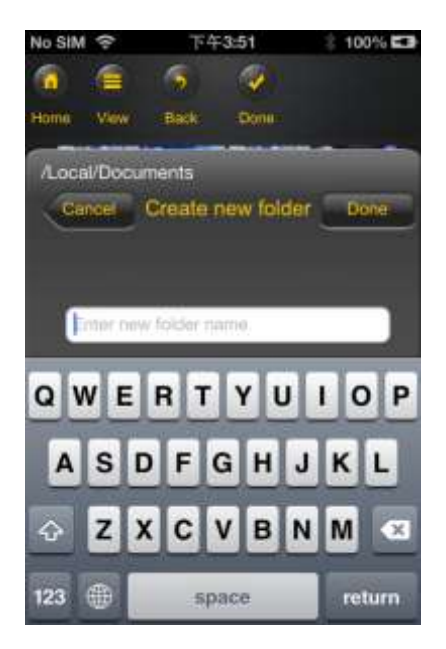

5. Proszę kliknąć na "Wybierz" w celu uruchomienia wysyłania. Otworzy się następujące okienko:

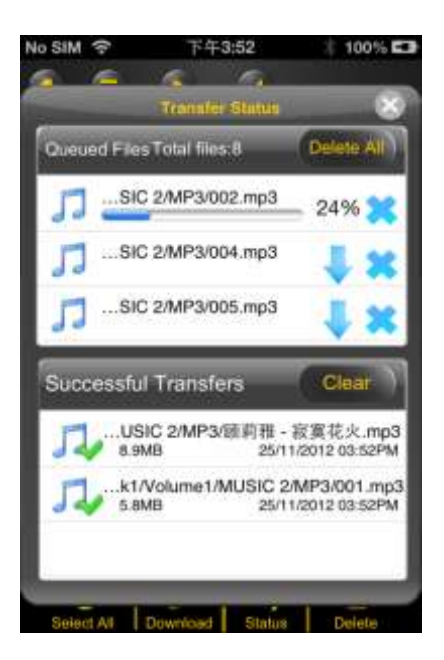

**Informacja: Prawidłowo skopiowane/przetransmitowane prezentowane są w dolnym okienku "Pomyślnie wykonane procesy kopiowania" (patrz powyższa ilustracja). Proszę kliknąć na "Opróżnij listę" w celu usunięcia plików z listy.**

6. Proszę kliknąć na dowolny fragment ekranu, a zostaną Państwo zaprowadzeni do

poprzedniego menu. Proszę kliknąć następnie na **kademi** w celu zamknięcia menu

### **10.12 USUWANIE PLIKOW (IOS ORAZ ANDROID)**

Mają Państwo teraz możliwość w łatwy sposób usunąć jeden lub kilka plików w menu "Moje urządzenie" lub "Memory 2 Move".

- 1. W celu usunięcia jednego lub więcej plików należy kliknąć na symbol .
- 2. Mogą teraz Państwo wybrać pliki do usunięcia lub kliknąć na **Exploret** w celu wybrania wszystkich plików.
- 3. Proszę teraz kliknąć na symbol **usaten** w celu usunięcia zaznaczonych plików. Na ekranie pokaże się ostrzeżenie w celu potwierdzenia procesu usuwania (patrz ilustracja poniżej). Proszę kliknąć na OK, jeśli chcą faktycznie dokonać usunięcia. Proszę kliknąć na OK, jeśli chcą Państwo faktycznie usunąć pliki. Jeśli usunięcie plików nie jest Państwa zamiarem, wtedy można zatrzymać proces przez kliknięcie na "Przerwij".

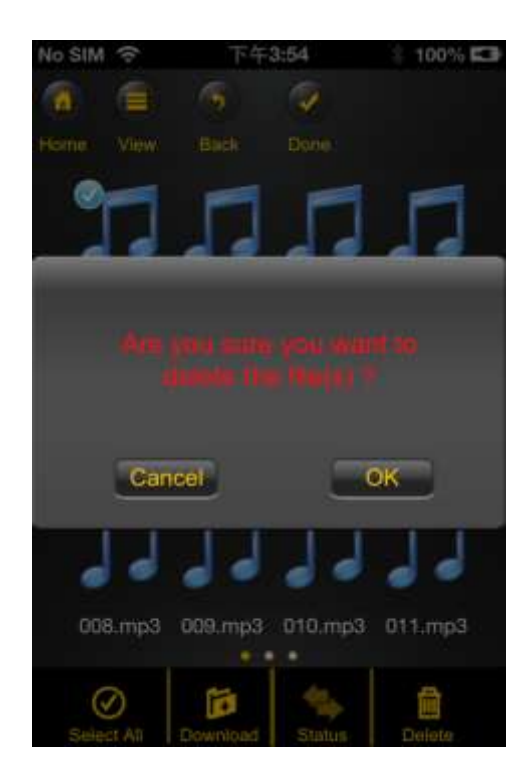

### **10.13 WIDOK I STATUS PAŃSTWA WYSYŁANIA/POBIERANIA**

Jeżeli Państwo z lub do swego Memory 2 Nove przekopiowali lub przetransmitowali jeden

lub więcej plików, wtedy jednym kliknięciem na **Transfer** mogą sprawdzić, jakie pliki jeszcze czekają w kolejce do transmisji, a jakie pliki zostały już przetransmitowane. Mogą Państwo w

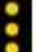

menu głównym również kliknąć na W w celu sprawdzenia dokładnego statusu Państwa pobierania/wysyłania.

#### **10.14 ZAKOŃCZENIE APLIKACJI MEMORY 2 MOVE**

### **10.14.1 IOS**

W celu wyjścia z aplikacji Memory 2 Move proszę raz nacisnąć przycisk "Home" swego urządzenia iPhone/iPad.

W celu zakończenia aplikacji proszę dwa razy nacisnąć przycisk "Home", a przy dolnej krawędzi ekranu pokaże się lista z różnymi aplikacjami. Proszę kliknąć i przytrzymać wciśniętą ikonę aplikacji aż pokaże się znak minus (-). Proszę teraz kliknąć na ten znak minus w celu zakończenia aplikacji (patrz ilustracja poniżej).

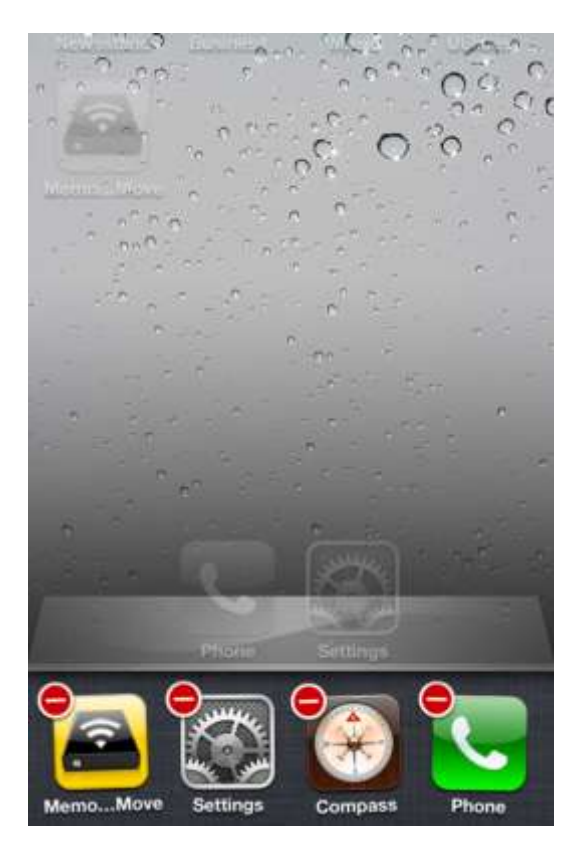

## **10.14.2 ANDROID**

W celu wyjścia z aplikacji Memory 2 Move proszę kliknąć na pole  $\Box$ , a następnie wybrać "Wyjdź". Pokaże się teraz ostrzeżenie z prośbą o potwierdzenie wyboru. Proszę kliknąć na "OK" w celu zakończenia aplikacji lub na "Przerwij" w celu powrotu do aplikacji.

## **10.15 DEINSTALOWANIE APLIKACJI "MEMORY 2 MOVE"**

### **10.15.1 IOS**

W celu zdeinstalowania aplikacji "Memory 2 Move" z Państwa urządzenia Apple proszę kliknąć na logo aplikacji Memory 2 Move i trzymać je wciśnięte. Pokaże się teraz znak "X" przy wszystkich ikonach zainstalowanych aplikacji, tak jak to widać na poniższej ilustracji. Proszę kliknąć na znak "X" w górnym lewym rogu ikony aplikacji Memory 2 Move w celu usunięcia aplikacji ze swego urządzenia Apple.

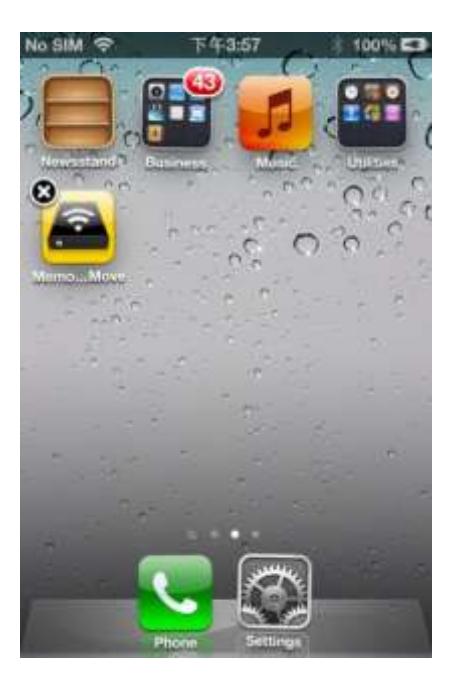

## **10.15.2 ANDROID**

W celu zdeinstalowania aplikacji Memory 2 Move z Państwa urządzenia Android proszę wykonać następujące czynności.

*Informacja: Proces deinstalowania może być w zależności od urządzenia Android zróżnicowany. Przed deinstalowaniem proszę zapoznać się z instrukcją obsługi swego urządzenia Android.*

- 1. Proszę w menu głównym kliknąć na ikonę "Ustawienia".
- 2. Proszę przejść do punktu "Aplikacje".
- 3. Proszę odszukać aplikację Memory 2 Move i wybrać ją.
- 4. Proszę kliknąć na pole "Deinstaluj".
- 5. Pokaże się teraz ostrzeżenie z prośbą o potwierdzenie wyboru. Proszę kliknąć na "OK" w celu zdeinstalowania aplikacji lub na "Przerwij" w celu powrotu do menu ustawień.

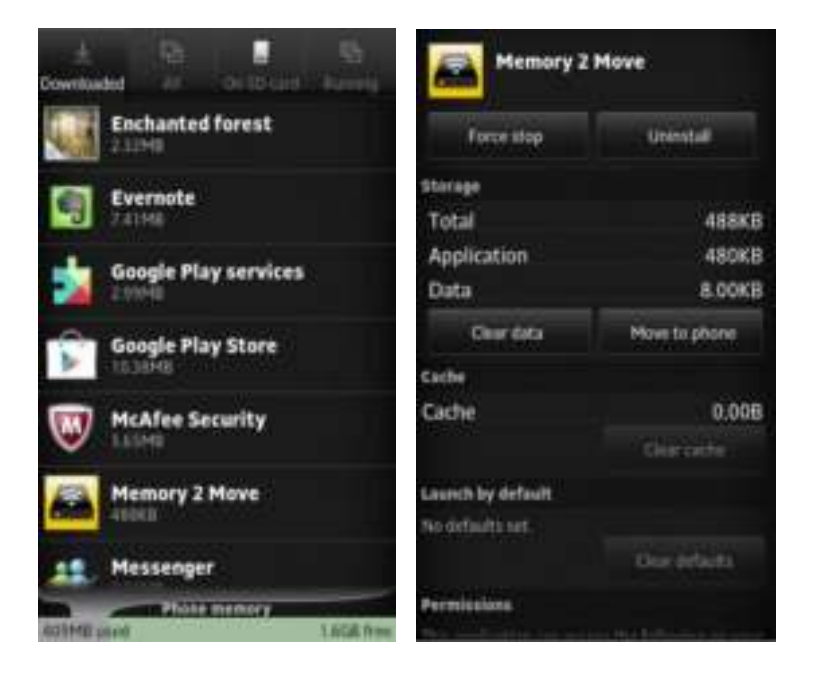

## **11. FUNKCJE WEB MANAGEMENT**

W celu skonfigurowania urządzenia WiFi proszę użyć oprogramowania "WiFi Finder", co pozwoli na połączenie się z Memory 2 Move. Mogą Państwo alternatywnie otworzyć swą przeglądarkę sieciową w wierszu adresowym wczytać adres IP 10.10.10.254, o ile fabrycznie ustawiony adres nie został zmieniony.

Widok menu głównego:

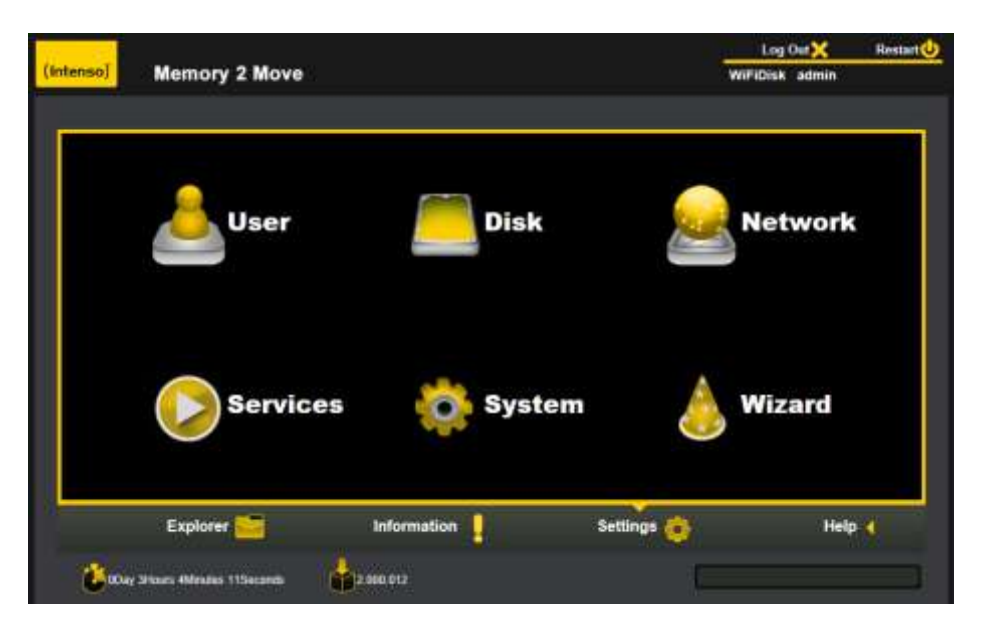

### Dostępne podmenu:

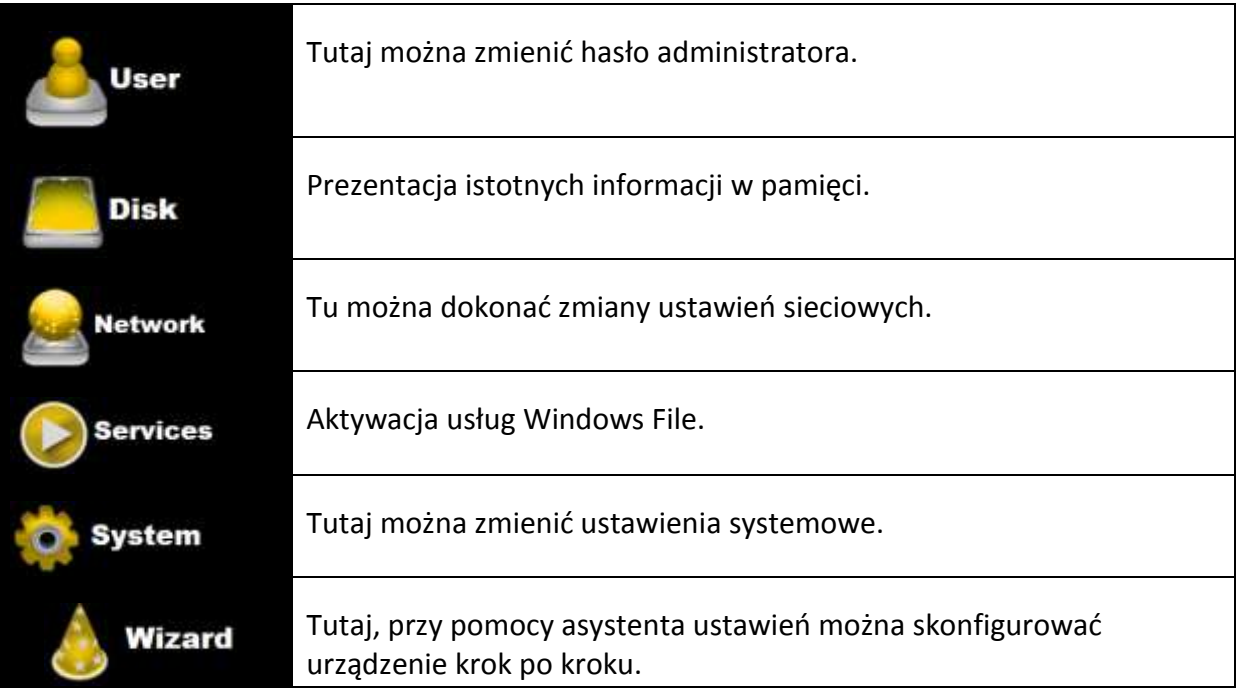

## **11.1 FUNKCJA EXPLORER**

Mogą tu Państwo poprzez ten poziom administratora kopiować dane na Memory 2 Move oraz także kopiować dane z Memory 2 Move na używany przez Państwo komputer osobisty. Oprócz tego mogą Państwo zakładać, kopiować, przemianowywać lub usuwać katalogi, zupełnie jak jest to możliwe w Państwa komputerze.

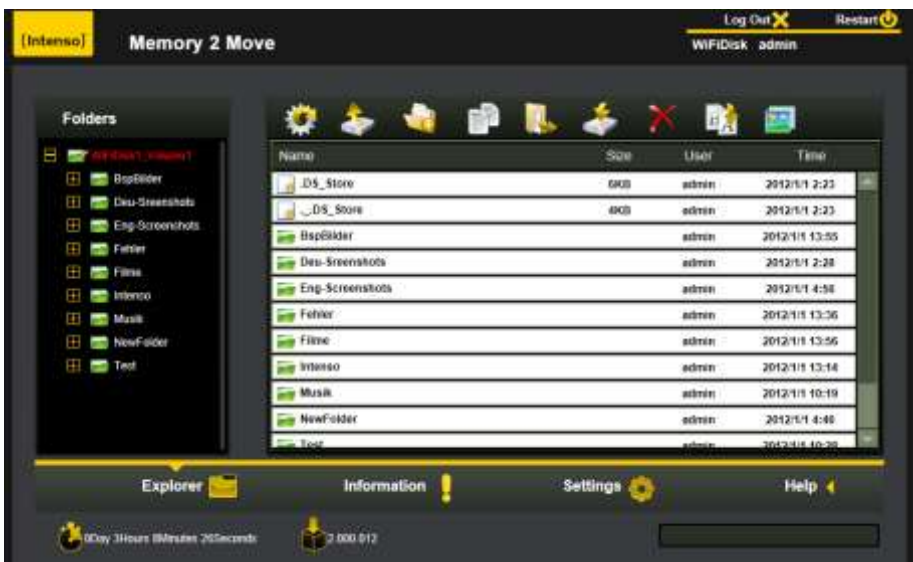

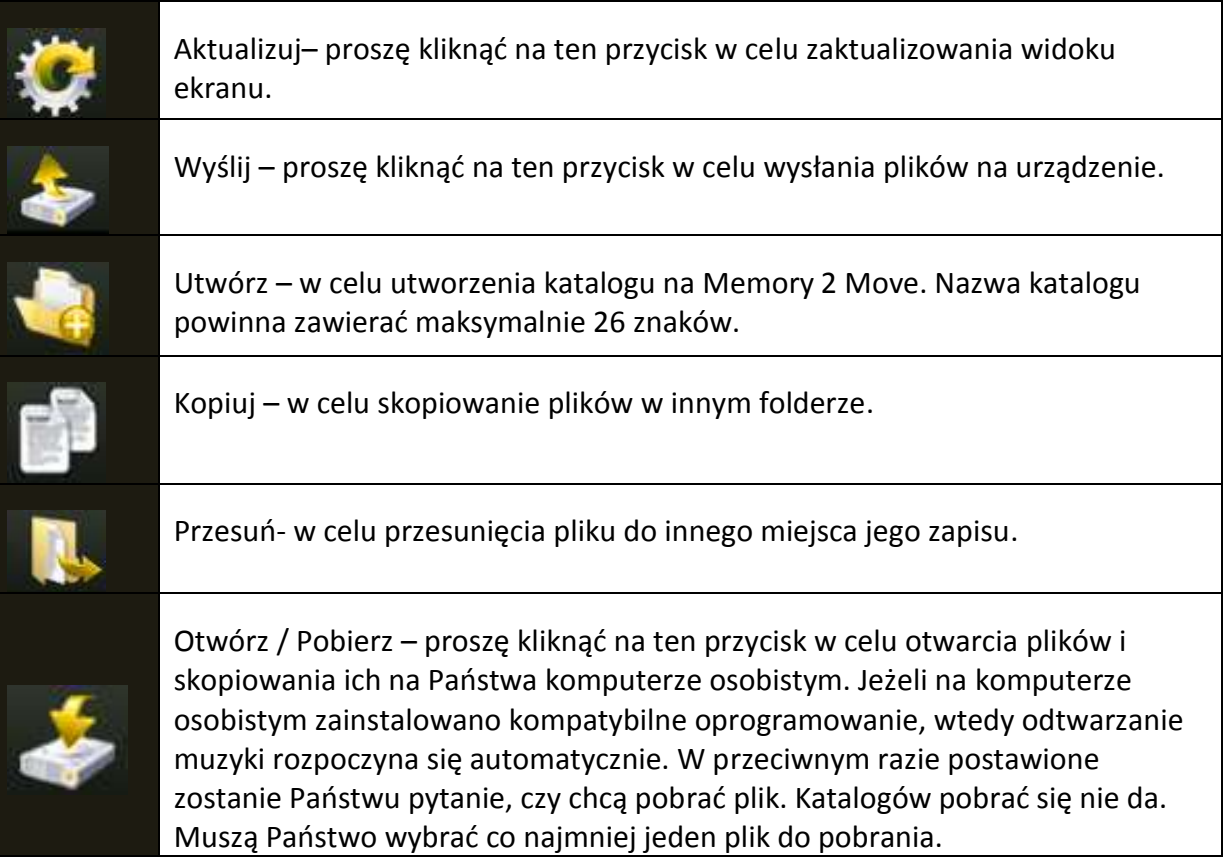

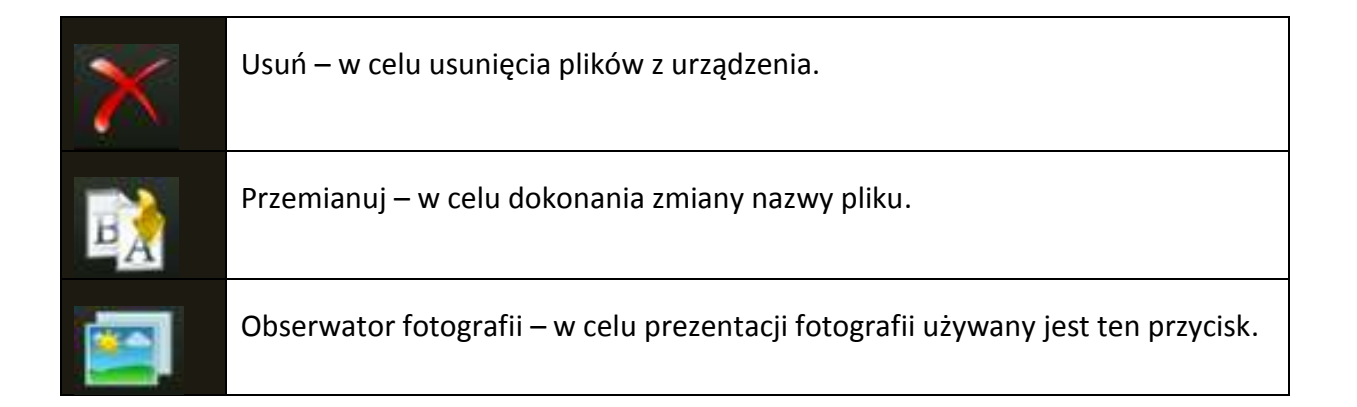

## **11.2 MENU KONTEKSTOWE (NIE DLA MAC)**

W menu plików mogą Państwo poprzez kliknięcie na plik lub katalog prawym klawiszem myszy wywołać menu kontekstowe. W tym menu "Pop-Up" mają Państwo dyspozycji punkty do wyboru: kopiuj, wytnij, usuń, przemianuj lub wyślij (patrz zrzut ekranu).

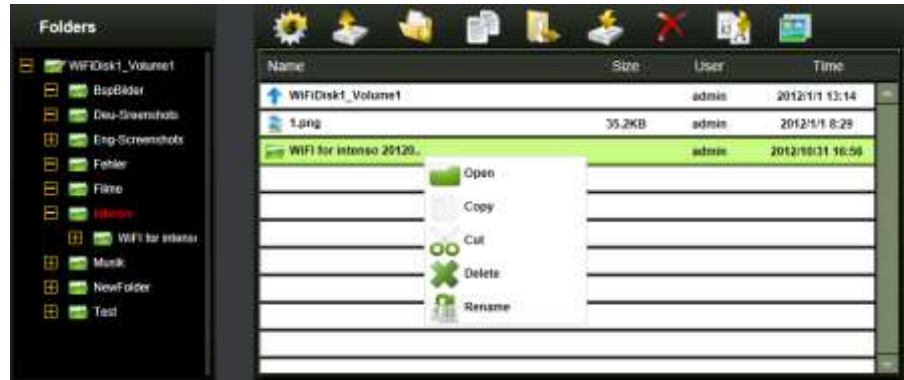

W menu katalogów mogą Państwo również wywołać menu kontekstowe. Tutaj również jest możliwość wyboru między otwórz, kopiuj, wytnij, usuń lub przemianuj (patrz zrzut ekranu).

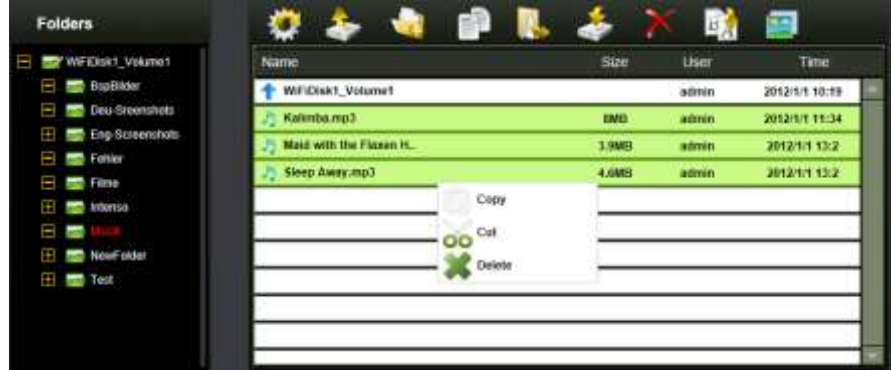

Jeśli wybierają Państwo kilka plików (działa to, jeśli naciśnięty i przytrzymany zostanie klawisz "strg" i jednocześnie wybrane pliki zaznaczone zostaną lewym klawiszem myszy) i wywołują menu kontekstowe prawym klawiszem myszy, wtedy mają możliwość wybrania kopiowania, wycinania lub usuwania.

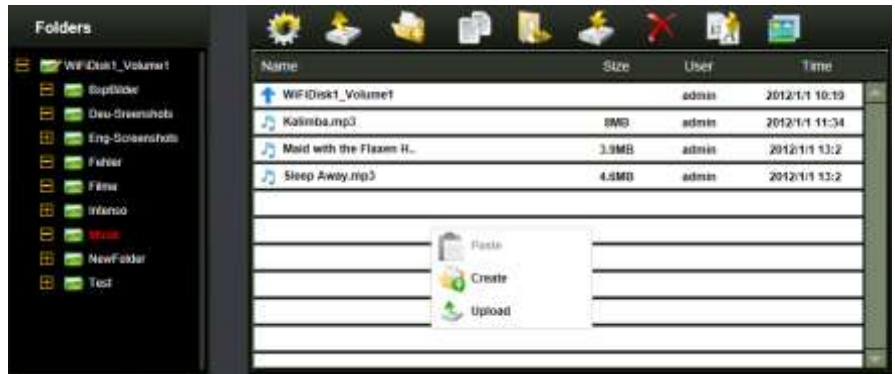

Jeżeli Państwo klikną prawym klawiszem myszy na puste miejsce w katalogu, wtedy do dyspozycji będą funkcje dołącz, utwórz lub wyślij.

## **Objaśnienie działania funkcji:**

- **Otwórz:** Proszę wybrać katalog i otworzyć menu kontekstowe prawym klawiszem myszy. Proszę wybrać tutaj "Otwórz" i przedstawiona zostanie Państwu treść katalogu.
- **Kopiuj:** Proszę wybrać katalog lub jeden albo więcej plików i otworzyć prawym klawiszem myszy menu kontekstowe. Proszę wybrać tutaj "Kopiuj" w celu skopiowania wybranego elementu lub elementów.
- **Wytnij:** Proszę wybrać katalogi lub pliki oraz otworzyć prawym klawiszem myszy menu kontekstowe. Proszę wybrać "Wytnij" w celu wycięcia plików z aktualnego miejsca ich zapisu.
- **Dołącz:** Po wybraniu albo "Kopiuj" albo "Wytnij" mogą Państwo teraz poszukać nowego miejsca zapisu dla wybranych elementów. W celu dołączenia elementów do nowego miejsca zapisu proszę kliknąć prawym klawiszem myszy na jakieś puste miejsce w katalogu i wywołać menu kontekstowe. Tutaj proszę wybrać "Dołącz" w celu dołączenia elementów do nowego miejsca ich zapisu.
- **Usuń:** Proszę wybrać plik i prawym klawiszem myszy otworzyć menu kontekstowe. Proszę tutaj wybrać "Usuń" w celu usunięcia wybranych elementów.
- **Utwórz:** Proszę prawym klawiszem myszy kliknąć na jakieś puste miejsce w katalogu i wywołać menu kontekstowe. Proszę wywołać "Utwórz" w celu założenia nowego katalogu.
- **Przemianuj:** Proszę kliknąć prawym klawiszem myszy na katalog lub na plik który ma zostać przemianowany oraz w menu kontekstowym na opcję menu "Przemianuj". Teraz mogą Państwo przemianować katalog lub plik. Po dokonaniu żądanych zmian proszę kliknąć na "Zapisz" w celu zatwierdzenia dokonanych zmian.
- **Wyślij:** Proszę kliknąć prawym klawiszem myszy na jakieś puste miejsce w katalogu i wywołać menu kontekstowe. Proszę wybrać "Wyślij" w celu wysłania nowych plików.
- **Otwórz / Pobierz:** Proszę kliknąć prawym klawiszem myszy na katalog lub plik, które mają być pobrane oraz w menu kontekstowym na opcję menu "Pobierz". Jeżeli zainstalowali Państwo na swym komputerze osobistym kompatybilne oprogramowanie, wtedy odtwarzanie muzyki rozpoczyna się automatycznie. W przeciwnym razie zostanie Państwu postawione pytanie, czy chcą Państwo pobrać plik. Katalogów pobrać się nie da.

## **11.3 SKRÓTY KLAWIATUROWE**

Poziom administratora sieci obsługuje wczytywania klawiaturowe i skróty klawiaturowe. Obsługiwane są między innymi następujące skróty: przycisk Tab, przycisk Enter, przycisk Home, PGUP, PGDN, przycisk Koniec, przycisk strzałki w górę, przycisk strzałki w dół, przycisk strzałki w lewo, przycisk strzałki w prawo i przycisk Usuń.

Windows: STRG + c = kopiuj – STRG + v = dołącz

Mac:  $CTRL + c = k$ opiuj –  $CTRL + v = d$ ołącz

## **11.4 DRAG AND DROP**

Mogą Państwo przesuwać poszczególne pliki za pomocą Drag and Drop (ciągnij i puść). Proszę po prostu chwytać i przeciągać plik do innego wolnego katalogu i puścić plik.

## **11.5 INFORMACJE**

Tutaj prezentowane są szczegółowe informacje o sprzęcie, statusie sieci i miejscu zapisywania.

# **11.5.1 INFORMACJE O SPRZĘCIE**

Tutaj prezentowane są informacje takie jak nazwa urządzenia, numer seryjny, producent, i obciążenie CPU.

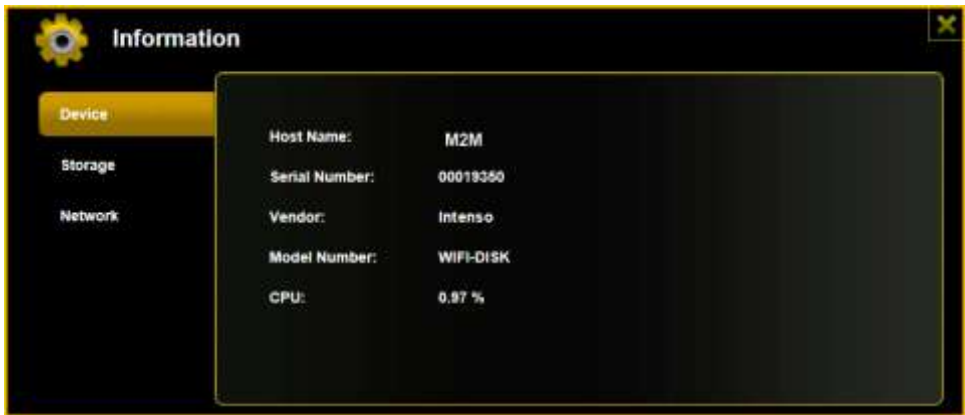

# **11.5.2 INFORMACJA O PAMIĘCI**

Tutaj otrzymają Państwo informacje na temat wbudowanego napędu, czyli o pojemności całkowitej, producencie twardego dysku i wielkości pamięci.

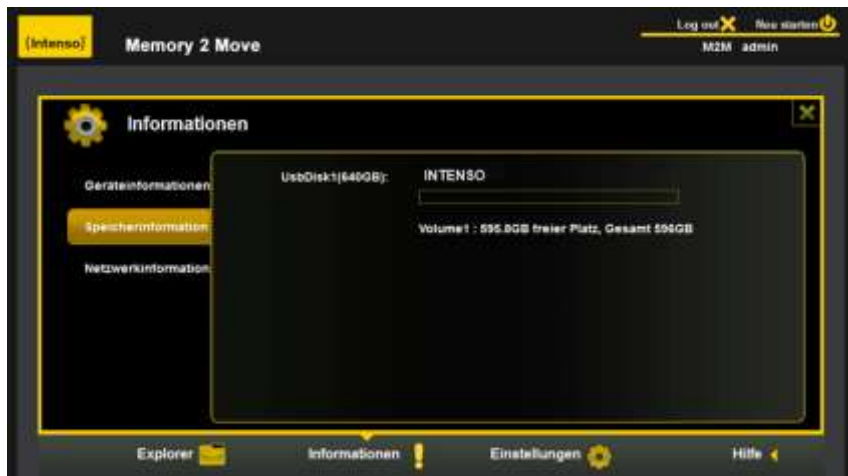

## **11.5.3 INFORMACJE O SIECI**

Prezentowane są szczegółowe informacje o aktualnym statusie sieci, jak na przykład adresie sieciowym, strusie internetowym lub aktualnej nazwie sieciowej Wi-Fi (SSID).

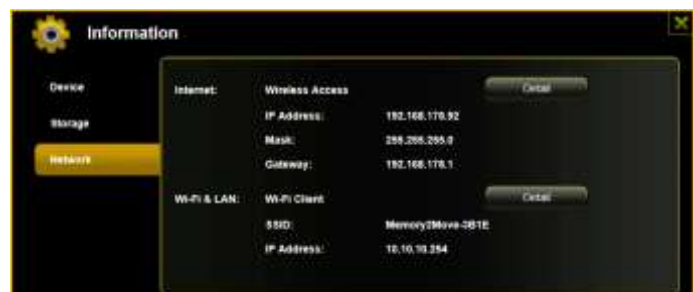

### **11.6 USTAWIENIA**

## **11.6.1 UŻYTKOWNIK**

W menu ustawień proszę kliknąć na pole aktywujące w celu zmiany ustawień administratora. Hasło powinno zawierać od 5 do maksymalnie 32 znaków. Poprzez kliknięcie na przycisk "Zapisz" nastąpi przejęcie zmian.

W stanie dostawy hasło administratora brzmi: 00000

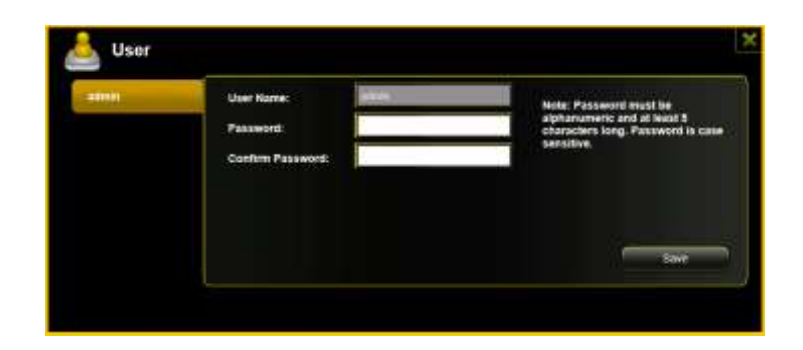

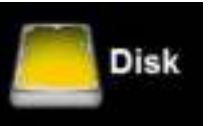

W menu ustawień proszę kliknąć na pole aktywujące w w celu otrzymania

szczegółowych informacji na temat medium pamięci, jak na przykład wersja firmowa, pojemność lub numer seryjny.

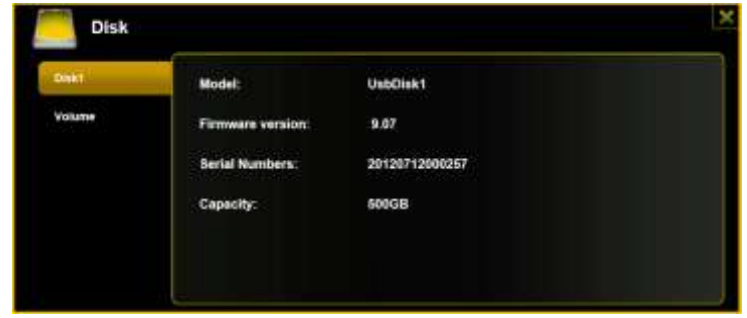

Menu napędu zawiera informacje na temat używanego systemu plików oraz na temat dostępnej pojemności całkowitej.

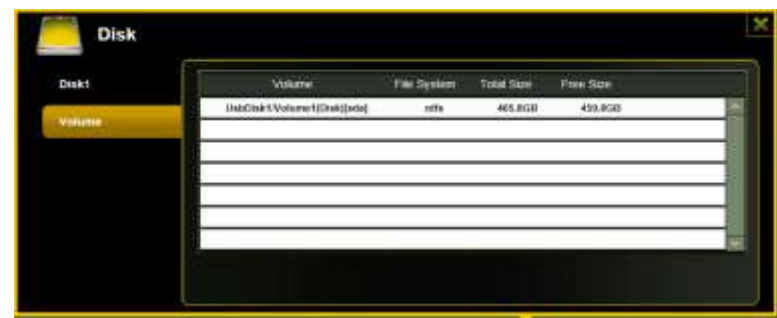

Proszę kliknąć na "X" w celu zamknięcia menu.

# **11.7 SIEĆ**

W menu ustawień proszę kliknąć na pole aktywacyjne w w celu wywołania informacji sieciowych.

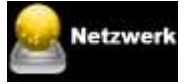

#### **11.7.1 NAZWA HOST**

Nazwa Host należy do urządzenia, które jest włączone do sieci. Nazwa ta jest dowolna. Jedynym warunkiem jest to, aby nazwa rozpoczynała się od litery i dalej była zbudowana z kombinacji liter i cyfr. Wymaga się co najmniej 2 i maksymalnie 8 znaków.

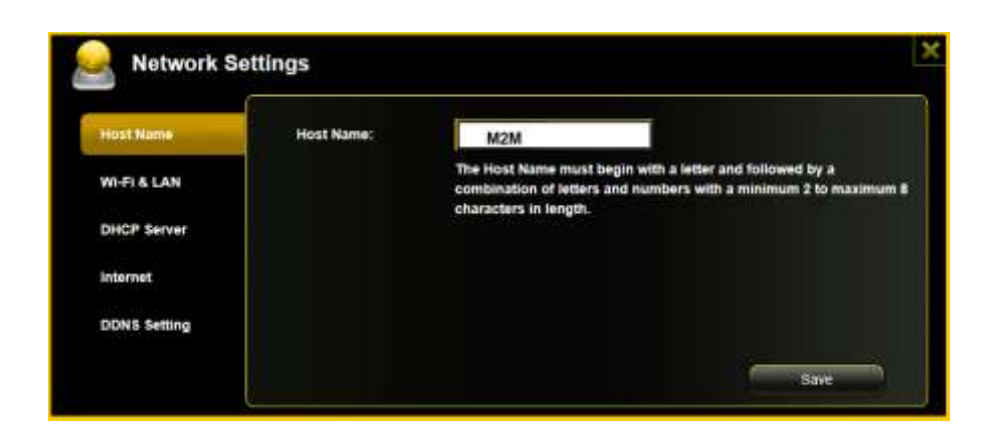

#### **11.7.2 WI-FI & LAN**

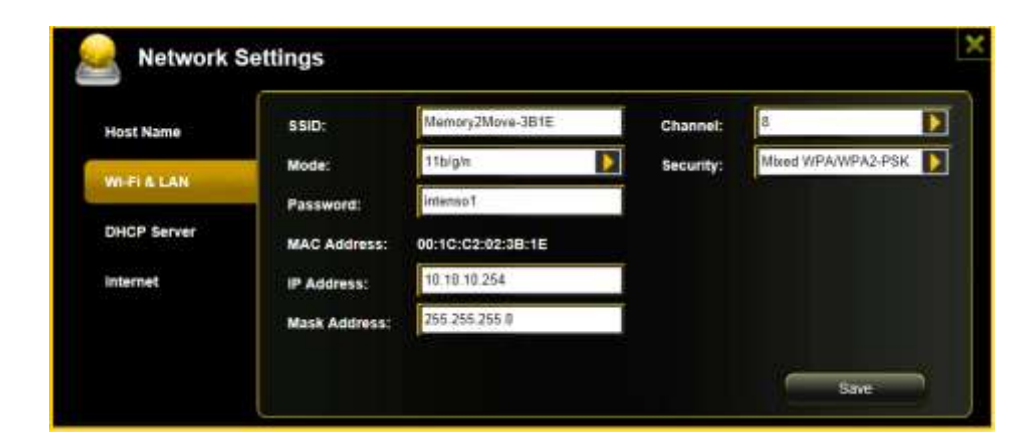

Wszystkie ustawienia sieciowe można zaaranżować według Państwa potrzeb. Do wyboru są następujące opcje:

- SSID: Proszę nanieść tu nazwę Państwa sieci. W ustawieniu podstawowym występuje tutaj "Memory2Move-XXXX. Dla nazwy SSID możliwe są maksymalnie 32 znaki.
- Kanał Wi-Fi: Proszę nanieść tutaj kanał na którym urządzenie Wi-Fi ma nadawać i odbierać. Ustawienie podstawowe to "Auto". Kanał zostanie w takim przypadku ustawiony przez urządzenie w

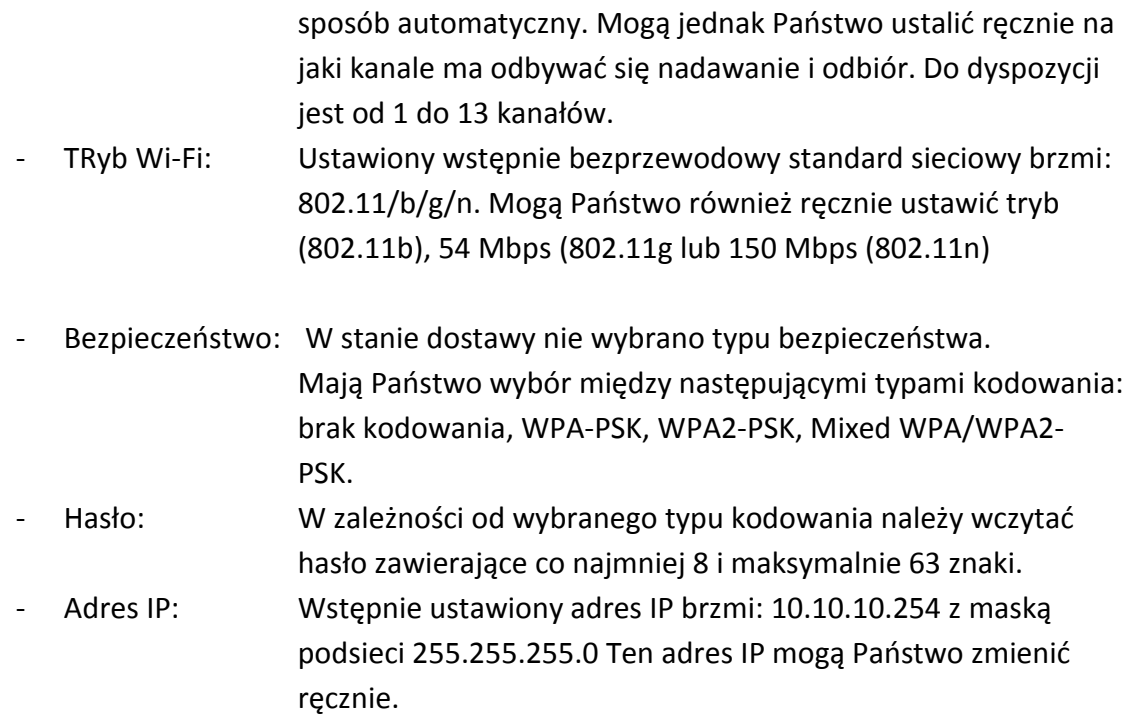

## **11.7.3 SERWER DHCP**

Dynamic Host Configuration Protocol (DHCP) jest protokołem sieciowym, który pozwala serwerowi przekazywać dynamicznie adresy IP do połączonych z nim komputerów. W ustawieniu podstawowym protokół DHCP jest aktywny. Opcję tę można aktywować według potrzeb i adresy IP można przydzielać ręcznie.

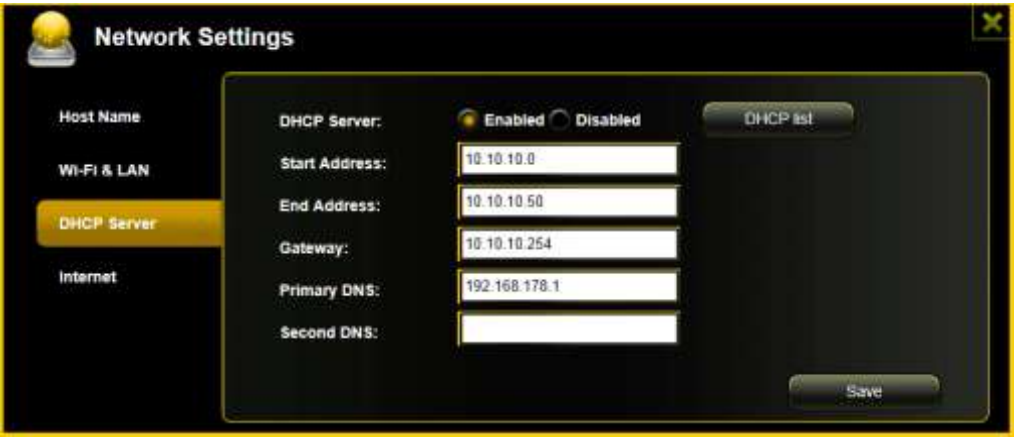

Proszę kliknąć na przycisk "Lista DHCP", pokaże się lista wszystkich aktualnie podłączonych urządzeń.

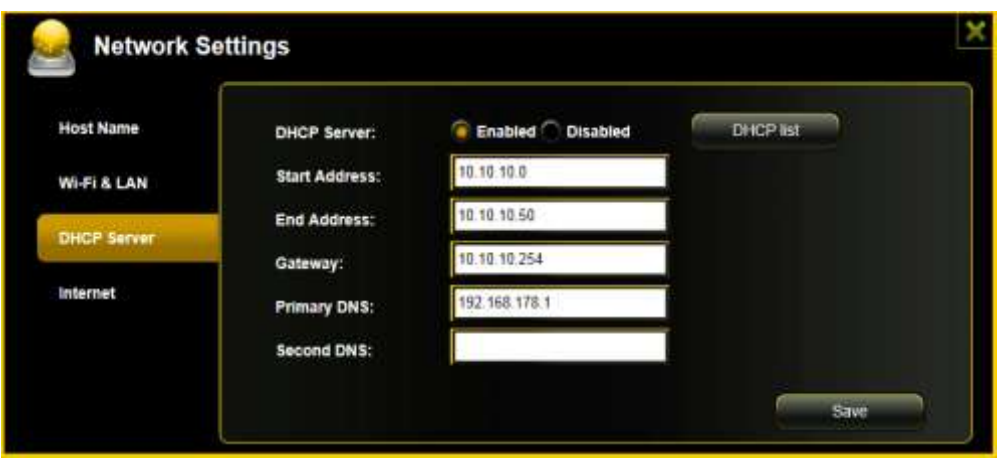

## **11.7.4 DOSTĘP DO INTERNETU**

#### **Ustawianie dostępu do internetu**

... przez wykonanie połączenia do jakiejś dostępnej sieci

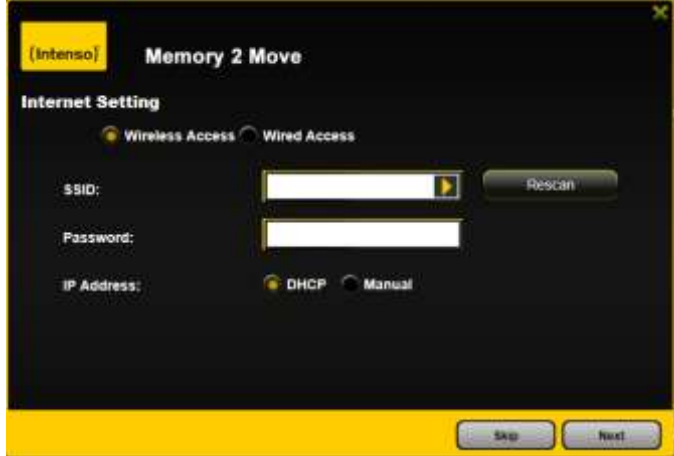

Mają Państwo tu wybór między 2 dyspozycyjnymi opcjami dostępu do internetu. W ustawieniu standardowym ustawiono wstępnie dostęp kablowy (jak widać na powyższej ilustracji).

- A. Dostęp bezprzewodowy (WLAN): Proszę połączyć M2M z innym routerem WLAN w celu utworzenia połączenia z internetem.
- B. Dostęp przewodowy (LAN): Proszę połączyć bezpośrednio M2M z dyspozycyjnym portem z tyłu Państwa routera w celu utrzymania połączenia z inną siecią.

### Dostęp LAN:

W ustawieniu podstawowym wybrano "Dynamiczne IP". Mogą Państwo przydzielić ręcznie adres IP poprzez kliknięcie na żółtą strzałkę i wybranie opcji "Statyczne IP".

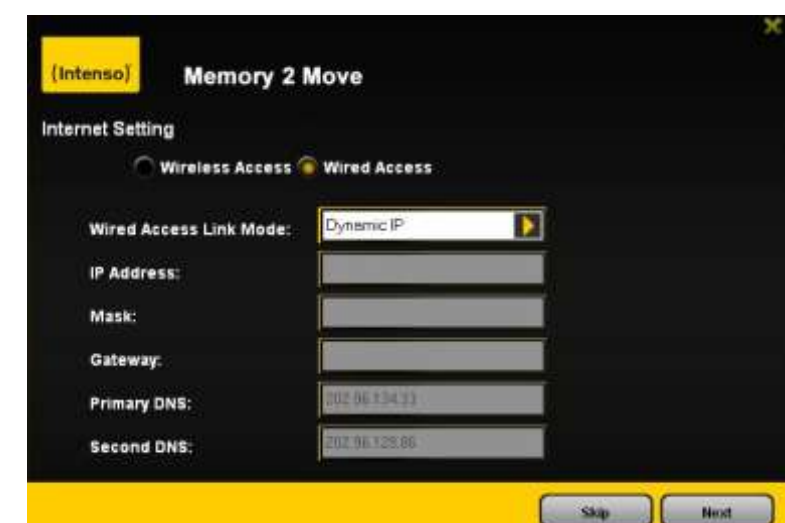

#### Dostęp WLAN:

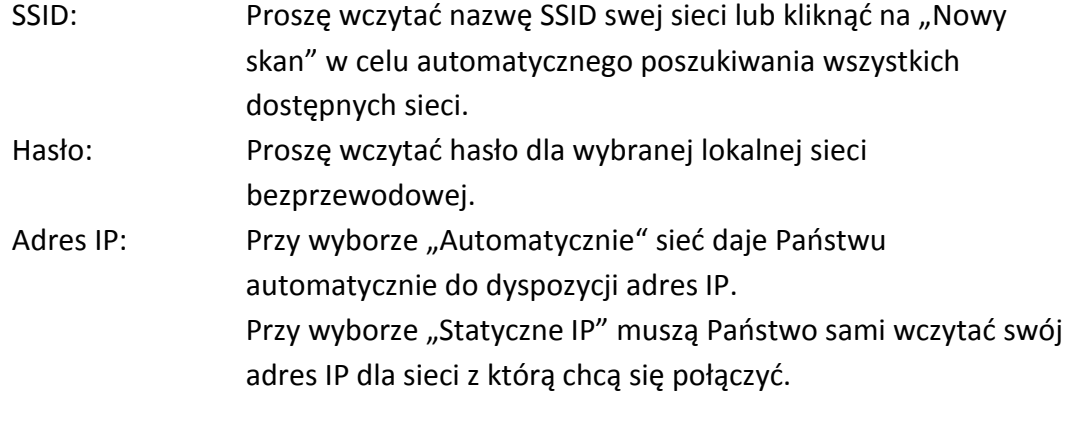

**Informacja: Jeżeli nie da się utworzyć połączenia z jakąś inną siecią, wtedy proszę zapytać o to swego administratora o aktualne wytyczne dla Państwa!**

# **11.8 USŁUGI**

#### **11.8.1 SAMBA**

Dostęp i wymiana danych Windows File Service | Samba (Mac) Service są bardzo łatwe. Usługa ta jest już aktywowana w stanie dostawy (patrz zrzut ekranu).

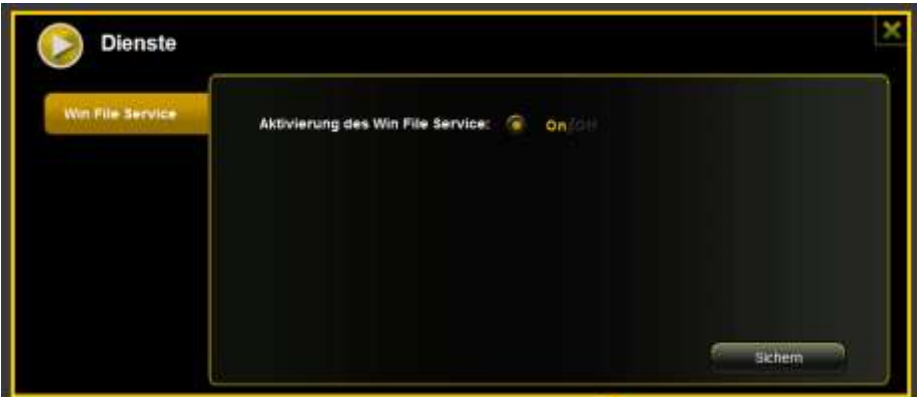

## **11.8.2 SERWER MULTIMEDIALNY**

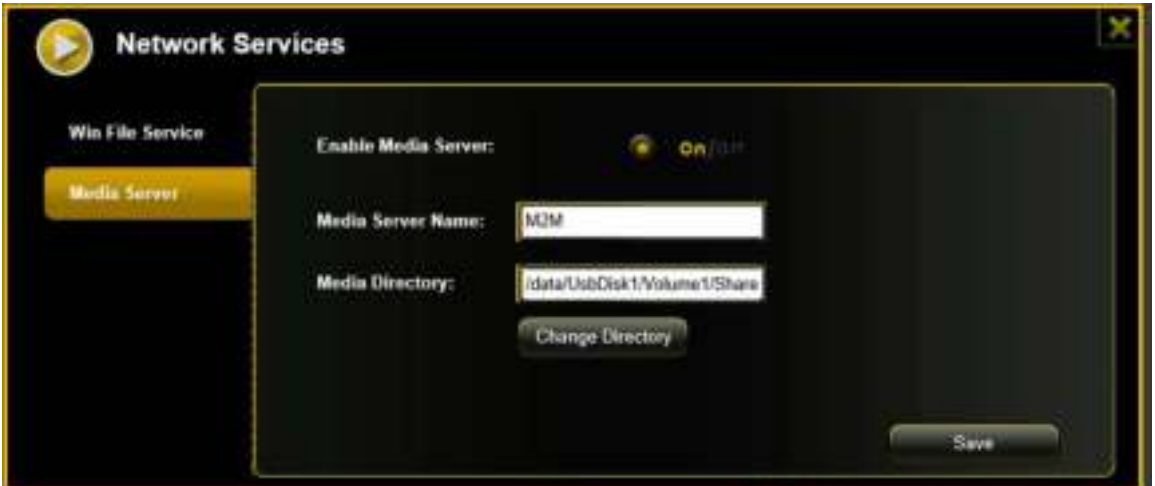

#### Funkcje:

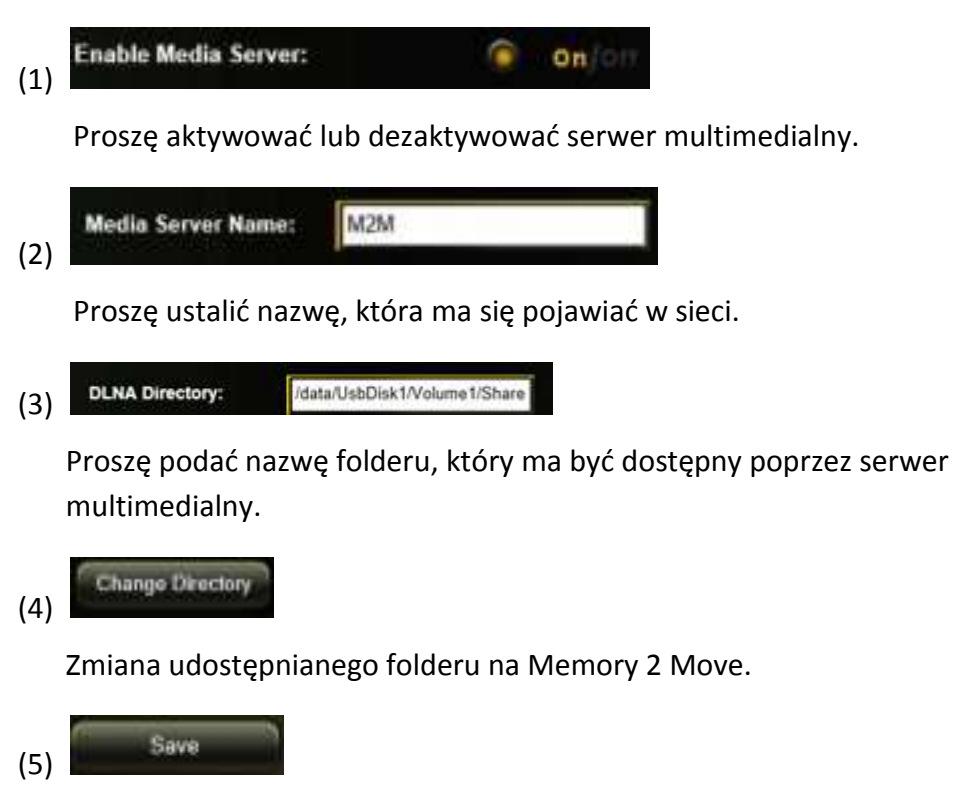

Tu można zapisać wybrane ustawienia.

## **11.9 SYSTEM**

### **11.9.1 USTAWIENIA CZASOWE**

Mają Państwo do tego możliwość zarówno ręcznego ustawienia strefy czasowej, jak również przeprowadzenie automatycznej synchronizacji czasowej.

Jeśli zdecydowali się Państwo na ręczny wybór strefy czasowej to proszę kliknąć na żółtą strzałkę obok kwadracika "Strefa czasowa" i wybrać z punktu menu, w zależności od swej lokalizacji, odpowiednią strefę czasową.

Proszę wybrać automatyczną synchronizację czasu, co spowoduje że nastąpi aktualizacja godziny po tym, gdy połączą się Państwo z internetem.
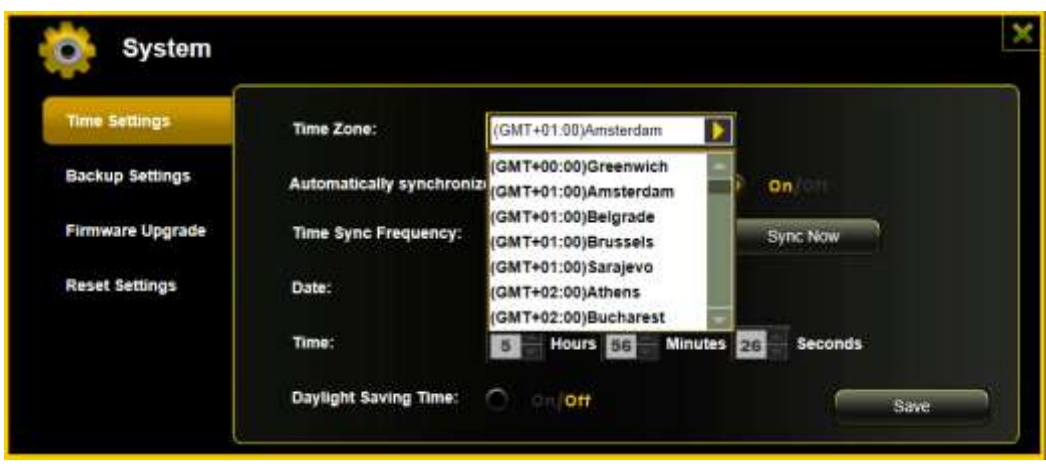

Opcje dla synchronizacji godziny zegarowej:

Częstotliwość: codziennie, co 2 dni, co 3 dni, ….Mogą Państwo wybierać interwały synchronizacji do co 7 dni.

Automatyczną synchronizację godziny zegarowej można znieść w każdej chwili i wybrać zamiast niej opcję "Przejście godziny z PC". W takim przypadku aktualna godzina zegarowa przejmowana będzie z Państwa komputera osobistego, zatem oba urządzenia będą pokazywały tą samą godzinę.

# **11.9.2 ZABEZPIECZANIE**

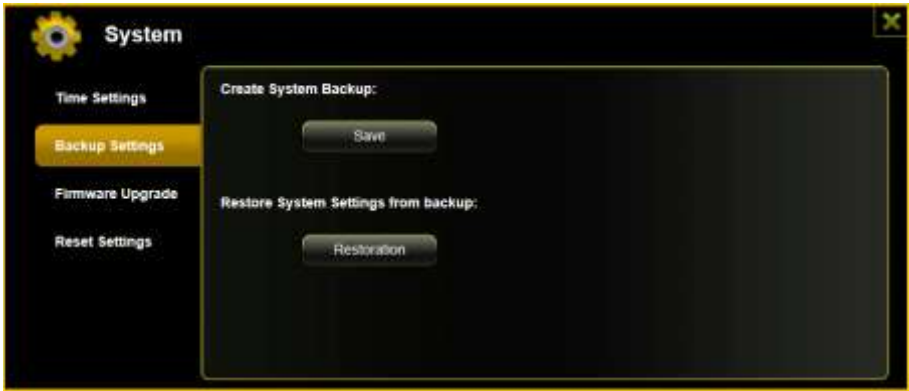

W celu dokonania zabezpieczenia (Backup) konfiguracji systemu Wi-Fi proszę kliknąć na przycisk "Zabezpiecz". Utworzony zostanie plik z końcówką .bin.gz za pomocą którego będą mogli Państwo według potrzeby wykonać ponownie ustawienia systemowe. Plik ten proszę zapisać w swym komputerze.

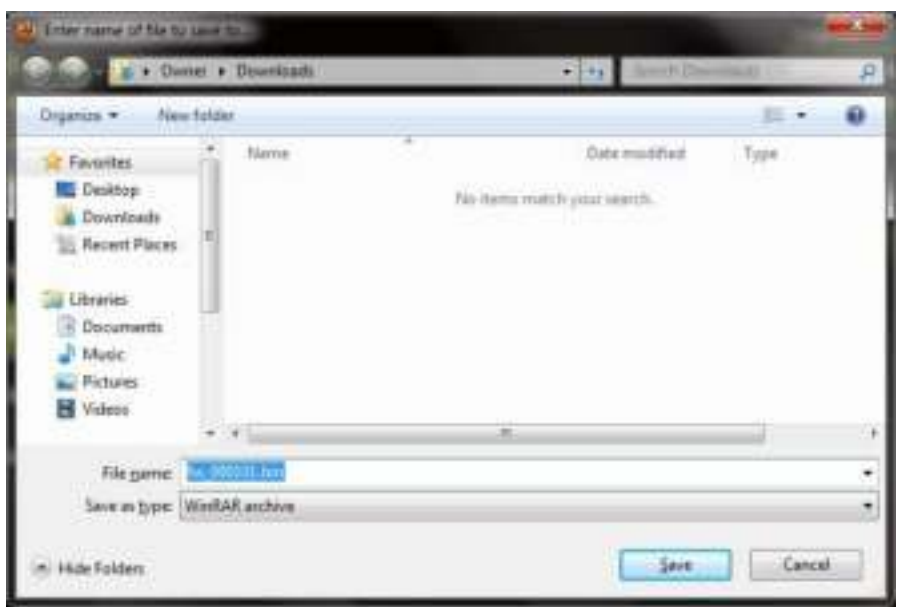

W celu ponownego utworzenia systemu proszę kliknąć na przycisk "Przywróć". Proszę poszukać i otworzyć swój zapisany plik zabezpieczający i kliknąć na "Zabezpiecz" w oknie na dole po prawej stronie.

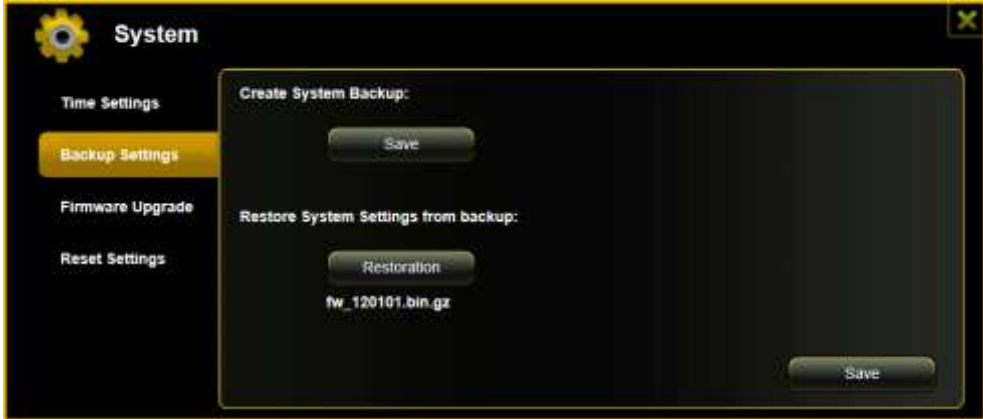

Podczas procesu przywracania pokazuje się ostrzeżenie, które daje Państwu informację o aktualnym statusie tego procesu.

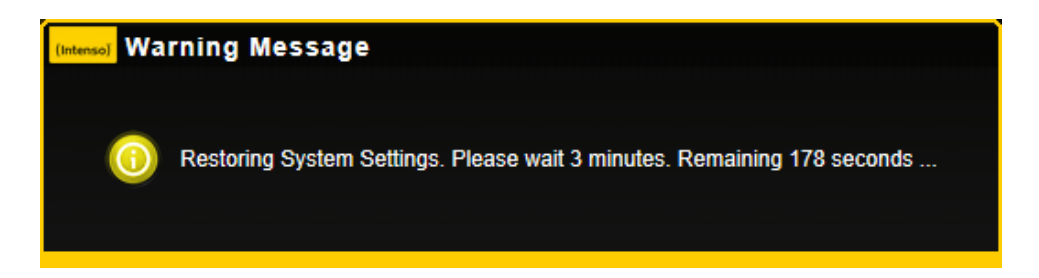

Po pomyślnym przywróceniu konfiguracji systemu urządzenie na nowo startuje automatycznie i prezentowany jest ekran loginu.

**11.9.3 AKTUALIZACJA FIRMWARE** 

Jeżeli aktualizacja Firmware jest dostępna na [www.intenso.de](http://www.intenso.de/) wtedy w proszę postępować zgodnie z procedurami w celu uaktualnienia oprogramowania.

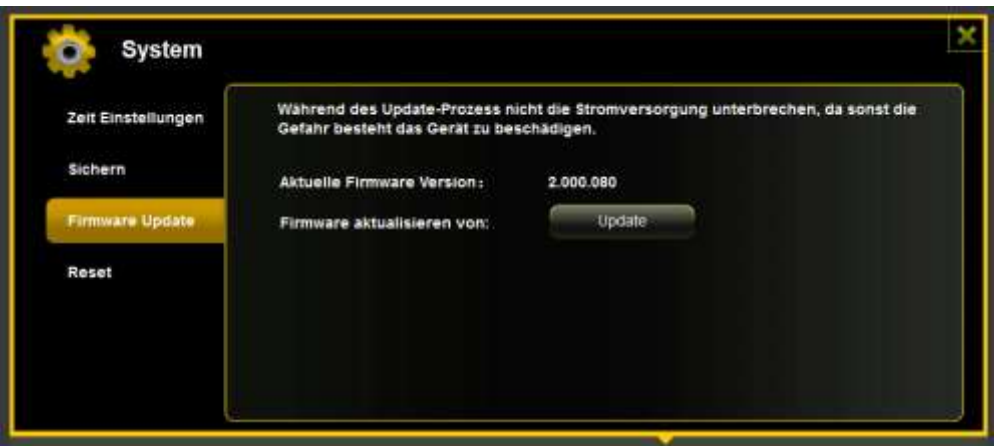

Proszę pobrać Firmware na swój komputer.

Proszę kliknąć na przycisk "Aktualizuj" i poszukać pobraną aktualizację Firmware w swym PC. Proszę wybrać plik i kliknąć na "Otwórz" w celu kontynuowania.

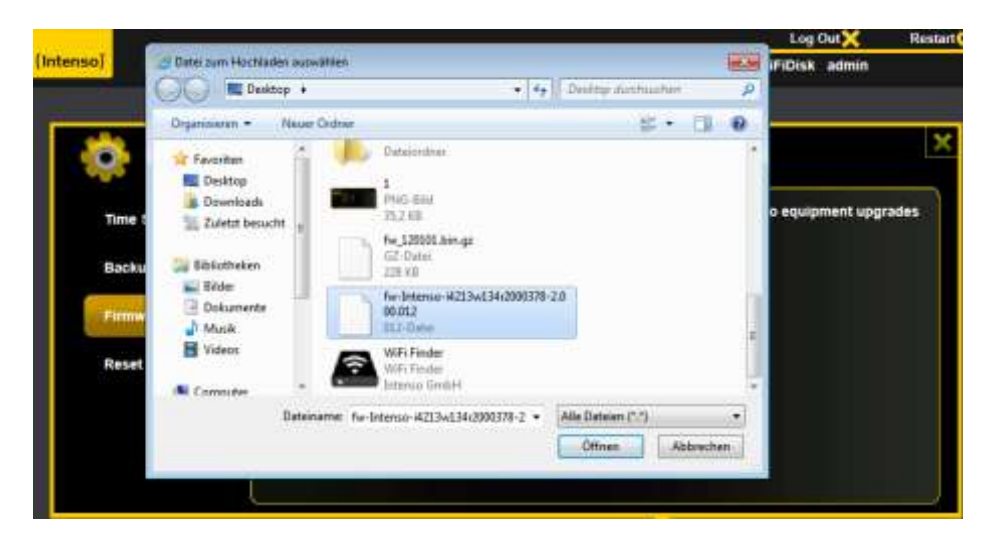

Poniżej przycisku "Aktualizuj" pokazywany jest teraz numer wersji Firmware na podstawie którego urządzenie jest aktualizowane. Proszę kliknąć na "Zabezpiecz" na dole po prawej stronie maski w celu uruchomienia procesu aktualizacji Firmware.

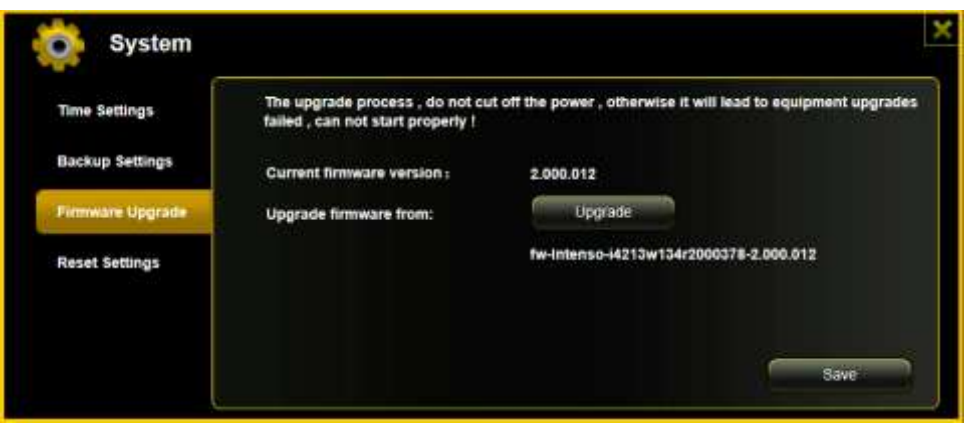

Podczas aktualizacji pokazuje się ostrzeżenie informujące Państwo o aktualnym statusie procesu aktualizacji.

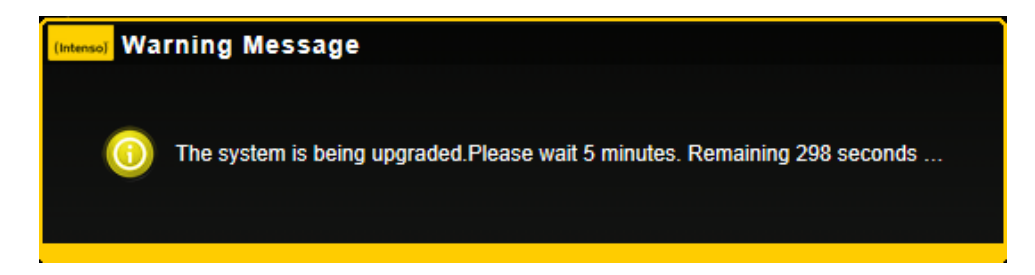

Po pomyślnej aktualizacji urządzenie na nowo startuje automatycznie i prezentowany jest ekran loginu.

# **11.9.4 RESET**

Jeśli Państwo zresetują urządzenie na ustawienia fabryczne, wtedy wszystkie dokonane w nim ustawienia zostaną usunięte i aktywowane ponownie będą ustawienia właściwe dla stanu dostawy.

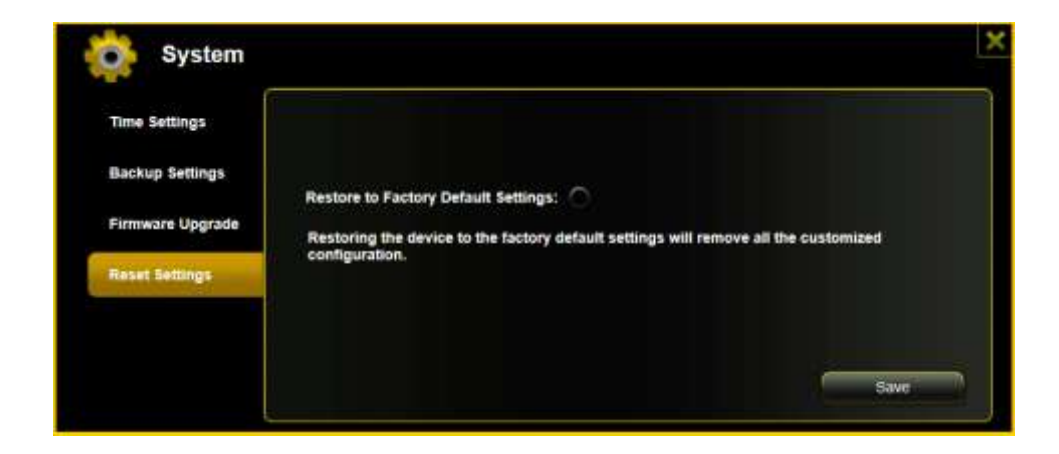

W celu wybrania zresetowania na ustawienia fabryczne proszę kliknąć na okrągły przycisk. Proszę kliknąć na przycisk "Zabezpiecz" w celu uruchomienia procesu. W celu wykluczenia nieporozumień, proszę potwierdzić swój wybór na pojawiającym się następnie ostrzeżeniu.

Poniższa informacja pojawia się podczas aktywnego procesu i podaje komunikaty o bieżącym stanie zaawansowania.

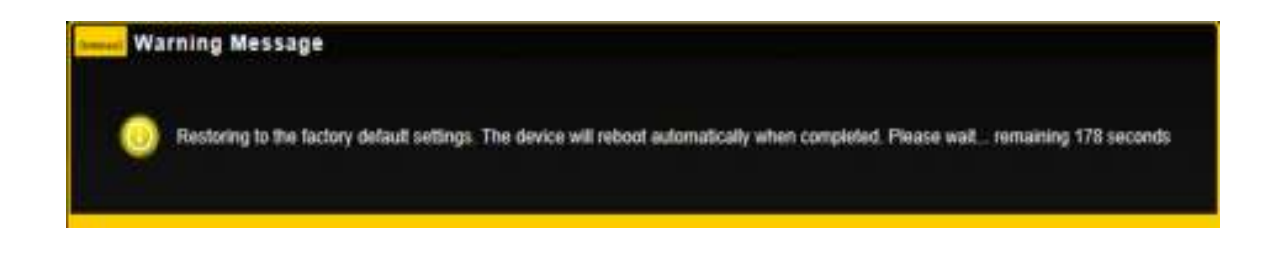

*Informacja: Po tym, gdy urządzenie zostało zresetowane następuje również zresetowanie hasła administratora. Aktualnym staje się hasło takie, jak w stanie dostawy.*

# СОДЕРЖАНИЕ

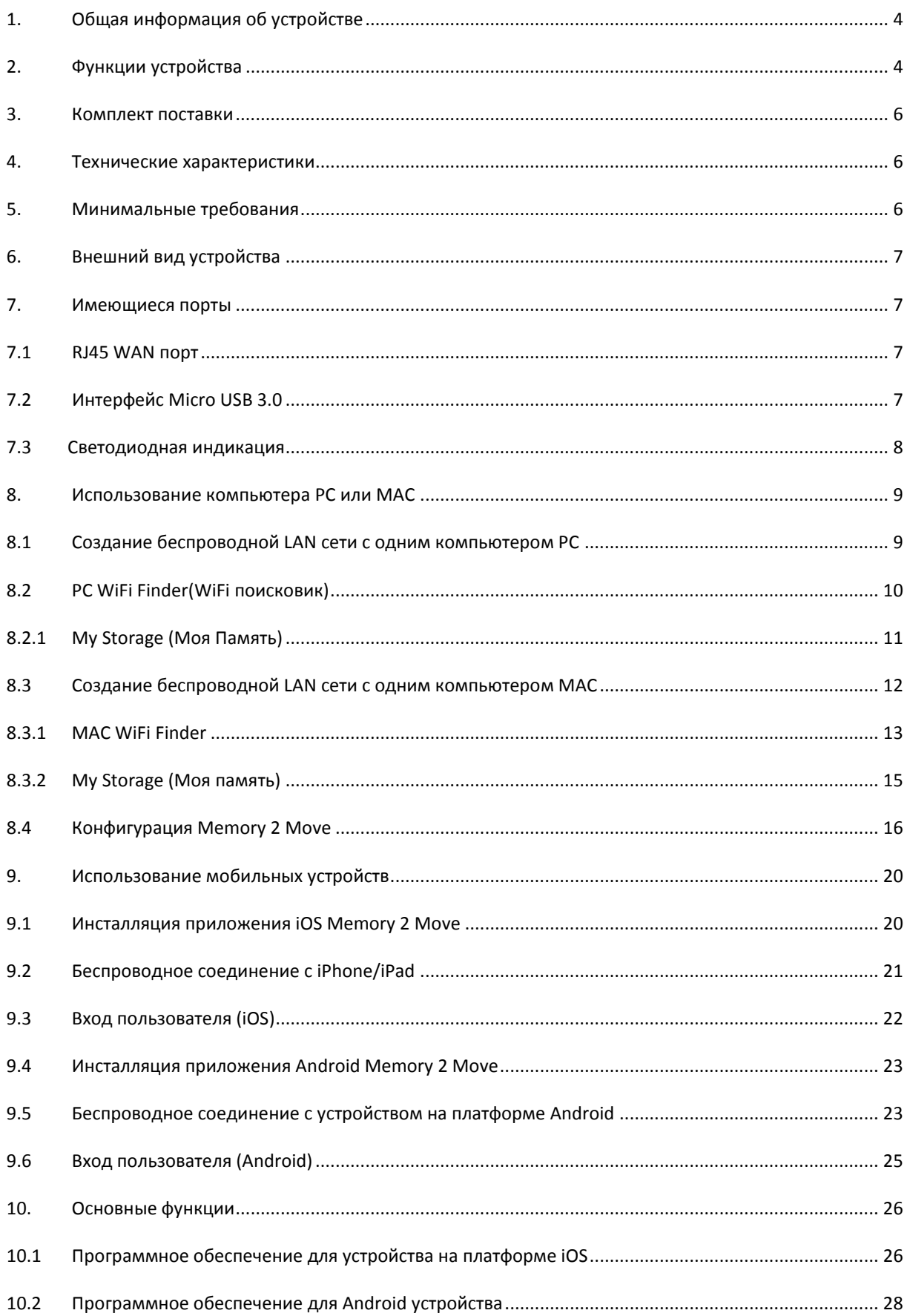

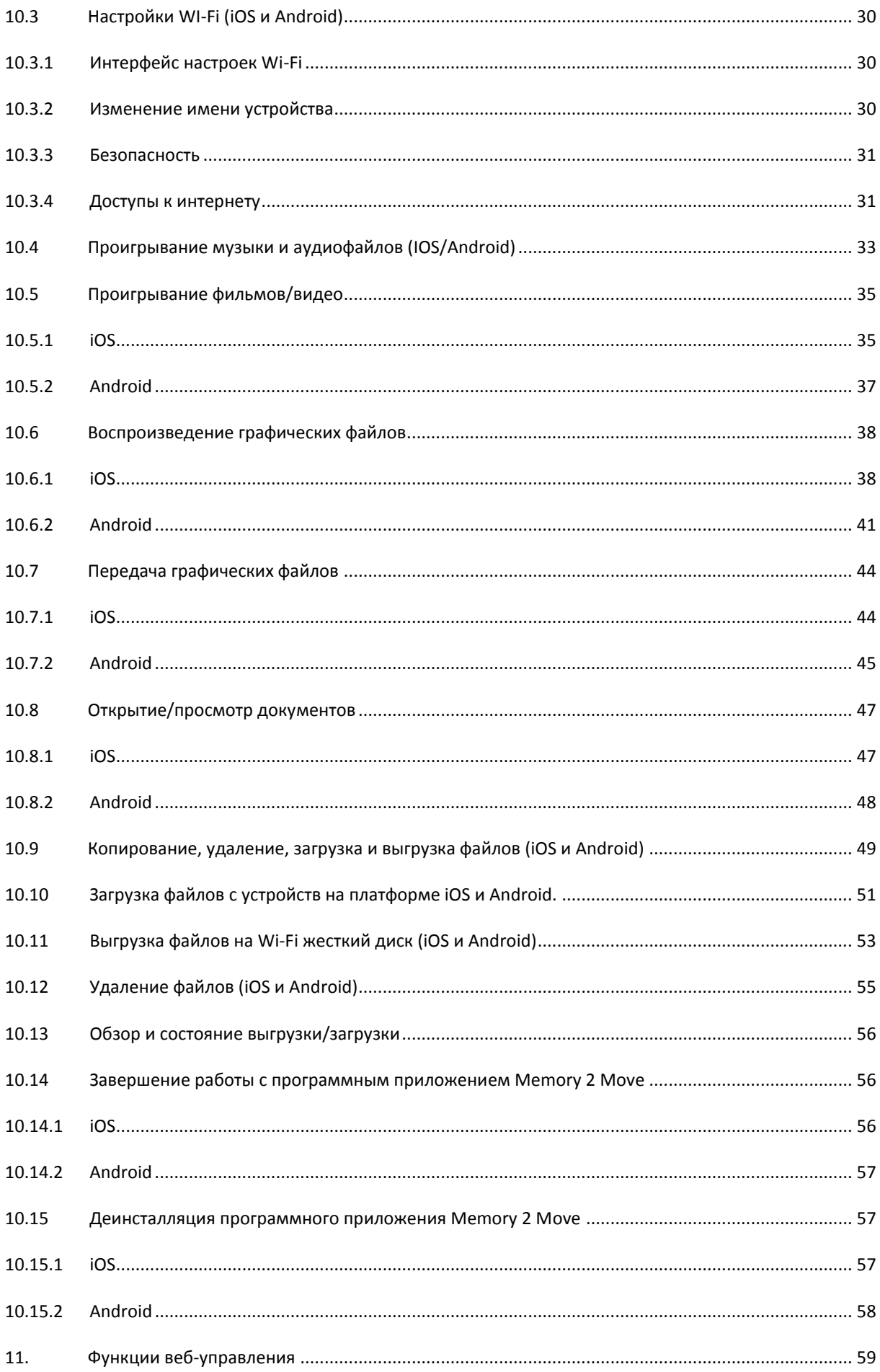

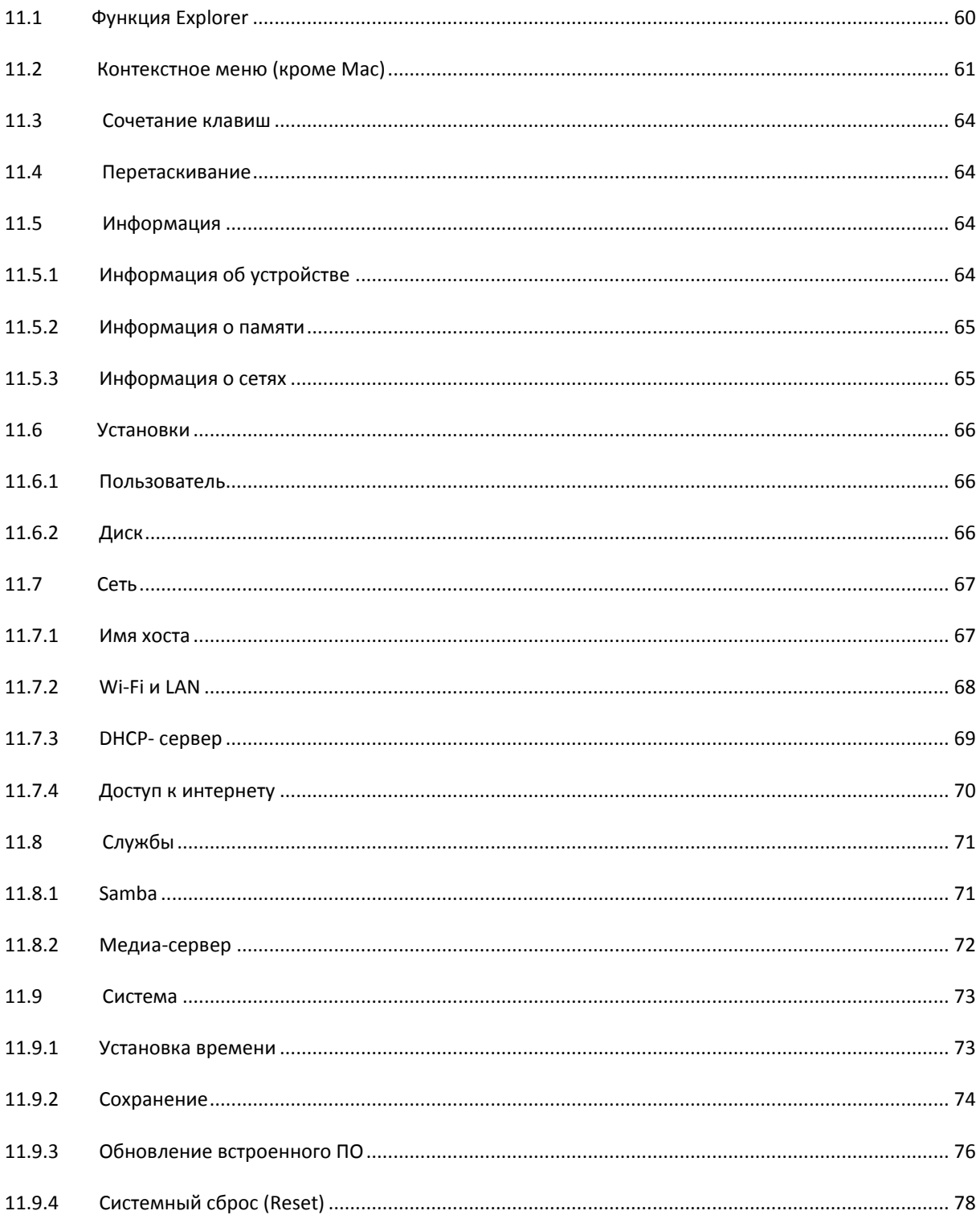

### <span id="page-548-0"></span>**1. ОБЩАЯ ИНФОРМАЦИЯ ОБ УСТРОЙСТВЕ**

Memory 2 Move позволяет обеспечить беспроводной доступ к видео, музыке, фотографиям и данным для их стриминга на iPad®, iPhone®, планшете, смартфоне и ноутбуке – и все это без ненужных пучков кабелей.

Благодаря встроенному жесткому диску уже нет необходимости беспокоиться об ограничениях памяти в мобильном устройстве, а встроенный USB 3.0-порт позволяет быстро и просто переносить данные.

Полная мобильность Memory 2 Move обеспечивается благодаря подзаряжаемому аккумулятору. Чтобы зарядить аккумулятор, можно просто подсоединить устройство к свободному USB порту и при этом одновременно копировать файлы на жесткий диск. Одно движение – и устройство готово к применению. Устройством Memory 2 Move можно пользоваться и во время подзарядки.

# <span id="page-548-1"></span>**2. ФУНКЦИИ УСТРОЙСТВА**

- Стриминг медиафайлов через Wi-Fi соединение одновременно для 5 пользователей.
- Доступ к музыкальным, видео- и фото- файлам с помощью бесплатного приложения для iOS и Android.
- Время работы батареи без подзарядки до 5 часов\*.
- Доступ к интернету через опциональное соединение RJ45 (LAN порт) или в беспроводном режиме с помощью стандарта 802.11 b/g/n.
- Поддерживается NTFS (New Technologie File System файловая система новой технологии) и форматирование FAT32 (File Allocation Table – таблица размещения файлов).
- Поддерживается межплатформенный обмен данными через соединение LAN (Local Area Net – локальная сеть) между Windows, Mac, iOS и Linux.
- Поддерживаются пользовательские прикладные программы на разных платформах, включая Windows/Mac/Linux/iPad/iPhone/Android.

\*Точное время работы батареи зависит от используемых программ и настроек.

**Использование в качестве внешнего жесткого диска:** Встроенный USB 3.0-порт позволяет осуществлять быструю передачу информации и заряжать батарею, когда Memory 2 Move соединен с компьютером или сетевым блоком питания. Он функционирует только тогда, когда устройство выключено.

**Использование в LAN соединении:** Для этого соедините один конец кабеля RJ45 с Memory 2 Move, а другой конец – со свободным портом маршрутизатора. Теперь активируйте функцию DHCP (Dynamic Host Configuration Protocol – протокол динамического конфигурирования узла) на Memory 2 Move для автоматической настройки IP адреса.

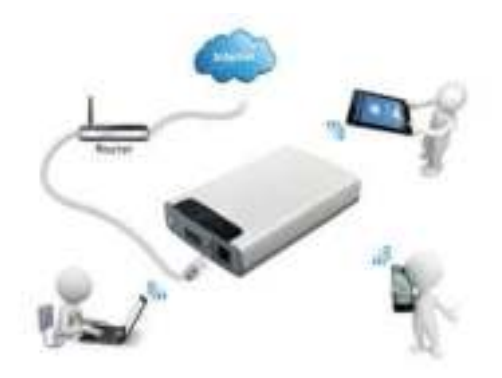

**Беспроводное использование:** Подключите Memory 2 Move к беспроводному маршрутизатору, как описано в приведенной ниже инструкции, чтобы можно было получить доступ к интернету по Wi-Fi.

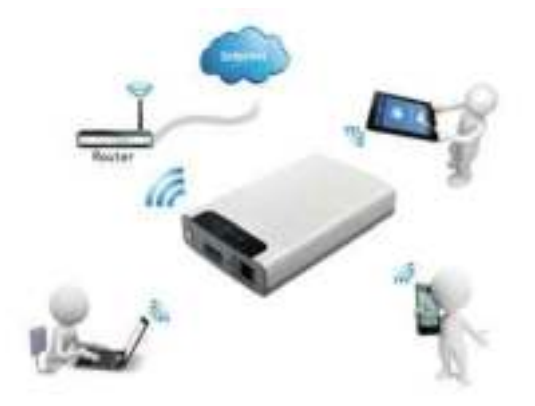

# <span id="page-550-0"></span>**3. КОМПЛЕКТ ПОСТАВКИ**

- Memory 2 Move USB 3.0 кабель
- $\bullet$  CD
- Руководство по применению
- Сетевой блок питания (КТЕС KSAS0060500100VEU 5V / 1A)

#### <span id="page-550-1"></span>**4. ТЕХНИЧЕСКИЕ ХАРАКТЕРИСТИКИ**

Габариты: 127,3 мм (L) X 80 мм (B) X 25 мм (H)

- Wi-Fi:
	- o Стандарт: 802.11 b/g/n,
	- o Частота: 2,4 ГГц
	- o Скорость передачи: 72 Мбит/с (20 МГц)/150 Мбит/с (40МГц)
- Сетевой интерфейс: 100 Мбит/с Ethernet RJ45
- USB порт: Micro USB 3.0, для передачи данных и зарядки аккумулятора
- Емкость аккумулятора: 3000 мА-ч
- Рабочая температура: оптимальная рабочая температура в пределах от 5 до 35°C

#### <span id="page-550-2"></span>**5. МИНИМАЛЬНЫЕ ТРЕБОВАНИЯ**

- Связь с интернетом
- Системные требования:

o Windows: XP/Vista/Windows 7/8

o Mac: OS X 10.6.0 и выше

- o Прочие: Fedora 12 (Linux) и выше
- PC интернет браузер

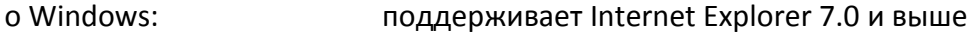

- o Mac: поддерживает Safari 3.0 и выше
- o Прочие: Firefox 3.5 и выше
- Маршрутизатор и сетевой коммутатор

#### <span id="page-551-0"></span>**6. ВНЕШНИЙ ВИД УСТРОЙСТВА**

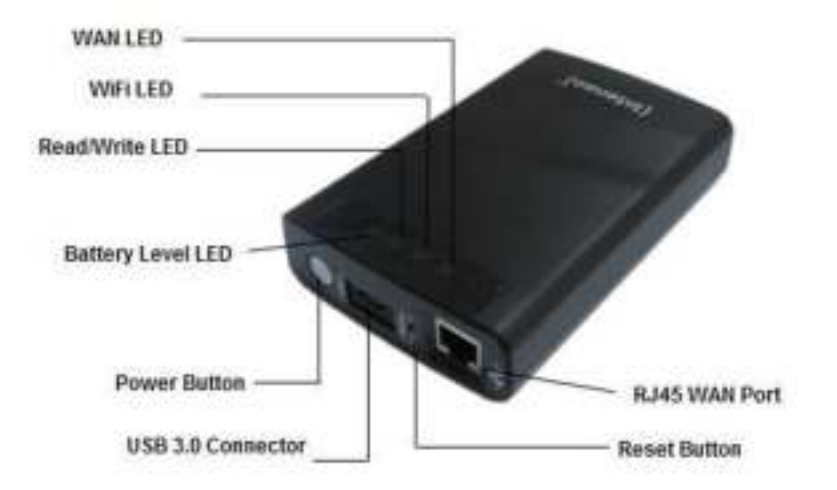

### <span id="page-551-1"></span>**7. ИМЕЮЩИЕСЯ ПОРТЫ**

#### <span id="page-551-2"></span>**7.1 RJ45 WAN ПОРТ**

- A. Режим маршрутизатора: Memory 2 Move работает как обычный маршрутизатор и может задавать IP адреса на процессорах, которые соединены через WLAN.
- B. Режим WAN (Wide-Area Network территориальная компьютерная сеть): Позволяет создать новые компьютерные сети на базе уже имеющихся.

# <span id="page-551-3"></span>**7.2 ИНТЕРФЕЙС MICRO USB 3.0**

Встроенный USB 3.0-порт позволяет осуществлять быструю передачу информации и заряжать батарею, когда Memory 2 Move соединен с компьютером или сетевым блоком питания. Он функционирует только тогда, когда устройство выключено.

# <span id="page-552-0"></span>**7.3 СВЕТОДИОДНАЯ ИНДИКАЦИЯ**

#### **Светодиод питания (Power LED):**

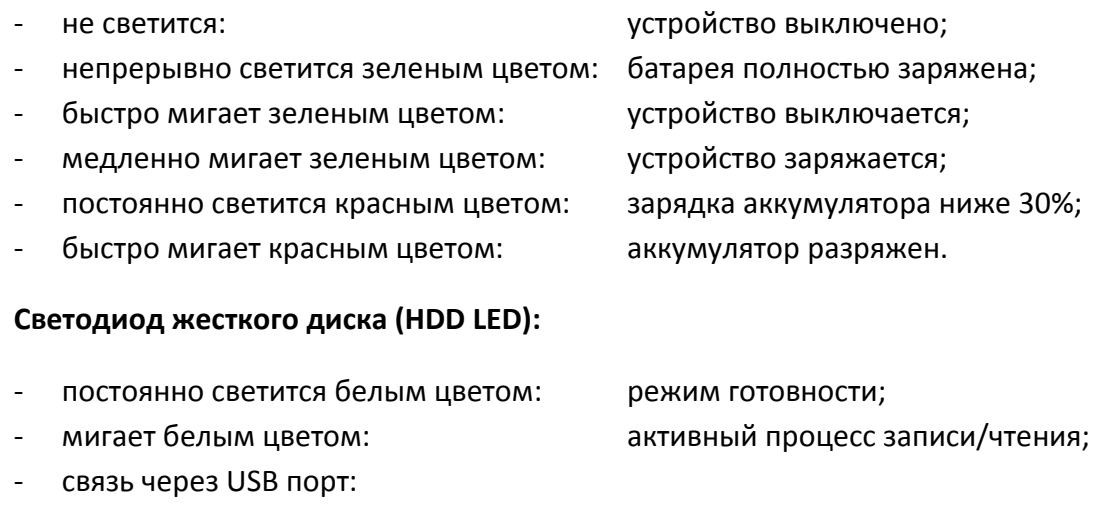

o постоянно светиться синим цветом: связь через USB 3.0-порт; o постоянно светиться белым цветом: связь через USB 2.0-порт.

#### **Синий светодиод Wi-Fi (Wi-Fi LED):**

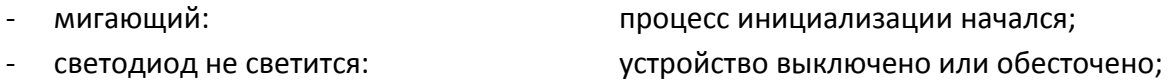

- постоянно светится:
	- o процесс инициализации закончился;
	- o режим готовности устройства можно соединять.

#### **Светодиод интернета (Internet LED):**

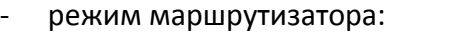

- o синий цвет: хорошее качество сигнала;
- o переменно синий/красный цвет: плохое качество сигнала;
- o светодиод не светится: нет связи с интернетом;
- режим моста:
	- o синий цвет: хорошее качество сигнала;
	- o светодиод не светится: нет связи с интернетом.

#### <span id="page-553-0"></span>**8. ИСПОЛЬЗОВАНИЕ КОМПЬЮТЕРА PC ИЛИ MAC**

## <span id="page-553-1"></span>**8.1 СОЗДАНИЕ БЕСПРОВОДНОЙ LAN СЕТИ С ОДНИМ КОМПЬЮТЕРОМ PC**

Включите Wi-Fi устройство, нажав кнопку питания на его передней панели.

Активируйте функцию WLAN (Wireless Local Area Network – беспроводная локальная сеть) на ПК и щелкните по символу WLAN в списке задач внизу справа. Открывается следующая индикация:

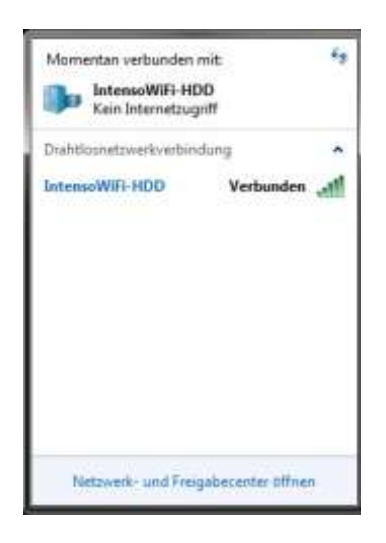

Выберете локальную сеть под именем «Memory2Move-XXXX».

*Указание: предварительно заданный пароль в состоянии поставки: «intenso1». Пожалуйста, после успешно выполненного соединения в целях собственной безопасности задайте новый пароль.*

После того как будет успешно выполнено соединение с Wi-Fi устройством, инсталлируйте, пожалуйста, прилагаемое при поставке клиентское ПО (программное обеспечение) следующим образом:

В качестве условия соединения Wi-Fi устройства с компьютером используйте, пожалуйста, входящее программное средство «WiFi Finder» (WiFi поисковик) из прилагаемого драйвера на CD. ПО автоматически находит в локальной сети подключенное Wi-Fi устройство.

Просто дважды щелкните по иконке и следуйте указаниям на экране.

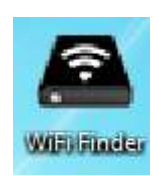

# <span id="page-554-0"></span>**8.2 PC WIFI FINDER(WIFI ПОИСКОВИК)**

Пожалуйста, двойным щелчком по ссылке запустите программу «WiFi Finder». ПО автоматически находит в подключенной локальной сети Memory 2 Move (см. скриншот).

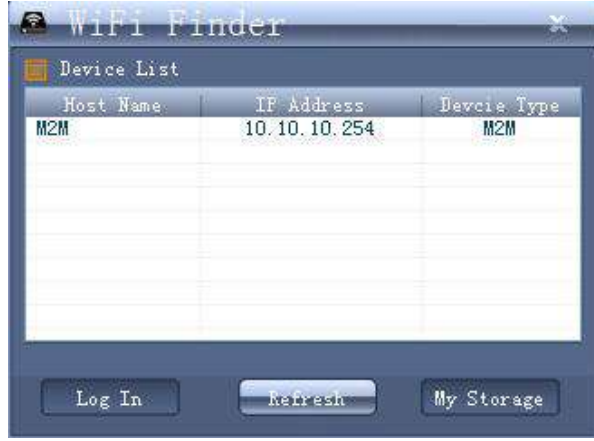

*Указание:* если в списке подключенных локальных сетей пользователя не удается найти «M2M», нажмите, пожалуйста, на «Обновить», чтобы снова найти Wi-Fi устройство.

1.) Пожалуйста, выберите меню от Memory 2 Move и нажмите на кнопку "Вход" для подключения с интерфейсом веб-администрирования (см. скриншот).

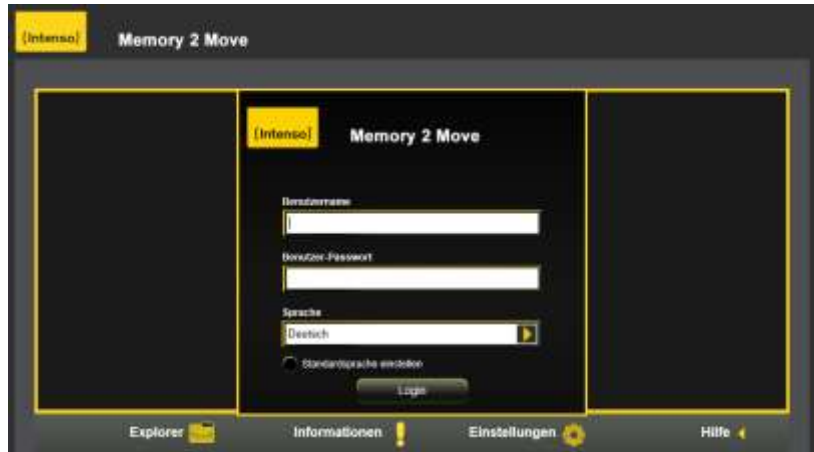

2.) Пожалуйста, введите имя пользователя и пароль:

**Имя пользователя: admin** 

**П ароль: 00000** 

*Указание:* пожалуйста, после успешно выполненного соединения в целях собственной безопасности задайте новый пароль.

# <span id="page-555-0"></span>**8.2.1 MY STORAGE (МОЯ ПАМЯТЬ)**

Если выбрать пункт меню «My Storage» (Моя Память), появляется показанная ниже картинка. Чтобы успешно подключиться, используйте следующие данные для входа:

**Имя пользователя: admin Пароль: 00000** 

*Указание:* пожалуйста, после успешно выполненного соединения в целях собственной безопасности задайте новый пароль.

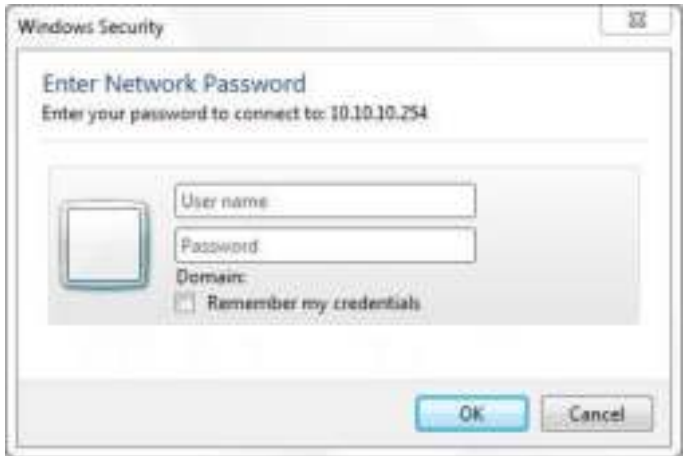

#### <span id="page-556-0"></span> $8.3$ СОЗДАНИЕ БЕСПРОВОДНОЙ LAN СЕТИ С ОДНИМ КОМПЬЮТЕРОМ МАС

Включите Wi-Fi устройство, нажав кнопку питания на его передней панели. Подождите несколько минут, пока светодиод прекратит мигать. Активируйте функцию WLAN на ПК и щелкните по символу WLAN в списке задач внизу справа. Выберете локальную сеть под именем «Memory2Move-XXXX».

Указание: предварительно заданный пароль в состоянии поставки: «intenso1». Пожалуйста, после успешно выполненного соединения в целях собственной безопасности задайте новый пароль.

После того как будет успешно выполнено соединение с Wi-Fi устройством, инсталлируйте, пожалуйста, прилагаемое при поставке клиентское ПО следующим образом:

В качестве условия соединения Wi-Fi устройства с компьютером используйте, пожалуйста, входящее программное средство «WiFi Finder» из прилагаемого драйвера на CD. ПО автоматически находит в локальной сети подключенное Wi-Fi устройство.

Просто дважды щелкните по иконке и следуйте указаниям на экране.

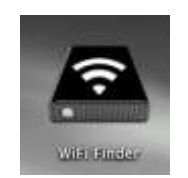

# <span id="page-557-0"></span>**8.3.1 MAC WIFI FINDER**

Пожалуйста, двойным щелчком по ссылке запустите программу «WiFi Finder». ПО автоматически находит в подключенной локальной сети Memory 2 Move (см. скриншот).

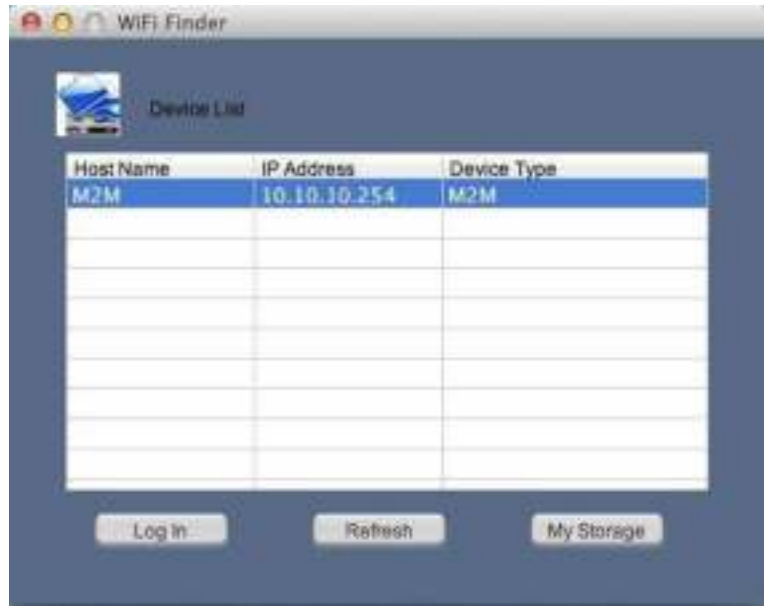

*Указание:* если в списке подключенных локальных сетей пользователя не удается найти «M2M», нажмите, пожалуйста, на «Обновить», чтобы снова найти Wi-Fi устройство.

1.) Пожалуйста, выберите меню от Memory 2 Move и нажмите на кнопку "Вход" для подключения с интерфейсом веб-администрирования (см. скриншот).

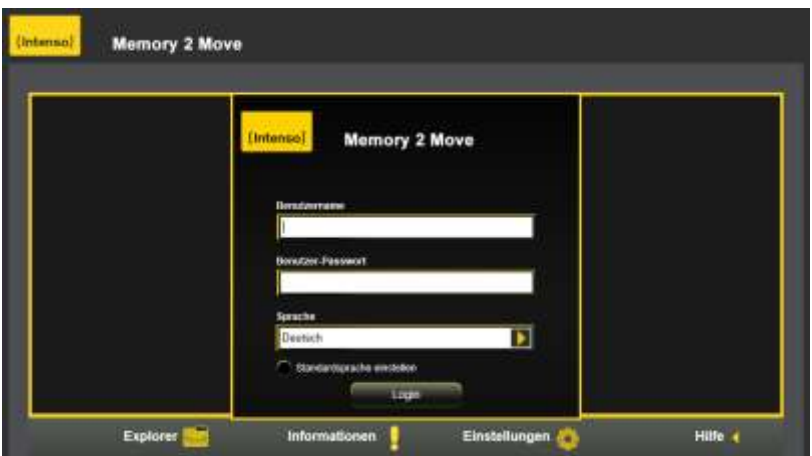

2.) Пожалуйста, введите имя пользователя и пароль:

Имя пользователя: admin

П ароль: 00000

Указание: пожалуйста, после успешно выполненного соединения в целях собственной безопасности задайте новый пароль.

### <span id="page-559-0"></span>**8.3.2 MY STORAGE (МОЯ ПАМЯТЬ)**

Если выбрать пункт меню «My Storage», появляется показанная ниже картинка. Чтобы успешно подключиться, используйте следующие данные для входа:

#### **Имя пользователя: admin**

#### **Пароль: 00000**

*Указание:* пожалуйста, после успешно выполненного соединения в целях собственной безопасности задайте новый пароль.

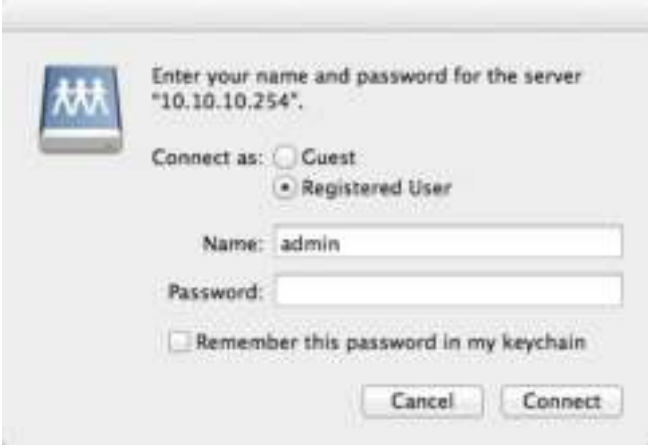

На Memory 2 Move каталоги и папки можно создавать, удалять, копировать, редактировать, переименовывать или перемещать.

Кроме того, можно осуществлять взаимный обмен данными между компьютером MAC и Memory 2 Move (выгружать/загружать).

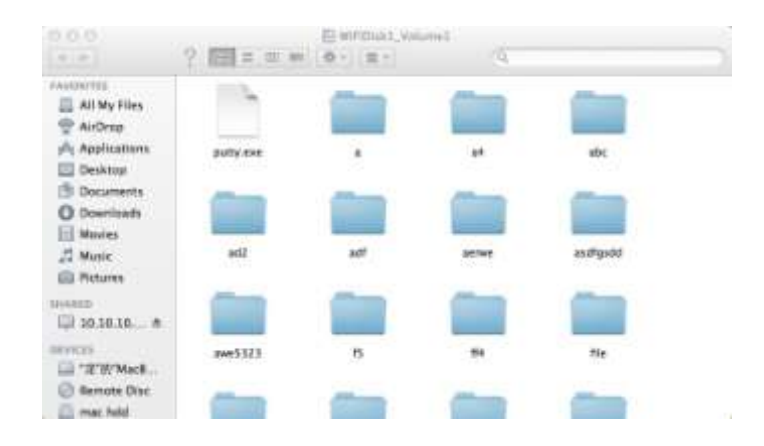

# <span id="page-560-0"></span>**8.4 КОНФИГУРАЦИЯ MEMORY 2 MOVE**

Пожалуйста, используйте клиентское ПО ПК, как описано выше, чтобы подключиться к Wi-Fi устройству и войти в качестве администратора в веб-интерфейс администрирования. Теперь можно создать конфигурацию устройства.

#### **Start-Assistent (мастер настроек)**

Во время первого использования устройства после успешного входа запустите так называемый «Start-Assistent» (мастер настроек), который позволяет просто выполнять важные установки.

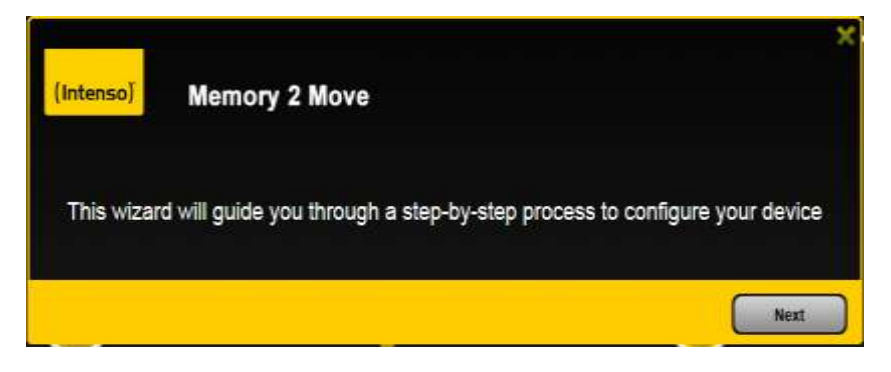

*Указание: если нажать на Х (вверху справа в Assistent), происходит выход из Start-Assistent, и все заводские настройки сохраняются в качестве стандартных.*

Чтобы конфигурировать устройство, нажмите, пожалуйста, клавишу «Далее».

#### **Настройка доступа к интернету**

...с помощью подключения к одной из уже имеющихся сетей.

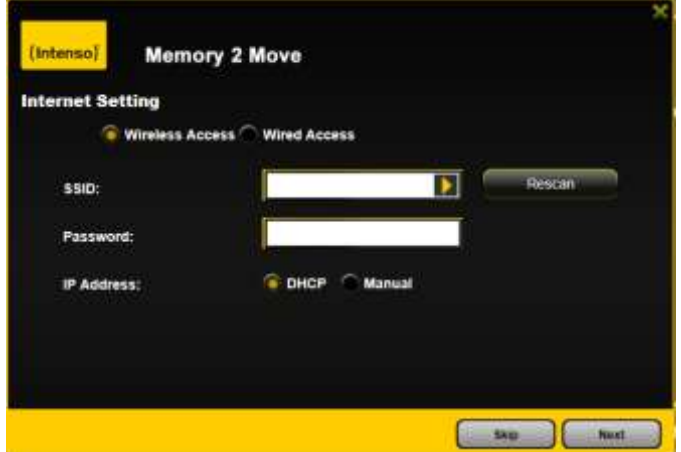

Имеется возможность выбора между 2 имеющимися опциями доступа к интернету. При стандартной установке предусмотрен проводной доступ (как видно на рисунке вверху).

- A. Беспроводной доступ (WLAN): Чтобы осуществить подключение к интернету, соедините М2М с другим WLAN маршрутизатором.
- B. Проводной доступ (LAN): Чтобы подключиться к другой сети, соедините М2М непосредственно с портом на обратной стороне маршрутизатора,

### LAN-доступ:

В первоначальных установках выбирается «Динамический IP». Можно вручную задать IP адрес, щелкнув по желтой стрелке и выбрав опцию «Статический IP».

#### **WLAN-доступ:**

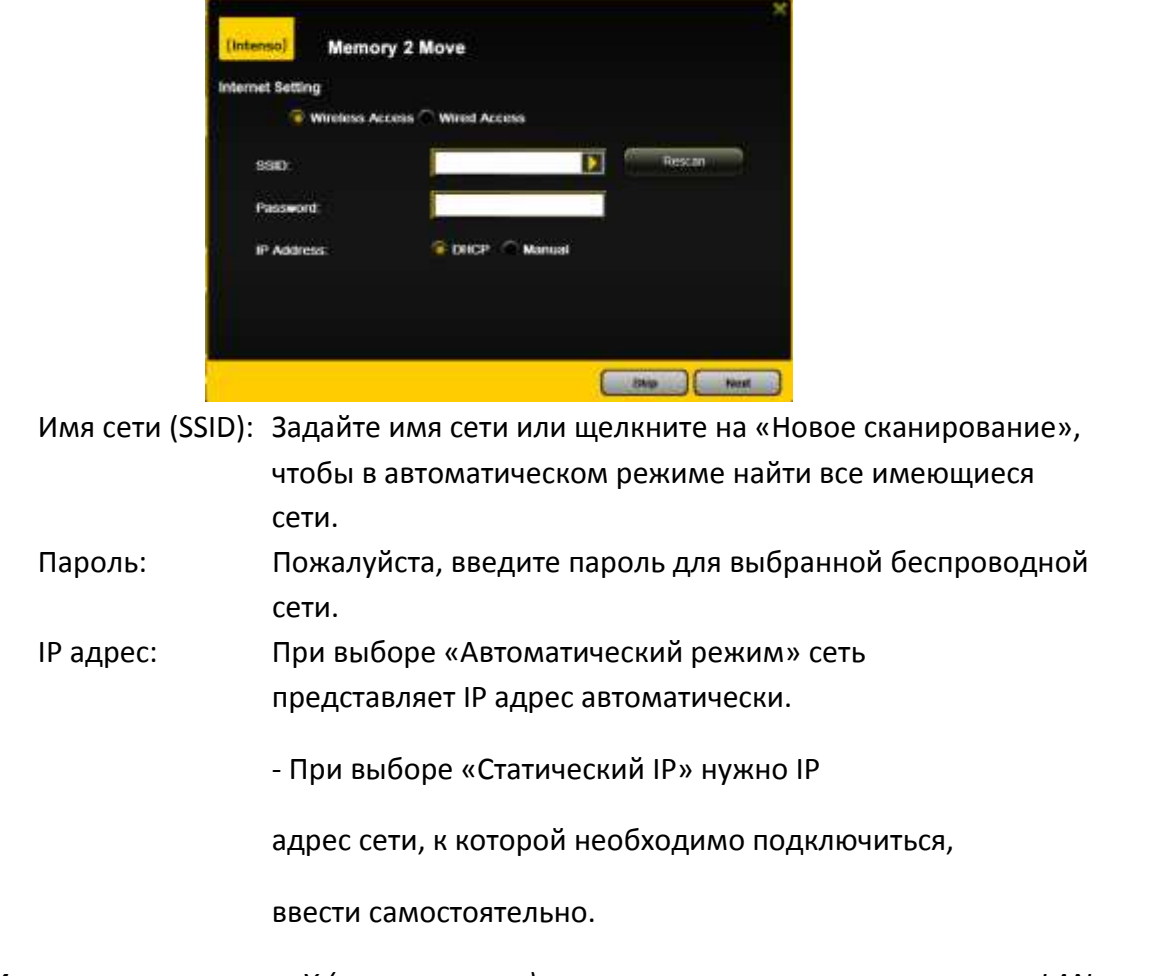

*Указание: щелкнув по Х (вверху справа), можно покинуть опционное меню LAN.* 

**Указание: если не удается подключиться к другим сетям, свяжитесь с сетевым администратором!**

Щелкните «Далее», чтобы продолжить конфигурирование Memory 2 Move. Теперь нужно осуществить установки Wi-Fi и LAN.

### Настройки Wi-Fi и LAN

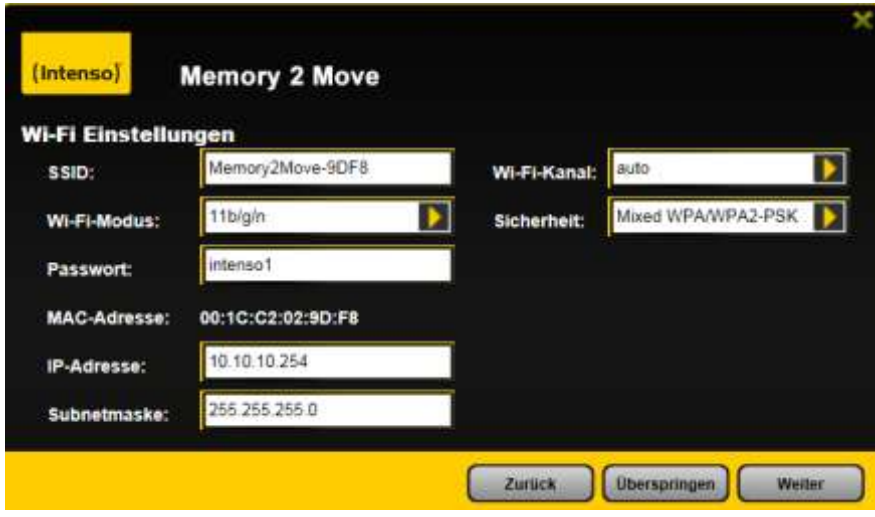

- Имя сети: пожалуйста, введите здесь имя сети. В первоначальных  $\mathcal{L}_{\mathcal{A}}$ настройках здесь стоит всегда «Memory2Move-XXXX». Для имени сети может быть использовано максимум 32 символа.
- Канал: пожалуйста, введите здесь канал, на котором Wi-Fi устройство должно передавать и принимать сигнал. Первоначальная установка: «Авто». В этом случае канал определяется устройством автоматически. Но можно канал, на котором сигнал должен приниматься и передаваться, определить вручную. Для этого в распоряжении имеются каналы с 1 по 13.
- Режим Wi-Fi: предварительная установка беспроводной сети:

802.11/b/g/n. Здесь равным образом можно вручную установить режимы 11 Мбит/с (802.11b), 54 Мбит/с (802.11g) или 150 Мбит/с (802.11n).

- Безопасность: в состоянии поставки выбран смешанный тип WPA/WPA2-PSK. Есть выбор между следующими типами кодирования: кодирование отсутствует, WPA-PSK, WPA2-PSK, смешанное кодирование WPA/WPA2-PSK.
- Пароль: в зависимости от выбранного типа кодирования, нужно ввести минимум 8 и максимум 63 символа.
- **IP адрес:** предварительная установка IP адреса: 10.10.10.254 с маской подсети 255.255.255.0, этот IP адрес можно изменить в ручном режиме.

Щелкните «Далее», чтобы установить пароль администратора. Если нажать на «Пропустить», установки нового пароля уничтожаются, и сохраняются предварительные.

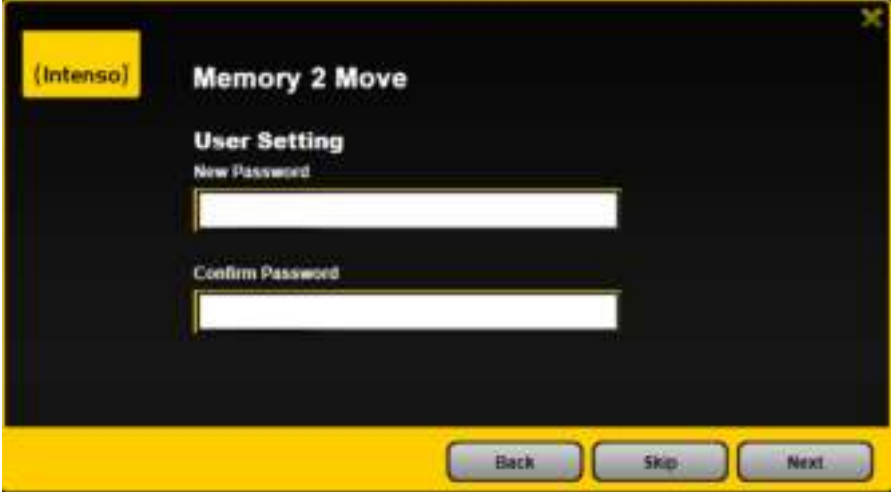

После окончания работы с Start-Assistent система перезапускается. Этот процесс длится 2 минуты. Его фактическое состояние можно отслеживать по соответствующему сообщению.

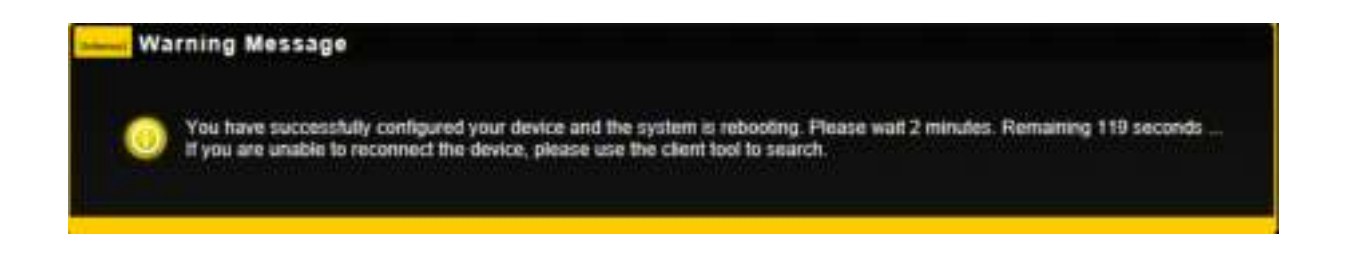

### <span id="page-564-0"></span>**9. ИСПОЛЬЗОВАНИЕ МОБИЛЬНЫХ УСТРОЙСТВ**

# <span id="page-564-1"></span>**9.1 ИНСТАЛЛЯЦИЯ ПРИЛОЖЕНИЯ IOS MEMORY 2 MOVE**

1. Щелкните иконку App Store на основном окне, как показано на следующей картинке. Найдите бесплатную версию приложения «Memory 2 Move» и следуйте указаниям по инсталляции на экране.

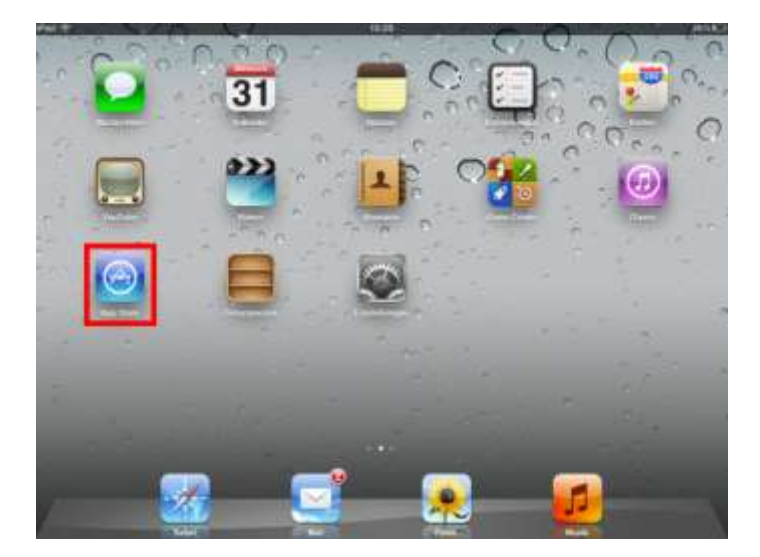

Как только инсталляция успешно завершена, приложение «Memory 2 Move» нужно искать на основном экране устройства (см. следующий рисунок).

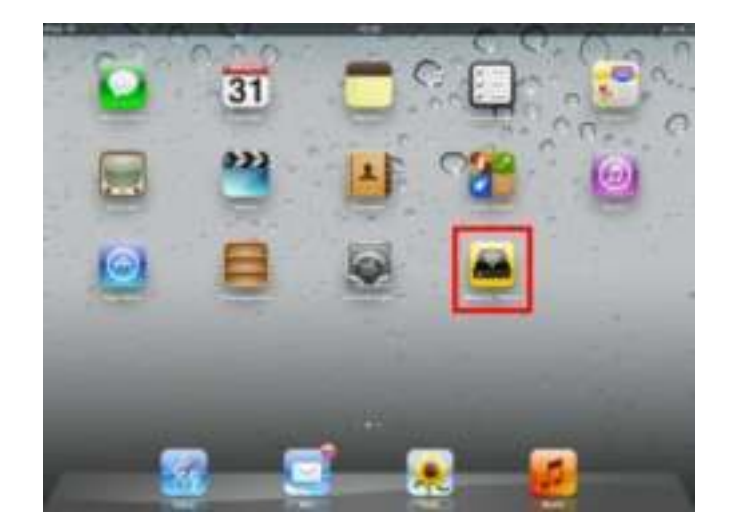

# <span id="page-565-0"></span>**9.2 БЕСПРОВОДНОЕ СОЕДИНЕНИЕ С IPHONE/IPAD**

- 1. Включите Memory 2 Move. Подождите пару минут, пока инсталляция завершится. Это видно по синему Wi-Fi светодиоду, который после завершения инсталляции прекращает мигать.
- 2. Щелкните иконку «Настройки», как показано на следующем рисунке.

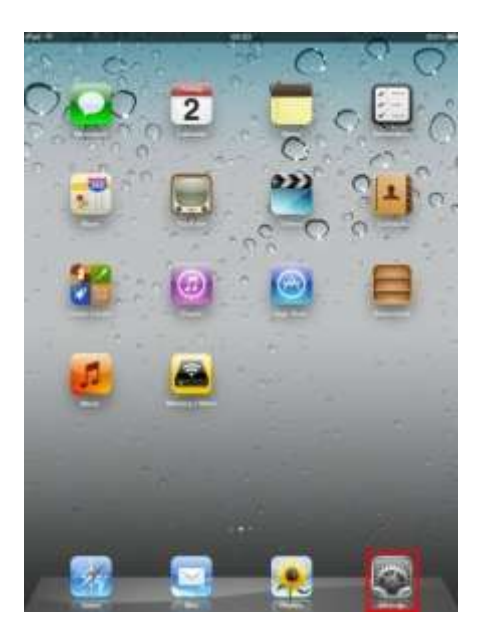

3. Щелкните на пункте меню «Wi-Fi». В списке имеющихся Wi-Fi сетей должна появиться сеть «Memory2Move-XXXX».

Щелкните по этой сети, как показано на следующей картинке. Если во время выполнения шага 8.4 «Настройки Wi-Fi и Lan» был установлен пароль, введите его.

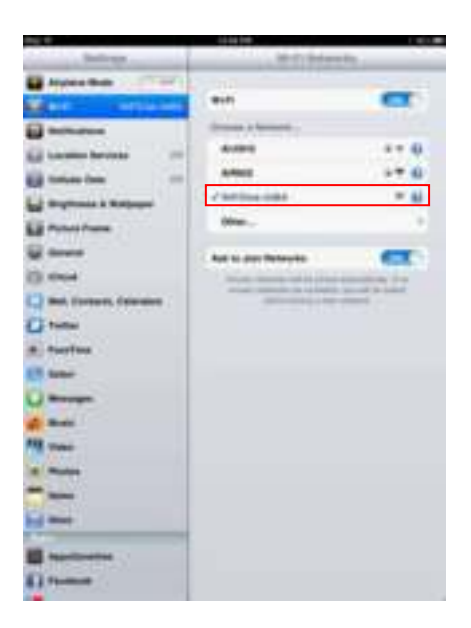

Как только выбирается «Memory2Move-XXXX», перед именем сети появляется птичка, а в левом верхнем углу устройства – Wi-Fi логотип.

# <span id="page-566-0"></span>**9.3 ВХОД ПОЛЬЗОВАТЕЛЯ (IOS)**

Чтобы начать работу, щелкните по логотипу «Memory 2 Move», как показано на следующей картинке.

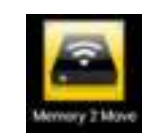

Введите пароль администратора, который был задан во время конфигурирования (заводская настройка: **00000**). Пароль нужен только при первом входе. Устройство запоминает этот ввод, так что при 2-ом входе больше вводить его не нужно.

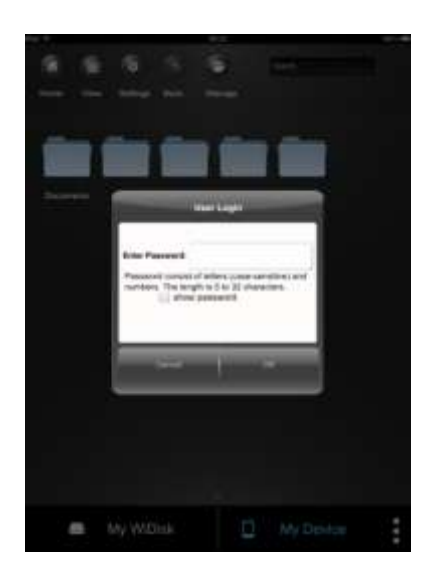

Как только пароль правильно введен, автоматически выдается меню «Memory 2 Move». Это прямой доступ к Wi-Fi жесткому диску.

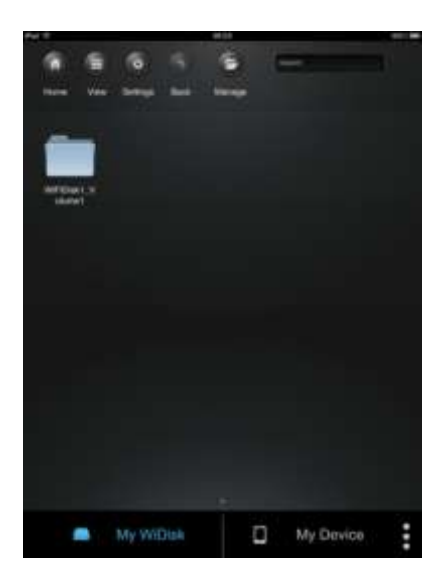

### <span id="page-567-0"></span>**9.4 ИНСТАЛЛЯЦИЯ ПРИЛОЖЕНИЯ ANDROID MEMORY 2 MOVE**

- 1. Откройте «Google Playstore» или «App Center» и найдите бесплатную версию приложения «Memory 2 Move».
- 2. Следуйте указаниями по инсталляции на экране, как показано на следующей картинке.

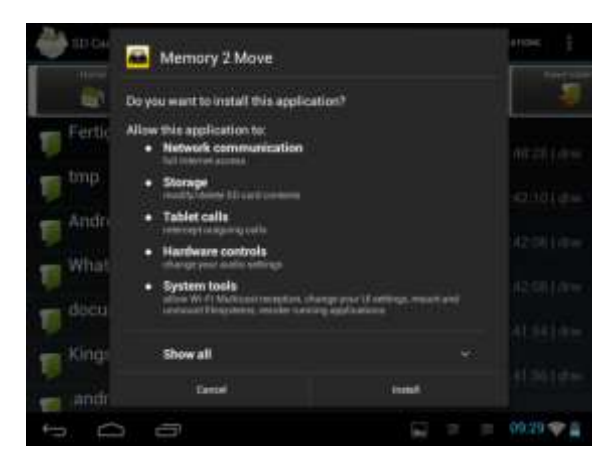

3. Как только инсталляция успешно завершена, приложение «Memory 2Move» нужно искать на основном экране устройства (см. следующий рисунок).

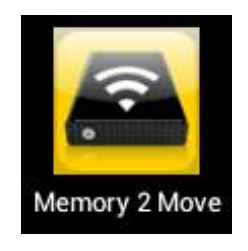

# <span id="page-567-1"></span>**9.5 БЕСПРОВОДНОЕ СОЕДИНЕНИЕ С УСТРОЙСТВОМ НА ПЛАТФОРМЕ ANDROID**

1. Включите Memory 2 Move. Подождите пару минут, пока инсталляция завершится. Это видно по синему Wi-Fi светодиоду, который после завершения инсталляции прекращает мигать.

2. Щелкните иконку «Настройки», как показано на следующей картинке.

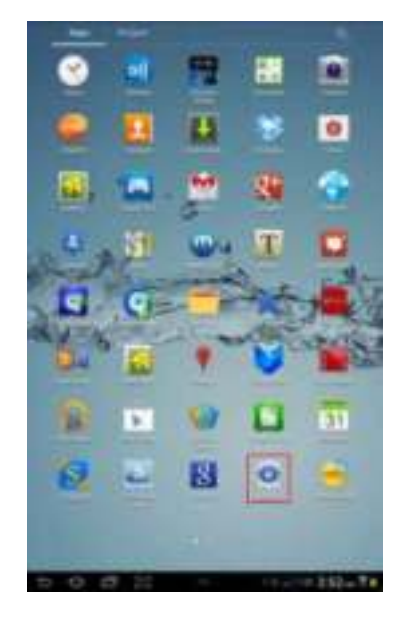

3. Включите функцию Wi-Fi, сдвинув «виртуальное окно» вправо.

В списке имеющихся Wi-Fi сетей должна появиться сеть «Memory2Move-XXXX». Щелкните по этой сети, как показано на следующей картинке. Если во время выполнения шага 8 «Настройки Wi-Fi и Lan» был установлен пароль, введите его.

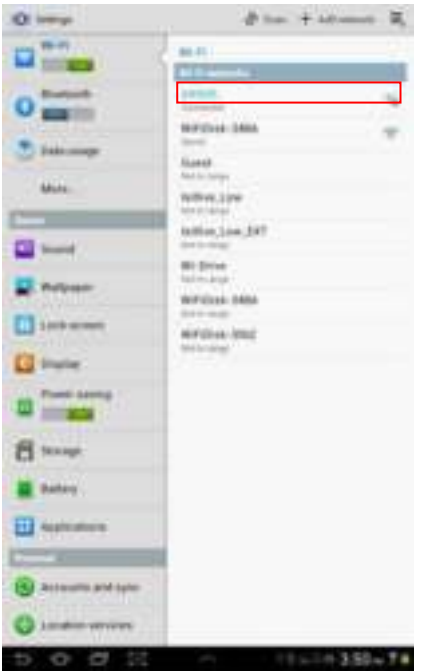

4. Если устройство успешно соединено с Wi-Fi жестким диском, появляется сообщение «Подключено» под именем сети (SSID).

# <span id="page-569-0"></span>**9.6 ВХОД ПОЛЬЗОВАТЕЛЯ (ANDROID)**

1. Щелкните по логотипу приложения «Memory 2 Move», чтобы запустить это приложение (см. следующую картинку).

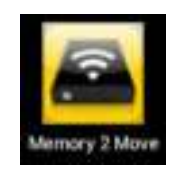

2. Введите пароль администратора, который был задан во время конфигурирования (заводская настройка: **00000**). Пароль нужен только при первом входе. Устройство запоминает этот ввод, так что при 2-ом входе больше вводить его не нужно.

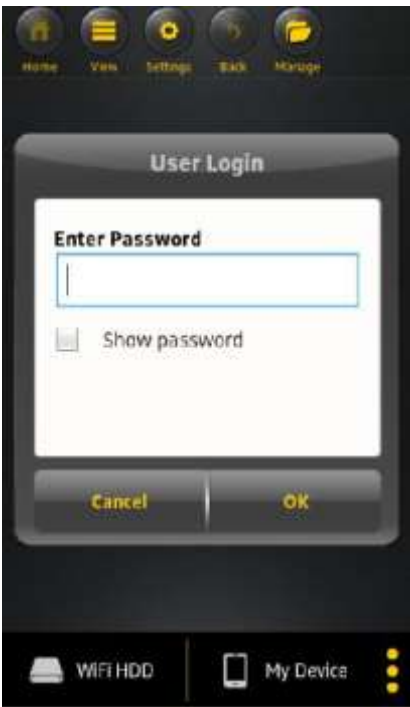

3. Как только пароль правильно введен, автоматически выдается меню «Memory 2 Move». Это прямой доступ к Wi-Fi жесткому диску.

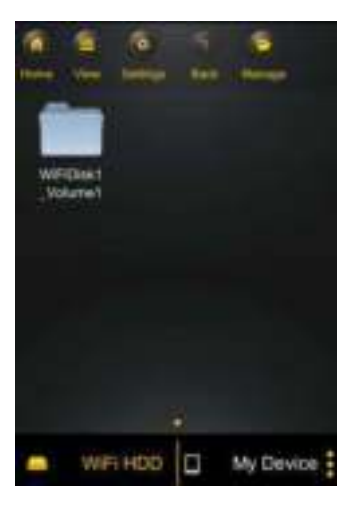

RU - 25

#### <span id="page-570-0"></span>**10.ОСНОВНЫЕ ФУНКЦИИ**

# <span id="page-570-1"></span>**10.1 ПРОГРАММНОЕ ОБЕСПЕЧЕНИЕ ДЛЯ УСТРОЙСТВА НА ПЛАТФОРМЕ IOS**

Как только Memory 2 Move успешно подключено, происходит автоматический переход к меню «Memory 2 Move». Это прямой доступ к Wi-Fi жесткому диску. Меню «Мое устройство» – это доступ к устройству, которое сейчас используется для соединения с Memory 2 Move.

В меню можно выбрать следующие пункты:

**Главное меню «Мое устройство»** – Для систематизации файлов здесь имеются стандартные папки «Документы», «Музыка», «Фото», «Видео» и «iPad»/«iPhone».

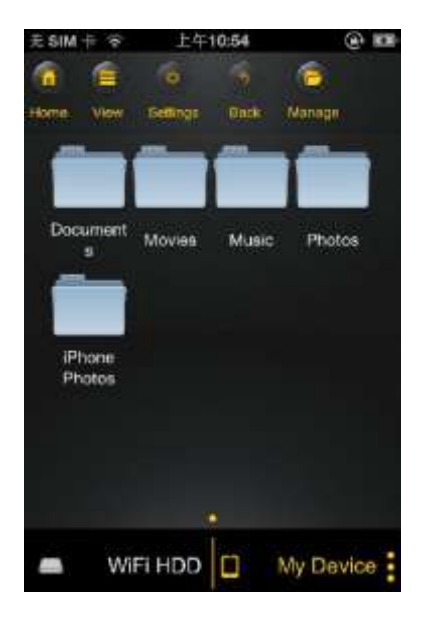

**Главное меню «Memory 2 Move» –** Доступ к файлам на Memory 2 Move.

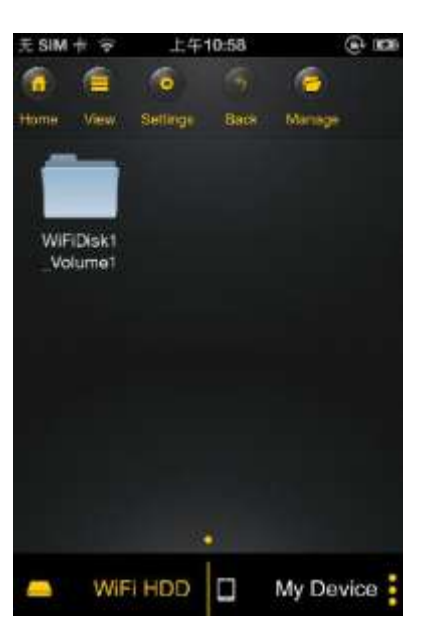

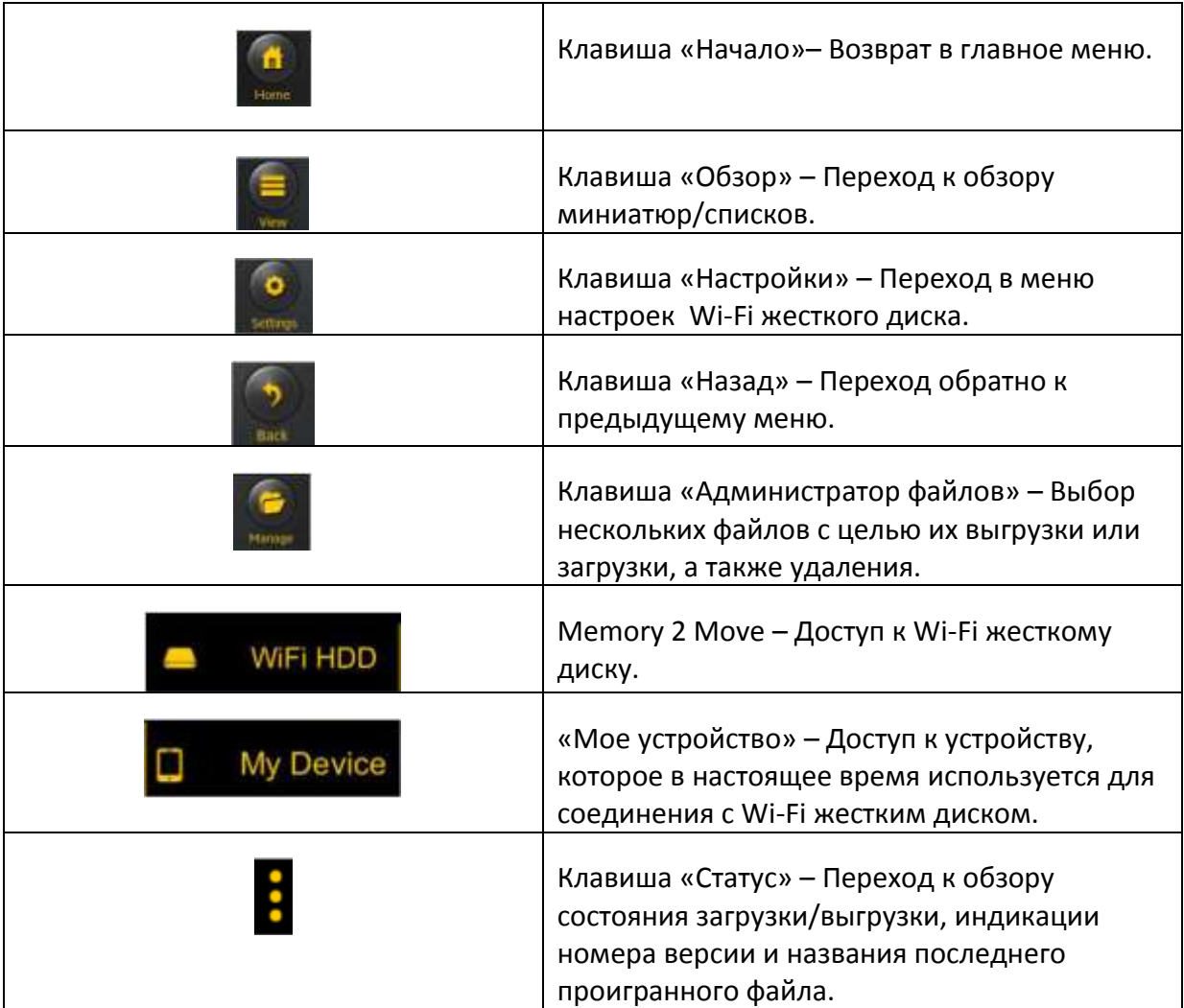

# <span id="page-572-0"></span>**10.2 ПРОГРАММНОЕ ОБЕСПЕЧЕНИЕ ДЛЯ ANDROID УСТРОЙСТВА**

Как только Memory 2 Move успешно подключено, происходит автоматический переход к меню «Memory 2 Move», это и есть прямой доступ к Wi-Fi жесткому диску. Меню «Мое устройство» – это доступ к устройству, которое сейчас используется для соединения с Memory 2 Move.

В меню можно выбрать следующие подпункты:

**Главное меню «Мое устройство»** – Для систематизации файлов здесь имеются стандартные папки «Документы», «Музыка», «Фото», «Видео» и «SD карта».

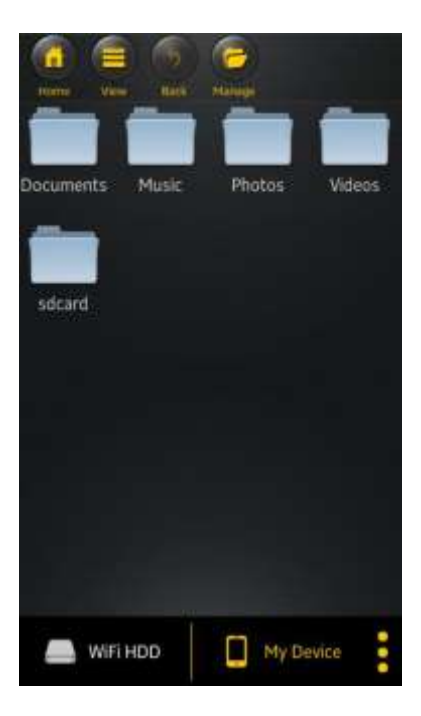

**Главное меню «Memory 2 Move» –** Доступ к файлам на Memory 2 Move.

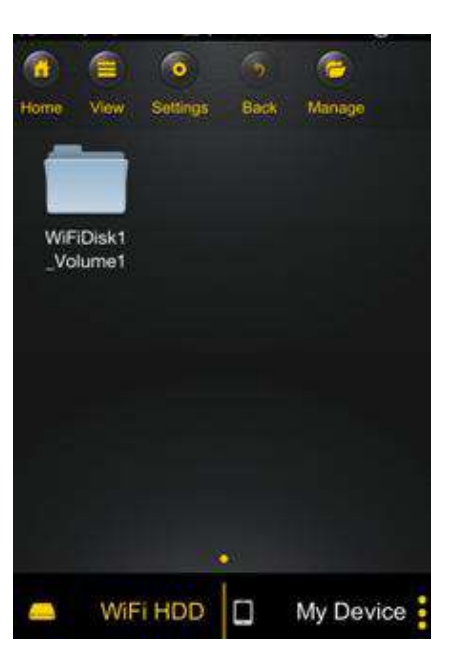

RU - 28

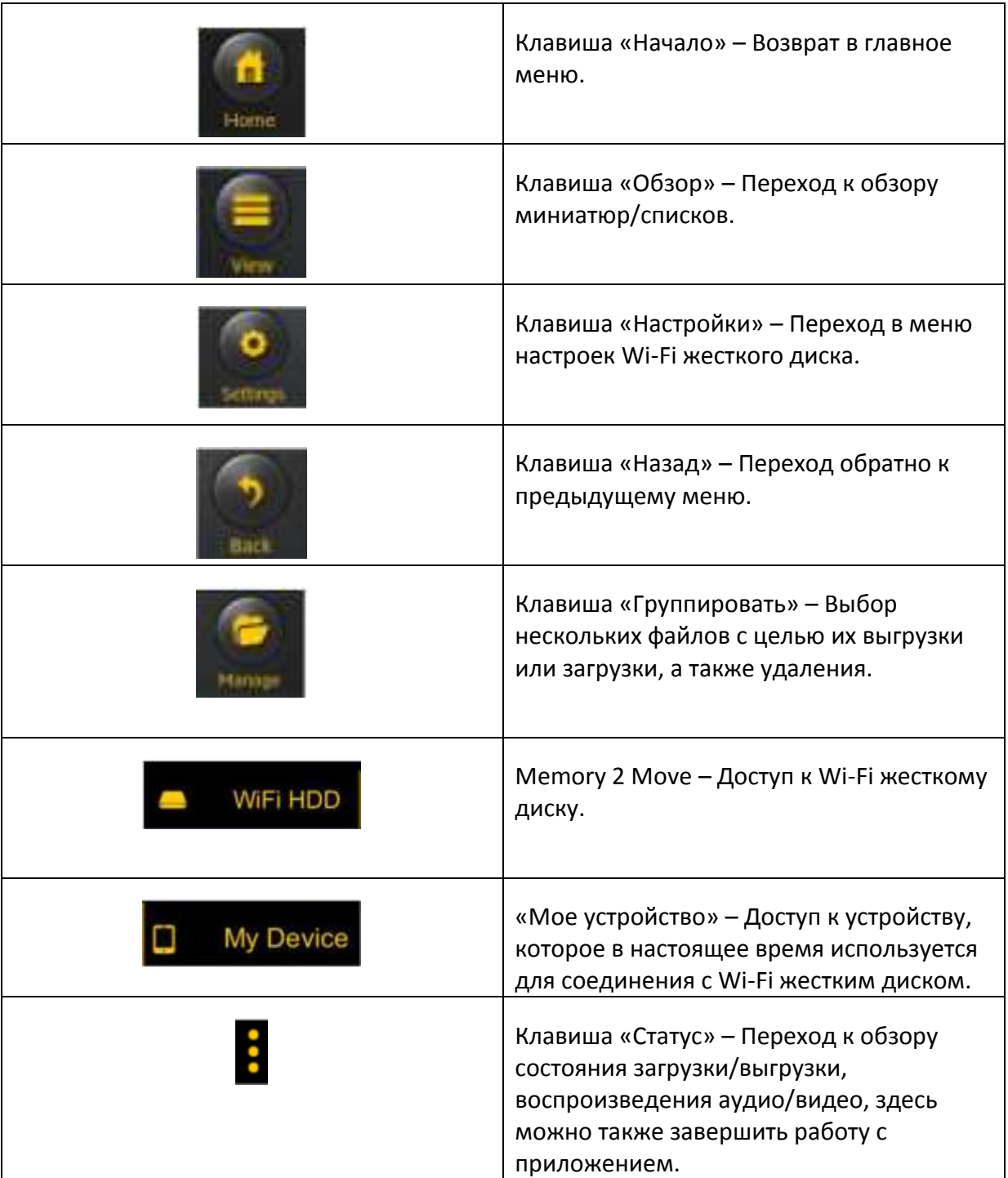

# <span id="page-574-0"></span>**10.3 НАСТРОЙКИ WI-FI (IOS И ANDROID)**

#### <span id="page-574-1"></span>**10.3.1ИНТЕРФЕЙС НАСТРОЕК WI-FI**

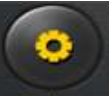

Щелкните по Setup , чтобы изменить настройки Wi-Fi. Эта возможность появляется только тогда, если перейти к «Мое Wi-Fi устройство».

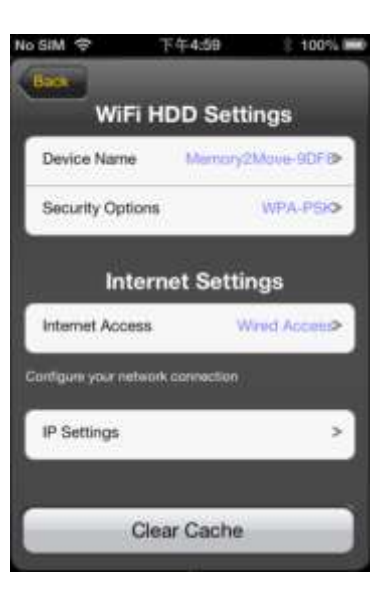

# <span id="page-574-2"></span>**10.3.2ИЗМЕНЕНИЕ ИМЕНИ УСТРОЙСТВА**

Щелкните по клавише , чтобы изменить имя.

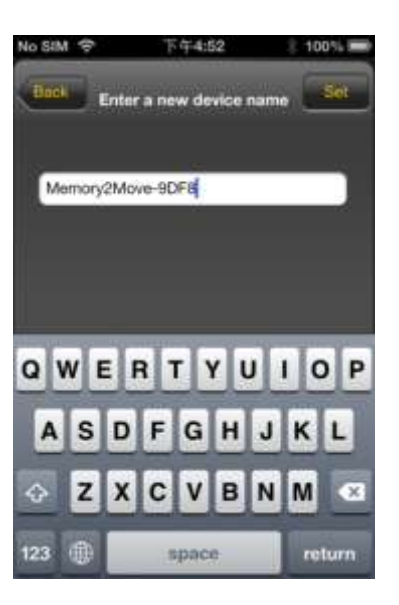

После того, как введено новое имя, вверху справа появляется клавиша «Ввод»/«Set», по которой нужно щелкнуть, чтобы изменения сохранились.

### <span id="page-575-0"></span>**10.3.3БЕЗОПАСНОСТЬ**

При Wi-Fi HDD настройках появляются опции безопасности. Wi-Fi жесткий диск поддерживает следующие форматы безопасности: WPA-PSK, WPA2-PSK, смешанный WPA/WPA2-PSK. Если необходимо добавить новый код безопасности, последует запрос о пароле.

После этого нужно вверху справа выбрать клавишу «Set» или «Ввод», чтобы изменение пароля сохранить.

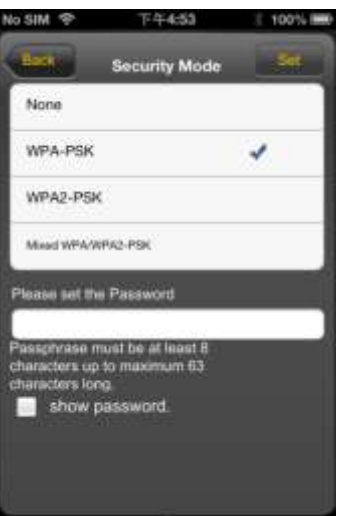

## <span id="page-575-1"></span>**10.3.4 ДОСТУПЫ К ИНТЕРНЕТУ**

При настройках интернета появляется сообщение о наличии вариантов доступа к интернету. Можно выбирать между проводным и беспроводным доступом. Информация о беспроводном интернете при установке настроек интернета появляется в середине показанного ниже экрана:

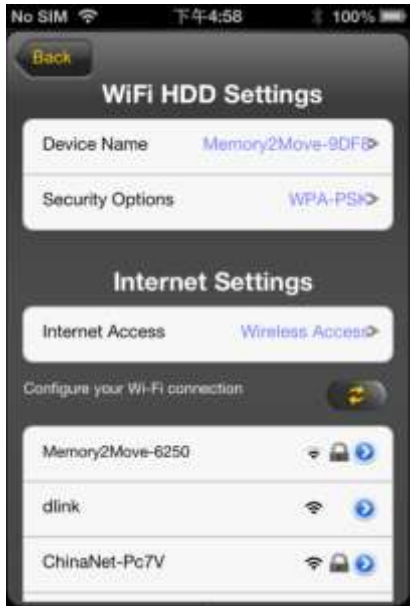
Если выбрать беспроводной вариант, то нужно создать конфигурацию сети, выбор которой был сделан.

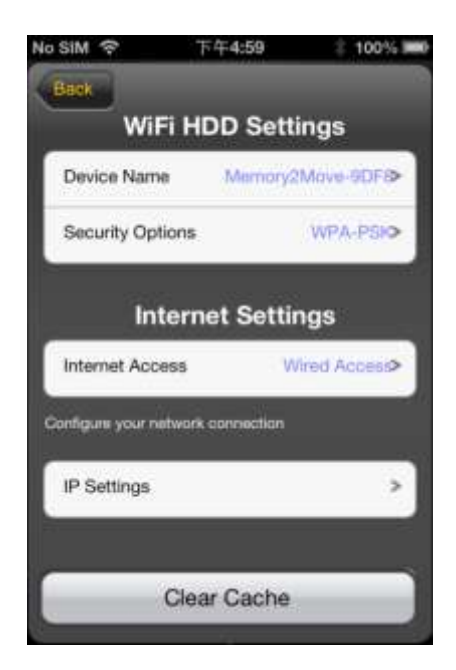

После выбора сети щелкните по «Сохранить», после чего появится сообщение «выполнениe» о перезагрузке, для выполнения которой нужно щелкнуть «ОК».

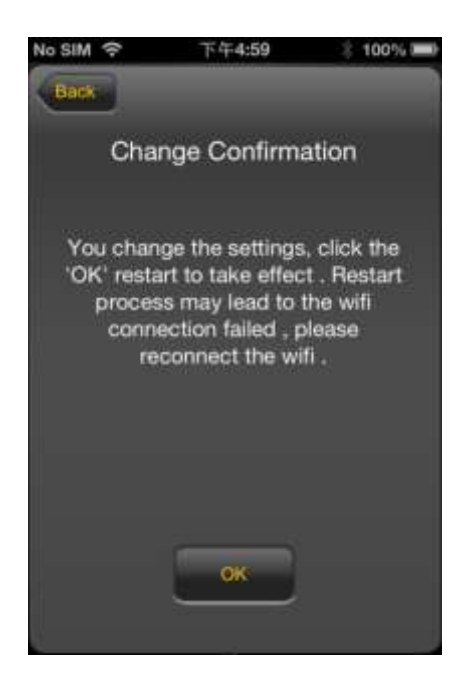

Если нажать «Назад», произойдет переход в меню установок Wi-Fi.

### **10.4 ПРОИГРЫВАНИЕ МУЗЫКИ И АУДИОФАЙЛОВ (IOS/ANDROID)**

*Совет: Рекомендуется создать одну или несколько папок для всех музыкальных и аудиофайлов. Это облегчит их использование и систематизацию на WiFi жестком диске.*

Музыкальные и аудиофайлы могут воспроизводиться независимо от текущего меню и адреса памяти («Memory 2 Move» или «Мое устройство»).

Для этого нужно лишь найти файл. При щелчке по желаемому файлу он воспроизводится автоматически.

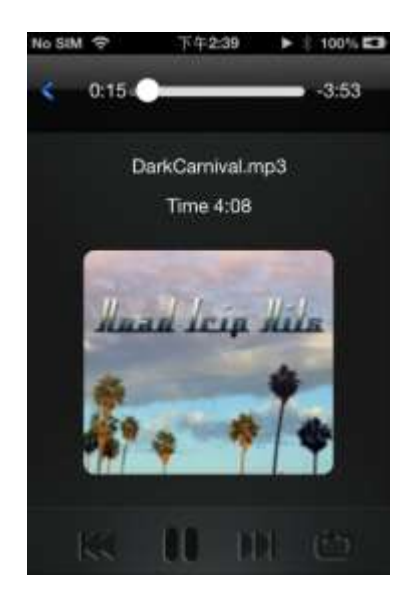

*Указание: Дополнительную информацию относительно поддерживаемого формата файлов можно получить из руководства по эксплуатации соответствующего устройства на платформе iOS.*

к - Щелкните по этой клавише, чтобы заново начать воспроизведение аудиофайла, который играет в настоящее время. Для воспроизведения предыдущего аудиофайла щелкните дважды.

- Щелкните по этой клавише, чтобы перейти к следующему аудиофайлу.

- Щелкните по этой клавише, чтобы начать воспроизведение аудиофайла.

Щелкните по клавише «Пауза» , чтобы сделать паузу/остановить воспроизведение.

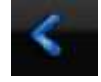

- Щелкните по этой клавише, чтобы выключить плеер.

- а.  **Проиграть один раз: файл проигрывается один раз. После этого** воспроизведение прекращается.
- **b.**  $\bullet$  Повторение данного файла: Воспроизводимый в настоящее время

 $\phi$ айл повторяется. Можно сделать паузу, нажав  $\blacksquare$ .

- c. Произвольный порядок воспроизведение всех аудиофайлов, которые находятся в данной папке.
- d. **•** Воспроизведение данной папки: аудиофайлы проигрываются по порядку и не повторяются.
- e. Повторение папки: все аудиофайлы в папке проигрываются по порядку и потом повторяются.

*Указание:* у*держивайте метку индикатора выполнения задания нажатой и сдвигайте ее вправо или влево, чтобы прокрутить аудиофайл вперед или назад.*

*Совет: графический интерфейс музыкального плеера можно закрыть в любое время. Воспроизведение аудиофайла продолжается при экранной заставке.* 

#### **10.5.1IOS**

*Совет: рекомендуется создать одну или несколько папок для всех фильмов и видеофайлов. Это облегчит их использование и систематизацию на Wi-Fi жестком диске.*

Фильмы и видеофайлы могут воспроизводиться независимо от текущего меню и адреса памяти («Memory 2 Move» или «Мое устройство»).

Для этого нужно лишь найти файл. При щелчке по желаемому файлу он воспроизводится автоматически.

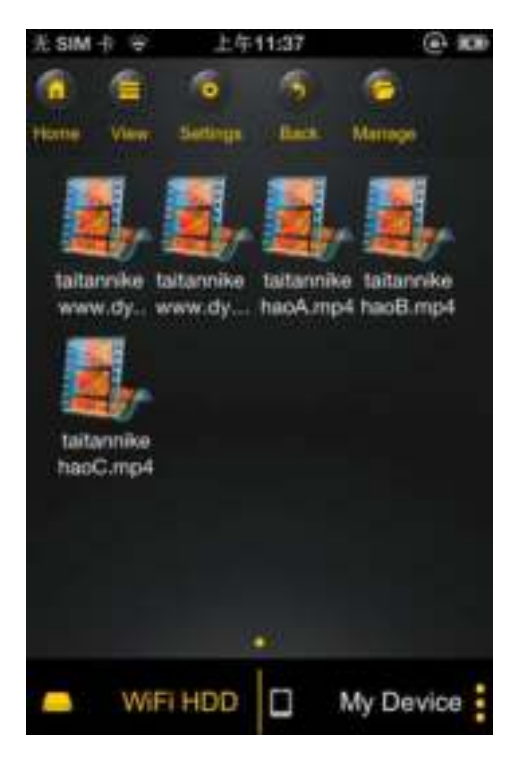

*Указание: дополнительную информацию относительно поддерживаемого формата файлов можно получить из руководства по эксплуатации соответствующего устройства на платформе iOS.*

В стандартном варианте воспроизведение видео осуществляется в горизонтальном формате. Есть следующие варианты выбора:

- 1. Fertig Щелкните по этой клавише, чтобы остановить воспроизведение текущего видеофайла и выключить видеоплеер.
- 2.  **Немир Щелкните по этой клавише, чтобы подогнать формат** воспроизведения по размеру экрана.
- 3. Удерживайте метку индикатора выполнения задания нажатой и сдвигайте ее вправо/влево, чтобы прокрутить видеофайл вперед или назад.
- 4.  **Удерживайте метку регулятора громкости нажатой и** сдвигайте ее вправо/влево, чтобы изменить громкость.
- 5.  $\blacksquare$  Удерживайте эту клавишу нажатой, чтобы в процессе воспроизведения прокрутить видеофайл назад.
- 6. • Удерживайте эту клавишу нажатой, чтобы в процессе воспроизведения прокрутить видеофайл вперед.
- 7. Щелкните по этой клавише, чтобы начать/продолжить воспроизведение видеофайла.
- 8. Щелкните по этой клавише, чтобы остановить воспроизведение видеофайла.

### **10.5.2ANDROID**

**Совет:** Рекомендуется создать одну или несколько папок для всех фильмов и видеофайлов. Это облегчит их использование и систематизацию на Wi-Fi жестком диске.

Фильмы и видеофайлы могут воспроизводиться независимо от текущего меню и адреса памяти («Memory 2 Move» или «Мое устройство»).

Для этого нужно лишь найти файл. При щелчке по желаемому файлу он воспроизводится автоматически.

**Указание:** управление вариантами установок при воспроизведении видео варьируются в зависимости от видеоплеера, инсталлированного на данном Android устройстве.

Пожалуйста, для получения информации относительно работы с соответствующим видеоплеером о омьтесь с руководством по его использованию.

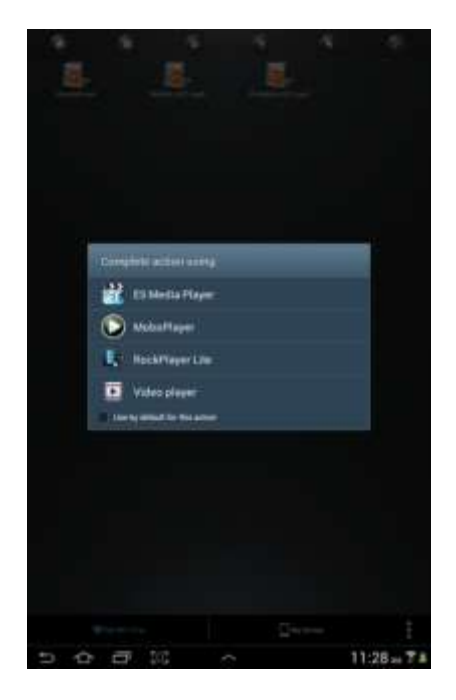

### **10.6.1IOS**

*Совет: рекомендуется создать одну или несколько папок для всех графических файлов на Memory 2 Move. Это облегчит их использование и систематизацию на Wi-Fi жестком диске.*

*Указание: Wi-Fi жесткий диск поддерживает воспроизведение графических файлов в следующих форматах: .jpg, .tiff, .gif und .bmp*

Такие графические файлы в поддерживаемых форматах могут представляться или в виде миниатюр, или в виде списка, как показано на следующих экранах.

Все рисунки в не поддерживаемых форматах представляются в виде шаблонных миниатюр или иконок.

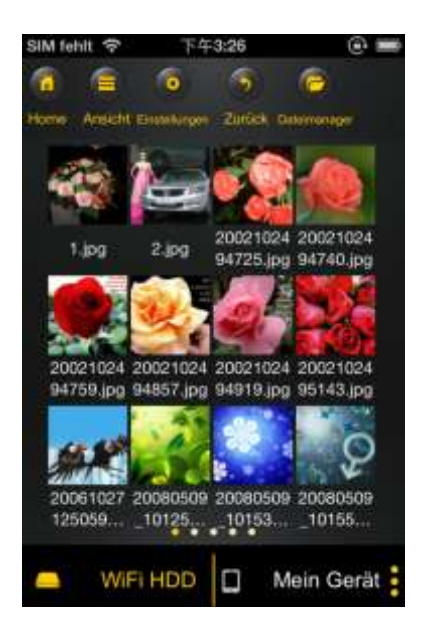

Представление миниатюрами Представление списком

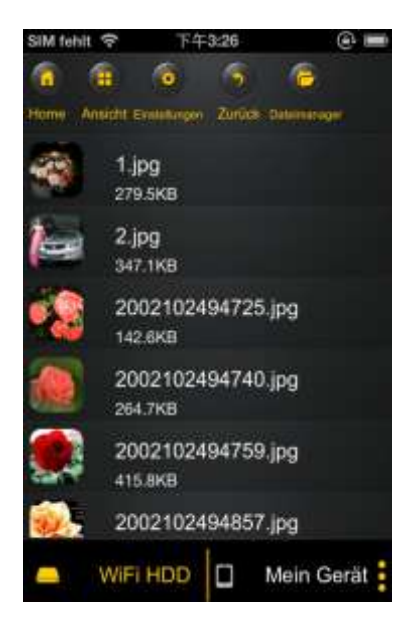

Кликните по любому графическому файлу, чтобы открыть автоматический режим слайд-шоу. Не обращаясь непосредственно к списку в меню, щелкните второй раз по картинке, чтобы она открылась (см. вверху на показанной ниже картинке).

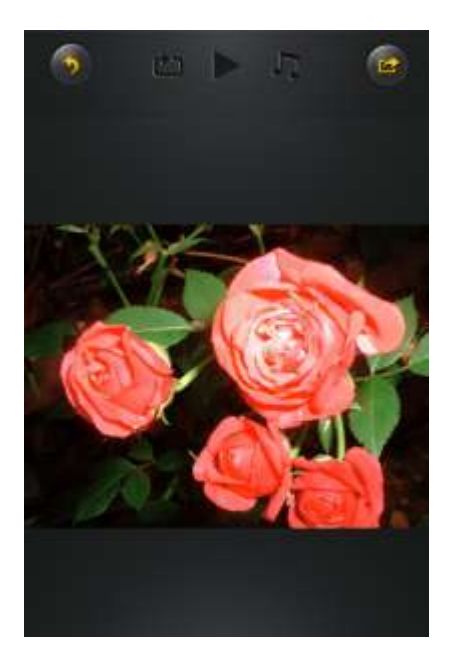

В режиме слайд-шоу имеются на выбор следующие функции:

проведите пальцем по экрану справа налево или слева направо, управляя изображением слайд-шоу вручную, или щелкните по клавише воспроизведения

, чтобы включить автоматический просмотр слайд-шоу.

- Щелкните по клавише «Пауза»  $\blacksquare$ , чтобы остановить слайд-шоу. При повторном нажатии клавиши «Пауза» просмотр слайд-шоу продолжится.
- Щелкните по , чтобы продолжить слайд-шоу и после последней картинки начать сначала.
- Щелкните по  $\Box$ , чтобы прокрутить слайд-шоу один раз. Воспроизведение прекратится после последнего графического файла.
- Щелкните по клавише «Назад» , чтобы вернуться к предыдущему пункту меню.

Можно просматривать слайд-шоу и с фоновой музыкой. Щелкните для этого по клавише «Музыка»  $\Box$ , как показано на следующей картинке.

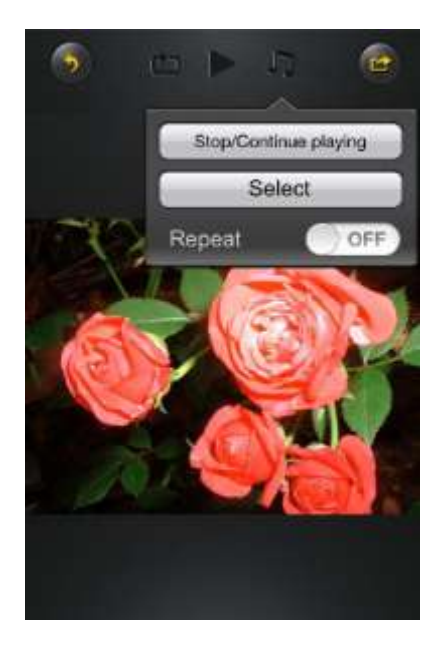

- Стоп/продолжить воспроизведение: щелкните здесь, чтобы выключить или продолжить фоновую музыку.
- Выбор: щелкните здесь, чтобы найти и выбрать аудиофайл для фоновой музыки.

Щелкните по клавише  $\sim$ , чтобы вернуться к слайд-шоу, как показано на следующей картинке:

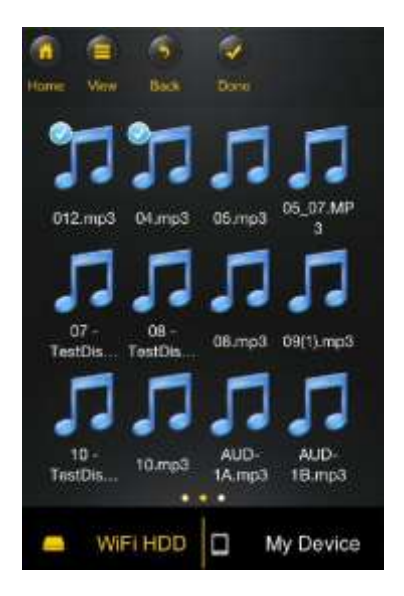

 Клавиша повторения: если активировать эту клавишу, в качестве фоновой музыки будет повторяться один и тот же аудиофайл. Обычно это опция деактивирована.

## **10.6.2ANDROID**

*Совет: рекомендуется создать одну или несколько папок для всех графических файлов. Это облегчит их использование и систематизацию на Wi-Fi жестком диске.*

*Указание: Wi-Fi жесткий диск поддерживает воспроизведение графических файлов в следующих форматах: .jpg, .tiff, .gif und .bmp*

Такие графические файлы в поддерживаемых форматах могут представляться или в виде миниатюр, или в виде списка, как показано на следующих экранах.

Все рисунки в не поддерживаемых форматах представляются в виде шаблонных миниатюр или иконок.

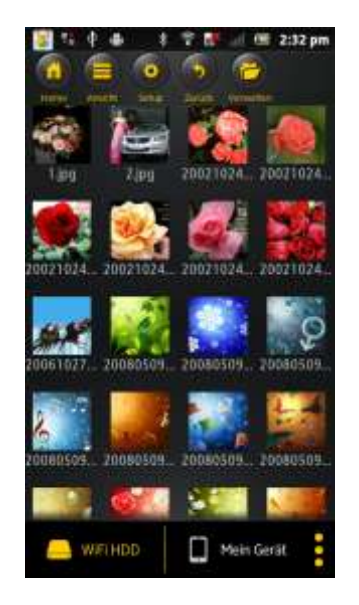

Представление миниатюрами Представление списком

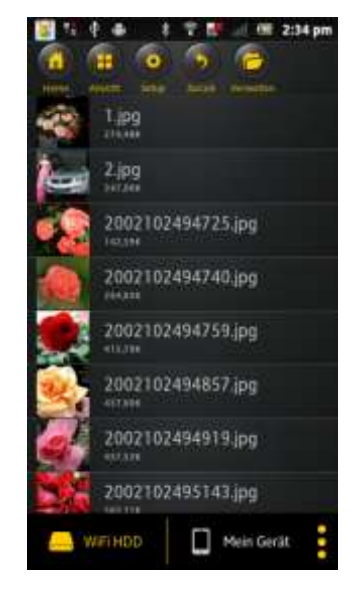

Кликнете по любому графическому файлу, чтобы открыть автоматический режим слайд-шоу. Не обращаясь непосредственно к списку в меню, щелкните второй раз по картинке, чтобы она открылась (см. вверху справа на показанной ниже картинке).

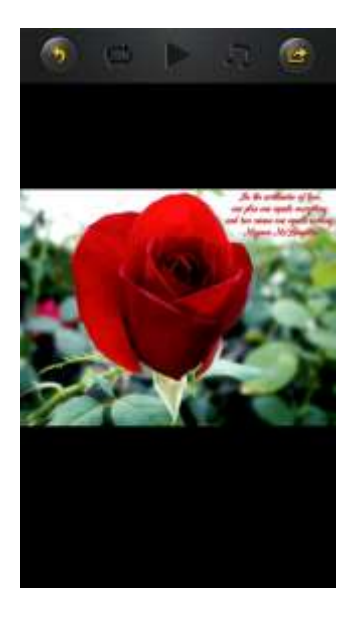

В режиме слайд-шоу имеются на выбор следующие функции:

проведите пальцем по экрану справа налево или слева направо, управляя изображением слайд-шоу вручную, или щелкните по клавише воспроизведения

, чтобы включить автоматический просмотр слайд-шоу.

- Щелкните по клавише «Пауза»  $\blacksquare$ , чтобы остановить слайд-шоу. При повторном нажатии клавиши «Пауза» просмотр слайд-шоу продолжится.
- Щелкните по , чтобы продолжить слайд-шоу и после последней картинки начать сначала.
- Щелкните по  $\Box$ , чтобы прокрутить слайд-шоу один раз. Воспроизведение прекратится после последнего графического файла.
- Щелкните по клавише «Назад» , чтобы вернуться к предыдущему пункту меню.

Можно просматривать слайд-шоу и с фоновой музыкой. Щелкните для этого по клавише «Музыка»  $\Box$ , как показано на следующей картинке.

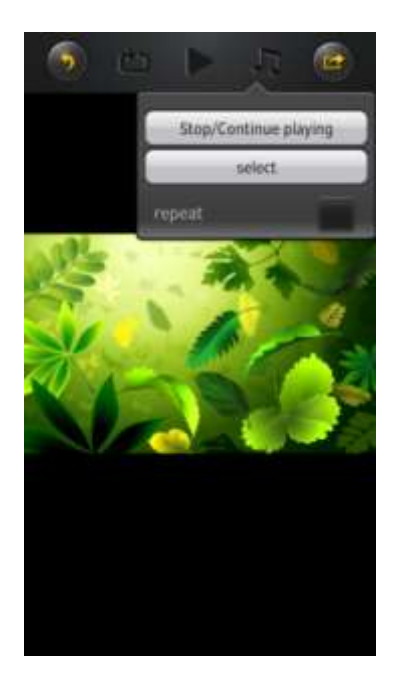

- Стоп/продолжить воспроизведение: щелкните здесь, чтобы выключить или продолжить фоновую музыку.
- Выбор: щелкните здесь, чтобы найти и выбрать аудиофайл для фоновой музыки.

Щелкните по клавише , чтобы вернуться к слайд-шоу, как показано на следующей картинке:

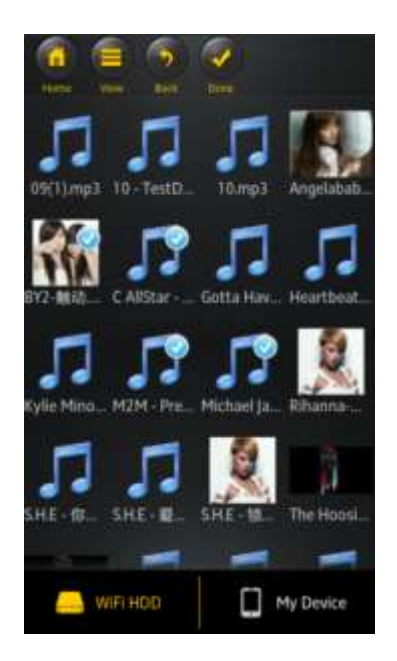

 Клавиша повторения: если активировать эту клавишу, в качестве фоновой музыки будет повторяться один и тот же аудиофайл. Обычно это опция деактивирована.

### **10.7.1IOS**

Существует возможность передавать графические файлы родственникам и друзьям, например, по электронной почте, путем сохранения в памяти фотоальбома используемого устройства или выгрузкой на Facebook.

**Указание:** для передачи графических файлов по электронной почте или через социальные медиасети требуется соединение с интернетом.

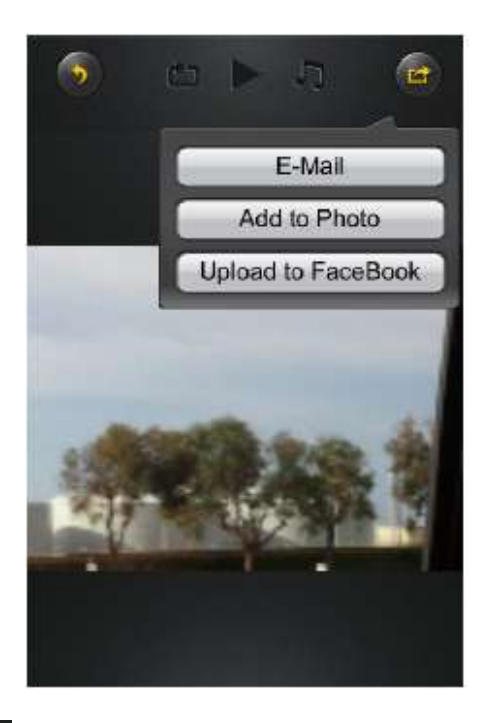

• Щелкните по в верхнем правом углу экрана, чтобы появились три

варианта передачи графических файлов. Щелкните по клавише «Назад» , чтобы вернуться к предыдущему меню.

1) «Email» (Электронная почта) – щелкните здесь, чтобы запустить стандартное программное приложение для электронной почты и выберите в качестве приложения к сообщению желаемый графический файл.

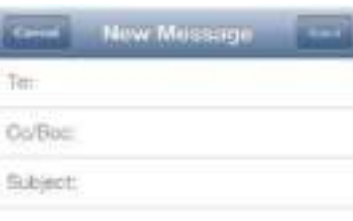

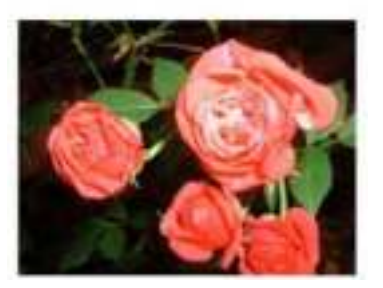

- 2) «Добавить в альбом»: щелкните по этой опции, чтобы добавить выбранный файл в фотоальбом используемого устройства.
- 3) «Опубликовать на Facebook»: щелкните по этой опции и произойдет автоматический вход на Facebook. Для этого на устройстве должно быть инсталлировано программное приложение Facebook. Требуется также наличие аккаунта на Facebook.

## **10.7.2ANDROID**

Разные возможности передачи графических файлов зависят от разных программных приложений, которые инсталлированы на устройстве.

**Указание:** для передачи графических файлов по электронной почте или через социальные медиасети требуется соединение с интернетом.

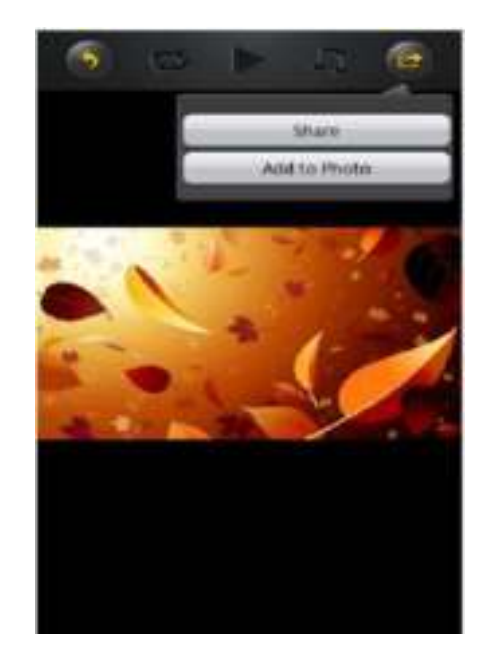

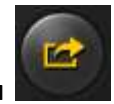

Выбрать символ в правом верхнем углу экрана, чтобы вывести разные

возможности передачи графических файлов. Щелкните по клавише «Назад» , чтобы вернуться в предыдущее меню. Щелкните

1. по клавише «Передача»– щелкните по клавише «Разрешение к применению», чтобы вывести список программных приложений, инсталлированных на Android устройстве (пример см. на следующей картинке). Выберите здесь приложение, через которое будете передавать графический файл;

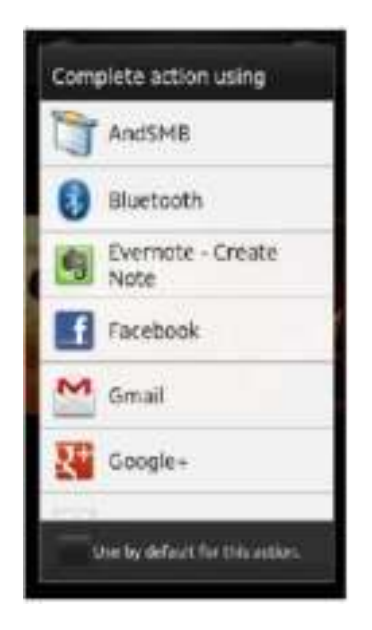

2. по клавише «Сохранить фотографию» – графический файл из Wi-Fi жесткого диска сохранится в галерее устройства.

#### **10.8 ОТКРЫТИЕ/ПРОСМОТР ДОКУМЕНТОВ**

### **10.8.1IOS**

Программное приложение «Memory 2 Move» поддерживает программные и цифровые файлы, файлы подкачки, Excel-, PowerPoint- и Word-файлы, а также файлы с расширением .pdf und .txt.

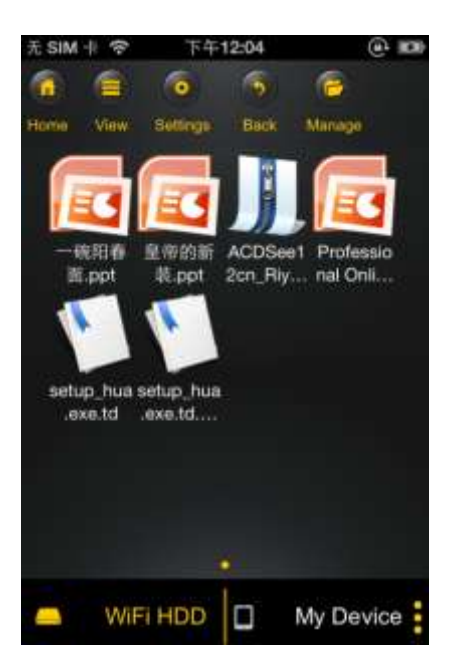

Чтобы эти файлы открыть и просмотреть, просто щелкните по желаемому файлу. Поддерживаемые форматы открываются автоматически. Щелкните по клавише

«Назад» **, чтобы вернуться в предыдущее меню или щелкните по клавише** 

чтобы переслать графический файл по электронной почте, как показано на следующей картинке.

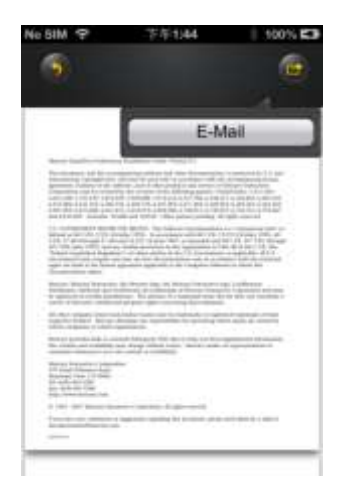

**Указание:** для отправки по электронной почте необходима связь с интернетом.

Щелкните по клавише «Email». Стандартное программное приложение электронной почты запускается автоматически, и выбранный документ может передаваться в качестве приложения к сообщению.

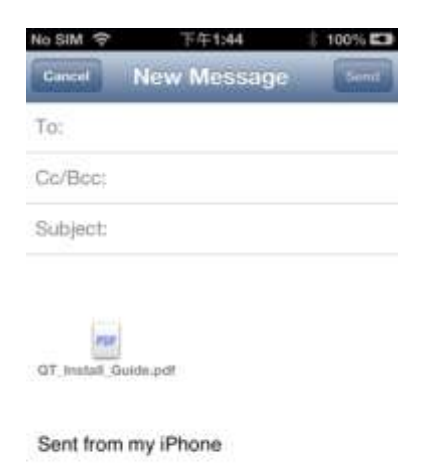

## **10.8.2ANDROID**

Чтобы открыть документы на Android устройстве, просто прикоснитесь к выбранному файлу. Он автоматически открывается с помощью стандартной программы или инсталлированного пользователем программного приложения (см. следующую картинку).

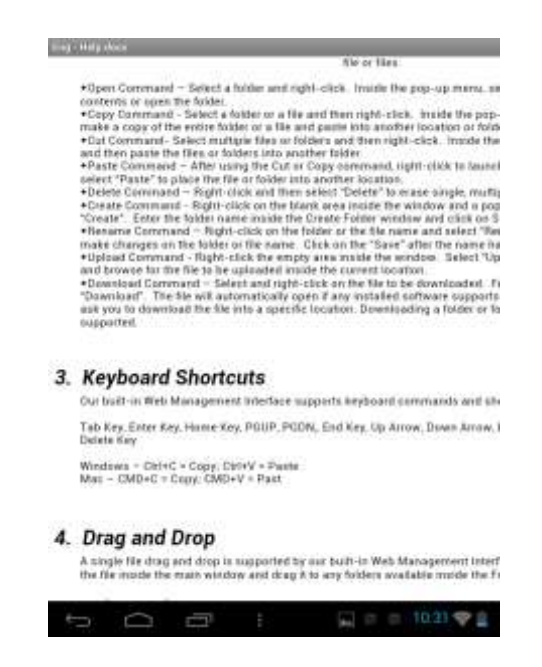

Чтобы отправить картинку в качестве приложения к сообщению, ознакомьтесь с руководством по применению программы, с помощью которой открывается файл.

*Указание: для отправки по электронной почте необходима связь с интернетом.*

# **10.9 КОПИРОВАНИЕ, УДАЛЕНИЕ, ЗАГРУЗКА И ВЫГРУЗКА ФАЙЛОВ (IOS И ANDROID)**

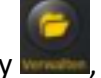

Можно в любое время щелкнуть клавишу , чтобы файлы удалить, загрузить и

выгрузить. Как показано на следующих картинках, в верхнем углу в меню появляется

символ **М. Как только нажимается клавиша** 

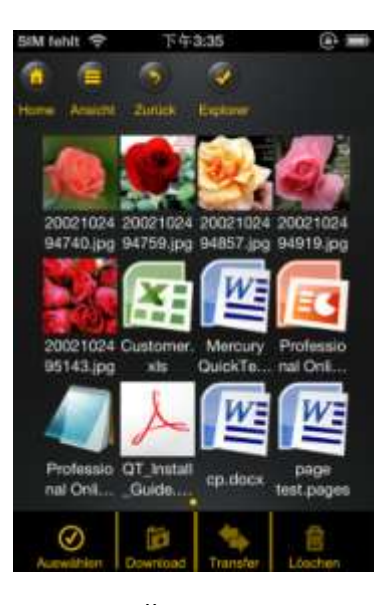

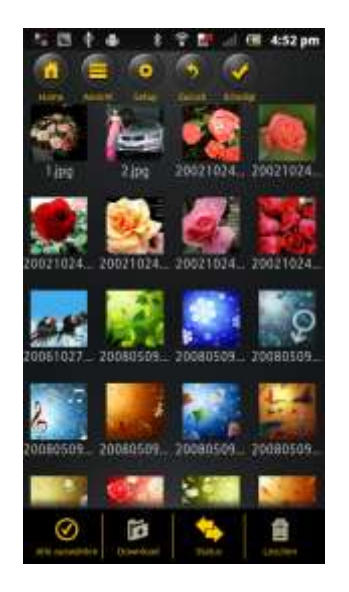

Внешний вид iOS Внешний вид Android

У нижнего края экрана теперь появляются новые иконки. Теперь можно выбирать следующие функции:

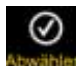

 - Щелкните по этой иконке, чтобы выбрать все файлы. Иконка окрашивается в белый цвет, и возле всех файлов появляются галочка.

- Снова щелкните по этой иконке, чтобы отменить выделение всех файлов. Одновременно с этим галочки у файлов снова исчезают.

**Совет:** Можно также выделить один или несколько файлов, просто щелкнув по изображению миниатюры. Можно работать с файлами просто методом перетаскивания. Для этого прикоснитесь к изображению миниатюры желаемого файла

и, удерживая, перетащите его на иконку для загрузки **расского кака и в советани**ли

удаления .

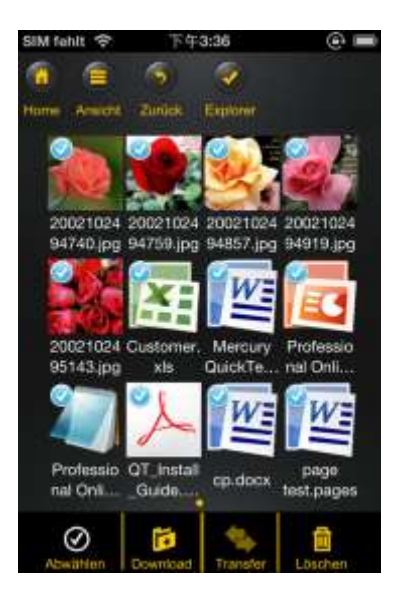

 - Находясь в главном меню «Memory 2 Move» с помощью этой иконки можно загрузить один или несколько файлов из Wi-Fi жесткого диска на устройство с iOS/Android.

 - Находясь в меню «Мое устройство» с помощью этой иконки можно выгрузить один или несколько файлов из iOS/Android устройства на Wi-Fi жесткий диск. Для этого нажмите, пожалуйста, клавишу «Группировать».

- Щелкните по этой иконке, чтобы увидеть список очередности всех текущих выгрузок/загрузок. Кроме того, виден перечень всех успешно перемещенных файлов.

- Щелкните по этой иконке, чтобы удалить все выбранные файлы.

## **10.10 ЗАГРУЗКА ФАЙЛОВ С УСТРОЙСТВ НА ПЛАТФОРМЕ IOS И ANDROID.**

Если имеется соединение с Wi-Fi жестким диском, один или несколько файлов можно загрузить на устройство на платформе iOS/Android.

- 1. Щелкните по символу
- 2. Теперь выберите один или несколько файлов, которые нужно загрузить или

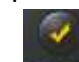

щелкните по Ехрютег, чтобы пометить все файлы.

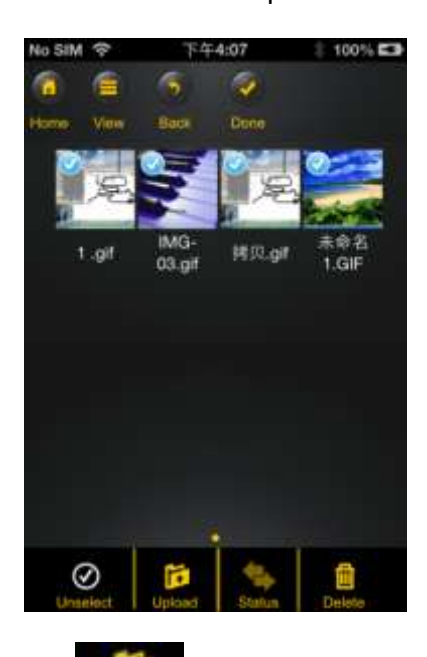

- 3. Теперь щелкните по полю
- 4. Выберите из списка и подтвердите папку, в которую должна произойти загрузка.

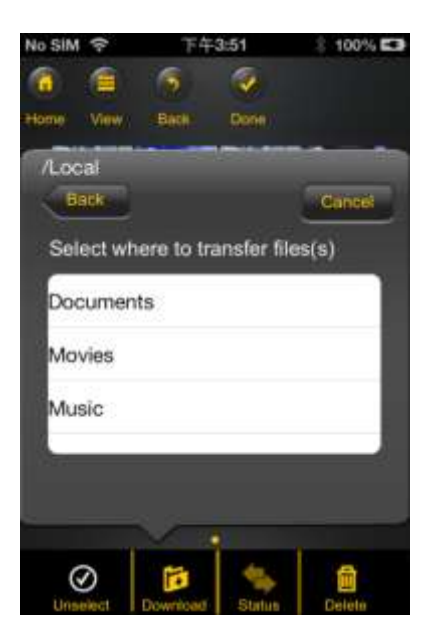

 Чтобы создать новую папку для файлов, просто щелкните по полю « Создать новую папку ». Задайте теперь имя новой папки и щелкните по «Создать», как показано на следующей картинке. Название папки должно иметь минимум 2 и максимум 26 символов. Щелкните по «Отмена», чтобы процесс отменить.

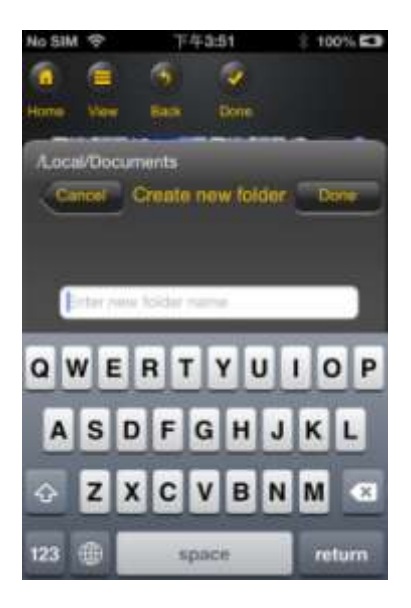

5. Щелкните по «Выбрать», чтобы процесс копирования/перемещения начать. Открывается следующее окно:

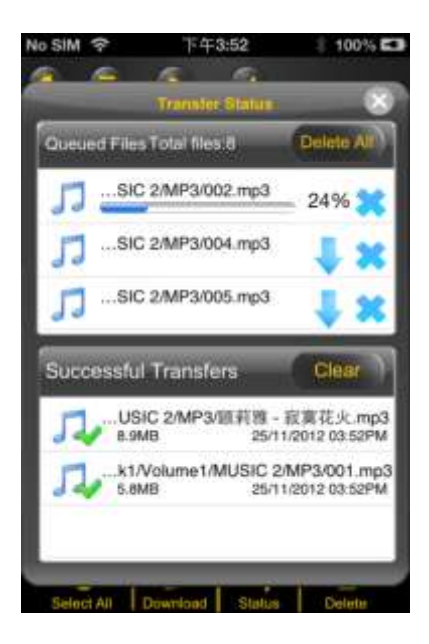

**Указание: Информация об успешно загруженных файлах появляется в нижнем окне «Успешно загружено» (см. картинку сверху). Щелкните по «Очистить список», чтобы файлы из списка удалить.**

6. Щелкните по любому участку экрана, и вернется предыдущее меню. Затем

щелкните по **Ехрюсег** ,чтобы меню закрыть.

# **10.11 ВЫГРУЗКА ФАЙЛОВ НА WI-FI ЖЕСТКИЙ ДИСК (IOS И ANDROID)**

Проверьте, находитесь ли в меню «Мое устройство».

1. Щелкните по символу .

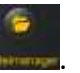

2. Теперь выберите один или несколько файлов, которые нужно выгрузить

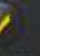

или щелкните по Ехрони, чтобы пометить все файлы.

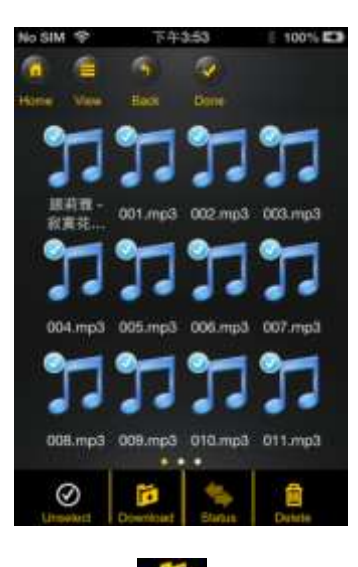

- 3. Теперь щелкните по полю
- 4. Выберите из списка папку, в которую должна произойти выгрузка.

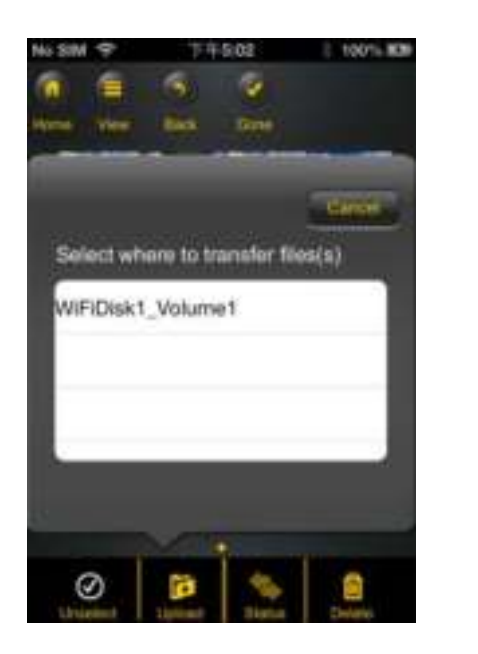

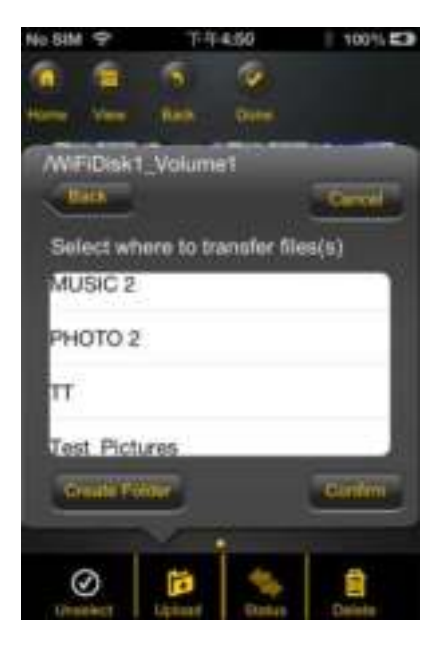

 Чтобы создать новую папку для файлов, просто щелкните по полю «Создать новую папку». Задайте теперь имя новой папки и щелкните по «Создать», как показано на следующей картинке. Название папки должно иметь минимум 2 и максимум 26 символов. Щелкните по «Отмена», чтобы процесс отменить.

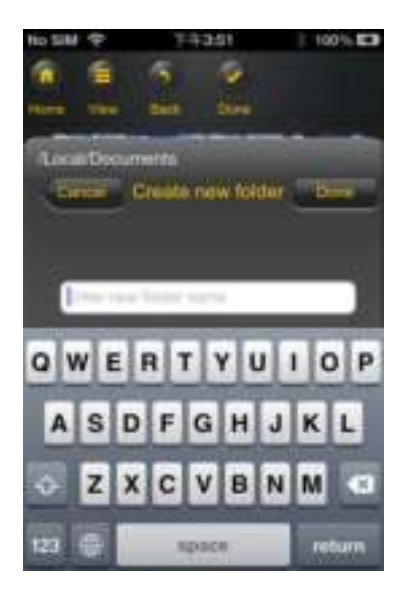

5. Щелкните по «Выбрать», чтобы процесс выгрузки начать. Должно открыться следующее окно:

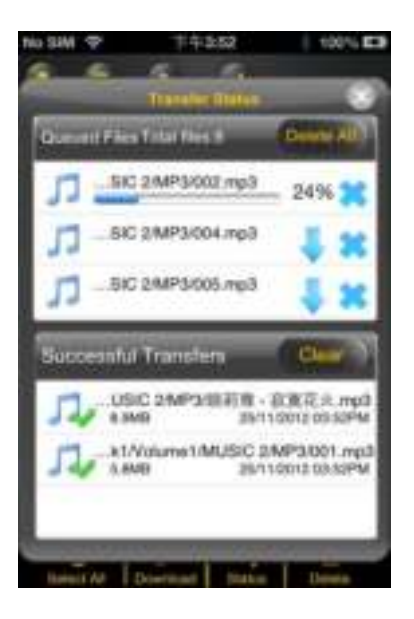

**Указание: информация об успешно скопированных/перемещенных файлах появляется в нижнем окне «Успешные процессы копирования» (см. картинку сверху). Щелкните по «Очистить список», чтобы файлы из списка удалить.** 

6. Щелкните по любому участку экрана, и вернется предыдущее меню. Затем

щелкните по Ехрете ,чтобы меню закрыть.

# **10.12 УДАЛЕНИЕ ФАЙЛОВ (IOS И ANDROID)**

Один или несколько файлов в меню «Мое устройство» или «Memory 2 Move» можно очень легко удалить.

1. Чтобы удалить один или несколько файлов, щелкните по символу .

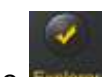

- 2. Теперь можно выбрать намеченные к удалению файлы или щелкнуть по , чтобы выбрать все файлы.
- з. Щелкните по символу назнал, чтобы помеченные файлы удалить. На экране появляется предупреждающее указание о необходимости подтвердить процесс удаления (см. картинку ниже). Щелкните по ОК, если действительно нужно удалить файлы. Если же файлы не нужно удалять, можно процесс остановить щелчком по «Отмена».

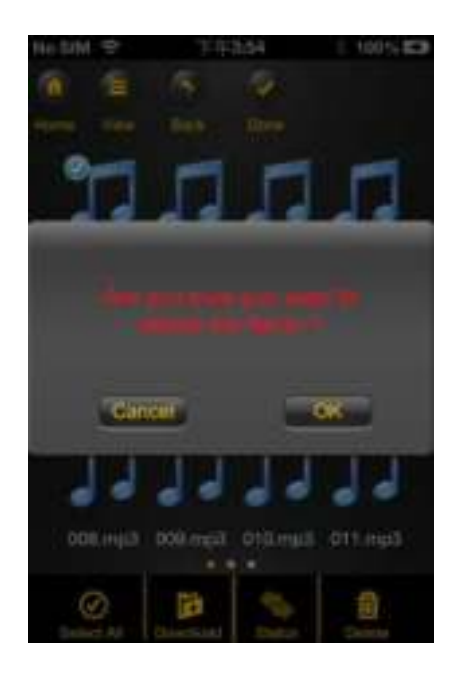

## **10.13 ОБЗОР И СОСТОЯНИЕ ВЫГРУЗКИ/ЗАГРУЗКИ**

Если с Memory 2 Move или на него копируется/переносится один файл или группа

файлов, можно, щелкнув по Transfer, проверить, какие файлы еще находятся в очереди, а какие файлы уже успешно перенесены. В главном меню можно также щелкнуть по

, чтобы проверить фактическое состояние загрузки/выгрузки.

## **10.14 ЗАВЕРШЕНИЕ РАБОТЫ С ПРОГРАММНЫМ ПРИЛОЖЕНИЕМ MEMORY 2 MOVE**

## **10.14.1 IOS**

Чтобы покинуть программное приложение Memory 2 Move, просто нажмите клавишу «Начало» устройства iPhone/iPad.

Что завершить программное приложение, нажмите клавишу «Начало» дважды, и у нижнего края появится список разных приложений. Щелкните и удерживайте нажатой иконку приложения, пока не появится символ минуса (-). Теперь щелкните по этому символу минуса, чтобы приложение завершить (см. следующую картинку).

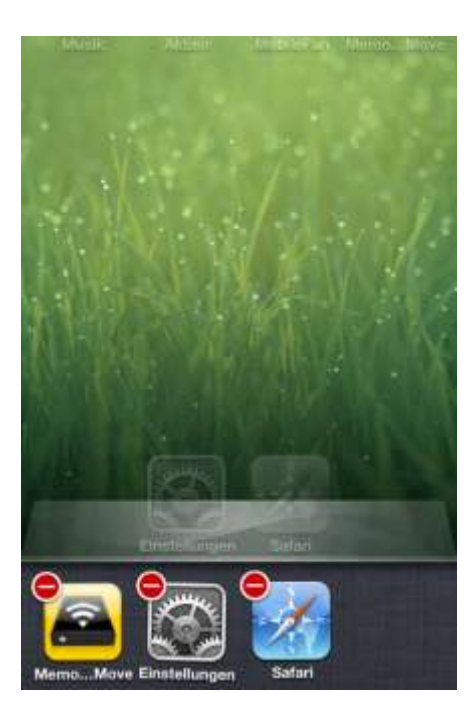

### **10.14.2 ANDROID**

Чтобы покинуть программное приложение Memory 2 Move, просто щелкните по полю

и затем выберите «Выход». Появляется предупреждающее указание с просьбой подтвердить выбор. Щелкните по «ОК», чтобы завершить работу с приложением или по «Отмена», чтобы вернуться в него.

#### **10.15 ДЕИНСТАЛЛЯЦИЯ ПРОГРАММНОГО ПРИЛОЖЕНИЯ MEMORY 2 MOVE**

### **10.15.1 IOS**

Чтобы программное приложение «Memory 2 Move» деинсталлировать из Аpple устройства, щелкните по логотипу приложения Memory 2 Move и удерживайте его нажатым. Знак «Х» появляется теперь у всех иконок инсталлированных приложений, как показано на следующей картинке. Просто щелкните по знаку «Х» у верхнего левого угла иконки приложения Memory 2 Move, чтобы удалить его из Apple устройства.

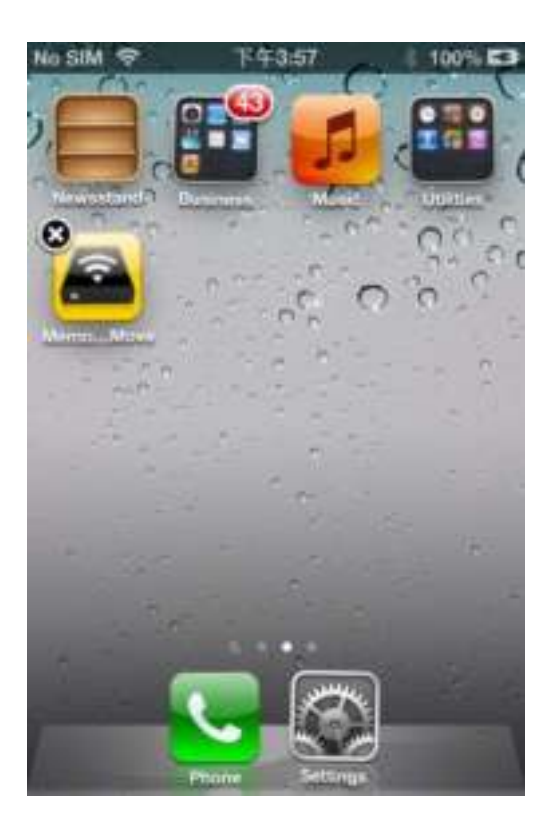

## **10.15.2 ANDROID**

Чтобы деинсталлировать программное приложение Memory 2 Move из Android устройства, проведите, пожалуйста, следующие действия.

*Указание: процесс деинсталляции может отличаться в зависимости от модели Android устройства. Пожалуйста, для получения информации относительно деинсталляции ознакомьтесь с руководством по применению Android устройства.*

- 1. Щелкните в главном меню по иконке «Настройки».
- 2. Перейдите к пункту «Приложения».
- 3. Найдите программное приложение Memory 2 Move и выберите его.
- 4. Щелкните по символу «Деинсталляция».
- 5. Появляется предупреждающее указание с просьбой подтвердить выбор. Щелкните по «ОК», чтобы деинсталлировать приложение или по «Отмена», чтобы вернуться в меню установок.

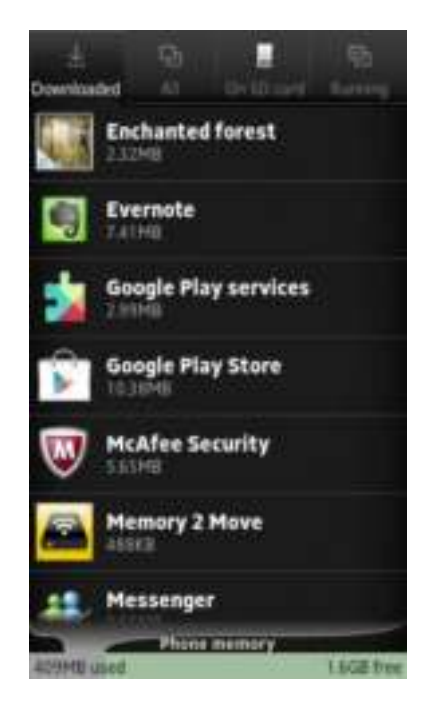

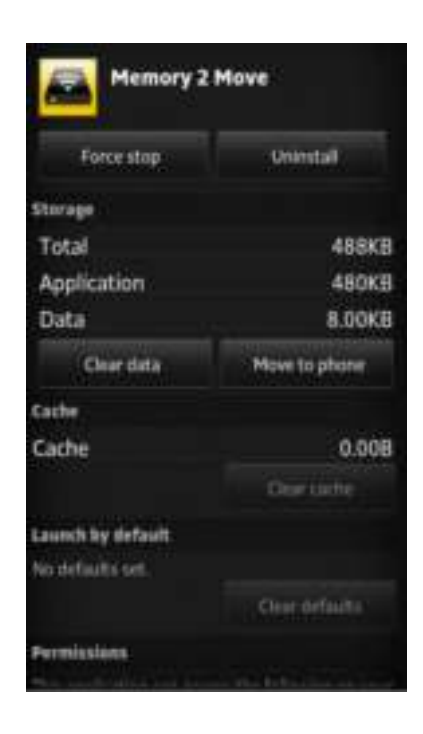

## **11.ФУНКЦИИ ВЕБ-УПРАВЛЕНИЯ**

Чтобы создать конфигурацию WiFi-устройства, используйте, пожалуйста, ПО «WiFi Finder», чтобы соединиться с Memory 2 Move. Можно открыть веб-браузер альтернативным способом и ввести в адресную строку IP адрес 10.10.10.254, поскольку предварительно заданная заводская установка не меняется.

Внешний вид главного меню:

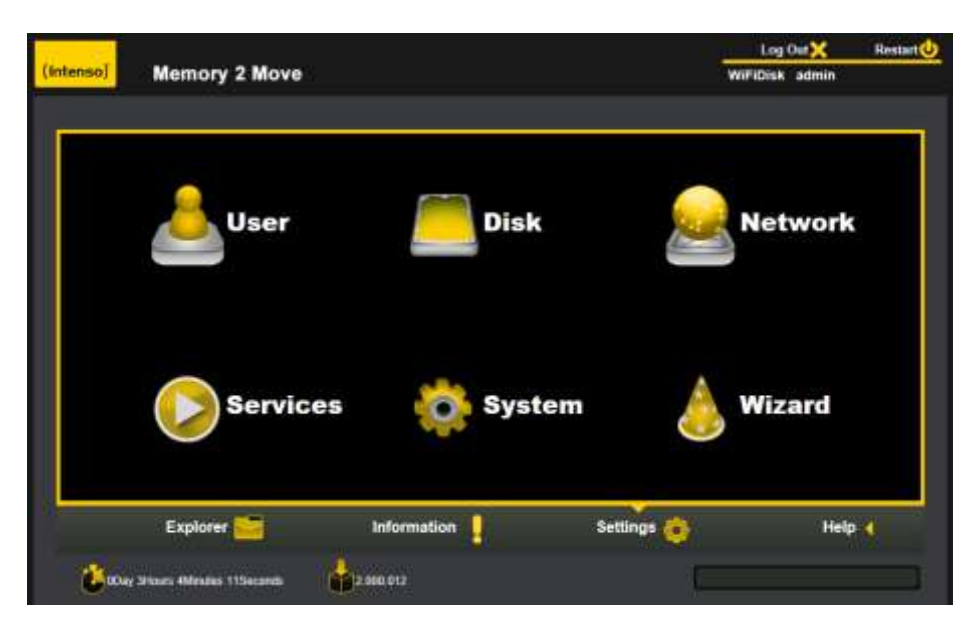

Имеющиеся подменю:

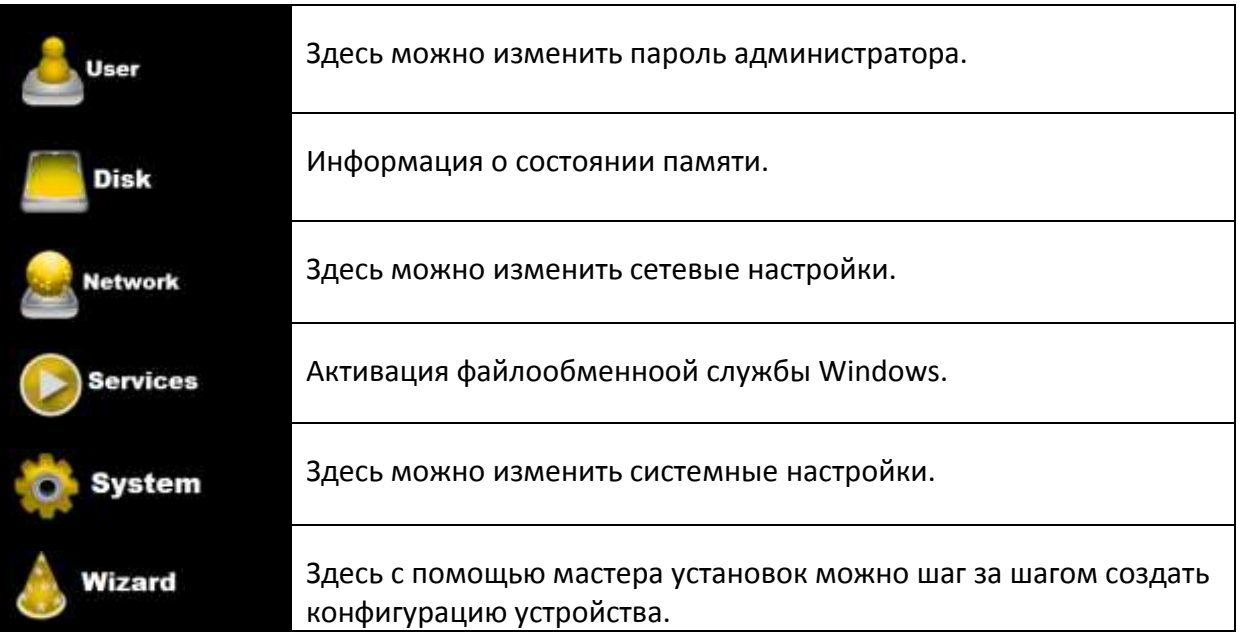

## **11.1 ФУНКЦИЯ EXPLORER**

Через этот интерфейс администрирования можно копировать данные на Memory 2 Move, а также копировать файлы с Memory 2 Move на ПК пользователя. Кроме этого, можно запускать, копировать, переименовывать или удалять каталоги совершенно так же, как это делают на обычном компьютере.

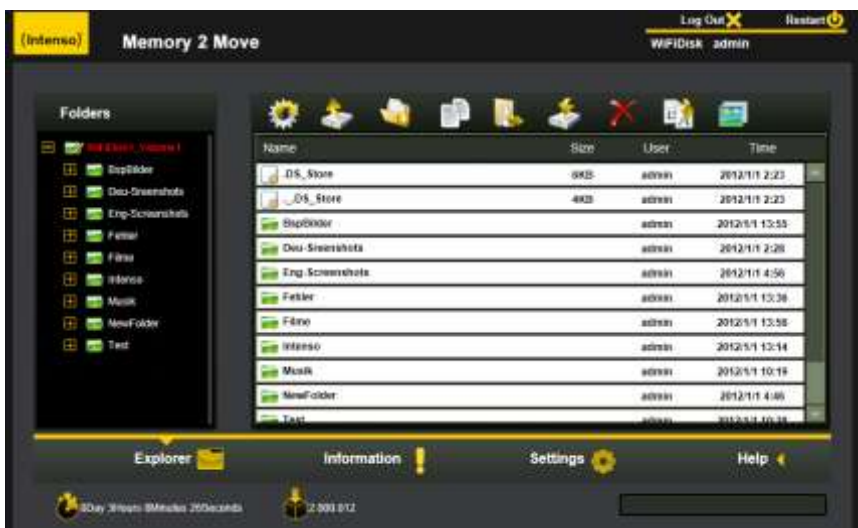

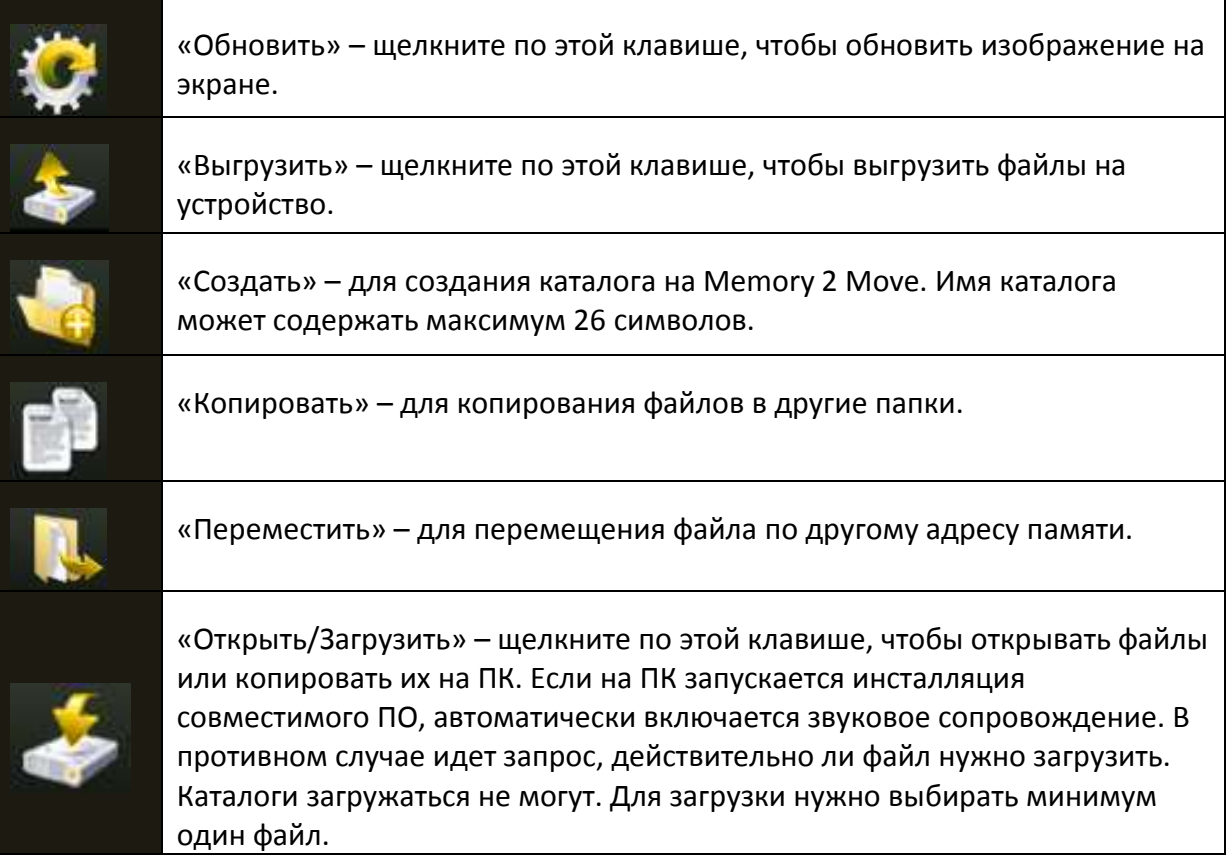

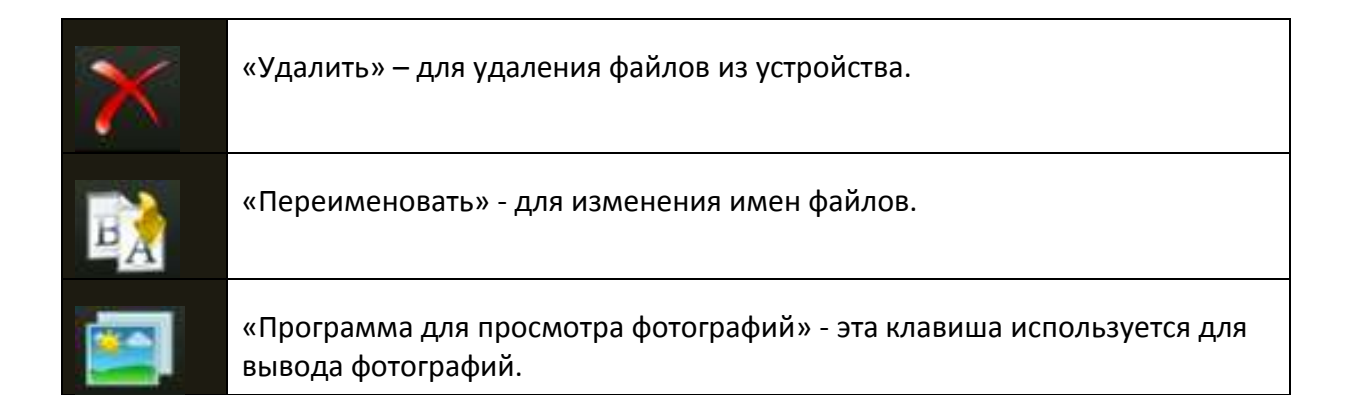

## **11.2 КОНТЕКСТНОЕ МЕНЮ (КРОМЕ MAC)**

В файловом меню, щелкнув правой кнопкой мыши по файлу или каталогу, можно вызвать контекстного меню. В этом «всплывающем» меню имеются следующие пункты: Копирование, вырезание, удаление, переименование или загрузка (см. скриншот).

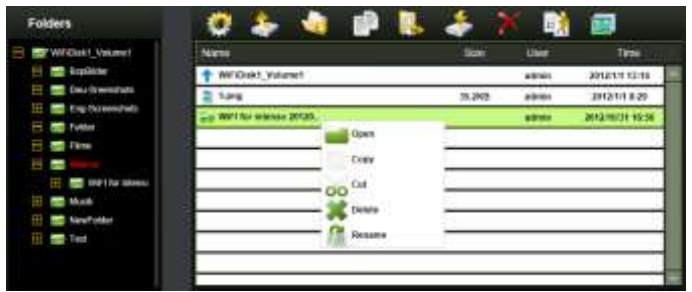

В меню каталога также можно вызвать контекстное меню. Здесь имеется возможность выбора: открытие, копирование, вырезание, удаление или переименование (см. скриншот).

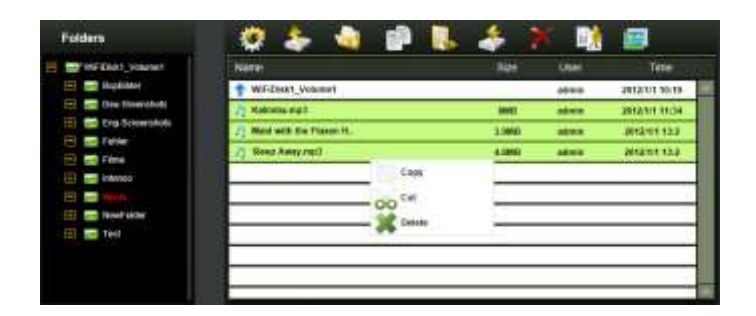

Если выбрать несколько файлов (это происходит, когда нажимается и одновременно удерживается «ctrl», и при этом щелчками левой кнопки помечаются выбранные файлы) и щелчком правой клавиши вызвать контекстное меню, имеется возможность выбирать их копирование, вырезание или удаление.

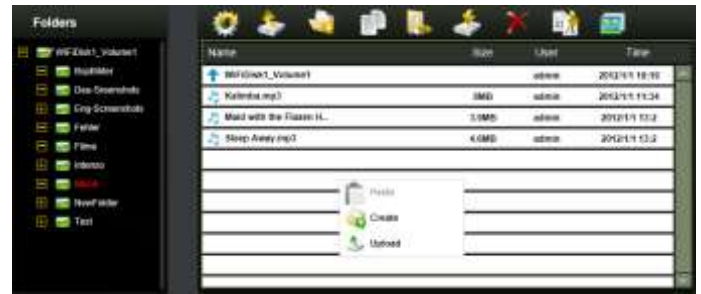

Если щелкнуть правой клавишей мыши в каталоге на пустом месте, появляются функции: вставка, создание или выгрузка.

#### **Объяснение функций:**

- **Открыть:** выберите каталог и откройте правой клавишей мыши контекстное меню. Выберите здесь «Открыть», и на экране появляется содержание каталога.
- **Копировать:** выберите каталог или один или несколько файлов и откройте правой клавишей мыши контекстное меню. Выберите здесь «Копировать», чтобы скопировать выбранные элементы.
- **Вырезать:** выберите каталоги или файлы и откройте правой клавишей мыши контекстное меню. Выберите здесь «Вырезать», чтобы вырезать файлы из текущего адреса памяти.
- **Вставка:** после того, как было выбрано копирование или вырезание, можно найти для выбранных элементов новый адрес памяти. Чтобы вставить элементы по новому адресу памяти, щелкните правой клавишей мыши по пустому месту в каталоге и вызовите контекстное меню. Выберите здесь «Вставка», чтобы вставить элементы по новому адресу памяти.
- **Удалить:** выберите файл и откройте правой клавишей мыши контекстное меню. Выберите здесь «Удалить», чтобы удалить выбранный элемент.
- **Создать:** щелкните правой клавишей мыши по пустому месту в каталоге и вызовите контекстное меню. Выберите «Создать», чтобы создать новый каталог.
- **Переименовать:** щелкните правой кнопкой мыши по каталогу или файлу, который нужно переименовать, а в контекстном меню – по символу меню «Переименовать». Теперь можно каталог или файл переименовать. После того, как желаемые изменения выполнены, щелкните, пожалуйста, по «Сохранить», чтобы сохранить выполненные изменения.
- **Выгрузить:** щелкните правой клавишей мыши по пустому месту в каталоге и вызовите контекстное меню. Выберите «Выгрузить», чтобы выгрузить новые файлы.
- **Открыть/загрузить:** щелкните правой кнопкой мыши по каталогу или файлу, который нужно загрузить, а в контекстном меню – по символу меню «Загрузить». Если на ПК запускается инсталляция совместимого ПО, автоматически включается звуковое сопровождение. В противном случае идет запрос, действительно ли файл нужно загрузить. Каталоги загружаться не могут.

#### **11.3 СОЧЕТАНИЕ КЛАВИШ**

Веб-интерфейс администрирования поддерживает ввод с помощью клавиш и их сочетания. Помимо прочего, поддерживаются следующие клавиши быстрого ввода: клавиша табуляции «Tab», клавиша ввода «Вход», клавиша «Начало», PGUP (Страница вверх), PGDN (Страница вниз), клавиша «Конец», клавиша со стрелкой вверх, клавиша со стрелкой вниз, клавиша со стрелкой влево, клавиша со стрелкой вправо и клавиша «Удалить».

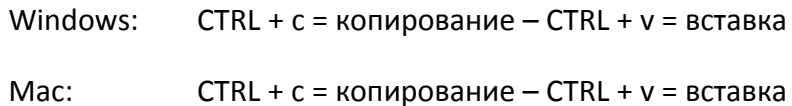

#### **11.4 ПЕРЕТАСКИВАНИЕ**

Отдельные файлы можно перемещать перетаскиванием (потянуть и отпустить). Просто удерживайте и перетаскивайте файл в другой имеющийся каталог и отпустите там.

#### **11.5 ИНФОРМАЦИЯ**

Здесь показывается информация о ПО, статусе сети и адресе памяти.

## **11.5.1ИНФОРМАЦИЯ ОБ УСТРОЙСТВЕ**

Здесь показывается такая информация, как серийный номер, изготовитель, номер модели и загруженность процессора.

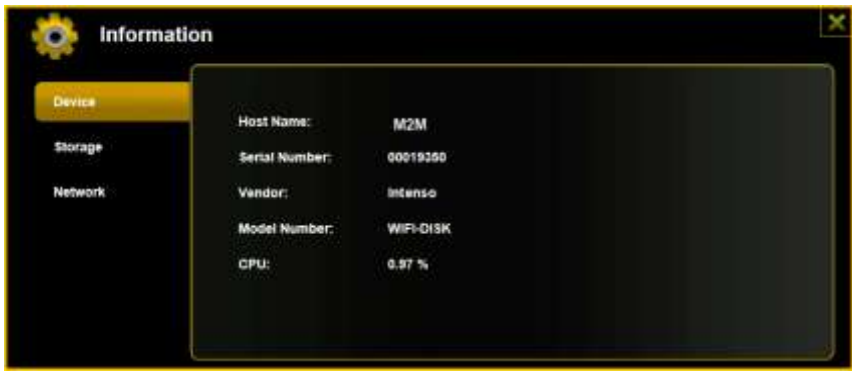

#### **11.5.2ИНФОРМАЦИЯ О ПАМЯТИ**

Здесь представляется информация о встроенном локальном диске, например, о его общей вместимости, а также об изготовителе жесткого диска и имеющихся адресах памяти.

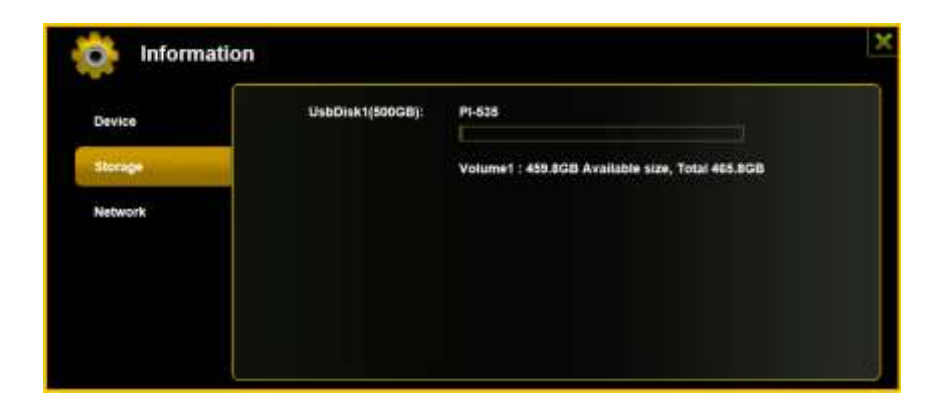

#### **11.5.3 ИНФОРМАЦИЯ О СЕТЯХ**

Показывается подробная информация о текущем статусе сети, как например, адрес сети, о статусе интернета или имени Wi-Fi сети (SSID) в данный момент.

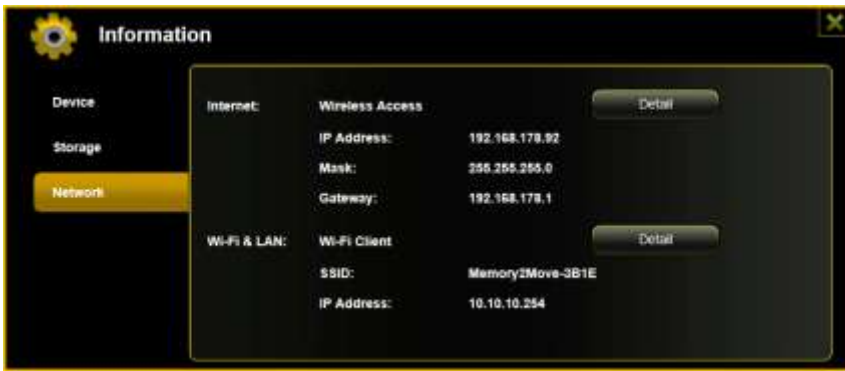

### **11.6.1ПОЛЬЗОВАТЕЛЬ**

Щелкните в меню установок по ссылке, чтобы изменить установки администратора. Пароль должен содержать минимум 5 и максимум 32 символа. Щелчком по клавише «Сохранить» изменения сохраняются.

В состоянии поставки пароль администратора: 00000

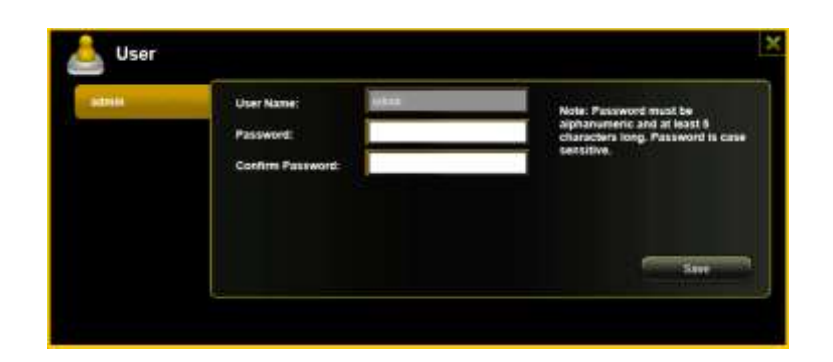

### **11.6.2ДИСК**

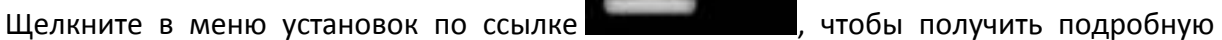

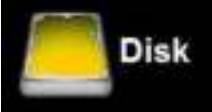

информацию о носителе данных, как например, версии встроенного ПО, вместимости и серийном номере.

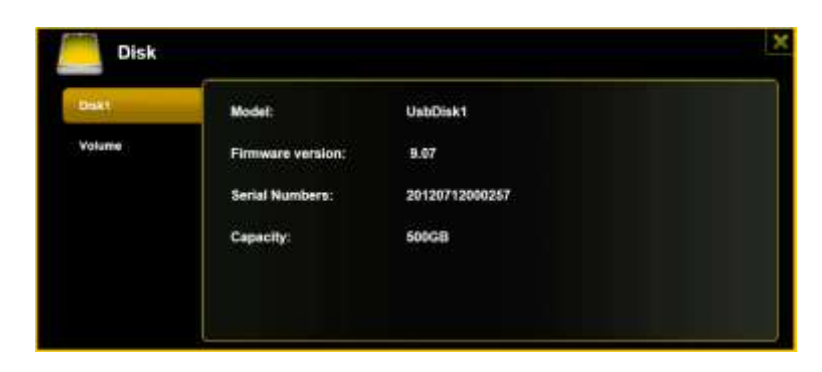

Меню локального диска содержит информацию о файловой системе пользователя, а также об общей и свободной памяти.

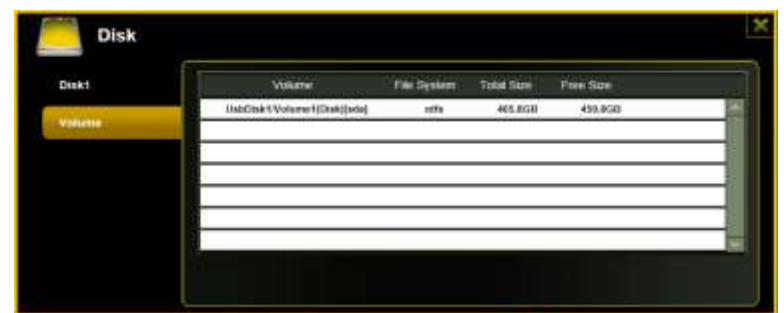

Затем щелкните по «X», чтобы меню закрыть.

#### **11.7 СЕТЬ**

#### **11.7.1ИМЯ ХОСТА**

Имя хоста относится к устройству, которое подсоединено к сети. Это имя может выбираться произвольно. Единственным условием является то, чтобы имя начиналось с буквы, после которой следует комбинация букв и цифр. Требуется минимум 2 символа, и разрешается максимум 8 символов.

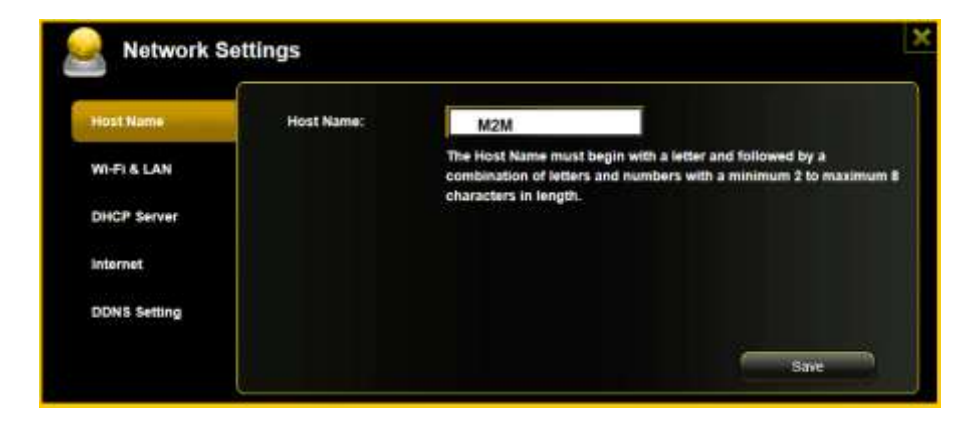
## **11.7.2WI-FI И LAN**

Все установки сети могут осуществляться по определенным пожеланиям. В распоряжении имеются следующие опции:

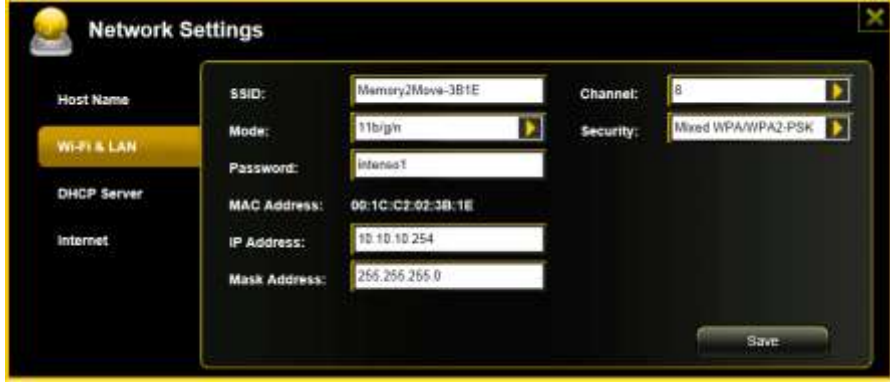

- Имя сети: пожалуйста, введите здесь имя сети. В первоначальных установках здесь стоит «Memory2Move-XXXX». 32 символа – это максимум для имени сети (SSID).
- Wi-Fi канал: пожалуйста, введите здесь канал, на котором Wi-Fi устройство должно передавать сигнал. Первоначальная установка: «Авто». В этом случае канал определяется устройством автоматически. Но можно канал, на котором сигнал должен приниматься и передаваться, определить вручную. Для этого в распоряжении имеются каналы с 1 по 13.
- Режим Wi-Fi: предварительная установка беспроводной сети: 802.11/b/g/n. Можно равным образом вручную установить режим 11 Мбит/с (802.11b), 54 Мбит/с (802.11g или 150 Мбит/с (802.11n).
- Безопасность: в состоянии поставки не выбран никакой тип безопасности. Есть выбор между следующими типами кодирования: никакого кодирования, WPA-PSK, WPA2-PSK, смешанное кодирование WPA/WPA2-PSK.
- Пароль: в зависимости от выбранного типа кодирования, нужно ввести минимум 8 и максимум 63 символа
- IP адрес: предварительная установка IP адреса: 10.10.10.254 с маской подсети 255.255.255.0, этот IP адрес можно изменить в ручном режиме.

# **11.7.3DHCP- СЕРВЕР**

DHCP – это протокол сети дли динамического назначения IP адресов в подключенных процессорах. В первоначальных установках протокол DHCP активирован. По желанию, эта опция может быть деактивирована, и IP адреса могут задаваться вручную.

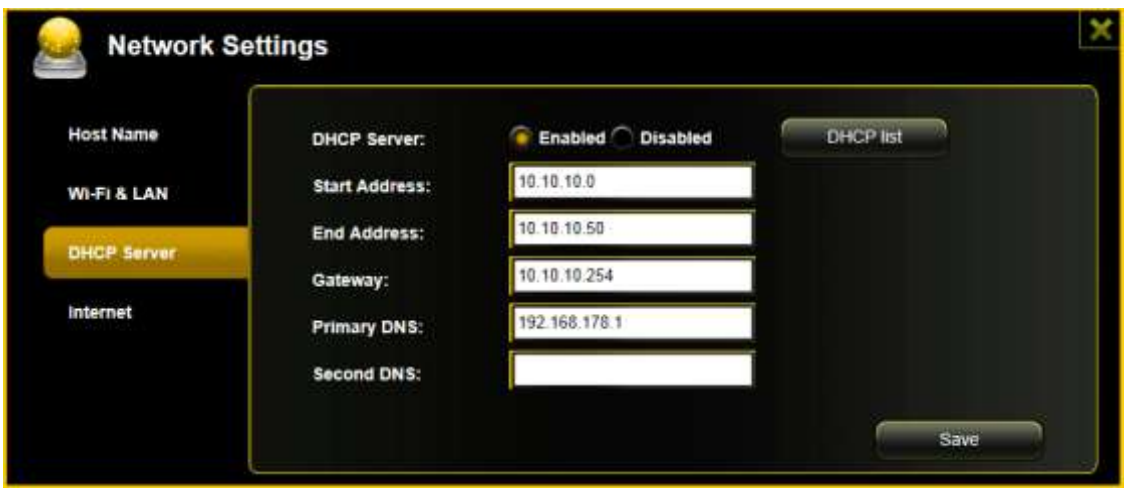

Щелкните по клавише «Список DHCP», и появится список всех подключенных в настоящее время устройств.

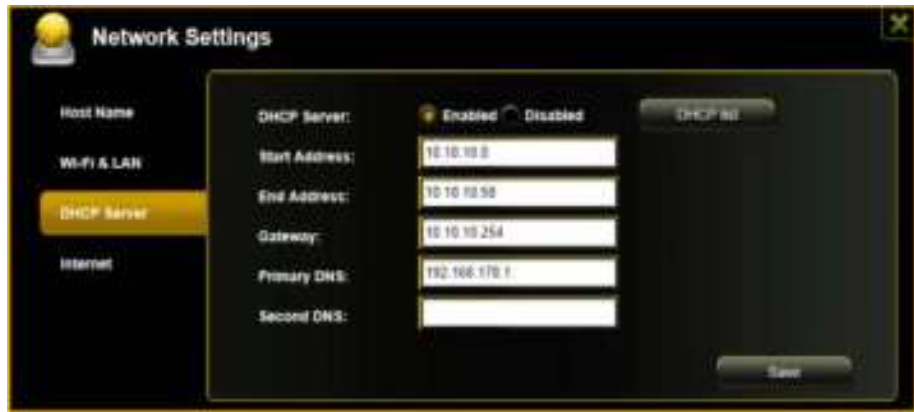

## **11.7.4 ДОСТУП К ИНТЕРНЕТУ**

#### **Настройка доступа к интернету**

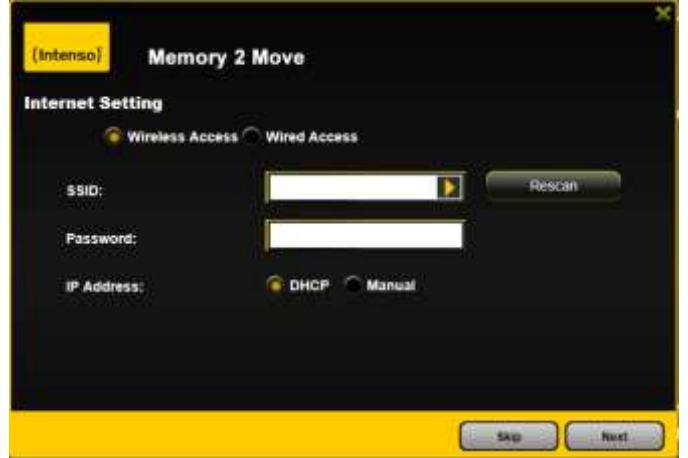

...с помощью подключения к одной из уже имеющихся сетей.

Имеется возможность выбора между 2 имеющимися опциями доступа к интернету. При стандартной установке предусмотрен проводной доступ (как видно на рисунке вверху).

- A. Беспроводной доступ (WLAN): Чтобы осуществить подключение к интернету, соедините М2М с другим WLAN маршрутизатором.
- B. Проводной доступ (LAN): Чтобы подключиться к другой сети, соедините М2М непосредственно с портом на обратной стороне маршрутизатора,

#### LAN-доступ:

В первоначальных установках выбирается «Динамический IP». Можно вручную задать IP адрес, щелкнув по желтой стрелке и выбрав опцию «Статический IP».

#### WLAN-доступ:

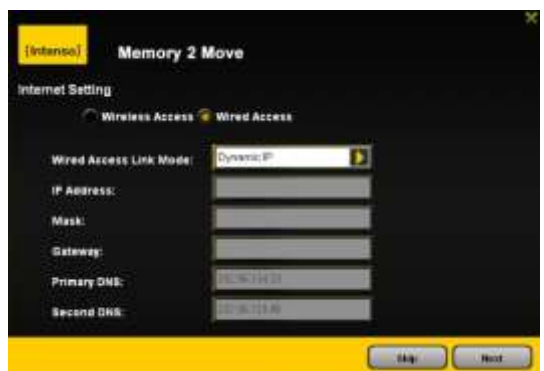

- Имя сети: Задайте имя сети или щелкните на «Новое сканирование», чтобы в автоматическом режиме найти все имеющиеся сети.
- Пароль: Пожалуйста, введите пароль для выбранной беспроводной сети.
- IP адрес: При выборе "Автоматический режим" сеть представляет IP адрес автоматически.
	- При выборе «Статический IP» нужно IP

адрес сети, к которой необходимо подключиться,

ввести самостоятельно.

**Указание: если не удается подключиться к другим сетям, свяжитесь с сетевым администратором!**

## **11.8 СЛУЖБЫ**

#### **11.8.1SAMBA**

Доступ и файлообмен осуществляется очень просто с помощью службы Windows File Service|Samba (Mac). Эта служба уже активирована при первом включении (см. скриншот).

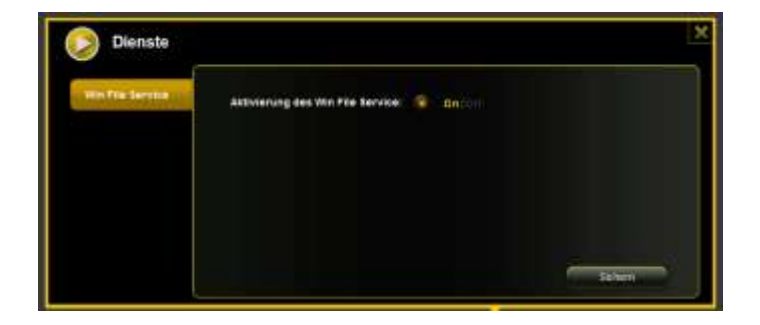

# **11.8.2МЕДИА-СЕРВЕР**

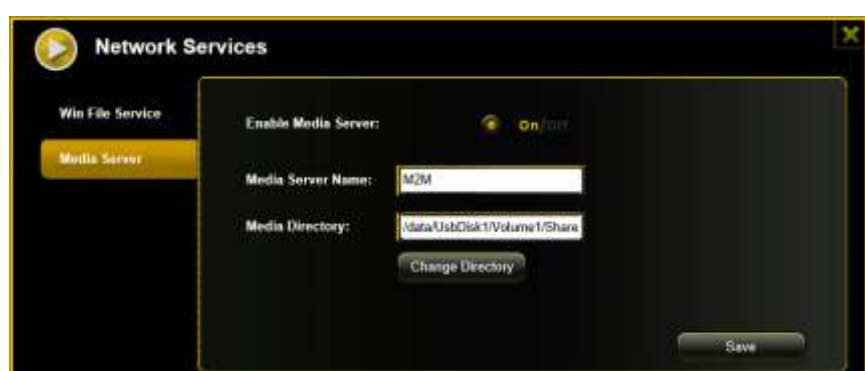

#### Функции:

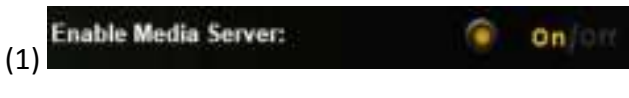

Активируйте или деактивируйте медиа-сервер.

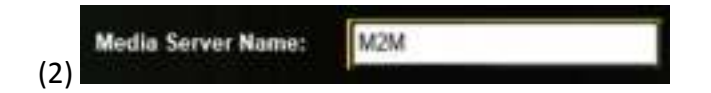

Установите имя, указанное в сети.

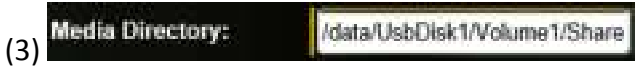

Задайте имя каталога, доступ к которому должен обеспечить медиа-сервер.

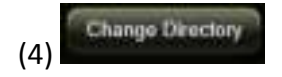

Поменяйте директорию доступа на Memory 2 Move.

Save (5)

Здесь можно сохранить выполненные настройки.

## **11.9.1 УСТАНОВКА ВРЕМЕНИ**

Для этого существует возможность выбрать часовой пояс как в ручном режиме, так и осуществить синхронизацию времени автоматически.

Если принимается решение выбрать часовой пояс в ручном режиме, просто щелкните по желтой стрелке возле блока «Часовой пояс» и выберите из меню, в зависимости от стандарта, желаемый часовой пояс.

Если выбирается автоматическая синхронизация времени, то время каждый раз обновляется, когда происходит соединение с интернетом.

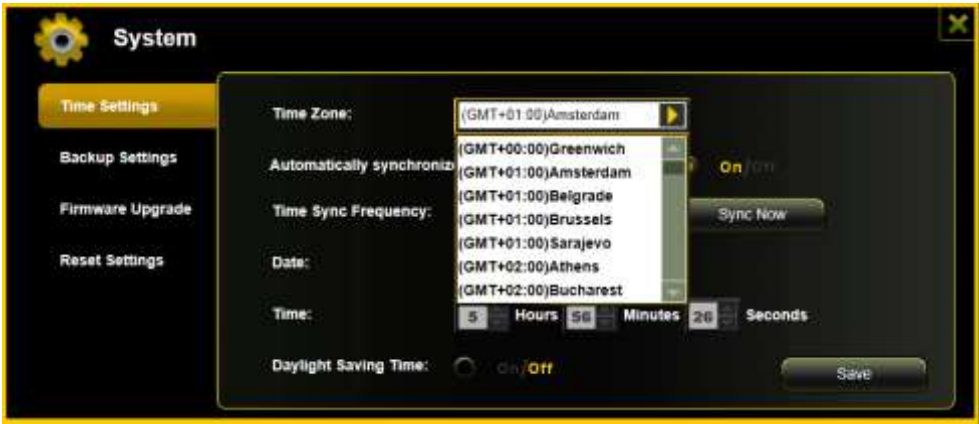

Опции для синхронизации времени:

Частота: ежедневно, каждые 2 дня, каждые 3 дня,... Можно выбрать интервал синхронизации до 7 дней.

Автоматическая синхронизации времени может быть отменена когда угодно, и вместо этого выбирается опция «Принять время ПК». В этом случае воспринимается текущее время от ПК, так что оба устройства показывают одно и то же время.

## **11.9.2СОХРАНЕНИЕ**

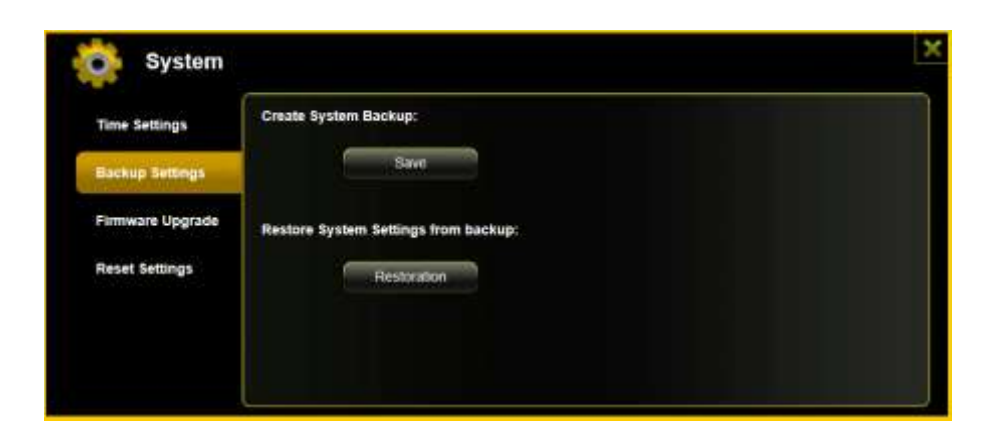

Чтобы создать резервное копирование (Backup) конфигурации Wi-Fi системы, щелкните, пожалуйста, по клавише «Сохранить». Создается файл с расширением .bin.gz, с помощью которого затем, при желании, можно восстановить установки системы. Этот файл сохраните, пожалуйста, в процессоре.

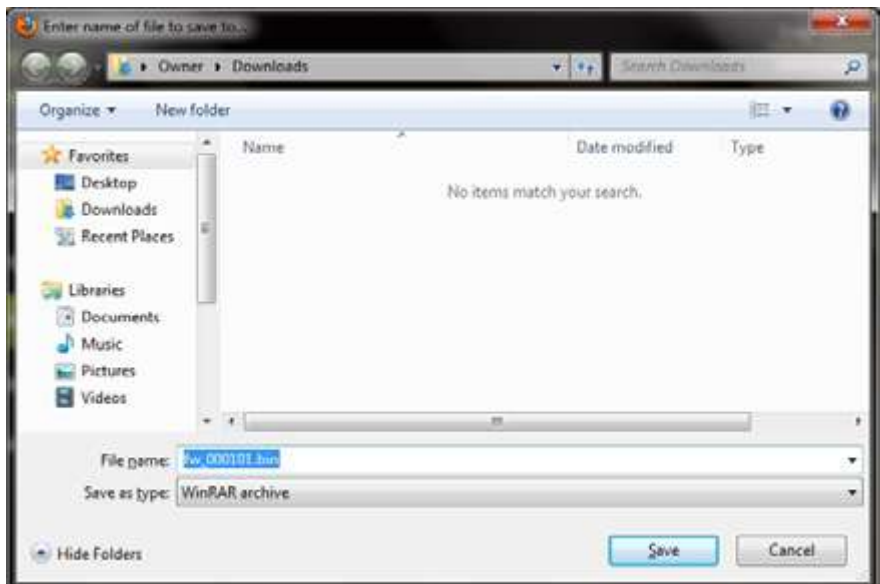

Чтобы восстановить систему, щелкните, пожалуйста, по клавише «Восстановление». Найдите и откройте сохраненный резервный файл и затем щелкните, пожалуйста, на «Сохранить» внизу справа в окне.

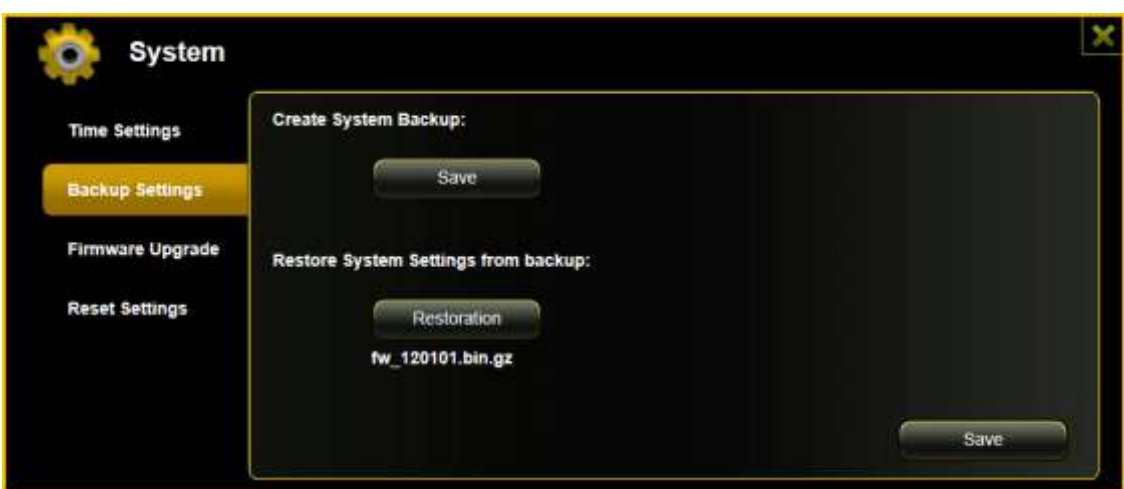

В ходе восстановления появляется сообщение, которое информирует о текущем состоянии процесса.

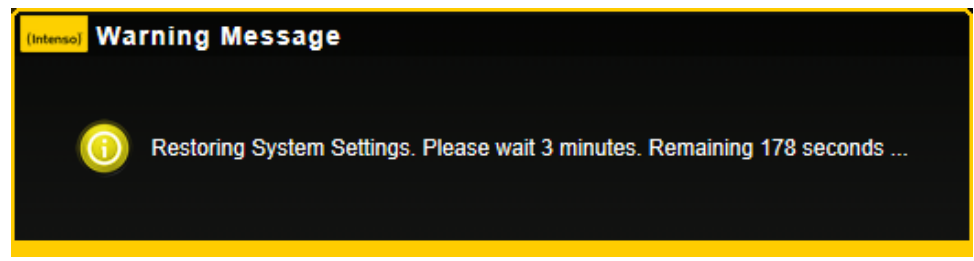

После успешного восстановления конфигурации системы устройство автоматически перезапускается, и появляется начальный экран.

### **11.9.3ОБНОВЛЕНИЕ ВСТРОЕННОГО ПО**

Если для обновления встроенного ПО используется сайт [www.intenso.de](http://www.intenso.de/), нужно выполнить следующие операции, позволяющие это сделать.

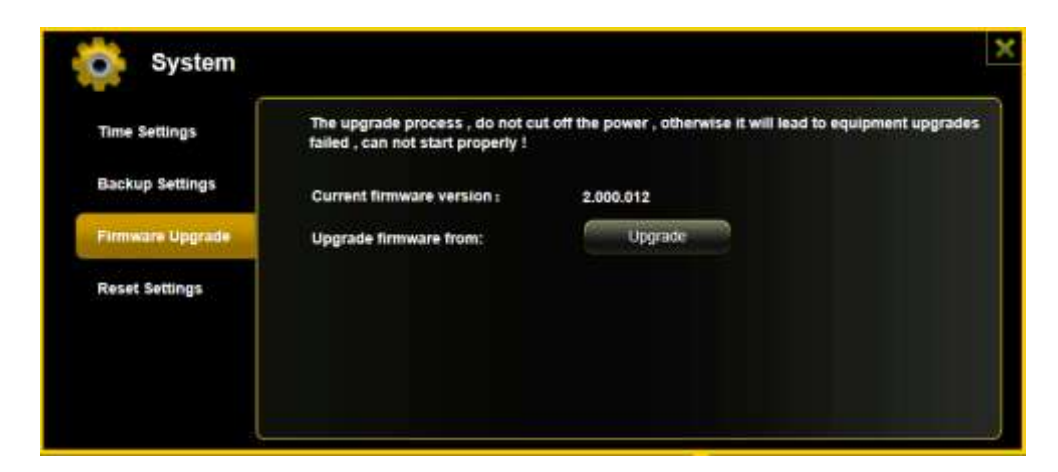

- 1.) Загрузите встроенное ПО на ПК.
- 2.) Пожалуйста, щелкните по клавише «Обновить» и найдите загруженное встроенное ПО на ПК. Выберите файл и щелкните по «Открыть», чтобы продолжить дальше.

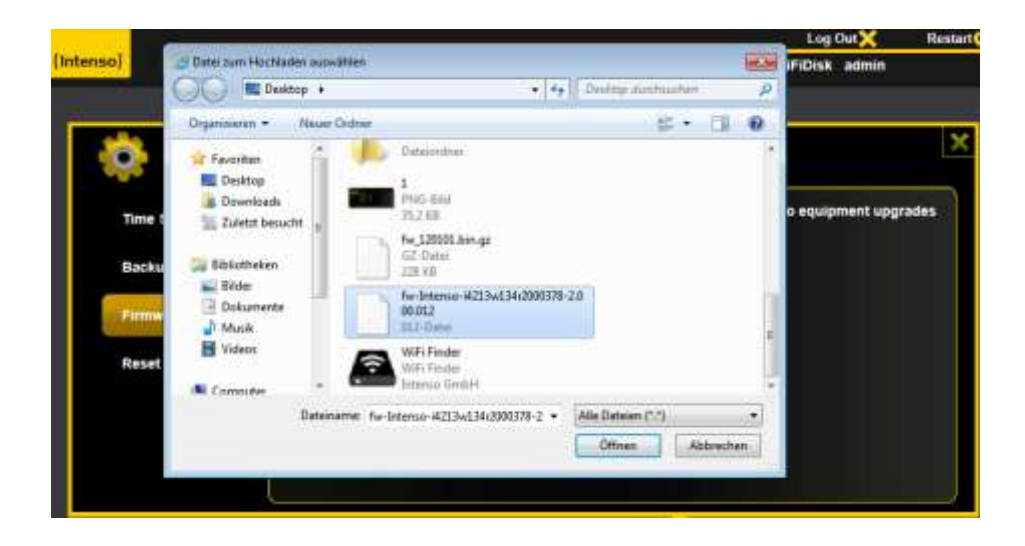

3.) Ниже клавиши «Обновить» теперь появляется номер версии встроенного ПО, по которой обновляется устройство. Пожалуйста, щелкните по «Сохранить» внизу справа на экране, чтобы запустить процесс обновления встроенного ПО.

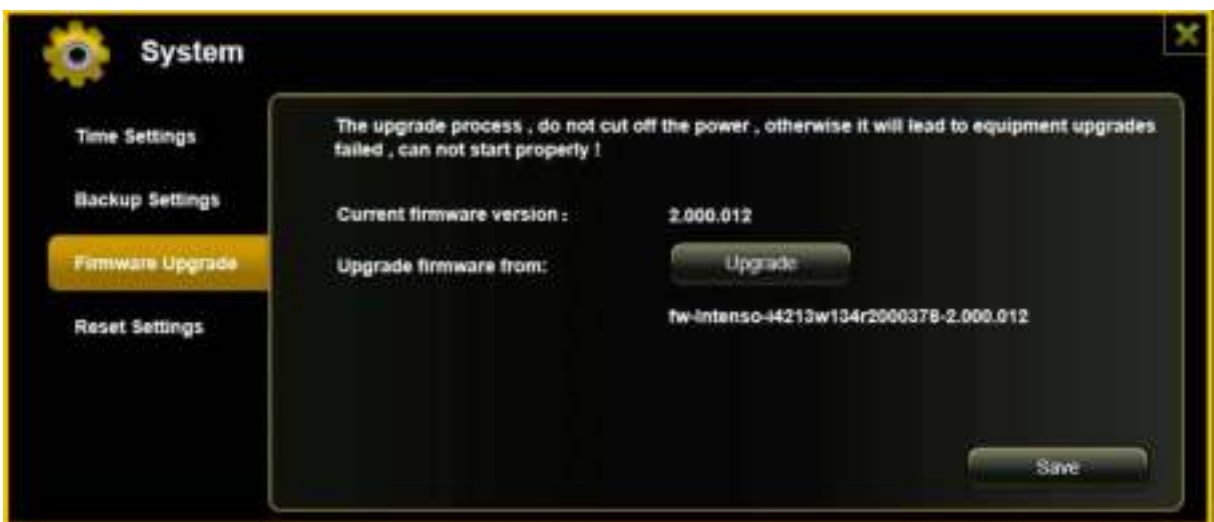

**Указание:** если загружен неправильный формат, появляется следующее предупреждение об ошибке:

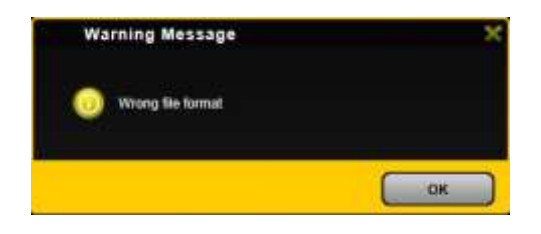

4.) В ходе обновления появляется сообщение, которое информирует о текущем состоянии процесса.

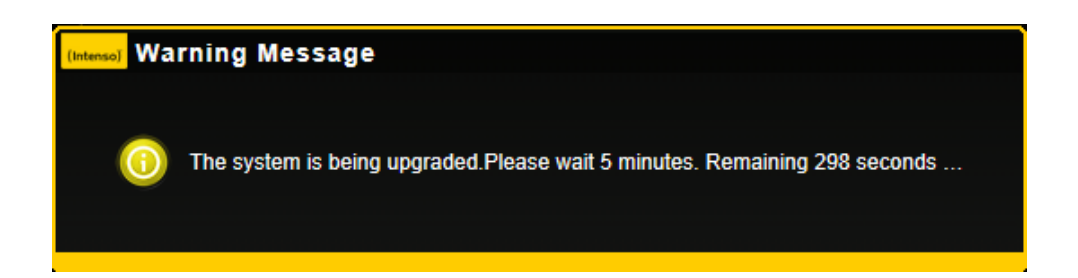

После успешного обновления устройство автоматически перезапускается, и появляется стартовый экран.

## **11.9.4СИСТЕМНЫЙ СБРОС (RESET)**

Когда устройство возвращается к заводским настройкам, все предпринятые раннее настройки удаляются, и снова активируются настройки, действовавшие с самого начала.

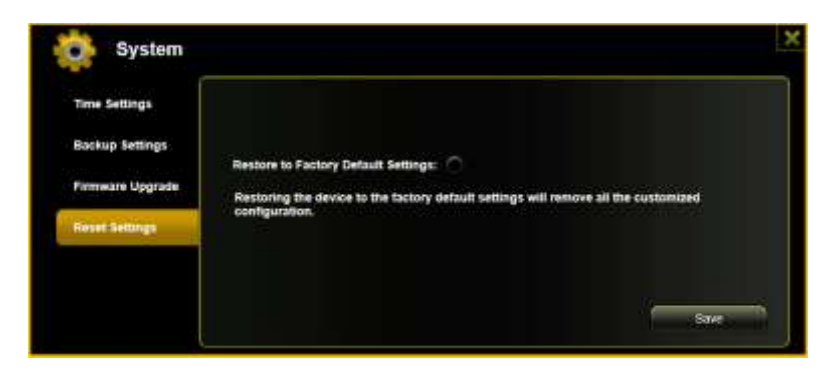

Чтобы выбрать возврат к заводским установкам, щелкните, пожалуйста, по круглой клавише. Щелкните, пожалуйста, по клавише «Сохранить», чтобы запустить процесс. Для исключения недоразумений, пожалуйста, подтвердите выбор в приведенном далее предупреждающем сообщении.

Следующее сообщение появляется во время активного процесса и дает информацию о текущем его выполнении.

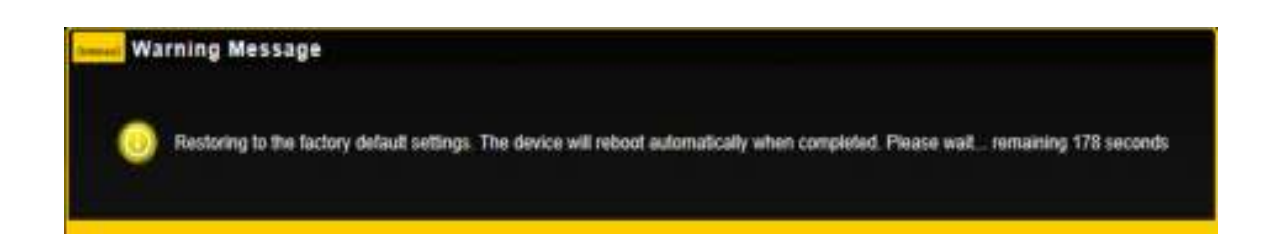

*Указание: после того, как на устройстве произведен системный сброс, пароль администратора тоже стирается. Снова действует пароль, который был в состоянии поставки.*